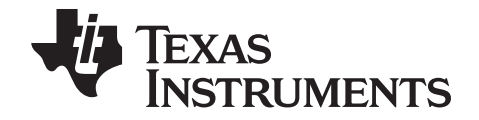

# **TI-84 Plus C Silver Edition Guidebook**

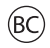

This guidebook applies to software version 4.0. To obtain the latest version of the documentation, go to *[education.ti.com/go/download](http://www.education.ti.com/guides)*.

### <span id="page-1-0"></span>*Important Information*

Except as otherwise expressly stated in the License that accompanies a program, Texas Instruments makes no warranty, either express or implied, including but not limited to any implied warranties of merchantability and fitness for a particular purpose, regarding any programs or book materials and makes such materials available solely on an "as-is" basis. In no event shall Texas Instruments be liable to anyone for special, collateral, incidental, or consequential damages in connection with or arising out of the purchase or use of these materials, and the sole and exclusive liability of Texas Instruments, regardless of the form of action, shall not exceed the amount set forth in the license for the program. Moreover, Texas Instruments shall not be liable for any claim of any kind whatsoever against the use of these materials by any other party.

### **FCC Statement**

Note: This equipment has been tested and found to comply with the limits for a Class B digital device, pursuant to Part 15 of the FCC Rules. These limits are designed to provide reasonable protection against harmful interference in a residential installation. This equipment generates, uses and can radiate radio frequency energy and, if not installed and used in accordance with the instructions, may cause harmful interference to radio communications. However, there is no guarantee that interference will not occur in a particular installation.

If this equipment does cause harmful interference to radio or television reception, which can be determined by turning the equipment off and on, the user is encouraged to try to correct the interference by one or more of the following measures:

- Reorient or relocate the receiving antenna.
- Increase the separation between the equipment and receiver.
- Connect the equipment into an outlet on a circuit different from that to which the receiver is connected.
- Consult the dealer or an experienced radio/TV technician for help.

Modifications not expressly approved by the manufacturer could void the user's authority to operate the equipment under FCC rules.

© 2012 Texas Instruments Incorporated

Vernier EasyData, Vernier LabPro, and Vernier Go!Motion are trademarks of their respective owners.

### **Contents**

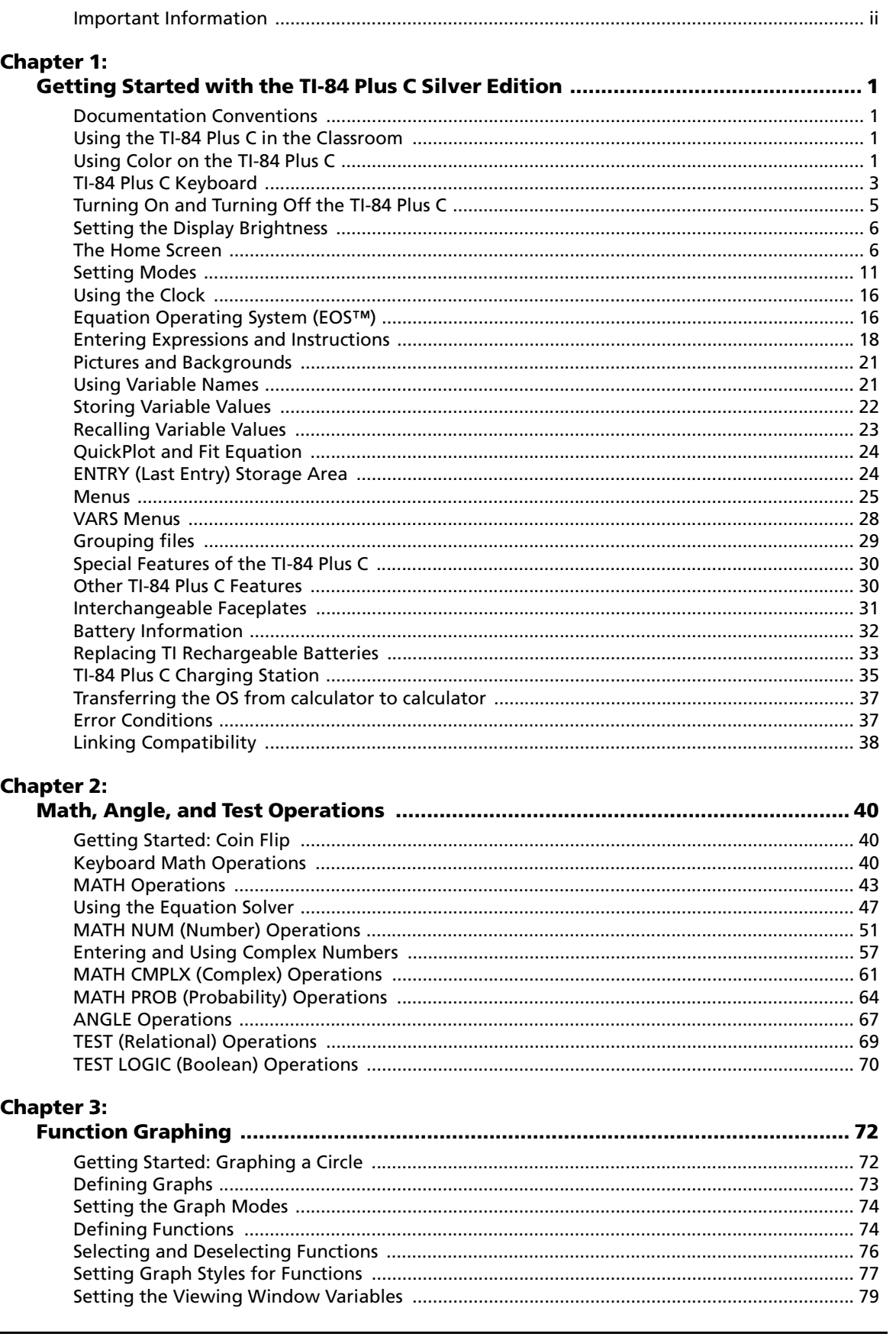

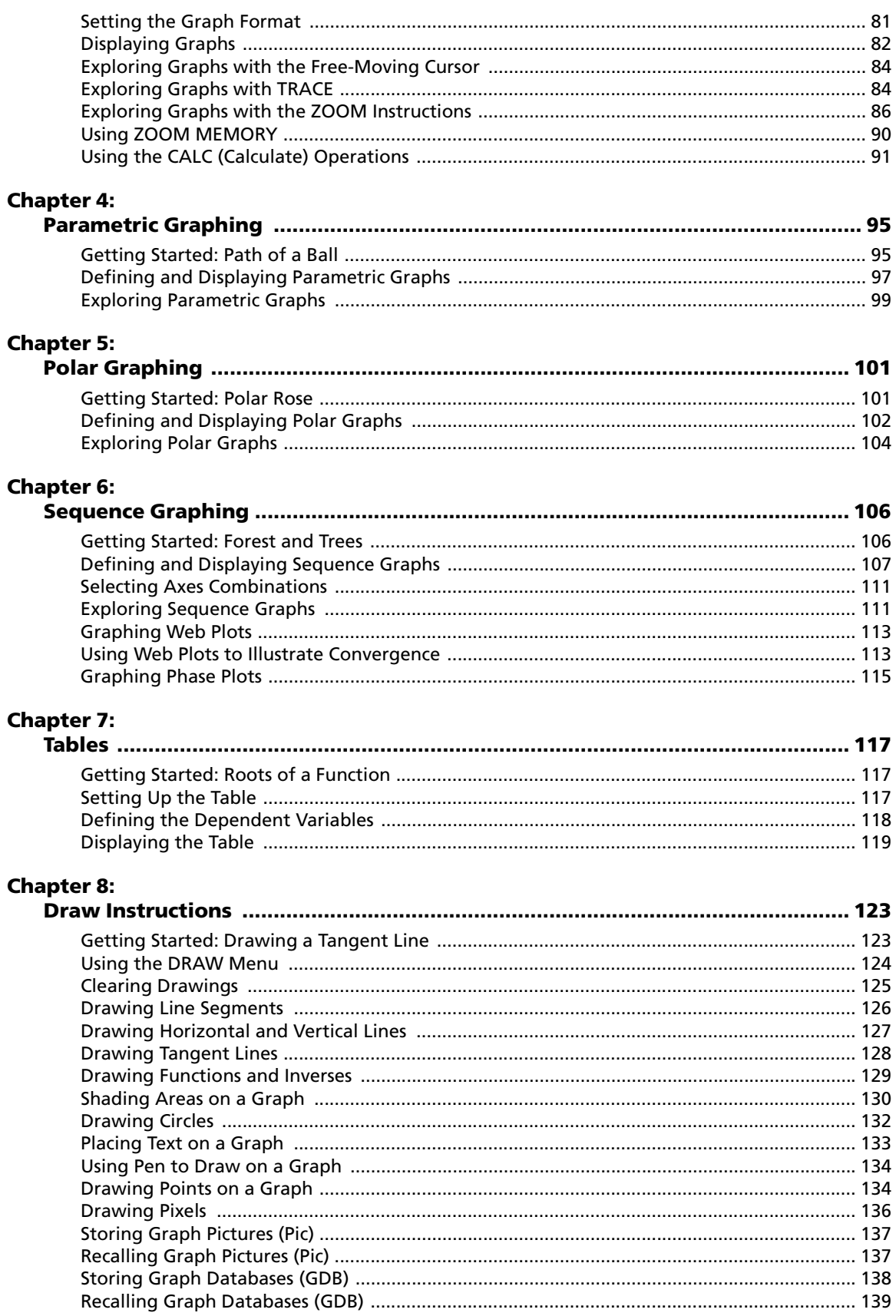

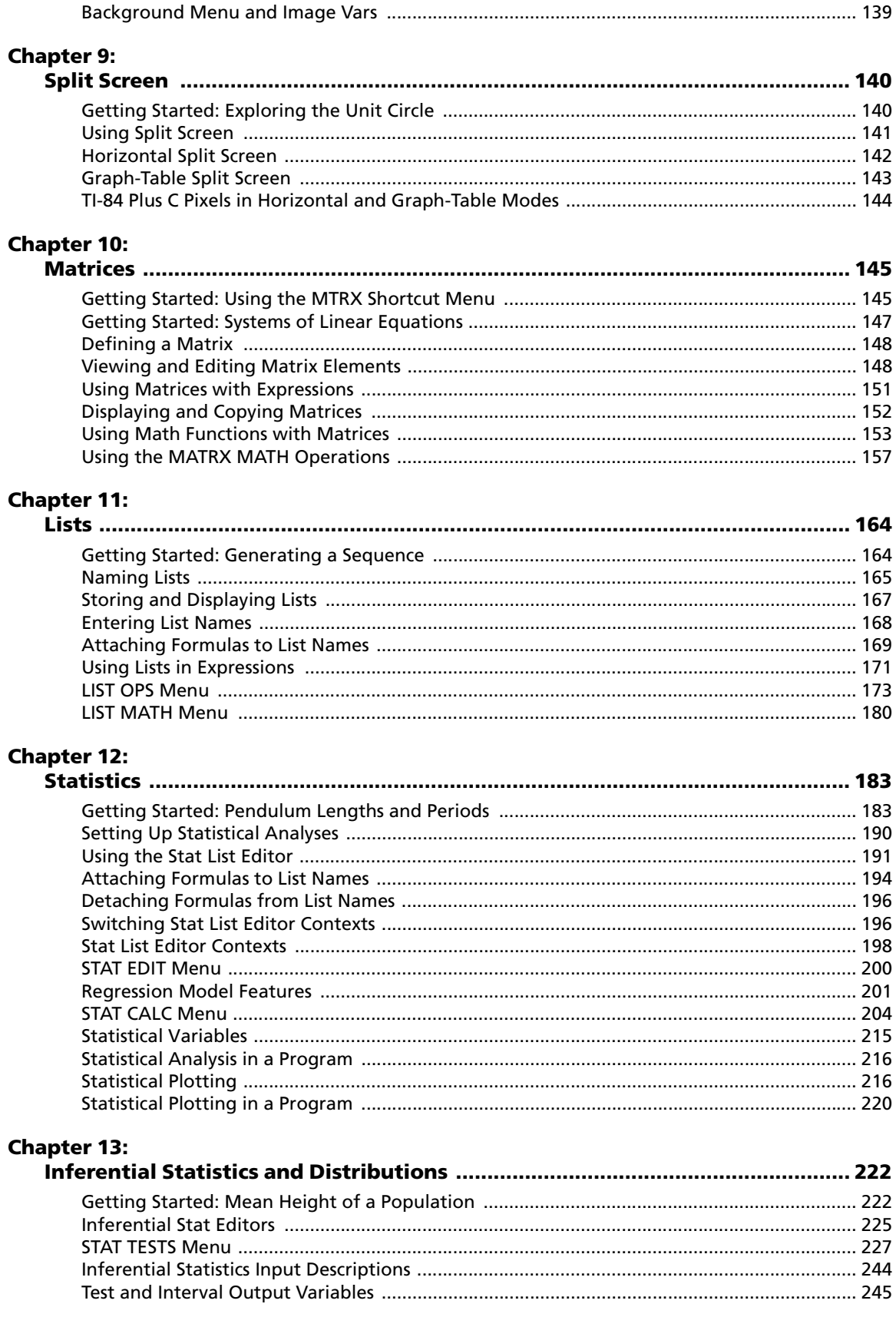

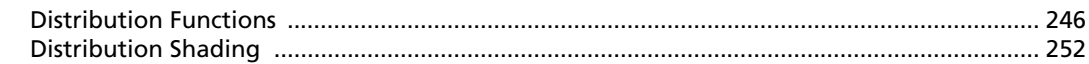

### **Chapter 14:**

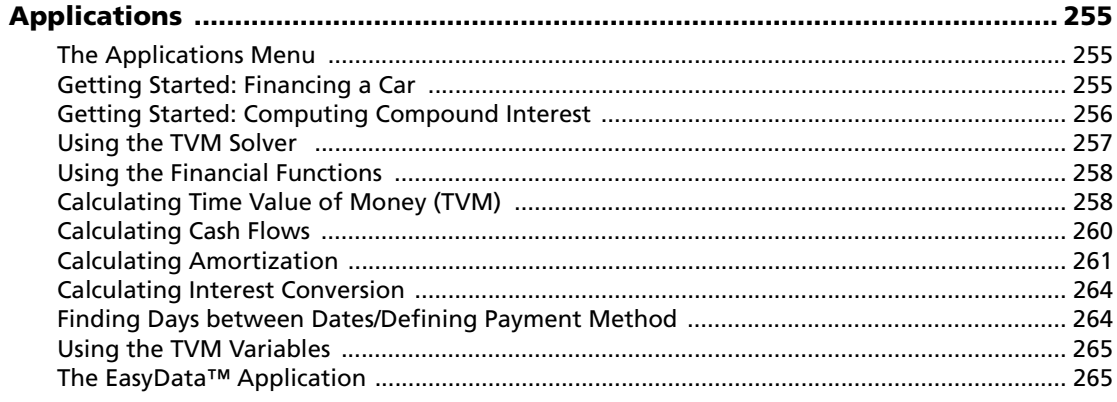

### **Chapter 15:**

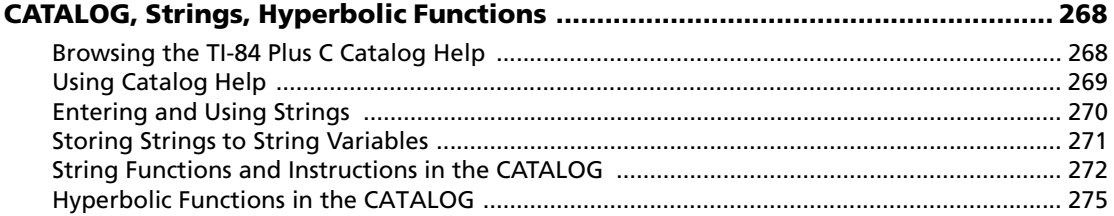

### **Chapter 16:**

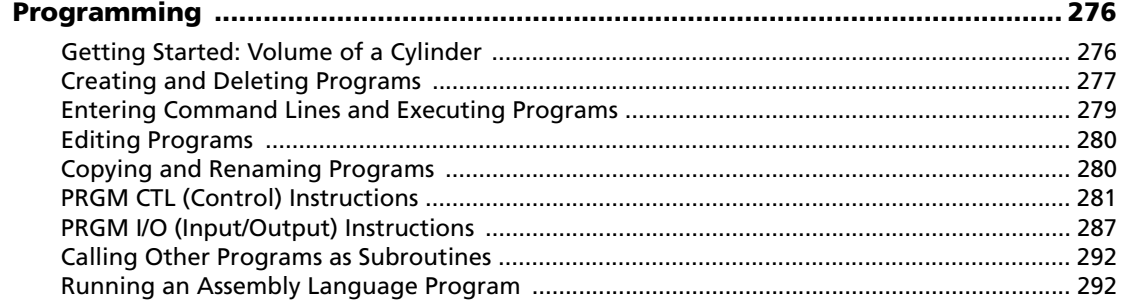

### **Chapter 17:**

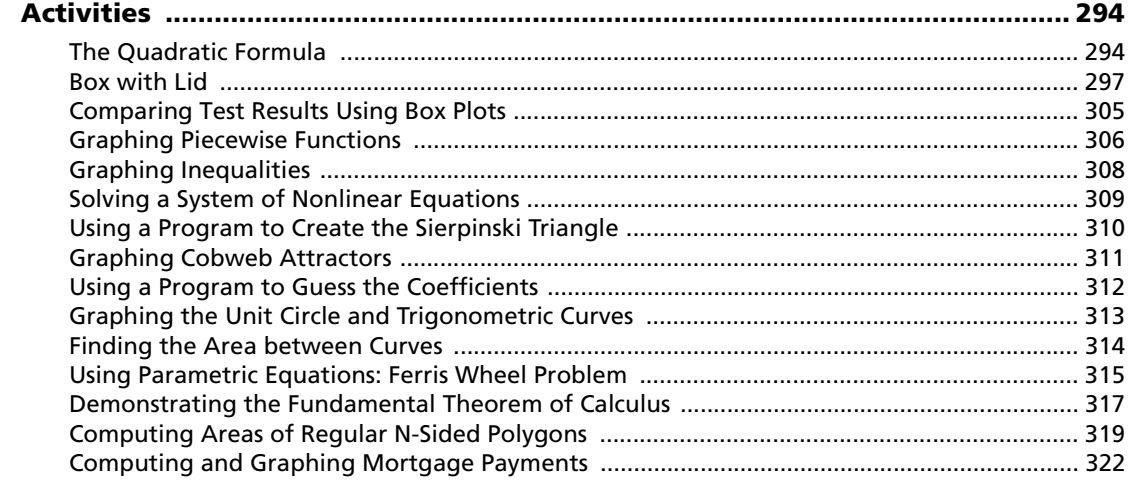

### **Chapter 18:**

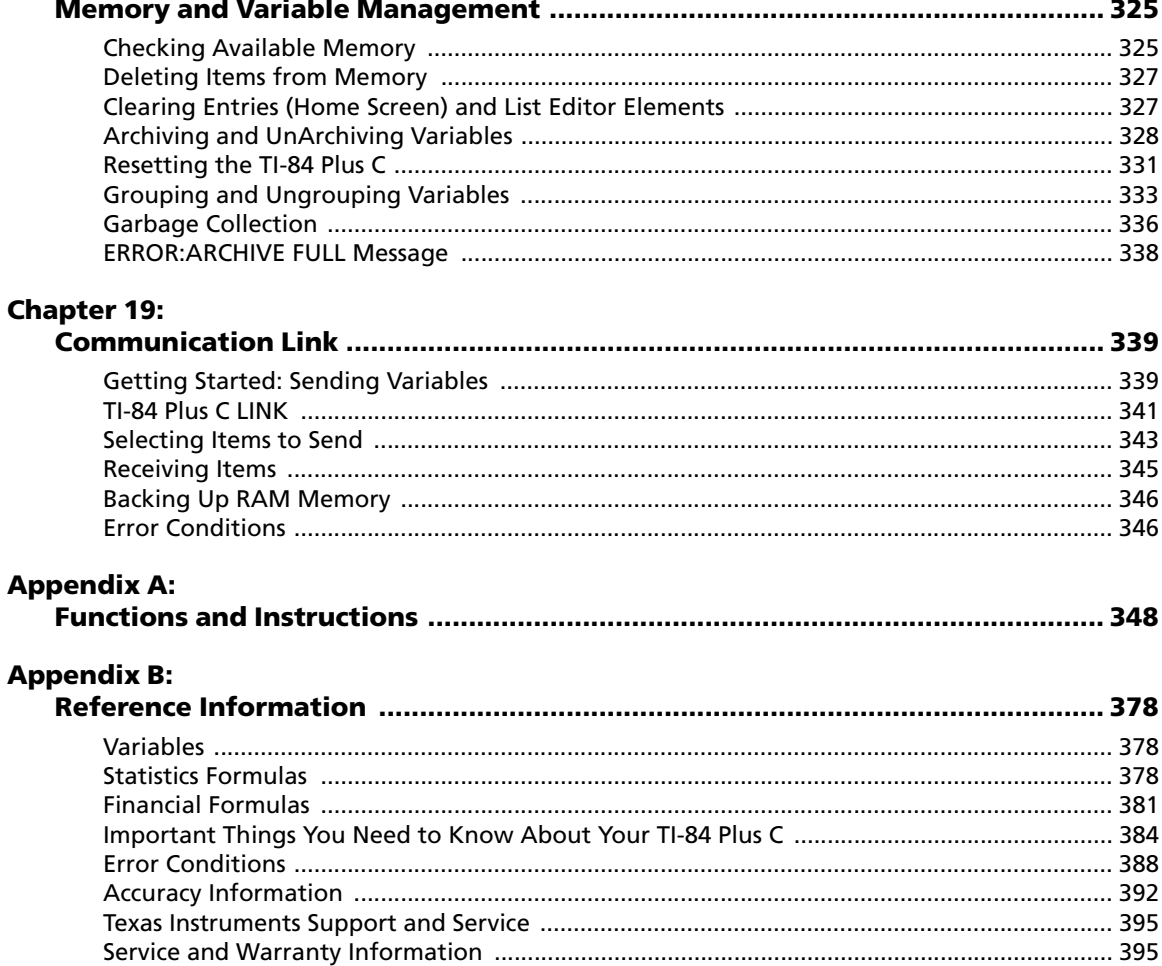

## <span id="page-7-0"></span>**Chapter 1: Getting Started with the TI-84 Plus C Silver Edition**

### <span id="page-7-1"></span>*Documentation Conventions*

In the body of this guidebook, TI-84 Plus refers to the TI-84 Plus, TI-84 Plus Silver Edition, and TI-84 Plus C Silver Edition. The names of the calculators may be used interchangeably. If any of the instructions, examples, and functions in this guidebook differ for each calculator, those differences are pointed out.

Some screen shots were taken using the TI-84 Plus Silver Edition, and some were taken using the TI-84 Plus C Silver Edition. Some of your screens may not look exactly like the examples.

[Many examples highlight features that are not available in early OS versions. If your calculator does not](http://education.ti.com/go/download)  have the latest OS, features may not be available and your screens may look different. You can [download the latest OS from e](http://education.ti.com/go/download)ducation.ti.com/go/download.

### <span id="page-7-2"></span>*Using the TI-84 Plus C in the Classroom*

The TI-84 Plus C shares many features with the TI-84 Plus. However, some features you may be accustomed to using in the classroom may differ. Some of these differences are listed here.

- TI-Navigator™ software supports the TI-84, TI-84 Plus, and TI-84 Plus SE. *TI-Navigator™ software does not support the TI-84 Plus C.*
- TI-84 Plus C does not work with TI-Presenter™ video adapter or ViewScreen™ overhead panel, but the TI-84 Plus C view option in the TI-SmartView™ software allows you to project the graphing calculator emulator to the classroom.
- Some files and variables are compatible between the TI-84 Plus C and the TI-84 Plus family of graphing calculators. For more information on file compatibility, see *Linking Compatibility* later in this chapter.
- The TI-84 Plus C graphing calculator comes equipped with a Li-ion rechargeable battery. To ensure battery life, store the graphing calculators in the TI-84 Plus C Charging Station, or connect individual graphing calculators to a wall charger.

**Warning**: RAM memory will be lost if the battery charge is lost. You should back up or archive your variables if your battery power gets low.

For more information on the batteries and the charging station, see *Battery Information* and *TI-84 Plus C Charging Station* later in this chapter.

### <span id="page-7-3"></span>*Using Color on the TI-84 Plus C*

The TI-84 Plus C graphing calculator has many color options and a high resolution display that allows more information to be shown on the screen. The TI-84 Plus C uses color in the following ways:

- Y= editor for line color.
- DRAW commands for line color, such as vertical lines, circles, and text on the graph screen.
- The graph format screen for grid, axes, or border color, and applying a background image or color.
- Statistical Plots.

The color options are selected using a spinner, which can contain various options depending on the feature. Press  $\lceil \cdot \rceil$  and  $\lceil \cdot \rceil$  to scroll through the color options to set a color.

**Note**: Take care to choose appropriate color combinations for the graph areas so that all features are visible.

 You can reset the calculator to its default settings, including color settings, by pressing **2nd [MEM] 7 2 2.** 

### **Using Color on the Graph Screen**

The examples below show how to set line color on the Y= editor using the spinner, and how to set a Background Image for a graph.

Enter an equation in the Y= editor.

- 1. Press  $Y=$ .
- 2. Press  $\left[\frac{1}{2}\right]$   $\left[\frac{1}{2}, \frac{1}{2}, \frac{1}{2}\right]$   $\left[\frac{1}{2}\right]$   $\left[\frac{1}{2}\right]$  **6.**

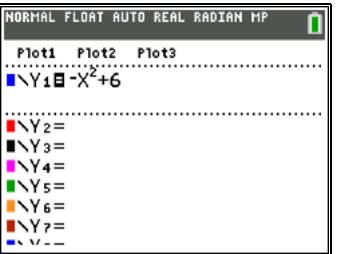

To set the line color in the Y= editor:

3. Press  $\boxed{2nd}$   $\boxed{1}$   $\boxed{1}$   $\boxed{1}$  to select the color/line box to the left of  $Y=$ , and then press  $[ENTER]$ .

> The spinner dialog box becomes active.

- 4. Press  $\boxed{\triangleright}$   $\boxed{\triangleright}$  to select magenta.
- 5. Press $\overline{\bullet}$ .

**Note**: The thick line style is the default. It can be changed by pressing  $\Box$  or  $\boxed{\triangleright}$ .

6. Press  $\overline{\bullet}$  to highlight OK and then press **ENTER**.

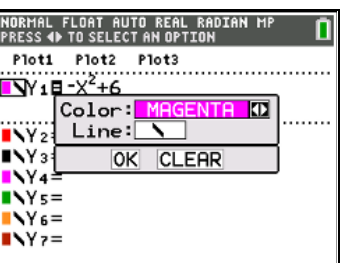

To set a Background Image:

7. Press [2nd] [FORMAT].

Set grid color, axes, and border color as desired.

8. Press  $\Box$  or  $\Box$  as necessary to highlight Background. The spinner dialog box

becomes active.

9. Press as necessary to select the desired Background Image or color.

> **Note**: Your pre-loaded Image Var may be different than the one displayed.

**Note**: To create Background Image Vars, use the free TI Connect™ software to convert and send images to your TI-84 Plus C graphing calculator.

10. Press TRACE to see the graph and trace points.

**Note**: You can manipulate the graph to "fit" an object in the Background Image Var. You can also use QuickPlot and Fit Equation to fit an equation to a shape. (See *QuickPlot* later in this chapter.)

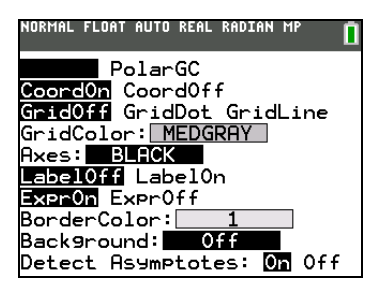

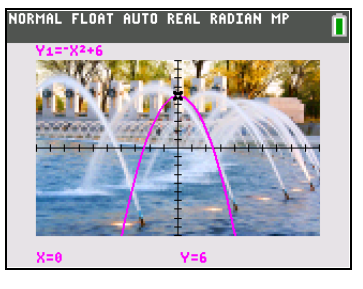

### <span id="page-9-0"></span>*TI-84 Plus C Keyboard*

Generally, the keyboard is divided into these zones: graphing keys, editing keys, advanced function keys, and scientific calculator keys.

### **Keyboard Zones**

**Graphing**—Graphing keys access the interactive graphing features. The third function of these keys (ALPHA) [F1]-[F4]) displays the shortcut menus, which include templates for fractions, n/d, quick matrix entry, and some of the functions found on the MATH and VARS menus. When some features are active, you may also see a shortcut menu in the [ALPHA] [F5] location for special shortcuts available in that particular feature.

**Editing**—Editing keys allow you to edit expressions and values.

**Advanced**—Advanced function keys display menus that access the advanced functions.

**Scientific**—Scientific calculator keys access the capabilities of a standard scientific calculator.

### **TI-84 Plus C Silver Edition**

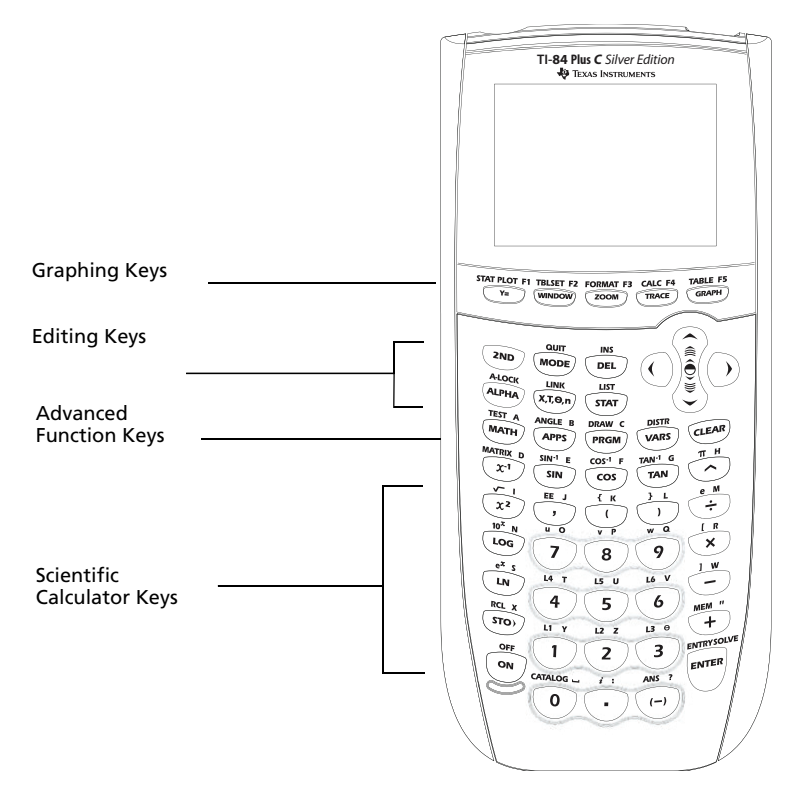

### **Using the Color.Coded Keyboard**

The keys on the TI-84 Plus C are color-coded to help you easily locate the key you need.

The light colored keys are the number keys. The keys along the right side of the keyboard are the common math functions. The keys across the top set up and display graphs. The **APPS** key provides access to applications such as Polynomial Root Finder and Simultaneous Equation Solver, Inequality Graphing, and more.

**Note**: Catalog Help is an application on the TI-84 Plus, but is built into the TI-84 Plus C operating system. The Catalog Help contains syntax information for most menu items, and most of the functions in the catalog. To use Catalog Help on the TI-Plus C, select a menu item and then press  $\overline{F}$ .

The primary function of each key is printed on the keys. For example, when you press MATH, the MATH menu is displayed.

### **Using the 2nd and <b>ALPHA** Keys

The secondary function of each key is printed above the key in the same color as the  $[2nd]$  key. When you press the [2nd] key, the character, abbreviation, or word printed above the other keys becomes active for the next keystroke. For example, when you press [2nd] and then  $\overline{\text{MATH}}$ , the TEST menu is displayed. This guidebook describes this keystroke combination as [2nd] [TEST].

The flashing cursor changes to **D** when you press  $\boxed{2nd}$ . The **D** may show in the cursor location, or in the status bar on the top of the screen.

NORMAL FLOAT AUTO REAL RADIAN M ΔN

2nd key indicator on the status bar

Many keys also have a third function. These functions are printed above the keys in the same color as the  $\overline{ALPHA}$  key. The third functions enter alphabetic characters and special symbols, as well as access SOLVE and shortcut menus. For example, when you press  $\overline{ALPHA}$  and then  $\overline{MATH}$ , the letter **A** is entered. This quidebook describes this keystroke combination as **ALPHA** [A].

If you want to enter several alphabetic characters in a row, you can press [2nd] [A-LOCK] to lock the alpha key in the On position and avoid having to press [ALPHA] multiple times. Press [ALPHA] a second time to unlock it.

The flashing cursor changes to *D* when you press [ALPHA], even if you are accessing a function or a menu. The **Q** may show in the cursor location, or in the status bar on the top of the screen.

#### NORMAL FLOAT AUTO REAL RADIAN MI ۸N

**TI-84 Plus** *C Silver Edition*  $[ALPHA]$  $[F1]$  -  $[F4]$ Access shortcut  $2nd$ menus for Accesses the functionality including templates second function for fractions, n/d, printed above and other functions.each key. TBLSET F2 FORMAT F3<br>(WINDOW) ( ZOOM )  $rac{\text{STAT } PLOT}{Y_E}$ CALC F4 TABLE F5  $\frac{INS}{DEL}$ €  $\lambda$  $\underbrace{\text{link}}_{\text{LINK}} \underbrace{\text{LST}}_{\text{STAT}}$ **ALPHA** ANGLE B **DRAW C**<br>PRGM CLEAR Accesses the VARS  $\frac{\pi}{2}$  $rac{\sqrt{\sin^4 \pi}}{\sin 2\pi}$ third function  $\frac{\cos^4 F}{\cos 3}$  $\frac{1}{100}$ printed above  $\frac{x}{x^2}$  $\sum$  $\overline{K}$  $\overline{1}$ .<br>each key. ÷  $\frac{1}{\sqrt{a}}$  $\overline{\phantom{a}}$  $\overline{a}$  $\mathbb{I}$  R Log<sup>1</sup>  $\overline{\mathbf{x}}$  $\overline{\phantom{a}}$ 9 8  $\frac{e^{x}}{1}$  $\overline{u}$  $16<sup>1</sup>$  $\sum_{i=1}^{\infty}$  $\overline{4}$  ${\mathbf 5}$ 6  $rac{RCL}{STO}$  $\frac{MEM}{4}$  $\frac{1}{4}$  $\overline{12}$   $\overline{2}$  $130$ OF **ENTRYS**  $\mathbf{1}$  $\overline{\mathbf{3}}$  $\overline{2}$ ENTER ON ATALOG  $\sum$  $ANS$  ?  $\overline{0}$ V  $(-)$ 

Alpha key indicator on the status bar

### <span id="page-11-0"></span>*Turning On and Turning Off the TI-84 Plus C*

### **Turning On the Graphing Calculator**

To turn on the TI-84 Plus C, press  $[{\overline{\text{OM}}}]$ . An information screen displays reminding you that you can press  $\overline{\rm ALPHA}$  [F1] - [F4] to display the shortcut menus, and press  $\boxplus$  for Catalog Help. This message also displays when you reset RAM. When some features are active, you may also see a shortcut menu in the  $\overline{ALPHA}$  [F5] location for special shortcuts available in that particular feature.

- To continue but not see this information screen again, press **1**.
- ► To continue and see this information screen again the next time you turn on the TI-84 Plus C, press **2.**
- If you previously had turned off the graphing calculator by pressing  $[2nd]$  [OFF], the TI-84 Plus C displays the home screen as it was when you last used it and clears any error. (The information screen displays first, unless you chose not to see it again.) If the home screen is blank, press  $\lceil \cdot \rceil$  to scroll through the history of previous calculations.
- If Automatic Power Down™ (APD™) had previously turned off the graphing calculator, the TI-84 Plus C will return exactly as you left it, including the display, cursor, and any error.
- If the TI-84 Plus C is turned off and connected to another graphing calculator or personal computer, any communication activity will "wake up" the TI-84 Plus C.

To prolong the life of the battery, APD™ turns off the TI-84 Plus C automatically after about five minutes without any activity.

### **Turning Off the Graphing Calculator**

To turn off the TI-84 Plus C manually, press [2nd] [OFF].

- All settings and memory contents are retained by the Constant Memory™ function.
- Any error condition is cleared.

### <span id="page-12-0"></span>*Setting the Display Brightness*

### **Adjusting the Display Brightness**

You can adjust the display brightness to suit your viewing angle and lighting conditions.

To adjust the contrast, follow these steps.

- Press  $\boxed{2nd}$   $\boxed{\bullet}$  to darken the screen one level at a time.
- Press  $[2nd] \triangleq$  to lighten the screen one level at a time.

The TI-84 Plus C retains the brightness setting in memory when it is turned off.

### **Automatic Dimming**

The TI-84 Plus C has an automatic dimming feature. To help prolong battery life, the screen dims after 90 seconds of no activity. Press  $\overline{[0N]}$  to return the screen to the preset brightness setting. Pressing  $\overline{[0N]}$ does not affect any calculations, cursors, or error messages.

### <span id="page-12-1"></span>*The Home Screen*

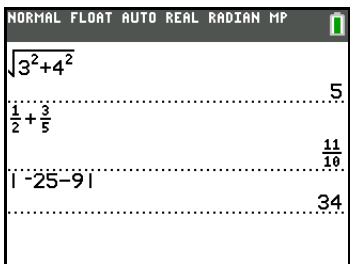

The home screen is the primary screen of the TI-84 Plus C. On this screen, enter instructions to execute and expressions to evaluate. The answers are displayed on the same screen. Most calculations are stored in the history on the home screen. You can press  $\Box$  and  $\Box$  to scroll through the history of entries on the home screen and you can paste the entries or answers to the current entry line.

Press  $[2nd]$  [QUIT] from any screen to go to the home screen.

Enter a calculation.

- 1. Press [2nd] [QUIT] to return to the home screen, if needed
- 2. Press  $\boxed{2nd}$   $\boxed{\sqrt{ }}$  **3**  $\boxed{x^2}$   $\boxed{+}$  **4**  $\boxed{x^2}$   $\boxed{)}$ à **6** Í.

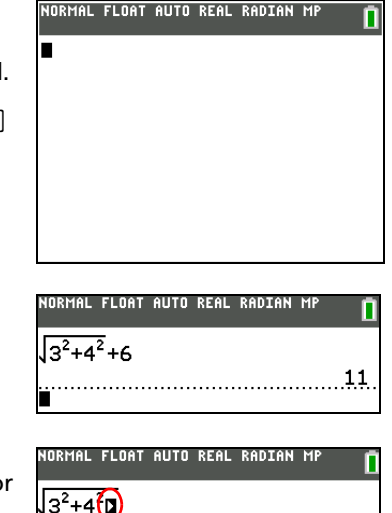

**Note**: When you are in a MathPrint™ template, the cursor turns to a right arrow  $\blacksquare$  to indicate that you must press  $\lceil \cdot \rceil$ to get out of the template before you continue entering the calculation.

### **Displaying Entries and Answers**

- When text is displayed, the TI-84 Plus C screen can display a maximum of 10 lines with a maximum of 26 characters per line in Classic mode. In MathPrint™ mode, fewer lines and fewer characters per line may be displayed, depending on the MathPrint™ template used.
- A dotted line separates each set of entries and answers.
- If an expression on the home screen, the Y= editor (Chapter 3 in the quidebook), or the program editor (Chapter 16 in the guidebook) is longer than one line, it wraps to the beginning of the next line in Classic mode. In MathPrint™ mode, an expression on the home screen or Y= editor that is longer than one line scrolls off the screen to the right. An arrow on the right side of the screen indicates that you can scroll right to see more of the expression. In numeric editors such as the window screen (Chapter 3), a long expression scrolls to the right and left in both Classic and MathPrint™ modes.

Tip: Press  $\boxed{2nd}$   $\boxed{1}$  to move the cursor to the end of the line. Press  $\boxed{2nd}$   $\boxed{1}$  to move the cursor to the beginning of the line.

- When an entry is executed on the home screen, the answer is displayed on the right side of the next line.
- The mode settings control the way the TI-84 Plus C interprets expressions and displays answers.
- Press MODE to switch between Classic and MathPrint™ modes and see expressions in both formats. The Classic and MathPrint™ modes are on the top line of the mode screen.
- If an answer, such as a list or matrix, is too long to display entirely on one line, an arrow (MathPrint<sup>™</sup>) or an ellipsis (Classic) is displayed to the right or left. Press  $\bigtriangledown$  and  $\lceil \cdot \rceil$  to display the answer.

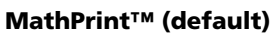

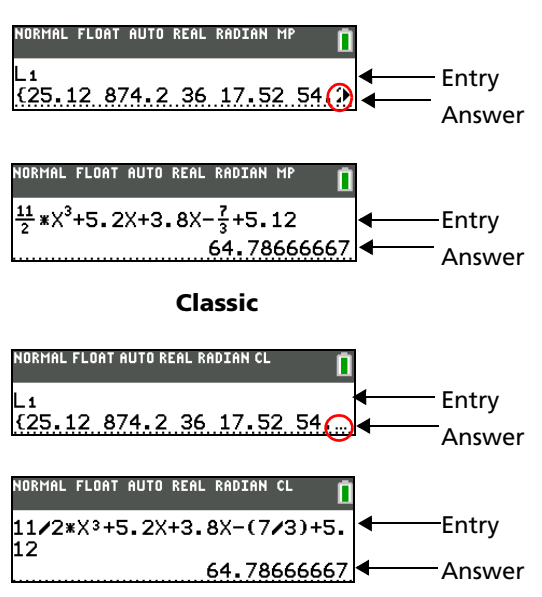

### **Scrolling Through Previous Entries on the Home Screen**

If all lines of the display are full, text scrolls off the top of the display.

You can scroll up through previous entries and answers on the home screen, even if you have cleared the screen. When you fi nd an entry or answer that you want to use, you can select it and paste it (press **ENTER)** on the current entry line.

**Note**: List and matrix answers cannot be copied and pasted to the new entry line. However, you can copy the list or matrix command to the new entry line and execute the command again to display the answer.

Press  $\bigcap$  or  $\bigtriangledown$  to move the cursor to the entry or answer you want to copy and then press  $\bigtriangledown$  [ENTER]. The TI-84 Plus C highlights the entry the cursor is on to help you select your desired choice.

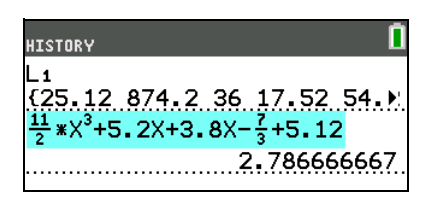

The entry or answer that you copied is automatically pasted on the current input line at the cursor location.

**Note**: If the cursor is in a MathPrint<sup>™</sup> expression, press ALPHA  $\geq$  to move the cursor out of the expression and then move the cursor to the entry or answer you want to copy.

Press CLEAR] or [DEL] to delete an entry/answer pair. After an entry/answer pair has been deleted, it cannot be displayed or recalled again.

**Note**: For more information on using previous entries, see *ENTRY (Last Entry) Storage Area* later in this chapter.

### **Returning to the Home Screen**

To return to the home screen from any other screen, press  $[2nd]$   $[QUIT]$ .

### **Status Bar**

The status bar displays on all screens, and gives information about the selected calculator mode settings, any context help available for the item you currently have selected, and battery status. The status bar may also show a busy indicator if the calculator is performing an operation, **D** to indicate the calculator is in alpha status, and  $\blacksquare$  to indicate the secondary function is active.

Selected mode settings are displayed on the top line of the status bar when the cursor is in the active entry area. Mode settings do not display when the cursor is in the home screen history, since the mode may have been different for previous calculations.

Context help, if available, is displayed on the second line. The battery status icon, busy indicator, alpha indicator, and second key indicator are on the right. When you scroll into the home screen history, the context help on the status bar displays HISTORY.

In the example below, the cursor is on the GridColor option. The context help for GridColor is on the second line of the status bar.

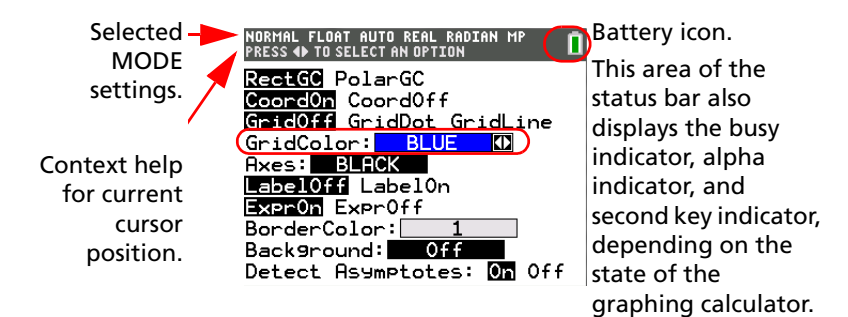

#### **Using Shortcut Menus**

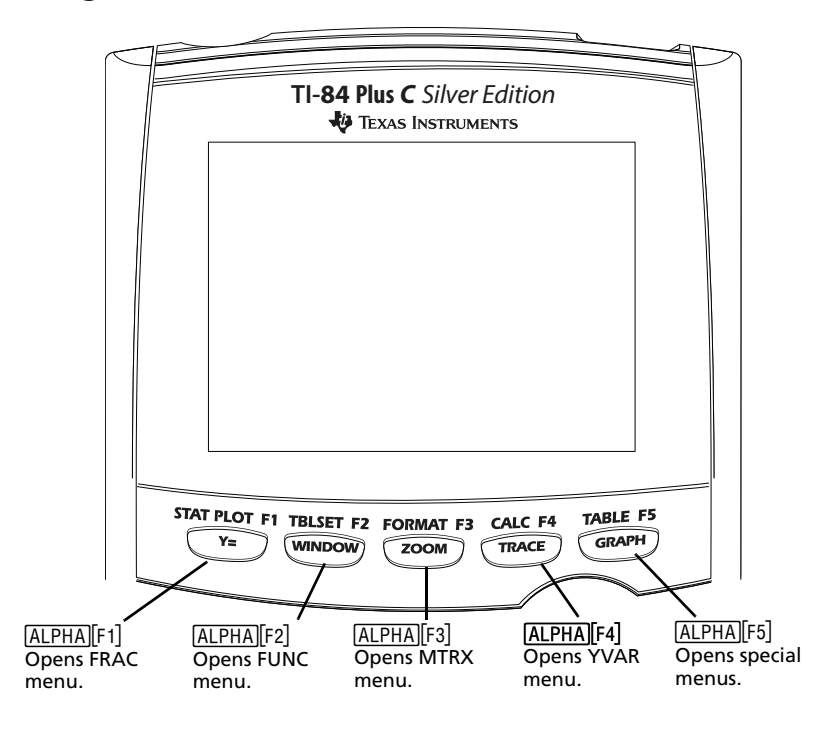

Shortcut menus allow quick access to the following:

- Templates to enter fractions, and to toggle between whole and mixed fractions, and fractions and decimals.
- Selected functions from the MATH MATH and MATH NUM menus as you would see them in a textbook, when in MathPrint™ mode. Functions include absolute value, numeric differentiation, numeric integration, summation, log base n, square root, permutations, combinations, and factorials.
- Quick MathPrint<sup>™</sup> matrix entry, when available.
- Names of function variables from the VARS Y-VARS menu.

To open a shortcut menu, press  $\overline{ALPHA}$  plus the F-key that corresponds to the menu, that is,  $\overline{[F1]}$  for FRAC, [F2] for FUNC, [F3] for MTRX, [F4] for YVAR, or [F5] for special menus within interactive graph activities such as DRAW or QuickPlot and Fit Equation, and more. To select a menu item, either press the number corresponding to the item, or use the arrow keys to move the cursor to the appropriate line and then press [ENTER].

All shortcut menu items except matrix templates can also be selected using standard menus. For example, you can choose the summation template from three places:

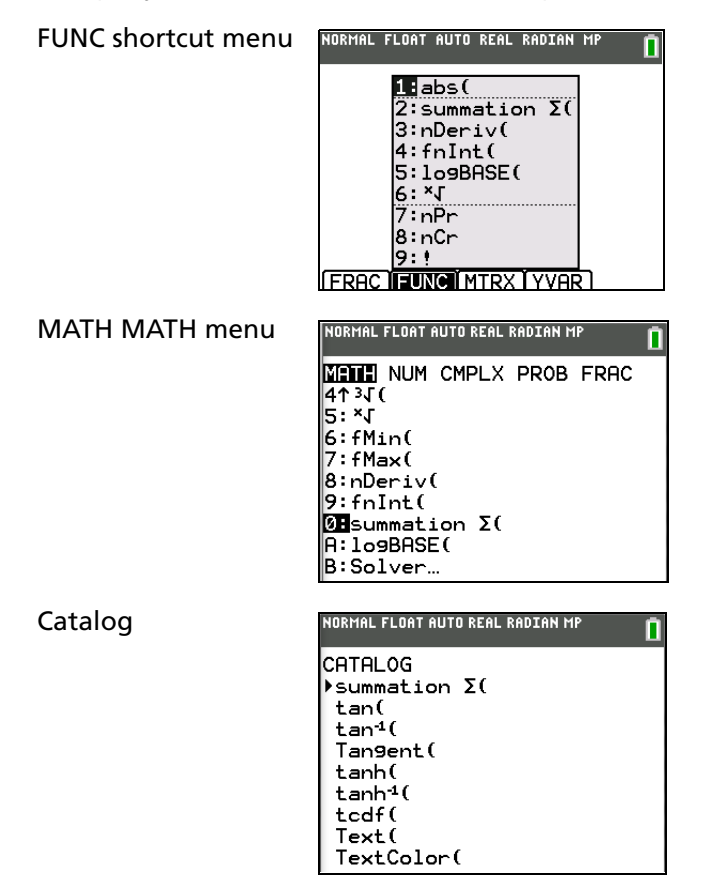

The shortcut menus are available to use where input is allowed. If the calculator is in Classic mode, or if a screen is displayed that does not support MathPrint™ display, entries will be displayed in Classic display. The MTRX menu is only available in MathPrint™ mode on the home screen and in the Y= editor.

**Note**: Shortcut menus may not be available if  $\overline{ALPHA}$  plus F-key combinations are used by an application that is running.

#### **Busy Indicator**

NORMAL FLOAT AUTO REAL RADIAN MP

#### **Display Cursors**

In most cases, the appearance of the cursor indicates what will happen when you press the next key or select the next menu item to be pasted as a character.

**Note**: The second cursor and alpha cursor may appear on the status bar, depending on the context.

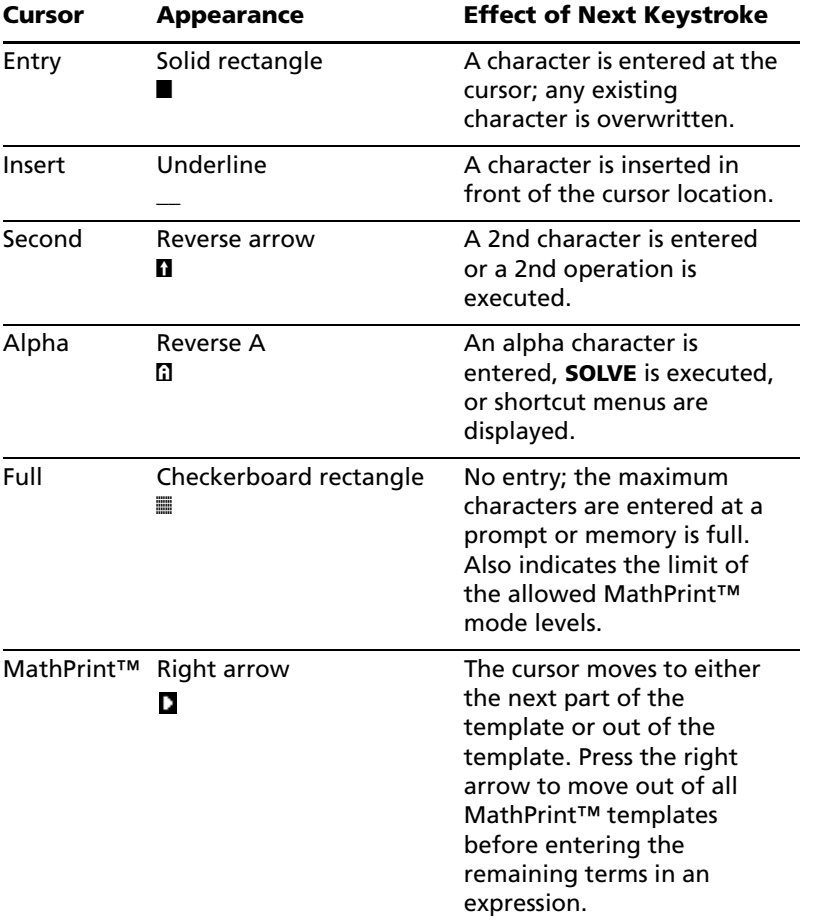

If you press **ALPHA** during an insertion, the cursor becomes an underlined **A (A)**. If you press **[2nd]** during an insertion, the underlined cursors becomes an underlined  $\uparrow$  ( $\uparrow$ ).

Note: If you highlight a small character such as a colon or a comma and then press **ALPHA** or **[2nd]**, the cursor does not change because the cursor width is too narrow.

Graphs and editors sometimes display additional cursors, which are described in the guidebook.

### <span id="page-17-0"></span>*Setting Modes*

#### **Checking Mode Settings**

Mode settings control how the TI-84 Plus C displays and interprets numbers and graphs. Mode settings are retained by the Constant Memory™ feature when the TI-84 Plus C is turned off. All numbers, including elements of matrices and lists, are displayed according to the current mode settings.

To display the mode settings, press MODE]. The current settings are highlighted. Defaults are highlighted below. The following pages describe the mode settings in detail.

**Note**: When you press **MODE**, the cursor is on NORMAL by default. Press  $\triangle$  to switch between the MathPrint™ and Classic modes.

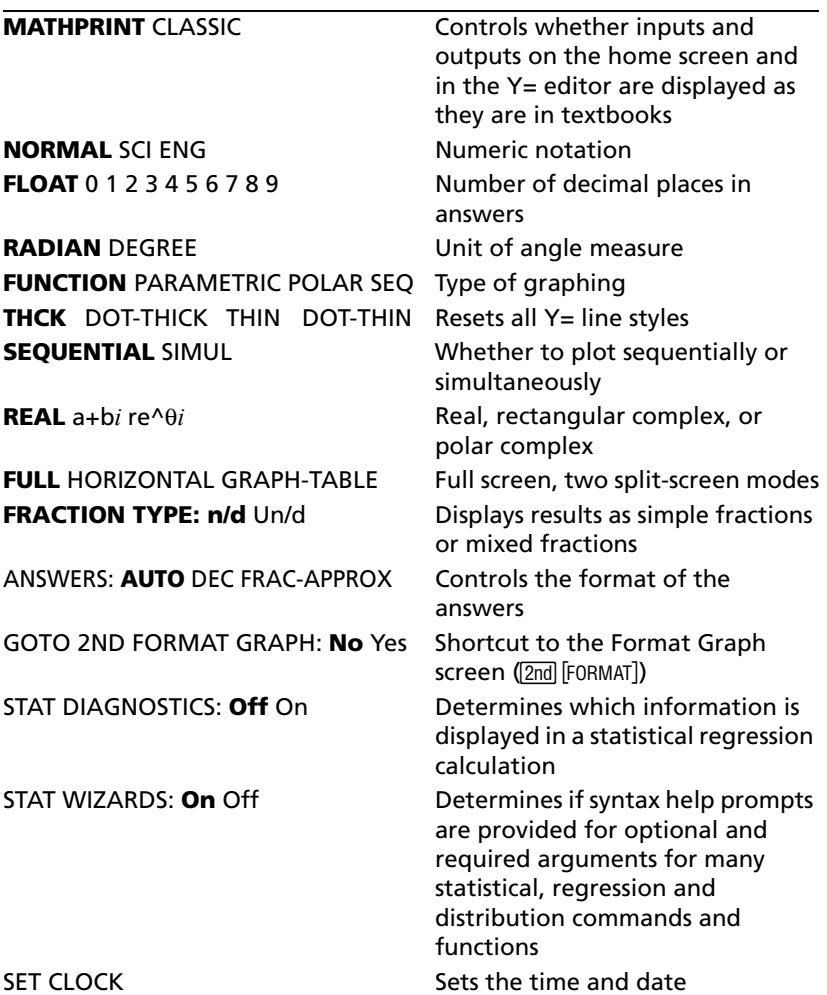

### **Changing Mode Settings**

To change mode settings, follow these steps.

- 1. Press  $\overline{\phantom{a}}$  or  $\overline{\phantom{a}}$  to move the cursor to the line of the setting that you want to change.
- 2. Press  $\lceil \cdot \rceil$  or  $\lceil \cdot \rceil$  to move the cursor to the setting you want.
- 3. Press **ENTER**.

### **Setting a Mode from a Program**

You can set a mode from a program by entering the name of the mode as an instruction; for example, **Func** or **Float**. From a blank program command line, select the mode setting from the mode screen; the instruction is pasted to the cursor location.

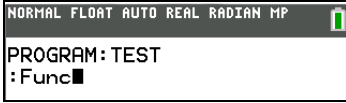

### **MATHPRINT, CLASSIC**

**MathPrint™** mode displays most inputs and outputs the way they are shown in textbooks, such as

$$
\frac{1}{2} + \frac{3}{4}
$$
 and 
$$
\int_{1}^{2} x^2 dx
$$
.

**Classic** mode displays expressions and answers as if written on one line, such as 1/2 + 3/4.

**Note**: If you switch between these modes, most entries will be preserved; however matrix calculations will not be preserved.

### **NORMAL, SCI, ENG**

Notation modes only affect the way an answer is displayed on the home screen. Numeric answers can be displayed with up to 10 digits and a two-digit exponent and as fractions. You can enter a number in any format.

**Normal** notation mode is the usual way we express numbers, with digits to the left and right of the decimal, as in **12345.67**.

**Sci** (scientific) notation mode expresses numbers in two parts. The significant digits display with one digit to the left of the decimal. The appropriate power of 10 displays to the right of E, as in 1.234567E4.

**Eng** (engineering) notation mode is similar to scientific notation. However, the number can have one, two, or three digits before the decimal; and the power-of-10 exponent is a multiple of three, as in **12.34567**â**3**.

**Note:** If you select **Normal** notation, but the answer cannot display in 10 digits (or the absolute value is less than .001), the TI-84 Plus C expresses the answer in scientific notation.

### **FLOAT, 0 1 2 3 4 5 6 7 8 9**

**Float** (floating) decimal mode displays up to 10 digits, plus the sign and decimal.

**FIX 0123456789** decimal mode specifies the number of digits (0 through 9) to display to the right of the decimal for decimal answers.

The decimal setting applies to **Normal**, **Sci**, and **Eng** notation modes.

The decimal setting applies to these numbers, with respect to the **Answer** mode setting:

- An answer displayed on the home screen
- Coordinates on a graph (Chapters 3, 4, 5, and 6 in the guidebook)
- The **Tangent(** DRAW instruction equation of the line, x, and **dy/dx** values (Chapter 8 in the guidebook)
- Results of CALCULATE operations (Chapters 3, 4, 5, and 6 in the guidebook)
- The regression equation stored after the execution of a regression model (Chapter 12 in the guidebook)

#### **RADIAN, DEGREE**

Angle modes control how the TI-84 Plus C interprets angle values in trigonometric functions and polar/rectangular conversions.

**Radian** mode interprets angle values as radians. Answers display in radians.

**Degree** mode interprets angle values as degrees. Answers display in degrees.

#### **FUNCTION, PARAMETRIC, POLAR, SEQ**

Graphing modes define the graphing parameters. Chapters 3, 4, 5, and 6 in the guidebook describe these modes in detail.

**Func** (function) graphing mode plots functions, where Y is a function of X (Chapter 3).

**Par** (parametric) graphing mode plots relations, where X and Y are functions of T (Chapter 4).

**Pol** (polar) graphing mode plots functions, where **r** is a function of  $\theta$  (Chapter 5).

**Seq** (sequence) graphing mode plots sequences (Chapter 6).

### **THICK, DOT-THICK, THIN, DOT-THIN**

**THICK** plotting mode is a quick way to reset all Y= line styles to a thick line connecting each point calculated for the selected functions. You can change individual line styles in the Y= editor.

**Note**: The THICK plotting mode on the TI-84 Plus C is equivalent to the CONNECTED plotting mode on the TI-84 Plus graphing calculator.

**DOT-THICK** plotting mode is a quick way to reset all Y= line styles to a large dot and plots only the calculated points of the selected functions. You can change individual line styles in the Y= editor.

**Note**: The DOT-THICK plotting mode on the TI-84 Plus C is equivalent to the DOT plotting mode on the TI-84 Plus graphing calculator. You can change individual line styles in the  $Y=$  editor.

**THIN** plotting mode is a quick way to reset all Y= line styles to a thin line connecting each point calculated for the selected functions.

**Note**: Use THIN plotting mode for function graphing when looking at any functions which asymptote to an axis.

**DOT-THIN** plotting mode is a quick way to reset all Y= line styles to a small dot and plots only the calculated points of the selected functions. You can change individual line styles in the  $Y=$  editor.

### **SEQUENTIAL, SIMUL**

**Sequential** graphing-order mode evaluates and plots one function completely before the next function is evaluated and plotted.

**Simul** (simultaneous) graphing-order mode evaluates and plots all selected functions for a single value of X and then evaluates and plots them for the next value of X.

**Note:** Regardless of which graphing mode is selected, the TI-84 Plus C will sequentially graph all stat plots before it graphs any functions.

### **REAL, a+b***i*, re $\wedge$ ( $\theta$ *i*)

**Real** mode does not display complex results unless complex numbers are entered as input.

Two complex modes display complex results.

- **a+b***i* (rectangular complex mode) displays complex numbers in the form a+b*i*.
- $r e^{\Lambda}(\theta i)$  (polar complex mode) displays complex numbers in the form re $^{\Lambda}(\theta i)$ .

**Note**: When you use the n/d template, both n and d must be real numbers. For example, you can enter

```
\frac{1}{2} + \frac{1}{4}i (the answer is displayed as a decimal value) but if you enter \frac{(1-i)}{i}, a data type error displays.
```
To perform division with a complex number in the numerator or denominator, use regular division instead of the n/d template.

See the complete guidebook for complete details on complex numbers and how the TI-84 Plus C functions work with complex number entries.

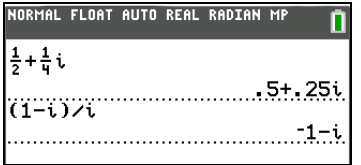

### **FULL, HORIZONTAL, GRAPH-TABLE**

**Full** screen mode uses the entire screen to display a graph or edit screen.

Each split-screen mode displays two screens simultaneously.

- **Horiz** (horizontal) mode displays the current graph on the top half of the screen; it displays the home screen or an editor on the bottom half (Chapter 9 in the guidebook).
- **G-T** (graph-table) mode displays the current graph on the left half of the screen; it displays the table screen on the right half (Chapter 9 in the guidebook).

### **FRACTION TYPE: n/d, Un/d**

**n/d** displays results as a simple fraction. Fractions may contain a maximum of six digits in the numerator; the value of the denominator may not exceed 9999.

**Un/d** displays results as a mixed number, if applicable. **U, n,** and **d** must be all be integers. If **U** is a noninteger, the result may be converted **U** \* n/d. If n or d is a non-integer, a syntax error is displayed. The whole number, numerator, and denominator may each contain a maximum of three digits.

Note: To perform division with a complex number in the numerator or denominator, use regular division instead of the n/d template.

### **ANSWERS: AUTO, DEC, FRAC-APPROX**

**Auto** displays answers in a similar format as the input. For example, if a fraction is entered in an expression, the answer will be in fraction form, if possible. If a decimal appears in the expression, the output will be a decimal number.

**Dec** displays answers as integers or decimal numbers.

**Frac-Approx** attempts a fraction conversion using the number of decimals carried by the graphing calculator. A fraction answer may be exact or approximate for any real number result.

**Note**: The **Answers** mode setting also affects how values in sequences, lists, and tables are displayed. Choose **Dec** or **Frac** to ensure that values are displayed in either decimal or fraction form. You can also convert values from decimal to fraction or fraction to decimal using the **FRAC** shortcut menu or the **MATH** menu.

### **GOTO 2ND FORMAT GRAPH: NO, YES**

**No** does not display the FORMAT graph screen, but can always be accessed by pressing [2nd] [FORMAT].

**Yes** leaves the mode screen and displays the FORMAT graph screen when you press **ENTER** so that you can change the graph format settings. To return to the mode screen, press MODE.

### **STAT DIAGNOSTICS: OFF, ON**

**Off** displays a statistical regression calculation *without* the correlation coefficient (r) or the coefficient of determination  $(r^2)$ .

**On** displays a statistical regression calculation *with* the correlation coefficient (r), and the coefficient of determination  $(r^2)$ , as appropriate.

### **STAT WIZARDS: ON OFF**

**On**: Selection of menu items in MATH PROB, STAT CALC, DISTR DISTR, DISTR DRAW and seq( in LIST OPS displays a screen which provides syntax help (wizard) for the entry of required and optional arguments into the command or function. The function or command will paste the entered arguments to the Home Screen history or to most other locations where the cursor is available for input. Some the command or function will paste without wizard support. Use Catalog Help for more syntax help calculations will compute directly from the wizard. If a comman d or function is accessed from N when needed. To use Catalog Help, select a menu item and then press  $\mathbb{H}$ .

**Off**: The function or command will paste to the cursor location with no syntax help (wizard)

### **SET CLOCK**

Use the clock to set the time, date, and clock display formats.

### <span id="page-22-0"></span>*Using the Clock*

Use the clock to set the time and date, select the clock display format, and turn the clock on and off. The clock is turned on by default and is accessed from the mode screen.

### **Displaying the Clock Settings**

- 1. Press MODE.
- 2. Press  $\boxed{\triangle}$  to move the cursor to **SET CLOCK**.
- 3. Press [ENTER].

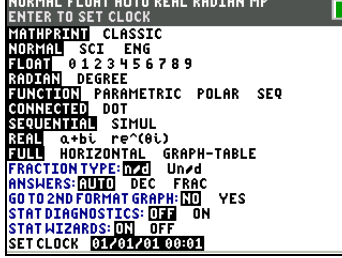

NORMAL FLOAT AUTO REAL RADIAN MP

12HOUR **2110UR** 

UHY: 1<br>Time: 12|<br>Hour: 4<br>Minute:17<br>Save

### **Changing the Clock Settings**

- 1. Press  $\bigtriangledown$  or  $\bigtriangledown$  to highlight each field.
	- Press **ENTER** to select the date and time format.
	- Press CLEAR and type a number for the year, month, date, hour, and minute fields.
- 2. To save changes, press  $\overline{\phantom{a}}$  to highlight **SAVE**, and then press ENTER].

### **Turning the Clock On and Off**

- 1. Press [2nd] [CATALOG].
- 2. Press  $\bigtriangledown$  or  $\bigtriangleup$  to scroll the **CATALOG** until the selection cursor points to **ClockOff** or **ClockOn**.
- 3. Press [ENTER] [ENTER].

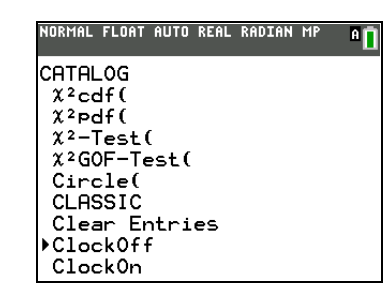

### <span id="page-22-1"></span>*Equation Operating System (EOS™)*

### **Order of Evaluation**

The Equation Operating System (EOS™) defines the order in which functions in expressions are entered and evaluated on the TI-84 Plus C. EOS™ lets you enter numbers and functions in a simple, straightforward sequence.

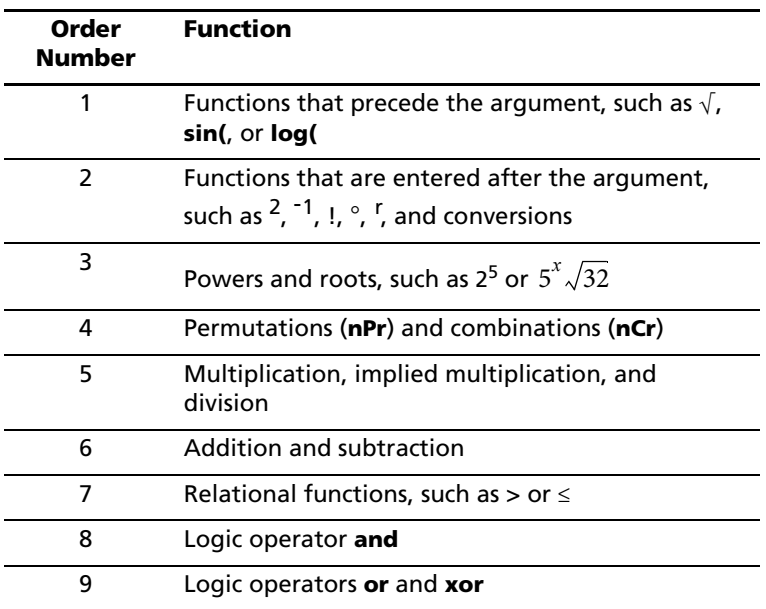

EOS™ evaluates the functions in an expression in this order.

**Note:** Within a priority level, EOS™ evaluates functions from left to right. Calculations within parentheses are evaluated first.

### **Implied Multiplication**

The TI-84 Plus C recognizes implied multiplication, so you need not press  $\boxtimes$  to express multiplication in all cases. For example, the TI-84 Plus C interprets **2**p, **4sin(46)**, **5(1+2)**, and **(2**…**5)7** as implied multiplication.

**Note:** TI-84 Plus C implied multiplication rules differ from those of some other graphing calculators. For example, the TI-84 Plus C evaluates **1**à**2X** as **(1**à**2)**…**X**, while some graphing calculators may evaluate **1**à**2X** as **1**à**(2**…**X)** (Chapter 2 in the guidebook).

### **Parentheses**

All calculations inside a pair of parentheses are completed first. For example, in the expression **4(1+2)**, EOS™ first evaluates the portion inside the parentheses, 1+2, and then multiplies the answer, 3, by 4.

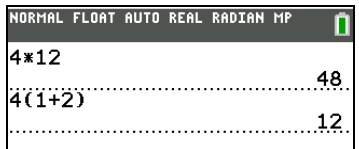

#### **Negation**

To enter a negative number, use the negation key. Press  $\textcircled{1}$  and then enter the number. On the TI-84 Plus C, negation is in the third level in the EOS™ hierarchy. Functions in the first level, such as squaring, are evaluated before negation.

Example:  $x^2$ , evaluates to a negative number (or 0). Use parentheses to square a negative number.

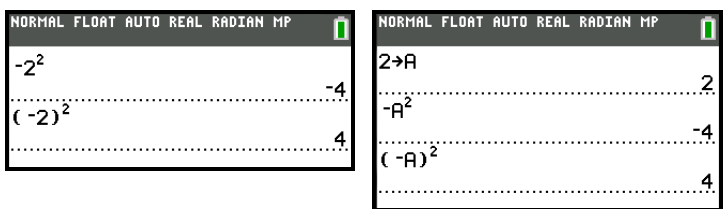

**Note:** Use the  $\Box$  key for subtraction and the  $\Box$  key for negation. If you press  $\Box$  to enter a negative number, as in 9  $\times$   $\cap$  7, or if you press  $\circ$  to indicate subtraction, as in 9  $\circ$  7, an error occurs. If you press [ALPHA] A [-] [ALPHA] B, it is interpreted as implied multiplication (A\*-B).

### <span id="page-24-0"></span>**Entering Expressions and Instructions**

### **What Is an Expression?**

An expression is a group of numbers, variables, functions and their arguments, or a combination of these elements. An expression evaluates to a single answer. On the TI-84 Plus C, you enter an expression in the same order as you would write it on paper. For example,  $\pi R^2$  is an expression.

You can use an expression on the home screen to calculate an answer. In most places where a value is required, you can use an expression to enter a value.

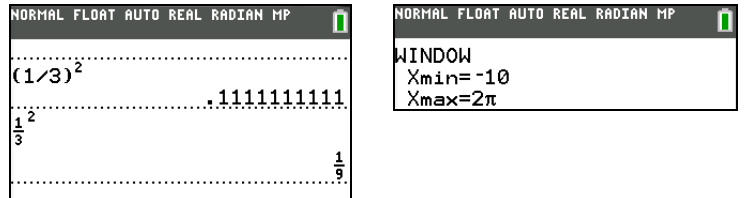

### **Entering an Expression**

To create an expression, you enter numbers, variables, and functions using the keyboard and menus. An expression is completed when you press [ENTER], regardless of the cursor location. The entire expression is evaluated according to Equation Operating System (EOS™) rules, and the answer is displayed according to the mode setting for Answer.

Most TI-84 Plus C functions and operations are symbols comprising several characters. You must enter the symbol from the keyboard or a menu; do not spell it out. For example, to calculate the log of 45, you must press [06] 45. Do not enter the letters L, O, and G. If you enter LOG, the TI-84 Plus C interprets the entry as implied multiplication of the variables  $L$ ,  $D$ , and  $G$ .

Note: In MathPrint<sup>™</sup> mode, press D to get out of the MathPrint™ template and continue entering the expression.

Calculate 3.76 :  $(-7.9 + \sqrt{5}) + 2 \log 45$ .

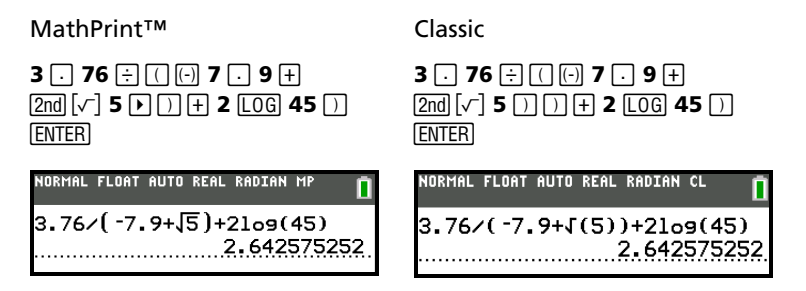

### **Multiple Entries on a Line**

To enter two or more expressions or instructions on a line, separate them with colons (ALPHAI [:]). All instructions are stored together in last entry (ENTRY).

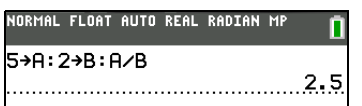

### **Entering a Number in Scientific Notation**

- 1. Enter the part of the number that precedes the exponent. This value can be an expression.
- 2. Press  $[2nd]$  [EE]. E is pasted to the cursor location.
- 3. Enter the exponent, which can be one or two digits.

**Note**: If the exponent is negative, press  $\Box$ , and then enter the exponent.

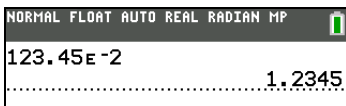

When you enter a number in scientific notation, the TI-84 Plus C does not automatically display answers in scientific or engineering notation. The mode settings and the size of the number determine the display format.

#### **Functions**

A function returns a value. For example,  $\div$ ,  $\div$ ,  $\div$ , and **log(** are the functions in the example on the previous page. In general, the first letter of each function is lowercase. Most functions take at least one argument, as indicated by an open parenthesis following the name. For example, **sin(** requires one argument, **sin(***value***)**.

**Note**: The Catalog Help contains syntax information for most of the functions in the catalog. To use Catalog Help, select a menu item and then press  $\boxplus$ .

#### **Instructions**

An instruction initiates an action. For example, **ClrDraw** is an instruction that clears any drawn elements from a graph. Instructions cannot be used in expressions. In general, the first letter of each instruction name is uppercase. Some instructions take more than one argument, as indicated by an open parenthesis at the end of the name. For example, on the TI-84 Plus C, **Circle(** requires three arguments, and has two optional arguments: **Circle(***X***,***Y***,***radius*[*,color, linestyle*]**)**.

### **Interrupting a Calculation**

To interrupt a calculation or graph in progress, which is indicated by the busy indicator in the status bar,  $pres[ON].$ 

When you interrupt a calculation, a menu is displayed.

- To return to the home screen, select **1:Quit**.
- To go to the location of the interruption, select **2:Goto**.

When you interrupt a graph, a partial graph is displayed.

- To return to the home screen, press CLEAR or any non-graphing key.
- To restart graphing, press a graphing key or select a graphing instruction.

### **TI-84 Plus C Edit Keys**

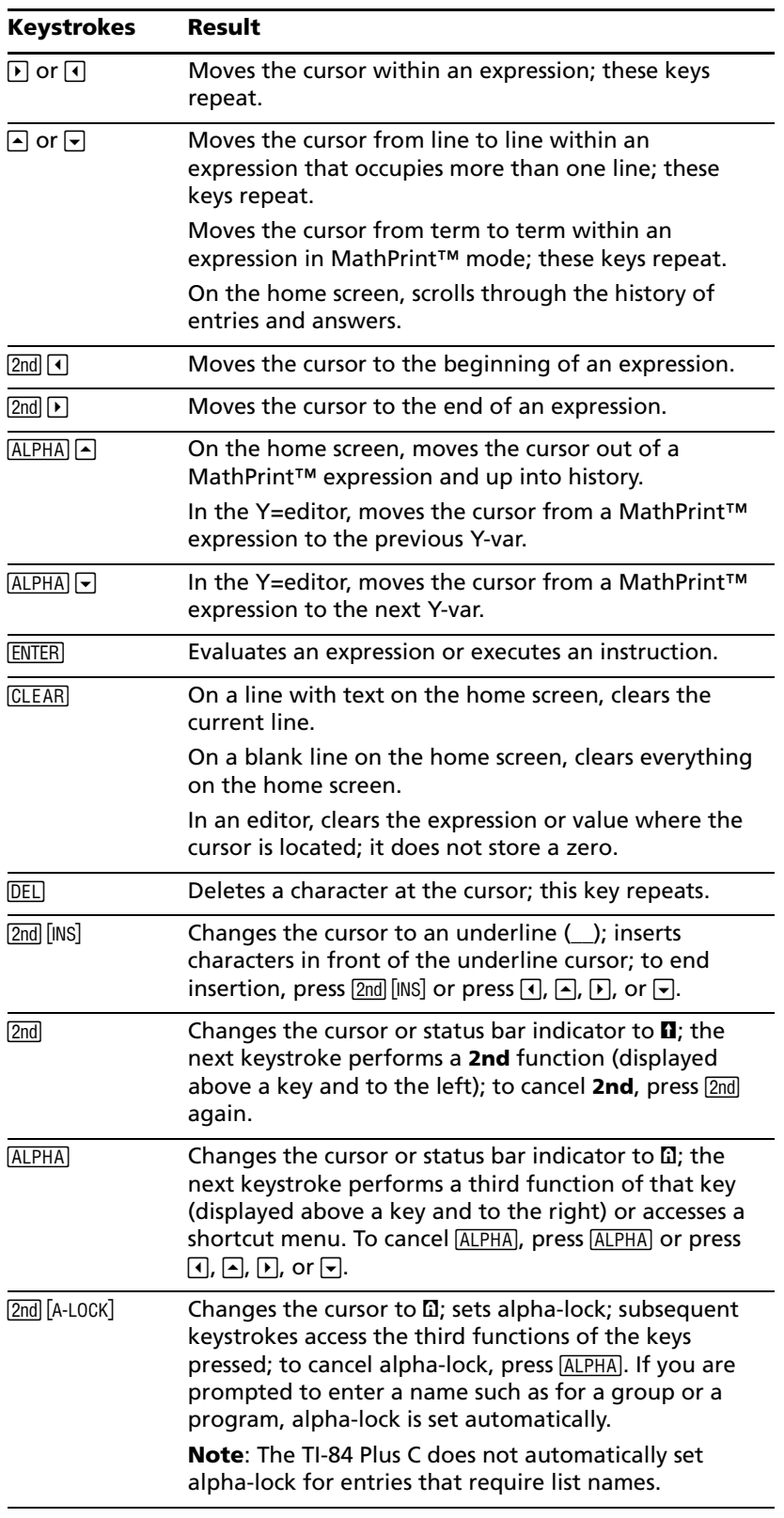

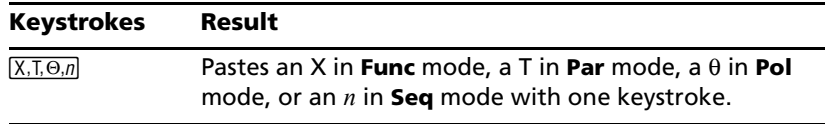

### <span id="page-27-0"></span>*Pictures and Backgrounds*

The TI-84 Plus C uses both pictures and background images. They are both stored in Flash archive, but they are used in different ways:

• Image Vars (Image1 - Image9, and Image0) are variables stored in archive memory. An Image Var is used as a Background Image in the graph area. Several images are pre-loaded on the TI-84 Plus C. You can also convert images to TI-84 Plus C Image Vars in the TI Connect™ software and load them to the calculator. You cannot create images on the calculator.

**Note**: TI Connect™ software is available as a free download from [education.ti.com/go/download](http://www.education.ti.com/go/download).

- Pic Vars (Pic1 Pic 9, and Pic0) are also variables stored in archive memory. Pic Vars can be created by drawing in the graphing area, and the changes saved and recalled to the graphing area. Saving a Pic Var will not include the Background Image behind your graphing area.
- Both Image Vars and Pic Vars are stored and run in Flash archive, not in RAM. They are both accessible in the VARS menu.
- Image Vars and Pic Vars can only be shared with another TI-84 Plus C graphing calculator.
- TI-84 Plus Pic Vars cannot be shared between the TI-84 Plus and the TI-84 Plus C graphing calculators.
- If you perform a RAM reset on the TI-84 Plus C, the Image Vars and Pic Vars remain in Archive memory for use.
- TI-84 Plus pictures are stored in RAM or archive, while TI-84 Plus C pictures are stored only in archive.

### <span id="page-27-1"></span>*Using Variable Names*

### **Variables and Defined Items**

You can enter and use several types of data, including real and complex numbers, matrices, lists, functions, stat plots, graph databases, graph pictures, and strings.

The TI-84 Plus C uses assigned names for variables and other items saved in memory. For lists, you also can create your own five-character names.

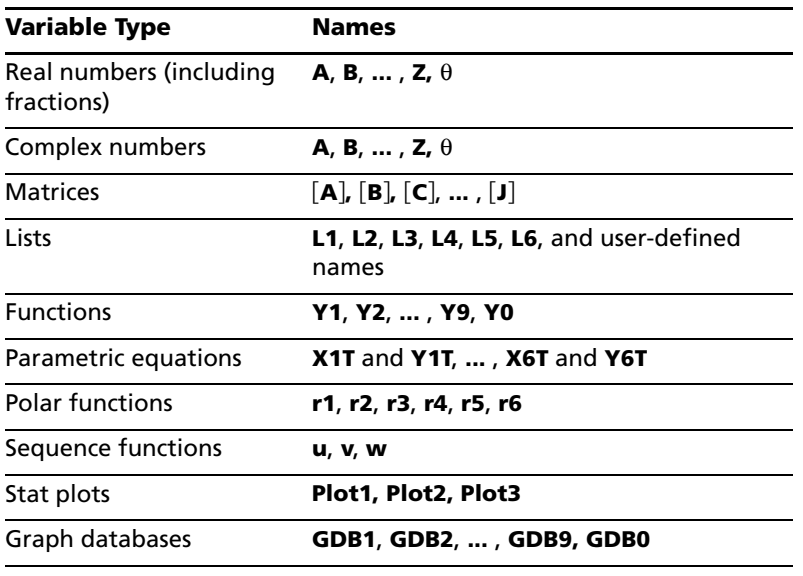

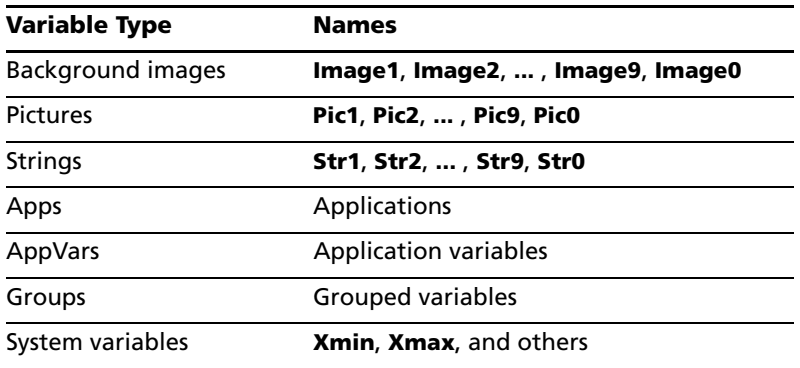

### **Notes about Variables**

- You can create as many list names as memory will allow (Chapter 11 in the guidebook).
- Programs have user-defined names and share memory with variables (Chapter 16 in the guidebook).
- From the home screen or from a program, you can store to matrices (Chapter 10), lists (Chapter 11), strings (Chapter 15), system variables such as **Xmax** (Chapter 1), **TblStart** (Chapter 7), and all **Y=** functions (Chapters 3, 4, 5, and 6 in the guidebook).
- From an editor, you can store to matrices, lists, and **Y=** functions (Chapter 3 in the guidebook).
- From the home screen, a program, or an editor, you can store a value to a matrix element or a list element.
- You can use **DRAW STO** menu items to store and recall Pic Vars (Chapter 8 in the guidebook).
- Although most variables can be archived, system variables including r, T, X, Y, and  $\theta$  cannot be archived (Chapter 18 in the guidebook).
- **Apps** are independent applications, which are stored in Flash archive. **AppVars** is a variable holder used to store variables created by independent applications. You cannot edit or change variables in **AppVars** unless you do so through the application which created them.

### <span id="page-28-0"></span>*Storing Variable Values*

### **Storing Values in a Variable**

Values are stored to and recalled from memory using variable names. When an expression containing the name of a variable is evaluated, the value of the variable at that time is used.

To store a value to a variable from the home screen or a program using the  $STO$  key, begin on a blank line and follow these steps.

- 1. Enter the value you want to store. The value can be an expression.
- 2. Press  $STO\rightarrow$  is copied to the cursor location.
- 3. Press **ALPHA** and then the letter of the variable to which you want to store the value.
- 4. Press **ENTER**. If you entered an expression, it is evaluated. The value is stored to the variable.

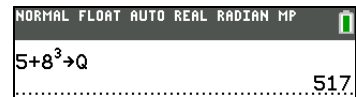

#### **Displaying a Variable Value**

To display the value of a variable, enter the name on a blank line on the home screen, and then press ENTER].

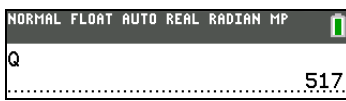

### **Archiving Variables (Archive, Unarchive)**

You can archive data, programs, or other variables in a section of memory called user data archive where they cannot be edited or deleted inadvertently. These archived variables are indicated by asterisks (\*) to the left of the variable names. These archived variables cannot be edited or executed. They can only be seen and unarchived. For example, if you archive list L1, you will see that L1 exists in memory but if you select it and paste the name L1 to the home screen, you won't be able to see its contents or edit it until it is unarchived.

**Note**: Image Vars are run and stored in archive, but when Image Vars are displayed in the VARS 4: Picture & Background, the BACKGROUND menu does not display the asterisk \*.

### <span id="page-29-0"></span>*Recalling Variable Values*

### **Using Recall (RCL)**

To recall and copy variable contents to the current cursor location, follow these steps. To leave **RCL**, press [CLEAR].

- 1. Press [2nd] [RCL]. **RCL** and the edit cursor are displayed on the bottom line of the screen.
- 2. Enter the name of the variable in one of five ways.
	- Press ALPHA and then the letter of the variable.
	- Press [2nd] [LIST], and then select the name of the list, or press [2nd] [L1] or [L2], and so forth.
	- Press [2nd] [MATRIX], and then select the name of the matrix.
	- Press  $\overline{VARS}$  to display the **VARS** menu or  $\overline{VARS}$  to display the **VARS Y-VARS** menu; then select the type and then the name of the variable or function.
	- Press  $A$ LPHA] [F4] to display the YVAR shortcut menu, then select the name of the function.
	- Press  $\overline{PRGM}$   $\overline{Q}$ , and then select the name of the program (in the program editor only).

The variable name you selected is displayed on the bottom line and the cursor disappears.

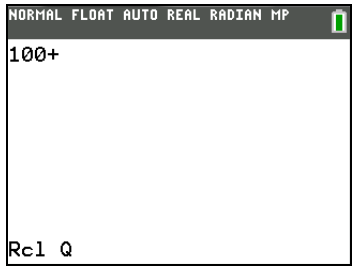

3. Press [ENTER]. The variable contents are inserted where the cursor was located before you began these steps.

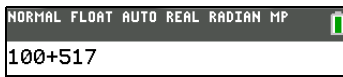

**Note:** You can edit the characters pasted to the expression without affecting the value in memory.

### <span id="page-30-0"></span>*QuickPlot and Fit Equation*

QuickPlot and Fit Equation allows you to drop points on a graph screen and model a curve to those points using regression functions. You can select color and line style, draw points on a graph, and choose an equation to fit the drawn points. You can then store the results of the plot and equation. For details, refer to Chapter 12 in the guidebook.

QuickPlot and Fit Equation is an option in the **STAT** [CALC] menu.

Prior to starting the QuickPlot and Fit Equation interactive feature on the graph area, be sure to set your Background Image Var and other graph settings from the FORMAT screen. Also set your WINDOW or ZOOM settings.

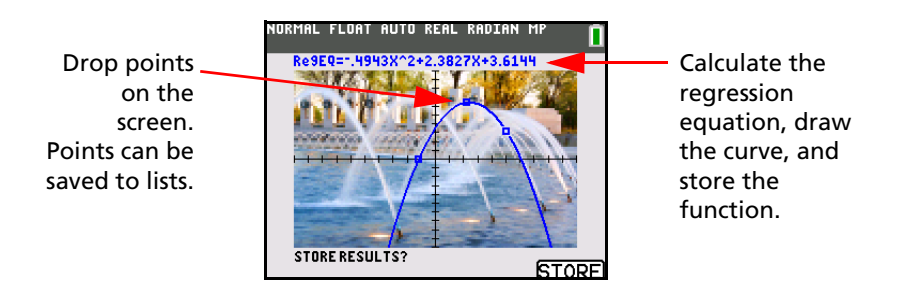

### <span id="page-30-1"></span>*ENTRY (Last Entry) Storage Area*

### **Using ENTRY (Last Entry)**

When you press [ENTER] on the home screen to evaluate an expression or execute an instruction, the expression or instruction is placed in a storage area called ENTRY (last entry). When you turn off the TI-84 Plus C, ENTRY is retained in memory.

To recall ENTRY, press [2nd] [ENTRY]. The last entry is pasted to the current cursor location, where you can edit and execute it. On the home screen or in an editor, the current line is cleared and the last entry is pasted to the line.

Because the TI-84 Plus C updates ENTRY only when you press [ENTER], you can recall the previous entry even if you have begun to enter the next expression.

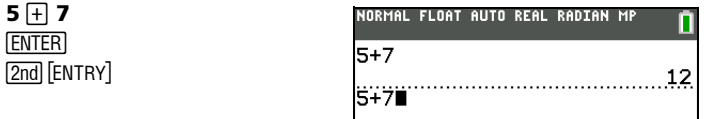

**Note**: You can also scroll up through previous entries and answers on the home screen, even if you have cleared the screen. When you find an entry or answer that you want to use, you can select it and paste it (press [ENTER]) on the current entry line. List and matrix answers cannot be copied and pasted to the new entry line.

For more information on copying and pasting previous entries, see *Scrolling Through Previous Entries on the Home Screen* earlier in this chapter.

### **Clearing ENTRY**

**Clear Entries** (Chapter 18 in the guidebook) clears all data that the TI-84 Plus C is holding in the **ENTRY** storage area, and clears the home screen history.

### **Using Ans in an Expression**

When an expression is evaluated successfully from the home screen or from a program, the TI-84 Plus C stores the answer to a storage area called **Ans** (last answer). **Ans** may be a real or complex number, a list, a matrix, or a string. When you turn off the TI-84 Plus C, the value in **Ans** is retained in memory.

You can use the variable **Ans** to represent the last answer in most places. Press [2nd] [ANS] to copy the variable name **Ans** to the cursor location. When the expression is evaluated, the TI-84 Plus C uses the value of **Ans** in the calculation.

Calculate the area of a garden plot 1.7 meters by 4.2 meters. Then calculate the yield per square meter if the plot produces a total of 147 tomatoes.

**1** ⊡ 7 ⊠ 4 ⊡ 2 **ENTER 147**  $\oplus$   $\boxed{2nd}$   $[ANS]$ **ENTER** 

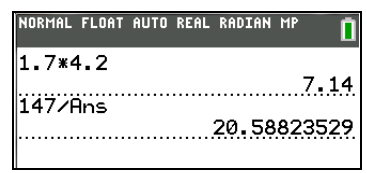

### **Continuing an Expression**

You can use **Ans** as the first entry in the next expression without entering the value again or pressing [2nd] [ANS]. On a blank line on the home screen, enter the function. The TI-84 Plus C pastes the variable name **Ans** to the screen, then the function.

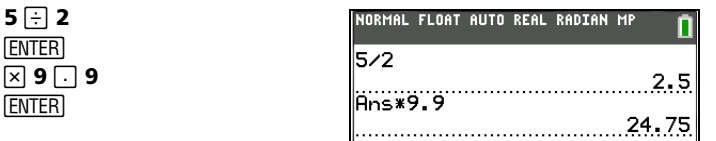

### **Storing Answers**

To store an answer, store **Ans** to a variable before you evaluate another expression.

**Note**: nPr, nCr, and *x*th root do not pull **Ans** into the MathPrint™ template.

Calculate the area of a circle of radius 5 meters. Next, calculate the volume of a cylinder of radius 5 meters and height 3.3 meters, and then store the result in the variable V.

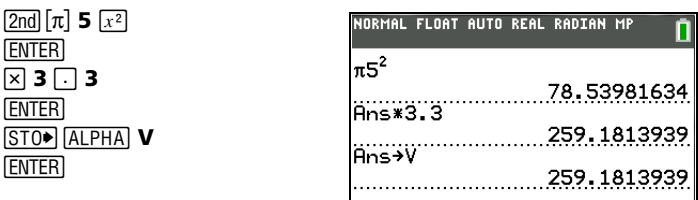

### <span id="page-31-0"></span>*Menus*

### **Using Menus**

You can access most TI-84 Plus C operations using menus. When you press a key or key combination to display a menu, one or more menu names appear on the top line of the screen.

- The menu name on the left side of the top line is highlighted. Up to nine items in that menu are displayed, beginning with item 1, which also is highlighted.
- A number or letter identifies each menu item's place in the menu. The order is 1 through 9, then 0, then A, B, C, and so on, if appropriate.
- When the menu continues beyond the displayed items, a down arrow  $\psi$  replaces the colon next to the last displayed item.
- When a menu item ends in an ellipsis (**...**), the item displays a secondary menu or editor when you select it.
- When an asterisk  $(*)$  appears to the left of a menu item, that item is stored in user data archive (Chapter 18 in the guidebook).

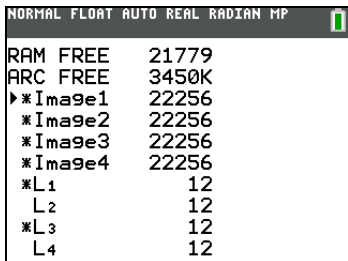

### **Displaying a Menu**

While using your TI-84 Plus C, you often will need to access items from its menus.

When you press a key that displays a menu, that menu temporarily replaces the screen where you are working. For example, when you press MATH, the **MATH** menu is displayed as a full screen.

**Note**: If a context help message is in the status bar when you press a menu which temporarily replaces the screen, that context help will remain in the status bar as a reminder that you are working within a context.

After you select an item from a menu, the screen where you are working usually is displayed again.

### **Moving from One Menu to Another**

Some keys access more than one menu. When you press such a key, the names of all accessible menus are displayed on the top line. When you highlight a menu name, the items in that menu are displayed. Press  $\bigtriangledown$  and I to highlight each menu name.

**Note**: FRAC shortcut menu items are found in the FRAC menu, and are also found on the MATH NUM menu. FUNC shortcut menu items are also found on the MATH MATH menu.

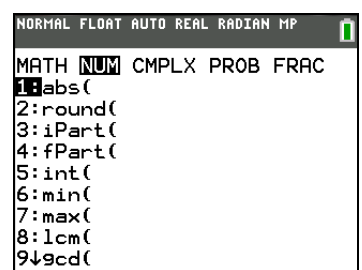

### **Scrolling a Menu**

To scroll down the menu items, press  $\overline{\mathbf{y}}$ . To scroll up the menu items, press  $\overline{\mathbf{A}}$ .

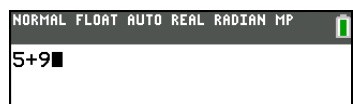

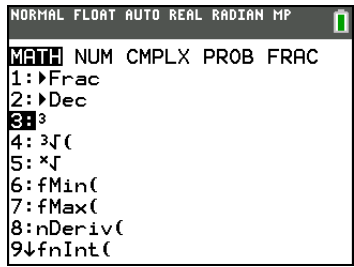

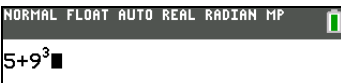

To page down six menu items at a time, press  $\overline{\text{ALPHA}}$   $\overline{\text{-}}$  . To page up six menu items at a time, press  $[ALPHA]$   $\Box$ .

To go to the last menu item directly from the first menu item, press  $\lceil \cdot \rceil$ . To go to the first menu item directly from the last menu item, press  $\overline{\mathbf{y}}$ .

### **Selecting an Item from a Menu**

You can select an item from a menu in three ways.

Press the number or letter of the item you want to select. The cursor can be anywhere on the menu, and the item you select does not need to be displayed on the screen.

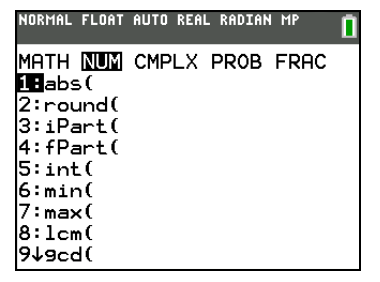

NORMAL FLOAT AUTO REAL RADIAN MP MATH NUM CMPLX PROB FRAC

 $1:abs()$  $2:round($  $\overline{3}$ :iPart(  $4:ffPart($  $5:int($ 6:min(  $7:max($  $B1cm($  $94$ 9cd(

Press  $\bigtriangledown$  or  $\bigtriangleup$  to move the cursor to the item you want, and then press [ENTER].

After you select an item from a menu, the TI-84 Plus C typically displays the previous screen.

Move the cursor to the item you want, and then press  $\pm$ . For most commands, the Catalog Help syntax editor displays the correct syntax. Enter the syntax using the displayed help, and then press [ALPHA] [F4] to paste. The Catalog Help pastes the complete command.

NORMAL FLOAT AUTO REAL RADIAN MP n CATALOG HELP ٠ abs(  $(value)$ (complex value) **PASTEI ESC** 

Press  $[ALPHA]$  [F<sub>5</sub>] to escape without pasting the command.

**Note:** On the **LIST NAMES**, **PRGM EXEC**, and **PRGM EDIT** menus, only items 1 through 9 and 0 are labeled in such a way that you can select them by pressing the appropriate number key. To move the cursor to the first item beginning with any alpha character or  $\theta$ , press the key combination for that alpha character or  $\theta$ . If no items begin with that character, the cursor moves beyond it to the next item.

### **Leaving a Menu without Making a Selection**

You can leave a menu without making a selection in any of four ways.

- Press [2nd] [QUIT] to return to the home screen.
- Press CLEAR to return to the previous screen.
- Press a key or key combination for a different menu, such as  $[MATH]$  or  $[2nd]$  [LIST].
- Press a key or key combination for a different screen, such as  $\overline{Y}$  or  $\overline{2nd}$  [TABLE].

### <span id="page-34-0"></span>*VARS Menus*

### **VARS Menu**

You can enter the names of functions and system variables in an expression or store to them directly.

To display the **VARS** menu, press  $\overline{VARS}$ . All **VARS** menu items display secondary menus, which show the names of the system variables. **1:Window**, **2:Zoom**, **4:Picture&Background**, and **5:Statistics** each access more than one secondary menu.

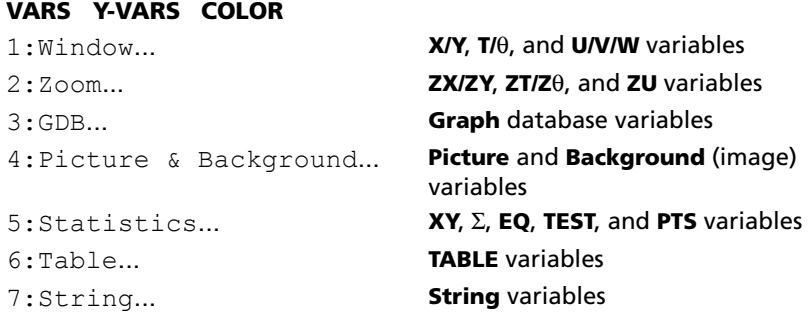

### **Selecting a Variable from the VARS Menu or VARS Y-VARS Menu**

To display the VARS Y-VARS menu, press  $\overline{VARS}$  1: Function, 2: Parametric, and 3: Polar display secondary menus of the Y= function variables.

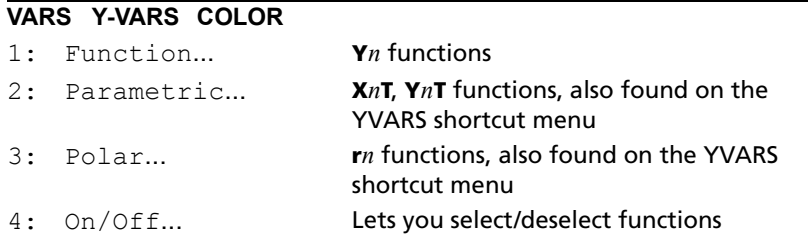

### **Note:**

- The sequence variables (**u**, **v**, **w**) are located on the keyboard as the second functions of  $\boxed{7}$ ,  $\boxed{8}$ , and  $\left[9\right]$ .
- These Y= function variables are also on the **YVAR** shortcut menu.

To select a variable from the **VARS** menus, follow these steps.

- 1. Display the **VARS** or **VARS Y-VARS** menu.
	- Press **VARS** to display the **VARS** menu.
	- Press **VARS D** to display the **VARS Y-VARS** menu.
- 2. Select the type of variable, such as **2:Zoom** from the **VARS** menu or **3:Polar** from the **VARS Y-VARS** menu. A secondary menu is displayed.
- 3. Press  $\bigtriangledown$  or  $\bigtriangledown$  to display other secondary menus.
- 4. Select a variable name from the menu.

It is pasted to the cursor location.

### **Selecting an argument from the VARS COLOR Menu**

To display the **VARS COLOR** menu, press  $\sqrt{VARS}$   $\boxed{P}$ .

### **VARS Y-VARS COLOR**

- 1: BLUE
- 2: RED

#### **VARS Y-VARS COLOR**

- 3: BLACK
- 4: MAGENTA
- 5: GREEN
- 6: ORANGE
- 7: BROWN
- 8: NAVY
- 9: LTBLUE
- 0: YELLOW
- A: WHITE
- B: LTGRAY
- C: MEDGRAY
- D: GRAY
- E: DARKGRAY

To select an argument from the **VARS COLOR** menu, follow these steps.

- 1. Press  $\overline{VARS}$  **D** to display the **VARS COLOR** menu.
- 2. Select the color argument, such as **2:RED**.

It is pasted to the cursor location.

**Note**: Although the menu numbers for **COLOR** are 1-9, 0, A-E, colors are represented by the numbers 10-24 for selected programming commands.

### <span id="page-35-0"></span>*Grouping files*

Grouping lets you make a copy of two or more variables and store them in the Flash archive of the TI-84 Plus C. This function is similar to "zipping" a computer file and storing it. For example, suppose that you want to save data you collected for time, temperature, humidity, and barometric pressure because you may need to use the data for another assignment.

Grouping lets you keep these lists together for future use. Instead of trying to locate the correct lists and remember which ones were collected together, you can simply recall the group. Grouping also saves space on your calculator by copying variables from RAM to Flash archive.

Grouping using the GROUP feature on the graphing calculator is for sharing files in the classroom and on the web. TI Connect™ software for PC and TI Connect™ software for Mac each have a grouping file feature that is best for storing graphing calculator files on the computer. See the help file in the TI Connect™ software to understand more about the software groups files.

**Note**: Since Image Vars and Pic Vars reside in Flash archive, not RAM, you cannot group Image Vars and Pic Vars.

### **To group files:**

- 1. Press  $\boxed{2nd}$  [MEM] **8 1** to select **Create New** on the **GROUP UNGROUP** screen.
- 2. Type a group name and press **ENTER**.
- 3. Navigate to the files you want to group and select each file by moving the cursor to the file and pressing **ENTER**.
- 4. Press 1 to select **Done**.

The files you selected are grouped.

### **To ungroup files:**

- 1. Press 2nd [MEM] **8 1** to select **UNGROUP**.
- 2. Move the cursor to the group name that you want to ungroup and press  $[ENTER]$ .
#### 3. Press **3** to select **Overwrite All**.

The files in the selected group are ungrouped.

## *Special Features of the TI-84 Plus C*

#### **3.5 Megabytes of Available Memory**

3.5 MB of available memory is built into the TI-84 Plus C Silver Edition. About 21 kilobytes (K) of RAM (random access memory) are available for you to compute and store functions, programs, and data.

About 3.5 M of user data archive allow you to store data, programs, applications, or any other variables to a safe location where they cannot be edited or deleted inadvertently. You can also free up RAM by archiving variables to user data. For details, refer to Chapter 18 in the guidebook.

#### **Applications**

Some applications are preloaded on your TI-84 Plus C, and others can be installed to customize the TI-84 Plus C to your needs. You can install applications and the TI Connect™ software at [education.ti.com/go/download.](http://www.education.ti.com/go/download)

The 3.5 MB archive space lets you store up to 216 applications at one time on the TI-84 Plus C. Applications can also be stored on a computer for later use or linked unit-to-unit. For details, refer to Chapter 18 in the guidebook.

#### **Archiving**

You can store variables in the TI-84 Plus C user data archive, a protected area of memory separate from RAM. The user data archive lets you:

- Store data, programs, applications or any other variables to a safe location where they cannot be edited or deleted inadvertently.
- Create additional free RAM by archiving variables.

By archiving variables that do not need to be edited frequently, you can free up RAM for applications that may require additional memory. For details, refer to: Chapter 18 in the guidebook.

## *Other TI-84 Plus C Features*

#### **Graphing**

You can store, graph in color, and analyze up to 10 functions, up to six parametric functions, up to six polar functions, and up to three sequences. You can use DRAW instructions to annotate graphs in color.

The graphing chapters appear in this order: Function, Parametric, Polar, Sequence, and DRAW. For graphing details, refer to Chapters 3, 4, 5, 6, and 8 in the guidebook.

#### **Sequences**

You can generate sequences and graph them over time. Or, you can graph them as web plots or as phase plots. For details, refer to Chapter 6 in the guidebook.

#### **Tables**

You can create function evaluation tables to analyze many functions simultaneously. For details, refer to Chapter 7 in the guidebook.

#### **Split Screen**

You can split the screen horizontally to display both a graph and a related editor (such as the  $Y=$ editor), the table, the stat list editor, or the home screen. Also, you can split the screen vertically to display a graph and its table simultaneously. For details, refer to Chapter 9 in the guidebook.

#### **Matrices**

You can enter and save up to 10 matrices and perform standard matrix operations on them. For details, refer to Chapter 10 in the guidebook.

#### **Lists**

You can enter and save as many lists as memory allows for use in statistical analyses. You can attach formulas to lists for automatic computation. You can use lists to evaluate expressions at multiple values simultaneously and to graph a family of curves. For details, refer to Chapter 11 in the guidebook.

#### **Statistics**

You can perform one- and two-variable, list-based statistical analyses, including logistic and sine regression analysis. You can plot the data as a histogram, xyLine, scatter plot, modified or regular boxand-whisker plot, or normal probability plot. You can define and store up to three stat plot definitions. For details, refer to Chapter 12 in the guidebook.

#### **Inferential Statistics**

You can perform 16 hypothesis tests and confidence intervals and 15 distribution functions. You can display hypothesis test results graphically or numerically. For details, refer to Chapter 13 in the guidebook.

#### **Applications**

Press  $\overline{APPS}$  to see the complete list of applications that came with your graphing calculator.

[Visit](http://education.ti.com/go/download) education.ti.com/go/download for additional applications and guidebooks. For details, refer to Chapter 14 in the guidebook.

#### **CATALOG**

The CATALOG is a convenient, alphabetical list of all functions and instructions on the TI-84 Plus C. You can paste any function or instruction from the CATALOG to the current cursor location. For details, refer to Chapter 15 in the guidebook.

Catalog Help is built into the TI-84 Plus C operating system. The Catalog Help contains syntax information for most of the functions in the catalog. To use Catalog Help, select a menu item and then press  $H$ .

#### **Programming**

You can enter and store programs that include extensive control and input/output instructions. For details, refer to Chapter 16 in the guidebook.

#### **Communication Link**

The TI-84 Plus C Silver Edition has a USB port using a USB unit-to-unit cable to connect and communicate with another TI-84 Plus C Silver Edition, TI-84 Plus Silver Edition, or TI-84 Plus. The TI-84 Plus C also has an I/O port using an I/O unit-to-unit cable to communicate with a TI-84 Plus C Silver Edition, TI-84 Plus Silver Edition, TI-84 Plus, TI-83 Plus Silver Edition, TI-83 Plus, TI-83, TI-82, TI-73, CBL 2™, or a CBR 2™ System.

With TI Connect<sup>™</sup> software and a USB computer cable, you can also link the TI-84 Plus C to a personal computer. TI Connect™ software is available as a free download from [education.ti.com/go/download](http://www.education.ti.com/go/download).

As future software upgrades become available on the TI Web site, you can download the software to your PC and then use the TI Connect™ software and a USB computer cable to upgrade your TI-84 Plus C.

For details, refer to Chapter 19 in the guidebook.

## *Interchangeable Faceplates*

The TI-84 Plus C Silver Edition has interchangeable faceplates that let you customize the appearance of your unit. To purchase additional faceplates, refer to the TI Online Store at [education.ti.com.](http://education.ti.com)

#### **Removing a Faceplate**

- 1. Lift the tab at the bottom edge of the faceplate away from the TI-84 Plus C Silver Edition case.
- 2. Carefully lift the faceplate away from the unit until it releases. Be careful not to damage the faceplate or the keyboard.

#### **Installing New Faceplates**

- 1. Align the top of the faceplate in the corresponding grooves of the TI-84 Plus C Silver Edition case.
- 2. Gently click the faceplate into place. Do not force.
- 3. Make sure you gently press each of the grooves to ensure the faceplate is installed properly. See the diagram for proper groove placement.

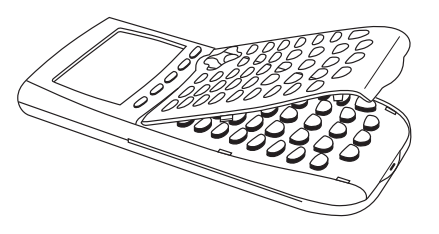

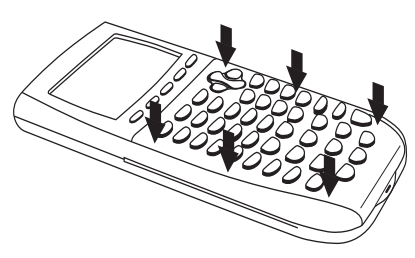

## *Battery Information*

The TI-84 Plus C graphing calculator comes equipped with a Li-ion rechargeable battery. Like a cell phone or other similar device, charge the battery for at least four hours to ensure optimum performance. The graphing calculator also comes with a USB computer cable for transferring files to and from a computer and for charging the battery.

To check the status of the TI Rechargeable Battery in a TI-84 Plus C graphing calculator, turn it on. The battery status icon on the upper right of the screen gives information on the battery life.

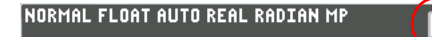

The battery icons indicate the level of battery power remaining, and indicate if the battery is charging.

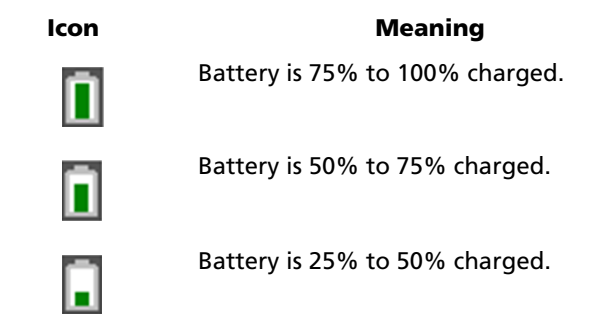

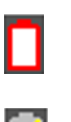

Battery is 5% to 25% charged.

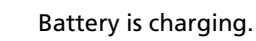

**Warning**: RAM memory will be lost if the battery charge is lost. You should back up or archive your variables if your battery power gets low.

Displays this message when you turn on the unit.

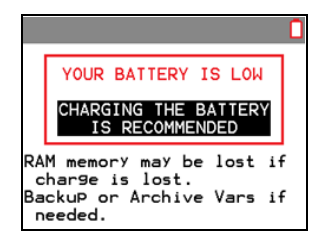

Message A

#### **Recharging the TI Rechargeable Battery**

You should make sure the TI-84 Plus C battery is charged for classroom use and before exams.

Use one of the following options to charge the battery in the TI-84 Plus C graphing calculator:

- Connect the graphing calculator to a computer using a USB computer cable.
- Connect to a wall outlet using a TI wall adapter (may be sold separately).
- Place the graphing calculator in a TI-84 Plus C Charging Station.

The amount of time required to fully charge the battery may vary, but charging normally takes four to six hours. It is not necessary to remove the TI Rechargeable Battery from the graphing calculator to recharge it. The graphing calculator operates normally while it is attached to a charging source.

[To recharge a graphing calculator from a computer, a TI USB driver must be installed. To download](http://education.ti.com/go/download)  [TI Connect™ or TI-SmartView™ software that includes a driver, go to](http://education.ti.com/go/download) education.ti.com/go/download.

When the TI Rechargeable Battery is fully charged, the graphing calculator draws power in the following order:

- First, from a connected external power source, such as:
	- A computer connected through a USB computer cable
	- A TI wall adapter (may be sold separately)
- Second, from the TI Rechargeable Battery

## *Replacing TI Rechargeable Batteries*

Take these precautions when replacing rechargeable batteries:

- Use only the charger recommended for the battery, or the one that was provided with the original equipment.
- Remove the graphing calculator from the charger or alternating current adapter when not in use or being charged.
- Use of the battery in other devices may result in personal injury or damage to equipment or property.
- There is a risk of explosion if a battery is replaced by the wrong type.

## **Replacing the Battery**

Use only the TI Rechargeable Battery to replace the TI-84 Plus C battery.

To replace the battery, follow these steps.

1. Use a small screwdriver to release the panel from the back of the handheld.

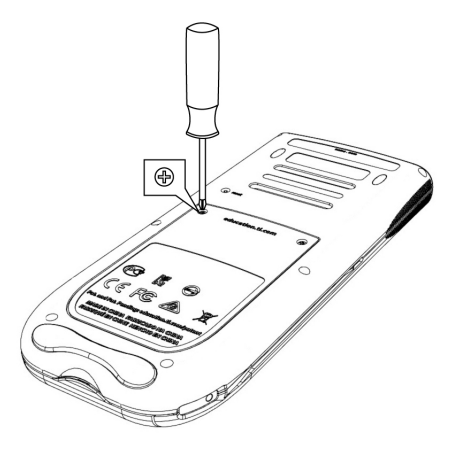

- 2. Remove the panel.
- 3. Remove the old battery.
- 4. Insert the white connector of the new battery into the jack located at the top of the battery compartment.

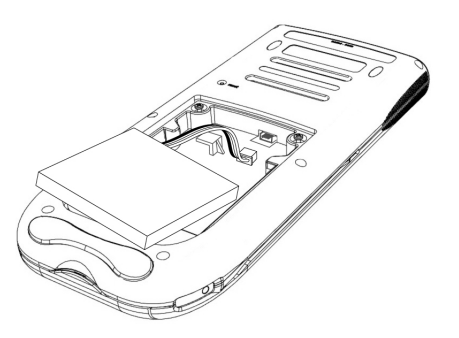

5. Thread the wire into the case to secure it. Insert the rechargeable battery into its compartment.

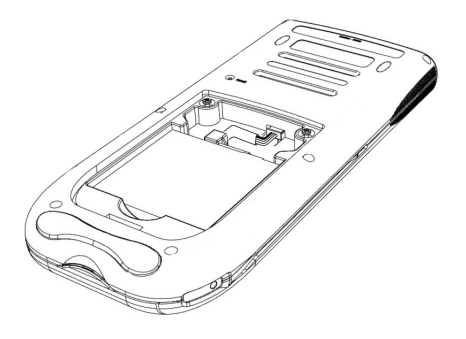

6. Replace the back panel and fasten the screws with a screwdriver.

#### **Disposing of Used Batteries Safely and Properly**

Do not mutilate, puncture, or dispose of batteries in fire. The batteries can burst or explode, releasing hazardous chemicals. Discard used batteries according to local regulations.

# *TI-84 Plus C Charging Station*

The TI-84 Plus C Charging Station is used to charge the TI Rechargeable Battery in the TI-84 Plus C Silver Edition graphing calculator.

The charging station has 10 slots, and each slot can accommodate a TI-84 Plus C Silver Edition graphing calculator.

**Note**: It is not necessary to fill all the slots in the charging station to charge batteries.

The charging station is designed to be easy to use and easy to move when needed in a different classroom.

Indentations on each side of the charging stations enable you to lift a charging station using both hands. When you move a charging station to another location, always use two hands to lift the charging station.

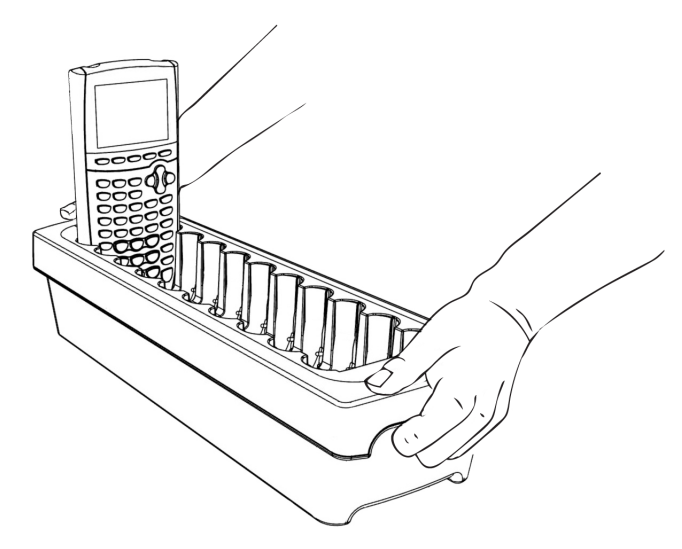

When the charging station is empty, turn it over and you will notice the bottom is indented. If necessary to ensure the charging station sits flat on a surface, thread the cable through this space.

Place the charging station on a flat, stable surface such as a table. You can also use a wheeled cart if you need to move the charging station from classroom to classroom. When deciding on a location, it is important to consider proximity to a power source such as a power strip or wall outlet.

## **Preparing Charging Stations for Use**

The TI-84 Plus C Charging Station is shipped with the following components in each package:

- A TI-84 Plus C Charging Station
- An AC adapter
- A regional power cord adapter
- 1. Insert the small end of the power adapter cord into the charging station's power jack.
- 2. Plug the other end of the adapter into a power outlet.

### **Inserting Graphing Calculators into the Charging Station**

The slots in the TI-84 Plus C Charging Station are designed to accommodate a graphing calculator without a slide case attached. The calculator will not fit in the slots if the slide case is attached.

The front of the calculator must face the front of the charging station. You may cause damage to the TI-84 Plus C graphing calculator if you try to force it into the charging station facing the wrong direction. When looking at the TI logo on the charging station, calculators are inserted into the slot with the keypad facing left.

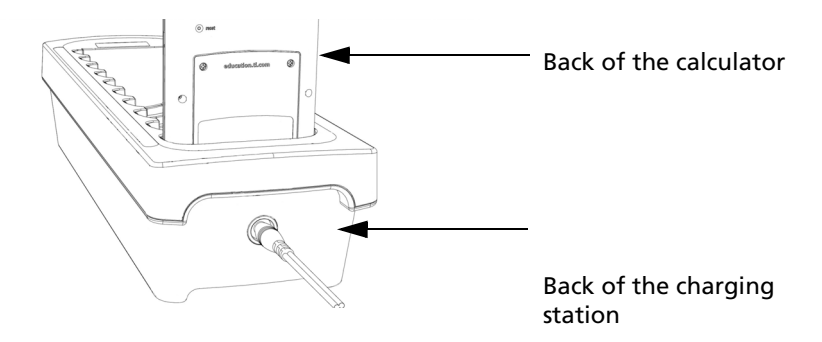

- 1. Remove the slide case from the graphing calculator.
- 2. Align the grooves on the sides of the graphing calculator with the guides in the charging station slots. Ensure the calculator is facing the proper direction.
- 3. Gently push the graphing calculator into the slot. You will feel a slight resistance; continue pushing down until the graphing calculator is seated.

When the TI-84 Plus C graphing calculator is properly seated in a slot, the LED light on the side of the calculator turns amber to indicate it is charging.

### **Charging Batteries**

The TI-84 Plus C Silver Edition graphing calculator uses a Li Ion TI Rechargeable Battery.

The charging process starts automatically when a graphing calculator is placed in a slot on a powered charging station. You can charge a classroom set of graphing calculators overnight.

### **Determining Battery Status**

The LED light on each connected graphing calculator in the charging station provides basic information about the status of the rechargeable battery.

- When the light is amber, the battery is charging.
- When the light is green, the battery is fully charged.

## **Troubleshooting**

If the recharge fails:

- Make sure the graphing calculator is seated properly in the slot. Batteries are not charged if the connector on the graphing calculator and the connector in the slot are not aligned.
- Check the connector on the graphing calculator to ensure that it is clean. If there is build-up on the graphing calculator's connector, you can remove it with a clean, dry cloth or a pencil eraser. Never use wet cloths or solutions of any kind.

#### **Storing Charging Stations**

Store the TI-84 Plus C Charging Station on a flat surface such as a table or a wheeled cart. You cannot damage the charging station by leaving it plugged in for extended periods of time. Also, you cannot damage the batteries by leaving them in the charging station beyond the time needed to fully charge them.

## *Transferring the OS from calculator to calculator*

You can transfer the operating system from one calculator to another using a USB unit-to-unit cable or an I/O unit-to-unit cable (sold separately).

**Note**: You cannot transfer the OS or files using the TI-84 Plus C Charging Station. The TI-84 Plus C Charging Station only charges the TI-84 Plus C graphing calculators.

Connect the two calculators by firmly inserting either the USB or I/O cable ends into the calculators. The USB and I/O ports are located on the top edge of the calculator.

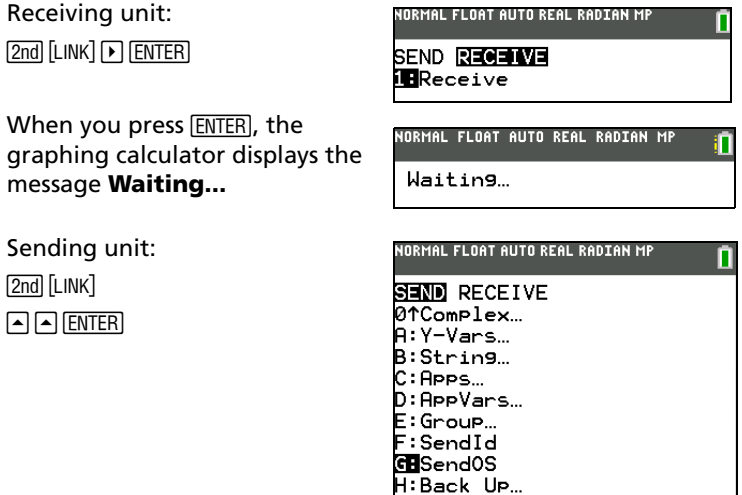

## *Error Conditions*

#### **Diagnosing an Error**

The TI-84 Plus C detects errors while performing these tasks.

- Evaluating an expression
- Executing an instruction
- Plotting a graph
- Storing a value

When the TI-84 Plus C detects an error, it returns an error message with a short description. Appendix B describes each error type and possible reasons or hints about the most frequent ways an error occurs.

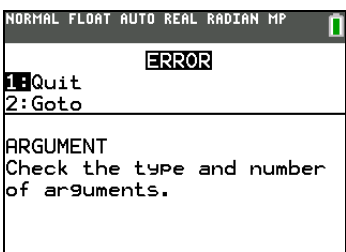

- If you select **1:Quit** (or press  $\boxed{2nd}$   $\boxed{QUT}$  or  $\boxed{CLEAR}$ ), then the home screen is displayed.
- If you select **2:Goto**, then the previous screen is displayed with the cursor at or near the error location.

**Note:** If a syntax error occurs in the contents of a Y= function during program execution, then the **Goto** option returns to the  $Y=$  editor, not to the program.

#### **Correcting an Error**

To correct an error, follow these steps.

- 1. Note the error type (ERROR: error type).
- 2. Select **2:Goto**, if it is available. The previous screen is displayed with the cursor at or near the error location.
- 3. Determine the error. The error screens give helpful hints about what may have happened, but the errors are not always fully explained. If you cannot recognize the error, refer to Appendix B.
- 4. Correct the expression.

# *Linking Compatibility*

The TI-84 Plus C has files and variables that may or may not be compatible with the TI-84 Plus family of graphing calculators. The table below is provided as a reference for what you can SEND and RECEIVE.

**Note**: Not all TI-84 Plus C graphing calculator files are compatible with other TI-84 Plus Family graphing calculator files because of the high resolution of the TI-84 Plus C color screen. In general, numeric files (not limited to lists, variables, matrices, and functions) are shared between these graphing calculators but Apps are not shared between these graphing calculators even if they have the same title. When not compatible, the computer file extensions for the TI-84 Plus C are different from a similar variable from the TI-84 Plus/TI-84 Plus Silver Edition graphing calculators.

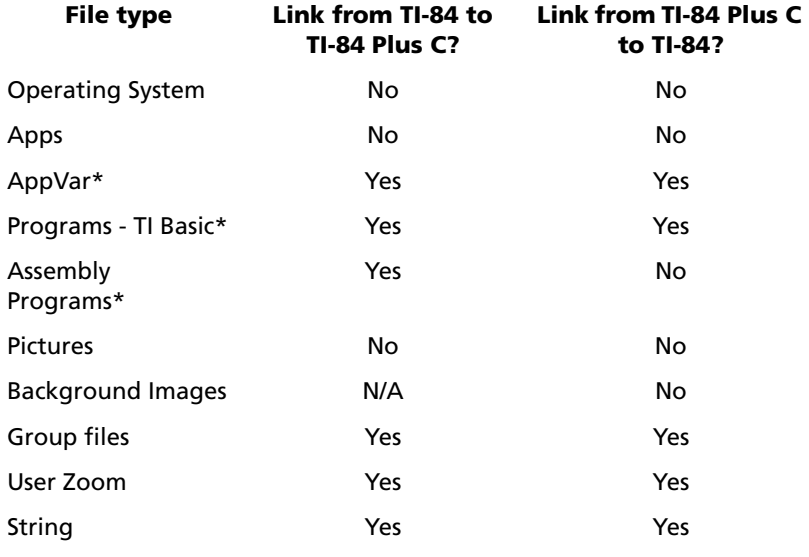

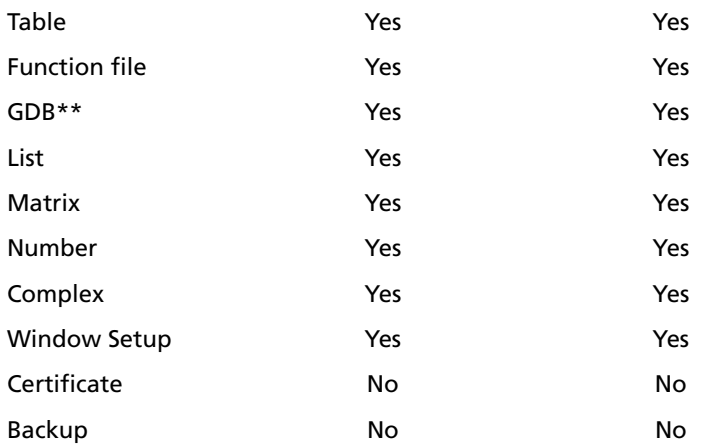

\* Programs created using commands available only in the latest OS version will not transfer to graphing calculators with an earlier OS version.

\* App Vars and Programs should be reviewed for use after the transfer between the TI-84 Plus Family and TI-84 Plus C graphing calculators. Some App Vars may not set up an App as expected. Some Programs will need to be modified due to the difference in screen resolution and new commands.

\*\* You may receive a version error if you used DOT-THIN line style. Change the line style to avoid the error.

# **Chapter 2: Math, Angle, and Test Operations**

# *Getting Started: Coin Flip*

Getting Started is a fast-paced introduction. Read the chapter for details.

Suppose you want to model flipping a fair coin 10 times. You want to track how many of those 10 coin flips result in heads. You want to perform this simulation 40 times. With a fair coin, the probability of a coin flip resulting in heads is 0.5 and the probability of a coin flip resulting in tails is 0.5.

Begin on the home screen. Press  $MATH$   $\lceil \cdot \rceil$  to display the **MATH PROB** menu. Press **7** to select **7:randBin(** (random Binomial). **randBin(** opens in a wizard. Press **10** to enter the number of coin flips. Press †. Press Ë **5** to enter the probability of heads. Press †. Press **40** to enter the number of simulations. Press  $\overline{\phantom{a}}$  and  $\overline{\text{ENTER}}$  to paste the expression on the home screen.

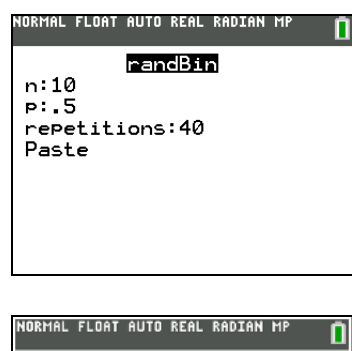

andBin(10..5.40)  $15.5$  7 4 6 6 3 5 4 5 7

2. Press ENTER to evaluate. A list of 40 elements is generated. The list contains the count of heads resulting from each set of 10 coin flips. The list has 40 elements because this simulation was performed 40 times. In this example, the coin came up heads five times in the first set of 10 coin flips, five times in the second set of 10 coin flips, and so on.

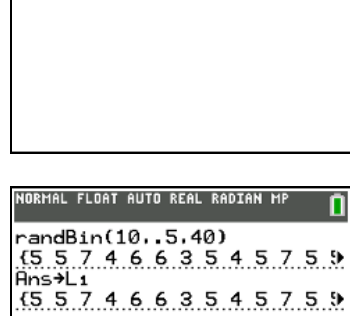

3. Press  $\bigtriangledown$  or  $\bigtriangledown$  immediately to view the additional counts in the list. An arrow (MathPrint™ mode) or an ellipses (Classic mode) indicate that the list continues beyond the screen.

**Note**: You cannot scroll a list if you enter a new line (the scrolling key  $\triangleright$  is no longer active).

4. Press  $STO\bigtriangledown$   $2nd$  [L1] ENTER] to store the data to the list name **L1**. You then can use the data for another activity, such as plotting a histogram (Chapter 12).

**Note:** Since **randBin(** generates random numbers, your list elements may differ from those in the example. Notice the busy indicator in the status bar when random numbers are generated.

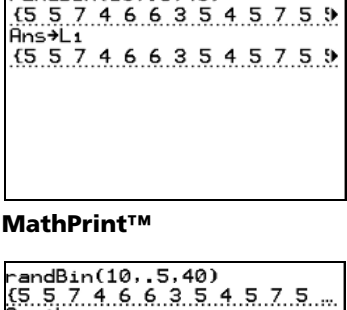

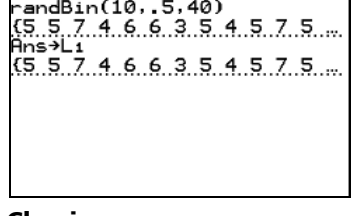

**Classic**

# *Keyboard Math Operations*

### **Using Lists with Math Operations**

Math operations that are valid for lists return a list calculated element by element. If you use two lists in the same expression, they must be the same length.

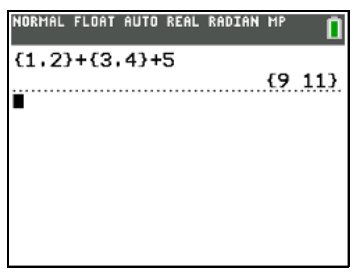

#### **Addition, Subtraction, Multiplication, Division**

You can use + (addition,  $\pm$ ),  $-$  (subtraction,  $\pm$ ),  $*$  (multiplication,  $\boxtimes$ ), and / (division,  $\pm$ ) with real and complex numbers, expressions, lists, and matrices. You cannot use / with matrices. If you need to input A/2, enter this as  $A * 1/2$  or  $A * 5$ .

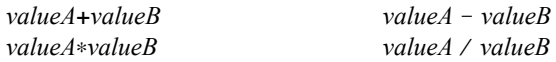

**Note:** For negation use  $\boxed{(\cdot)}$ . You will get an error if you use  $\boxed{\cdot}$  and  $\boxed{\cdot}$  incorrectly.

### **Trigonometric Functions**

You can use the trigonometric (trig) functions (sine,  $\overline{SIN}$ ; cosine,  $\overline{COS}$ ; and tangent,  $\overline{[TAN]}$ ) with real numbers, expressions, and lists. The current angle mode setting affects interpretation. For example, sin(30) in radian mode returns -.9880316241; in degree mode it returns.5.

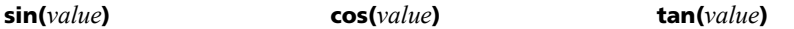

You can use the inverse trig functions (arcsine,  $[2n\overline{d}]$  [SIN-1]; arccosine,  $[2n\overline{d}]$  [COS-1]; and arctangent,  $[2n\overline{d}]$  [TAN-1]) with real numbers, expressions, and lists. The current angle mode setting affects interpretation.

 $\mathsf{sin}^{-1}(value)$  **cos**<sup>-1</sup>(*value*) **tan**<sup>-1</sup>(*value*)

**Note:** The trig functions do not operate on complex numbers.

#### **Power, Square, Square Root**

You can use  $\wedge$  (power,  $\wedge$ ), <sup>2</sup> (square,  $\overline{x^2}$ ), and  $\sqrt{x}$  (square root,  $\overline{2nd}$   $\sqrt{x}$ ) with real and complex numbers, expressions and lists. You cannot use  $\sqrt{ }$  with matrices. .

**MathPrint™:** *valuepower* **Classic:** *value*^*power*  $value^2$   $\sqrt{(value)}$ 

#### **Inverse**

You can use <sup>-1</sup> (inverse,  $\mathbb{F}$ ) with real and complex numbers, expressions, lists, and matrices. The multiplicative inverse is equivalent to the reciprocal,  $1/x$ .

*value*-<sup>1</sup>

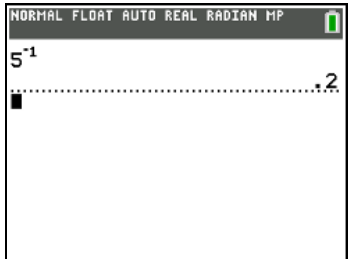

## **log(, 10^(, ln(**

You can use log( (logarithm, [06]), 10^( (power of 10, 2nd [10<sup>x</sup>]), and ln( (natural log, [M]) with real or complex numbers, expressions, and lists.

log(value) **MathPrint™:** 10*power*

ln(value)

**Classic:** 10^(power)

#### **Exponential**

**e^(** (exponential,  $\boxed{2nd}$  [ $e^x$ ]) returns the constant **e** raised to a power. You can use **e^(** with real or complex numbers, expressions, and lists.

## **MathPrint™: e***power*

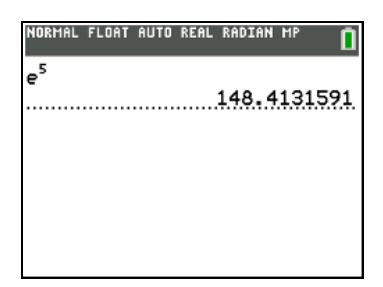

**Classic: e^(power)**

$$
e^{\wedge(5)}\\ 148.4131591}
$$

#### **Constant**

**e** (constant, **[2nd]** [e]) is stored as a constant. Press **[2nd]** [e] to copy **e** to the cursor location. In calculations, 2.718281828459 is used for **e**.

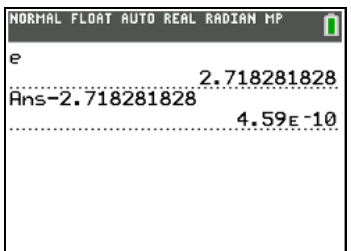

## **Negation**

Negation ([…]) returns the negative of *value*. You can use - with real or complex numbers, expressions, lists, and matrices. For subtraction, use  $\Box$ .

M*value*

EOS™ rules (Chapter 1) determine when negation is evaluated. For example, L**4**2 returns a negative number, because squaring is evaluated before negation. Use parentheses to square a negated number, as in  $(-4)^2$ .

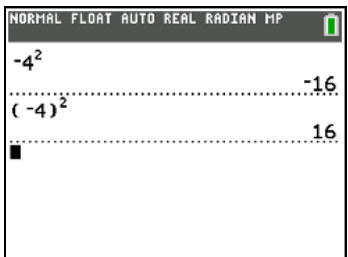

Note: The negation symbol (-) is shorter and higher than the subtraction sign (-), which is displayed when you press  $\Box$ .

### **Pi**

 $\pi$  (Pi,  $\text{2nd}$   $[\pi]$ ) is stored as a constant. In calculations, 3.1415926535898 is used for  $\pi$ .

## *MATH Operations*

#### **MATH Menu**

To display the **MATH** menu, press MATH.

## **MATH NUM CMPLX PROB FRAC**

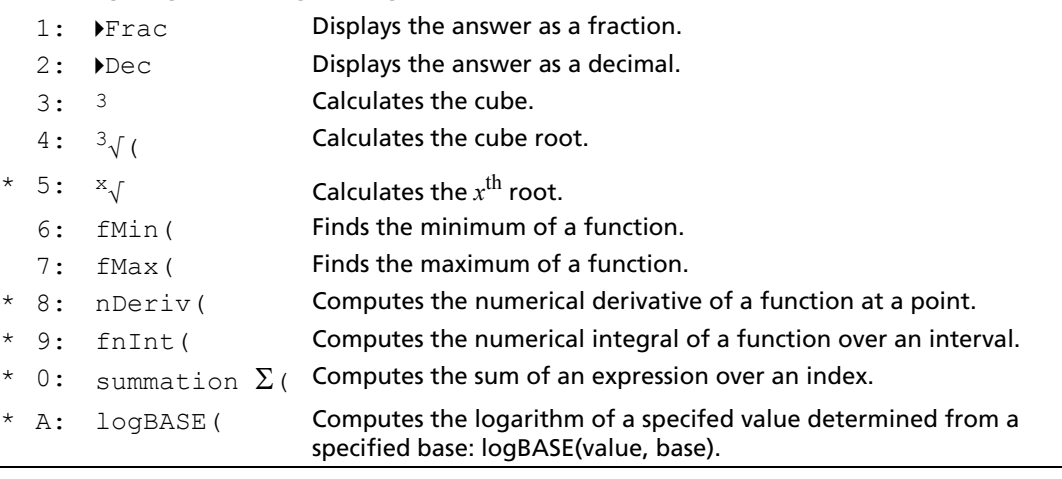

#### **MATH NUM CMPLX PROB FRAC**

B: Solver... Displays the equation solver.

\* FUNC shortcut menu ALPHA F2.

**Note**: Use Catalog Help for more syntax help when needed.Select a menu item and then press  $\boxplus$  to go to a syntax help editor (if the menu item is supported).

#### 4**Frac,** 4**Dec**

4**Frac** (display as a fraction) displays an answer as its rational equivalent. You can use 4**Frac** with real or complex numbers, expressions, lists, and matrices. If the answer cannot be simplified or the resulting denominator is more than three digits, the decimal equivalent is returned. You can only use 4**Frac** following *value*. Fraction results may be approximate up to the number of digits used by the calculator.

#### *value* 4**Frac**

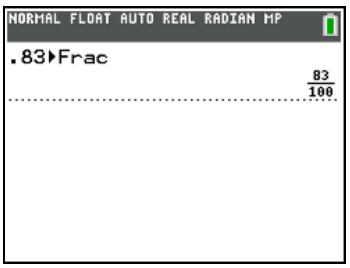

4**Dec** (display as a decimal) displays an answer in decimal form. You can use 4**Dec** with real or complex numbers, expressions, lists, and matrices. You can only use 4**Dec** following *value*.

#### *value* 4**Dec**

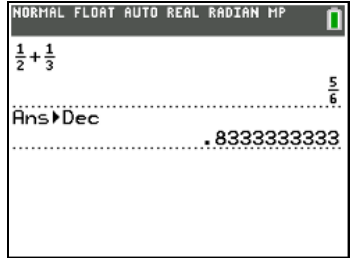

**Note**: You can quickly convert from one number type to the other by using the **FRAC** shortcut menu. Press **ALPHA**] [F1] **4:<b>>F**4>D to convert a value.For complex numbers, you can only use >Frac or >Dec.

## **Cube, Cube Root**

<sup>3</sup> (cube) returns the cube of *value*. You can use <sup>3</sup> with real or complex numbers, expressions, lists, and square matrices.

*value*<sup>3</sup>

 ${}^{3}\sqrt{}$  ( (cube root) returns the cube root of *value*. You can use  ${}^{3}\sqrt{}$  ( with real or complex numbers, expressions, and lists.

 $\sqrt[3]{(value)}$ 

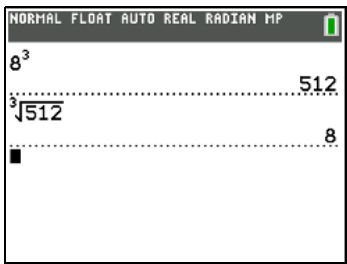

## x ‡ **(Root)**

 $x\sqrt{x}$  ( $x$ <sup>th</sup> root) returns the  $x$ <sup>th</sup> *root* of *value*. You can use  $x\sqrt{x}$  with real or complex numbers, expressions, and lists..

#### **MathPrint™** <sup>x</sup>‡*value*

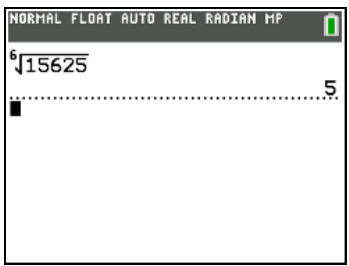

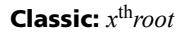

6\*415625 5

### **fMin(, fMax(**

**fMin(** (function minimum) and **fMax(** (function maximum) return the value at which the local minimum or local maximum value of *expression* with respect to *variable* occurs, between *lower* and *upper* values for *variable*. **fMin(** and **fMax(** are not valid in *expression*. The accuracy is controlled by *tolerance* (if not specified, the default is  $1E-5$ ).

**fMin(***expression***,***variable***,***lower***,***upper*[**,***tolerance*]**) fMax(***expression***,***variable***,***lower***,***upper*[**,***tolerance*]**)**

**Note:** In this guidebook, optional arguments and the commas that accompany them are enclosed in brackets ([ ]).

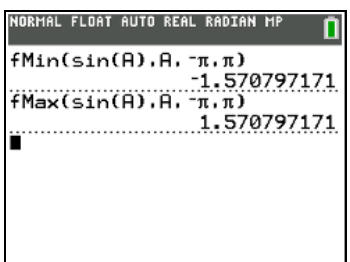

### **nDeriv(**

**nDeriv(** (numerical derivative) returns an approximate derivative of *expression* with respect to *variable*, given the *value* at which to calculate the derivative and  $\epsilon$  (if not specified, the default is 1E-3). **nDeriv(** is valid only for real numbers.

$$
\text{MathPrint}^{\text{TM}}:\frac{d}{d\mathbb{H}}\text{(\mathbb{H})}_{\text{|\hspace{-.02in}|}}\big|_{\text{|\hspace{-.02in}|}}\big|_{\text{|\hspace{-.02in}|}}\big|_{\text{|\hspace{-.02in}|}}\big|_{\text{|\hspace{-.02in}|}}\big|_{\text{|\hspace{-.02in}|}}\big|_{\text{|\hspace{-.02in}|}}\big|_{\text{|\hspace{-.02in}|}}\big|_{\text{|\hspace{-.02in}|}}\big|_{\text{|\hspace{-.02in}|}}\big|_{\text{|\hspace{-.02in}|}}\big|_{\text{|\hspace{-.02in}|}}\big|_{\text{|\hspace{-.02in}|}}\big|_{\text{|\hspace{-.02in}|}}\big|_{\text{|\hspace{-.02in}|}}\big|_{\text{|\hspace{-.02in}|}}\big|_{\text{|\hspace{-.02in}|}}\big|_{\text{|\hspace{-.02in}|}}\big|_{\text{|\hspace{-.02in}|}}\big|_{\text{|\hspace{-.02in}|}}\big|_{\text{|\hspace{-.02in}|}}\big|_{\text{|\hspace{-.02in}|}}\big|_{\text{|\hspace{-.02in}|}}\big|_{\text{|\hspace{-.02in}|}}\big|_{\text{|\hspace{-.02in}|}}\big|_{\text{|\hspace{-.02in}|}}\big|_{\text{|\hspace{-.02in}|}}\big|_{\text{|\hspace{-.02in}|}}\big|_{\text{|\hspace{-.02in}|}}\big|_{\text{|\hspace{-.02in}|}}\big|_{\text{|\hspace{-.02in}|}}\big|_{\text{|\hspace{-.02in}|}}\big|_{\text{|\hspace{-.02in}|}}\big|_{\text{|\hspace{-.02in}|}}\big|_{\text{|\hspace{-.02in}|}}\big|_{\text{|\hspace{-.02in}|}}\big|_{\text{|\hspace{-.02in}|}}\big|_{\text{|\hspace{-.02in}|}}\big|_{\text{|\hspace{-.02in}|}}\big|_{\text{|\hspace{-.02in}|}}\big|_{\text{|\hspace{-.02in}|}}\big|_{\text{|\hspace{-.02in}|}}\big|_{\text{|\hspace{-.02in}|
$$

#### $Classic: nDeriv$ (*expression*,*variable*,*value*[, $\varepsilon$ ])

**nDeriv(** uses the symmetric difference quotient method, which approximates the numerical derivative value as the slope of the secant line through these points.

$$
f'(x) \approx \frac{f(x+\varepsilon) - f(x-\varepsilon)}{2\varepsilon}
$$

As  $\varepsilon$  becomes smaller, the approximation usually becomes more accurate. In MathPrint<sup>™</sup> mode, the default  $\epsilon$  is 1E-3. You can switch to Classic mode to change  $\epsilon$  for investigations.

#### **MathPrint™**

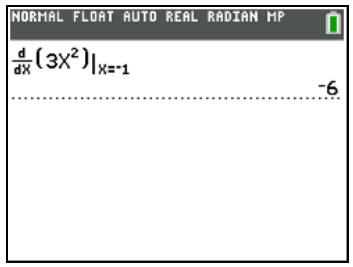

#### **Classic**

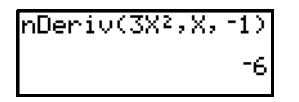

You can use **nDeriv(** once in *expression*. Because of the method used to calculate **nDeriv(**, the TI-84 Plus C can return a false derivative value at a nondifferentiable point.

### **fnInt(**

**fnInt(** (function integral) returns the numerical integral (Gauss-Kronrod method) of *expression* with respect to *variable*, given *lower* limit, *upper* limit, and a *tolerance* (if not specified, the default is 1E-5). **fnInt(** is valid only for real numbers.

$$
\text{MathPrint}^{\text{TM}}: \int_{\mathbb{H}}^{\mathbb{H}}(\mathbb{H})\,d\mathbb{H}
$$

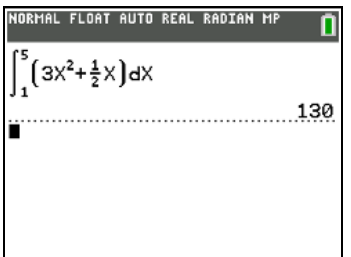

#### **Classic:**

**fnInt(***expression***,***variable***,***lower***,***upper*[**,***tolerance*]**)**

 $fnInt(3X<sup>2</sup>+1/2X,X,1,5)$ 

In MathPrint<sup>™</sup> mode, the default  $\varepsilon$  is 1E<sup>-3</sup>. You can switch to Classic mode to change  $\varepsilon$  for investigations.

**Note:** To speed the drawing of integration graphs (when **fnInt(** is used in a Y= equation), increase the value of the Xres window variable before you press **GRAPH** or set "Detect Asymptotes" off in FORMAT.

# *Using the Equation Solver*

#### **Solver**

**Solver** displays the equation solver, in which you can solve for any variable in an equation. **Solver** is valid only for real numbers.

When you select **Solver**, one of two screens is displayed.

- The equation editor (see step 1 picture below) is displayed when the equation variable is empty.
- The interactive solver editor (see step 3 picture below) is displayed when an equation is stored.

#### **Entering an Expression in the Equation Solver**

To enter an expression in the equation solver, assuming that the variable **eqn** is empty, follow these steps.

1. Select **B: Solver** from the **MATH** menu to display the equation editor.

#### **MathPrint™**

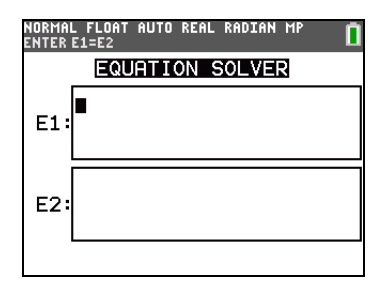

#### **Classic**

EQUATION SOLVER<br>e⊲n:0=∎

- 2. Enter the expression in any of three ways.
	- Enter the expression directly into the equation solver.
	- Paste a Y= variable name from the **YVARS** shortcut menu  $(\overline{ALPHA} [F4])$  to the equation solver.
	- Press [2nd] [RCL], paste a Y= variable name from the **YVARS** shortcut menu, and press [ENTER]. The expression is pasted to the equation solver.

The expression is stored to variables **E1, E2** (MathPrint™ mode) or **eqn** (Classic mode) as you enter it.

3. Press  $\Box$  (MathPrint<sup>™</sup> mode) or  $\Box$  (Classic mode). The interactive solver editor is displayed.

#### **MathPrint™**

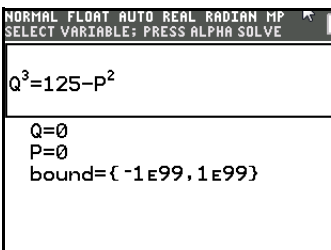

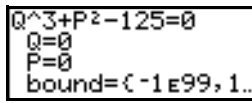

**Classic** The equation stored in **eqn** is set equal to zero and displayed on the top line.

- Variables in the equation are listed in the order in which they appear in the equation. Any values stored to the listed variables also are displayed.
- The default lower and upper bounds appear in the last line of the editor (**bound={**L**1**â**99,1**â**99}**).
- A  $\downarrow$  is displayed in the first column of the bottom line if the editor continues beyond the screen.

**Note:** To use the solver to solve an equation such as **K=.5MV<sup>2</sup>, enter eqn:0=K-.5MV<sup>2</sup> (Classic mode) or K=.5MV**2 (MathPrint™ mode**)**, in the equation editor.

#### **Entering and Editing Variable Values**

When you enter or edit a value for a variable in the interactive solver editor, the new value is stored in memory to that variable.

You can enter an expression for a variable value. It is evaluated when you move to the next variable. Expressions must resolve to real numbers at each step during the iteration.

You can store equations to any **VARS Y-VARS** variables, such as Y1 or r6, and then reference the variables in the equation. The interactive solver editor displays all variables of all Y= functions recalled in the equation.

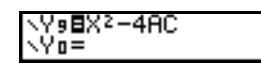

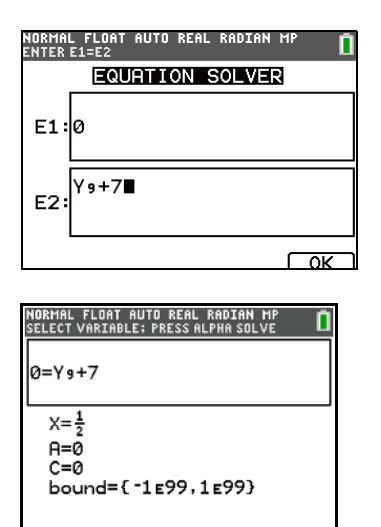

### **Solving for a Variable in the Equation Solver**

To solve for a variable using the equation solver after the equation has been stored on the equation entry screen, follow these steps.

1. Select **B: Solver** from the **MATH** menu to display the interactive solver editor, if not already displayed.

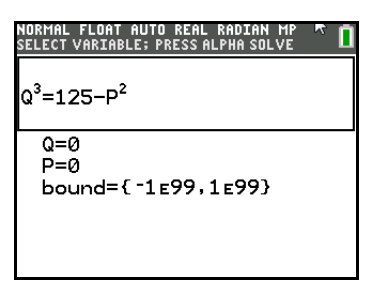

2. Enter or edit the value of each known variable. All variables, except the unknown variable, must contain a value. To move the cursor to the next variable, press  $E\rightarrow$  or  $\overline{\cdot}$ .

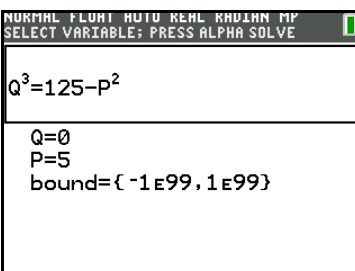

3. Enter an initial guess for the variable for which you are solving. This is optional, but it may help find the solution more quickly. Also, for equations with multiple roots, the TI-84 Plus C will attempt to display the solution that is closest to your educated guess.

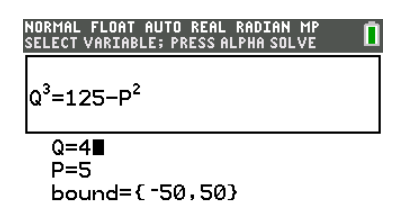

The default guess is calculated as  $\frac{(upper + lower)}{2}$ .

- 4. Edit **bound={***lower***,***upper***}**. *lower* and *upper* are the bounds between which a solution is searched. This is optional, but it may help find the solution more quickly. The default is **bound={**L**1**â**99,1**â**99}**.
- 5. Move the cursor to the variable for which you want to solve and press **ALPHA** [SOLVE]. The solution is displayed next to the variable for which you solved..

#### **MathPrint™**

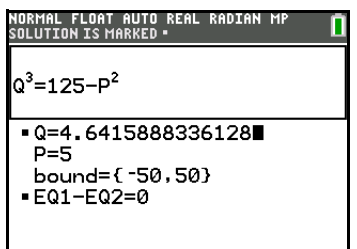

#### **Classic**

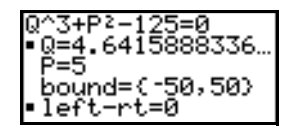

- A solid square in the first column marks the variable for which you solved and indicates that the equation is balanced.
- An arrow (MathPrint™ mode) or ellipsis (Classic mode) shows that the value continues beyond the screen.

Note: When a number continues beyond the screen, be sure to press  $\bigtriangledown$  to scroll to the end of the number to see whether it ends with a negative or positive exponent. A very small number may appear to be a large number until you scroll right to see the exponent.

- The values of the variables are updated in memory.
- *diff* is the difference between the left and right sides of the equation when evaluated at the calculated solution. **left**-rt= $diff$  is displayed in the last line of the editor (Classic mode) and as **E1-E2=***diff* in (MathPrint™ mode).

#### **Editing an Equation Stored to eqn**

To edit or replace an equation stored to **eqn** or EQ1=EQ2 in the interactive equation solver, press **4** until the equation editor is displayed. Then edit the equation.

#### **Equations with Multiple Roots**

Some equations have more than one solution. You can enter a new initial guess or new bounds to look for additional solutions. Use the graph or a table of values to locate a guess as the starting value for the solver routine.

#### **Further Solutions**

After you solve for a variable, you can continue to explore solutions from the interactive solver editor. Edit the values of one or more variables. When you edit any variable value, the solid squares next to the previous solution and EQ1-EQ2=*diff* (or **left**-**rt**=*diff*) disappear. Move the cursor to the variable for which you now want to solve and press [ALPHA] [SOLVE].

#### **Controlling the Solution for Solver or solve(**

The TI-84 Plus C solves equations through an iterative process. To control that process, enter bounds that are relatively close to the solution and enter an initial guess within those bounds. This will help to find a solution more quickly. Also, it will define which solution you want for equations with multiple solutions.

#### **Using solve( on the Home Screen or from a Program**

The function **solve(** is available only from **CATALOG** or from within a program. It returns a solution (root) of *expression* for *variable*, given an initial *guess*, and *lower* and *upper* bounds within which the solution is sought. The default for *lower* is -1E99. The default for *upper* is -1E99. **solve(** is valid only for real numbers.

#### **solve(***expression***,***variable***,***guess*[**,{***lower***,***upper***}**]**)**

*expression* is assumed equal to zero. The value of *variable* will not be updated in memory. *guess* may be a value or a list of two values. Values must be stored for every variable in *expression*, except *variable*, before *expression* is evaluated. *lower* and *upper* must be entered in list format.

#### **MathPrint™**

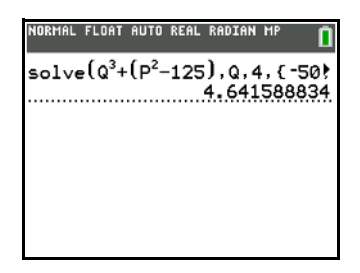

#### **Classic**

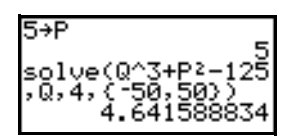

# *MATH NUM (Number) Operations*

#### **MATH NUM Menu**

To display the **MATH NUM** menu, press  $MATH$   $\rightarrow$ .

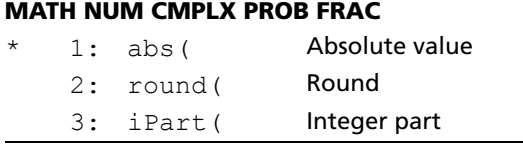

#### **MATH NUM CMPLX PROB FRAC**

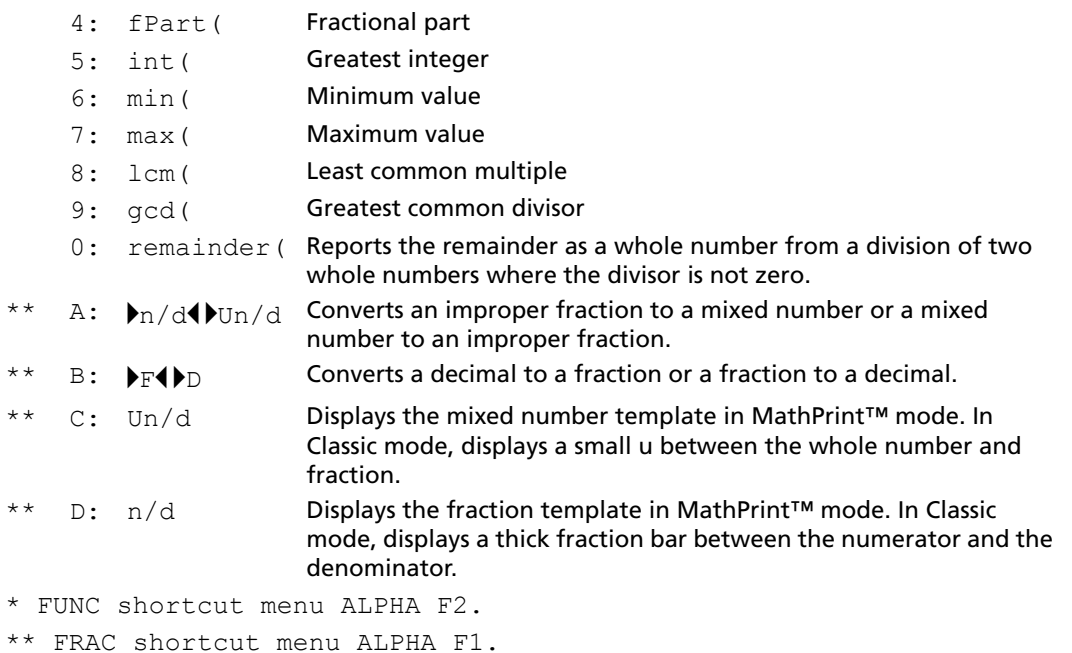

**Note**: Use Catalog Help for more syntax help when needed.Select a menu item and then press  $\boxplus$  to go to a syntax help editor (if the menu item is supported).

#### **abs(**

**abs(** (absolute value) returns the absolute value of real or complex (modulus) numbers, expressions, lists, and matrices.

Note: **abs(** is also found on the FUNC shortcut menu ( $\overline{ALPHA}$  [F2] 1) and MATH CMPLX menu.

#### **abs(***value***)**

#### **MathPrint™**

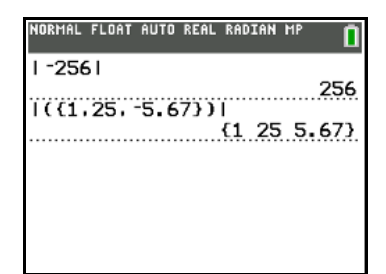

#### **Classic**

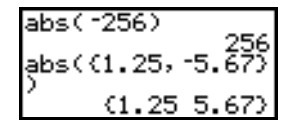

#### **round(**

**round(** returns a number, expression, list, or matrix rounded to *#decimals* (<9). If *#decimals* is omitted, *value* is rounded to the digits that are displayed, up to 10 digits.

**round(***value*[**,***#decimals*]**)**

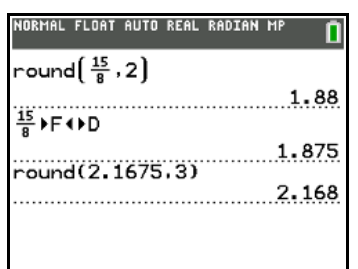

## **iPart(, fPart(**

**iPart(** (integer part) returns the integer part or parts of real or complex numbers, expressions, lists, and matrices.

**iPart(***value***)**

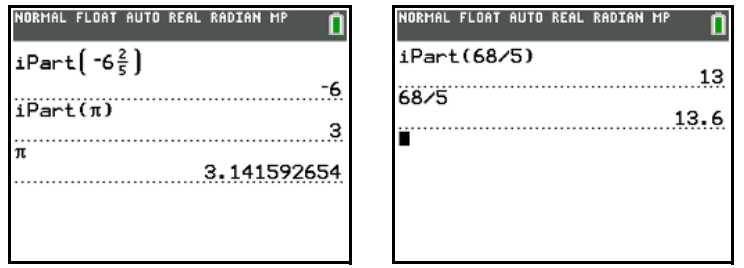

**fPart(** (fractional part) returns the fractional part or parts of real or complex numbers, expressions, lists, and matrices.

### **fPart(***value***)**

**Note:** The way the fractional result is displayed depends on the Answers mode setting. To convert from one format to another, use  $\blacktriangleright$ F4  $\blacktriangleright$ D on the FRAC shortcut menu (**ALPHA**][F1] **4**). For strictly complex numbers, use 4**Frac** and 4**Dec**.

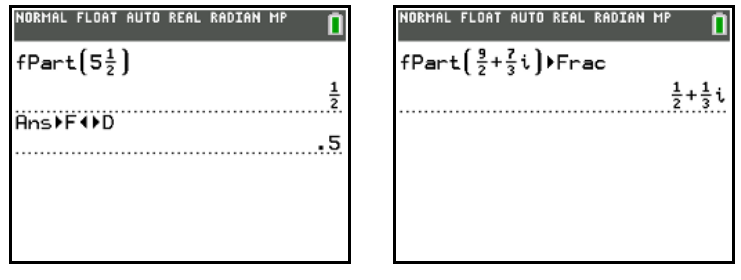

## **int(**

**int(** (greatest integer) returns the largest integer  $\le$  real or complex numbers, expressions, lists, and matrices.

**int(***value***)**

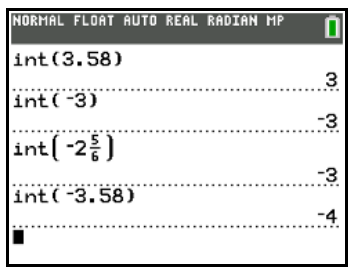

**Note:** For a given *value*, the result of **int(** is the same as the result of **iPart(** for nonnegative numbers and negative integers, but one integer less than the result of **iPart(** for negative non-integer numbers.

#### **min(, max(**

**min(** (minimum value) returns the smaller of *valueA* and *valueB* or the smallest element in *list*. If *listA* and *listB* are compared, **min(** returns a list of the smaller of each pair of elements. If *list* and *value* are compared, **min(** compares each element in *list* with *value*.

**max(** (maximum value) returns the larger of *valueA* and *valueB* or the largest element in *list*. If *listA* and *listB* are compared, **max(** returns a list of the larger of each pair of elements. If *list* and *value* are compared, **max(** compares each element in *list* with *value*.

**min(***valueA***,***valueB***) min(***list***) min(***listA***,***listB***) min(***list***,***value***)**

**max(***valueA***,***valueB***) max(***list***) max(***listA***,***listB***) max(***list***,***value***)**

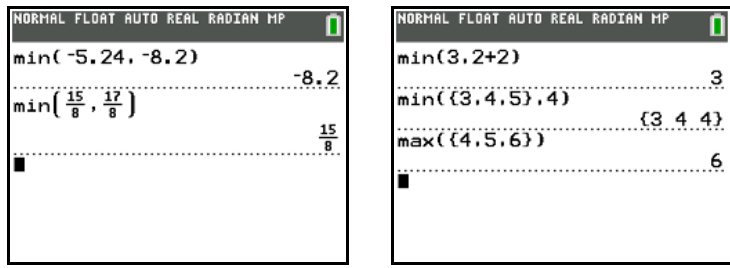

**Note: min(** and **max(** also are available on the **LIST MATH** menu.

## **lcm(, gcd(**

**lcm(** returns the least common multiple of *valueA* and *valueB*, both of which must be nonnegative integers. When *listA* and *listB* are specified, **lcm(** returns a list of the least common multiple of each pair of elements. If *list* and *value* are specified, **lcm(** finds the least common multiple of each element in *list* and *value*.

**gcd(** returns the greatest common divisor of *valueA* and *valueB*, both of which must be nonnegative integers. When *listA* and *listB* are specified, **gcd(** returns a list of the greatest common divisor of each pair of elements. If *list* and *value* are specified, **gcd(** finds the greatest common divisor of each element in *list* and *value*.

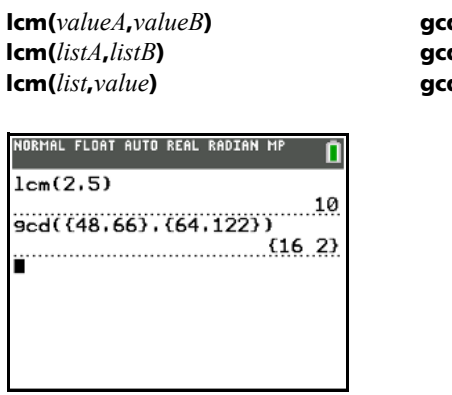

**d(***valueA***,***valueB*) **gcd(***listA***,***listB***) gcd(***list***,***value***)**

#### **remainder(**

**remainder(** returns the remainder resulting from the division of two positive whole numbers, *dividend* and *divisor*, each of which can be a list. The divisor cannot be zero. If both arguments are lists, they must have the same number of elements. If one argument is a list and the other a non-list, the non-list is paired with each element of the list, and a list is returned..

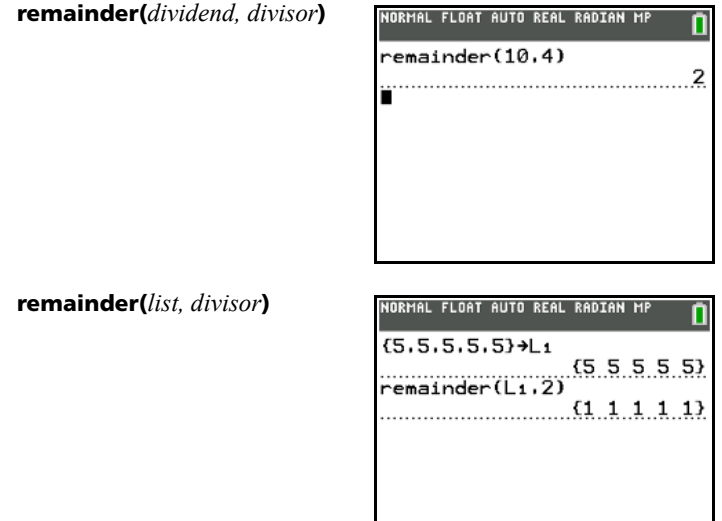

**remainder(***dividend, list***)**

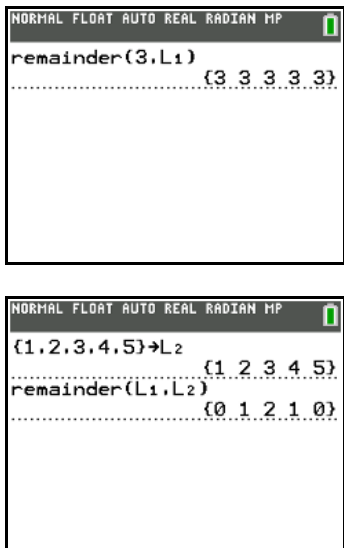

**remainder(***list, list***)**

#### 4**n/d**3 4**Un/d**

4**n/d**3 4**Un/d** converts an improper fraction to a mixed number or a mixed number to an improper fraction. You can also access  $\bullet$ n/d $\bullet$   $\bullet$ Un/d from **MATH FRAC** and the FRAC shortcut menu ( $\overline{[ALPHA]}$  [F1] 3).

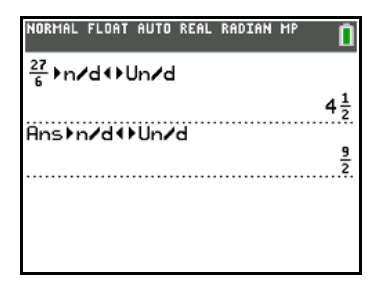

#### 4**F**3 4**D**

**▶F4 ▶D** converts a fraction to a decimal or a decimal to a fraction. You can also access ▶F4 ▶D from the **MATH FRAC** and the FRAC shortcut menu (ALPHA) [F1] 4). For complex number conversion, use Frac or 4**Dec** only ( **1** or **2**).

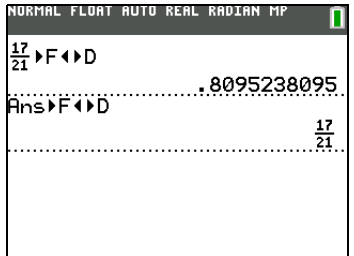

### **Un/d**

**Un/d** displays the mixed number template. You can also access **Un/d** from **MATH FRAC** and the **FRAC** shortcut menu ( $\overline{ALPHA}$ [F1] **2**). In the fraction, n and d must be non-negative integers. **U, n, and d** must all be integers. If **U** is a non-integer, the result may be converted **U**  $*$  n/d. If n or d is a non-integer, a syntax error is displayed. The whole number, numerator, and denominator may each contain a maximum of three digits..

#### **MathPrint™**

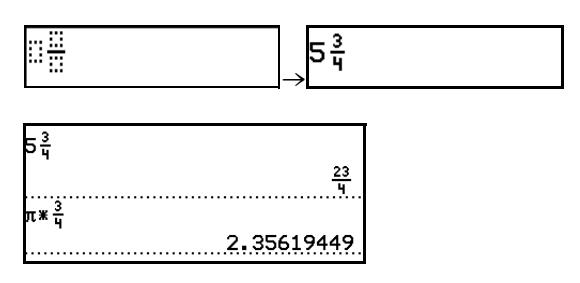

**Note**: To perform division with a complex number in the numerator or denominator, use regular division instead of the n/d template

#### **n/d**

**n/d** displays the mixed number template. You can also access **n/d** from **MATH FRAC** and the **FRAC** shortcut menu  $(AE)F H A$ [ $F$ <sup>1</sup>] 1). n and d can be real numbers or expressions but may not contain strictly complex numbers.

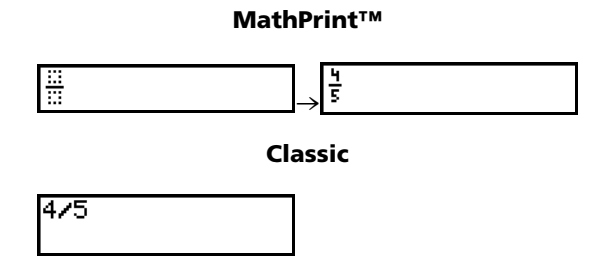

## *Entering and Using Complex Numbers*

#### **Complex-Number Modes**

Complex numbers are displayed in rectangular form and polar form. To select a complex-number mode, press MODE), and then select either of the two modes.

- **a+b***i* (rectangular-complex mode)
- $re^{\wedge}(\theta i)$  (polar-complex mode)

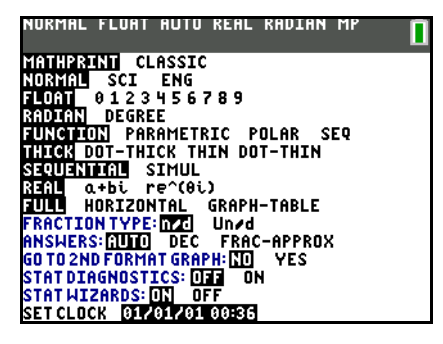

Complex numbers can be stored to variables. Also, complex numbers are valid list elements.

In Real mode, complex-number results return an error, unless you entered a complex number as input. For example, in Real mode In(-1) returns an error; in a+b*i* mode In(-1) returns an answer.

#### **Real mode**

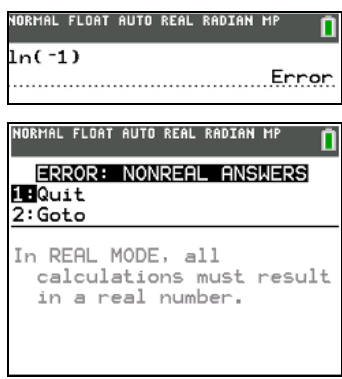

#### **a+b***i* mode

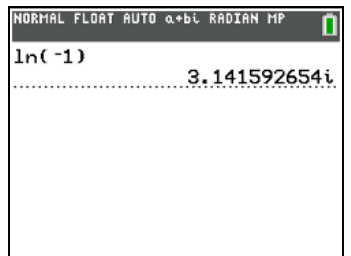

#### **Entering Complex Numbers**

Complex numbers are stored in rectangular form, but you can enter a complex number in rectangular form or polar form, regardless of the mode setting. The components of complex numbers can be real numbers or expressions that evaluate to real numbers; expressions are evaluated when the command is executed.

You can enter fractions in complex numbers, but the output will always be a decimal value.

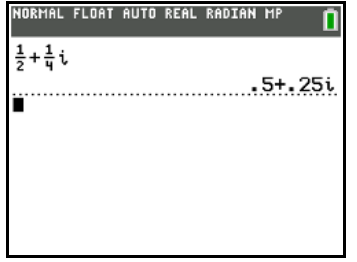

When you use the n/d template, a fraction cannot contain a complex number.

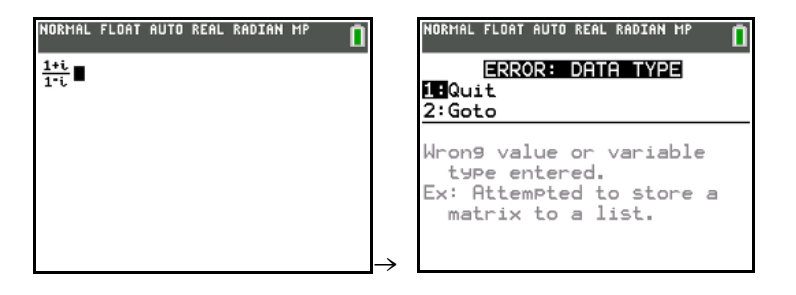

You can use division to compute the answer:

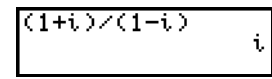

#### **Note about Radian Versus Degree Mode**

Radian mode is recommended for complex number calculations. Internally, the calculator converts all entered trigonometric values to radians, but it does not convert values for exponential, logarithmic, or hyperbolic functions.

In degree mode, complex identities such as  $e^{\Lambda}(i\theta) = \cos(\theta) + i \sin(\theta)$  are not generally true because the values for cos and sin are converted to radians, while those for e^() are not. For example,  $e^{\Lambda}(i45) = \cos(45) + i \sin(45)$  is treated internally as  $e^{\Lambda}(i45) = \cos(\pi/4) + i \sin(\pi/4)$ . Complex identities are always true in radian mode.

#### **Interpreting Complex Results**

Complex numbers in results, including list elements, are displayed in either rectangular or polar form, as specified by the mode setting or by a display conversion instruction.

In the example below, polar-complex  $\mathbf{re}^{\wedge}$  ( $\theta$ *i*) and Radian modes are set.

#### **MathPrint™**

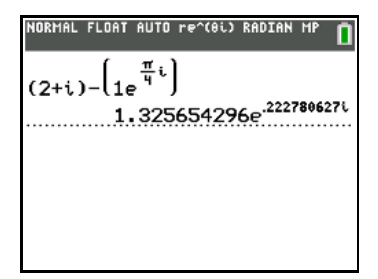

**Classic**

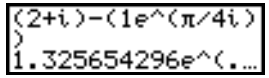

#### **Rectangular-Complex Mode**

Rectangular-complex mode recognizes and displays a complex number in the form **a+b***i*, where **a** is the real component, **b** is the imaginary component, and  $i$  is a constant equal to  $\sqrt{-1}$  .

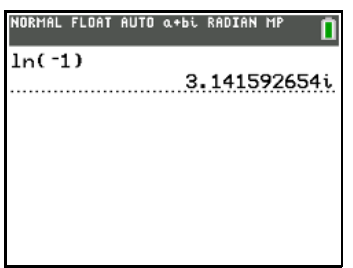

To enter a complex number in rectangular form, enter the value of *a* (*real component*), press  $\pm$  or  $\Xi$ , enter the value of *b* (*imaginary component*), and press [2nd] [i] (constant).

*real component*(+ or -)*imaginary component i* 

4+2i  $4+2i$ 

#### **Polar-Complex Mode**

Polar-complex mode recognizes and displays a complex number in the form *re^ (*q*i)*, where *r* is the magnitude,  $e$  is the base of the natural log,  $\theta$  is the angle, and  $i$  is a constant equal to  $\sqrt{-1}$  .

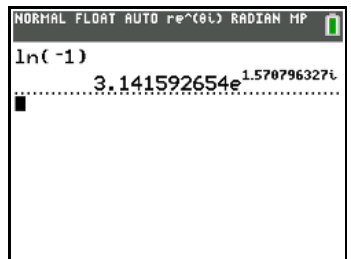

To enter a complex number in polar form, enter the value of *r* (*magnitude*), press [2nd] [e<sup>x</sup>] (exponential function), enter the value of  $\theta$  (*angle*), press  $\text{2nd}[i]$  (constant), and then press  $\Box$ . *magnitude***e^(***anglei***)**

#### **MathPrint™**

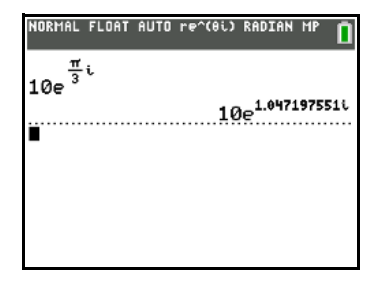

**Classic**

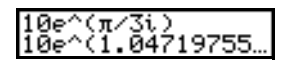

# *MATH CMPLX (Complex) Operations*

#### **MATH CMPLX Menu**

To display the **MATH CMPLX** menu, press MATH  $\Box$   $\Box$ .

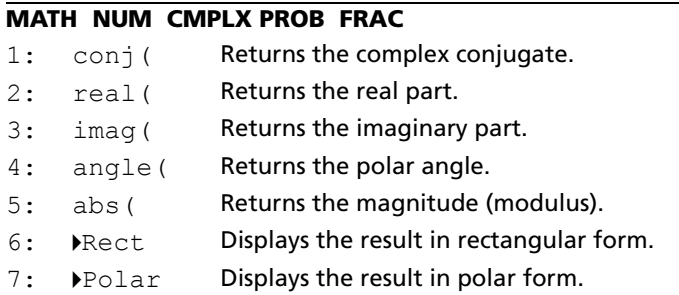

**Note**: Use Catalog Help for more syntax help when needed.Select a menu item and then press  $\boxplus$  to go to a syntax help editor (if the menu item is supported).

#### **conj(**

**conj(** (conjugate) returns the complex conjugate of a complex number or list of complex numbers.

**conj** $(a+bi)$  returns  $a-bi$  in **a+b***i* mode. **conj(** $re^{\wedge}(\theta i)$ **)** returns  $re^{\wedge}(-\theta i)$  in re $^{\wedge}(\theta i)$  mode.

#### **MathPrint™**

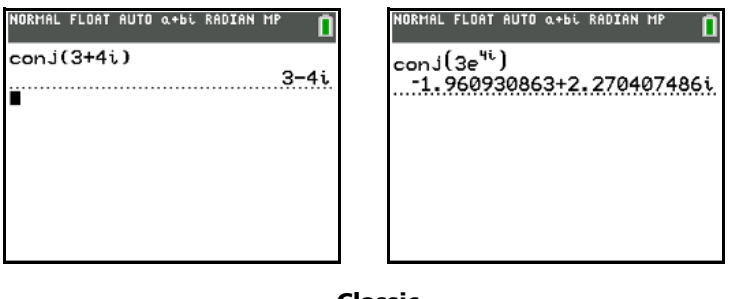

**Classic**

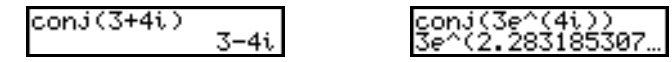

#### **real(**

**real(** (real part) returns the real part of a complex number or list of complex numbers.

**real(***a***+***bi***)** returns *a*.  $\mathbf{real}(r\mathbf{e}^{\wedge}(\theta i))$  returns  $r * cos(\theta)$ 

#### **MathPrint™**

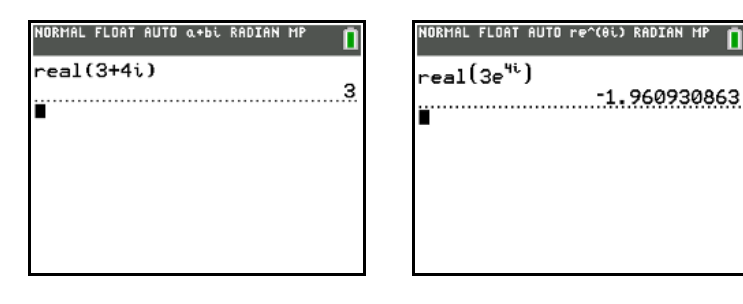

**Classic**

$$
\tt real(3+4i) \quad \quad \ \, 3
$$

eal ^(4i))<br>96093086 Зe

### **imag(**

**imag(** (imaginary part) returns the imaginary (nonreal) part of a complex number or list of complex numbers.

**imag(***a***+***bi***)** returns *b*.  $\mathbf{imag}(r\mathbf{e}^{\wedge}(\theta i))$  returns  $r * sin(\theta)$ 

**MathPrint™**

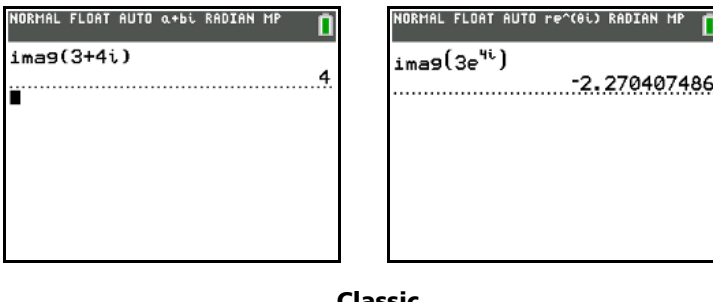

**Classic**

$$
\frac{1}{1} \text{mag}(3+4i) \qquad \qquad \frac{1}{2} \text{mag}(3e^*(4i)) \qquad \qquad \frac{1}{2} \text{q} \qquad \qquad \frac{1}{2} \text{q} \qquad \qquad \frac{1}{2} \text{
$$

### **angle(**

**angle(** returns the polar angle of a complex number or list of complex numbers, calculated as tan<sup>-1</sup> (b/a), where b is the imaginary part and a is the real part. The calculation is adjusted by + $\pi$  in the second quadrant or  $-\pi$  in the third quadrant.

**angle**( $a$ **+** $b$ *i*) returns  $tan^{-1}(b/a)$ .  $angle(re^{\wedge}(\theta i))$  returns  $\theta$ , where  $-\pi<\theta<\pi$ .

**MathPrint™**

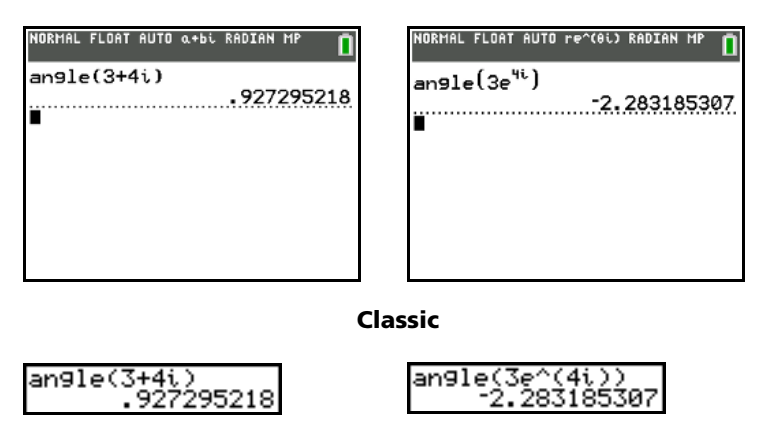

### **abs(**

**abs(** (absolute value) returns the magnitude (modulus),  $\sqrt{real^2 + imag^2}$ , of a complex number or list of complex numbers. You can also access abs( from the FUNC shortcut menu (**ALPHA**][F2] 1).

**abs(***a***+***bi***)** returns  $\sqrt{a^2 + b^2}$ .  $\mathbf{abs}(r\mathbf{e}^{\wedge}(\theta_i))$  returns *r* (magnitude)

**MathPrint™**

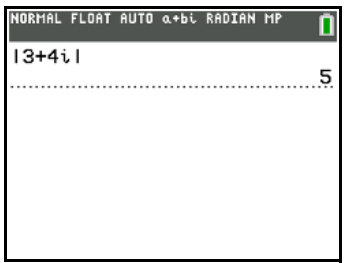

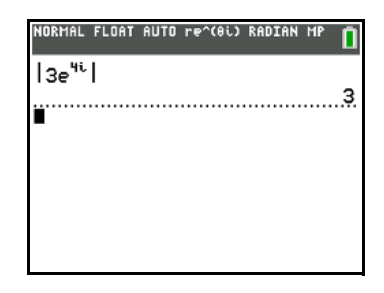

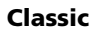

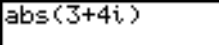

 $abs(3e^*(4i))$ 

### 4**Rect**

4**Rect** (display as rectangular) displays a complex result in rectangular form. It is valid only at the end of an expression. It is not valid if the result is real.

*complex result*8**Rect** returns *a*+*bi*.

5

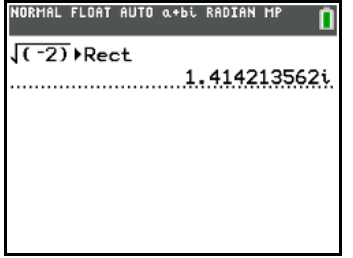

## 4**Polar**

4**Polar** (display as polar) displays a complex result in polar form. It is valid only at the end of an expression. It is not valid if the result is real.

*complex result*8**Polar** returns *r***e^(**q*i***)**.

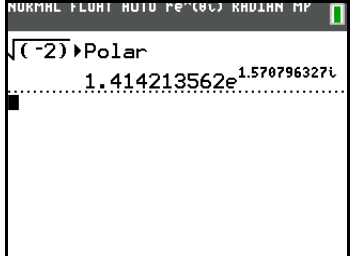

# *MATH PROB (Probability) Operations*

#### **MATH PROB Menu**

To display the **MATH PROB** menu, press MATH 4.

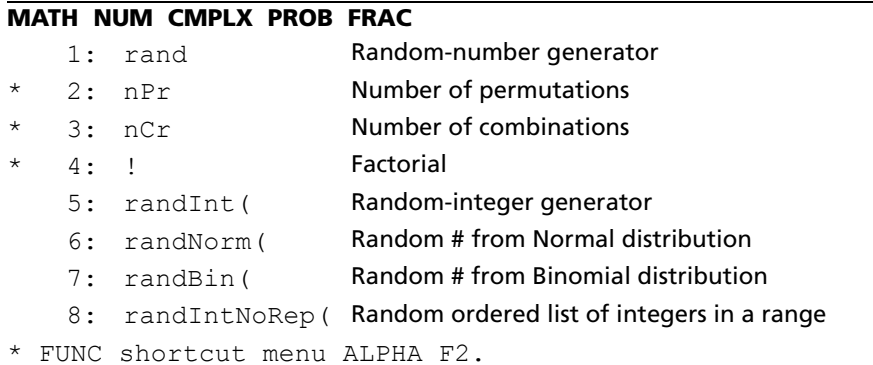

**Note**: Use Catalog Help for more syntax help when needed.Select a menu item and then press  $\overline{F}$  to go to a syntax help editor (if the menu item is supported).

#### **rand**

**rand** (random number) generates and returns one or more random numbers > 0 and < 1. To generate a list of random-numbers, specify an integer > 1 for *numtrials* (number of trials). The default for *numtrials* is 1.

#### **rand**[**(***numtrials***)**]

**Note:** To generate random numbers beyond the range of 0 to 1, you can include **rand** in an expression. For example, **rand5** generates a random number > 0 and < 5.

Each **rand** execution generates the same random-number sequence for a given seed value. The factoryset seed value for **rand** is 0. To generate a different random-number sequence, store any nonzero seed value to **rand**. To restore the factory-set seed value, store 0 to **rand** or reset the defaults (Chapter 18).

**Note:** The seed value also affects **randInt(**, **randNorm(**, **randBin(** and **randIntNoRep(** instructions.

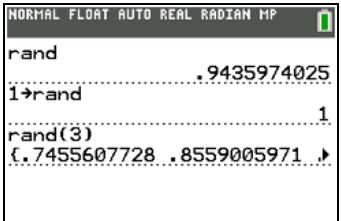

#### **nPr, nCr**

**nPr** (number of permutations) returns the number of permutations of *items* taken *number* at a time. *items* and *number* must be nonnegative integers. Both *items* and *number* can be lists.

## **MathPrint™:**

**Classic:** *items* **nPr** *number*

**nCr** (number of combinations) returns the number of combinations of *items* taken *number* at a time. *items* and *number* must be nonnegative integers. Both *items* and *number* can be lists.

#### **MathPrint™:**

**Classic:** *items* **nCr** *number* 

#### **MathPrint™**

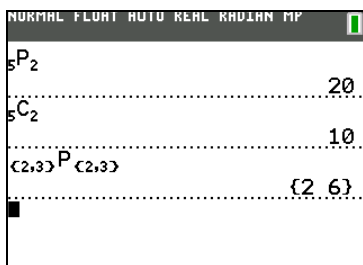

#### **Classic**

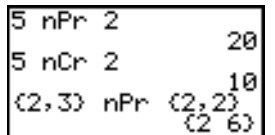

#### **Factorial**

**!** (factorial) returns the factorial of either an integer or a multiple of .5. For a list, it returns factorials for each integer or multiple of .5. *value* must be  $\ge$  -.5 and  $\le$  69.

*value***!**

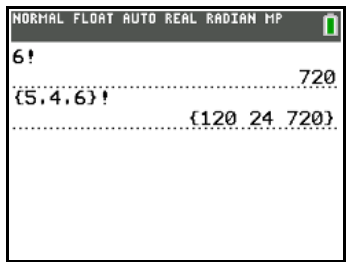

**Note:** The factorial is computed recursively using the relationship (n+1)! = n\*n!, until n is reduced to either 0 or -1/2. At that point, the definition 0!=1 or the definition  $(-1/2)! = \sqrt{\pi}$  is used to complete the calculation. Hence:

 $n!=n*(n-1)*(n-2)*... *2*1$ , if n is an integer  $\ge 0$ n!= n\*(n-1)\*(n-2)\* ... \*1/2\* $\sqrt{\pi}$ , if n+1/2 is an integer  $\ge 0$ n! is an error, if neither n nor  $n+1/2$  is an integer  $\geq 0$ .

(The variable n equals *value* in the syntax description above.)

#### **randInt(**

**randInt(** (random integer) generates and displays a random integer within a range specified by *lower* and *upper* integer bounds. To generate a list of random numbers, specify an integer > 1 for *numtrials* (number of trials); if not specified, the default is 1.
**randInt(***lower***,***upper* [*numtrials*]**)**.

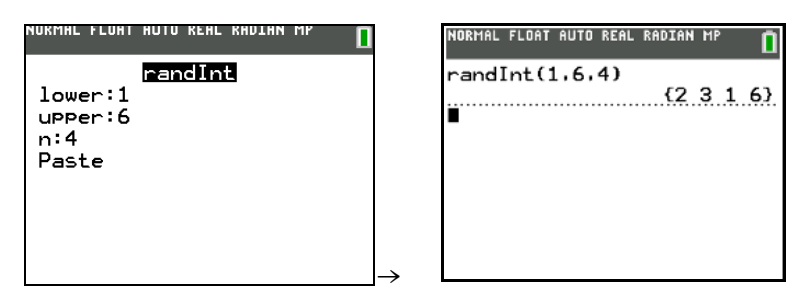

#### **randNorm(**

**randNorm(** (random Normal) generates and displays a random real number from a specified Normal distribution. Each generated value could be any real number, but most will be within the interval [ $\mu$ -3(o),  $\mu$ +3(o)]. To generate a list of random numbers, specify an integer > 1 for *numtrials* (number of trials); if not specified, the default is 1.

 $\mathbf{randNorm}(\mu, \sigma[, \mathbf{numtrials}])$ .

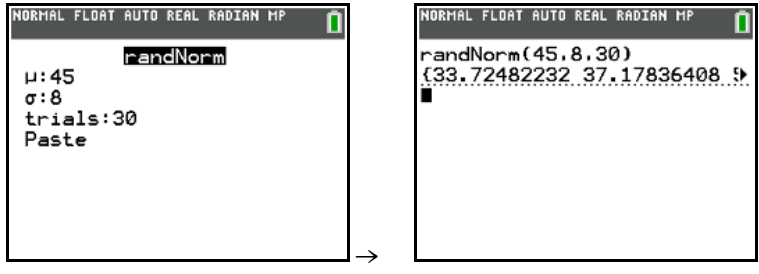

#### **randBin(**

**randBin(** (random Binomial) generates and displays a random integer from a specified Binomial distribution. *numtrials* (number of trials) must be  $\geq 1$ . *prob* (probability of success) must be  $\geq 0$  and  $\leq 1$ . To generate a list of random numbers, specify an integer > 1 for *numsimulations* (number of simulations); if not specified, the default is 1.

**randBin(***numtrials***,***prob***,**[*numsimulations*]**)**

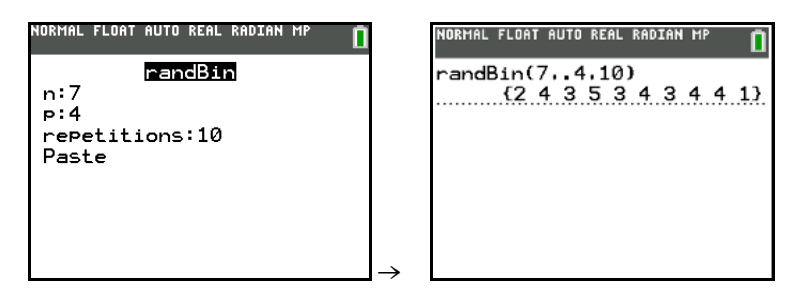

**Note:** The seed value stored to **rand** also affects **randInt(**, **randNorm(**, **randBin( and randIntNoRep(**  instructions.

#### **randIntNoRep(**

**randIntNoRep(** returns a random ordered list of integers from a lower integer to an upper integer. The list of integers may include the lower integer and the upper integer. Numtrials is optional and lists the first numtrials in the output.

**randIntNoRep(***lowerint, upperint,* [*numtrials*]**)** 

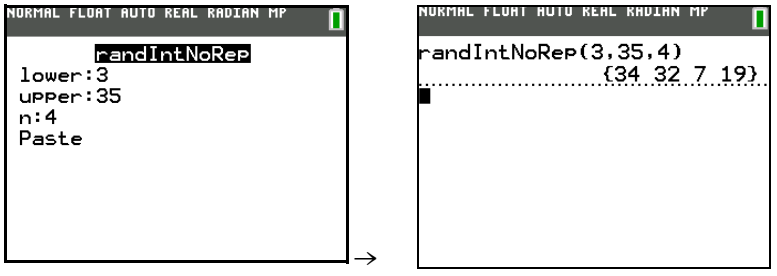

# *ANGLE Operations*

#### **ANGLE Menu**

To display the **ANGLE** menu, press [2nd] [ANGLE]. The **ANGLE** menu displays angle indicators and instructions. The Radian/Degree mode setting affects the interpretation of **ANGLE** menu entries.

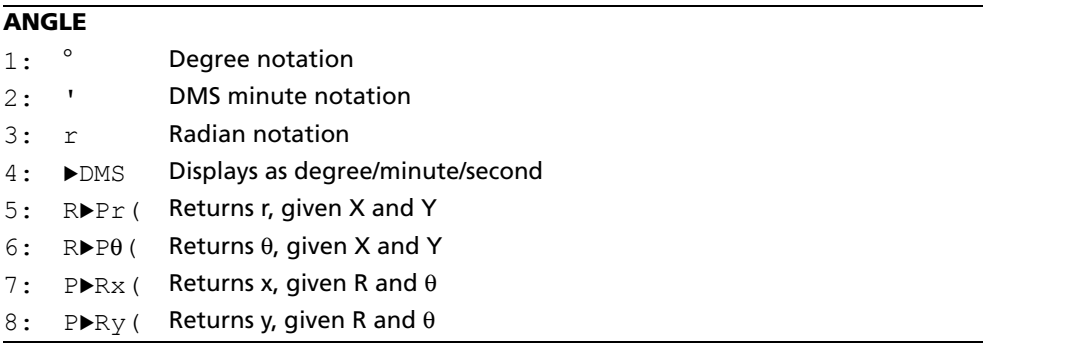

**Note**: Use Catalog Help for more syntax help when needed.Select a menu item and then press  $\boxplus$  to go to a syntax help editor (if the menu item is supported).

#### **Entry Notation**

DMS (degrees/minutes/seconds) entry notation comprises the degree symbol (¡), the minute symbol (**'**), and the second symbol (**"**). *degrees* must be a real number; *minutes* and *seconds* must be real numbers  $\geq 0$ .

**Note**: DMS entry notation does not support fractions in minutes or seconds.

*degrees*¡*minutes***'***seconds***"**

For example, we know that 30 degrees is the same as  $\pi/6$  radians, and we can verify that by looking at the values in degree and radian modes. If the angle mode is not set to Degree, you must use  $\degree$  so that the TI-84 Plus C can interpret the argument as degrees, minutes, and seconds.

**Degree mode Radian mode** 

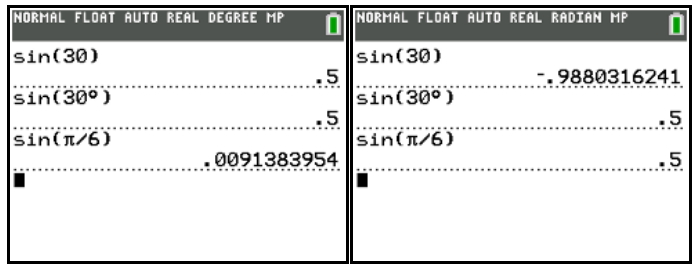

#### **Degree**

¡ (degree) designates an angle or list of angles as degrees, regardless of the current angle mode setting. In Radian mode, you can use ° to convert degrees to radians.

value<sup>o</sup>

**{***value1***,***value2***,***value3***,***value4***,**...**,***value n***}**¡

¡ also designates *degrees* (D) in DMS format.

**'** (minutes) designates *minutes* (M) in DMS format.

**"** (seconds) designates *seconds* (S) in DMS format.

**Note:** " is not on the **ANGLE** menu. To enter ", press  $\overline{ALPHA}$  ["].

#### **Radians**

<sup>r</sup> (radians) designates an angle or list of angles as radians, regardless of the current angle mode setting. In Degree mode, you can use <sup>r</sup> to convert radians to degrees.

*value*<sup>r</sup>

#### **Degree mode**

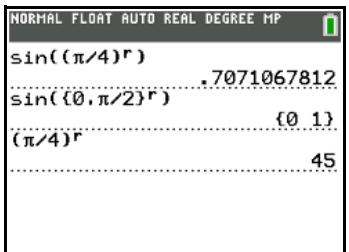

#### 8**DMS**

8**DMS** (degree/minute/second) displays *answer* in DMS format. The mode setting must be Degree for *answer* to be interpreted as degrees, minutes, and seconds. 8**DMS** is valid only at the end of a line.

#### *answer*8**DMS**

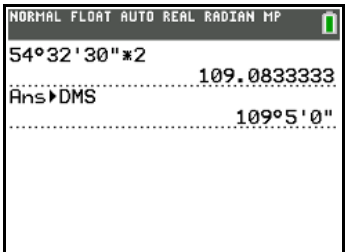

**R**8**Pr(, R**8**P**q**(, P**8**Rx(, P**8**Ry(**

**R**8**Pr(** converts rectangular coordinates to polar coordinates and returns **r**. **R**8**P**q**(** converts rectangular coordinates to polar coordinates and returns  $\theta$ . *x* and *y* can be lists.

**R** $\blacktriangleright$ **Pr(***x***,***y*), **R** $\blacktriangleright$ **P** $\theta$ (*x*,*y*)

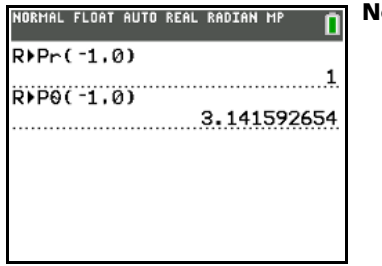

**Note:** Radian mode is set.

**P**8**Rx(** converts polar coordinates to rectangular coordinates and returns **x**. **P**8**Ry(** converts polar coordinates to rectangular coordinates and returns  $\mathbf{y}$ . *r* and  $\theta$  can be lists.

#### $\mathbf{P} \triangleright \mathbf{R} \mathbf{x}(r, \theta)$ ,  $\mathbf{P} \triangleright \mathbf{R} \mathbf{y}(r, \theta)$

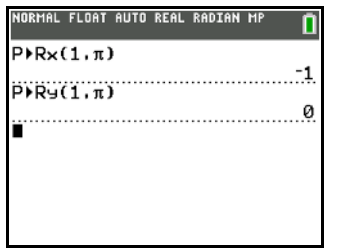

**Note:** Radian mode is set.

### *TEST (Relational) Operations*

### **TEST Menu**

To display the TEST menu, press [2nd] [TEST].

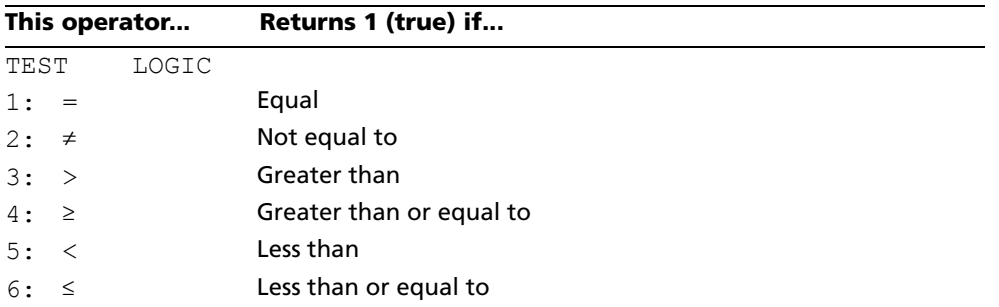

**Note**: Use Catalog Help for more syntax help when needed.Select a menu item and then press  $\pm$  to go to a syntax help editor (if the menu item is supported).

#### $=$ ,  $\neq$ ,  $\geq$ ,  $\leq$ ,  $\leq$ ,  $\leq$

Relational operators compare *valueA* and *valueB* and return 1 if the test is true or 0 if the test is false. *valueA* and *valueB* can be real numbers, expressions, or lists. For = and ≠ only, *valueA* and *valueB* also can be matrices or complex numbers. If *valueA* and *valueB* are matrices, both must have the same dimensions.

Relational operators are often used in programs to control program flow and in graphing to control the graph of a function over specific values.

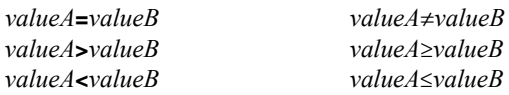

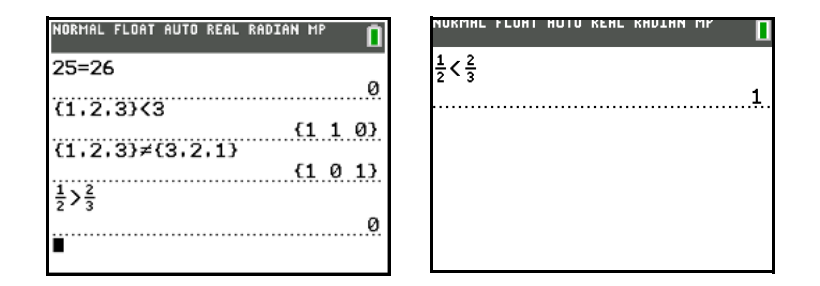

### **Using Tests**

Relational operators are evaluated after mathematical functions according to EOS rules (Chapter 1).

- The expression **2+2=2+3** returns **0**.Addition is performed first because of EOS rules, and then 4 is compared to 5.
- The expression **2+(2=2)+3** returns **6**. The relational test is performed first because it is in parentheses, and then it adds 2, 1, and 3.

## *TEST LOGIC (Boolean) Operations*

#### **TEST LOGIC Menu**

To display the TEST LOGIC menu, press [2nd] [TEST]  $\boxed{\cdot}$ .

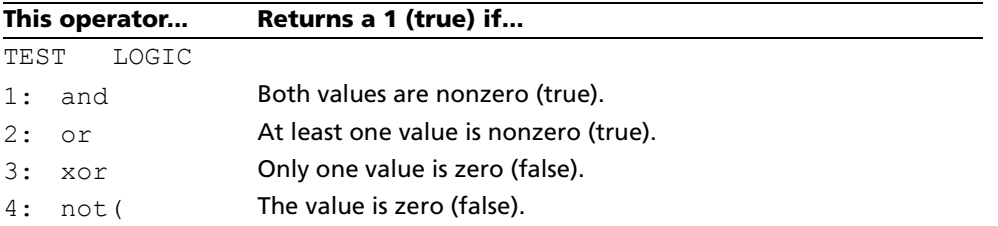

**Note**: Use Catalog Help for more syntax help when needed. Select a menu item and then press  $\pm$  to go to a syntax help editor (if the menu item is supported).

#### **Boolean Operators**

Boolean operators are often used in programs to control program flow and in graphing to control the graph of the function over specific values. Values are interpreted as zero (false) or nonzero (true).

#### **and, or, xor**

**and**, **or**, and **xor** (exclusive or) return a value of 1 if an expression is true or 0 if an expression is false, according to the table below. *valueA* and *valueB* can be real numbers, expressions, or lists.

*valueA* **and** *valueB valueA* **or** *valueB valueA* **xor** *valueB*

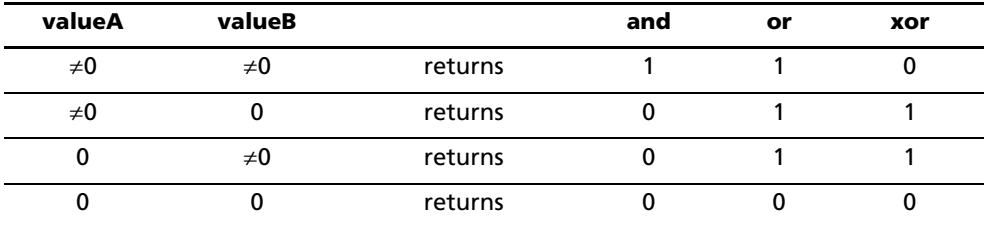

#### **not(**

**not(** returns 1 if *value* (which can be an expression) is 0.

**not(***value***)**

#### **Using Boolean Operations**

Boolean logic is often used with relational tests. In the following program, the instructions store 4 into C.

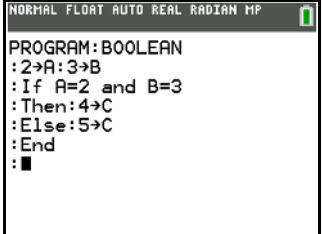

# **Chapter 3: Function Graphing**

# *Getting Started: Graphing a Circle*

Getting Started is a fast-paced introduction. Read the chapter for details.

Graph a parabola in the standard viewing window. Then translate this parabola to see a family of curves. Use ZDecimal to adjust the display to trace by 0.1.

1. In **Func** mode, press  $Y=$  to display the Y= editor. Press  $\Box$  **2**  $\overline{(X,T,\Theta,n)}$   $\overline{x^2}$  [ENTER] to enter the function Y=.2X<sup>2</sup>, which defines a parabola.

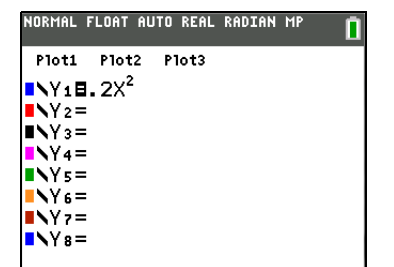

You can define one function in terms of another. To define  $Y2=Y1+1$ , press  $\overline{ALPHA}$  [F4] to display the **Y-VARS** shortcut menu, and then press **ENTER** to select **Y1**. Press  $\boxed{+}$ **1** and press  $\boxed{\text{ENTER}}$ .

Repeat these steps to enter Y3=Y1+2. To define Y3=Y1+2, press **ALPHA** [F4] to display the **Y-VARS** shortcut menu, and then press **ENTER** to select Y1. Press  $\pm$  2 and press  $[ENTER]$ .

2. Press q**6** to select **6:ZStandard**. This is a quick way to reset the window variables to the default values. It also graphs the functions; you do not need to press GRAPH.

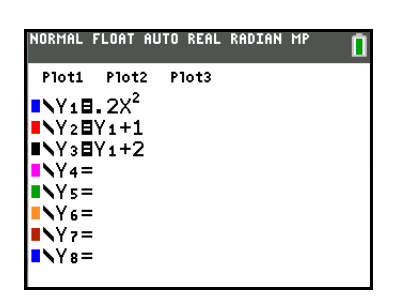

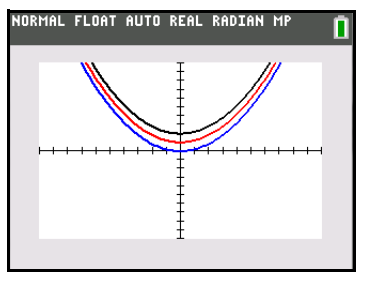

3. Since the graph of the parabola does not have an asymptote, you can increase the speed of the graph by turning asymptote detection off. To turn off asymptote detection, press 2nd [FORMAT]  $\Box$  [ENTER].

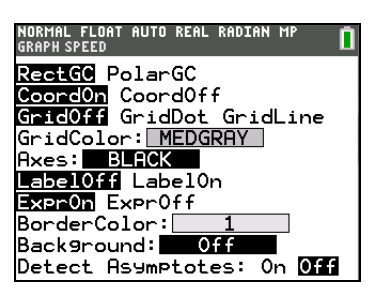

4. To trace the family of parabolas by 0.1 step size, press **ZOOMI 4:ZDecimal.** Press **TRACEI** and use  $\Box$  To trace along a graph. Use  $\Box \Box$  to switch functions.

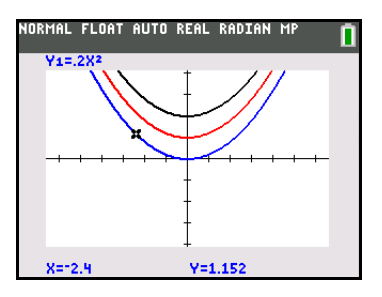

# *Defining Graphs*

### **Graphing Mode Similarities**

Chapter 3 specifically describes function graphing, but the steps shown here are similar for each graphing mode. Chapters 4, 5, and 6 describe aspects that are unique to parametric graphing, polar graphing, and sequence graphing.

### **Defining a Graph**

To define a graph in any graphing mode, follow these steps. Some steps are not always necessary.

- 1. Press  $MODE$  and set the appropriate graph mode.
- 2. Press  $Y=$  and enter, edit, or select one or more functions in the Y= editor.
- 3. Deselect stat plots, if necessary.
- 4. Set the graph color and line style for each function.
- 5. Press **WINDOW** and define the viewing window variables.
- 6. Press  $[2nd]$  [FORMAT] and select the graph format settings such as GridLine or Background Image.

### **Displaying and Exploring a Graph**

After you have defined a graph, press GRAPH to display it. Explore the behavior of the function or functions using the tools described in this chapter.

### **Saving a Graph for Later Use**

You can store the elements that define the current graph to any of 10 graph database variables (**GDB1** through **GDB9**, and **GDB0**; Chapter 8). To recreate the current graph later, simply recall the graph database to which you stored the original graph. Store and recall graph database variables from the [2nd] [DRAW] **STO** menu.

These types of information are stored in a **GDB**.

- $Y =$  functions
- Graph style settings
- Window settings
- Format settings

You can store a picture of the current graph display to any of 10 graph picture variables (**Pic1** through **Pic9**, and **Pic0**; Chapter 8). Then you can superimpose one or more stored pictures onto the current graph.

**Note**: If you have a Background Image set in the graph area, and you save a picture variable (Pic Var), the Pic Var does not include the Background Image.

# *Setting the Graph Modes*

### **Checking and Changing the Graphing Mode**

To display the mode screen, press  $\overline{MODE}$ . The default settings are highlighted below. To graph functions, you must select **Func** mode before you enter values for the window variables and before you enter the functions.

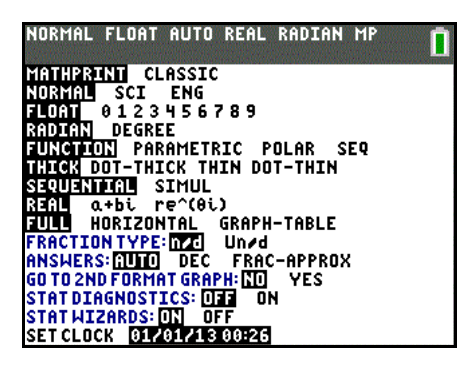

The TI-84 Plus C has four graphing modes.

- **Func** (function graphing)
- **Par** (parametric graphing; Chapter 4)
- **Pol** (polar graphing; Chapter 5)
- **Seq** (sequence graphing; Chapter 6)

Other mode settings affect graphing results or view. Chapter 1 describes each mode setting.

- **FLOAT** or 0123456789 (fixed) decimal mode affects displayed graph coordinates.
- **RADIAN** or DEGREE angle mode affects interpretation of some functions.
- **THICK**, DOT-THICK, THIN, or DOT-THIN graphing mode resets all Y= line styles.
- **SEQUENTIAL** or SIMUL graphing-order mode affects function plotting when more than one function is selected.
- **FULL**, HORIZONTAL, and GRAPH-TABLE modes affect how the graph is displayed; as a full screen, a split horizontal screen, or a split graph-table screen.

### **Setting Modes from a Program**

To set the graphing mode and other modes from a program, begin on a blank line in the program editor and follow these steps.

- 1. Press  $[MODE]$  to display the mode settings.
- 2. Press  $\lceil \cdot \rceil$ ,  $\lceil \cdot \rceil$ , and  $\lceil \cdot \rceil$  to place the cursor on the mode that you want to select.
- 3. Press **ENTER** to paste the mode name to the cursor location.

The mode is changed when the program is executed.

# *Defining Functions*

### **Displaying Functions in the Y= Editor**

To display the Y= editor, press  $\boxed{Y=}$ . You can store up to 10 functions to the function variables Y1 through Y9, and Y0. You can graph one or more defined functions at once. In this example, functions Y1 and Y2 are defined and selected.

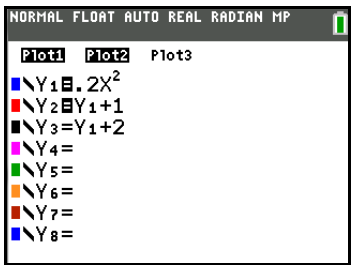

### **Defining or Editing a Function**

To define or edit a function, follow these steps.

- 1. Press  $Y=$  to display the Y= editor.
- 2. Press  $\overline{\bullet}$  to move the cursor to the function you want to define or edit. To erase a function, press CLEAR.
- 3. Enter or edit the expression to define the function.
	- You may use functions and variables (including matrices and lists) in the expression. When the expression evaluates to a nonreal number, the value is not plotted; no error is returned.
	- You can access the shortcut menus by pressing [ALPHA] [F1] [F4].
	- **•** The independent variable in the function is X. **Func** mode defines  $\overline{(X,\overline{I},\Theta,\eta)}$  as X. To enter X, press  $\overline{X,\overline{I},\Theta,\eta}$  or press  $\overline{ALPHA}$  [**X**].
	- When you enter the first character, the **=** is highlighted, indicating that the function is selected.

As you enter the expression, it is stored to the variable **Y***n* as a user-defined function in the  $Y =$  editor.

4. Press  $ENTER$  or  $\overline{\phantom{I}}$  to move the cursor to the next function.

**Note**: If you are working in MathPrint™ mode and edit your entry, be sure to delete all empty MathPrint™ template boxes before pressing GRAPH]. An empty MathPrint™ box causes an error, and the TI-84 Plus C will not graph.

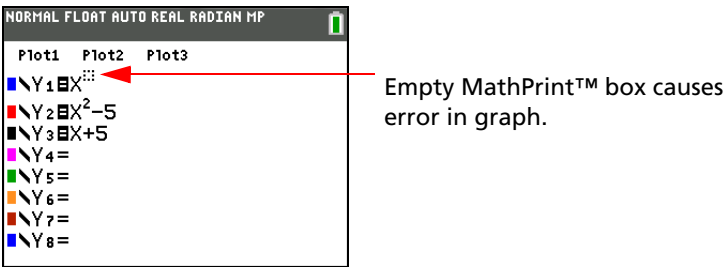

#### **Defining a Function from the Home Screen or a Program**

To define a function from the home screen or a program, begin on a blank line and follow these steps.

- 1. Press **ALPHA** [''], enter the expression, and then press **ALPHA** [''] again.
- 2. Press  $STO$ .
- 3. Press **[ALPHA]** [F4] to display the **YVAR** shortcut menu, move the cursor to the function name, and then press [ENTER].

**"***expression***"**!**Y***n* 

| NORMAL FLOAT AUTO REAL RADIAN MP<br>$  u \times ^2    \rightarrow$                                                               | I"X≧"→Y∙ | Done | Ploti Plot2 Plot3<br><b>NY18X2</b> |  |
|----------------------------------------------------------------------------------------------------|----------|------|------------------------------------|--|
| $Y_1 6:Y_6$<br>2. Y <sub>2</sub>   7. Y <sub>7</sub>  <br>3:Ye8:Ya<br>14 Y4 9 Ye<br>5 Ys 0 Yel<br><b>ELINO LATDY</b><br>. IYVARI |          |      |                                    |  |

When the instruction is executed, the TI-84 Plus C stores the expression to the designated variable **Y***n*, selects the function, and displays the message Done.

### **Evaluating Y= Functions in Expressions**

You can calculate the value of a Y= function **Y***n* at a specified *value* of X. A list of *values* returns a list.

**Y***n***(***value***) Y***n***({***value1,value2,value3, . . .,value n***})** 

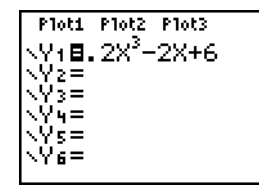

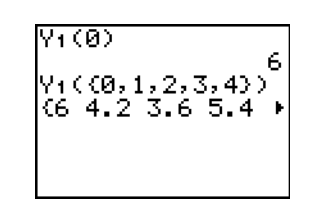

# *Selecting and Deselecting Functions*

### **Selecting and Deselecting a Function**

You can select and deselect (turn on and turn off) a function in the Y= editor. A function is selected when the **=** sign is highlighted. The TI-84 Plus C graphs only the selected functions. You can select any or all functions Y1 through Y9, and Y0.

To select or deselect a function in the Y= editor, follow these steps.

- 1. Press  $\boxed{Y}$  to display the Y = editor.
- 2. Move the cursor to the function you want to select or deselect.
- 3. Press **Ⅰ** to place the cursor on the function's = sign.
- 4. Press ENTER to change the selection status.

When you enter or edit a function, it is selected automatically. When you clear a function, it is deselected.

### **Turning On or Turning Off a Stat Plot in the Y= Editor**

To view and change the on/off status of a stat plot in the Y= editor, use **Plot1 Plot2 Plot3** (the top line of the Y= editor). When a plot is on, its name is highlighted on this line.

To change the on/off status of a stat plot from the Y= editor, press  $\lceil \cdot \rceil$  and  $\lceil \cdot \rceil$  to place the cursor on **Plot1, Plot2, or Plot3, and then press [ENTER].** 

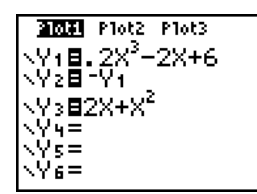

Plot1 is turned on. Plot2 and Plot3 are turned off.

#### **Selecting and Deselecting Functions from the Home Screen or a Program**

To select or deselect a function from the home screen or a program, begin on a blank line and follow these steps.

- 1. Press **VARS I** to display the **VARS Y-VARS** menu.
- 2. Select **4:On/Off** to display the **ON/OFF** secondary menu.
- 3. Select **1:FnOn** to turn on one or more functions or **2:FnOff** to turn off one or more functions. The instruction you select is copied to the cursor location.
- 4. Enter the number (1 through 9, or 0; not the variable **Y***n*) of each function you want to turn on or turn off.
	- If you enter two or more numbers, separate them with commas.
	- To turn on or turn off all functions, do not enter a number after **FnOn** or **FnOff**.

**FnOn**[*function#,function#, . . .,function n*] **FnOff**[*function#,function#, . . .,function n*]

5. Press [ENTER]. When the instruction is executed, the status of each function in the current mode is set and Done is displayed.

For example, in **Func** mode, **FnOff :FnOn 1,3** turns off all functions in the Y= editor, and then turns on Y1 and Y3.

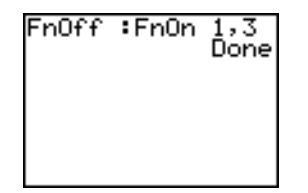

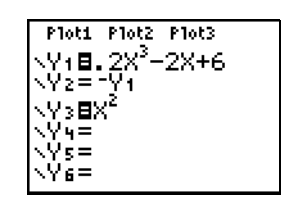

# *Setting Graph Styles for Functions*

#### **MATH Graph Style Icons in the Y= Editor**

This table describes the graph styles available for function graphing. Use the styles to visually differentiate functions to be graphed together. For example, you can set Y1 as a solid line, Y2 as a dotted line, and Y3 as a thick line.You can also set the line color.

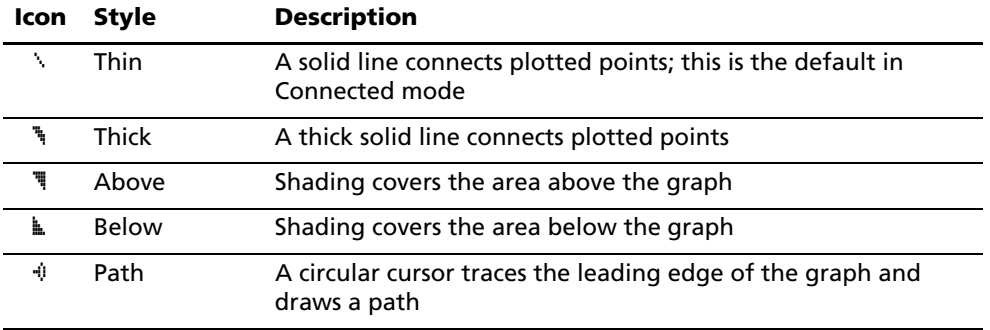

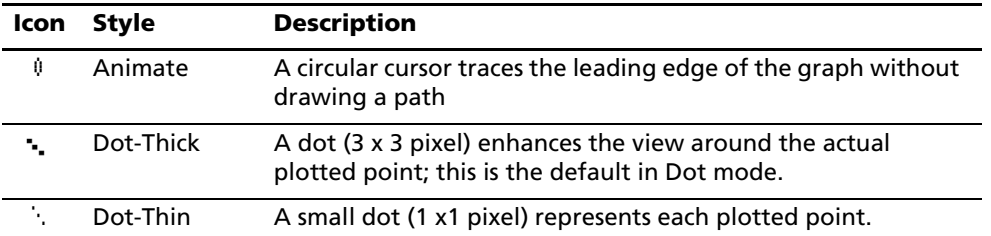

**Note:** Some graph styles are not available in all graphing modes. Chapters 4, 5, and 6 list the styles for Par, Pol, and Seq modes.

### **Setting the Graph Style**

To set the graph style for a function, follow these steps.

- 1. Press  $Y=$  to display the Y= editor.
- 2. Press  $\overline{\bullet}$  and  $\overline{\bullet}$  to move the cursor to the function.
- 3. Press | | to move the cursor left, past the **=** sign, to the graph style icon in the first column. (Steps 2 and 3 are interchangeable.)
- 4. Press **ENTER** to display the color and line styles menu.
- 5. Press  $\Box$  and  $\Box$  to scroll the available colors in the Color menu.
- 6. Press  $\overline{\bullet}$  to go to the Line menu.
- 7. Press  $\Box$  and  $\Box$  to select a line style.
- 8. Press  $\overline{\bullet}$  to highlight OK and press **ENTER**. (Or choose CLEAR to cancel your selections.)

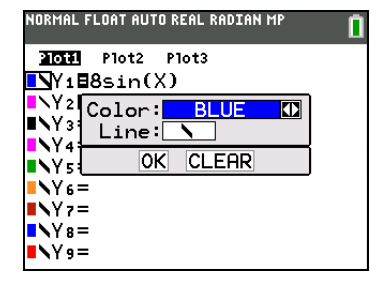

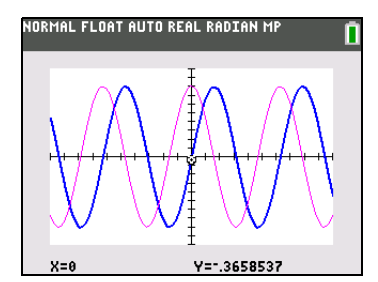

**Note**: Color and line style settings are preserved if you clear the expression in a function.

#### **Shading Above and Below**

When you select  $\overline{a}$  or  $\overline{b}$  for two or more functions, the TI-84 Plus C rotates through four shading patterns.

- Vertical lines shade the first function with a  $\overline{\mathbb{I}}$  or  $\mathbb{L}$  graph style.
- Horizontal lines shade the second.
- Negatively sloping diagonal lines shade the third.
- Positively sloping diagonal lines shade the fourth.
- The rotation returns to vertical lines for the fifth  $\overline{\bullet}$  or  $\overline{\mathbb{L}}$  function, repeating the order described above.

When shaded areas intersect, the patterns overlap.

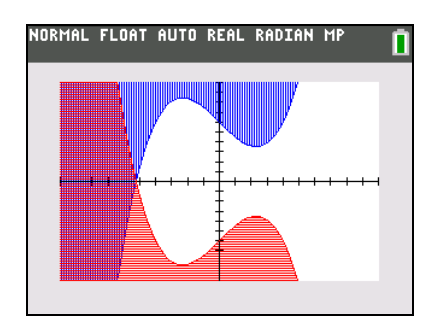

**Note:** When **#** or **k** is selected for a Y= function that graphs a family of curves, such as **Y1={1,2,3}X**, the four shading patterns rotate for each member of the family of curves. In this case, all three graphs of Y1={1,2,3}X will be the same color.

#### **Setting a Graph Style from a Program**

To set the graph style from a program, select **H:GraphStyle(** from the **PRGM CTL** menu. To display this menu, press **PRGM** while in the program editor. *function*# is the number of the Y= function name in the current graphing mode. *graphstyle#* is an integer from 1 to 8 that corresponds to the graph style, as shown below.

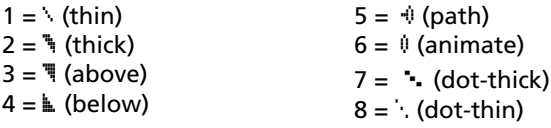

#### **GraphStyle(***function#,graphstyle#***)**

For example, when this program is executed in Func mode, GraphStyle(1,3) sets Y1 to # (above).

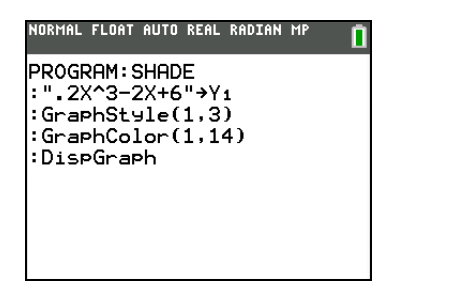

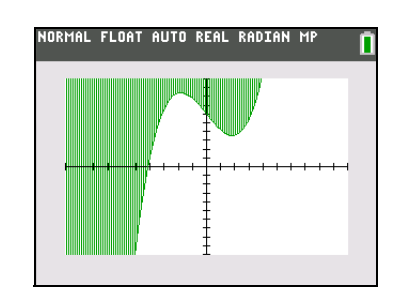

## *Setting the Viewing Window Variables*

#### **The Viewing Window**

The viewing window is the portion of the coordinate plane defined by **Xmin**, **Xmax**, **Ymin**, and **Ymax**. **Xscl** (X scale) defines the distance between tick marks on the x-axis. **Yscl** (Y scale) defines the distance between tick marks on the y-axis. To turn off tick marks, set **Xscl=0** and **Yscl=0**.

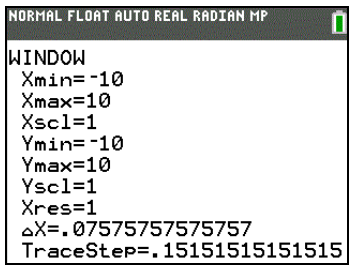

### **Displaying the Window Variables**

To display the current window variable values, press  $\overline{\text{WINDOW}}$ . The window editor above and to the right shows the default values in Func graphing mode and Radian angle mode. The window variables differ from one graphing mode to another.

**Xres** sets pixel resolution (1 through 8) for function graphs only. The default is 1.

- At **Xres=1**, functions are evaluated and graphed at each graphed pixel on the x-axis.
- At **Xres=8**, functions are evaluated and graphed at every eighth graphed pixel along the x-axis.

**Note:** Small **Xres** values improve graph resolution but may cause the graphing calculator to draw graphs more slowly.

### **Changing a Window Variable Value**

To change a window variable value from the window editor, follow these steps.

- 1. Press  $\overline{r}$  or  $\overline{r}$  to move the cursor to the window variable you want to change.
- 2. Edit the value, which can be an expression.
	- Enter a new value, which clears the original value.
	- Move the cursor to a specific digit, and then edit it.
- 3. Press  $[ENTER]$ ,  $\Box$ , or  $\Box$ . If you entered an expression, the TI-84 Plus C evaluates it. The new value is stored.

**Note: Xmin<Xmax** and **Ymin<Ymax** must be true in order to graph.

#### **Storing to a Window Variable from the Home Screen or a Program**

To store a value, which can be an expression, to a window variable, begin on a blank line and follow these steps.

- 1. Enter the value you want to store.
- 2. Press  $STO$ .
- 3. Press **VARS** to display the **VARS** menu.
- 4. Select **1:Window** to display the **Func** window variables (**X/Y** secondary menu).
	- Press  $\lceil \cdot \rceil$  to display the **Par** and **Pol** window variables (**T**/ $\theta$  secondary menu).
	- Press  $\bigtriangledown \bigtriangledown \bigtriangledown$  to display the **Seq** window variables (**U/V/W** secondary menu).
- 5. Select the window variable to which you want to store a value. The name of the variable is pasted to the current cursor location.
- 6. Press **ENTER** to complete the instruction.

When the instruction is executed, the TI-84 Plus C stores the value to the window variable and displays the value.

14+Xmax  $14$ 

### $\Delta$ **X** and  $\Delta$ **Y**

The variables ∆**X** and ∆Y (items 8 and 9 on the VARS (1:Window) X/Y secondary menu; ∆X is also on the Window screen) define the distance from the center of one pixel to the center of any adjacent pixel on a graph (graphing accuracy). @**X** and @**Y** are calculated from **Xmin**, **Xmax**, **Ymin**, and **Ymax** when you display a graph. In Func graphing mode, TraceStep and @**X** are related as shown in the table below.

| Full                                              | HORIZONTAL                             | GRAPH-TABLE                            |
|---------------------------------------------------|----------------------------------------|----------------------------------------|
| $\Delta X = \frac{(Xmax - Xmin)}{264}$            | $\Delta X = \frac{(Xmax - Xmin)}{264}$ | $\Delta X = \frac{(Xmax - Xmin)}{184}$ |
| $\Delta Y = \frac{(Ymax - Ymin)}{164}$            | $\Delta Y = \frac{(Ymax - Ymin)}{80}$  | $\Delta Y = \frac{(Ymax - Ymin)}{144}$ |
| TraceStep = 2 $\Delta X$ (Function graphing only) | (Function graphing only)               |                                        |

You can store values to  $\Delta$ **X** and  $\Delta$ **Y**. If you do, **Xmax** and **Ymax** are calculated from  $\Delta$ **X**, **Xmin**,  $\Delta$ **Y**, and **Ymin**.

**Note**: The **ZFrac ZOOM** settings (Zfrac1/2, ZFrac1/3, ZFrac1/4, ZFrac1/5, ZFrac1/8, ZFrac1/10) change @**X** and @**Y** to fractional values. On the TI-84 Plus C, these settings also change the TraceStep to fractional values. If fractions are not needed for your problem, you can adjust @**X**, @**Y,** or TraceStep to suit your needs.

#### **TraceStep**

On the TI-84 Plus C Silver Edition, TraceStep sets the step increment for tracing. When you set the TraceStep, the trace tool moves across the graph in steps of that size.

## *Setting the Graph Format*

### **Displaying the Format Settings**

To display the format settings, press  $[2nd]$  [FORMAT]. The default settings are highlighted below.

**Note**: You can also go to the Format Graph screen from the Mode screen by selecting YES at the GoTo Format Graph prompt. After you make changes, press **MODE** to return to the Mode screen.

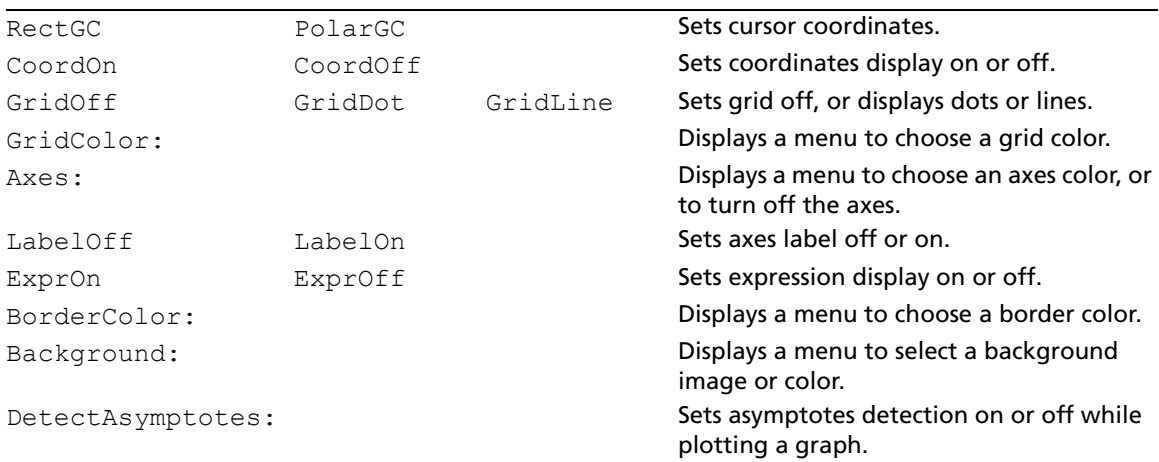

Format settings define a graph's appearance on the display. Seq graphing mode has an additional mode setting (Chapter 6).

#### **Changing a Format Setting**

To change a format setting, follow these steps.

- 1. Press  $\Box$ ,  $\Box$ ,  $\Box$ , and  $\Box$  as necessary to move the cursor to the setting you want to select.
- 2. Press **ENTER** to select the highlighted setting.

When the cursor is on a setting that has a menu, follow these steps:

3. Press  $\bigcirc$  and  $\bigcirc$  to scroll the available options.

**Note:** There is no need to press Enter to choose the menu options. The last option displayed will be the setting.

4. Press  $\overline{\phantom{a}}$  to go to the next setting.

The options displayed on the format screen are the settings that will be applied to the graph.

### **RectGC, PolarGC**

**RectGC** (rectangular graphing coordinates) displays the cursor location as rectangular coordinates X and Y.

**PolarGC** (polar graphing coordinates) displays the cursor location as polar coordinates R and  $\theta$ .

The **RectGC**/**PolarGC** setting determines which variables are updated when you plot the graph, move the free-moving cursor, or trace.

- **RectGC** updates X and Y; if **CoordOn** format is selected, X and Y are displayed.
- **PolarGC** updates X, Y, R, and  $\theta$ ; if **CoordOn** format is selected, R and  $\theta$  are displayed.

### **CoordOn, CoordOff**

**CoordOn** (coordinates on) displays the cursor coordinates at the bottom of the graph. If **ExprOff** format is selected, the function number is displayed in the top-right corner.

**CoordOff** (coordinates off) does not display the function number or coordinates.

### **GridOff, GridDot, GridLine**

Grid points cover the viewing window in rows that correspond to the tick marks on each axis.

**GridOff** does not display grid points.

**GridDot** displays grid dots.

**GridLine** displays grid lines.

### **LabelOff, LabelOn**

**LabelOff** and **LabelOn** determine whether to display labels for the axes (X and Y), if axes are set to a color.

### **ExprOn, ExprOff**

**ExprOn** and **ExprOff** determine whether to display the Y= expression when the trace cursor is active. This format setting also applies to stat plots.

When **ExprOn** is selected, the expression is displayed in the top-left corner of the graph screen.

When **ExprOff** and **CoordOn** both are selected, the number in the top-right corner specifies which function is being traced.

# *Displaying Graphs*

### **Displaying a New Graph**

To display the graph of the selected function or functions, press GRAPH]. TRACE, ZOOM instructions, and CALC operations display the graph automatically. As the TI-84 Plus C plots the graph, the busy indicator is on. As the graph is plotted, X and Y are updated.

### **Pausing or Stopping a Graph**

While plotting a graph, you can pause or stop graphing.

- Press [ENTER] to pause; then press [ENTER] to resume.
- Press  $[ON]$  to stop; then press  $[GRAPH]$  to redraw.

### **Smart Graph**

Smart Graph is a TI-84 Plus C feature that re-displays the last graph immediately when you press GRAPH). but only if all graphing factors that would cause replotting have remained the same since the graph was last displayed.

If you performed any of the following actions since the graph was last displayed, the TI-84 Plus C will replot the graph based on new values when you press  $GRAPH$ .

- Changed a mode setting that affects graphs
- Changed a function in the current picture
- Selected or deselected a function or stat plot
- Changed the value of a variable in a selected function
- Changed a window variable or graph format setting
- Cleared drawings by selecting **ClrDraw**
- Changed a stat plot definition

### **Overlaying Functions on a Graph**

You can graph one or more new functions without replotting existing functions. For example, store **sin(X)** to Y1 in the Y= editor and press GRAPH]. Then store **cos(X)** to Y2 and press GRAPH] again. The function Y2 is graphed on top of Y1, the original function.

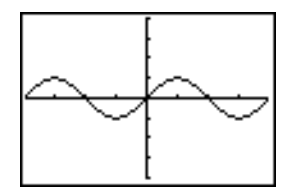

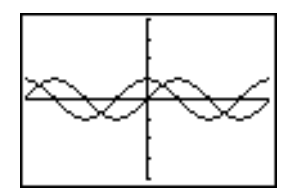

### **Graphing a Family of Curves**

If you enter a list (Chapter 11) as an element in an expression, the TI-84 Plus C plots the function for each value in the list, thereby graphing a family of curves. In Simul graphing-order mode, it graphs all functions sequentially for the first element in each list, and then for the second, and so on.

**{2,4,6}sin(X)** graphs three functions: **2 sin(X)**, **4 sin(X)**, and **6 sin(X)**.

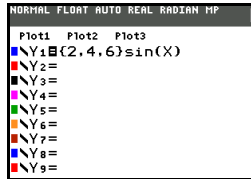

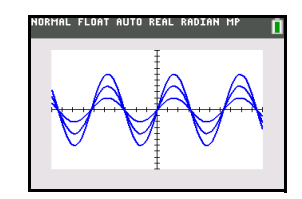

**{2,4,6}sin({1,2,3}X)** graphs **2 sin(X)**, **4 sin(2X)**, and **6 sin(3X)** .

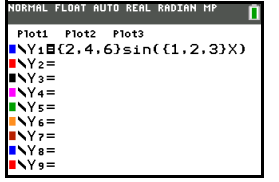

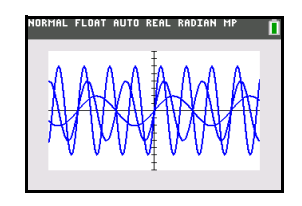

**Note:** When using more than one list, the lists must have the same dimensions.

# *Exploring Graphs with the Free-Moving Cursor*

### **Free-Moving Cursor**

When a graph is displayed, press  $\lceil \cdot \rceil$ ,  $\lceil \cdot \rceil$ , or  $\lceil \cdot \rceil$  to move the cursor around the graph. When you first display the graph, no cursor is visible. When you press  $\lceil \cdot \rceil$ ,  $\lceil \cdot \rceil$ , or  $\lceil \cdot \rceil$ , the cursor moves from the center of the viewing window.

As you move the cursor around the graph, the coordinate values of the cursor location are displayed at the bottom of the screen if **CoordOn** format is selected. The **Float**/**Fix** decimal mode setting determines the number of decimal digits displayed for the coordinate values.

To display the graph with no cursor and no coordinate values, press  $[CIEAR]$  or  $[ENTER]$ . When you press  $\lceil \cdot \rceil$ ,  $\mathbb{F}$ ,  $\mathbb{F}$ , or  $\mathbb{F}$ , the cursor moves from the same position.

### **Graphing Accuracy**

The free-moving cursor moves from pixel to pixel on the screen. When you move the cursor to a pixel that appears to be on the function, the cursor may be near, but not actually on, the function. The coordinate value displayed at the bottom of the screen actually may not be a point on the function. To move the cursor along a function, use [TRACE].

The coordinate values displayed as you move the cursor approximate actual math coordinates, accurate to within the width and height of the pixel. As **Xmin**, **Xmax**, **Ymin**, and **Ymax** get closer together (as in a **Zoom In**) graphing accuracy increases, and the coordinate values more closely approximate the math coordinates.

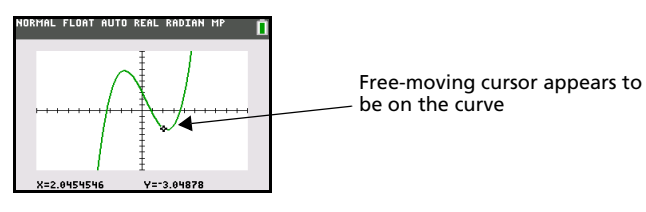

**Note**: The graph screen is activly graphing X values between Xmin and Xmax, even if the corresponding Y value is not in the graph area window. The busy indicator shows during the entire window graphing.

# *Exploring Graphs with TRACE*

### **Beginning a Trace**

Use TRACE to move the cursor from one plotted point to the next along a function. To begin a trace, press [TRACE]. If the graph is not displayed already, press [TRACE] to display it. The trace cursor is on the first selected function in the Y= editor, at the middle X value on the screen. The cursor coordinates are displayed at the bottom of the screen if **CoordOn** format is selected. The Y= expression is displayed in the top-left corner of the screen, if **ExprOn** format is selected.

#### **Moving the Trace Cursor**

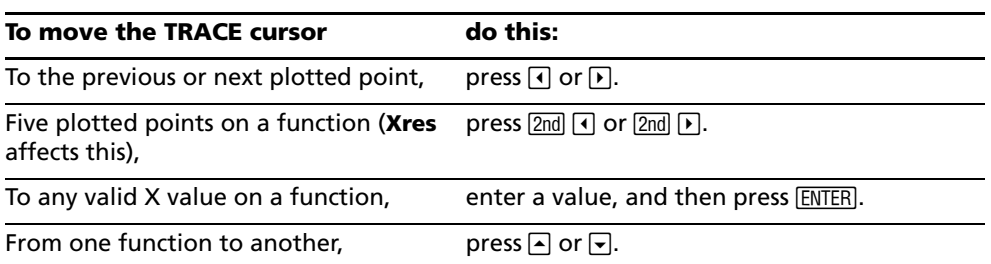

When the trace cursor moves along a function, the Y value is calculated from the X value; that is, **Y=Y***n***(X)**. If the function is undefined at an X value, the Y value is blank.

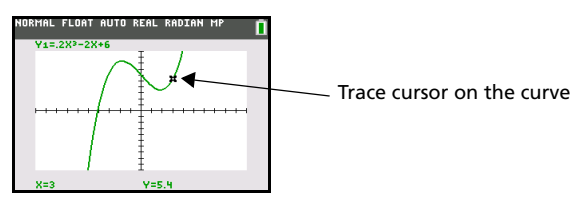

If you move the trace cursor beyond the top or bottom of the screen, the coordinate values at the bottom of the screen continue to change appropriately.

### **Moving the Trace Cursor from Function to Function**

To move the trace cursor from function to function, press  $\Box$  and  $\Box$ . The cursor follows the order of the selected functions in the Y= editor. The trace cursor moves to each function at the same X value. If **ExprOn** format is selected, the expression is updated.

### **Moving the Trace Cursor to Any Valid X Value**

To move the trace cursor to any valid X value on the current function, enter the value. When you enter the first digit, an **X=** prompt and the number you entered are displayed in the bottom-left corner of the screen. You can enter an expression at the **X=** prompt. The value must be valid for the current viewing window. When you have completed the entry, press **ENTER** to move the cursor.

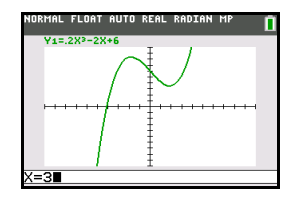

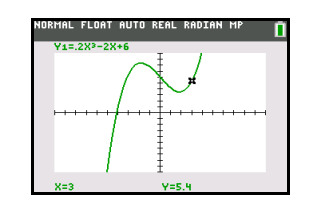

**Note:** This feature does not apply to stat plots.

### **Panning to the Left or Right**

If you trace a function beyond the left or right side of the screen, the viewing window automatically pans to the left or right. **Xmin** and **Xmax** are updated to correspond to the new viewing window.

### **Quick Zoom**

While tracing, you can press [ENTER] to adjust the viewing window so that the cursor location becomes the center of the new viewing window, even if the cursor is above or below the display. This allows panning up and down. After Quick Zoom, the cursor remains in TRACE.

### **Leaving and Returning to TRACE**

When you leave and return to TRACE, the trace cursor is displayed in the same location it was in when you left TRACE, unless Smart Graph has replotted the graph.

### **Using TRACE in a Program**

On a blank line in the program editor, press **TRACE**. The instruction Trace is pasted to the cursor location. When the instruction is encountered during program execution, the graph is displayed with the trace cursor on the first selected function. As you trace, the cursor coordinate values are updated. When you finish tracing the functions, press **ENTER** to resume program execution.

# *Exploring Graphs with the ZOOM Instructions*

### **ZOOM Menu**

To display the **ZOOM** menu, press **[200M]**. You can adjust the viewing window of the graph quickly in several ways. All ZOOM instructions are accessible from programs.

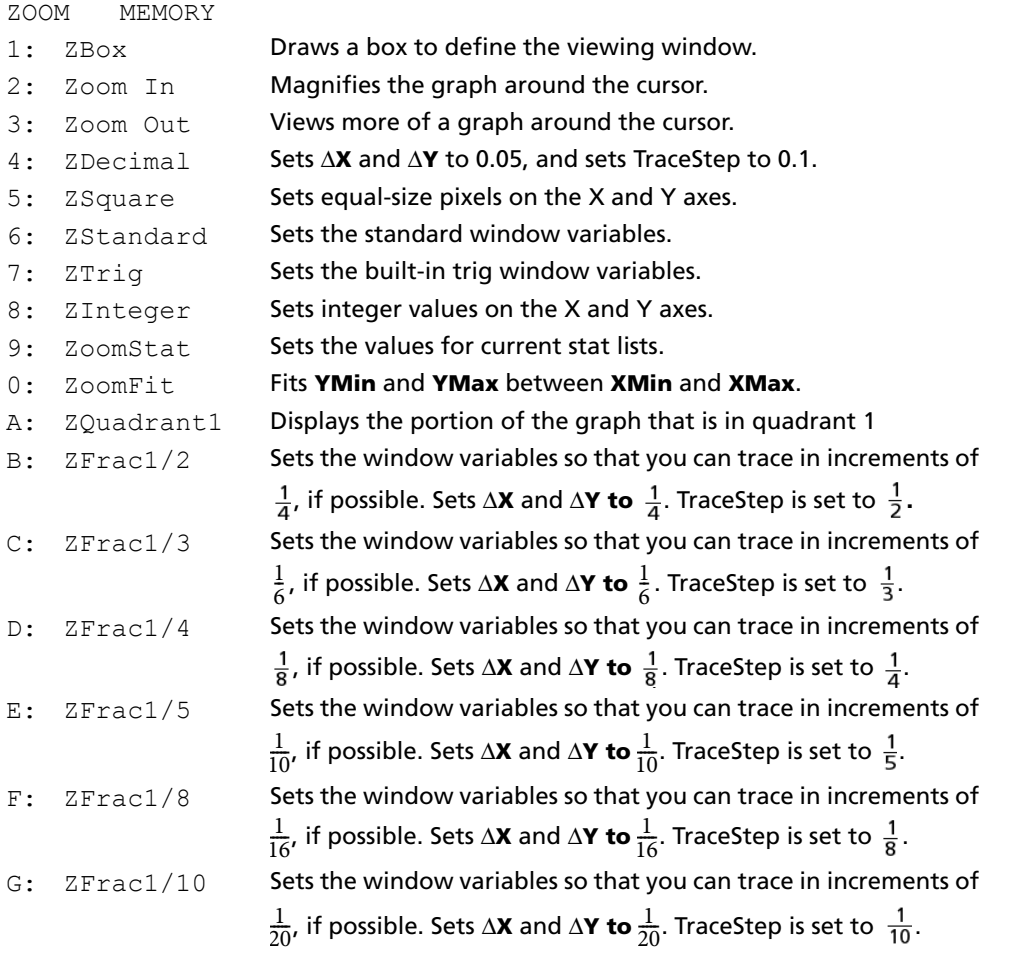

**Note**: You can adjust all window variables from the **VARS** menu by pressing **1:Window** and then selecting the variable from the **X/Y**, **T/**q, or **U/V/W** menu.

### **Zoom Cursor**

When you select **1:ZBox**, **2:Zoom In**, or **3:Zoom Out**, the cursor on the graph becomes the trace cursor  $($  ).  $)$ 

### **ZBox**

To define a new viewing window using **ZBox**, follow these steps.

- 1. Select **1:ZBox** from the **ZOOM** menu. The zoom cursor is displayed at the center of the screen.
- 2. Move the zoom cursor to any spot you want to define as a corner of the box, and then press *ENTER*]. When you move the cursor away from the first defined corner, a small, square dot indicates the spot.
- 3. Press  $\Box$ ,  $\Box$ ,  $\Box$ , or  $\Box$ . As you move the cursor, the sides of the box lengthen or shorten proportionately on the screen.

**Note:** To cancel **ZBox** before you press **ENTER**, press **CLEAR**.

4. When you have defined the box, press **ENTER** to replot the graph.

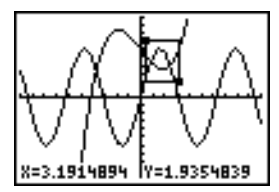

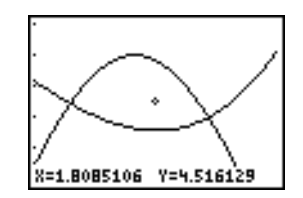

To use **ZBox** to define another box within the new graph, repeat steps 2 through 4. To cancel **ZBox**, press [CLEAR].

### **Zoom In, Zoom Out**

**Zoom In** magnifies the part of the graph that surrounds the cursor location. **Zoom Out** displays a greater portion of the graph, centered on the cursor location. The **XFact** and **YFact** settings determine the extent of the zoom.

To zoom in on a graph, follow these steps.

- 1. Check **XFact** and **YFact**; change as needed.
- 2. Select **2:Zoom In** from the **ZOOM** menu. The zoom cursor is displayed.
- 3. Move the zoom cursor to the point that is to be the center of the new viewing window.
- 4. Press [ENTER]. The TI-84 Plus C adjusts the viewing window by **XFact** and **YFact**; updates the window variables; and replots the selected functions, centered on the cursor location.
- 5. Zoom in on the graph again in either of two ways.
	- $\bullet$  To zoom in at the same point, press  $[ENTER]$ .
	- To zoom in at a new point, move the cursor to the point that you want as the center of the new viewing window, and then press **ENTER**.

To zoom out on a graph, select **3:Zoom Out** and repeat steps 3 through 5.

To cancel **Zoom In** or **Zoom Out**, press CLEAR.

#### **ZDecimal**

**ZDecimal** replots the functions immediately. It updates the window variables to preset values, as shown below.

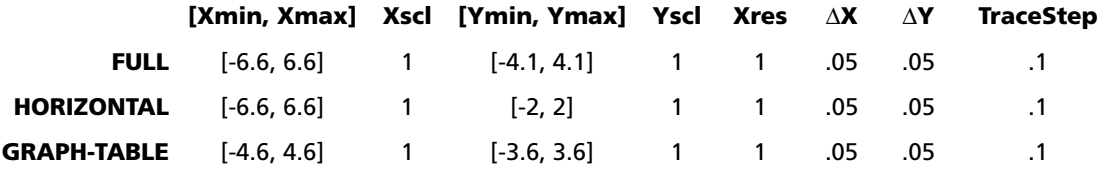

#### **ZSquare**

**ZSquare** replots the functions immediately. It redefines the viewing window based on the current values of the window variables. It adjusts in only one direction so that @**X=**@**Y**, which makes the graph of a circle look like a circle. **Xscl** and **Yscl** remain unchanged. The midpoint of the current graph (not the intersection of the axes) becomes the midpoint of the new graph.

### **ZStandard**

**ZStandard** replots the functions immediately. It updates the window variables to the standard values shown below.

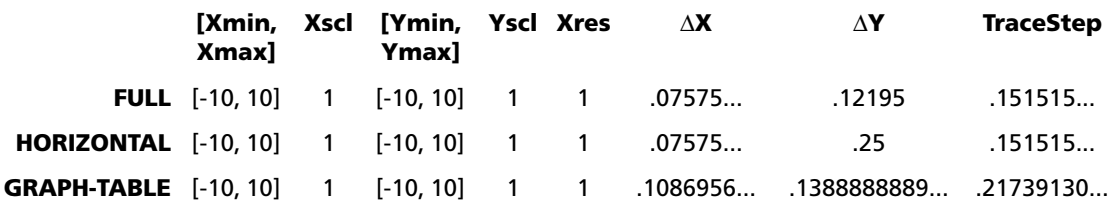

#### **ZTrig**

**ZTrig** replots the functions immediately. It updates the window variables to preset values that are appropriate for plotting trig functions. Those preset values in Radian mode are shown below.

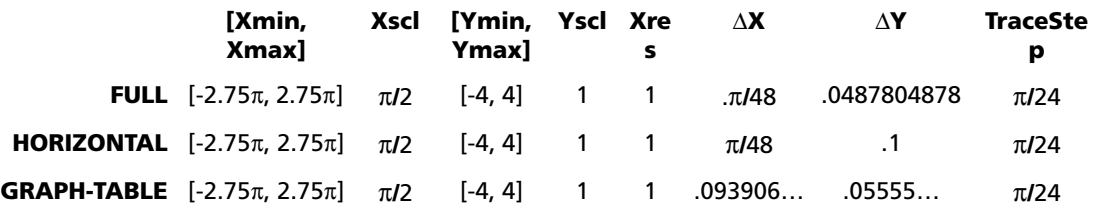

#### **ZInteger**

**ZInteger** redefines the viewing window to the dimensions shown below. To use **ZInteger**, move the cursor to the point that you want to be the center of the new window, and then press [ENTER]; **ZInteger** replots the functions.

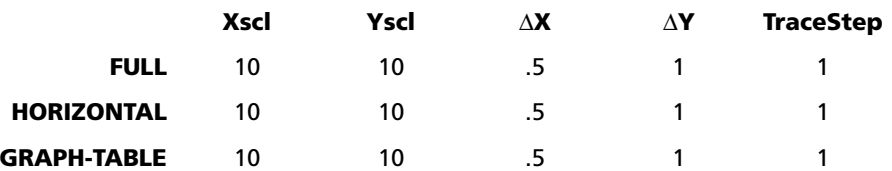

### **ZoomStat**

**ZoomStat** redefines the viewing window so that all statistical data points are displayed. For regular and modified box plots, only **Xmin** and **Xmax** are adjusted.

#### **ZoomFit**

**ZoomFit** replots the functions immediately. **ZoomFit** recalculates **YMin** and **YMax** to include the minimum and maximum Y values of the selected functions between the current **XMin** and **XMax**. **XMin** and **XMax** are not changed.

#### **ZQuadrant1**

**ZQuandrant1** replots the function immediately. It redefines the window settings so that only quadrant 1 is displayed.

#### **ZFrac1/2**

**ZFrac1/2** replots the functions immediately. It updates the window variables to preset values, as shown below..

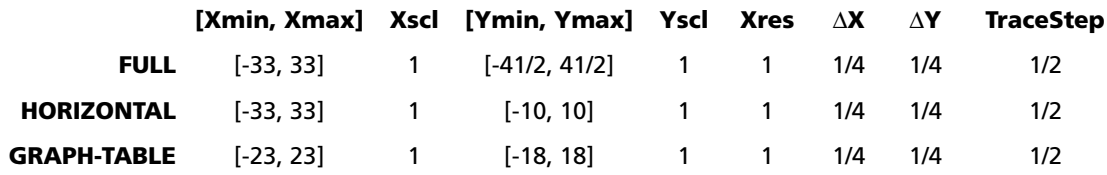

#### **ZFrac1/3**

**ZFrac1/3** replots the functions immediately. It updates the window variables to preset values, as shown below.

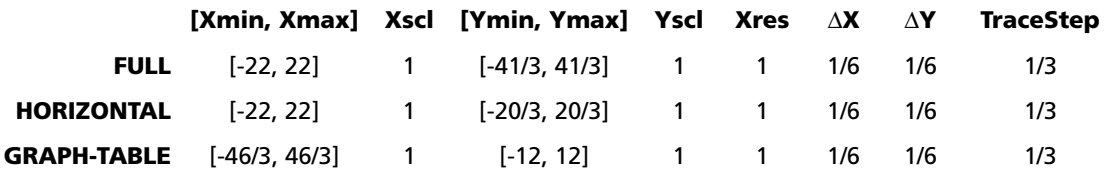

### **ZFrac1/4**

**ZFrac1/4** replots the functions immediately. It updates the window variables to preset values, as shown below.

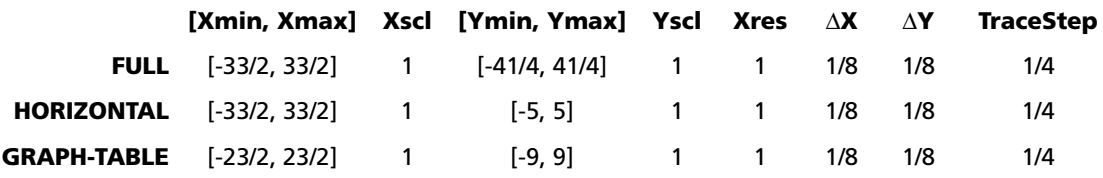

#### **ZFrac1/5**

**ZFrac1/5** replots the functions immediately. It updates the window variables to preset values, as shown below.

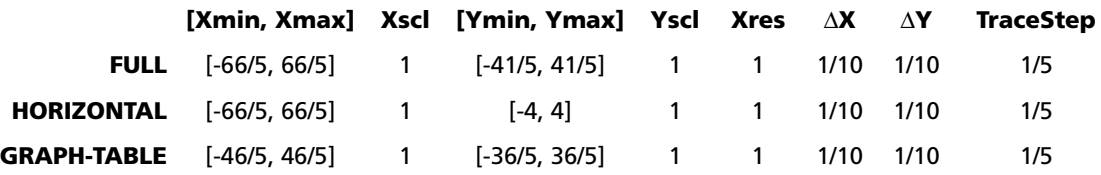

#### **ZFrac1/8**

**ZDecimal** replots the functions immediately. It updates the window variables to preset values, as shown below.

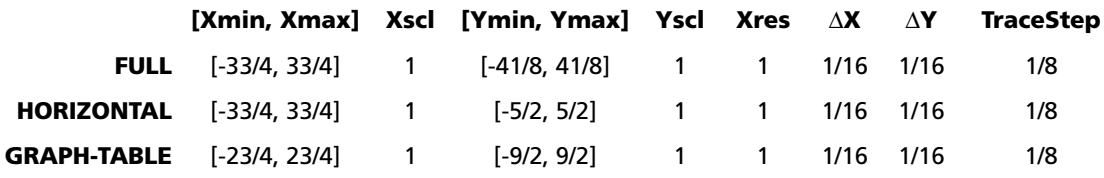

### **ZFrac1/10**

**ZFrac1/10** replots the functions immediately. It updates the window variables to preset values, as shown below.

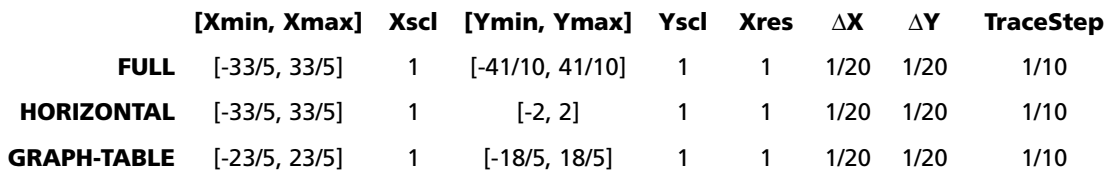

## *Using ZOOM MEMORY*

#### **ZOOM MEMORY Menu**

To display the **ZOOM MEMORY** menu, press  $[200M]$ **F**.

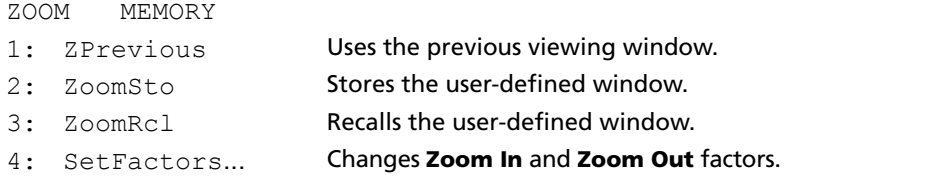

#### **ZPrevious**

**ZPrevious** replots the graph using the window variables of the graph that was displayed before you executed the last ZOOM instruction.

#### **ZoomSto**

**ZoomSto** immediately stores the current viewing window. The graph is displayed, and the values of the current window variables are stored in the user-defined **ZOOM** variables **ZXmin**, **ZXmax**, **ZXscl**, **ZYmin**, **ZYmax**, **ZYscl**, and **ZXres**.

These variables apply to all graphing modes. For example, changing the value of **ZXmin** in Func mode also changes it in Par mode.

#### **ZoomRcl**

**ZoomRcl** graphs the selected functions in a user-defined viewing window. The user-defined viewing window is determined by the values stored with the **ZoomSto** instruction. The window variables are updated with the user-defined values, and the graph is plotted.

#### **ZOOM FACTORS**

The zoom factors, **XFact** and **YFact**, are positive numbers (not necessarily integers) greater than or equal to 1. They define the magnification or reduction factor used to **Zoom In** or **Zoom Out** around a point.

#### **Checking XFact and YFact**

To display the ZOOM FACTORS screen, where you can review the current values for **XFact** and **YFact**, select **4:SetFactors** from the **ZOOM MEMORY** menu. The values shown are the defaults.

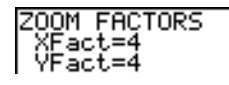

#### **Changing XFact and YFact**

You can change **XFact** and **YFact** in either of two ways.

- Enter a new value. The original value is cleared automatically when you enter the first digit.
- Place the cursor on the digit you want to change, and then enter a value or press  $DEL$  to delete it.

#### **Using ZOOM MEMORY Menu Items from the Home Screen or a Program**

From the home screen or a program, you can store directly to any of the user-defined ZOOM variables.

### -5+ZXmin:5+ZXmax 5

From a program, you can select the **ZoomSto** and **ZoomRcl** instructions from the **ZOOM MEMORY** menu.

# *Using the CALC (Calculate) Operations*

### **CALCULATE Menu**

<del>calculation</del>

To display the CALCULATE menu, press **[2nd]** [CALC]. Use the items on this menu to analyze the current graph functions.

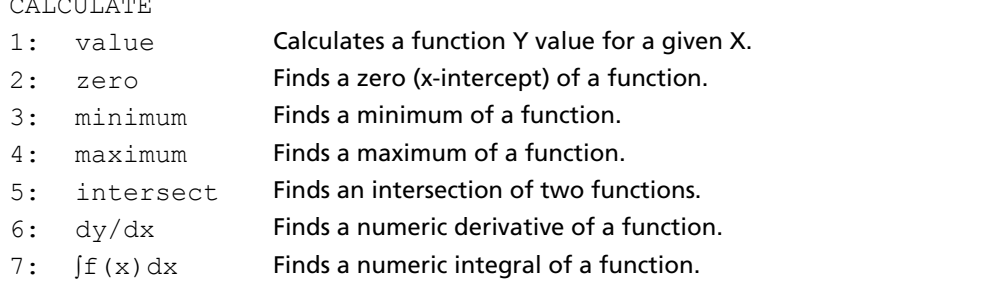

#### **value**

**value** evaluates one or more currently selected functions for a specified value of X.

**CLEAR** to cancel the **value** operation. Note: When a value is displayed for X, press CLEAR to clear the value. When no value is displayed, press

To evaluate a selected function at X, follow these steps.

- 1. Select **1:value** from the **CALCULATE** menu. The graph is displayed with **X=** in the bottom-left corner.
- 2. Enter a real value, which can be an expression, for **X** between **Xmin** and **Xmax**.
- 3. Press **ENTER**.

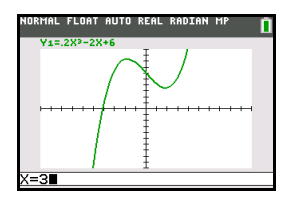

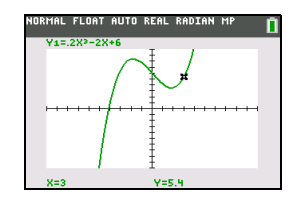

The cursor is on the first selected function in the Y= editor at the **X** value you entered, and the coordinates are displayed, even if **CoordOff** format is selected.

To move the cursor from function to function at the entered **X** value, press  $\bigcap$  or  $\bigtriangledown$ . To restore the freemoving cursor, press  $\lceil \cdot \rceil$  or  $\lceil \cdot \rceil$ .

#### **zero**

**zero** finds a zero (x-intercept or root) of a function using **solve(**. Functions can have more than one x-intercept value; **zero** finds the zero closest to your guess.

The time **zero** spends to find the correct zero value depends on the accuracy of the values you specify for the left and right bounds and the accuracy of your guess.

To find a zero of a function, follow these steps.

- 1. Select **2:zero** from the **CALCULATE** menu. The current graph is displayed with Left Bound? in the bottom-left corner.
- 2. Press  $\Box$  or  $\Box$  to move the cursor onto the function for which you want to find a zero.
- 3. Press  $\Box$  or  $\Box$  (or enter a value) to select the x-value for the left bound of the interval, and then press [ENTER]. A indicator on the graph screen shows the left bound. Right Bound? is displayed in the bottom-left corner. Press  $\lceil \cdot \rceil$  (or enter a value) to select the x-value for the right bound, and then press [ENTER]. A 4 indicator on the graph screen shows the right bound. Guess? is then displayed in the bottom-left corner.

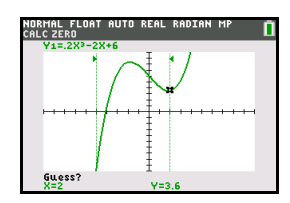

4. Press  $\Box$  or  $\Box$  (or enter a value) to select a point near the zero of the function, between the bounds, and then press [ENTER].

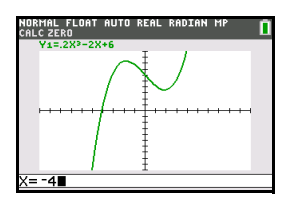

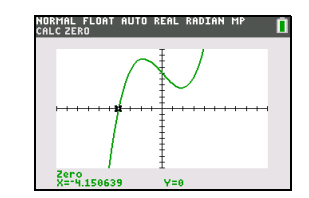

The cursor is on the solution and the coordinates are displayed, even if **CoordOff** format is selected. To move to the same x-value for other selected functions, press  $\subseteq$  or  $\subseteq$ . To restore the free-moving cursor, press  $\lceil \cdot \rceil$  or  $\lceil \cdot \rceil$ .

#### **minimum, maximum**

**minimum** and **maximum** find a minimum or maximum of a function within a specified interval to a tolerance of  $1E-5$ .

To find a minimum or maximum, follow these steps.

- 1. Select **3:minimum** or **4:maximum** from the **CALCULATE** menu. The current graph is displayed.
- 2. Select the function and set left bound, right bound, and guess as described for **zero**.

The cursor is on the solution, and the coordinates are displayed, even if you have selected **CoordOff** format; **Minimum** or **Maximum** is displayed in the bottom-left corner.

To move to the same x-value for other selected functions, press  $\triangle$  or  $\Box$ . To restore the free-moving cursor, press  $\lceil \cdot \rceil$  or  $\lceil \cdot \rceil$ .

#### **intersect**

**intersect** finds the coordinates of a point at which two or more functions intersect using **solve(**. The intersection must appear on the display to use **intersect**.

To find an intersection, follow these steps.

1. Select **5:intersect** from the **CALCULATE** menu. The current graph is displayed with First curve? in the bottom-left corner.

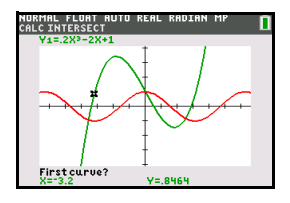

- 2. Press  $\overline{\bullet}$  or  $\overline{\bullet}$ , if necessary, to move the cursor to the first function, and then press [ENTER]. Second curve? is displayed in the bottom-left corner.
- 3. Press  $\Box$  or  $\Box$ , if necessary, to move the cursor to the second function, and then press  $\Box$   $\Box$   $\Box$   $\Box$
- 4. Press  $\bigcap$  or  $\bigcap$  to move the cursor to the point that is your quess as to location of the intersection, and then press [ENTER].

The cursor is on the solution and the coordinates are displayed, even if **CoordOff** format is selected. **Intersection** is displayed in the bottom-left corner. To restore the free-moving cursor, press  $\lceil \cdot \rceil$ ,  $\lceil \cdot \rceil$ , or  $\boxed{\mathbf{z}}$ .

### **dy/dx**

**dy/dx** (numerical derivative) finds the numerical derivative (slope) of a function at a point, with  $\varepsilon$ =1 $\varepsilon$ -3.

To find a function's slope at a point, follow these steps.

- 1. Select **6:dy/dx** from the **CALCULATE** menu. The current graph is displayed.
- 2. Press  $\subseteq$  or  $\subseteq$  to select the function for which you want to find the numerical derivative.
- 3. Press  $\Box$  or  $\Box$  (or enter a value) to select the X value at which to calculate the derivative, and then press [ENTER].

The cursor is on the solution and the numerical derivative is displayed.

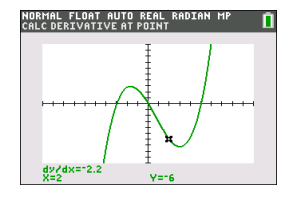

To move to the same x-value for other selected functions, press  $\subseteq$  or  $\subseteq$ . To restore the free-moving cursor, press  $\lbrack \cdot \rbrack$  or  $\lbrack \cdot \rbrack$ .

### ‰**f(x)dx**

‰**f(x)dx** (numerical integral) finds the numerical integral of a function in a specified interval. It uses the **fnInt(** function, with a tolerance of  $\varepsilon$ =1 $\varepsilon$ -3.

To find the numerical integral of a function, follow these steps.

- 1. Select **7:** [f(x)dx from the **CALCULATE** menu. The current graph is displayed with Lower Limit? in the bottom-left corner.
- 2. Press  $\bigcap$  or  $\bigtriangledown$  to move the cursor to the function for which you want to calculate the integral.

3. Set lower and upper limits as you would set left and right bounds for **zero**. The integral value is displayed, and the integrated area is shaded.

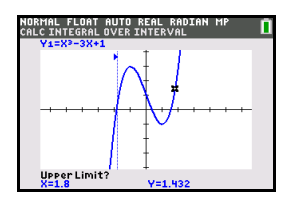

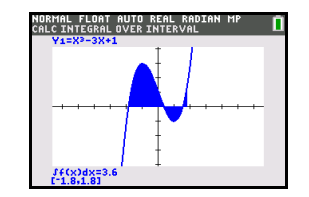

**Note:** The shaded area is a drawing. Use **ClrDraw** (Chapter 8) or any action that invokes Smart Graph to clear the shaded area.

# **Chapter 4: Parametric Graphing**

# *Getting Started: Path of a Ball*

Getting Started is a fast-paced introduction. Read the chapter for details.

Graph the parametric equation that describes the path of a ball hit at an initial speed of 30 meters per second, at an initial angle of 25 degrees with the horizontal from ground level. How far does the ball travel? When does it hit the ground? How high does it go? Ignore all forces except gravity.

 $\frac{1}{2}$ 

For initial velocity  $v_0$  and angle  $\theta$ , the position of the ball as a function of time has horizontal and vertical components.

Horizontal: X1(t)=tv0cos(q) Vertical: Y1(t)=tv0sin(q)N gt2 1

The vertical and horizontal vectors of the ball's motion also will be graphed.

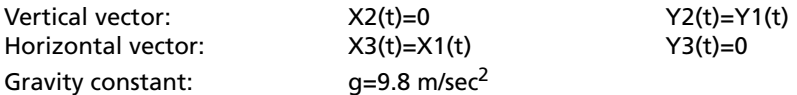

1. Press **MODE**. Press  $\boxed{\bullet}$   $\boxed{\bullet}$  **ENTER** to select **Par** mode. Press **FFF** to select **Simul** for simultaneous graphing of all three parametric equations in this example.

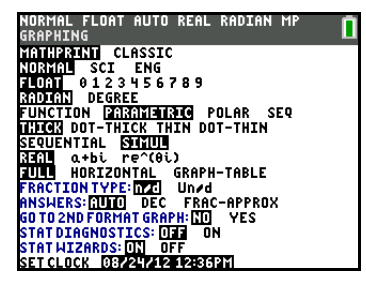

IORMAL FLOAT AUTO REAL RADIAN MF<br>RESS∢D TO SELECT AN OPTION

GridColor: MEDGRAY  $OFF$ 

LabelOff LabelOn

Axes:[

RectGC PolarGC<br><u>CoordOn</u> CoordOff<br>GridOff Gr<u>idDot Gri</u>dLine

 $\mathbf{E}$ 

- 2. Go to the Format Graph screen, and turn off the axes.
	- Press  $\boxed{2nd}$  [FORMAT] to go to the Format Graph screen. **Press**  $\boxed{\neg \Box \Box}$  **to select Axes, the spinner menu** becomes active. Press  $\lceil \cdot \rceil$  as necessary to turn off the axes.
- 3. Press  $\overline{Y}$  **Press 30**  $\overline{X}$ ,  $\overline{X}$ ,  $\overline{\Theta}$ ,  $n$   $\overline{C}$  **25**  $\overline{2}$   $\overline{2}$   $\overline{2}$   $\overline{2}$   $\overline{2}$   $\overline{2}$   $\overline{2}$   $\overline{2}$   $\overline{2}$   $\overline{2}$   $\overline{2}$   $\overline{2}$   $\overline{2}$   $\overline{2}$   $\overline{2}$   $\overline{2}$   $\Box$  [ENTER] to define **X1T** in terms of **T**.
- 4. Press **30**  $\overline{X,T,\Theta,n}$   $\overline{SIN}$  **25**  $\overline{2nd}$   $\overline{[ANGLE]}$  **1**  $\overline{)}$   $\overline{]}$   $\overline{[ALPHA]}$   $\overline{[F1]}$  **1** (to select **n/d)** 9.8  $\boxed{P}$  **2**  $\boxed{P}$   $[\overline{X}, \overline{Y}, \overline{\Theta}, \overline{n}]$   $[\overline{x^2}]$   $[\overline{ENTER}]$  to define **Y1T**.

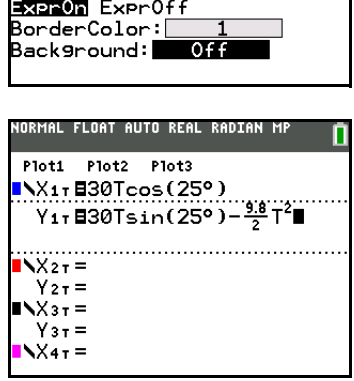

The vertical component vector is defined by **X2T** and **Y2T**.

5. Press **0** [ENTER] to define **X2T**.

NORMAL FLOAT AUTO REAL RADIAN MP Plot1 Plot2 Plot3  $N_{11}$  E30Tcos (25°)  $Y_{1T}$  830 Tsin(25°) –  $\frac{9.8}{2}$  T<sup>2</sup>  $Nx_2$  =  $\theta$  $Y_{2T} =$  $N \times 3T =$  $Y_3T =$  $X4T =$  $Y4T =$ 

NORMAL FLOAT AUTO REAL RADIAN MP

Plot1 Plot2 Plot3  $0X1$ T $B30Tcos(25°)$ Y<sub>1</sub>, **E**30Tsin(25°) -  $\frac{9.8}{2}$  T<sup>2</sup>

0X2τ**8**0  $Y2T$  BY17  $X3T =$  $Y$  $3T =$  $X4T =$  $Y4T =$ 

6. Press **ALPHA** [F4]  $\boxed{\bullet}$  **ENTER ENTER** to define **Y2T**.

The horizontal component vector is defined by **X3T** and **Y3T**.

- 7. Press ALPHA [F4] **ENTER ENTER** to define **X3T**.
- 8. Press **0** to define **Y3T**.
- 9. Press ENTER.

**Note**: The cursor moves to **X4T.**

- 10. Change the graph line styles.
	- Press  $\boxed{\triangle}$   $\boxed{1}$   $\boxed{1}$   $\boxed{B}$   $\boxed{B}$ . Press  $\boxed{B}$  as necessary to change the graph style to  $\psi$  (Path) for **X3T** and **Y3T**. Press **[ENTER]** twice to select the graph style.
	- Press  $\boxed{\rightarrow}$  [ENTER]  $\boxed{\rightarrow}$ . Press  $\boxed{\rightarrow}$  as necessary to change the graph style to  $\psi$  for **X2T** and **Y2T**. Press **ENTER** twice to select the graph style.
	- Press  $\boxed{\triangle}$  [ENTER]  $\boxed{\triangleright}$ . Press  $\boxed{\triangleright}$  as necessary to change the graph style to  $\psi$  for **X1T** and **Y1T**. Press **ENTER** twice to select the graph style.
- 11. Press WINDOW. Enter these values for the window variables.

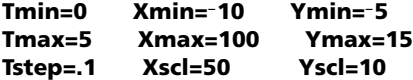

**Note**: You can check all **WINDOW** variables, including  $\Delta X$ and  $\Delta Y$  by pressing  $\overline{VARS}$  **1:Window.** 

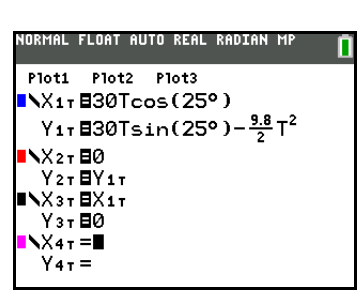

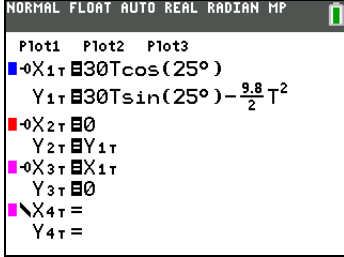

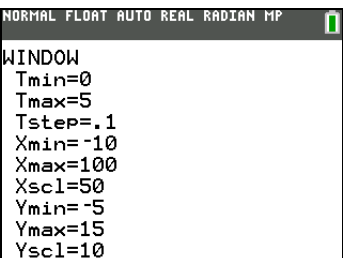

12. Press GRAPH. The plotting action simultaneously shows the ball in flight and the vertical and horizontal component vectors of the motion.

**Note:** To simulate the ball flying through the air, set graph style to ì (animate) for **X1T** and **Y1T**.

13. Press **TRACE** to obtain numerical results and answer the questions at the beginning of this section.

Tracing begins at **Tmin** on the first parametric equation (**X1T** and **Y1T**). As you press  $\bigtriangledown$  to trace the curve, the cursor follows the path of the ball over time. The values for **X** (distance), **Y** (height), and **T** (time) are displayed at the bottom of the screen.

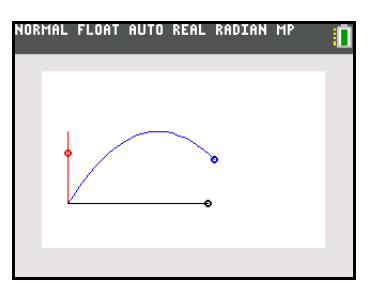

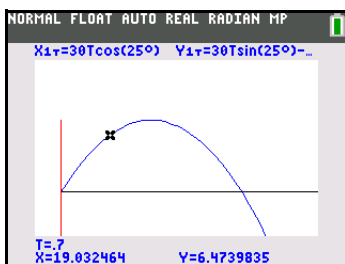

# *Defining and Displaying Parametric Graphs*

### **Graphing Mode Similarities**

The steps for defining a parametric graph are similar to the steps for defining a function graph. Chapter 4 assumes that you are familiar with Chapter 3: Function Graphing. Chapter 4 details aspects of parametric graphing that differ from function graphing.

### **Setting Parametric Graphing Mode**

To display the mode screen, press MODE. To graph parametric equations, you must select parametric graphing mode before you enter window variables and before you enter the components of parametric equations.

### **Displaying the Parametric Y= Editor**

After selecting parametric graphing mode, press  $Y=$  to display the parametric Y= editor.

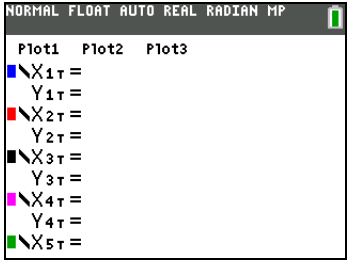

In this editor, you can display and enter both the X and Y components of up to six equations, **X1T** and **Y1T** through **X6T** and **Y6T**. Each is defined in terms of the independent variable **T**. A common application of parametric graphs is graphing equations over time.

### **Selecting a Graph Style**

The icons to the left of **X1T** through **X6T** represent the graph style of each parametric equation.Use the styles and color to visually differentiate equations to be graphed together. This table describes the graph styles available for parametric graphing.

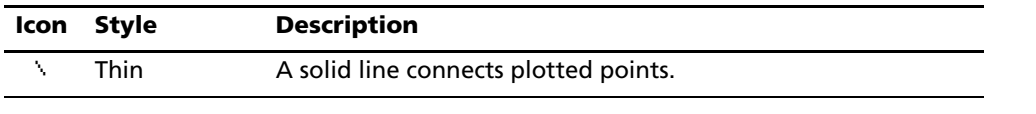

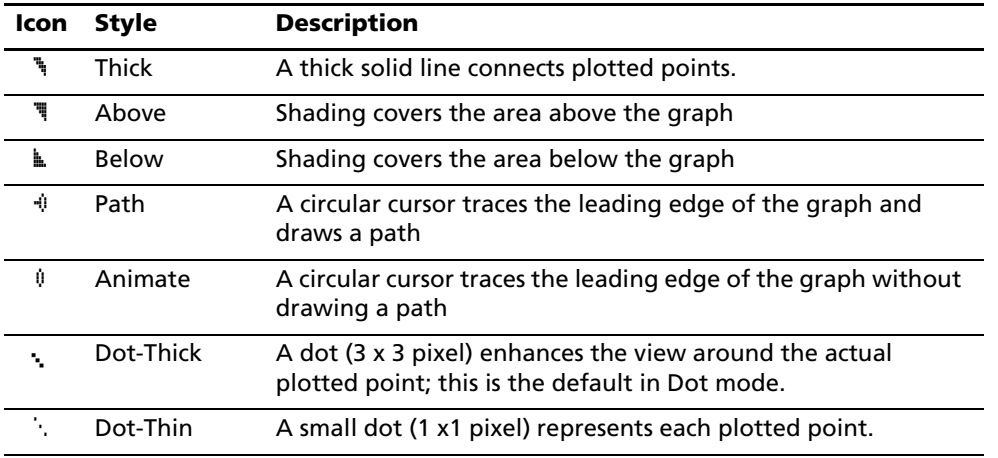

### **Defining and Editing Parametric Equations**

To define or edit a parametric equation, follow the steps in Chapter 3 for defining a function or editing a function. The independent variable in a parametric equation is T. In parametric graphing mode, you can enter the parametric variable T in either of two ways.

- Press  $[\overline{X}, \overline{I}, \Theta, n]$ .
- Press **ALPHA** [T].

Two components, X and Y, define a single parametric equation. You must define both of them.

### **Selecting and Deselecting Parametric Equations**

The TI-84 Plus C graphs only the selected parametric equations. In the Y= editor, a parametric equation is selected when the **=** signs of both the X and Y components are highlighted. You may select any or all of the equations **X1T** and **Y1T** through **X6T** and **Y6T**.

To change the selection status, move the cursor onto the **=** sign of either the X or Y component and press **ENTER**. The status of both the X and Y components is changed.

### **Setting Window Variables**

To display the window variable values, press  $\overline{\text{WINDOW}}$ . These variables define the viewing window. The values below are defaults for parametric graphing in Radian angle mode.

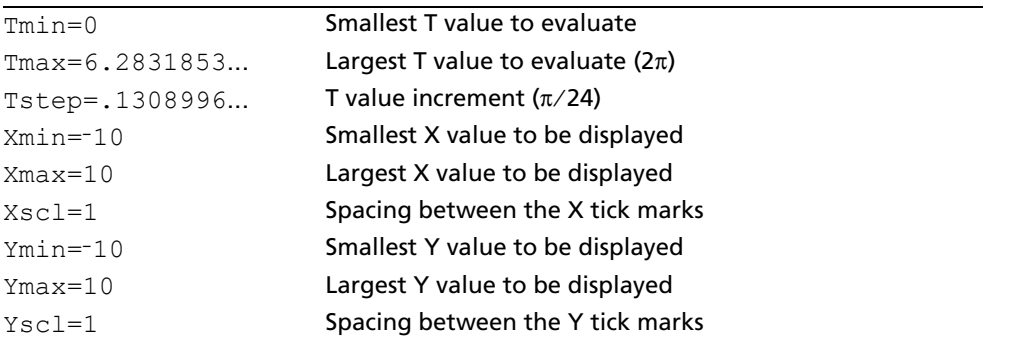

**Note:** To ensure that sufficient points are plotted, you may want to change the **T** window variables.

### **Setting the Graph Format**

To display the current graph format settings, press [2nd] [FORMAT]. Chapter 3 describes the format settings in detail. The other graphing modes share these format settings; Seq graphing mode has an additional axes format setting.

### **Displaying a Graph**

When you press  $\overline{GRAPH}$ , the TI-84 Plus C plots the selected parametric equations. It evaluates the X and Y components for each value of **T** (from **Tmin** to **Tmax** in intervals of **Tstep**), and then plots each point defined by X and Y. The window variables define the viewing window.

As the graph is plotted, X, Y, and T are updated.

Smart Graph (see Chapter 3) applies to parametric graphs.

#### **Window Variables and Y.VARS Menus**

You can perform these actions from the home screen or a program.

• Access functions by using the name of the X or Y component of the equation as a variable.

X<sub>11</sub>\*.5<br>94.70916375

Store parametric equations.

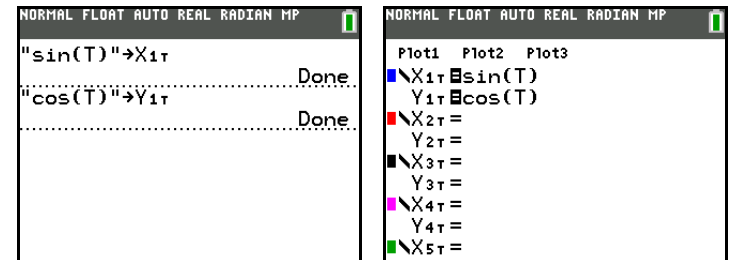

• Select or deselect parametric equations.

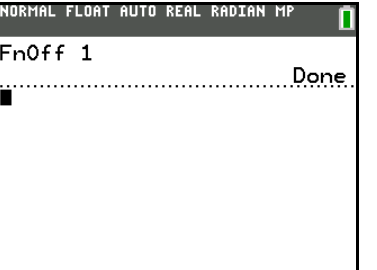

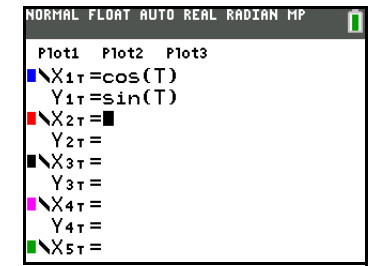

Store values directly to window variables.

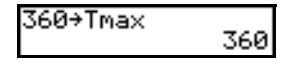

## *Exploring Parametric Graphs*

#### **Free-Moving Cursor**

The free-moving cursor in parametric graphing works the same as in Func graphing.

In **RectGC** format, moving the cursor updates the values of X and Y; if **CoordOn** format is selected, X and Y are displayed.

In PolarGC format, X, Y, R, and  $\theta$  are updated; if CoordOn format is selected, R and  $\theta$  are displayed.

#### **TRACE**

To activate TRACE, press [TRACE]. When TRACE is active, you can move the trace cursor along the graph of the equation one **Tstep** at a time. When you begin a trace, the trace cursor is on the first selected function at **Tmin**. If **ExprOn** is selected, then the function is displayed.

In **RectGC** format, TRACE updates and displays the values of X, Y, and T if **CoordOn** format is on.

In **PolarGC** format, X, Y, R, q and T are updated; if **CoordOn** format is selected, R, q, and T are displayed. The X and Y (or R and  $\theta$ ) values are calculated from T.

To move five plotted points at a time on a function, press  $\boxed{2nd}$  or  $\boxed{2nd}$  F. If you move the cursor beyond the top or bottom of the screen, the coordinate values at the bottom of the screen continue to change appropriately.

Quick Zoom (see Chapter 3) is available in parametric graphing; panning is not.

#### **Moving the Trace Cursor to Any Valid T Value**

To move the trace cursor to any valid **T** value on the current function, press [TRACE], enter the number. When you enter the first digit, a **T**= prompt and the number you entered are displayed in the bottomleft corner of the screen. You can enter an expression at the **T=** prompt. The value must be valid for the current viewing window. When you have completed the entry, press [ENTER] to move the cursor.

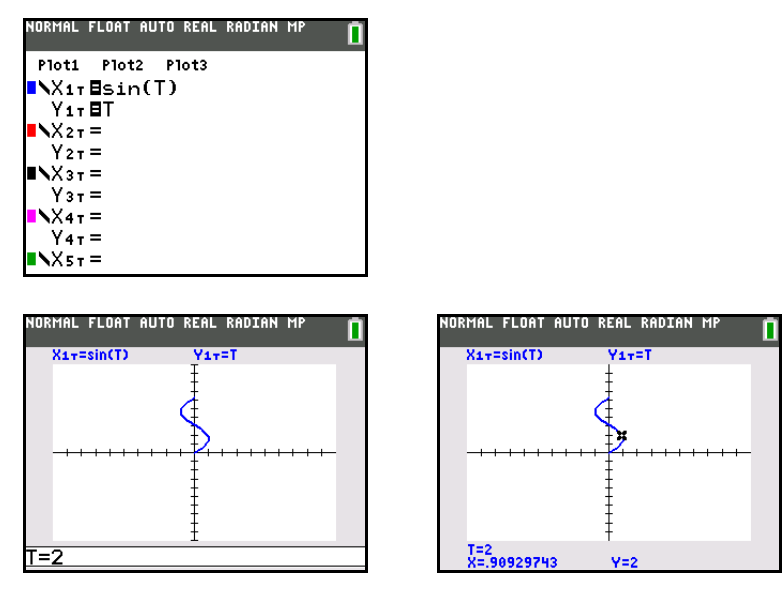

#### **ZOOM**

**ZOOM** operations in parametric graphing work the same as in Func graphing. Only the **X** (**Xmin**, **Xmax**, and **Xscl**) and **Y** (**Ymin**, **Ymax**, and **Yscl**) window variables are affected.

The **T** window variables (**Tmin**, **Tmax**, and **Tstep**) are only affected when you select **ZStandard**. The **VARS ZOOM** secondary menu ZT/Zq items **1:ZTmin**, **2:ZTmax**, and **3:ZTstep** are the zoom memory variables for parametric graphing.

### **CALC**

**CALC** operations in parametric graphing work the same as in Func graphing. The **CALCULATE** menu items available in parametric graphing are **1:value**, **2:dy/dx**, **3:dy/dt**, and **4:dx/dt**.

# **Chapter 5: Polar Graphing**

# *Getting Started: Polar Rose*

Getting Started is a fast-paced introduction. Read the chapter for details.

The polar equation R=Asin(B0) graphs a rose. Graph the rose for A=8 and B=2.5, and then explore the appearance of the rose for other values of A and B.

- 1. Press **MODE** to display the **MODE** screen. Press  $\Box$  $\Box$  $\Box$  $\Box$  [ENTER] to select **Pol** graphing mode. Select the defaults (the options on the left) for the other mode settings.
- 2. Press **F** to display the polar Y= editor. Press 8 **SIN** 2.5  $(X, T, \Theta, n)$  ENTER to define **r1**.

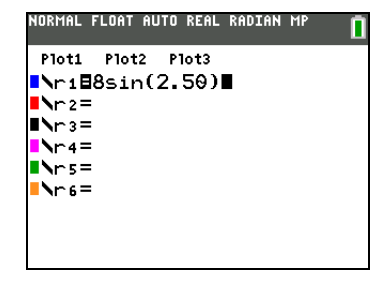

3. Press q**6** to select **6:ZStandard** and graph the equation in the standard viewing window. The graph shows only five petals of the rose, and the rose does not appear to be symmetrical. This is because the standard window sets  $\theta$ **max=2** $\pi$  and defines the window, rather than the pixels, as square.

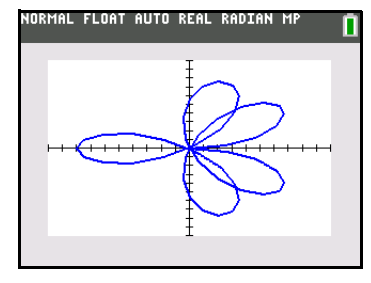

NORMAL FLOAT AUTO REAL RADIAN MP

omax-+n<br>0step=.13089969389957<br>Xmin=-10

WOONIN 0min=0  $0$ max=4 $\pi$ 

 $X$ ma $\times$ =10  $X<sub>sc</sub>1=1$  $Ymin = -10$  $Y$ ma $\times = 10$  $Y\text{scl} = 1$ 

4. Press **WINDOW** to display the window variables. Press  $\boxed{\mathbf{F}}$  **4**  $\boxed{2nd}$   $[\pi]$  to increase the value of  $\theta$ **max** to **4** $\pi$ .

5. Press q**5** to select **5:ZSquare** and plot the graph.

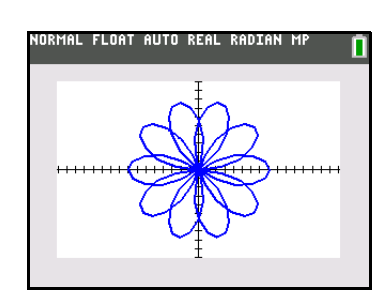

6. Repeat steps 2 through 5 with new values for the variables **A** and **B** in the polar equation **r1=Asin(B**q**)**. Observe how the new values affect the graph.
# *Defining and Displaying Polar Graphs*

#### **Graphing Mode Similarities**

The steps for defining a polar graph are similar to the steps for defining a function graph. Chapter 5 assumes that you are familiar with Chapter 3: Function Graphing. Chapter 5 details aspects of polar graphing that differ from function graphing.

#### **Setting Polar Graphing Mode**

To display the mode screen, press MODE. To graph polar equations, you must select Pol graphing mode before you enter values for the window variables and before you enter polar equations.

#### **Displaying the Polar Y= Editor**

After selecting Pol graphing mode, press  $V=$  to display the polar Y= editor.

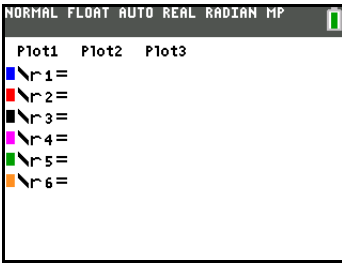

In this editor, you can enter and display up to six polar equations, **r1** through **r6**. Each is defined in terms of the independent variable  $\theta$ .

#### **Selecting Graph Styles**

The icons to the left of **r1** through **r6** represent the graph style of each polar equation. The default in polar graphing mode for the TI-84 Plus C is  $\overline{ }$  (thick line). Use the styles and color to visually differentiate equations to be graphed together. This table describes the graph styles available for polar graphing.

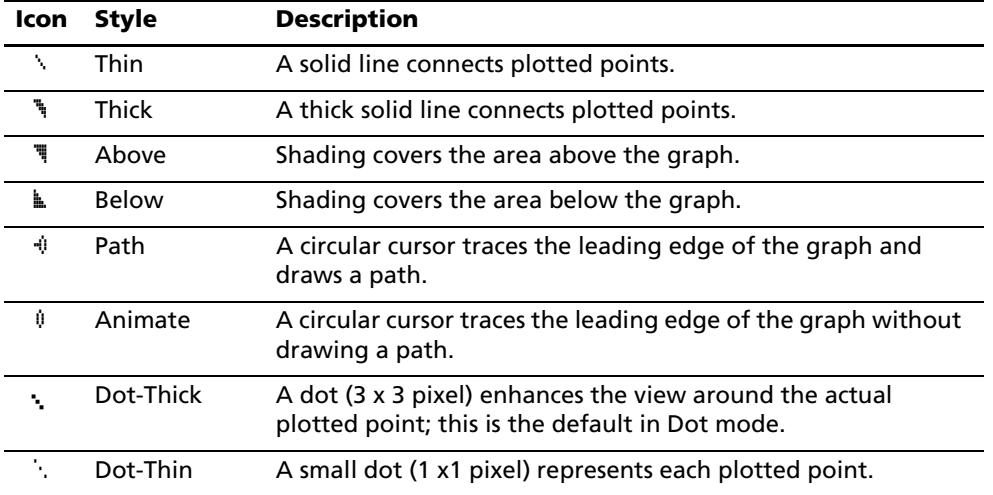

#### **Defining and Editing Polar Equations**

To define or edit a polar equation, follow the steps in Chapter 3 for defining a function or editing a function. The independent variable in a polar equation is q. In **Pol** graphing mode, you can enter the polar variable  $\theta$  in either of two ways.

- Press  $X,\overline{I},\Theta,n$ .
- Press ƒ **[**q**]**.

#### **Selecting and Deselecting Polar Equations**

The TI-84 Plus C graphs only the selected polar equations. In the Y= editor, a polar equation is selected when the **=** sign is highlighted. You may select any or all of the equations.

To change the selection status, move the cursor onto the = sign, and then press [ENTER].

#### **Setting Window Variables**

To display the window variable values, press **WINDOW**. These variables define the viewing window. The values below are defaults for Pol graphing in Radian angle mode.

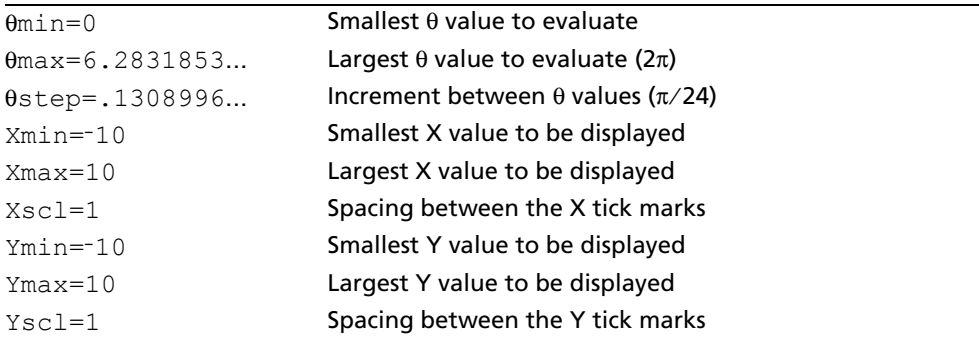

Note: To ensure that sufficient points are plotted, you may want to change the  $\theta$  window variables.

#### **Setting the Graph Format**

To display the current graph format settings, press  $[2nd]$  [FORMAT]. Chapter 3 describes the format settings in detail. The other graphing modes share these format settings.

**Note**: Detect Asymptotes option is available in **Func** mode only.

#### **Displaying a Graph**

When you press GRAPH), the TI-84 Plus C plots the selected polar equations. It evaluates R for each value of q (from q**min** to q**max** in intervals of q**step**) and then plots each point. The window variables define the viewing window.

As the graph is plotted, X, Y, R, and  $\theta$  are updated.

Smart Graph (see Chapter 3) applies to polar graphs.

#### **Window Variables and Y.VARS Menus**

You can perform these actions from the home screen or a program.

• Access functions by using the name of the equation as a variable. These function names are available on the YVARS shortcut menu (ALPHA) [F4]).

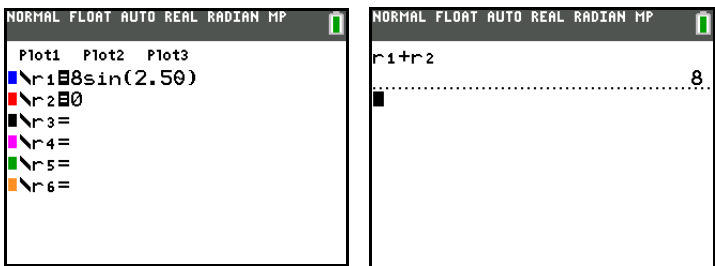

• Store polar equations.

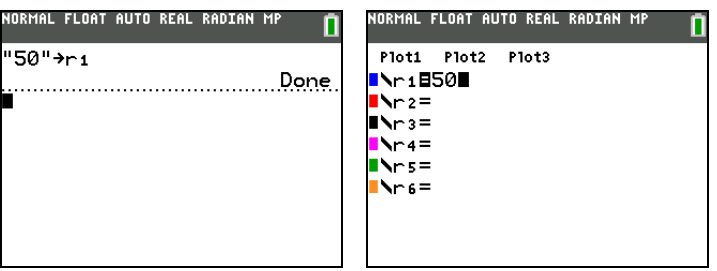

• Select or deselect polar equations.

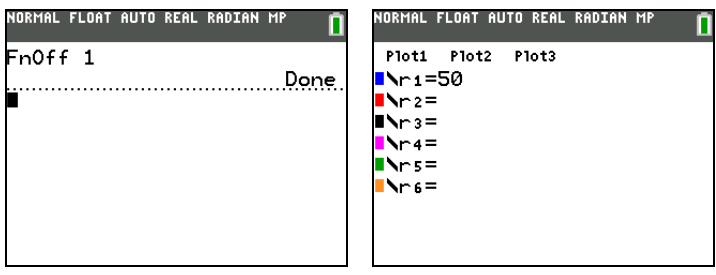

Store values directly to window variables.

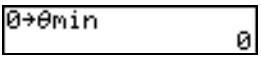

## *Exploring Polar Graphs*

#### **Free-Moving Cursor**

The free-moving cursor in Pol graphing works the same as in Func graphing. In **RectGC** format, moving the cursor updates the values of X and Y; if **CoordOn** format is selected, X and Y are displayed. In **PolarGC** format, X, Y, R, and  $\theta$  are updated; if **CoordOn** format is selected, R and  $\theta$  are displayed.

#### **TRACE**

To activate TRACE, press [TRACE]. When TRACE is active, you can move the trace cursor along the graph of the equation one q**step** at a time. When you begin a trace, the trace cursor is on the first selected function at q**min**. If **ExprOn** format is selected, then the equation is displayed.

In RectGC format, TRACE updates the values of X, Y, and  $\theta$ ; if CoordOn format is selected, X, Y, and  $\theta$ are displayed. In **PolarGC** format, TRACE updates X, Y, R, and  $\theta$ ; if **CoordOn** format is selected, R and  $\theta$ are displayed.

To move five plotted points at a time on a function, press  $[2nd] \cdot \cdot \cdot$  or  $[2nd] \cdot \cdot \cdot$ . If you move the trace cursor beyond the top or bottom of the screen, the coordinate values at the bottom of the screen continue to change appropriately.

Quick Zoom (see Chapter 3) is available in **Pol** graphing mode; panning is not.

#### **Moving the Trace Cursor to Any Valid Theta Value**

To move the trace cursor to any valid  $\theta$  value on the current function, press [TRACE] and enter the number. When you enter the first digit, a  $\theta$ = prompt and the number you entered are displayed in the bottom-left corner of the screen. You can enter an expression at the q**=** prompt. The value must be valid for the current viewing window. When you complete the entry, press [ENTER] to move the cursor.

#### **ZOOM**

**ZOOM** operations in Pol graphing work the same as in Func graphing. Only the **X** (**Xmin**, **Xmax**, and **Xscl**) and **Y** (**Ymin**, **Ymax**, and **Yscl**) window variables are affected.

The  $\theta$  window variables ( $\theta$ min,  $\theta$ max, and  $\theta$ step) are not affected, except when you select **ZStandard**. The VARS ZOOM secondary menu ZT/Z $\theta$  items 4:Z $\theta$ min, 5:Z $\theta$ max, and 6:Z $\theta$ step are zoom memory variables for Pol graphing.

#### **CALC**

**CALC** operations in Pol graphing work the same as in Func graphing. The **CALCULATE** menu items available in Pol graphing are **1:value**, **2:dy/dx**, and **3:dr/d**q.

# **Chapter 6: Sequence Graphing**

## *Getting Started: Forest and Trees*

**Note:** Getting Started is a fast-paced introduction. Read the chapter for details.

A small forest of 4,000 trees is under a new forestry plan. Each year 20 percent of the trees will be harvested and 1,000 new trees will be planted. Will the forest eventually disappear? Will the forest size stabilize? If so, in how many years and with how many trees?

- 1. Press MODE. Press **DDDDDDENTER** to select **Seq** graphing mode.
- 2. Press 2nd FORMAT and select **Time** axes format and **ExprOn** format if necessary.

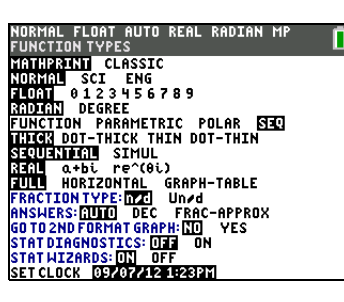

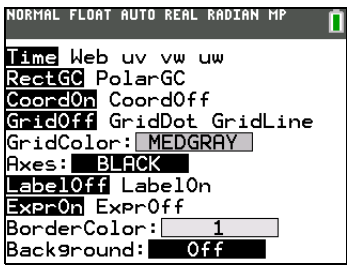

3. Press  $\boxed{Y}$ .

If the graph-style icon is not  $\setminus$  (Dot-Thick), follow these steps to change it to Dot-Thick.

• Press  $\lceil \cdot \rceil$  [ENTER]. Press  $\lceil \cdot \rceil$  to go to the Line Spinner menu. Press  $\Box$  or  $\Box$  until \ (Dot-Thick) is displayed. Press  $\boxed{\bullet}$  [ENTER], and then press  $\boxed{\bullet}$   $\boxed{\bullet}$ .

**Note:** You can also use Dot-Thin to see a sequence point as one pixel (1 x1).

4. Press MATH **1** 3 to select **iPart(** (integer part) because only whole trees are harvested. After each annual harvest, 80 percent (.80) of the trees remain.

Press  $\Box$  **8**  $\Box$  **[u]**  $\Box$   $\Box$   $\Box$  **1**  $\Box$  to define the number of trees after each harvest. Press **F** 1000 **D** to define the new trees. Press † **4000** to define the number of trees at the beginning of the program.

**Note**: You can also press **ALPHA** [F4] **1** to select [u].

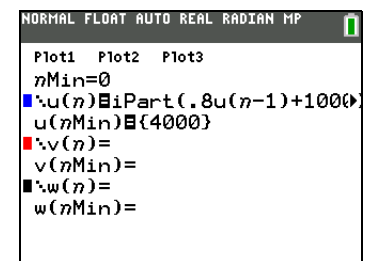

5. Press p**0** to set *n***Min=0**. Press † **50** to set *n***Max=50**. *n***Min** and *n***Max** evaluate forest size over 50 years. Set the other window variables.

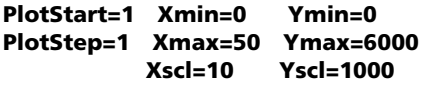

6. Press  $TRACE$ . Tracing begins at  $n$ **Min** (the start of the forestry plan). Press  $\lceil \cdot \rceil$  to trace the sequence year by year. The sequence is displayed at the top of the screen. The values for *n* (number of years), X (**X=***n*, because *n* is plotted on the x-axis), and **Y** (tree count) are displayed at the bottom. When will the forest stabilize? With how many trees?

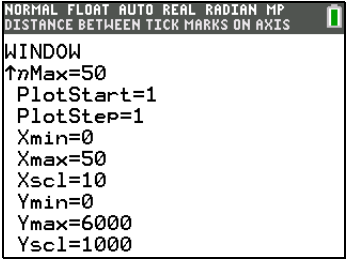

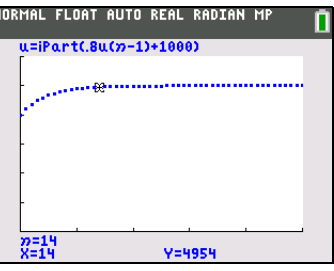

## *Defining and Displaying Sequence Graphs*

#### **Graphing Mode Similarities**

The steps for defining a sequence graph are similar to the steps for defining a function graph. Chapter 6 assumes that you are familiar with Chapter 3: Function Graphing. Chapter 6 details aspects of sequence graphing that differ from function graphing.

#### **Setting Sequence Graphing Mode**

To display the mode screen, press MODE. To graph sequence functions, you must select Seq graphing mode before you enter window variables and before you enter sequence functions.

Sequence graphs automatically plot in Simul mode, regardless of the current plotting-order mode setting.

#### **Sequence Functions u, v, and w**

The TI-84 Plus C has three sequence functions that you can enter from the keyboard: u, v, and w. They are second functions of the  $\boxed{7}$ ,  $\boxed{8}$ , and  $\boxed{9}$  keys. Press  $\boxed{2nd}$  [u] to enter **u**, for example.

The Sequence functions **u**, **v** and **w** can also be entered using the Y-VARS shortcut menu [ALPHA] [F4].

You can define sequence functions in terms of:

- The independent variable *n*
- The previous term in the sequence function, such as  $u(n-1)$
- The term that precedes the previous term in the sequence function, such as  $u(n-2)$
- The previous term or the term that precedes the previous term in another sequence function, such as  $u(n-1)$  or  $u(n-2)$  referenced in the sequence  $v(n)$ .

**Note:** Statements in this chapter about  $u(n)$  are also true for  $v(n)$  and  $w(n)$ ; statements about  $u(n-1)$ are also true for  $\mathbf{v}(n-1)$  and  $\mathbf{w}(n-1)$ ; statements about  $\mathbf{u}(n-2)$  are also true for  $\mathbf{v}(n-2)$  and  $\mathbf{w}(n-2)$ .

#### **Displaying the Sequence Y= Editor**

After selecting Seq mode, press  $V=$  to display the sequence Y= editor.

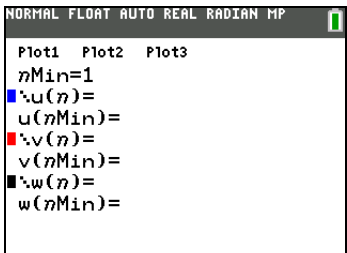

In this editor, you can display and enter sequences for **u(***n***)**, **v(***n***)**, and **w(***n***)**. Also, you can edit the value for *n***Min**, which is the sequence window variable that defines the minimum *n* value to evaluate.

The sequence Y= editor displays the *n***Min** value because of its relevance to **u(***n***Min)**, **v(***n***Min)**, and **w(***n***Min)**, which are the initial values for the sequence equations **u(***n***)**, **v(***n***)**, and **w(***n***)**, respectively.

*n***Min** in the Y= editor is the same as *n***Min** in the window editor. If you enter a new value for *n***Min** in one editor, the new value for *n***Min** is updated in both editors.

**Note:** Use **u(***n***Min)**, **v(***n***Min)**, or **w(***n***Min)** only with a recursive sequence, which requires an initial value.

#### **Selecting Graph Styles**

The icons to the left of **u(***n***)**, **v(***n***)**, and **w(***n***)** represent the graph style of each sequence (Chapter 3). The default in Seq mode is : (Dot-Thick), which shows discrete values.

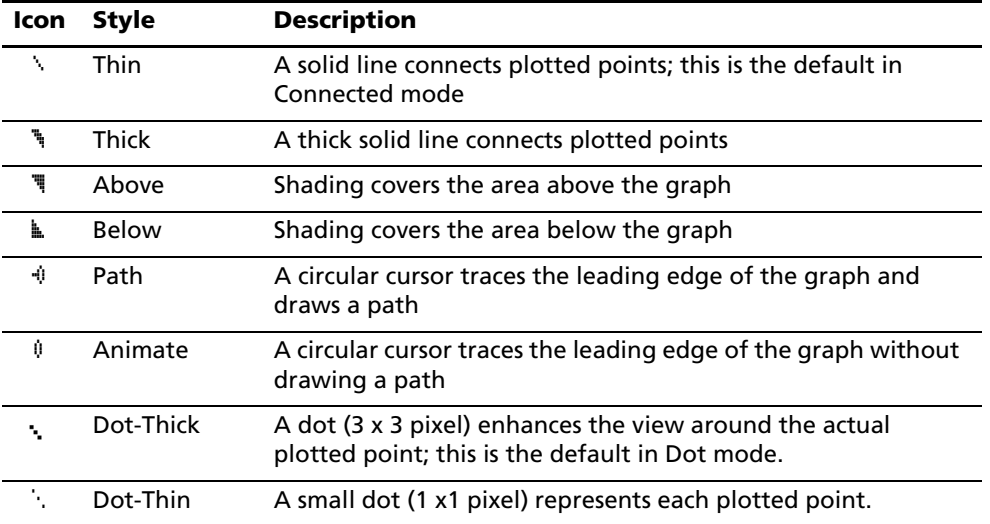

#### **Selecting and Deselecting Sequence Functions**

The TI-84 Plus C graphs only the selected sequence functions. In the Y= editor, a sequence function is selected when the = signs of both  $u(n)$ = and  $u(n$ **Min)**= are highlighted.

To change the selection status of a sequence function, move the cursor onto the **=** sign of the function name, and then press  $ENTER$ . The status is changed for both the sequence function  $\mathbf{u}(n)$  and its initial value **u(***n***Min)**.

#### **Defining and Editing a Sequence Function**

To define or edit a sequence function, follow the steps in Chapter 3 for defining a function. The independent variable in a sequence is *n*.

In Seq graphing mode, you can enter the sequence variable by pressing  $(X,\overline{Y},\overline{\Theta,n})$ .

You can enter the function name from the keyboard  $(2nd] [u]$ ,  $[2nd] [v]$ ,  $[2nd] [w]$ ) or use the shortcut menu [ALPHA] [F4].

Generally, sequences are either nonrecursive or recursive. Sequences are evaluated only at consecutive integer values. *n* is always a series of consecutive integers, starting at zero or any positive integer.

#### **Nonrecursive Sequences**

In a nonrecursive sequence, the *n*th term is a function of the independent variable *n*. Each term is independent of all other terms.

For example, in the nonrecursive sequence below, you can calculate **u(5)** directly, without first calculating **u(1)** or any previous term.

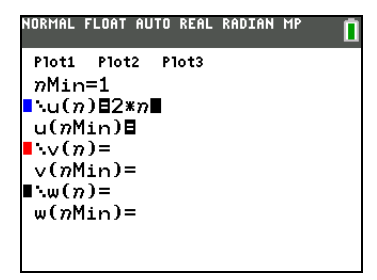

The sequence equation above returns the sequence 2, 4, 6, 8, 10, ... for  $n = 1$ , 2, 3, 4, 5, ...

**Note:** You may leave blank the initial value **u(***n***Min)** when calculating nonrecursive sequences.

#### **Recursive Sequences**

In a recursive sequence, the *n*th term in the sequence is defined in relation to the previous term or the term that precedes the previous term, represented by  $u(n-1)$  and  $u(n-2)$ . A recursive sequence may also be defined in relation to *n*, as in  $u(n)=u(n-1)+n$ .

For example, in the sequence below you cannot calculate **u(5)** without first calculating **u(1)**, **u(2)**, **u(3)**, and **u(4)**.

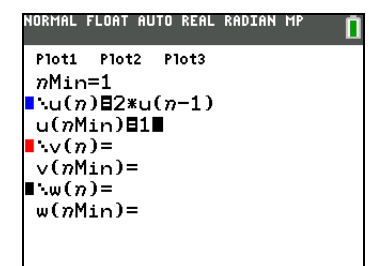

Using an initial value  $u(nMin) = 1$ , the sequence above returns 1, 2, 4, 8, 16, ...

You must type each character of the terms. For example, to enter  $u(n-1)$ , press  $[2nd]$   $[u]$   $[X,T,\Theta,n]$   $[1]$  $\Box$ .

**Note:** The Sequence function **u** can also be entered using the Y-VARS shortcut menu [ALPHA] [F4].

Recursive sequences require an initial value or values, since they reference undefined terms.

• If each term in the sequence is defined in relation to the previous term, as in  $u(n-1)$ , you must specify an initial value for the first term.

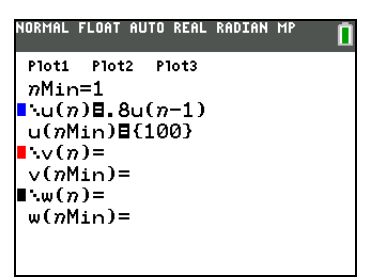

**Note:** Use  $\overline{200M}$  **0: ZoomFit** to display the graph.

If each term in the sequence is defined in relation to the term that precedes the previous term, as in  $u(n-2)$ , you must specify initial values for the first two terms. Enter the initial values as a list enclosed in brackets { } with commas separating the values.

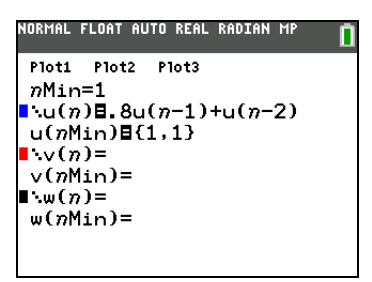

The value of the first term is 0 and the value of the second term is 1 for the sequence **u(***n***)**.

#### **Setting Window Variables**

To display the window variables, press **WINDOW**. These variables define the viewing window. The values below are defaults for Seq graphing in both Radian and Degree angle modes.

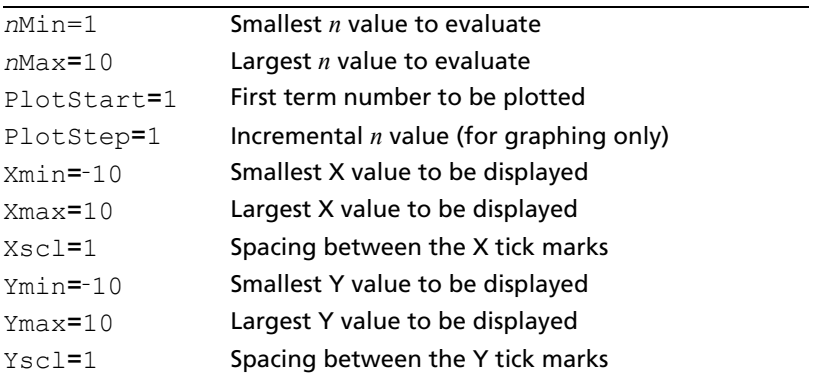

*n***Min** must be an integer  $\geq 0$ . *n***Max**, **PlotStart**, and **PlotStep** must be integers  $\geq 1$ .

*n***Min** is the smallest *n* value to evaluate. *n***Min** also is displayed in the sequence **Y=** editor. *n***Max** is the largest *n* value to evaluate. Sequences are evaluated at **u(***n***Min)**, **u(***n***Min+1)**, **u(***n***Min+2)**, ... , **u(***n***Max)**.

**PlotStart** is the first term to be plotted. **PlotStart=1** begins plotting on the first term in the sequence. If you want plotting to begin with the fifth term in a sequence, for example, set **PlotStart=5**. The first four terms are evaluated but are not plotted on the graph.

**PlotStep** is the incremental *n* value for graphing only. **PlotStep** does not affect sequence evaluation; it only designates which points are plotted on the graph. If you specify **PlotStep=2**, the sequence is evaluated at each consecutive integer, but it is plotted on the graph only at every other integer.

## *Selecting Axes Combinations*

### **Setting the Graph Format**

To display the current graph format settings, press  $[2nd]$  [FORMAT]. Chapter 3 describes the format settings in detail. The other graphing modes share these format settings. The axes setting on the top line of the screen is available only in Seq mode.

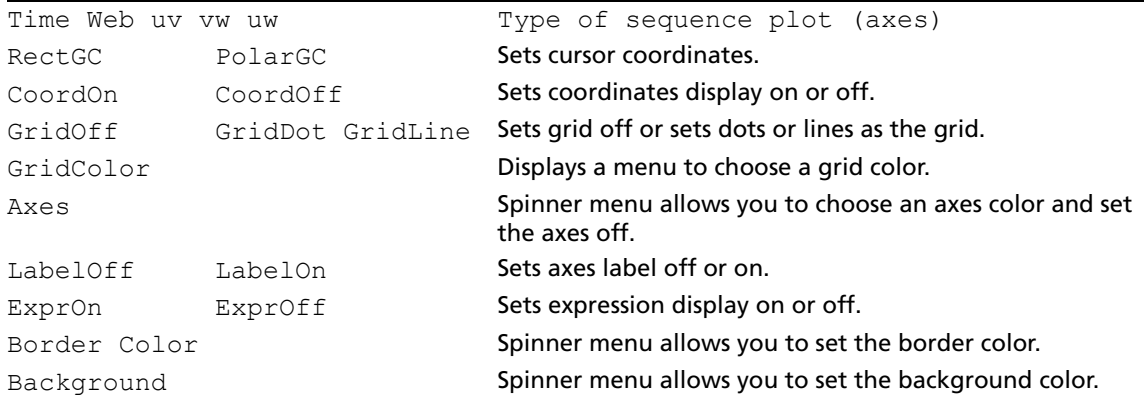

#### **Setting Axes Format**

For sequence graphing, you can select from five axes formats. The table below shows the values that are plotted on the x-axis and y-axis for each axes setting.

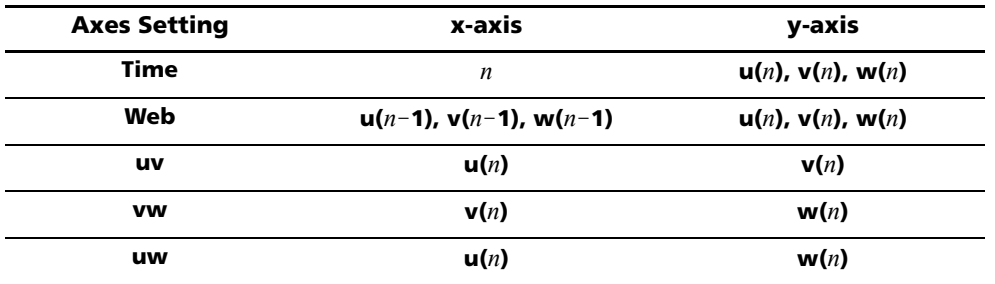

#### **Displaying a Sequence Graph**

To plot the selected sequence functions, press **GRAPH**. As a graph is plotted, the TI-84 Plus C updates X, Y, and *n*.

Smart Graph applies to sequence graphs (Chapter 3).

## *Exploring Sequence Graphs*

#### **Free-Moving Cursor**

The free-moving cursor in Seq graphing works the same as in Func graphing. In **RectGC** format, moving the cursor updates the values of X and Y; if **CoordOn** format is selected, X and Y are displayed. In PolarGC format, X, Y, R, and  $\theta$  are updated; if **CoordOn** format is selected, R and  $\theta$  are displayed.

#### **TRACE**

The axes format setting affects TRACE.

When **Time**, **uv**, **vw**, or **uw** axes format is selected, TRACE moves the cursor along the sequence one **PlotStep** increment at a time. To move five plotted points at once, press  $\boxed{2nd}$  [C] or  $\boxed{2nd}$  [C].

• When you begin a trace, the trace cursor is on the first selected sequence at the term number specified by **PlotStart**, even if it is outside the viewing window.

• Quick Zoom applies to all directions. To center the viewing window on the current cursor location after you have moved the trace cursor, press [ENTER]. The trace cursor returns to *n***Min**.

In Web format, the trail of the cursor helps identify points with attracting and repelling behavior in the sequence. When you begin a trace, the cursor is on the x-axis at the initial value of the first selected function.

**Note:** To move the cursor to a specified *n* during a trace, enter a value for *n*, and press *ENTER*. For example, to quickly return the cursor to the beginning of the sequence, paste *n***Min** to the *n***=** prompt and press [ENTER].

#### **Moving the Trace Cursor to Any Valid** *n* **Value**

To move the trace cursor to any valid *n* value on the current function, press [TRACE] and enter the number. When you enter the first digit, an *n***=** prompt and the number you entered are displayed in the bottom-left corner of the screen. You can enter an expression at the *n***=** prompt. The value must be valid for the current viewing window. When you have completed the entry, press [ENTER] to move the cursor.

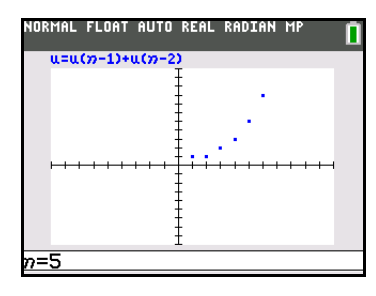

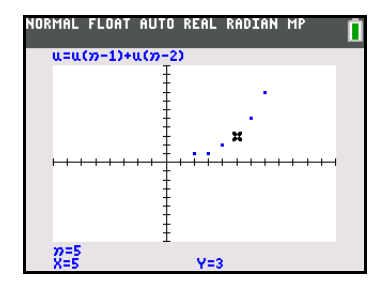

#### **ZOOM**

**ZOOM** operations in Seq graphing work the same as in Func graphing. Only the **X** (**Xmin**, **Xmax**, and **Xscl**) and **Y** (**Ymin**, **Ymax**, and **Yscl**) window variables are affected.

**PlotStart**, **PlotStep**, *n***Min**, and *n***Max** are only affected when you select **ZStandard**. The **VARS Zoom** secondary menu ZU items 1 through 7 are the **ZOOM MEMORY** variables for Seq graphing.

#### **CALC**

The only **CALC** operation available in Seq graphing is **value**.

- When Time axes format is selected, **value** displays Y (the **u(***n***)** value) for a specified *n* value.
- When Web axes format is selected, **value** draws the web and displays Y (the **u(***n***)** value) for a specified *n* value.
- When **uv**, **vw**, or **uw** axes format is selected, **value** displays X and Y according to the axes format setting. For example, for **uv** axes format, X represents **u(***n***)** and Y represents **v(***n***)**.

#### **Evaluating u, v, and w**

To enter the sequence names  $u$ ,  $v$ , or  $w$ , press  $\boxed{2nd}$  [u],  $\boxed{2nd}$  [v], or  $\boxed{2nd}$  [w] or  $\boxed{ALPHA}$  [F4].

. You can evaluate these names in any of three ways.

- Calculate the *n*th value in a sequence.
- Calculate a list of values in a sequence.
- Generate a sequence with **u(***nstart***,***nstop***[,***nstep***])**. *nstep* is optional; default is 1.

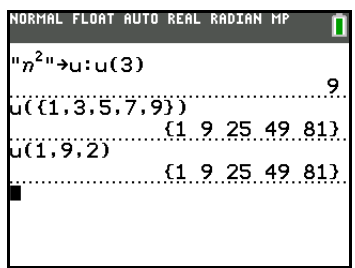

## *Graphing Web Plots*

#### **Graphing a Web Plot**

To select Web axes format, press  $\boxed{2nd}$  [FORMAT]  $\boxed{P}$  [ENTER]. A web plot graphs **u**(*n*) versus **u**(*n*-1), which you can use to study long-term behavior (convergence, divergence, or oscillation) of a recursive sequence. You can see how the sequence may change behavior as its initial value changes.

#### **Valid Functions for Web Plots**

When Web axes format is selected, a sequence will not graph properly or will generate an error.

- It must be recursive with only one recursion level  $(u(n-1)$  but not  $u(n-2)$ ).
- It cannot reference *n* directly.
- It cannot reference any defined sequence except itself.

#### **Displaying the Graph Screen**

In Web format, press GRAPH to display the graph screen. The TI-84 Plus C:

- Draws a **y=x** reference line in **AxesOn** format.
- Plots the selected sequences with  $u(n-1)$  as the independent variable.

**Note:** A potential convergence point occurs whenever a sequence intersects the **y=x** reference line. However, the sequence may or may not actually converge at that point, depending on the sequence's initial value.

#### **Drawing the Web**

To activate the trace cursor, press **TRACE**. The screen displays the sequence and the current *n*, X, and Y values (X represents  $u(n-1)$  and Y represents  $u(n)$ ). Press  $\lceil n \rceil$  repeatedly to draw the web step by step, starting at *n***Min**. In Web format, the trace cursor follows this course.

- 1. It starts on the x-axis at the initial value **u(***n***Min)** (when **PlotStart=1**).
- 2. It moves vertically (up or down) to the sequence.
- 3. It moves horizontally to the **y=x** reference line.
- 4. It repeats this vertical and horizontal movement as you continue to press  $\mathbf{F}$ .

## *Using Web Plots to Illustrate Convergence*

#### **Example: Convergence**

1. Press  $\mathbb{F}$  in **Seq** mode to display the sequence Y= editor. Make sure the graph style is set to a default í (Dot-Thick), and then define *n***Min**, **u(***n***)** and **u(***n***Min)** as u(n) = -.8u(n-1) + 3.6.

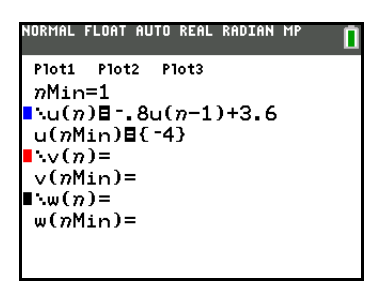

- 2. Press **2nd [FORMAT] ENTER** to set **Time** axes format.
- 3. Press **WINDOW** and set the variables as shown below.

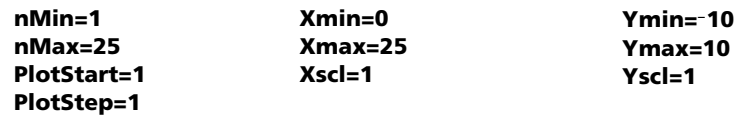

4. Press GRAPH to graph the sequence.

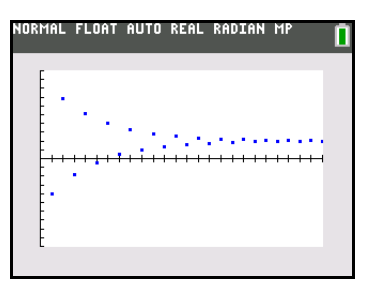

- 5. Press **2nd** [FORMAT] and select the **Web** axes setting.
- 6. Press **WINDOW** and change the variables below.

**Xmin=**L**10 Xmax=10**

- 7. Press GRAPH to graph the sequence.
- 8. Press  $TRACE$ , and then press  $\cdot$  to draw the web. The displayed cursor coordinates *n*, **X** (**u**(*n*-1)), and **Y** ( $u(n)$ ) change accordingly. When you press  $\mathbf{F}$ , a new *n* value is displayed, and the trace cursor is on the sequence. When you press  $\mathbf{p}$  again, the *n* value remains the same, and the cursor moves to the **y=x** reference line. This pattern repeats as you trace the web.

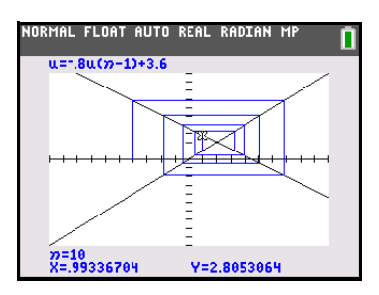

## *Graphing Phase Plots*

#### **Graphing with uv, vw, and uw**

The phase-plot axes settings **uv**, **vw**, and **uw** show relationships between two sequences. To select a phase-plot axes setting, press 2m [FORMAT], press **F** until the cursor is on **uv**, vw, or uw, and then press ENTER].

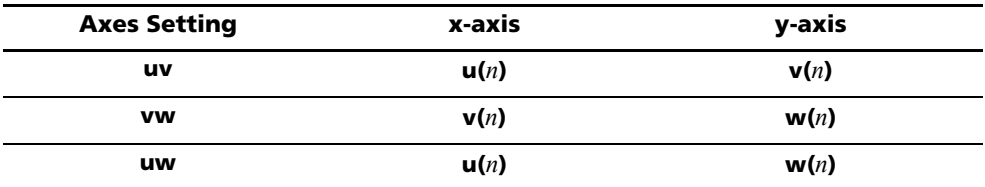

#### **Example: Predator-Prey Model**

Use the predator-prey model to determine the regional populations of a predator and its prey that would maintain population equilibrium for the two species.

This example uses the model to determine the equilibrium populations of foxes and rabbits, with initial populations of 200 rabbits (**u(***n***Min)**) and 50 foxes (**v(***n***Min)**).

These are the variables (given values are in parentheses):

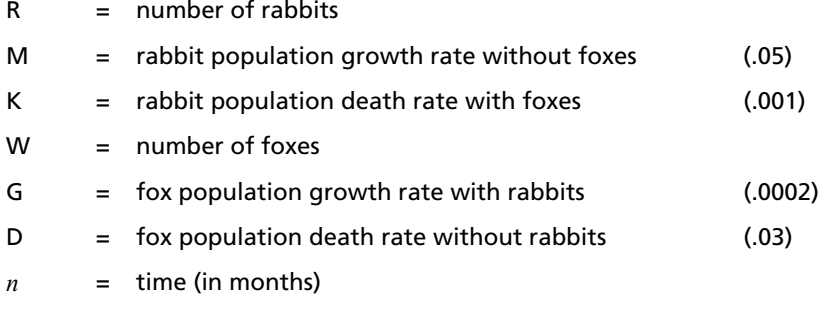

```
R_n = R_{n-1}(1+M-KW_{n-1})
```

```
W_n = W_{n-1}(1+GR_{n-1}-D)
```
1. Press  $\mathbb{F}$  in **Seq** mode to display the sequence Y = editor. Define the sequences and initial values for  $R_n$  and  $W_n$  as shown below. Enter the sequence  $R_n$  as  $u(n)$  and enter the sequence  $W_n$  as  $v(n)$ .

 $u(n) = u(n-1) \times (1+0.05-0.001 \times v(n-1))$ 

 $v(n) = v(n-1) \times (1 + 0.0002 \times u(n-1) - 0.03)$ 

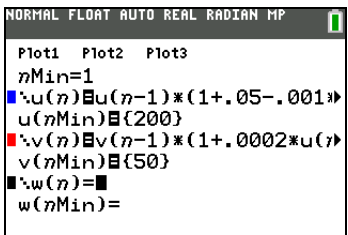

2. Press [2nd] [FORMAT] [ENTER] to select **Time** axes format.

3. Press **WINDOW** and set the variables as shown below.

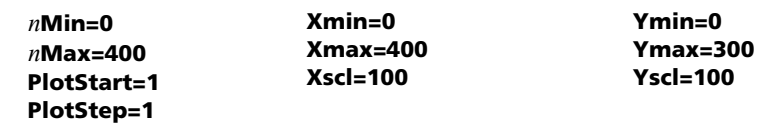

4. Press GRAPH to graph the sequence.

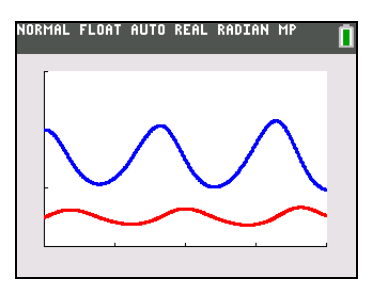

5. Press  $TRACE$  [F] to individually trace the number of rabbits ( $u(n)$ ) and foxes ( $v(n)$ ) over time (*n*). **Note:** Press a number, and then press **ENTER** to jump to a specific *n* value (month) while in TRACE.

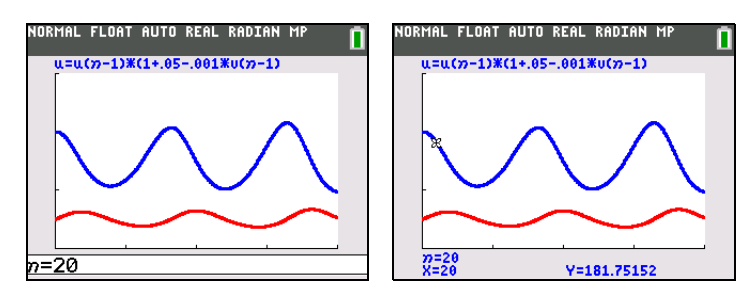

- 6. Press 2nd [FORMAT]  $\bigcirc$  **F** [ENTER] to select **uv** axes format.
- 7. Press **WINDOW** and change these variables as shown below.

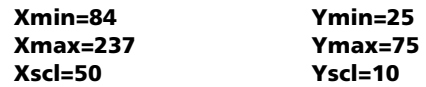

8. Press [TRACE]. Trace both the number of rabbits (X) and the number of foxes (Y) through 400 generations.

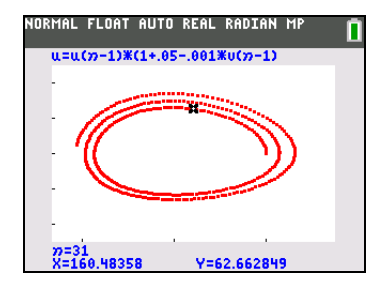

**Note:** When you press [TRACE], the equation for **u** is displayed in the top-left corner. Press  $\triangle$  or  $\triangle$  to see the equation for **v**.

# **Chapter 7: Tables**

## *Getting Started: Roots of a Function*

Getting Started is a fast-paced introduction. Read the chapter for details.

Evaluate the function Y =  $X^3$  - 2X at each integer between -10 and 10. How many sign changes occur, and at what X values?

- 1. Press MODE **D D ENTER** to set Func graphing mode.
- 2. Press  $\boxed{Y}$ = Press  $\boxed{X,T,\Theta,n}$  MATH **3** to select <sup>3</sup>. Then press  $\Box$  **2**  $\overline{X}$ .  $\overline{X}$  and to enter the function **Y1=X**<sup>3</sup>-2**X**.

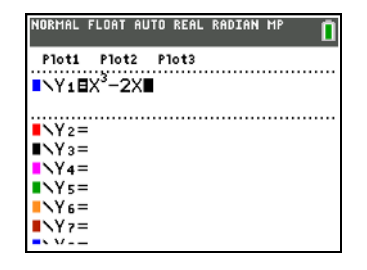

IORMAL FLOAT AUTO REAL RADIAN M

TABLE SETUP

- 3. Press 2nd [TBLSET] to display the **TABLE SETUP** screen:
	- Press  $\boxed{(-)}$  **10**  $\boxed{\text{ENTER}}$  to set **TblStart=**  $-10$ .
	- Press  $1$  [ENTER] to set  $\Delta$ **Tbl= 1**.
	- Press **ENTER** to select **Indpnt: Auto** (automatically generated independent values).
	- **•** Press  $\boxed{\vdash}$  **ENTER** to select **Depend: Auto** (automatically generated dependent values).
- 4. Press [2nd] [TABLE] to display the table screen.

**Note**: The message on the status bar, "Press + for  $\Delta$ Tbl" is a reminder that you can change  $\Delta$ **Tbl** from this table view.

5. Press  $\overline{\mathbf{y}}$  until you see the sign changes in the value of **Y1**. How many sign changes occur, and at what X values?

In this case, you can also see the roots of the function by finding when Y1=0. You can explore changes in X by pressing  $\pm$  to display the  $\Delta$ Tbl prompt, entering a new value, and searching for your answer.

## *Setting Up the Table*

#### **TABLE SETUP Screen**

To display the TABLE SETUP screen, press [2nd] [TBLSET].

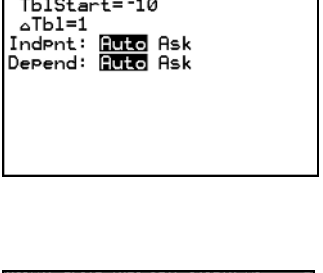

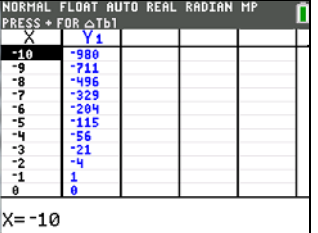

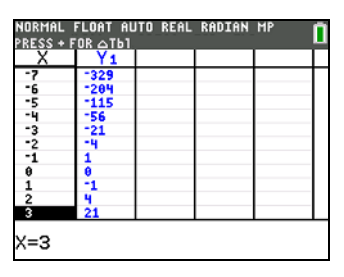

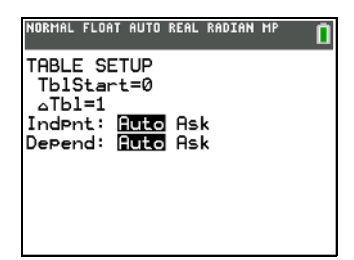

#### **TblStart,** @**Tbl**

**TblStart** (table start) defines the initial value for the independent variable. **TblStart** applies only when the independent variable is generated automatically (when **Indpnt: Auto** is selected).

You can adjust **TblStart** and  $\Delta$ Tbl while in the Table screen. Independent and dependent variables vary with **Func** mode settings (X, T,  $\theta$ ,n). For example, select an X value in the X column, press + and edit the @**Tbl** value. The table will update and the cursor will be on the new **TblStart** X value.

ATbl (table step) defines the increment for the independent variable.

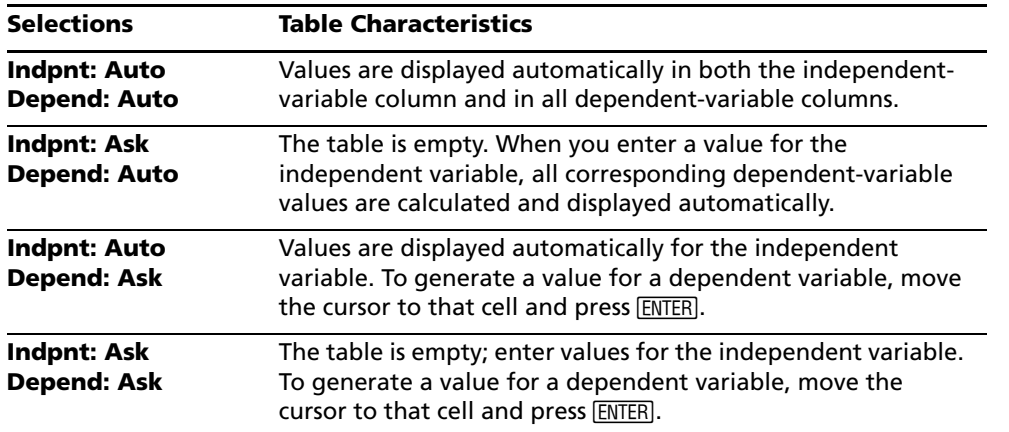

#### **Indpnt: Auto, Indpnt: Ask, Depend: Auto, Depend: Ask**

#### **Setting Up the Table from the Home Screen or a Program**

To store a value to **TblStart,** @**Tbl,** or **TblInput** from the home screen or a program, select the variable name from the **VARS TABLE** secondary menu. **TblInput** is a list of independent-variable values in the current table.

When you press [2nd] [TBLSET] in the program editor, you can select **IndpntAuto, IndpntAsk, DependAuto**, and **DependAsk**.

## *Defining the Dependent Variables*

#### **Defining Dependent Variables from the Y= Editor**

In the Y= editor, enter the functions that define the dependent variables. Only functions that are selected in the Y= editor are displayed in the table. The current graphing mode is used. In parametric mode, you must define both components of each parametric equation (Chapter 4).

#### **Editing Dependent Variables from the Table Editor**

To edit a selected  $Y=$  function from the table editor, follow these steps.

- 1. Press  $[2nd]$  [TABLE] to display the table, and then press  $\lceil \cdot \rceil$  or  $\lceil \cdot \rceil$  to move the cursor to a dependentvariable column.
- 2. Press  $\Box$  until the cursor is on the function name at the top of the column. The function is displayed on the bottom line.

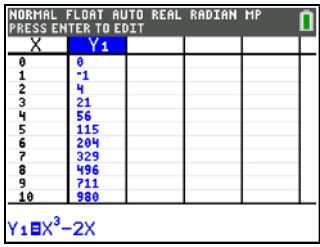

3. Press **ENTER**. The cursor moves to the bottom line. Edit the function.

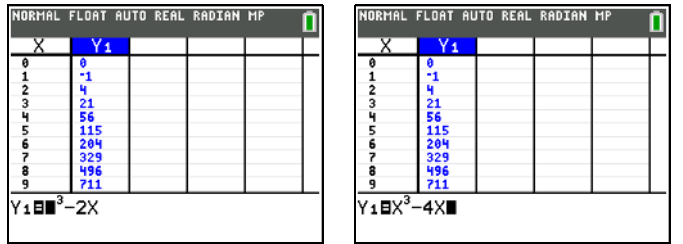

4. Press  $\overline{\text{ENTER}}$  or  $\overline{\triangleright}$ . The new values are calculated. The table and the Y= function are updated automatically.

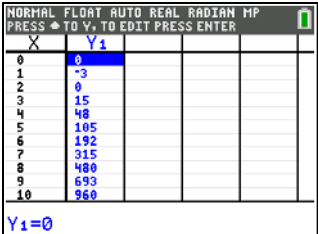

**Note:** You also can use this feature to view the function that defines a dependent variable without having to leave the table.

## *Displaying the Table*

#### **The Table**

To display the table, press [2nd] [TABLE].

**Note:** The table abbreviates the values, if necessary.

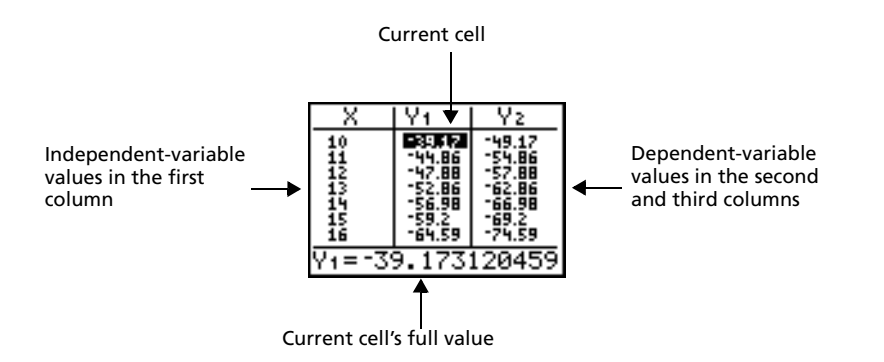

**Note**: When the table first displays, the message "Press + for @**Tbl**" is on the status bar. This message reminds you that you can select an independent variable for a new **TblStart** and press  $\bigoplus$  to change  $\Delta$ **Tbl** at any time.

#### **Independent and Dependent Variables**

The current graphing mode determines which independent and dependent variables are displayed in the table. In the table above, for example, the independent variable X and the dependent variables **Y1** and **Y2** are displayed because **Func** graphing mode is set.

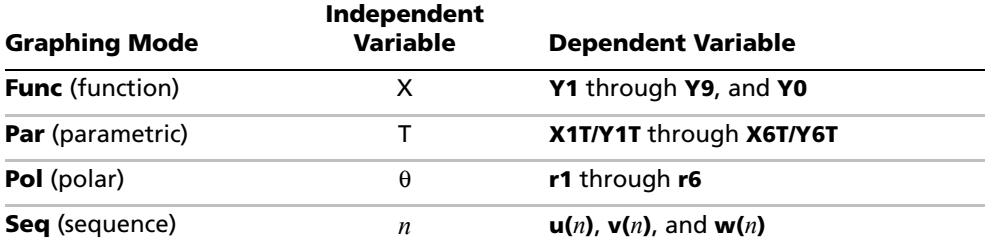

#### **Clearing the Table from the Home Screen or a Program**

**ENTER**]. This clears the table for Ask modes on 2nd [TBLSET]. From the home screen, select the **ClrTable** instruction from the CATALOG. To clear the table, press

From a program, select **9:ClrTable** from the **PRGM I/O** menu or from the CATALOG. The table is cleared upon execution. If **IndpntAsk** is selected, all independent and dependent variable values on the table are cleared. If **DependAsk** is selected, all dependent variable values on the table are cleared.

#### **Scrolling Independent-Variable Values**

If **Indpnt: Auto** is selected, you can press  $\Box$  and  $\Box$  in the independent-variable column to display more values. As you scroll the column, the corresponding dependent-variable values also are displayed. All dependent-variable values may not be displayed if **Depend: Ask** is selected.

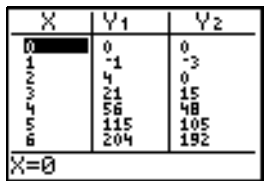

**Note:** You can scroll back from the value entered for **TblStart**. As you scroll, **TblStart** is updated automatically to the value shown on the top line of the table. In the example above, **TblStart=0** and @**Tbl=1** generates and displays values of **X=0, …, 6**; but you can press } to scroll back and display the table for **X=**M**1, …, 5**.

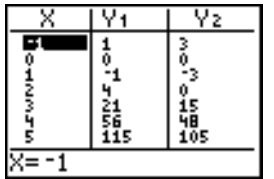

#### **Changing Table Settings from the Table View**

You can change table settings from the table view by first highlighting an x value for the new **TblStart**, then pressing  $\Box$ , and entering a new  $\Delta$  value.

1. Press  $V =$  and then press **1**  $\overline{ALPHA}$  [F<sub>1</sub>] **1 2**  $\overline{V}$   $\overline{X,T,\Theta,n}$  to enter the function **Y1=1/2x**.

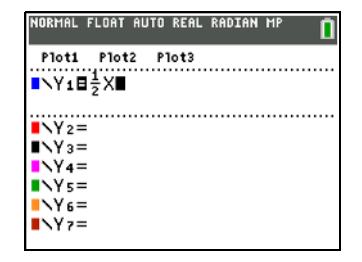

- 2. Press 2nd [TBLSET] to display the **TABLE SETUP** screen:
	- Press **3** [ENTER] to set **TblStart= 3**.
	- Press  $1$  [ENTER] to set  $\Delta T$ **bl**= 1.
	- Press **ENTER** to select **Indpnt: Auto** (automatically generated independent values).
- 3. Press  $\sqrt{\frac{ENTER}{}}$  to select **Depend: Auto** (automatically generated dependent values).
- 4. Press [2nd] [TABLE] to display the table screen.
- 5. Press  $\Box$  for  $\Delta$ **Tbl**.

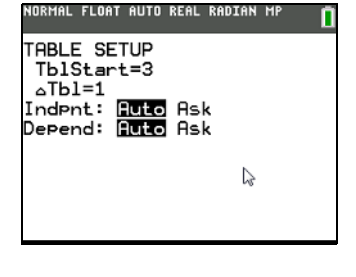

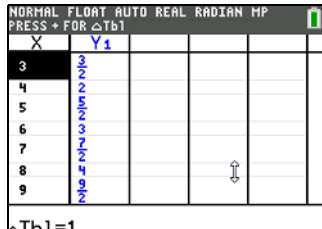

Tbl=1م

6. Press **1** ALPHA [F1] **12** to change the table settings and to view changes in X (in increments of 1/2).

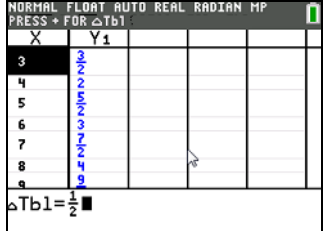

7. Press [ENTER].

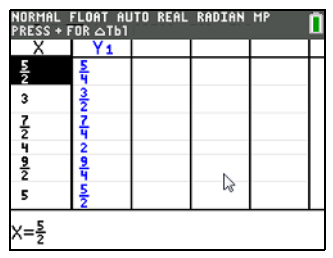

#### **Displaying Other Dependent Variables**

All selected Y= functions will display in a table. To see functions not in view, press  $\bigtriangledown$  or  $\bigtriangledown$ . The independent variable always remains in the left column, except during a trace with parametric graphing mode and G-T split-screen mode set.

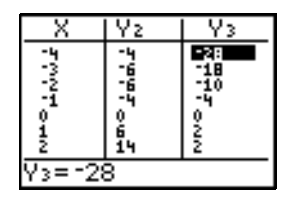

**Note:** To select an ordering of the Y= functions (Y-vars) to display, pick only the Y= functions you wish to view. For example, to simultaneously display Y4 and Y7 on the table, go to the Y= editor and deselect Y5 and Y6.

# **Chapter 8: Draw Instructions**

## *Getting Started: Drawing a Tangent Line*

Getting Started is a fast-paced introduction. Read the chapter for details.

Suppose you want to find the equation of the tangent line at  $X = \frac{\sqrt{2}}{2}$  for the function Y=sin(X). 2  $\frac{v}{\cdot}$ 

1. Before you begin, press MODE and set the decimal setting to **4** places. Select **Radian** and **Function (**if necessary).

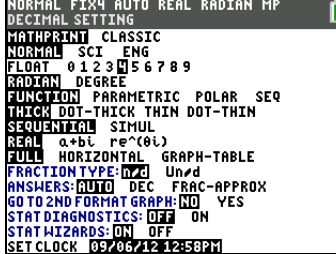

2. Press  $Y=$  to display the Y= editor. Press  $\boxed{\text{SIN}}$   $\boxed{\text{X,T},\Theta,n}$   $\boxed{\text{I}}$  to store **sin(X)** in **Y1**.

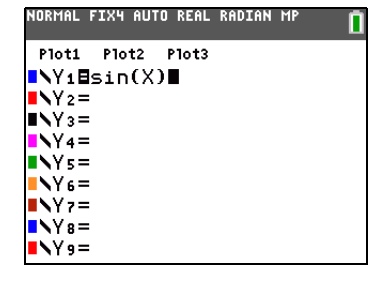

3. Press q**7** to select **7:ZTrig**, which graphs the equation in the **Zoom Trig** window.

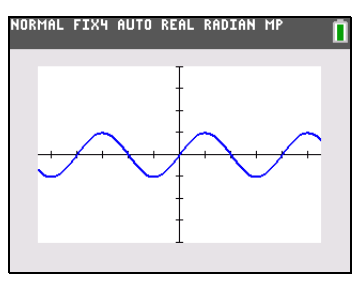

- 4. Press 2nd [DRAW] 5 to select 5: Tangent(. The tangent instruction is initiated.
	- Press  $\overline{\text{ALPHA}}$  [F5] to change the color and line style (use the default thick line style).

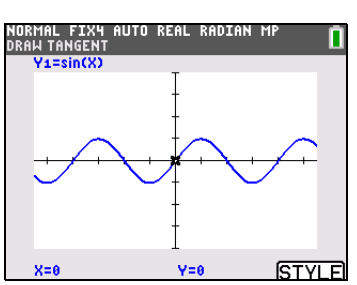

5. Press  $\boxed{2nd}$   $\boxed{\sqrt{2}}$  **2**  $\boxed{\div}$  **2.** 

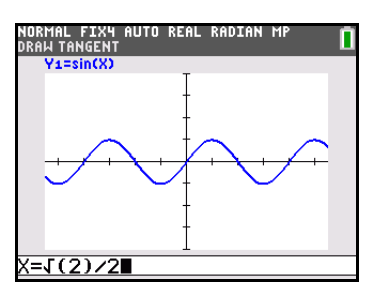

6. Press **ENTER**. The tangent line is drawn; the X value and the tangent-line equation are displayed on the graph.

Consider repeating this activity with the mode set to the number of decimal places desired. The first screen shows four decimal places. The second screen shows the decimal setting at Float.

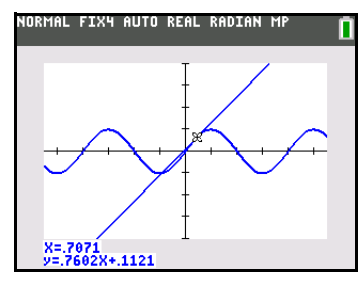

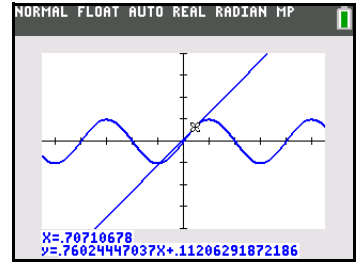

## *Using the DRAW Menu*

#### **DRAW Menu**

To display the DRAW menu, press **2nd** [DRAW]. The TI-84 Plus C's interpretation of these instructions depends on whether you accessed the menu from the home screen or the program editor or directly from a graph (interactive).

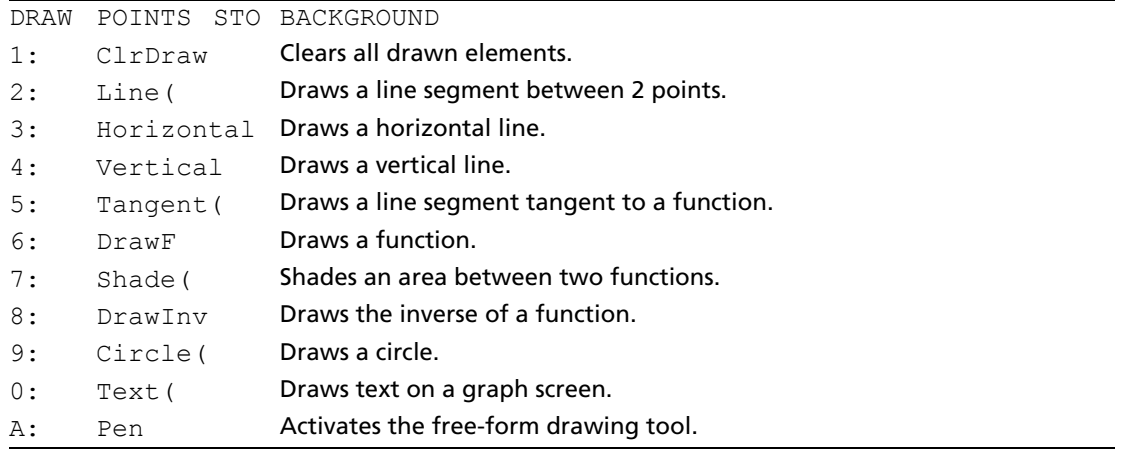

**Note**: Use Catalog Help for more syntax help when needed.Select a menu item and then press  $\pm$  to go to a syntax help editor (if the menu item is supported).

#### **Before Drawing on a Graph**

The DRAW instructions draw on top of graphs. Therefore, **before** you use the DRAW instructions, consider whether you want to perform one or more of the following actions.

**Note**: DRAW will not change the Background Image Vars.

- Change the mode settings on the mode screen.
- Change the format settings on the format screen. You can press  $[2nd]$  [FORMAT] or use the shortcut on the mode screen to go to the format graph screen.
- Enter or edit functions in the  $Y=$  editor.
- Select or deselect functions in the  $Y=$  editor.
- Change the window variable values.
- Turn stat plots on or off.
- Clear existing drawings with **ClrDraw** (this will not impact Background Image Vars).

**Note:** If you draw on a graph and then perform any of the actions listed above, the graph is replotted without the drawings when you display the graph again. Before you clear drawings, you can store them with **StorePic**. This stores the drawings and any graphs, plots and axes. Background Images are not part of the Pic Var layer.

#### **Drawing on a Graph**

You can use any **DRAW** menu instructions except **DrawInv** to draw on Func, Par, Pol, and Seq graphs. **DrawInv** is valid only in Func graphing. The coordinates for all **DRAW** instructions are the display's x-coordinate and y-coordinate values.

You can use most **DRAW** menu and **DRAW POINTS** menu instructions to draw directly on a graph, using the cursor to identify the coordinates. You can choose **STYLE** to change the color and line style (when applied). The Status bar tells you which **DRAW** or **POINT** command is active. You also can execute these instructions from the home screen or from within a program. If a graph is not displayed when you select a **DRAW** menu instruction, the home screen is displayed.

## *Clearing Drawings*

#### **Clearing Drawings When a Graph Is Displayed**

All points, lines, and shading drawn on a graph with DRAW instructions are temporary.

To clear drawings from the currently displayed graph, select **1:ClrDraw** from the **DRAW** menu. The current graph is replotted and displayed with no drawn elements.

#### **Clearing Drawings from the Home Screen or a Program**

To clear drawings on a graph from the home screen or a program, begin on a blank line on the home screen or in the program editor. Select **1:ClrDraw** from the **DRAW** menu. The instruction is copied to the cursor location. Press **ENTER**.

When **ClrDraw** is executed, it clears all drawings from the current graph and displays the message Done. When you display the graph again, all drawn points, lines, circles, and shaded areas will be gone.

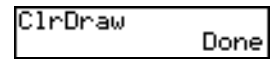

## *Drawing Line Segments*

## **Setting Graph Styles**

This table describes the graph styles available for drawing line segments. Use the styles to visually differentiate line segments. You can also set the line color.

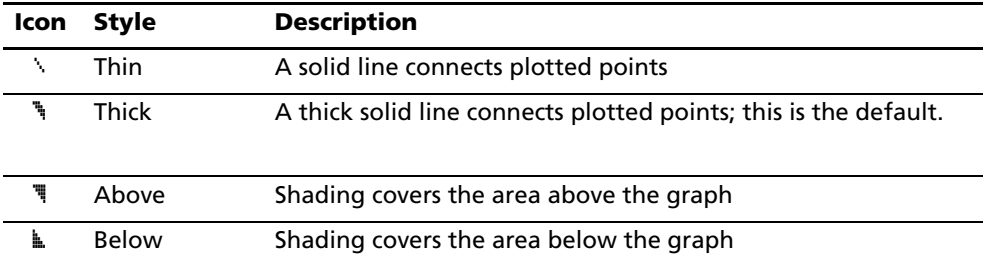

**Note**: All graph styles are not listed; use  $\blacktriangleright$  in the spinner menu to view the line styles offered for each command.

#### **Shading Above and Below**

When you select  $\overline{\mathbf{F}}$  or  $\mathbf{k}$  for two or more functions, the TI-84 Plus C rotates through four shading patterns.

- Vertical lines shade the first function with a  $\overline{\mathbb{I}}$  or  $\mathbb{L}$  graph style.
- Horizontal lines shade the second.
- Negatively sloping diagonal lines shade the third.
- Positively sloping diagonal lines shade the fourth.
- The rotation returns to vertical lines for the fifth  $\overline{a}$  or  $\overline{a}$  function, repeating the order described above.

When shaded areas intersect, the patterns overlap.

#### **Drawing a Line Segment Directly on a Graph**

To draw a line segment when a graph is displayed, follow these steps.

1. Select **2:Line(** from the **DRAW** menu.

**Note: Line(** is also available from the CATALOG menu.

- 2. Press  $\overline{AEPHA}$   $\overline{[F5]}$  to change the color and line style using spinner menus (the default is thick line).
- 3. Place the cursor on the point where you want the line segment to begin, and then press [ENTER].
- 4. Move the cursor to the point where you want the line segment to end. The line is displayed as you move the cursor. Press [ENTER].

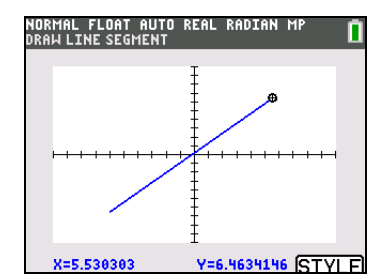

To continue drawing line segments, repeat steps 2, 3 and 4. To cancel Line(, press CLEAR).

**Note:** You can change the **STYLE** as long as the menu is active.

#### **Drawing a Line Segment from the Home Screen or a Program**

**Line(** also draws a line segment between the coordinates (*X1,Y1*) and (*X2,Y2*). The values may be entered as expressions.

**Line(***X1,Y1,X2,Y2***[**,*erase#,*[*color#,linestyle#*]]**)**

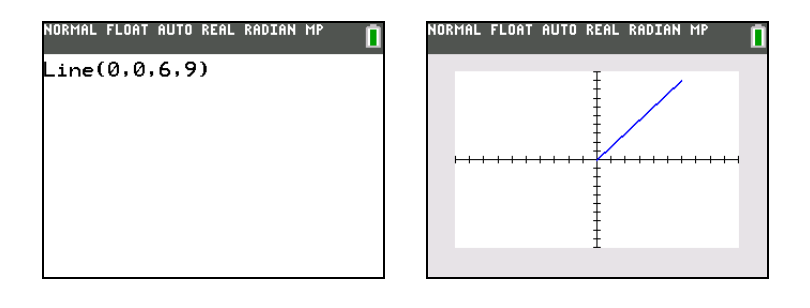

To erase a line segment, enter **Line(***X1,Y1,X2,Y2,0***)**

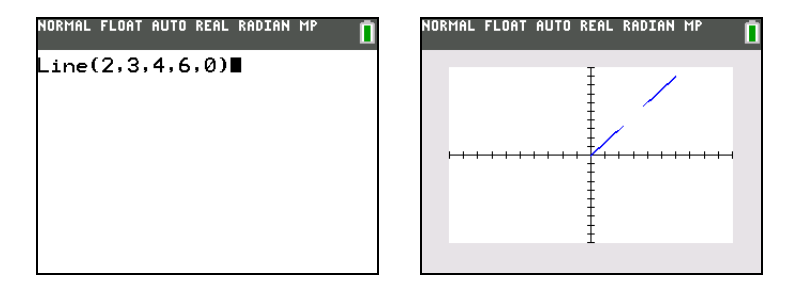

**Note: DRAW** commands can erase parts of graphs and the axes. **DRAW** commands will not erase a Background Image.

## *Drawing Horizontal and Vertical Lines*

#### **Drawing a Line Directly on a Graph**

To draw a horizontal or vertical line when a graph is displayed, follow these steps.

- 1. Select **3:Horizontal** or **4:Vertical** from the **DRAW** menu. A line is displayed that moves as you move the cursor.
- 2. Press  $\overline{A LPHA}$   $\overline{F5}$  to change the color and line style using spinner menus.
- 3. Place the cursor on the y-coordinate (for horizontal lines) or x-coordinate (for vertical lines) through which you want the drawn line to pass.
- 4. Press **ENTER** to draw the line on the graph.

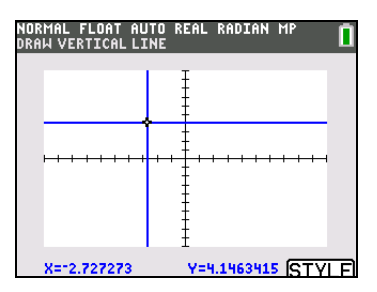

To continue drawing lines, repeat steps 2 and 3.

**Note:** You can change the **STYLE** as long as the menu is active.

To cancel **Horizontal** or Vertical, press CLEAR.

#### **Drawing a Line from the Home Screen or a Program**

**Horizontal** (horizontal line) draws a horizontal line at **Y=***y*. *y,* which can be an expression but not a list.

**Horizontal** *y* [,*color#, line style#*]

**Vertical** (vertical line) draws a vertical line at **X=***x*. *x,* which can be an expression but not a list.

**Vertical** *x* [,*color#, line style#*]

To instruct the TI-84 Plus C to draw more than one horizontal or vertical line, separate each instruction with a colon ( **:** ).

#### **MathPrint™ Classic**

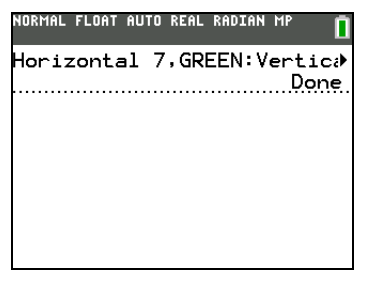

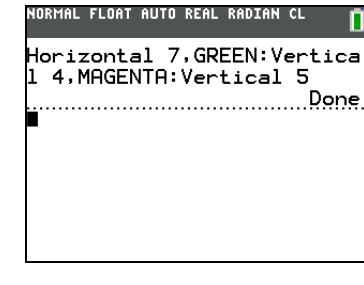

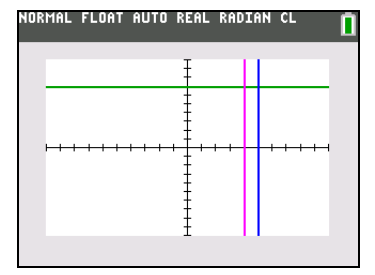

## *Drawing Tangent Lines*

#### **Drawing a Tangent Line Directly on a Graph**

To draw a tangent line when a graph is displayed, follow these steps.

- 1. Select **5:Tangent(** from the **DRAW** menu.
- 2. Press  $A$ LPHA]  $[F5]$  to change the color and line style using spinner menus.
- 3. Press  $\overline{\triangledown}$  and  $\overline{\triangledown}$  to move the cursor to the function for which you want to draw the tangent line. The current graph's Y= function is displayed in the top-left corner, if **ExprOn** is selected.

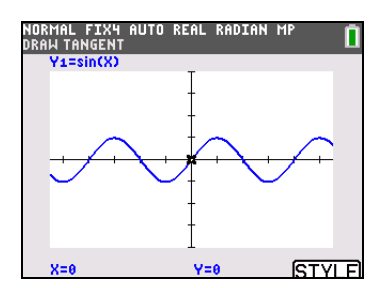

4. Press  $\bigcap$  and  $\bigcap$  or enter a number to select the point on the function at which you want to draw the tangent line.

5. Press **ENTER**). In Func mode, the X value at which the tangent line was drawn is displayed on the bottom of the screen, along with the equation of the tangent line. In all other modes, the **dy/dx** value is displayed.

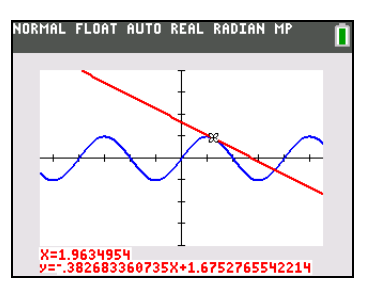

6. Change the fixed decimal setting on the mode screen if you want to see fewer digits displayed for X and the equation for Y.

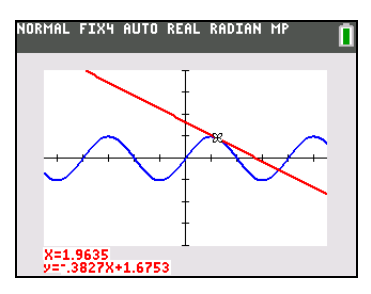

#### **Drawing a Tangent Line from the Home Screen or a Program**

**Tangent(** (tangent line) draws a line tangent to *expression* in terms of X, such as Y1 or X2, at point **X=***value*. X can be an expression. *expression* is interpreted as being in Func mode.

**Tangent(***expression***,***value* [,*color#, line style#*] )

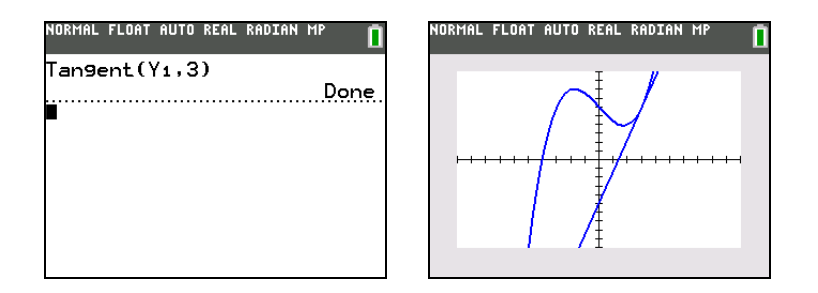

## *Drawing Functions and Inverses*

#### **Drawing a Function**

**DrawF** (draw function) draws *expression* as a function in terms of X on the current graph. When you select **6:DrawF** from the **DRAW** menu, the TI-84 Plus C returns to the home screen or the program editor. **DrawF** is not interactive.

#### **DrawF** *expression* [,*color#*])

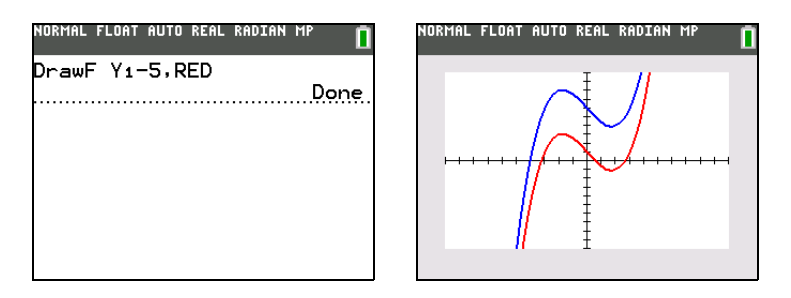

**Note:** You cannot use a list in *expression* to draw a family of curves.

#### **Drawing an Inverse of a Function**

**DrawInv** (draw inverse) draws the inverse of *expression* by plotting X values on the y-axis and Y values on the x-axis. When you select **8:DrawInv** from the **DRAW** menu, the TI-84 Plus C returns to the home screen or the program editor. **DrawInv** is not interactive. **DrawInv** works in Func mode only.

**DrawInv** *expression* [*,color#*])

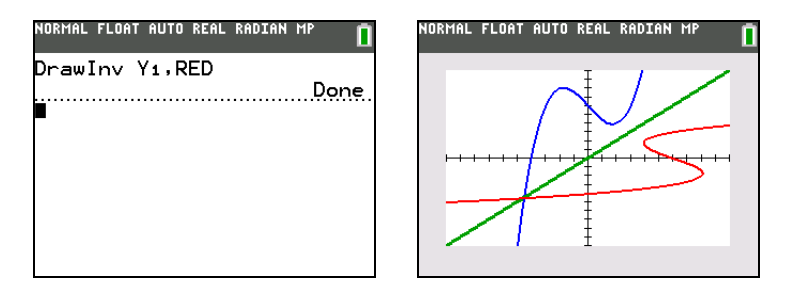

**Note:** You cannot use a list of *expressions* with **DrawInv**.

#### *Shading Areas on a Graph*

#### **Shading a Graph**

To shade an area on a graph, select **7:Shade(** from the **DRAW** menu. The instruction is pasted to the home screen or to the program editor.

**Shade(***lowerfunc,upperfunc[,Xleft,Xright,pattern,patres, color #]***)**

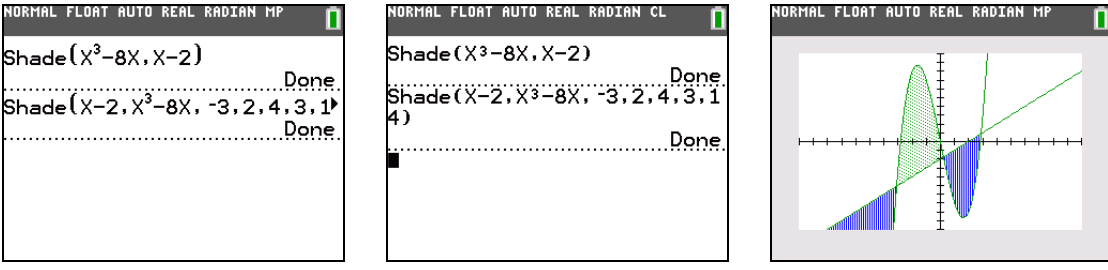

**MathPrint™ Classic**

**Shade(** draws *lowerfunc* and *upperfunc* in terms of X on the current graph and shades the area that is specifically above *lowerfunc* and below *upperfunc*. Only the areas where *lowerfunc* < *upperfunc* are shaded.

*Xleft* and *Xright*, if included, specify left and right boundaries for the shading. *Xleft* and *Xright* must be numbers between **Xmin** and **Xmax**, which are the defaults.

*pattern* specifies one of four shading patterns.

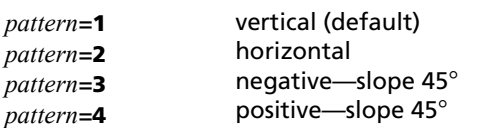

*patres* specifies one of eight shading resolutions.

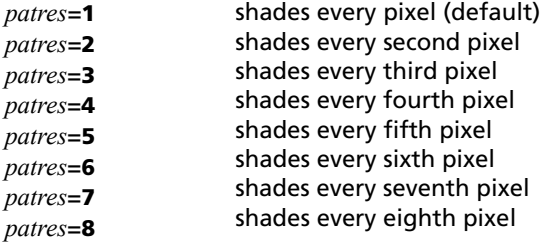

*Colors* specifies available colors for DRAW commands.

Choose from the following options using the numbers for functions and commands as shown below:

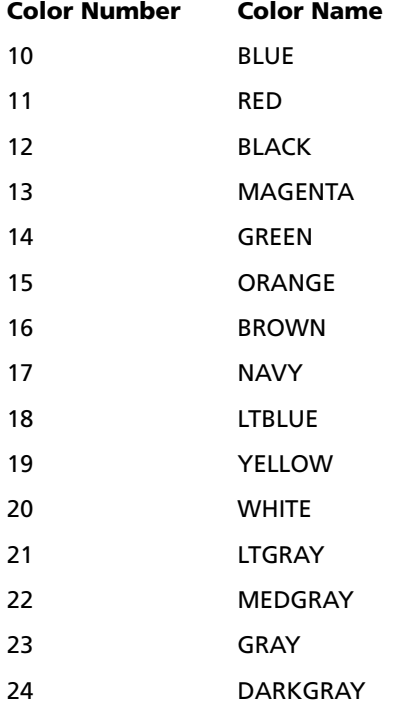

You can also choose a color name in the  $[VARS]$  menu (color sub-menu).

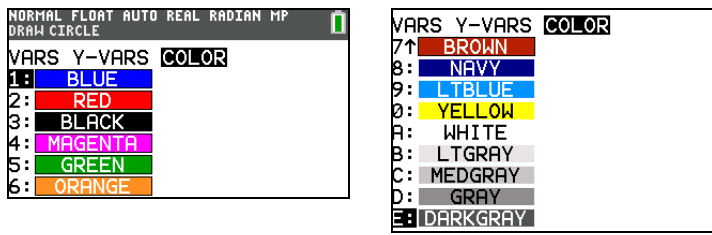

## *Drawing Circles*

#### **Drawing a Circle Directly on a Graph**

To draw a circle directly on a displayed graph using the cursor, follow these steps.

- 1. Select **9:Circle(** from the **DRAW** menu.
- 2. Press  $[ALPHA]$   $[F5]$  to change the color and line style using spinner menus.
- 3. Place the cursor at the center of the circle you want to draw. Press **ENTER**.
- 4. Move the cursor to a point on the circumference. Press [ENTER] to draw the circle on the graph.

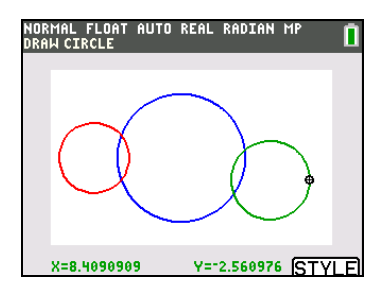

**Note:** This circle is displayed as circular, regardless of the window variable values, because you drew it directly on the display. In the example above, the **Axes** is off.

To continue drawing circles, repeat steps 2, 3 and 4. To cancel **Circle(**, press CLEAR).

#### **Drawing a Circle from the Home Screen or a Program**

**Circle(** draws a circle with center (*X,Y*) and *radius.* These values can be expressions.

**Circle(***X,Y,radius[, color#, linestyle#]*) **)**

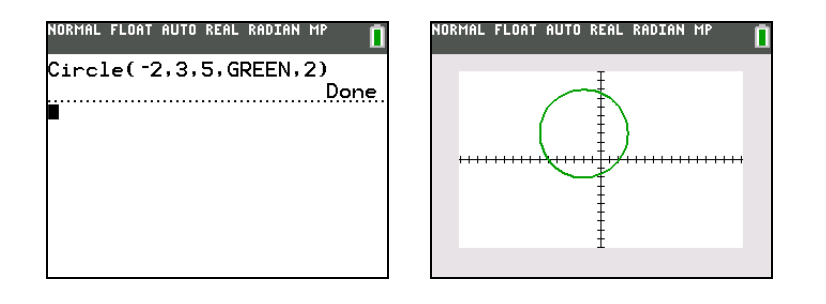

**Note:** When you use **Circle(** on the home screen or from a program, the current window values may distort the drawn circle. Use **ZSquare** (Chapter 3) **before** drawing the circle to adjust the window variables and make the circle circular. In the example above, the **Axes** is on.

## *Placing Text on a Graph*

#### **Placing Text Directly on a Graph**

To place text on a graph when the graph is displayed, follow these steps.

- 1. Select **0:Text(** from the **DRAW** menu.
- 2. Press  $\overline{ALPHA}$   $\overline{F5}$  to change the color.
- 3. Place the cursor where you want the text to begin.
- 4. Enter the characters. Press  $\overline{ALPHA}$  or  $\overline{2nd}$  [A-LOCK] to enter letters and  $\theta$ . You may enter TI-84 Plus C functions, variables, and instructions. The font is proportional, so the exact number of characters you can place on the graph varies. As you type, the characters are placed on top of the graph.

To cancel Text(, press CLEAR).

#### **Placing Text on a Graph from the Home Screen or a Program**

**Text(** places on the current graph the characters comprising *value*, which can include TI-84 Plus C functions and instructions. The top-left corner of the first character is at pixel (*row,column*), where *row* is an integer between 0 and 164 and *column* is an integer between 0 and 264. Both *row* and *column* can be expressions.

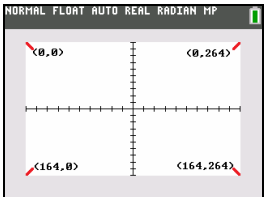

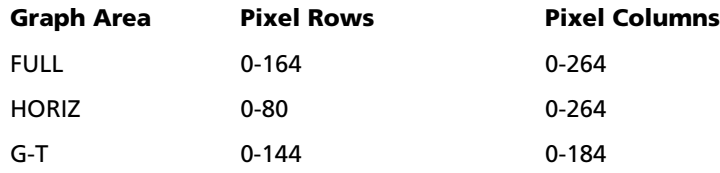

#### **Text(***row,column, text1,text2,..., text n***)**

*value* can be text enclosed in quotation marks ( " ), or it can be an expression. You can change color while STYLE is in display (in graph view). The TI-84 Plus C will evaluate an expression and display the result with up to 10 characters.

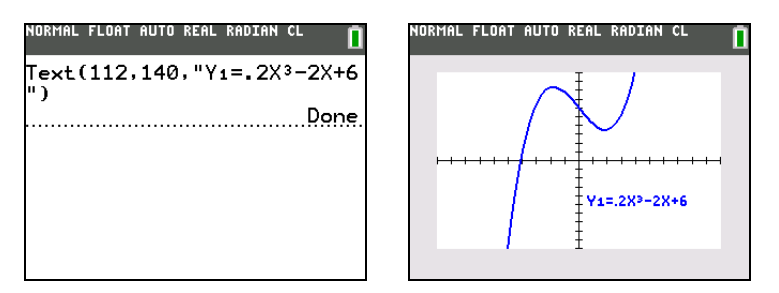

## *Using Pen to Draw on a Graph*

#### **Using Pen to Draw on a Graph**

**Pen** draws directly on a graph only. You cannot execute **Pen** from the home screen or a program. **Pen** is also not included in Catalog Help. You can capture the screen you created using TI-Connect™ software and save it to your computer for homework or teaching material or store it as a picture file (Pic Var) on your TI-84 Plus C.

To draw on a displayed graph, follow these steps.

- 1. Select **A:Pen** from the **DRAW** menu.
- 2. Press  $\overline{ALPHA}$  F5 to change the color.
- 3. Place the cursor on the point where you want to begin drawing. Press  $[ETIER]$  to turn on the pen.
- 4. Move the cursor. As you move the cursor, you draw on the graph, shading one pixel at a time.
- 5. Press ENTER to turn off the pen.

For example, **Pen** was used to create the arrow pointing to the local minimum of the selected function.

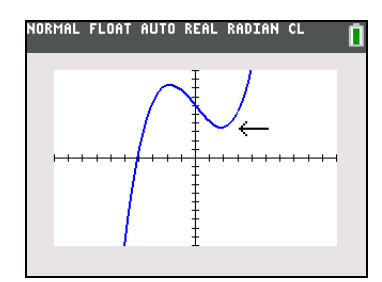

**Note:** To continue drawing on the graph, move the cursor to a new position where you want to begin drawing again, and then repeat steps 2, 3, and 4.

**Note:** You can change the **STYLE** as long as the menu is active.

To cancel Pen, press [CLEAR].

## *Drawing Points on a Graph*

#### **DRAW POINTS Menu**

To display the DRAW POINTS menu, press [2nd] [DRAW] [D]. The interpretation of these instructions depends on whether you accessed this menu from the home screen or the program editor or directly from a graph.

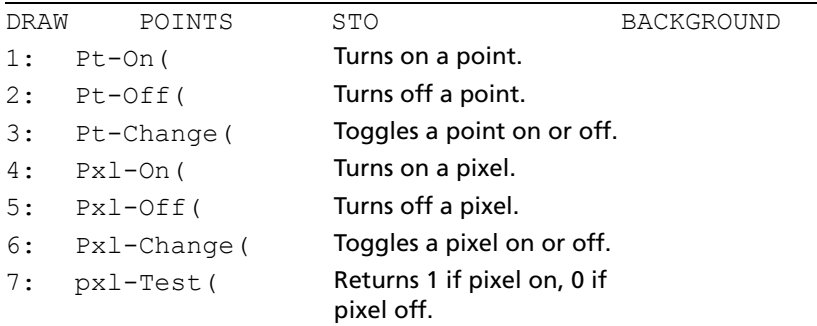

**Note**: These points and pixels are on the Pic layer. The Background Image will be the "off" color.

#### **Drawing Points Directly on a Graph with Pt-On(**

To draw a point on a graph, follow these steps.

- 1. Select **1:Pt-On(** from the **DRAW POINTS** menu.
- 2. Press  $\overline{ALPHA}$   $\overline{F5}$  to change the color and mark ( $\Box$  or  $\div$ , dot-thick or dot-thin).
- 3. Move the cursor to the position where you want to draw the point.

4. Press **ENTER** to draw the point.

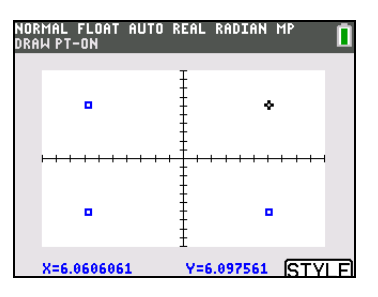

To continue drawing points, repeat steps 2,3 and 4. To cancel **Pt-On(**, press [CLEAR].

#### **Erasing Points with Pt-Off(**

To erase (turn off) a drawn point on a graph, follow these steps.

- 1. Select **2:Pt-Off(** (point off) from the **DRAW POINTS** menu.
- 2. Press  $\overline{ALPHA}$   $\overline{F5}$  to change the color and mark (as required).
- 3. Move the cursor to the point you want to erase.
- 4. Press ENTER to erase the point.

To continue erasing points, repeat steps 2 and 3. To cancel Pt-Off(, press CLEAR).

#### **Changing Points with Pt-Change(**

To change (toggle on or off) a point on a graph, follow these steps.

- 1. Select **3:Pt-Change(** (point change) from the **DRAW POINTS** menu.
- 2. Move the cursor to the point you want to change.

**Note**: You can change the color (as needed) using the **STYLE** menu.

3. Press **ENTER** to change the point's on/off status.

To continue changing points, repeat steps 2 and 3. To cancel **Pt-Change(**, press [CLEAR].

#### **Drawing Points from the Home Screen or a Program**

**Pt-On(** (point on) turns on the point at (**X=***x*,**Y=***y*). **Pt-Off(** turns the point off. **Pt-Change(** toggles the point on or off. *mark* is optional; it determines the point's appearance; specify **1**, **2**, or **3**, where:

**1** =  $\cdot$  (Dot-Thick; default) **2** =  $\Box$  (box) **3** =  $\cdot$  (cross) **4**=. (Dot-Thin)

**Pt-On(***x,y[,mark, color#]***) Pt-Off(***x,y[,mark]***) Note:** Press  $\overline{ALPHA}$  [F5] to change the color and mark (as required). **Pt-Change(***x,y[,mark, color#]***)**

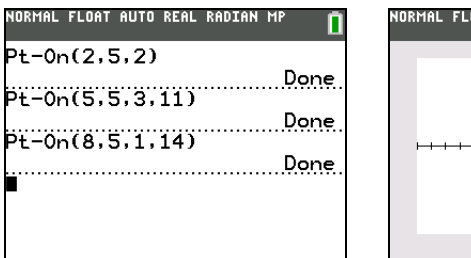

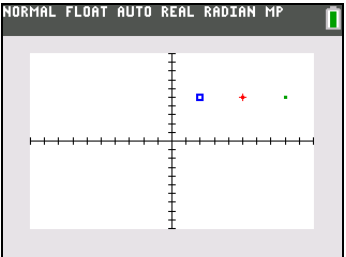

**Note:** If you specified *mark* to turn on a point with **Pt-On(**, you must specify *mark* when you turn off the point with **Pt-Off(**. **Pt-Change(** does not have the *mark* option.

## *Drawing Pixels*

#### **TI-84 Plus C Pixels**

A pixel is a square dot on the TI-84 Plus C display. The **Pxl-** (pixel) instructions let you turn on, turn off, or reverse a pixel (1x1 pixel) on the graph using the cursor. When you select a pixel instruction from the **DRAW POINTS** menu, the TI-84 Plus C returns to the home screen or the program editor. The pixel instructions are not interactive.

# **TI-84 Plus Pixels in Full, Horiz and G-T Modes**

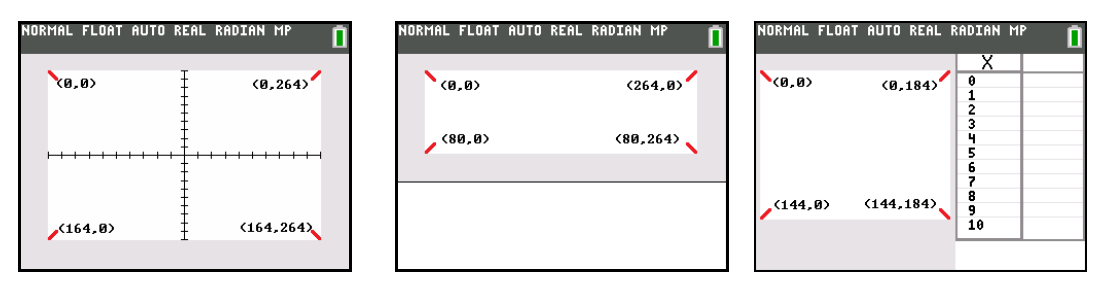

#### **Pxl-On, Pxl-Off, Pxl-Change(**,**Pxl-Test(**

**Pxl-On(***row,column [,color]***) Pxl-Off(***row,column [,color]***) Pxl-Change(***row,column [,color]***) pxl-Test(***row***,***column***)**

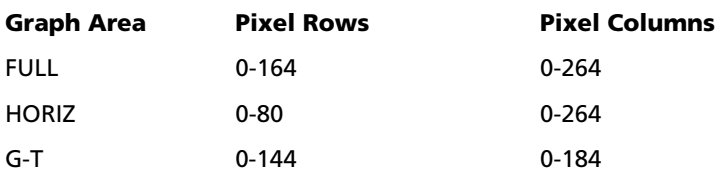

## *Storing Graph Pictures (Pic)*

#### **DRAW STO Menu**

To display the DRAW STO menu, press **[2nd]** [DRAW] [4] [4]. You can use the DRAW STO menu items to store and recall Pic Vars. When you select an instruction from the **DRAW STO** menu, the TI-84 Plus C returns to the home screen or the program editor.

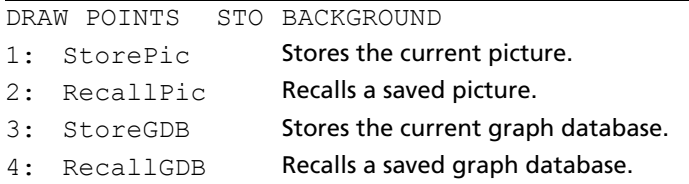

#### **Storing a Graph Picture (Pic Var)**

Pic Vars are variables stored in archive memory. You can store up to 10 graph pictures, each is a pic of the current graph area in variables **Pic1** through **Pic9**, or **Pic0**. Later, you can superimpose the stored picture onto a graph from the home screen or a program.

**Note:** Storing a Pic var does not inlcude the Background Image behind your graphing area.

A picture includes drawn elements, plotted functions, axes, grid and tick marks. The picture does not include axes labels, lower and upper bound indicators, prompts, or cursor coordinates. Any parts of the display hidden by these items are stored with the picture. The picture layer does not include the Background Image Var or Background COLOR.

To store a graph picture, follow these steps.

- 1. Select **1:StorePic** from the **DRAW STO** menu. **StorePic** is pasted to the current cursor location.
- 2. Enter the number (from 1 to 9, or 0) of the picture variable to which you want to store the picture. For example, if you enter 3, the TI-84 Plus C will store the picture to **Pic3**.

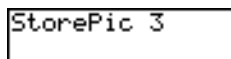

3. Press **ENTER** to display the current graph and store the picture.

You can select a Pic Var from the Picture and Background menu (VARS) 4). You can preview your stored Pics and select the Pic Var to store to. Pics will overwrite without a warning. An \* (Asterisk) symbol by any stored Pic Var indicates that the Pic is stored in archive. The TI-84 Plus C Pics that are stored always run from and remain in archive memory. They layer over the current Background Image or Background COLOR. Pics are stored and run from archive memory.

- Pics are the size of the graph area where they have been drawn **FULL, HORIZ** or **G-T**.
- A Pic Var does not scale and displays from the upper left corner of the graph area in **FULL**, **HORIZ**, or **G-T**.
- In the TI Connect™ software, Pics are saved as \*.8ci files.

## *Recalling Graph Pictures (Pic)*

#### **Recalling a Picture from the Home Screen or Program**

To recall a graph picture from the home screen or a program, follow these steps.

- 1. Select **2:RecallPic** from the **DRAW STO** menu. **RecallPic** is pasted to the current cursor location.
- 2. Enter the number (from 1 to 9, or 0) of the picture variable from which you want to recall a picture. For example, if you enter 3, the TI-84 Plus C will recall the picture stored to **Pic3**.
# RecallPic 3

**Note:** You also can select a variable from the **PICTURE** secondary menu ( $\overline{(VARS)}$  4). The variable is pasted next to **RecallPic**.

3. Press ENTER to display the current graph with the picture superimposed on it.

**Note:** Pictures are drawings. You cannot trace a curve that is part of a picture.

# **Recalling a Pic from the Graph Screen**

To recall a picture from the graph screen:

- 1. Press GRAPH.
- 2. Select **2:RecallPic** from the **DRAW STO** menu.
- 3. Press  $\blacktriangleright$  in the spinner menu to preview Pic Vars and select a picture.

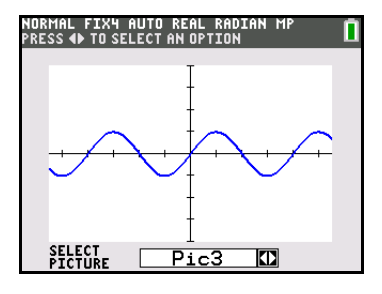

4. Press ENTER .

# **Deleting a Graph Picture**

To delete graph pictures from memory, use the **MEMORY MANAGEMENT/DELETE** secondary menu (Chapter 18).

# *Storing Graph Databases (GDB)*

# **What Is a Graph Database?**

A graph database (GDB) contains the set of elements that defines a particular graph. You can recreate the graph from these elements. You can store up to 10 GDBs in variables GDB1 through GDB9, or GDB0 and recall them to recreate graphs.

A GDB stores five elements of a graph.

- Graphing mode
- Window variables
- Format settings
- All functions in the  $Y=$  editor and the selection status of each
- Graph style for each  $Y =$  function

GDBs do not contain drawn items or stat plot definitions.

# **Storing a Graph Database**

To store a graph database, follow these steps.

- 1. Select **3:StoreGDB** from the **DRAW STO** menu. **StoreGDB** is pasted to the current cursor location.
- 2. Enter the number (from 1 to 9, or 0) of the **GDB** variable to which you want to store the graph database. For example, if you enter 7, the TI-84 Plus C will store the **GDB** to **GDB7**.

StoreGDB 7

**Note:** You also can select a variable from the **GDB** secondary menu (**3**). The variable is pasted next to **StoreGDB.**

3. Press **ENTER** to store the current database to the specified **GDB** variable.

# *Recalling Graph Databases (GDB)*

# **Recalling a Graph Database**

**CAUTION:** When you recall a GDB, it replaces all existing Y= functions. Consider storing the current Y= functions to another database before recalling a stored GDB.

To recall a graph database, follow these steps.

- 1. Select **4:RecallGDB** from the **DRAW STO** menu. **RecallGDB** is pasted to the current cursor location.
- 2. Enter the number (from 1 to 9, or 0) of the **GDB** variable from which you want to recall a **GDB**. For example, if you enter 7, the TI-84 Plus C will recall the **GDB** stored to **GDB7**.

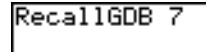

**Note:** You also can select a variable from the GDB secondary menu ( $\sqrt{VARS}$ ) 3). The variable is pasted next to **RecallGDB.**

3. Press **ENTER** to replace the current **GDB** with the recalled **GDB**. The new graph is not plotted. The TI-84 Plus C changes the graphing mode automatically, if necessary.

# **Deleting a Graph Database**

To delete a GDB from memory, use the **MEMORY MANAGEMENT/DELETE** secondary menu (Chapter 18).

# *Background Menu and Image Vars*

An Image Var is used as a Background Image in the graph area. Images are pre-loaded and you can also create images in the TI Connect™ software. Image Vars (Image1 - Image9, and Image0) are variables stored in archive memory.

To set a Background Image from the [DRAW] menu, follow these steps.

- 1. Press **[2nd]** [DRAW]. Select **1:BackgroundOn** from the **DRAW BACKGROUND** menu.
- 2. Enter a number (from 1 to 9, or 0) of the image you want as a Background.
- 3. Press ENTER.

To set a Background Image from the  $\sqrt{VARS}$  menu, follow these steps:

- 1. Press GRAPH.
- 2. Press **2nd [DRAW]** 1: Background On.
- 3. Use the spinner menu to select a Background Image Var. The preview is in the graph area.
- 4. Press GRAPH to select.

# **Chapter 9: Split Screen**

# *Getting Started: Exploring the Unit Circle*

Getting Started is a fast-paced introduction. Read the chapter for details.

Use **Graph-Table** split-screen mode to explore the unit circle and its relationship to the numeric values for the commonly used trigonometric angles of  $0^{\circ}$  30°, 45°, 60°, 90°, and so on.

1. Press MODE to display the mode screen. Press  $\bigtriangledown \Box$ **ENTER** to select **Degree** mode. Press  $\Box$  **F** ENTER to select **Parametric** graphing mode.

**Press 可回回回回回 ENTER to select Graph-Table** split-screen mode.

- 2. Press  $\boxed{2nd}$  [FORMAT] to display the format screen. Press  $\boxed{\bullet}$ † † † † † ~ Í to select **ExprOff**.
- **TATIFICATE CLASSIC**<br> **TATIFICATE SCIENCE ENG.<br>
2001 1912 1923 1934 1945 1946 1946 1947<br>
<b>TATIFICATE SCIENCE AND DUCE SCIENCE OF SCIENCE AND SCIENCE SCIENCE SCIENCE SCIENCE SCIENCE SCIENCE SCIENCE SCIENCE SCIENCE SCIENCE** NORMAL FLOAT AUTO REAL DEGREE MF Recide PolarGC<br>CoordOn CoordOff<br>GridOff GridDot GridLine<br>GridColor:<u>[MEDGRAY</u>] Axes: BLACK LabelOff LabelOn Expr0n Expr011 BorderColor:[ Background: **0ff**

NORMAL FLOAT AUTO REAL DEGREE M

3. Press  $Y=$  to display the Y= editor for **Parametric** graphing mode. Press  $\overline{COS}$   $\overline{X,T,\Theta,n}$   $\overline{)}$   $\overline{ENTER}$  to store **cos(T)** to **X1T**. Press  $\boxed{\text{SIN}}$   $\boxed{\text{X,T},\Theta,n}$   $\boxed{\text{I}}$   $\boxed{\text{ENTER}}$  to store **sin(T)** to **Y1T**.

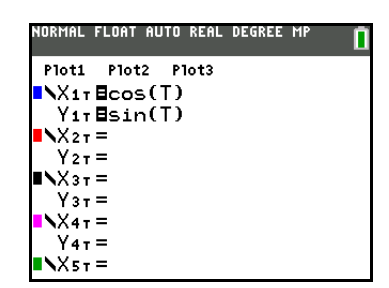

4. Press **WINDOW** to display the window editor. Enter these values for the window variables.

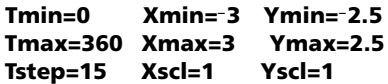

5. Press TRACE. On the left, the unit circle is graphed parametrically in **Degree** mode and the trace cursor is activated. When **T=0** (from the graph trace coordinates), you can see from the table on the right that the value of **X1T** (**cos(T)**) is **1** and **Y1T** (**sin(T)**) is 0. Press  $\triangleright$  to move the cursor to the next 15 $^{\circ}$  angle increment. As you trace around the circle in steps of 15°, an approximation of the standard value for each angle is highlighted in the table.

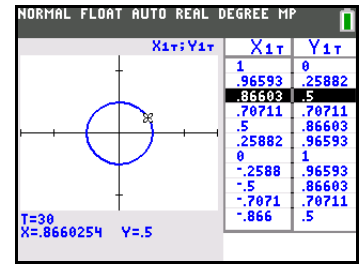

6. Press  $\boxed{2nd}$  [TBLSET] and change **Indpnt** to Ask.

7. Press 2nd TABLE to make the table portion of the split EDRHAL FLOAT AUTO REAL DEGREE screen active.

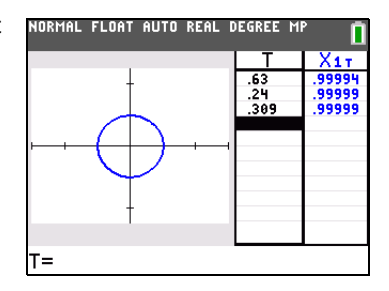

# *Using Split Screen*

#### **Setting a Split-Screen Mode**

To set a split-screen mode, press **MODE**, and then move the cursor to **Horizontal** (Horiz) or Graph-Table (G-T) and press **ENTER**.

- Select **Horizontal** to display the graph screen and another screen split horizontally.
- Select **Graph-Table** to display the graph screen and table screen split vertically.

**Note**: Classic mode is used in this example.

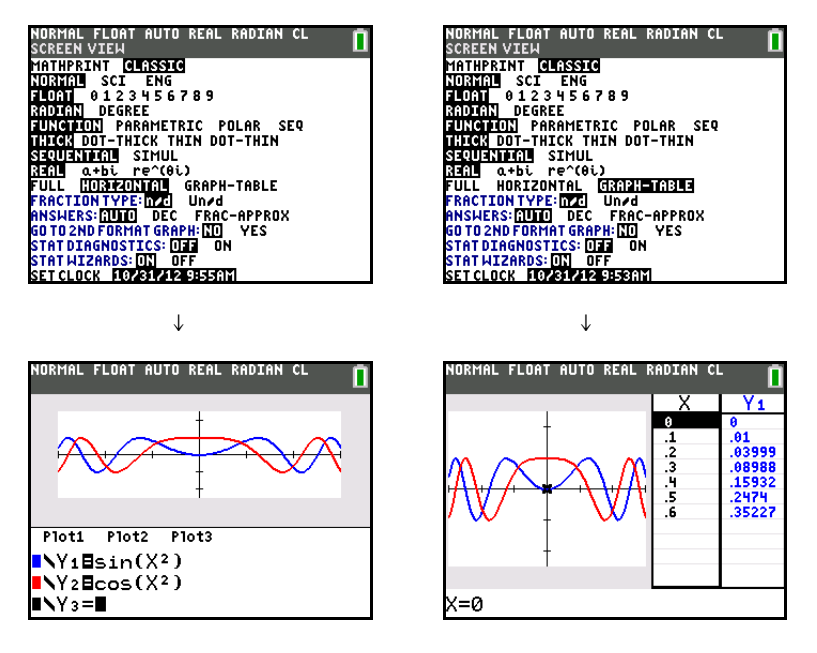

The split screen is activated when you press any key that applies to either half of the split screen.

If stat plots are turned on, the plots are shown along with the x-y plots in graphs. Press  $[2nd]$  [TABLE] to make the table portion of the split screen active and to display the list data. Press  $\lceil \cdot \rceil$  or  $\lceil \cdot \rceil$  to highlight a value you want to edit, and then enter a new value directly in the table to overwrite the previous value. Press  $\triangleright$  repeatedly to display each column of data (both table and list data).

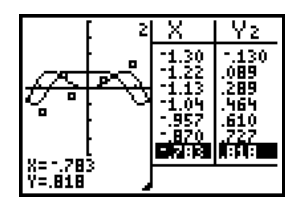

*Split-screen display with both x-y plots and stat plots*

Some screens are never displayed as split screens. For example, if you press MODE in Horizontal or **Graph-Table** mode, the mode screen is displayed as a full screen. If you then press a key that displays either half of a split screen, such as **TRACE**, the split screen returns.

When you press a key or key combination in either **Horizontal** or **Graph-Table** mode, the cursor is placed in the half of the display to which that key applies. For example, if you press [TRACE], the cursor is placed in the half where the graph is displayed. If you press [2nd] [TABLE], the cursor is placed in the half where the table is displayed.

The TI-84 Plus C will remain in split-screen mode until you change back to **Full** screen mode.

# *Horizontal Split Screen*

# **Horizontal Mode**

In **Horizontal** split-screen mode, a horizontal line splits the screen into top and bottom halves.

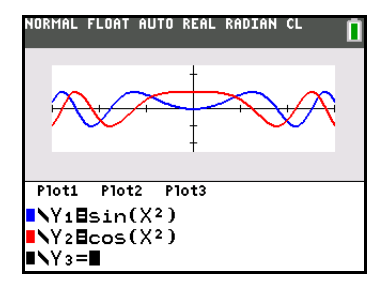

The top half displays the graph.

The bottom half displays any of these screens.

- Home screen (Classic or MathPrint**™** mode dependent, maximum four lines)
- Y= editor (Classic or MathPrint**™** mode dependent, maximum four lines)
- Stat list editor (three rows of data, displays in Classic only).
- Window editor (three settings)
- Table editor (three rows of values, displays in Classic only)

# **Moving from Half to Half in Horizontal Mode**

To use the top half of the split screen:

- Press GRAPH or [TRACE].
- Select a ZOOM or CALC operation or STAT CALC **D: Manual-Fit Y= mX+b** or **E: Quick Plot & Fit-EQ**.

To use the bottom half of the split screen:

- Press any key or key combination that displays the home screen.
- Press  $\boxed{Y}$  (Y= editor).
- Press STAT ENTER (stat list editor).
- Press [WINDOW] (window editor).
- Press [2nd] [TABLE] (table editor).

#### **Full Screens in Horizontal Mode**

All other screens are displayed as full screens in **Horizontal** split-screen mode.

To return to the **Horizontal** split screen from a full screen when in **Horizontal** mode, press any key or key combination that displays the graph, home screen, Y= editor, stat list editor, window editor, or table editor.

# *Graph-Table Split Screen*

# **Graph-Table Mode**

In **Graph-Table** split-screen mode, a vertical line splits the screen into left and right halves.

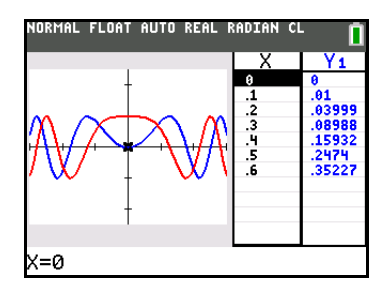

The left half displays all active graphs and plots.

The right half displays either table data corresponding to the graph at the left or list data corresponding to the plot at the left.

# **Moving from Graph View to Table View in Graph-Table Mode**

To use the graph view (left side) of the split screen:

- Press GRAPH or [TRACE].
- Select a ZOOM or CALC operation or STAT CALC **D: Manual-Fit Y= mX+b** or **E: Quick Plot & Fit-EQ**.

To use the table view (right side) of the split screen, press [2nd] [TABLE]. If the values on the right are list data, these values can be edited similarly to using the Stat List Editor.

# **Using TRACE in Graph-Table Mode**

As you press **[**] or **[**] to move the trace cursor along a graph in the split screen's left half in **Graph-Table** mode, the table on the right half automatically scrolls to match the current cursor values. If more than one graph or plot is active, you can press  $\sim$  or  $\sim$  to select a different graph or plot.

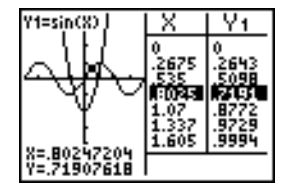

**Note:** When you trace in **Parametric** graphing mode, both components of an equation (**X***n***T** and **Y***n***T**) are displayed in the two columns of the table. As you trace, the current value of the independent variable **T** is displayed on the graph.

# **Full Screens in Graph-Table Mode**

All screens other than the graph and the table are displayed as full screens in **G-T** split-screen mode.

To return to the **Graph-Table** split screen from a full screen when in **Graph-Table** mode, press any key or key combination that displays the graph or the table.

# *TI-84 Plus C Pixels in Horizontal and Graph-Table Modes*

# **TI-84 Plus C Pixels in Horizontal and Graph-Table Modes**

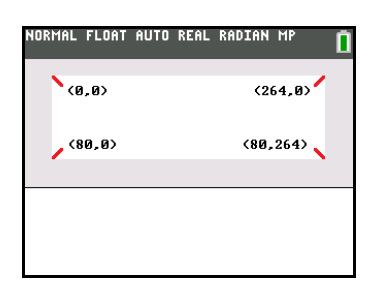

**Note:** Each set of numbers in parentheses above represents the row and column of a corner pixel, which is turned on.

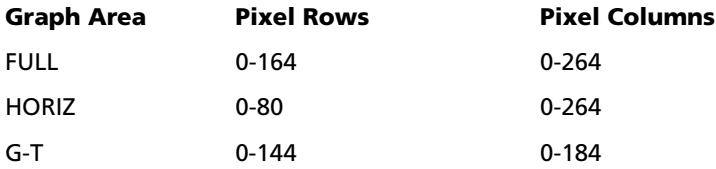

# **DRAW POINTS Menu Pixel Instructions**

See Chapter 8 "Draw Instructions" for more information.

# **DRAW Menu Text( Instruction**

See Chapter 8 "Draw Instructions" for more information.

# **PRGM I/O Menu Output( Instruction**

For the **Output(** instruction:

- In **Horizontal** mode, *row* must be  $\leq 4$ ; *column* must be  $\leq 26$ .
- In Graph-Table mode, *row* must be  $\leq 10$ ; *column* must be  $\leq 26$ .

**Output(***row***,***column***,"***text***")**

**Note:** The **Output(** instruction can only be used within a program.

#### **Setting a Split-Screen Mode from the Home Screen or a Program**

To set **Horizontal** or **Graph-Table** from a program, follow these steps.

- 1. Press MODE while the cursor is on a blank line in the program editor.
- 2. Select **Horizontal** or **Graph-Table**.

The instruction is pasted to the cursor location. The mode is set when the instruction is encountered during program execution. It remains in effect after execution.

**Note:** You also can paste **Horizontal** or **Graph-Table** to the home screen or program editor from the CATALOG (Chapter 15).

# **Chapter 10: Matrices**

# *Getting Started: Using the MTRX Shortcut Menu*

Getting Started is a fast-paced introduction. Read the chapter for details.

You can use the MTRX shortcut menu (ALPHA) [F3]) to enter a quick matrix calculation on the home screen or in the Y= editor.

**Note**: To input a fraction in a matrix, delete the pre-populated zero first.

Example: Add the following matrices:  $\begin{pmatrix} 2 & -3 \\ 5 & 8 \end{pmatrix} + \begin{pmatrix} 4 & 3 \\ 2 & 1 \end{pmatrix}$  and store the result to matrix C.

1. Press [ALPHA] [F3] to display the quick matrix editor. The default size of the matrix is two rows by two columns.

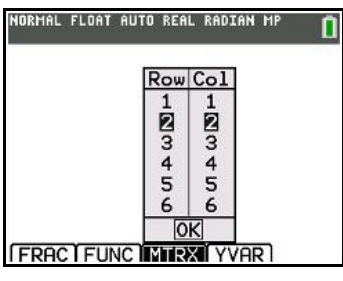

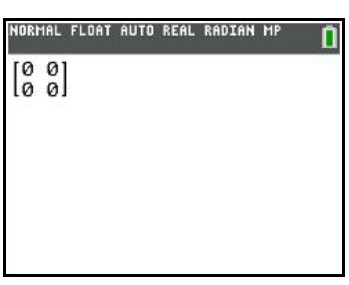

2. Press [ENTER].

3. Press  $2 \n\cdot \n\cdot \n\cdot 3$  **3**  $\cdot \cdot 5$  **8**  $\cdot \cdot 5$  to create the first matrix.

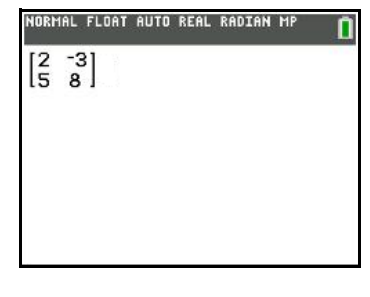

**4.** Press  $\overline{+}$  [ALPHA] [F3] [ENTER] **4**  $\overline{)}$  **3**  $\overline{)}$  **2**  $\overline{)}$  **1**  $\overline{)}$  [ENTER] to create the second matrix and perform the calculation.

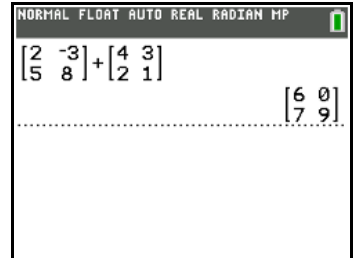

5. Press  $STO\rightarrow$  2nd [MATRX] and select **3:[C]**.

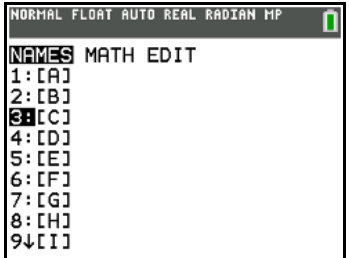

NORMAL FLOAT AUTO REAL RADIAN MP

 $\begin{bmatrix} 2 & -3 \\ 5 & 8 \end{bmatrix} + \begin{bmatrix} 4 & 3 \\ 2 & 1 \end{bmatrix}$ 

Hns→[C]

Ō

 $\begin{bmatrix} 6 & 0 \\ 7 & 9 \end{bmatrix}$ 

 $\begin{bmatrix} 6 & 0 \\ 7 & 9 \end{bmatrix}$ 

6. Press **ENTER** to store the matrix to [C].

dimension of 2x2.

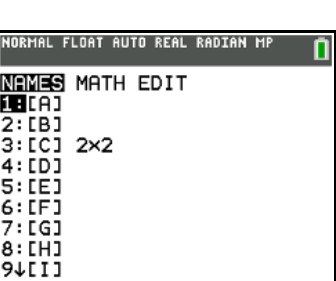

In the matrix editor (2nd [MATRX]), you can see that matrix [C] has a

You can press  $\textbf{F}$  **T** to display the **EDIT** screen and then select **[C]** to  $\textbf{F}$ edit it.

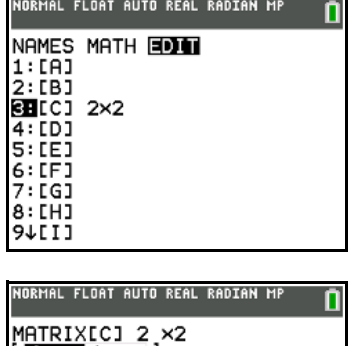

I  $\overline{\text{ICI}(1,1)} = 6$ 

# *Getting Started: Systems of Linear Equations*

Getting Started is a fast-paced introduction. Read the chapter for details.

Find the solution of  $X + 2Y + 3Z = 3$  and  $2X + 3Y + 4Z = 3$ . On the TI-84 Plus, you can solve a system of linear equations by entering the coefficients as elements in a matrix, and then using **rref(** to obtain the reduced row-echelon form.

- 1. Press 2nd MATRX. Press  $\boxed{\cdot}$  to display the **MATRX EDIT** menu. Press **1** to select **1: [A]**.
- 2. Press **2 ENTER** 4 **ENTER** to define a 2×4 matrix. The rectangular cursor indicates the current element. Ellipses (**...**) indicate additional columns beyond the screen.
- ARTRIX[A] 2 ×4 ÎΘ.  $\frac{1}{2}$  $\frac{\theta}{\theta}$  $\frac{0}{\alpha}$ -1  $In1(1,1)=0$

IORMAL FLOAT AUTO REAL RADIAN MP

MATRIX[A] 2 ×4

CA](1,2)= 0

 $ref($ 

п

IORMAL FLOAT AUTO REAL RADIAN MP

3. Press **1** ENTER to enter the first element. The rectangular cursor moves to the second column of the first row.

- 4. Press 2 **ENTER 3 ENTER 3 ENTER** to complete the first row for  $X + 2Y + 3Z = 3$ .
- 5. Press 2 **ENTER** 3 **ENTER** 4 **ENTER** 3 **ENTER** to enter the second row for  $2X + 3Y + 4Z = 3$ .

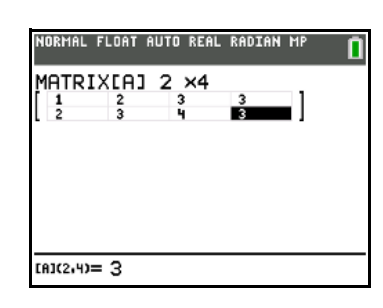

NORMAL FLOAT AUTO REAL RADIAN MP

- 6. Press [2nd] [QUIT] to return to the home screen. If necessary, press  $\overline{\text{CLEAR}}$  to clear the home screen. Press  $\overline{\text{2nd}}$   $\overline{\text{MATRX}}$   $\overline{\text{P}}$  to display the **MATRX MATH** menu. Press **A** to wrap to the end of the menu. Select **B:rref(** to copy **rref(** to the home screen.
- 7. Press  $\boxed{2nd}$  MATRX **1** to select **1: [A]** from the **MATRX NAMES** menu. Press  $\Box$  [ENTER]. The reduced row-echelon form of the matrix is displayed and stored in **Ans**.

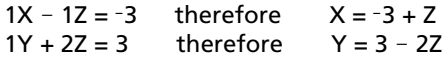

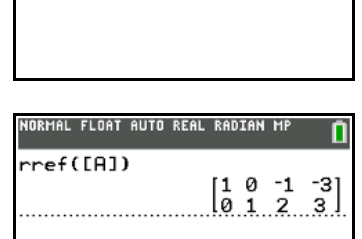

# *Defining a Matrix*

# **What Is a Matrix?**

A matrix is a two-dimensional array. You can display, define, or edit a matrix in the matrix editor. You can also define a matrix using the MTRX shortcut menu ( $\overline{ALPHA}$  [F3]). The TI-84 Plus C has 10 matrix variables, **[A]** through **[J]**. You can define a matrix directly in an expression. A matrix, depending on available memory, may have up to 99 rows or columns. You can store only real numbers in TI-84 Plus matrices. Fractions are stored as real numbers and can be used in matrices.

# **Selecting a Matrix**

Before you can define or display a matrix in the editor, you first must select the matrix name. To do so, follow these steps.

1. Press  $[2nd]$   $\overline{\text{MATRX}}$   $\overline{\text{Q}}$  to display the **MATRX EDIT** menu. The dimensions of any previously defined matrices are displayed.

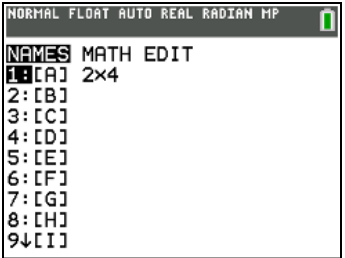

2. Select the matrix you want to define. The **MATRX EDIT** screen is displayed.

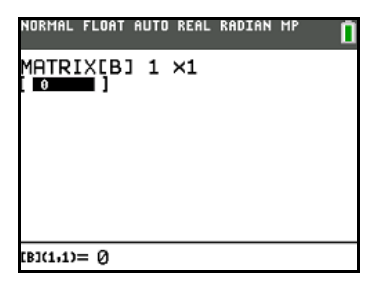

# **Accepting or Changing Matrix Dimensions**

The dimensions of the matrix (*row × column*) are displayed on the top line. The dimensions of a new matrix are **1×1**. You must accept or change the dimensions each time you edit a matrix. When you select a matrix to define, the cursor highlights the row dimension.

- To accept the row dimension, press [ENTER].
- To change the row dimension, enter the number of rows (up to 99), and then press [ENTER].

The cursor moves to the column dimension, which you must accept or change the same way you accepted or changed the row dimension. When you press **ENTER**, the rectangular cursor moves to the first matrix element.

# *Viewing and Editing Matrix Elements*

# **Displaying Matrix Elements**

After you have set the dimensions of the matrix, you can view the matrix and enter values for the matrix elements. In a new matrix, all values are zero.

Select the matrix from the **MATRX EDIT** menu and enter or accept the dimensions. The center portion of the matrix editor displays up to ten rows and five columns of a matrix, showing the values of the elements in abbreviated form if necessary. The full value of the current element, which is indicated by the rectangular cursor, is displayed on the bottom line.

#### In **MathPrint™** mode:

- An arrow at the left or right indicates additional columns.
- An arrow at the top or bottom indicates additional rows.

#### In **Classic** mode:

- Ellipses in the left or right column indicate additional columns.
- $\uparrow$  or  $\downarrow$  in the right column indicate additional rows.

**ENTER** to calculate the matrix. In either mode, press  $\left[\cdot\right], \left[\cdot\right], \left[\cdot\right]$ , and  $\left[\cdot\right]$  to scroll the matrix. You can scroll the matrix after you press

#### **MathPrint™**

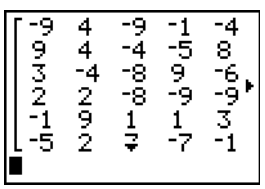

**Classic**

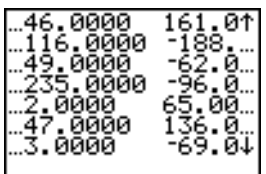

#### **Note**:

- Matrix calculations are not saved when you change from MathPrint™ mode to Classic mode or viceversa.
- If you cannot scroll the matrix, press  $\boxed{\triangle}$  [ENTER] [ENTER] to repeat the calculation.

# **Deleting a Matrix**

To delete matrices from memory, use the **MEMORY MANAGEMENT/DELETE** secondary menu (Chapter 18).

#### **Viewing a Matrix**

The matrix editor has two contexts, viewing and editing. In viewing context, you can use the cursor keys to move quickly from one matrix element to the next. The full value of the highlighted element is displayed on the edit line.

Select the matrix from the **MATRX EDIT** menu, and then enter or accept the dimensions.

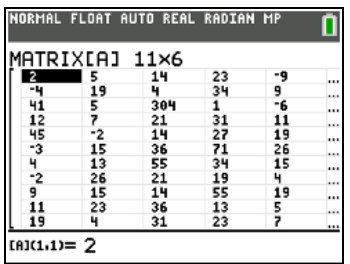

#### **Using Viewing-Context Keys**

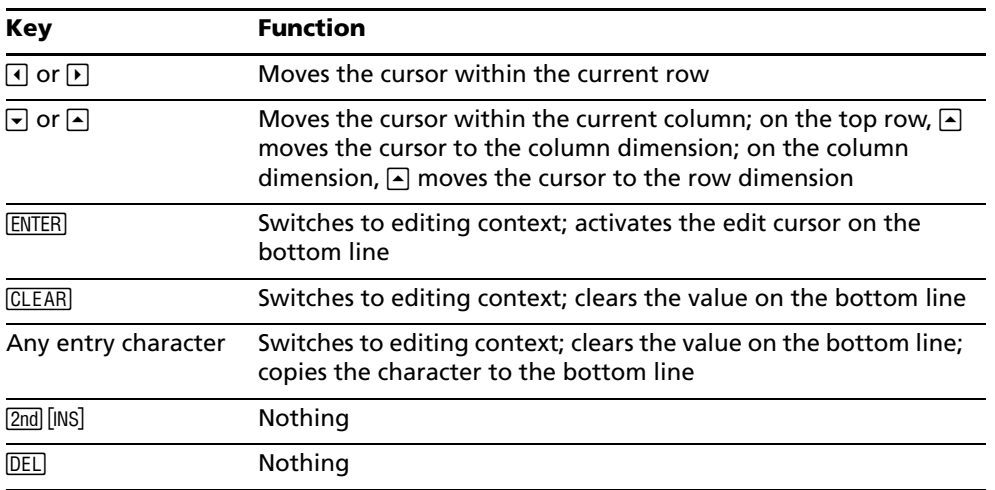

#### **Editing a Matrix Element**

In editing context, an edit cursor is active on the bottom line. To edit a matrix element value, follow these steps.

- 1. Select the matrix from the **MATRX EDIT** menu, and then enter or accept the dimensions.
- 2. Press  $\Box$ ,  $\Box$ ,  $\Box$ , and  $\Box$  to move the cursor to the matrix element you want to change.
- 3. Switch to editing context by pressing **ENTER**, CLEAR, or an entry key.
- 4. Change the value of the matrix element by using shortcut menus  $\overline{A LPHA}$  [F1]  $\overline{+}F$  and the editing-context keys described below. You may enter an expression, which is evaluated when you leave editing context.

**Note:** You can press **CLEAR** ENTER to restore the value at the cursor if you make a mistake.

5. Press  $[ENTER]$ ,  $\Box$ , or  $\Box$  to move to another element.

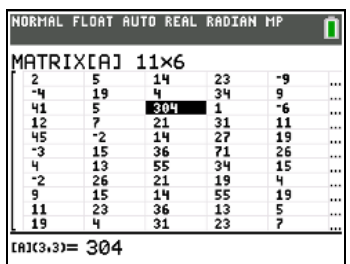

### **Using Editing-Context Keys**

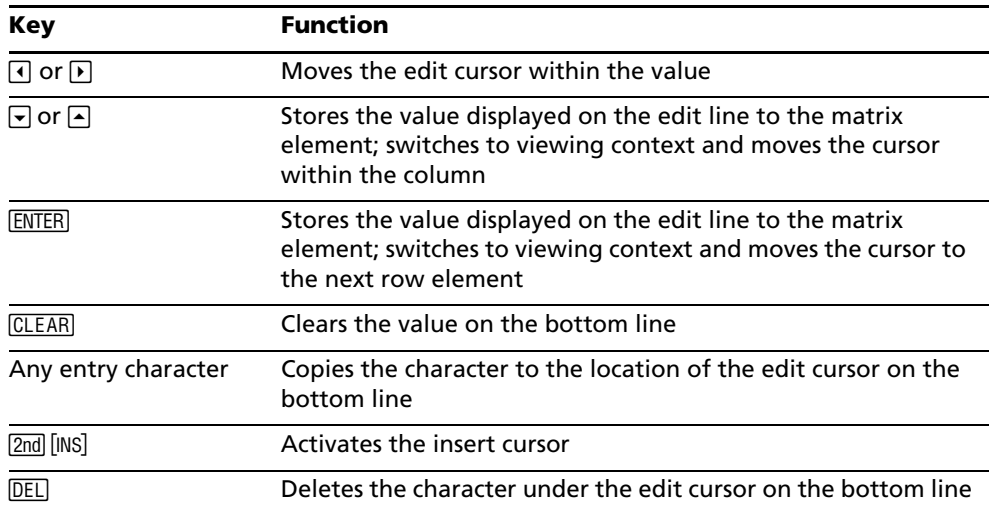

# *Using Matrices with Expressions*

To use a matrix in an expression, you can do any of the following.

- Copy the name from the **MATRX NAMES** menu.
- Recall the contents of the matrix into the expression with [2nd] [RCL] (Chapter 1).
- Enter the matrix directly (see below).

#### **Entering a Matrix in an Expression**

You can enter, edit, and store a matrix in the matrix editor. You also can enter a matrix directly in an expression.

In MathPrint™ mode, use the **MTRX** shortcut menu to enter this kind of matrix:

- 1. Press  $[ALPHA]$  [F3]  $\bigtriangledown$   $\bigtriangledown$   $\bigtriangledown$
- 2. Press  $1 \nabla 2 \nabla 2 \nabla 4 \nabla 5 \nabla 6 \nabla$  to define the matrix.
- 3. Press **ENTER** to perform the calculation.

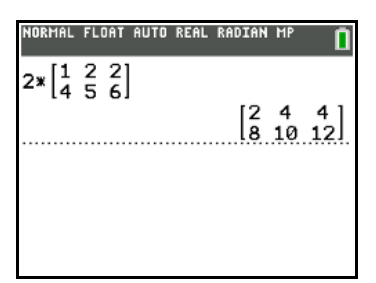

To enter a matrix in a Classic mode, follow these steps.

- Press  $\boxed{2nd}$  [ ] to indicate the beginning of the matrix.
- Press **[2nd]** [ **[** ] to indicate the beginning of a row.
- Enter a value, which can be an expression, for each element in the row. Separate the values with commas.
- Press  $\boxed{2nd}$  [ **]**  $\boxed{}$  to indicate the end of a row.
- Repeat steps 2 through 4 to enter all of the rows.

• Press  $[2nd]$  [ ] ] to indicate the end of the matrix.

The resulting matrix is displayed in the form:

**[[***element1,1***,**...**,***element1,n***],**...**,[***elementm,1***,**...**,***elementm,n***]]**

Any expressions are evaluated when the entry is executed.

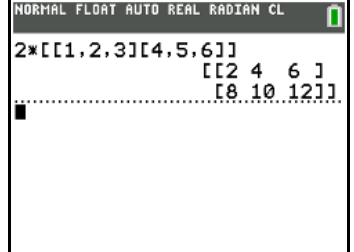

**Note:**

- The commas that you must enter to separate elements are not displayed on output.
- Closing brackets are required when you enter a matrix directly on the home screen or in an expression.
- When you define a matrix using the matrix editor, it is automatically stored. However, when you enter a matrix directly on the home screen or in an expression, it is not automatically stored, but you can store it.

# *Displaying and Copying Matrices*

# **Displaying a Matrix**

To display the contents of a matrix on the home screen, select the matrix from the **MATRX NAMES** menu, and then press [ENTER].

**Note**: You cannot type a matrix name directly on the home screen (for example, **[A]).**

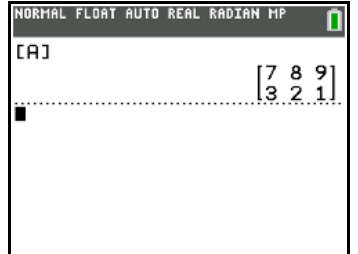

#### **Copying One Matrix to Another**

To copy a matrix, follow these steps.

- 1. Press [2nd] [MATRIX] to display the **MATRX NAMES** menu.
- 2. Select the name of the matrix you want to copy.
- 3. Press  $STO$ .
- 4. Press  $[2nd]$  [MATRIX] again and select the name of the new matrix to which you want to copy the existing matrix.
- 5. Press **ENTER** to copy the matrix to the new matrix name.

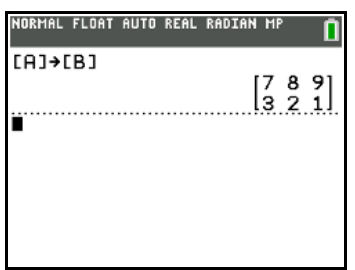

**Note**: You cannot copy a matrix output from the history.

### **Accessing a Matrix Element**

On the home screen or from within a program, you can store a value to, or recall a value from, a matrix element. The element must be within the currently defined matrix dimensions. Select *matrix* from the **MATRX NAMES** menu.

**[***matrix***](***row***,***column***)**

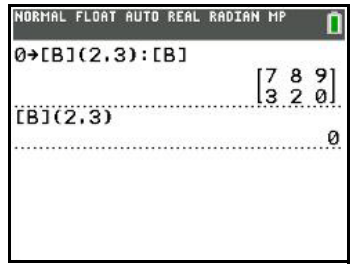

# *Using Math Functions with Matrices*

# **Using Math Functions with Matrices**

You can use many of the math functions on the TI-84 Plus C keypad, the **MATH** menu, the **MATH NUM** menu, and the **MATH TEST** menu with matrices. However, the dimensions must be appropriate. Each of the functions below creates a new matrix; the original matrix remains the same.

# **Addition, Subtraction, Multiplication**

To add or subtract matrices, the dimensions must be the same. The answer is a matrix in which the elements are the sum or difference of the individual corresponding elements.

*matrixA***+***matrixB*  $matrix A$ -matrixB

To multiply two matrices together, the column dimension of *matrixA* must match the row dimension of *matrixB*.

*matrixA*…*matrixB*

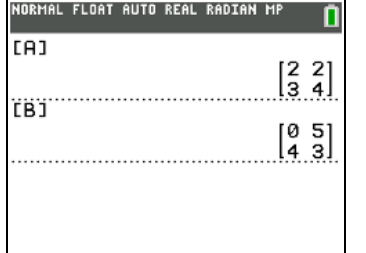

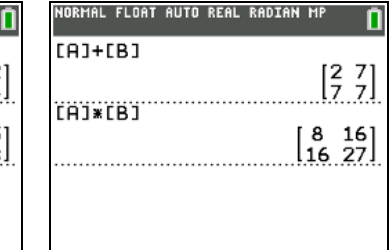

Multiplying a *matrix* by a *value* or a *value* by a *matrix* returns a matrix in which each element of *matrix* is multiplied by *value*.

*matrix*…*value value*…*matrix*

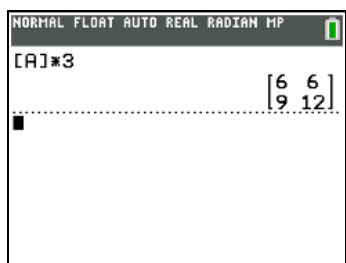

# **Negation**

Negating a matrix returns a matrix in which the sign of every element is changed.

#### L*matrix*

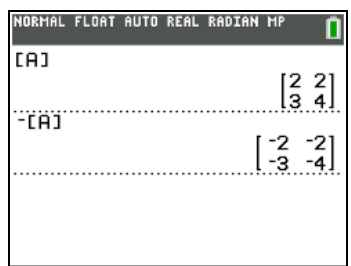

**Note:** For negation use  $\Box$ . You get an error message if you use  $\Box$  and  $\Box$  incorrectly.

#### **abs(**

**abs(** (absolute value, **MATH NUM** menu or ALPHA F2) returns a matrix containing the absolute value of each element of *matrix*.

#### **abs(***matrix***)**

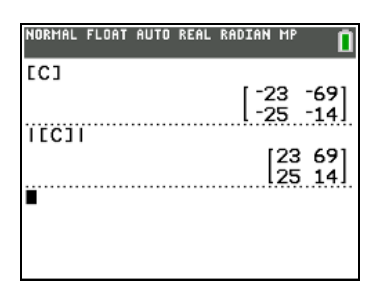

#### **round(**

**round(** (**MATH NUM** menu) returns a matrix. It rounds every element in *matrix* to #*decimals* ( 9). If *#decimals* is omitted, the elements are rounded to 10 digits.

**round(***matrix*[,*#decimals*]**)**

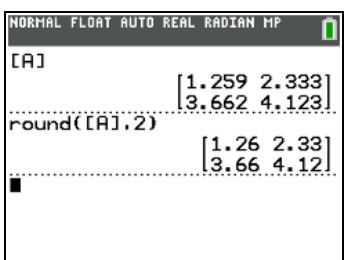

# **Inverse**

Use the <sup>-1</sup> function ( $\boxed{x}$ <sup>-1</sup>) or  $\boxed{\wedge}$  -1 to invert a matrix. *matrice* must be square. The determinant cannot equal zero.

 $matrix<sup>-1</sup>$ 

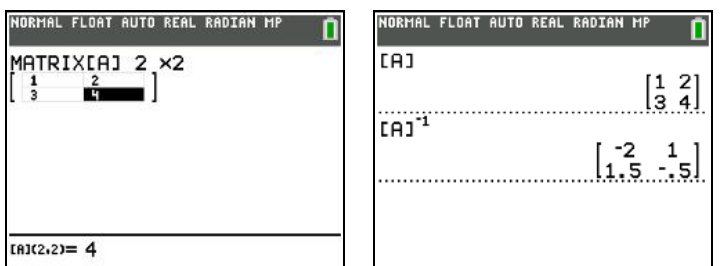

# **Powers**

To raise a matrix to a power, *matrix* must be square. You can use <sup>2</sup> ( $\sqrt{x^2}$ ), <sup>3</sup> (MATH menu), or  $\sqrt[n]{p}$  ( $\sqrt[n]{y}$ ) for integer *power* between 0 and 255.

*matrix*<sup>2</sup> *matrix*<sup>3</sup> *matrix***^***power*

#### **MathPrint™**

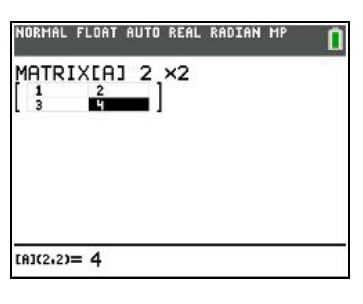

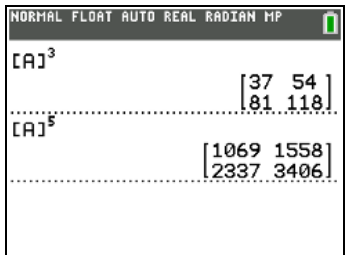

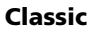

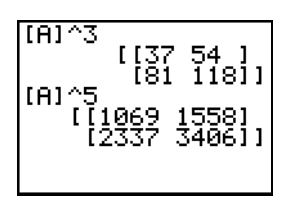

#### **Relational Operations**

To compare two matrices using the relational operations  $=$  and  $\neq$  (TEST menu), they must have the same dimensions.  $=$  and  $\neq$  compare *matrixA* and *matrixB* on an element-by-element basis. The other relational operations are not valid with matrices.

*matrixA***=***matrixB* returns 1 if every comparison is true; it returns 0 if any comparison is false.

*matrixA*ƒ*matrixB* returns **1** if at least one comparison is false; it returns **0** if no comparison is false.

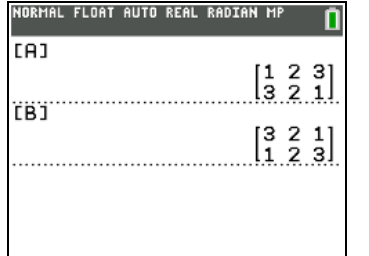

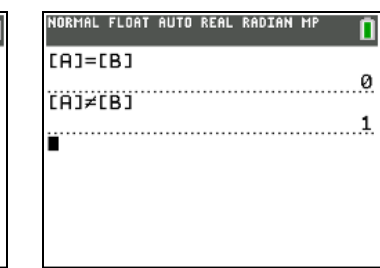

# **iPart(, fPart(, int(**

**iPart(** (integer part), **fPart(** (fractional part), and **int(** (greatest integer) are on the **MATH NUM** menu.

**iPart(** returns a matrix containing the integer part of each element of *matrix*.

**fPart(** returns a matrix containing the fractional part of each element of *matrix*.

**int(** returns a matrix containing the greatest integer of each element of *matrix*.

**iPart(***matrix***) fPart(***matrix***) int(***matrix***)**

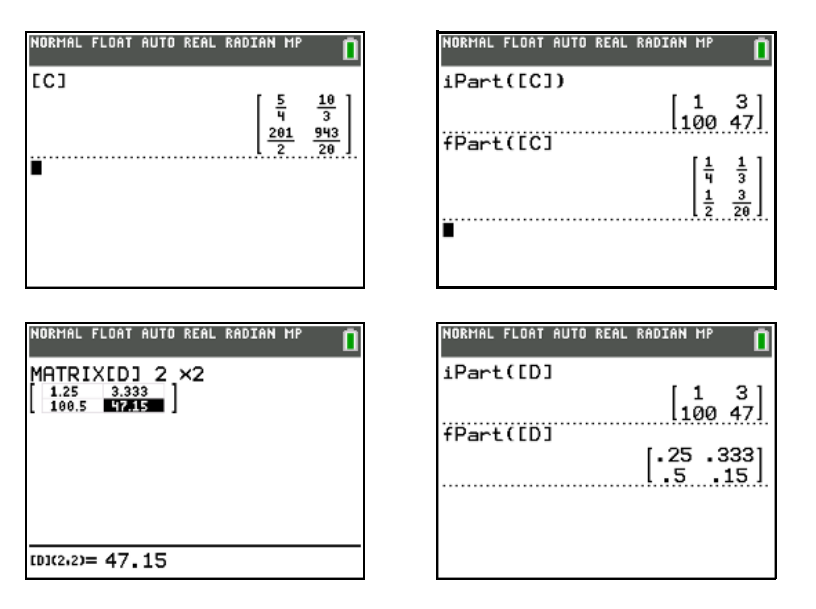

# *Using the MATRX MATH Operations*

# **MATRX MATH Menu**

To display the **MATRX MATH** menu, press **2nd** MATRX  $\boxed{P}$ .

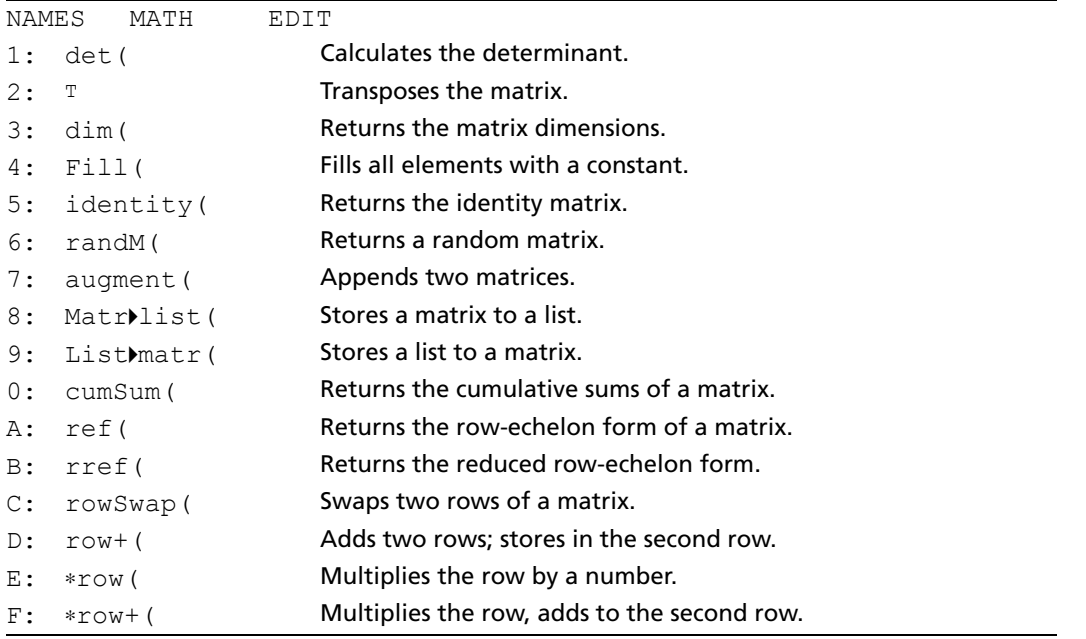

**Note:** Use Catalog Help for more syntax help when needed. To use Catalog Help, select a menu item and then press  $\boxplus$ .

# **det(**

**det(** (determinant) returns the determinant (a real number) of a square *matrix*.

**det(***matrix***)**

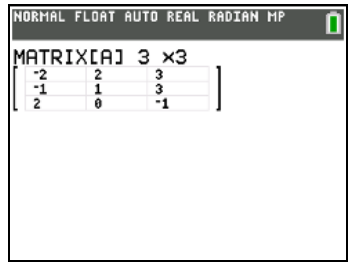

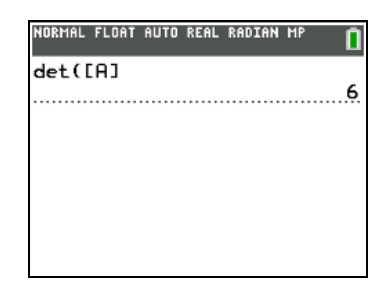

### **Transpose**

 $T$  (transpose) returns a matrix in which each element (row, column) is swapped with the corresponding element (column, row) of *matrix*.

*matrix*<sup>T</sup>

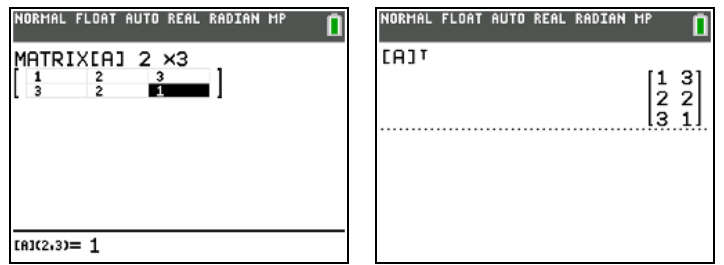

# **Accessing Matrix Dimensions with dim(**

**dim(** (dimension) returns a list containing the dimensions (**{***rows columns***}**) of *matrix*.

**dim(***matrix***)**

**Note: dim(***matrix***)**"**L***n***:L***n***(1)** returns the number of rows. **dim(***matrix***)**"**L***n***:L***n***(2)** returns the number of columns.

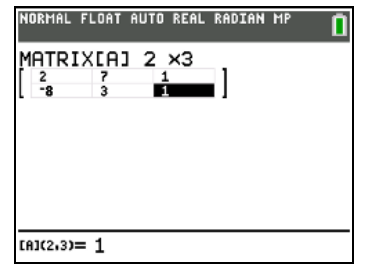

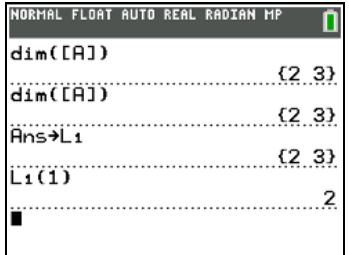

# **Creating a Matrix with dim(**

Use dim( with **STOP** to create a new *matrixname* of dimensions *rows* x *columns* with 0 as each element.

**{***rows***,***columns***}**"**dim(***matrixname***)**

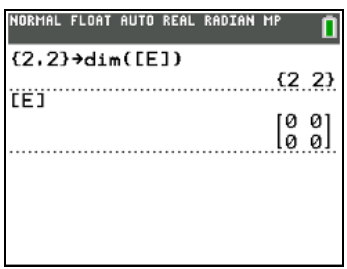

# **Redimensioning a Matrix with dim(**

Use **dim(** with  $\boxed{\text{ST0}}$  to redimension an existing *matrixname* to dimensions *rows* x *columns*. The elements in the old *matrixname* that are within the new dimensions are not changed. Additional created elements are zeros. Matrix elements that are outside the new dimensions are deleted.

**{***rows***,***columns***}**"**dim(***matrixname***)**

#### **Fill(**

**Fill(** stores *value* to every element in *matrixname*.

**Fill(***value***,***matrixname***)**

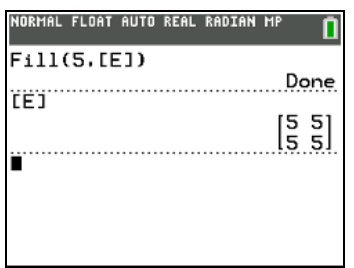

### **identity(**

**identity(** returns the identity matrix of *dimension* rows × *dimension* columns.

**identity(***dimension***)**

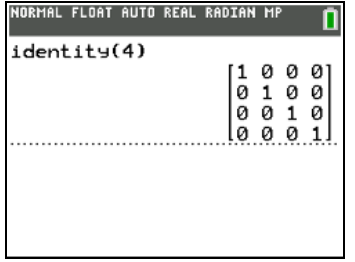

#### **randM(**

**randM(** (create random matrix) returns a *rows*  $\times$  *columns* random matrix of integers  $\geq$  -9 and  $\leq$  9. The seed value stored to the **rand** function controls the values (Chapter 2).

#### **randM(***rows***,***columns***)**

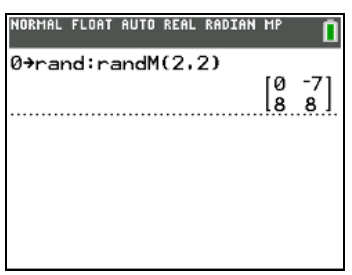

### **augment(**

**augment(** appends *matrixA* to *matrixB* as new columns. *matrixA* and *matrixB* both must have the same number of rows.

**augment(***matrixA***,***matrixB***)**

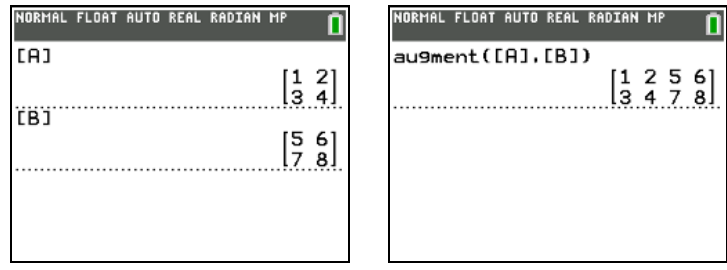

#### **Matr**4**list(**

**Matr**4**list(** (matrix stored to list) fills each *listname* with elements from each column in *matrix*. **Matr**4**list(** ignores extra *listname* arguments. Likewise, **Matr**4**list(** ignores extra *matrix* columns.

**Matr**4**list(***matrix***,***listnameA***,**...**,***listname n***)**

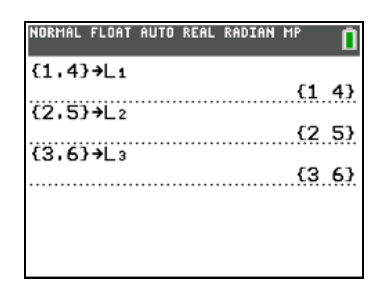

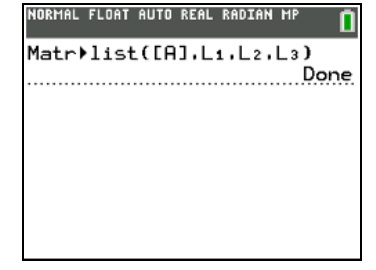

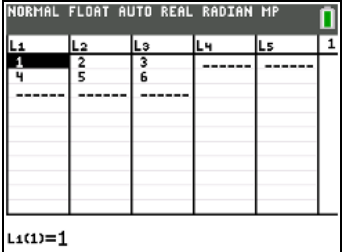

**Matr**4**list(** also fills a *listname* with elements from a specified *column#* in *matrix*. To fill a list with a specific column from *matrix*, you must enter *column#* after *matrix*.

#### **Matr**4**list(***matrix***,***column#***,***listname***)**

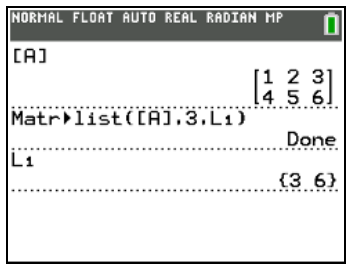

# **List**4**matr(**

**List**4**matr(** (lists stored to matrix) fills *matrixname* column by column with the elements from each *list*. If dimensions of all *lists* are not equal, **List**4**matr(** fills each extra *matrixname* row with 0. Complex lists are not valid.

**List**4**matr(***listA***,**...**,***list n***,***matrixname***)**

| NORMAL FLOAT AUTO REAL RADIAN MP                                                          |                                                         |
|-------------------------------------------------------------------------------------------|---------------------------------------------------------|
| ${1,2,3}$ $\rightarrow$ <sub>L</sub> X<br>${123}$<br>$(4.5.6)$ <sup>+</sup> LY<br>${456}$ | $List$ $M$ matr $(LX, LY, LB, ICJ)$<br>Done<br>ËĈÏ<br>4 |
| $(7.8.9) \rightarrow B$<br>89}<br>€7                                                      | 258                                                     |

# **cumSum(**

**cumSum(** returns cumulative sums of the elements in *matrix*, starting with the first element. Each element is the cumulative sum of the column from top to bottom.

**cumSum(***matrix***)**

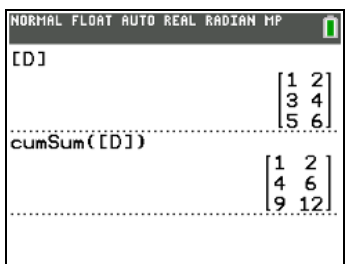

#### **Row Operations**

**MATRX MATH** menu items **A** through **F** are row operations. You can use a row operation in an expression. Row operations do not change *matrix* in memory. You can enter all row numbers and values as expressions. You can select the matrix from the **MATRX NAMES** menu.

# **ref(, rref(**

**ref(** (row-echelon form) returns the row-echelon form of a real *matrix*. The number of columns must be greater than or equal to the number of rows.

**ref(***matrix***)**

**rref(** (reduced row-echelon form) returns the reduced row-echelon form of a real *matrix*. The number of columns must be greater than or equal to the number of rows.

**rref(***matrix***)**

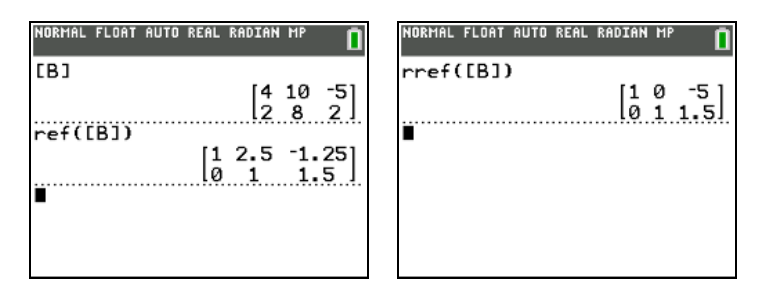

### **rowSwap(**

**rowSwap(** returns a matrix. It swaps *rowA* and *rowB* of *matrix*.

**rowSwap(***matrix***,***rowA***,***rowB***)**

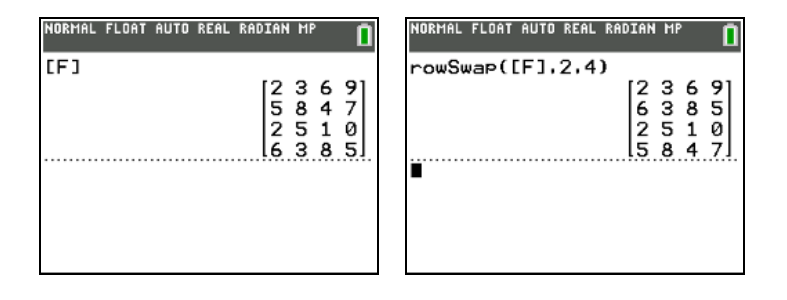

# **row+(**

**row+(** (row addition) returns a matrix. It adds *rowA* and *rowB* of *matrix* and stores the results in *rowB*. **row+(***matrix***,***rowA***,***rowB***)**

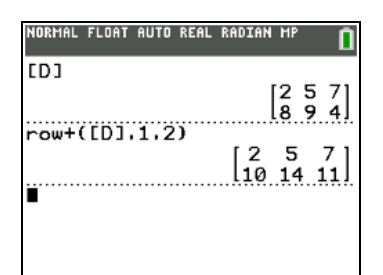

#### …**row(**

…**row(** (row multiplication) returns a matrix. It multiplies *row* of *matrix* by *value* and stores the results in *row*.

```
…row(value,matrix,row)
```
#### …**row+(**

…**row+(** (row multiplication and addition) returns a matrix. It multiplies *rowA* of *matrix* by *value*, adds it to *rowB*, and stores the results in *rowB*.

#### …**row+(***value***,***matrix***,***rowA***,***rowB***)**

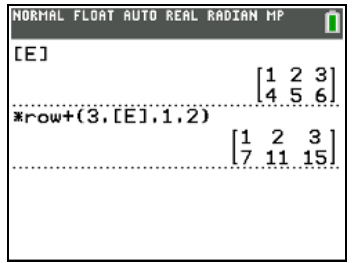

# **Chapter 11: Lists**

# *Getting Started: Generating a Sequence*

Getting Started is a fast-paced introduction. Read the chapter for details.

Calculate the first eight terms of the sequence  $1/A<sup>2</sup>$ . Store the results to a user-created list. Then display the results in fraction form. Begin this example on a blank line on the home screen.

1. Press 2nd [LIST] 1 to display the LIST OPS menu.

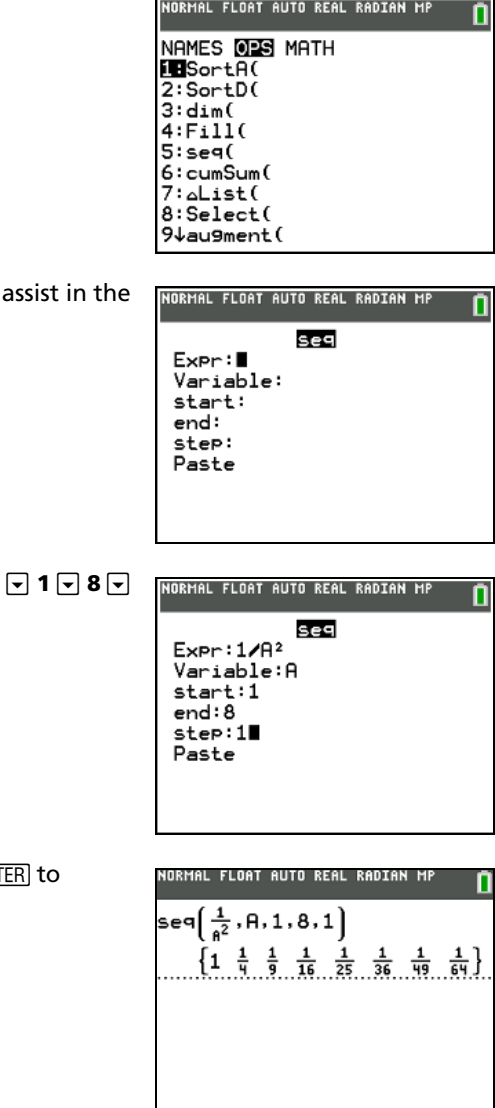

2. Press **5** to select **5:seq(**, which opens a wizard to entry of the syntax.

**3.** Press **1**  $\overline{ALPHA}$  [F1]  $\overline{ENTER}$   $\overline{ALPHA}$  [A]  $\overline{x^2}$   $\overline{\triangleright}$   $\overline{ALPHA}$  [A] **1** to enter the sequence.

Press  $\overline{\cdot}$ , to select **Paste**, then press **ENTER** and **ENT** display the output.

4. Press  $STO\rightarrow$ , and then press  $[2nd]$  [A-LOCK] to turn on alpha-lock. Press **[S] [E] [Q]**, and then press **ALPHA** to turn off alpha-lock. Press **1** to complete the list name.

**Note**: Since the **seq(** command creates a list, you can name give the list a name up to five characters long.

- 5. Press **ENTER** to generate the list and store it in **SEQ1**. The list is displayed on the home screen. **Note**: An ellipsis (**...**) in Classic mode indicates that the list continues beyond the viewing window. Press  $\lceil \cdot \rceil$  repeatedly (or press and hold  $\lceil \cdot \rceil$ ) to scroll the list and view all the list elements.
- 6. Press [2nd] [LIST] to display the **LIST NAMES** menu. Select **SEQ1** from the list and press **ENTER** to paste **SEQ1** to the current cursor location.
- 7. Press MATH to display the MATH menu. Press 2 to select **2:**4**Dec**, which pastes 4**Dec** to the current cursor location.
- 8. Press  $ENTER$  to show the sequence in decimal form. Press  $\triangleright$ repeatedly (or press and hold  $\lceil \cdot \rceil$ ) to scroll the list and view all the list elements.

**Note**: You must scroll immediately after pressing **ENTER**.

# *Naming Lists*

# **Using TI-84 Plus C List Names L1 through L6**

The TI-84 Plus C has six list names in memory: **L1**, **L2**, **L3**, **L4**, **L5**, and **L6**. The list names **L1** through **L6** are the second functions of  $\Box$  through  $\Box$ . To paste one of these names to a valid screen, press  $\Box$  and then press the appropriate key. **L1** through **L6** are stored in stat list editor columns **1** through **6** when you reset memory.

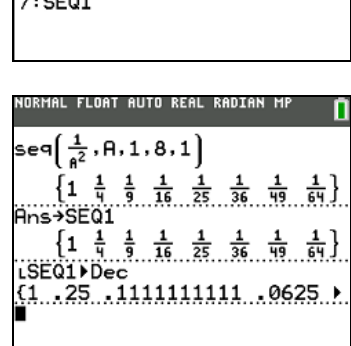

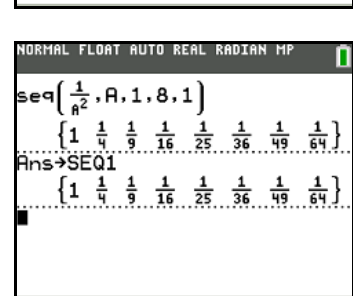

NORMAL FLOAT AUTO REAL RADIAN MP

NAMES OPS MATH

**IBL1**  $2:LL<sub>2</sub>$  $\overline{3}:\overline{\mathsf{L3}}$  $4:LA$  $5: L<sub>5</sub>$  $6: L6$ 

,A,1,8,1

 $\vert$  1

### **Creating a List Name on the Home Screen**

To create a list name on the home screen, follow these steps.

1. Press  $[2nd]$  [ $\mathfrak{l}$ ], enter one or more list elements, and then press  $[2nd]$  [ $\mathfrak{l}$ ]. Separate list elements with commas. List elements can be real numbers, complex numbers, or expressions.

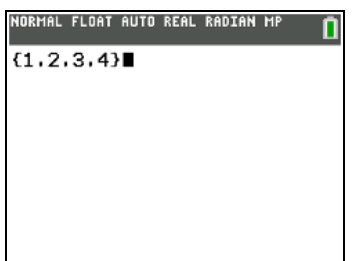

- 2. Press  $STO$ .
- 3. Press  $A$ LPHA] [letter from A to Z or  $\theta$ ] to enter the first letter of the name.
- 4. Enter zero to four letters,  $\theta$ , or numbers to complete the name.

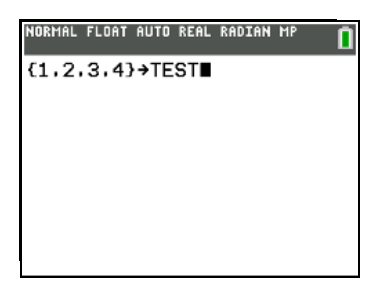

5. Press [ENTER]. The list is displayed on the next line. The list name and its elements are stored in memory. The list name becomes an item on the **LIST NAMES** menu.

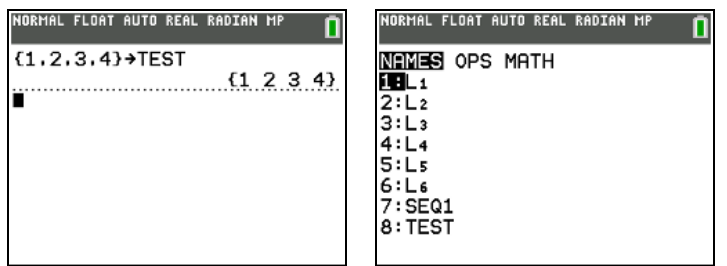

**Note:** If you want to view a user-created list in the stat list editor, you must retrieve the list in the stat list editor using the command **SetUpEditor** (Chapter 12).

You also can create a list name in these four places.

- At the **Name=** prompt in the stat list editor
- At an **Xlist:**, **Ylist:**, or **Data List:** prompt in the stat plot editor
- At a **List:**, **List1:, List2:**, **Freq:**, **Freq1:**, **Freq2:**, **XList:**, or **YList:** prompt in the inferential stat editors or wizards.
- On the home screen using **SetUpEditor** (STAT 5).

You can create as many list names as your TI-84 Plus C memory has space to store.

# *Storing and Displaying Lists*

# **Storing Elements to a List**

You can store list elements in either of two ways.

• Use brackets and  $ST0$ • on the home screen.

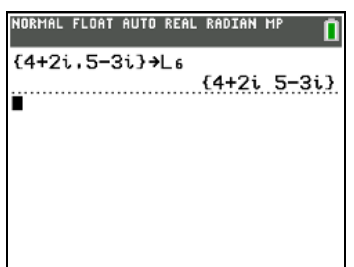

• Use the stat list editor (Chapter 12).

The maximum dimension of a list is 999 elements.

**Note:** When you store a complex number to a list, the entire list is converted to a list of complex numbers. To convert the list to a list of real numbers, display the home screen, and then enter **real(***listname***)**!*listname*.

### **Displaying a List on the Home Screen**

To display the elements of a list on the home screen, enter the name of the list (preceded by a list name symbol **[2nd]** [LIST] **OPS** B:L, if necessary), and then press **[ENTER]**. An arrow or ellipsis (Classic mode) indicates that the list continues beyond the viewing window. Immediately after  $[ENTER]$ , press  $[$  repeatedly (or press and hold  $\boxed{\phantom{a}}$ ) to scroll the list and view all the list elements.

**Note**: You cannot scroll a list if you enter a new line (the scrolling key  $\boxed{P}$  is no longer active).

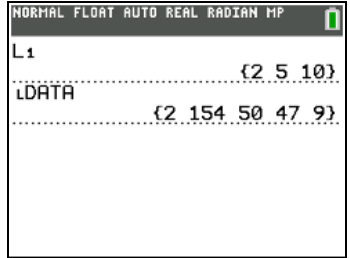

### **Copying One List to Another**

To copy a list, store it to another list.

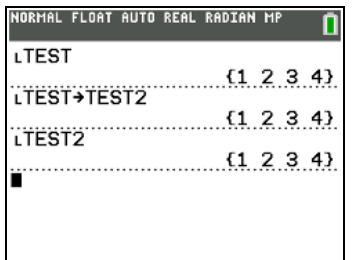

# **Accessing a List Element**

You can store a value to or recall a value from a specific list *element*. You can store to any element within the current list dimension or one element beyond.

*listname***(***element***)**

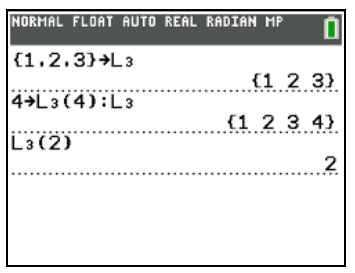

#### **Deleting a List from Memory**

To delete lists from memory, including **L1** through **L6**, use the **MEMORY MANAGEMENT/DELETE** secondary menu (Chapter 18). Use the **SetUpEditor** command to restore **L1** through **L6** names and to set up list data.

**Note**: Removing a list from the stat list editor does not delete list names and data from memory, only from view.

### **Using Lists in Graphing**

To graph a family of curves, you can use lists (Chapter 3) or the Transformation Graphing App.

# *Entering List Names*

#### **Using the LIST NAMES Menu**

To display the LIST NAMES menu, press [2nd] [LIST]. Each item is a user-created list name except for L1 through **L6**. **LIST NAMES** menu items are sorted automatically in alphanumerical order. Only the first 10 items are labeled, using 1 through 9, then 0. To jump to the first list name that begins with a particular alpha character or  $\theta$ , press  $\overline{ALPHA}$  [letter from A to Z or  $\theta$ ].

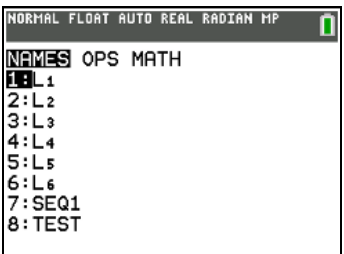

**Note:** From the top of a menu, press  $\subseteq$  to move to the bottom. From the bottom, press  $\subseteq$  to move to the top.

When you select a list name from the **LIST NAMES** menu, the list name is pasted to the current cursor location.

• The list name symbol L precedes a list name when the name is pasted where non-list name data also is valid, such as the home screen.

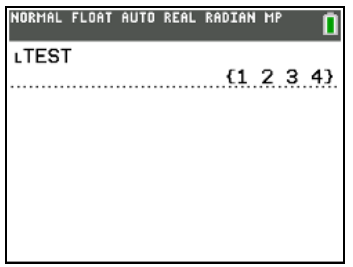

• The L symbol does not precede a list name when the name is pasted where a list name is the only valid input, such as the stat list editor's **Name=** prompt or the stat plot editor's **XList:** and **YList:** prompts.

# **Entering a User-Created List Name Directly**

To enter an existing list name directly, follow these steps.

- 1. Press 2nd [LIST] **1** to display the LIST OPS menu.
- 2. Select **B:**L, which pastes L to the current cursor location. L is not always necessary.

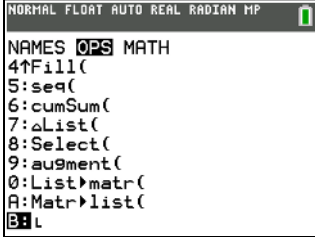

**Note:** You also can paste L to the current cursor location from the **CATALOG**.

3. Enter the characters that comprise the list name.

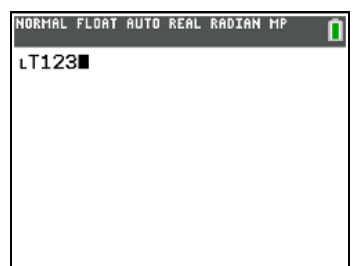

# *Attaching Formulas to List Names*

# **Attaching a Formula to a List Name**

You can attach a formula to a list name so that each list element is a result of the formula. When executed, the attached formula must resolve to a list.

When anything in the attached formula changes, the list to which the formula is attached is updated automatically.

- When you edit an element of a list that is referenced in the formula, the corresponding element in the list to which the formula is attached is updated.
- When you edit the formula itself, all elements in the list to which the formula is attached are updated.

For example, the first screen below shows that elements are stored to **L3**, and the formula **L3+10** is attached to the list name LADD10. The quotation marks designate the formula to be attached to LADD10. Each element of LADD10 is the sum of an element in L3 and 10.

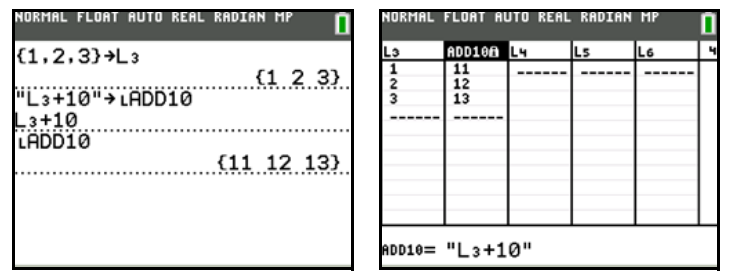

The next screen shows another list, **L4**. The elements of **L4** are the sum of the same formula that is attached to **L3**. However, quotation marks are not entered, so the formula is not attached to **L4**.

On the next line,  $-6$   $\rightarrow$  L3(1):L3 changes the first element in L3 to  $-6$ , and then redisplays L3.

**Note:** Use  $\boxed{\cdot}$  for negation (as shown in the example), not subtraction  $\boxed{\cdot}$ .

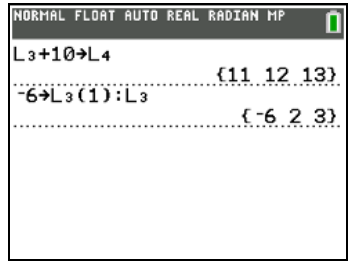

• The last screen shows that editing L3 updated LADD10, but did not change L4. This is because the formula **L3+10** is attached to **LADD10**, but it is not attached to **L4**.

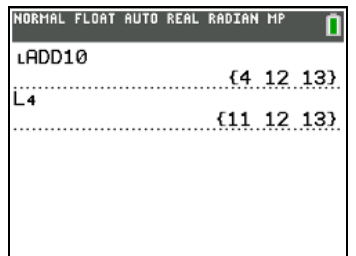

**Note:** To view a formula that is attached to a list name, use the stat list editor (Chapter 12).

#### **Attaching a Formula to a List on the Home Screen or in a Program**

To attach a formula to a list name from a blank line on the home screen or from a program, follow these steps.

1. Press [ALPHA] ["], enter the formula (which must resolve to a list), and press [ALPHA] ["] again.

**Note:** When you include more than one list name in a formula, each list must have the same dimension.

- 2. Press  $STO$ .
- 3. Enter the name of the list to which you want to attach the formula.
	- Press  $\boxed{2nd}$ , and then enter a TI-84 Plus C list name **L1** through **L6**.
	- Press [2nd] [LIST] and select a user-created list name from the **LIST NAMES** menu.
- Enter a user-created list name directly using L.
- 4. Press [ENTER].

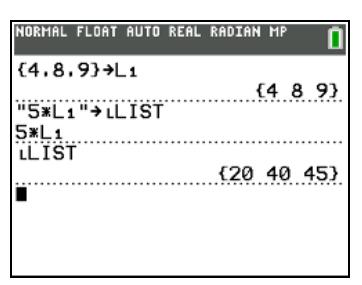

**Note:** The stat list editor displays a formula-lock symbol next to each list name that has an attached formula. Chapter 12 describes how to use the stat list editor to attach formulas to lists, edit attached formulas, and detach formulas from lists.

### **Detaching a Formula from a List**

You can detach (clear) an attached formula from a list in several ways.

For example:

- Enter *I listname* on the home screen.
- Edit any element of a list to which a formula is attached.
- Use the stat list editor (Chapter 12).
- Use **ClrList** or **ClrAllList** to detach a formula from a list (Chapter 18).

# *Using Lists in Expressions*

You can use lists in an expression in any of three ways. When you press [ENTER], any expression is evaluated for each list element, and a list is displayed.

Use **L1-L6** or any user-created list name in an expression.

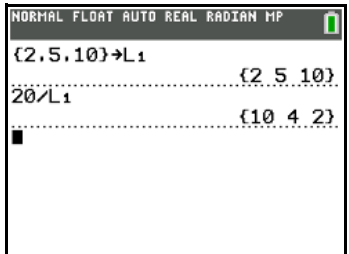

• Enter the list elements directly.

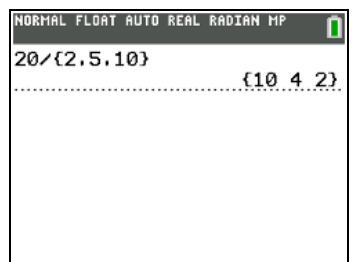

• Use  $[2nd]$  [RCL] to recall the contents of the list into an expression at the cursor location (Chapter 1).

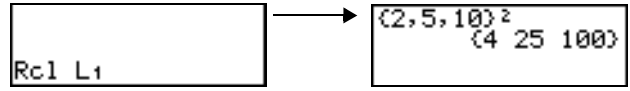

**Note:** You must paste user-created list names to the **Rcl** prompt by selecting them from the LIST NAMES menu. You cannot enter them directly using L.

#### **Using Lists with Math Functions**

You can use a list to input several values for some math functions. The function is evaluated for each list element, and a list is displayed.

• When you use a list with a function, the function must be valid for every element in the list. In graphing, an invalid element, such as -**1** in √**({1,0,-1})**, is ignored.

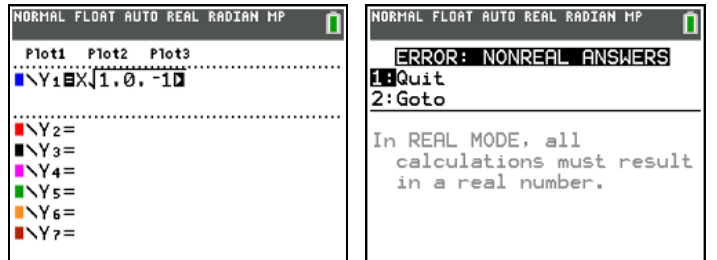

This returns an error.

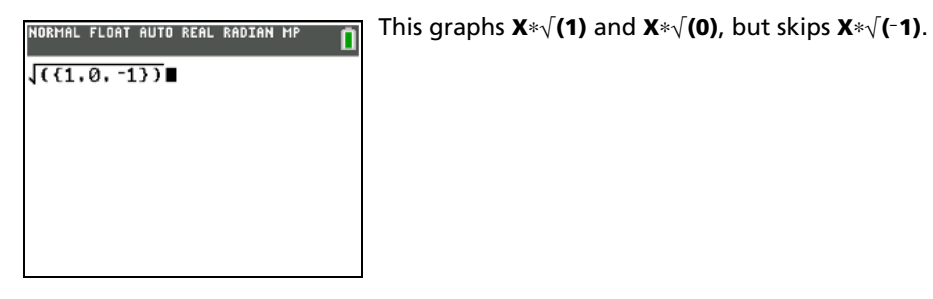

• When you use two lists with a two-argument function, the dimension of each list must be the same. The function is evaluated for corresponding elements.

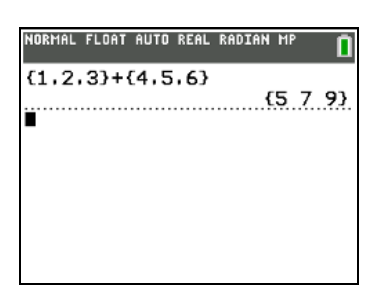

• When you use a list and a value with a two-argument function, the value is used with each element in the list.

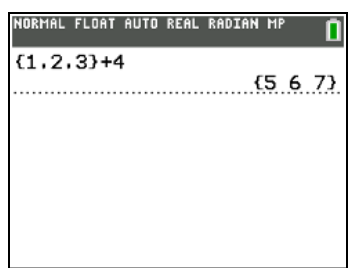

# *LIST OPS Menu*

### **LIST OPS Menu**

To display the LIST OPS menu, press 2nd [LIST]  $\boxed{D}$ .

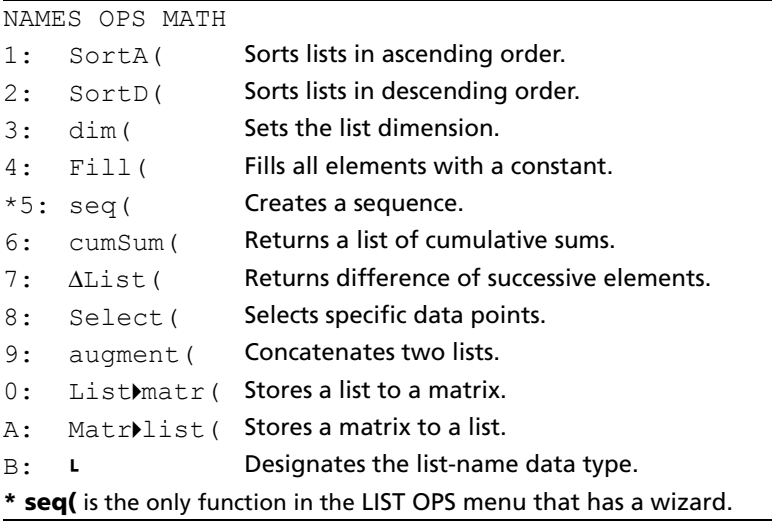

Note: Use Catalog Help for more syntax help when needed.Select a menu item and then press  $\boxplus$  to go to a syntax help editor (if the menu item is supported).

# **SortA(, SortD(**

**SortA(** (sort ascending) sorts list elements from low to high values. **SortD(** (sort descending) sorts list elements from high to low values. Complex lists are sorted based on magnitude (modulus).

With one list, **SortA(** and **SortD(** sort the elements of *listname* and update the list in memory.

#### **SortA(***listname***) SortD(***listname***)**

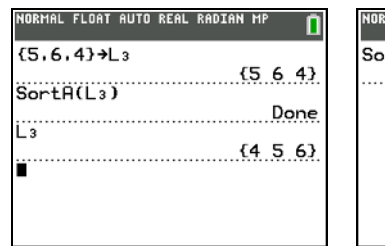

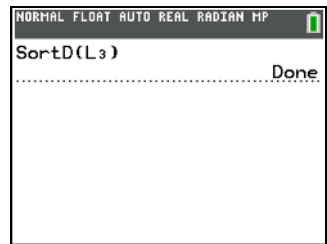

With two or more lists, **SortA(** and **SortD(** sort *keylistname*, and then sort each *dependlist* by placing its elements in the same order as the corresponding elements in *keylistname*. All lists must have the same dimension.
**SortA(***keylistname***,***dependlist1*[**,***dependlist2***,**...**,***dependlist n*]**) SortD(***keylistname***,***dependlist1*[**,***dependlist2***,**...**,***dependlist n*]**)**

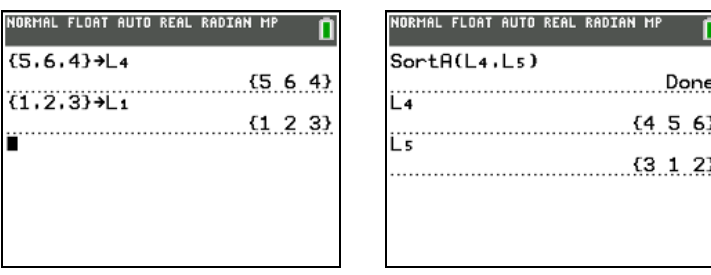

### **Note:**

- In the example, 5 is the first element in **L4**, and 1 is the first element in **L5**. After **SortA(L4,L5)**, 5 becomes the second element of **L4**, and likewise, 1 becomes the second element of **L5**.
- **SortA(** and **SortD(** are the same as **SortA(** and **SortD(** on the **STAT EDIT** menu (Chapter 12).
- You cannot sort a locked list.

### **Using dim( to Find List Dimensions**

**dim(** (dimension) returns the length (number of elements) of *list*.

**dim(***list***)**

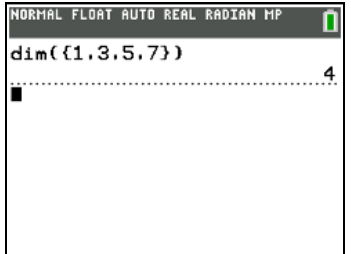

### **Using dim( to Create a List**

You can use **dim(** with  $\boxed{ST0}$  to create a new *listname* with dimension *length* from 1 to 999. The elements are zeros.

*length*!**dim(***listname***)**

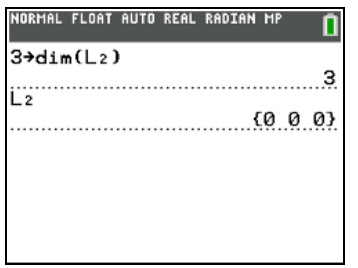

## **Using dim( to Redimension a List**

You can use dim with **STOP** to redimension an existing *listname* to dimension *length* from 1 to 999.

- The elements in the old *listname* that are within the new dimension are not changed.
- Extra list elements are filled by 0.
- Elements in the old list that are outside the new dimension are deleted.

### *length*!**dim(***listname***)**

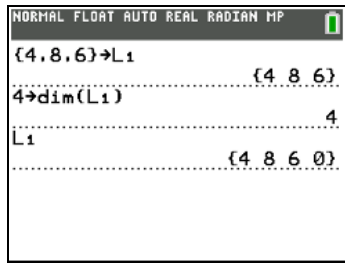

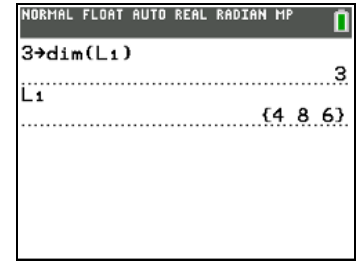

## **Fill(**

**Fill(** replaces each element in *listname* with *value*.

**Fill(***value***,***listname***)**

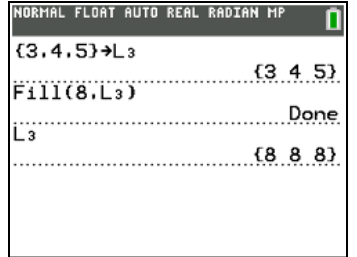

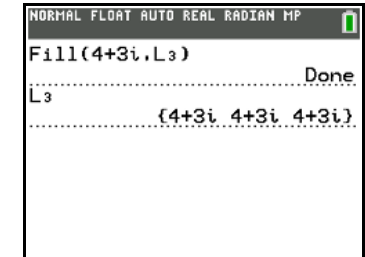

**Note: dim(** and **Fill(** are the same as **dim(** and **Fill(** on the **MATRIX MATH** menu (Chapter 10).

### **seq(**

**seq(** (sequence) returns a list in which each element is the result of the evaluation of *expression* with regard to *variable* for the values ranging from *begin* to *end* at steps of *increment*. *variable* need not be defined in memory. *increment* can be negative; the default value for *increment* is 1. **seq(** is not valid within *expression*. Complex lists are not valid.

A wizard opens to assist the entry of the syntax in default mode settings.

**Note: seq(** is the only function in LIST OPS that has a wizard.

**seq(***expression***,***variable***,***begin***,***end*[**,***increment*]**)**

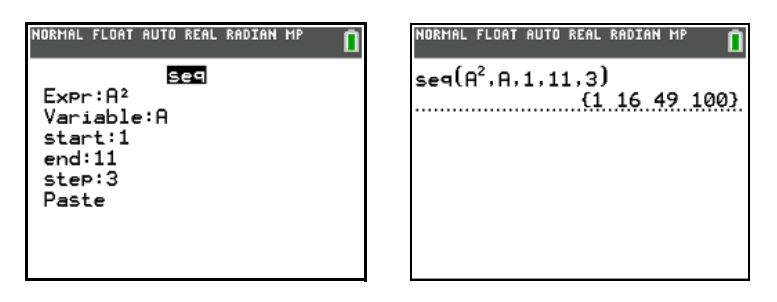

## **cumSum(**

**cumSum(** (cumulative sum) returns the cumulative sums of the elements in *list*, starting with the first element. *list* elements can be real or complex numbers.

#### **cumSum(***list***)**

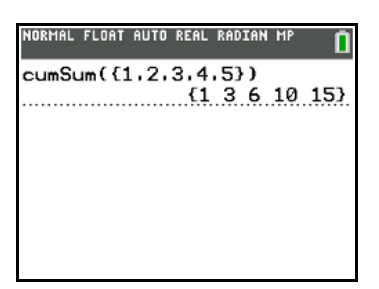

### @**List(**

@**List(** returns a list containing the differences between consecutive elements in *list*. @**List** subtracts the first element in *list* from the second element, subtracts the second element from the third, and so on. The list of differences is always one element shorter than the original *list*. *list* elements can be a real or complex numbers.

### @**List(***list***)**

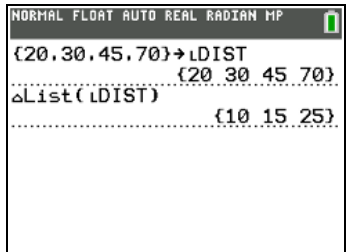

#### **Select(**

**Select(** selects one or more specific data points from a scatter plot or xyLine plot (only), and then stores the selected data points to two new lists, *xlistname* and *ylistname*. For example, you can use **Select(** to select and then analyze a portion of plotted CBL2™ or CBR2™ data.

#### **Select(***xlistname***,***ylistname***)**

**Note:** Before you use **Select(**, you must have selected (turned on) a scatter plot or xyLine plot. Also, the plot must be displayed in the current viewing window.

### **Before Using Select(**

Before using **Select(**, follow these steps.

- 1. Create two list names and enter the data.
- 2. Turn on a stat plot, select ∟ (scatter plot) or ∠ (xyLine), and enter the two list names for **Xlist:** and **Ylist:** (Chapter 12).

3. Use **ZoomStat** to plot the data (Chapter 3).

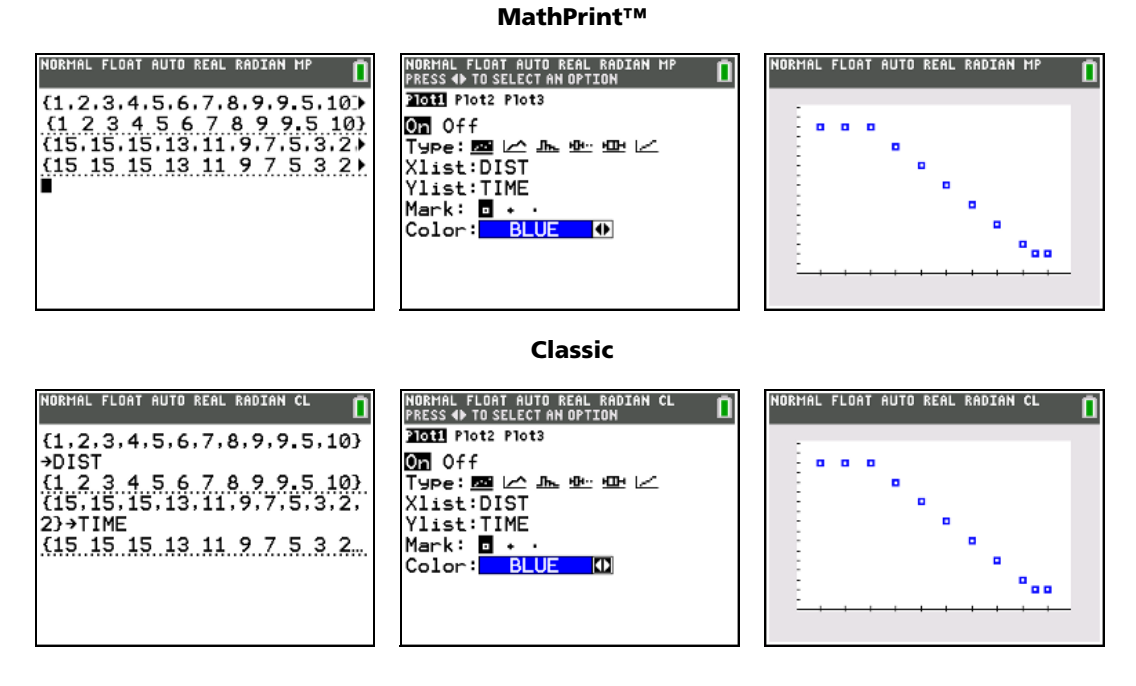

## **Using Select( to Select Data Points from a Plot**

To select data points from a scatter plot or xyLine plot, follow these steps.

- 1. Press  $\boxed{2nd}$  [LIST] **B** to select **8:Select(** from the **LIST OPS** menu. **Select(** is pasted to the home screen.
- 2. Enter *xlistname*, press  $\lceil \cdot \rceil$ , enter *ylistname*, and then press  $\lceil \cdot \rceil$  to designate list names into which you want the selected data to be stored.

 $\text{Select(L1, L2)}$ 

3. Press  $[ENTER]$ . The graph screen is displayed with  $Left$  Bound? in the bottom-left corner.

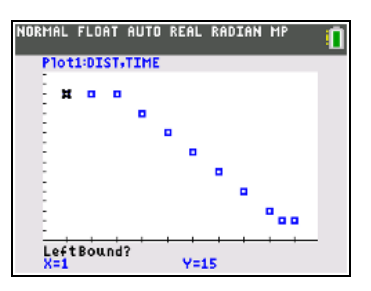

- 4. Press  $\subseteq$  or  $\subseteq$  (if more than one stat plot is selected) to move the cursor onto the stat plot from which you want to select data points.
- 5. Press  $\Box$  and  $\Box$  to move the cursor to the stat plot data point that you want as the left bound.

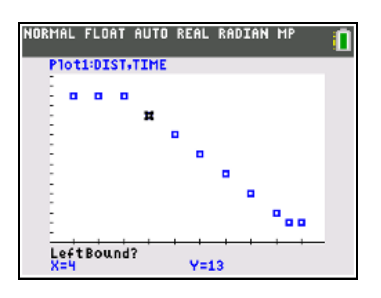

6. Press [ENTER]. A  $\blacktriangleright$  indicator on the graph screen shows the left bound. Right Bound? is displayed in the bottom-left corner.

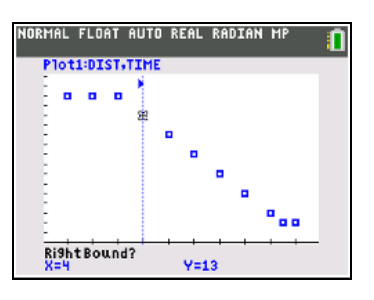

7. Press  $\Box$  or  $\Box$  to move the cursor to the stat plot point that you want for the right bound, and then press **ENTER**.

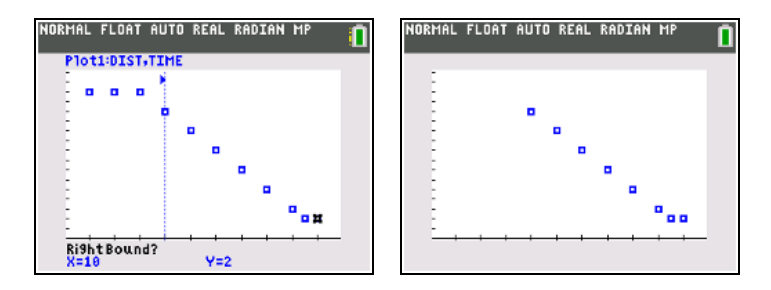

The x-values and y-values of the selected points are stored in *xlistname* and *ylistname*. A new stat plot of *xlistname* and *ylistname* replaces the stat plot from which you selected data points. The list names are updated in the stat plot editor.

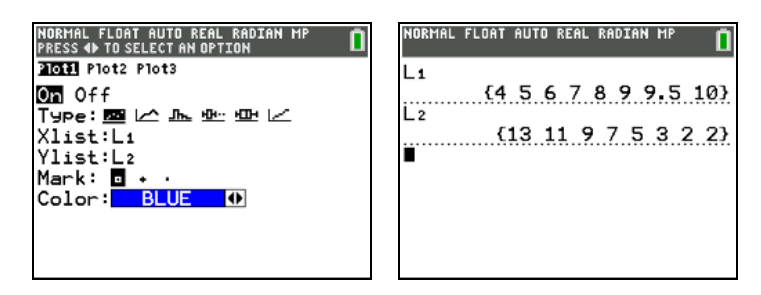

**Note:** The two new lists (*xlistname* and *ylistname*) will include the points you select as left bound and right bound. Also, *left-bound x-value* { *right-bound x-value* must be true.

### **augment(**

**augment(** concatenates the elements of *listA* and *listB*. The list elements can be real or complex numbers.

**augment(***listA***,***listB***)**

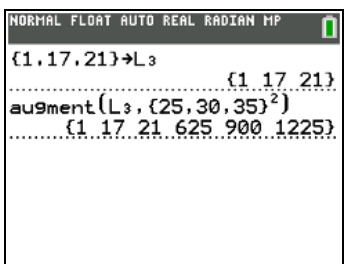

## **List**4**matr(**

**List**4**matr(** (lists stored to matrix) fills *matrixname* column by column with the elements from each list. If the dimensions of all lists are not equal, then **List**4**matr(** fills each extra *matrixname* row with 0. Complex lists are not valid.

**List**4**matr(***list1***,***list2***,** ... **,***list n***,***matrixname***)**

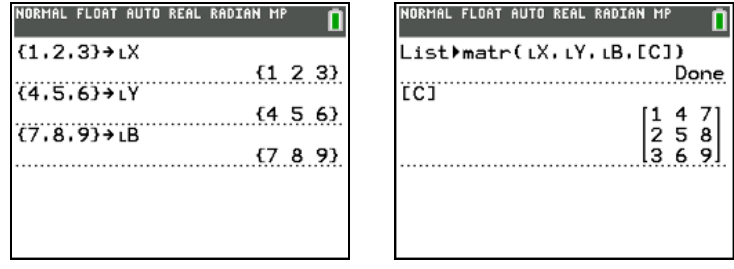

## **Matr**4**list(**

**Matr**4**list(** (matrix stored to lists) fills each *listname* with elements from each column in *matrix*. If the number of *listname* arguments exceeds the number of columns in *matrix*, then **Matr**4**list(** ignores extra *listname* arguments. Likewise, if the number of columns in *matrix* exceeds the number of *listname* arguments, then **Matr**4**list(** ignores extra *matrix* columns.

**Matr**4**list(***matrix***,***listname1***,***listname2***,** ... **,***listname n***)**

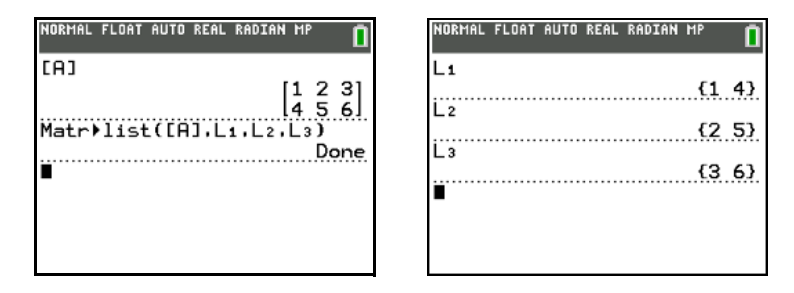

**Matr**4**list(** also fills a *listname* with elements from a specified *column#* in *matrix*. To fill a list with a specific column from *matrix*, you must enter a *column#* after *matrix*.

#### **Matr**4**list(***matrix***,***column#***,***listname***)**

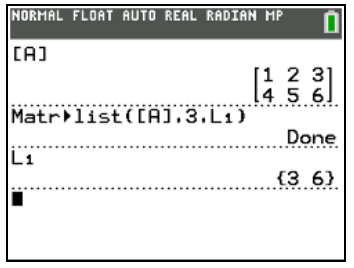

Ù preceding one to five characters identifies those characters as a user-created *listname*. *listname* may comprise letters,  $\theta$ , and numbers, but it must begin with a letter from A to Z or  $\theta$ .

#### Ù*listname*

Generally, L must precede a user-created list name when you enter a user-created list name where other input is valid, for example, on the home screen. Without the L, the TI-84 Plus C may misinterpret a usercreated list name as implied multiplication of two or more characters.

L need not precede a user-created list name where a list name is the only valid input, for example, at the **Name=** prompt in the stat list editor or the **Xlist:** and **Ylist:** prompts in the stat plot editor. If you enter L where it is not necessary, the TI-84 Plus C will ignore the entry.

## *LIST MATH Menu*

### **LIST MATH Menu**

To display the **LIST MATH** menu, press  $\boxed{2nd}$  [LIST]  $\boxed{4}$ .

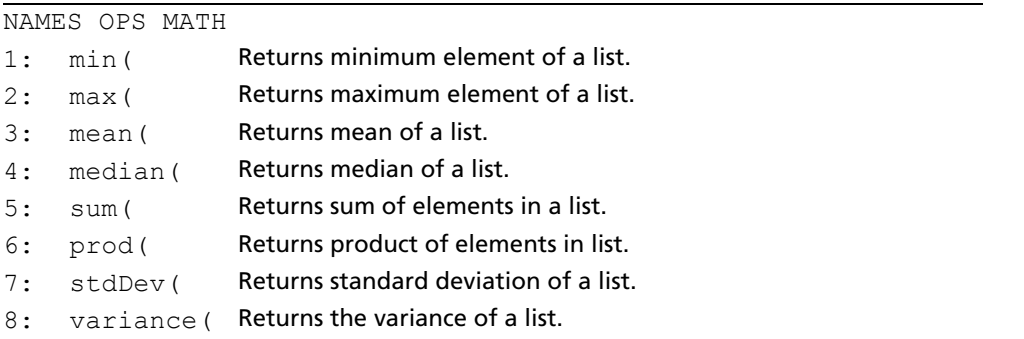

**Note**: Use Catalog Help for more syntax help when needed. Select a menu item and then press  $\boxplus$  to go to a syntax help editor (if the menu item is supported).

### **min(, max(**

**min(** (minimum) and **max(** (maximum) return the smallest or largest element of *listA*. If two lists are compared, it returns a list of the smaller or larger of each pair of elements in *listA* and *listB*. For a complex list, the element with smallest or largest magnitude (modulus) is returned.

**min(***listA*[**,***listB*]**) max(***listA*[**,***listB*]**)**

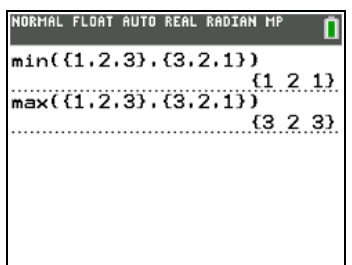

**Note: min(** and **max(** are the same as **min(** and **max(** on the **MATH NUM** menu.

## **mean(, median(**

**mean(** returns the mean value of *list*. **median(** returns the median value of *list*. The default value for *freqlist* is 1. Each *freqlist* element counts the number of consecutive occurrences of the corresponding element in *list*. Complex lists are not valid.

**mean(***list*[**,***freqlist*]**) median(***list*[**,***freqlist*]**)**

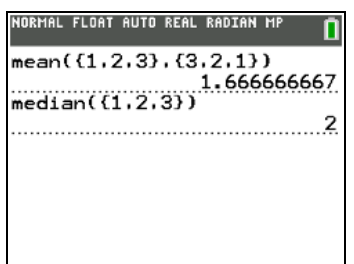

## **sum(, prod(**

**sum(** (summation) returns the sum of the elements in *list*. *start* and *end* are optional; they specify a range of elements. *list* elements can be real or complex numbers.

**prod(** returns the product of all elements of *list*. *start* and *end* elements are optional; they specify a range of list elements. *list* elements can be real or complex numbers.

**sum(***list*[**,***start***,***end*]**) prod(***list*[**,***start***,***end*]**)**

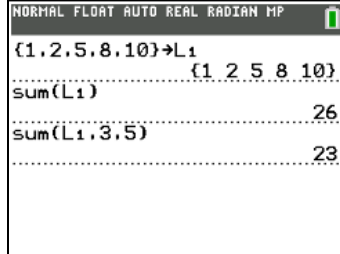

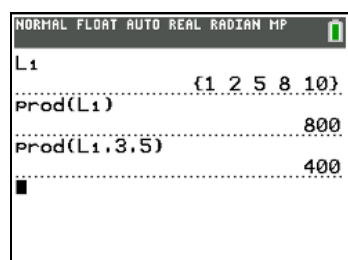

## **Sums and Products of Numeric Sequences**

You can combine **sum(** or **prod(** with **seq(** to obtain:

*upper*

*upper*

 $\sum$  *expression(x)* 

*expression(x)*

*x=lower*

*x=lower*

To evaluate  $\Sigma$  2<sup>(N-1)</sup> from N=1 to 4 and then  $\pi$  2<sup>(N-1)</sup> from N=1 to 4:

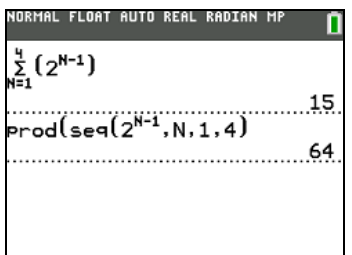

### **stdDev(, variance(**

**stdDev(** returns the standard deviation of the elements in *list*. The default value for *freqlist* is 1. Each *freqlist* element counts the number of consecutive occurrences of the corresponding element in *list*. Complex lists are not valid.

**stdDev(***list*[**,***freqlist*]**)**

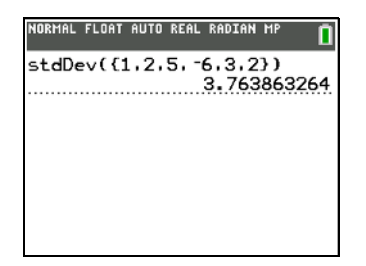

**variance(** returns the variance of the elements in *list*. The default value for *freqlist* is 1. Each *freqlist* element counts the number of consecutive occurrences of the corresponding element in *list*. Complex lists are not valid.

**variance(***list*[**,***freqlist*]**)**

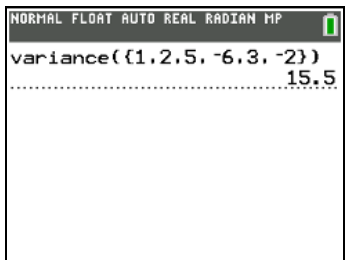

# **Chapter 12: Statistics**

## *Getting Started: Pendulum Lengths and Periods*

Getting Started is a fast-paced introduction. Read the chapter for details.

A group of students is attempting to determine the mathematical relationship between the length of a pendulum and its period (one complete swing of a pendulum). The group makes a simple pendulum from string and washers and then suspends it from the ceiling. They record the pendulum's period for each of 12 string lengths.\*

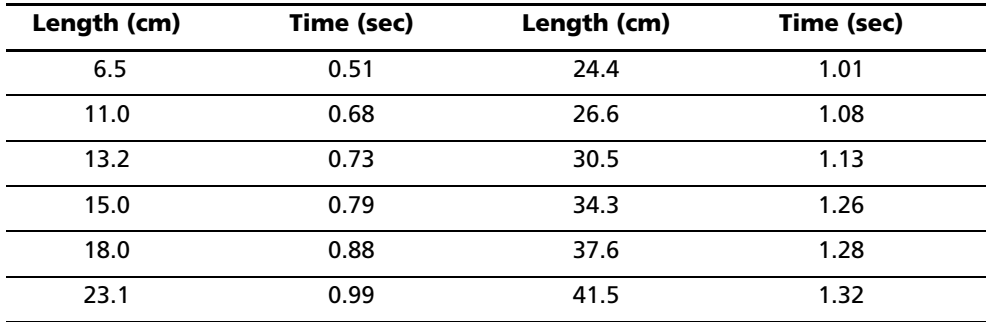

\*This example is quoted and adapted from *Contemporary Precalculus Through Applications*, by the North Carolina School of Science and Mathematics, by permission of Janson Publications, Inc., Dedham, MA. 1-800-322-MATH. © 1992. All rights reserved.

- 1. Press MODE  $\bigtriangledown$   $\bigtriangledown$   $\bigtriangledown$  *ENTER* to set **Func** graphing mode.
- 2. Press **STAT** 5 to select **5:SetUpEditor. SetUpEditor** is pasted to the home screen.

Press **ENTER**]. This removes lists from view in the stat list editor columns 1 through 20, and then stores lists **L1** through **L6** in columns 1 through 6.

**Note:** Removing lists from the stat list editor does not delete them from memory.

3. Press **STAT** 1 to select **1:Edit** from the **STAT EDIT** menu. The stat list editor is displayed. If elements are stored in **L1** and **L2**, press **A** to move the cursor onto **L1**, and then  $pres$   $CLEAR$   $ENTER$   $\rightarrow$   $CLEAR$   $ENTER$  to clear both lists. Press  $\lceil \cdot \rceil$  to move the rectangular cursor back to the first row in **L1**.

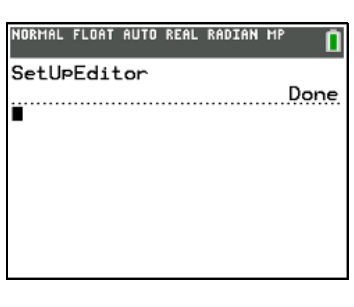

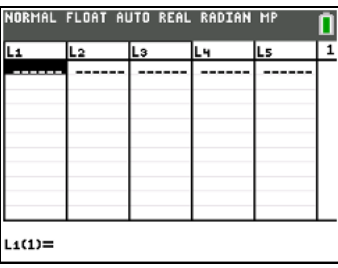

4. Press  $6 \cdot 5$  **5** ENTER to store the first pendulum string length (6.5 cm) in **L1**. The rectangular cursor moves to the next row. Repeat this step to enter each of the 12 string length values in the table.

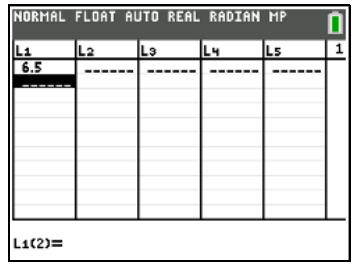

5. Press  $\triangleright$  to move the rectangular cursor to the first row in **L2**.

Press **51** ENTER to store the first time measurement (.51 sec) in **L2**. The rectangular cursor moves to the next row. Repeat this step to enter each of the 12 time values in the table.

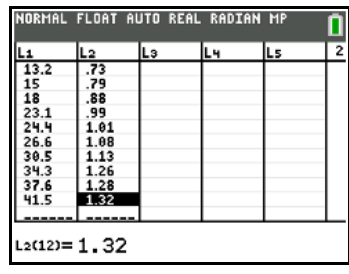

NORMAL FLOAT AUTO REAL RADIAN MP

Plot1 Plot2 Plot3

 $\blacksquare$   $\blacksquare$   $\blacksquare$  $NY_2 =$ 

6. Press  $\boxed{\mathsf{Y} =}$  to display the Y= editor.

If necessary, press CLEAR to clear the function Y1. As necessary, press  $\bigcap$ , **ENTER**, and  $\bigcap$  to turn off **Plot1**, **Plot2**, and **Plot3** from the top line of the Y= editor (Chapter 3). As necessary, press  $\lceil \cdot \rceil$ , and **ENTER** to deselect functions.

7. Press **2nd [STAT PLOT]** 1 to select **1:Plot1** from the **STAT PLOTS** menu. The stat plot editor is displayed for Plot 1.

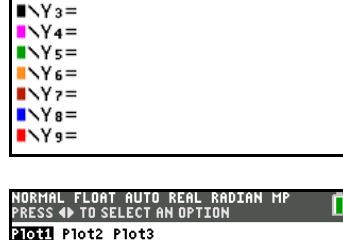

0n **0ff** Type:圖12戶序目12 Xlist:Li Ylist:L2 Mark: <mark>d +</mark><br>Color:<mark> d</mark>: BLUE O

8. Press **ENTER** to select **On**, which turns on Plot 1. Press  $\boxed{\mathbf{F}}$  [ENTER] to select  $\simeq$  (scatter plot). Press  $\boxed{\mathbf{F}}$  [2nd] [11] to specify Xlist:L1 for Plot 1. Press  $\sqrt{2nd}$  [12] to specify **Ylist:L2** for Plot 1. Press → **ID** ENTER to select + as the **Mark** for each data point on the scatter plot. Press  $\Box$   $\Box$ to select a color from the spinner dialog box (the default color is **BLUE**).

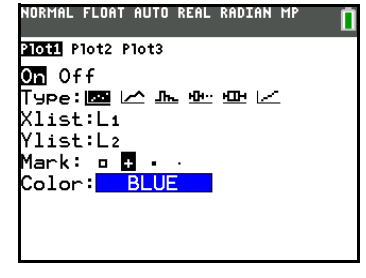

9. Press q**9** to select **9:ZoomStat** from the **ZOOM** menu. The window variables are adjusted automatically, and Plot 1 is displayed. This is a scatter plot of the timeversus-length data.

**Note**: Since the scatter plot of time-versus-length data appears to be approximately linear, fit a line to the data.

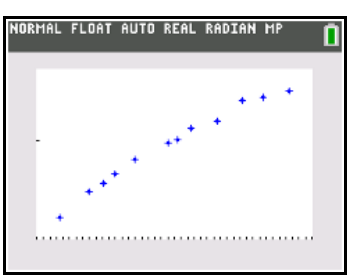

10. Press  $STAT$  1 4 to select **4:LinReg(ax+b)** (linear regression model) from the **STAT CALC** menu.

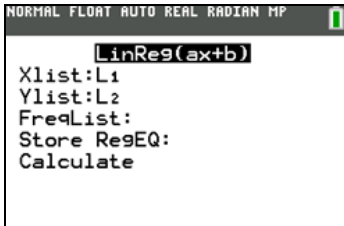

11. Fill in each argument in the stat wizard displayed. Press  $\boxed{2nd}$  [L1] (for  $xlist:$ ), and  $\boxed{\neg}$   $\boxed{2nd}$  [L2] (for  $xlist:$ ), ALPHA [F4] ENTER] to paste **Y1**. Press → (to select Press † † (to **Store ReqEQ:)**and then press **Calculate**).

L FLOAT AUTO REAL RADIAN MI  $LinRes(ax+b)$  $Xlist: \overline{L_1}$ Ylist:L2 FreqList: Store Re9EQ: Y1 Calculate

12. Press **ENTER** to execute **LinReg(ax+b)**. The linear regression for the data in **L1** and **L2** is calculated. Values for **a** and **b** are displayed in a temporary result screen. The linear regression equation is stored in **Y1**. Residuals are calculated and stored automatically in the list name **RESID**, which becomes an item on the **LIST NAMES** menu.

#### **Note**:

- You can control the number of decimal places displayed by changing the decimal mode setting in MODE.
- The statistics reported are not stored in the history on the home screen.
- **Press**  $\overline{VARS}$  **5**  $\rightarrow$  **to access the statistical** variables just calculated.
- Press [CLEAR] to return to the home screen.
- 13. The stat wizard pastes the populated command in the home screen history for repeated use, if needed (press  $[CLEAR] \triangleq$  to view the home screen history as show in the screen).

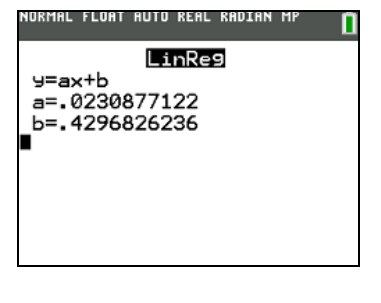

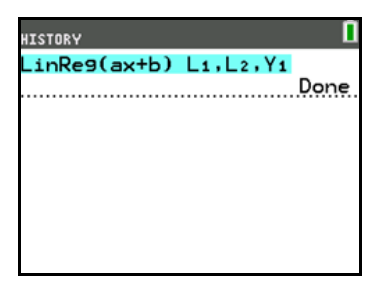

14. Press GRAPH). The regression line and the scatter plot are displayed.

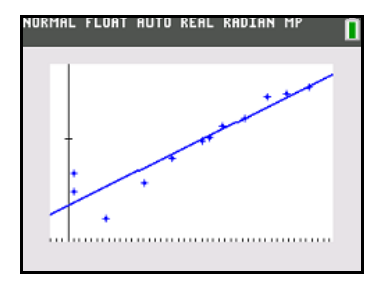

The regression line appears to fit the central portion of the scatter plot well. However, a residual plot may provide more information about this fit.

15. Press **STAT** 1 to select **1:Edit**. The stat list editor is displayed.

Press  $\bigtriangledown$  and  $\bigtriangleup$  to move the cursor onto **L3**.

Press <a>[2nd]</a> [INS]</a>. An unnamed column is displayed in column 3; **L3**, **L4**, **L5**, and **L6** shift right one column. The **Name=** prompt is displayed in the entry line.

16. Press **[2nd]** [LIST] to display the **LIST NAMES** menu.

If necessary, press  $\overline{\phantom{a}}$  to move the cursor onto the list name **RESID**.

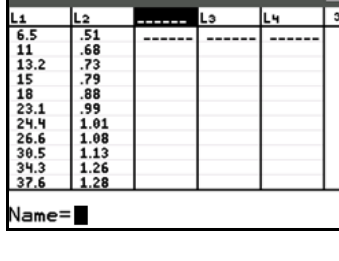

NORMAL FLOAT AUTO REAL RADIA

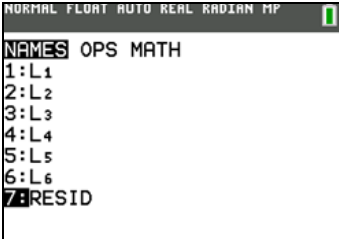

17. Press **ENTER** to select **RESID** and paste it to the stat list editor's **Name=** prompt.

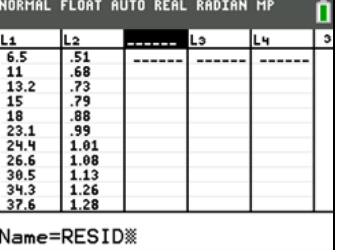

18. Press **ENTER**. RESID is stored in column 3 of the stat list editor.

Press  $\overline{\mathbf{y}}$  repeatedly to examine the residuals.

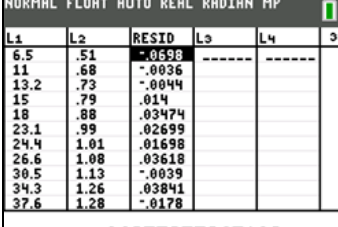

RESID(1)= -. 06975275265103

Notice that the first three residuals are negative. They correspond to the shortest pendulum string lengths in **L1**. The next five residuals are positive, and three of the last four are negative. The latter correspond to the longer string lengths in **L1**. Plotting the residuals will show this pattern more clearly.

19. Press **2nd** STAT PLOT] 2 to select 2: Plot2 from the **STAT PLOTS** menu. The stat plot editor is displayed for Plot 2.

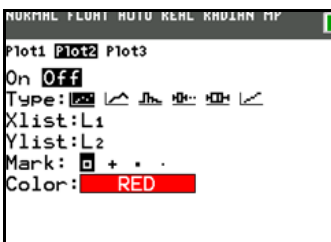

20. Press **ENTER** to select On, which turns on Plot 2.

Press  $\boxed{\rightarrow}$  [ENTER] to select  $\succeq$  (scatter plot). Press  $\boxed{\rightarrow}$  [2nd] [L1] to specify **Xlist:L1** for Plot 2. Press [2nd] [A-LOCK] to lock the alpha key. Press **□** [R] [E] [S] [I] [D] to specify **Ylist:RESID** for Plot 2. Press  $\overline{\triangledown}$  [ENTER] to select  $\Box$  as the mark for each data point on the scatter plot. Press  $\overline{\bullet}$  to select a color (the default color for Plot 2 is **RED**).

NORMAL FLOAT AUTO REAL RAI<br>Press∢D to select an option Plot1 **Plot2** Plot3  $0n$  Off [ype:||圖||2|||伊|||2||| Xlist:L1 Ylist:<u>R</u>ESID Mark: **O** + · **RED** Color:| **I** 

21. Press  $Y=$  to display the Y= editor.

Press  $\lceil \cdot \rceil$  to move the cursor onto the = sign, and then press **ENTER** to deselect **Y1**. Press  $\boxed{\triangle}$  **ENTER** to turn off Plot 1.

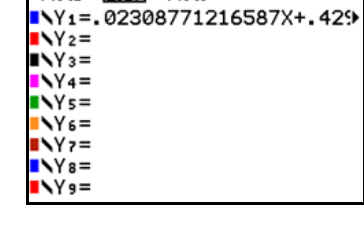

IORMAL FLOAT AUTO REAL RADIAN MP

Plot1 2022 Plot3

22. Press q**9** to select **9:ZoomStat** from the **ZOOM** menu. The window variables are adjusted automatically, and Plot 2 is displayed. This is a scatter plot of the residuals.

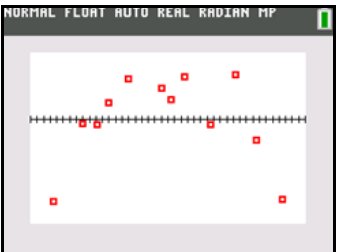

Notice the pattern of the residuals: a group of negative residuals, then a group of positive residuals, and then another group of negative residuals.

The residual pattern indicates a curvature associated with this data set for which the linear model did not account. The residual plot emphasizes a downward curvature, so a model that curves down with the data would be more accurate. Perhaps a function such as square root would fit. Try a power regression to fit a function of the form  $y = a * x^{b}$ .

23. Press  $\boxed{Y}$  to display the Y= editor.

Press CLEAR to clear the linear regression equation from **Y1**. Press  $\boxed{\triangle}$  [ENTER] to turn on Plot 1. Press  $\sqrt{P}$  [ENTER] to turn off Plot 2.

- 24. Press q**9** to select **9:ZoomStat** from the **ZOOM** menu. The window variables are adjusted automatically, and the original scatter plot of timeversus-length data (Plot 1) is displayed.
- Plotil Plot2 Plot3  $N1 =$  $N_2=$  $\vee$   $\vee$   $\in$  $Y =$ ...<br>.Y∈=  $\frac{1}{6}$  =  $7 =$  $s =$ Y 9=

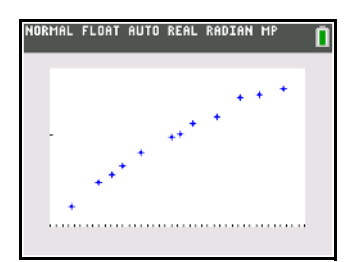

AL FLORT ALITO REAL RADTAN

25. Press **STAT**  $\bigtriangledown$  **ALPHA** [A] to select **A:PwrReg** from the **STAT CALC** menu.

Press  $[2nd]$ [L1]  $\bigtriangledown$   $[2nd]$  [L2]  $\bigtriangledown$   $\bigtriangledown$   $[ALPHA]$  [F4]  $[ENTER]$   $\bigtriangledown$  to highlight **Calculate**.

**Note**: You can also use the **VARS Y-VARS FUNCTION** menu,  $\sqrt{VARS}$  **1** to select **Y1**.

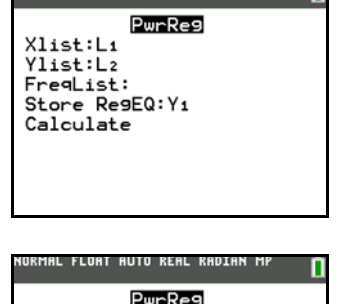

- 26. Press **ENTER** to calculate the power regression. **PwrReg** is pasted to the home screen. Values for **a** and **b** are displayed on the home screen. The power regression equation is stored in **Y1**. Residuals are calculated and stored automatically in the list name **RESID**.
- 27. Press GRAPH. The regression line and the scatter plot are displayed.

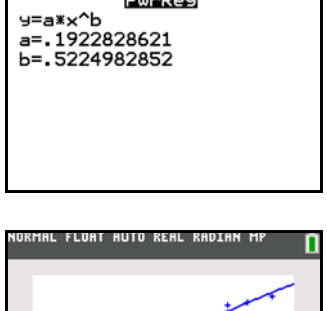

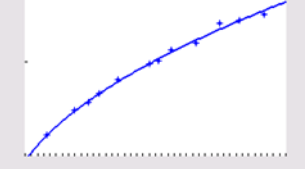

The new function  $y=192x^{.522}$  appears to fit the data well. To get more information, examine a residual plot.

28. Press  $\sqrt{Y}$  to display the Y= editor.

Press  $\lceil \cdot \rceil$  **ENTER** to deselect **Y1**.

Press  $\boxed{\triangle}$  [ENTER] to turn off Plot 1. Press  $\boxed{\triangleright}$  [ENTER] to turn on Plot 2.

**Note:** Step 19 defined Plot 2 to plot residuals (**RESID**) versus string length (**L1**).

29. Press q**9** to select **9:ZoomStat** from the **ZOOM** menu. The window variables are adjusted automatically, and Plot 2 is displayed. This is a scatter plot of the residuals.

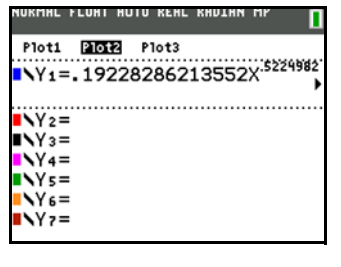

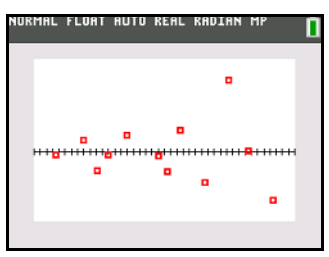

The new residual plot shows that the residuals are random in sign, with the residuals increasing in magnitude as the string length increases.

To see the magnitudes of the residuals, continue with these steps.

30. Press [TRACE].

Press  $\lceil \cdot \rceil$  and  $\lceil \cdot \rceil$  to trace the data. Observe the values for Y at each point.

With this model, the largest positive residual is about 0.041 and the smallest negative residual is about L0.027. All other residuals are less than 0.02 in magnitude.

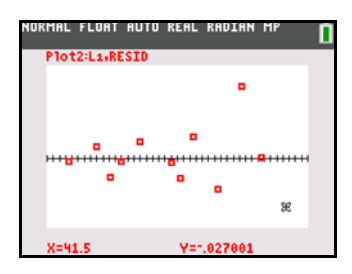

Now that you have a good model for the relationship between length and period, you can use the model to predict the period for a given string length. To predict the periods for a pendulum with string lengths of 20 cm and 50 cm, continue with these steps.

31. Press **VARS 1** to display the VARS Y-VARS **FUNCTION** secondary menu, and then press **1** to select **1:Y1**. **Y1** is pasted to the home screen.

**Note:** You can also use the **YVARS** (ALPHA) [F4]) shortcut menu to select **Y1**.

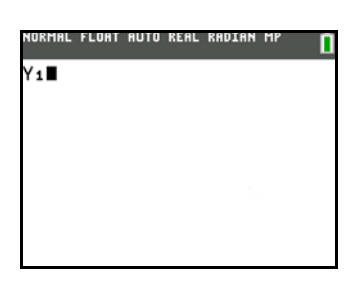

32. Press  $\boxed{)}$  **20**  $\boxed{)}$  to enter a string length of 20 cm.

Press **ENTER** to calculate the predicted time of about 0.92 seconds.

Based on the residual analysis, we would expect the prediction of about 0.92 seconds to be within about 0.02 seconds of the actual value.

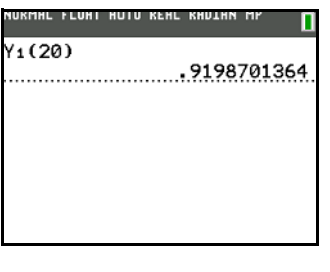

33. Press [2nd] [ENTRY] to recall the Last Entry.

Press  $\bigcap \bigcap \bigcap$  5 to change the string length to 50 cm.

34. Press **ENTER** to calculate the predicted time of about 1.48 seconds.

Since a string length of 50 cm exceeds the lengths in the data set, and since residuals appear to be increasing as string length increases, we would expect more error with this estimate.

**Note:** You also can make predictions using the table with the **TABLE SETUP** settings **Indpnt:Ask** and **Depend:Auto** (Chapter 7).

## *Setting Up Statistical Analyses*

## **Using Lists to Store Data**

Data for statistical analyses is stored in lists, which you can create and edit using the stat list editor. The TI-84 Plus C has six list variables in memory, **L1** through **L6**, to which you can store data for statistical calculations. Also, you can store data to list names that you create (Chapter 11).

### **Setting Up a Statistical Analysis**

To set up a statistical analysis, follow these steps. Read the chapter for details.

- 1. Enter the statistical data into one or more lists.
- 2. Plot the data.
- 3. Calculate the statistical variables or fit a model to the data.
- 4. Graph the regression equation for the plotted data.
- 5. Graph the residuals list for the given regression model.

### **Displaying the Stat List Editor**

The stat list editor is a table where you can store, edit, and view up to 20 lists that are in memory. Also, you can create list names from the stat list editor.

To display the stat list editor, press **STAT**, and then select 1:Edit from the STAT EDIT menu.

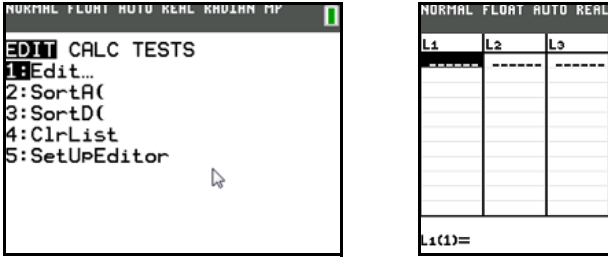

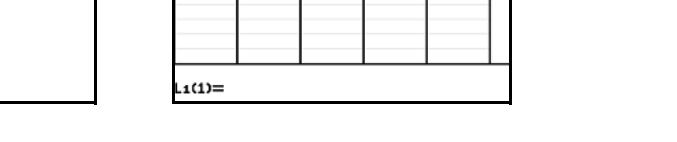

The top line displays list names. **L1** through **L6** are stored in columns 1 through 6 after a memory reset. The number of the current column is displayed in the top-right corner.

The bottom line is the entry line. All data entry occurs on this line. The characteristics of this line change according to the current context.

The center area displays up to ten elements of up to five lists. In MathPrint™ mode, the number of elements displayed will vary depending on the MathPrint™ templates used.

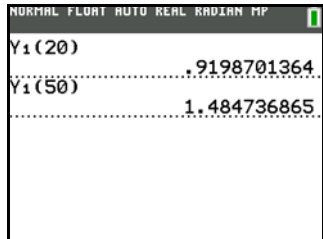

## *Using the Stat List Editor*

## **Entering a List Name in the Stat List Editor**

To enter a list name in the stat list editor, follow these steps.

- 1. Display the **Name=** prompt in the entry line in either of two ways.
	- Move the cursor onto the list name in the column where you want to insert a list, and then press [2nd] [INS]. An unnamed column is displayed and the remaining lists shift right one column.
	- Press  $\Box$  until the cursor is on the top line, and then press  $\Box$  until you reach the unnamed column.

**Note:** If list names are stored to all 20 columns, you must remove a list name to make room for an unnamed column.

The **Name=** prompt is displayed.

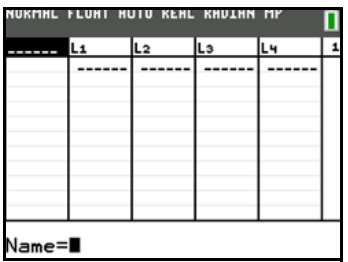

- 2. Enter a valid list name in any of four ways.
	- Select a name from the **LIST NAMES** menu (Chapter 11).
	- Enter **L1**, **L2**, **L3**, **L4**, **L5**, or **L6** from the keyboard.
	- Enter an existing user-created list name directly from the keyboard.
	- Enter a new user-created list name.

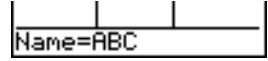

3. Press ENTER or  $\Box$  to store the list name and its elements, if any, in the current column of the stat list editor.

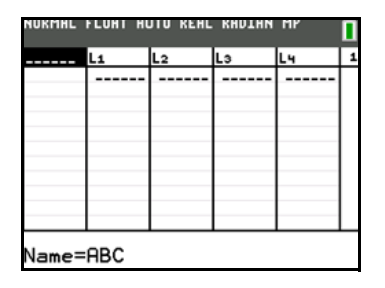

To begin entering, scrolling, or editing list elements, press  $\overline{S}$ . The rectangular cursor is displayed.

**Note:** If the list name you entered in step 2 already was stored in another stat list editor column, then the list and its elements, if any, move to the current column from the previous column. Remaining list names shift accordingly.

## **Creating a Name in the Stat List Editor**

To create a name in the stat list editor, follow these steps.

1. Display the **Name=** prompt. Press **[2nd]** ALPHA] to lock alpha if needed.

- 2. Press [*letter from A to Z or* q] to enter the first letter of the name. The first character cannot be a number.
- 3. Press  $\sqrt{2nd}$  [A-LOCK] to lock the alpha key in the on position and enter several alpha characters as needed. To unlock, press the ALPHA key.
- 4. Enter zero to four letters,  $\theta$ , or numbers to complete the new user-created list name. List names can be one to five characters long.
- 5. Press  $[ENTER]$  or  $\boxed{\cdot}$  to store the list name in the current column of the stat list editor. The list name becomes an item on the **LIST NAMES** menu (Chapter 11).

### **Removing a List from the Stat List Editor**

To remove a list from the stat list editor, move the cursor onto the list name and then press **DEL**). The list is not deleted from memory; it is only removed from the stat list editor.

### **Notes:**

- To delete a list name from memory, use the **MEMORY MANAGEMENT/DELETE** secondary menu (Chapter 18).
- If you archive a list, it will be removed from the view of the stat list editor.

## **Removing All Lists and Restoring L1 through L6**

You can remove all user-created lists from the stat list editor and restore list names **L1** through **L6** to columns 1 through 6 in either of two ways.

- Use **SetUpEditor** with no arguments.
- Reset all memory (Chapter 18).

### **Clearing All Elements from a List**

You can clear all elements from a list in any of five ways.

- Use **ClrList** to clear specified lists. For example, **ClrList L1**, **L3** etc.
- On the home screen, press  $\boxed{2nd}$  [CATALOG] and select **CirList** from the Catalog menu.
- In the stat list editor, press  $\Box$  to move the cursor onto a list name, and then press  $\overline{CLEAR}$  [ENTER].
- In the stat list editor, move the cursor onto each element, and then press  $[DEL]$  one by one.
- On the home screen or in the program editor, enter **0**!**dim(***listname***)** to set the dimension of *listname* to 0 (Chapter 11).
- Use **CirAllLists** in the Catalog menu to clear all lists in memory (Chapter 18).

## **Editing a List Element**

To edit a list element, follow these steps.

- 1. Move the cursor onto the element you want to edit.
- 2. Press **ENTER** to move the cursor to the entry line.

**Note:** If you want to replace the current value, you can enter a new value without first pressing **ENTER**). When you enter the first character, the current value is cleared automatically.

- 3. Edit the element in the entry line.
	- Press one or more keys to enter the new value. When you enter the first character, the current value is cleared automatically.

You can use the shortcut menus to enter values. When you use **n/d** to enter a fraction, it is displayed as a stacked fraction in the list (MathPrint™ mode**)**. In Classic mode, the fraction has a thick bar or thin bar separating the numerator and denominator.

Thick-bar fraction on the list editor entry line:  $$EQ1(2) = 2 \times 3$ 

Thin-bar fraction on the home screen (regular division):  $2\sqrt{3}$ 

**Note**: Order of operations applies to fractions. For example, L2(1)=1+2/3 evaluates to  $\frac{5}{3}$ because the order of operations dictates that division is performed before addition. To evaluate  $\frac{1+2}{3}$ , enter L2(2) = (1+2)/3 with parentheses around the numerator.

- Press  $\lceil \cdot \rceil$  to move the cursor to the character before which you want to insert, press  $\lceil 2nd \rceil$  [INS], and then enter one or more characters.
- Press  $\lceil \cdot \rceil$  to move the cursor to a character you want to delete, and then press  $\lceil \cdot \rceil$  to delete the character.

To cancel any editing and restore the original element at the rectangular cursor, press CLEAR ENTER.

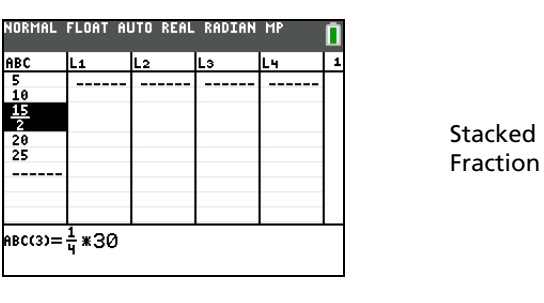

#### **MathPrint™**

**Classic**

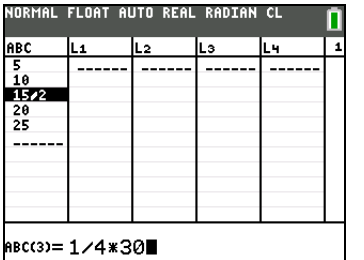

Thick-bar Fraction

**Note:** You can enter expressions and variables for elements.

4. Press  $[ENTER]$ ,  $\Box$ , or  $\Box$  to update the list. If you entered an expression, it is evaluated. If you entered only a variable, the stored value is displayed as a list element.

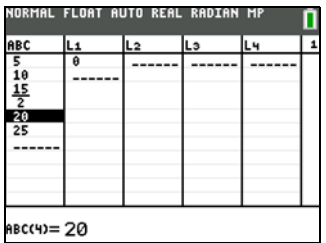

When you edit a list element in the stat list editor, the list is updated in memory immediately.

## *Attaching Formulas to List Names*

## **Attaching a Formula to a List Name in Stat List Editor**

You can attach a formula to a list name in the stat list editor, and then display and edit the calculated list elements. When executed, the attached formula must resolve to a list. Chapter 11 describes in detail the concept of attaching formulas to list names.

To attach a formula to a list name that is stored in the stat list editor, follow these steps.

- 1. Press  $STAT$  [ENTER] to display the stat list editor.
- 2. Press  $\bigcap$  to move the cursor to the top line.
- 3. Press  $\lceil \cdot \rceil$  or  $\lceil \cdot \rceil$ , if necessary, to move the cursor onto the list name to which you want to attach the formula.

**Note:** If a formula in quotation marks is displayed on the entry line, then a formula is already attached to the list name. To edit the formula, press [ENTER], and then edit the formula.

4. Press [ALPHA] ["], enter the formula, and press [ALPHA] ["].

**Note:** If you do not use quotation marks, the TI-84 Plus C calculates and displays the same initial list of answers, but does not attach the formula for future calculations.

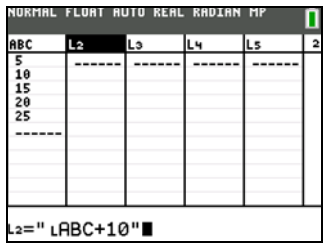

**Note:** Any user-created list name referenced in a formula must be preceded by an L symbol (Chapter 11).

5. Press [ENTER]. The TI-84 Plus C calculates each list element and stores it to the list name to which the formula is attached. A lock symbol is displayed in the stat list editor, next to the list name to which the formula is attached.

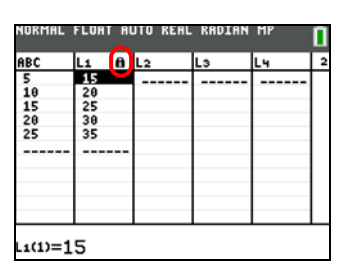

lock symbol

## **Using the Stat List Editor When Formula-Generated Lists Are Displayed**

When you edit an element of a list referenced in an attached formula, the TI-84 Plus C updates the corresponding element in the list to which the formula is attached (Chapter 11).

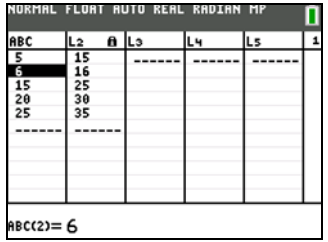

When a list with a formula attached is displayed in the stat list editor and you edit or enter elements of another displayed list, then the TI-84 Plus C takes slightly longer to accept each edit or entry than when no lists with formulas attached are in view.

**Note:** To speed editing time, scroll horizontally until no lists with formulas are displayed, or rearrange the stat list editor so that no lists with formulas are displayed.

### **Handling Errors Resulting from Attached Formulas**

On the home screen, you can attach to a list a formula that references another list with dimension 0 (Chapter 11). However, you cannot display the formula-generated list in the stat list editor or on the home screen until you enter at least one element to the list that the formula references.

All elements of a list referenced by an attached formula must be valid for the attached formula. For example, if **Real** number mode is set and the attached formula is **log(L1)**, then each element of **L1** must be greater than 0, since the logarithm of a negative number returns a complex result.

When you use the shortcut menus, all values must be valid for use in the templates. For example, if you use the **n/d** template, both the numerator and denominator must be integers.

### **Notes:**

- If an error menu is returned when you attempt to display a formula-generated list in the stat list CLEAR ENTER to detach (clear) the formula. You then can use the stat list editor to find the source of editor, you can select **2:Goto**, write down the formula that is attached to the list, and then press the error. After making the appropriate changes, you can reattach the formula to a list.
- If you do not want to clear the formula, you can select **1:Quit**, display the referenced list on the home screen, and find and edit the source of the error. To edit an element of a list on the home screen, store the new value to *listname***(***element#***)** (Chapter 11).

## *Detaching Formulas from List Names*

### **Detaching a Formula from a List Name**

You can detach (clear) a formula from a list name in several ways.

For example:

- In the stat list editor, move the cursor onto the name of the list to which a formula is attached. Press [ENTER] [CLEAR] [ENTER]. All list elements remain, but the formula is detached and the lock symbol disappears.
- In the stat list editor, move the cursor onto an element of the list to which a formula is attached. Press [ENTER], edit the element, and then press [ENTER]. The element changes, the formula is detached, and the lock symbol disappears. All other list elements remain.
- Use **ClrList**. All elements of one or more specified lists are cleared, each formula is detached, and each lock symbol disappears. All list names remain.
- Use **ClrAllLists** (Chapter 18). All elements of all lists in memory are cleared, all formulas are detached from all list names, and all lock symbols disappear. All list names remain.

### **Editing an Element of a Formula-Generated List**

As described above, one way to detach a formula from a list name is to edit an element of the list to which the formula is attached. The TI-84 Plus C protects against inadvertently detaching the formula from the list name by editing an element of the formula-generated list.

Because of the protection feature, you must press **ENTER** before you can edit an element of a formulagenerated list.

The protection feature does not allow you to delete an element of a list to which a formula is attached. To delete an element of a list to which a formula is attached, you must first detach the formula in any of the ways described above.

## *Switching Stat List Editor Contexts*

## **Stat List Editor Contexts**

The stat list editor has four contexts.

- View-elements context
- View-names context
- Edit-elements context
- Enter-name context

The stat list editor is first displayed in view-elements context. To switch through the four contexts, select **1:Edit** from the **STAT EDIT** menu and follow these steps.

1. Press  $\triangle$  to move the cursor onto a list name and switch to viewnames context. Press  $\bigtriangledown$  and  $\bigtriangledown$  to view list names stored in other stat list editor columns.

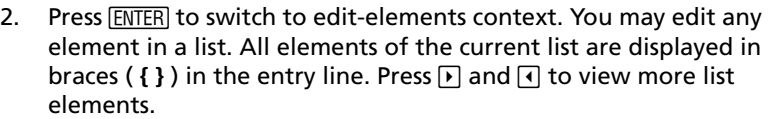

3. Press  $ENTER$  again to switch to view-elements context. Press  $\bigtriangledown$ , |, †, and } to view other list elements. The current element's full value is displayed in the entry line.

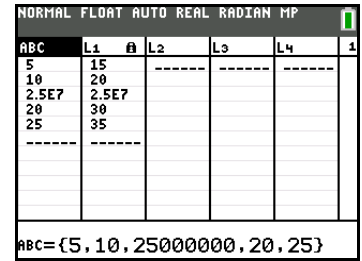

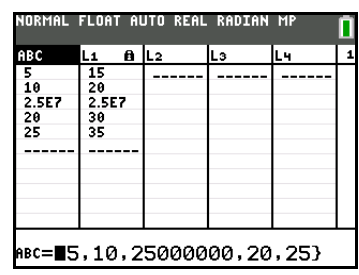

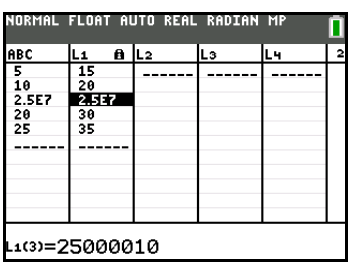

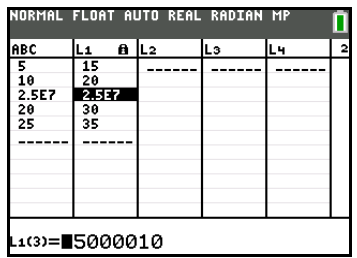

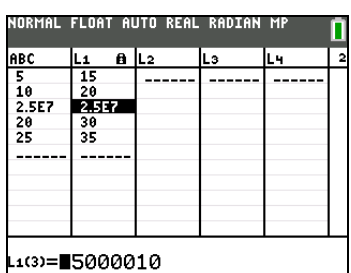

4. Press ENTER] again to switch back to edit-elements context. You may edit the current element in the entry line.

5. Press  $\triangle$  until the cursor is on a list name, then press  $\boxed{2nd}$  [INS] to switch to enter-name context.

6. Press CLEAR to switch to view-names context.

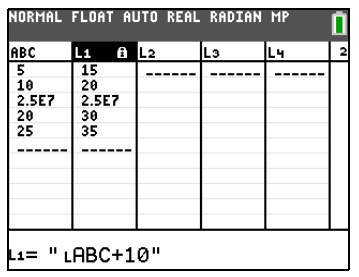

7. Press  $\overline{\bullet}$  to switch back to view-elements context.

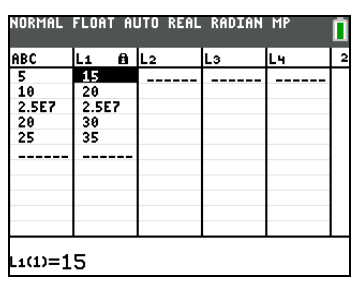

## *Stat List Editor Contexts*

### **View-Elements Context**

In view-elements context, the entry line displays the list name, the current element's place in that list, and the full value of the current element, up to 20 characters at a time. An ellipsis (**...**) indicates that the element continues beyond 20 characters.

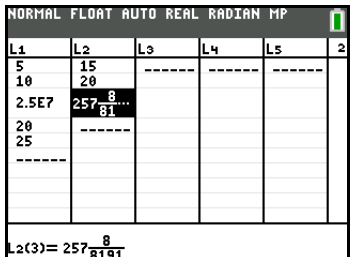

To page down ten elements, press  $\overline{A LPHA}$ , To page up ten elements, press  $\overline{A LPHA}$ , To delete a list element, press **DEL**). Remaining elements shift up one row. To insert a new element, press **[2nd]** [INS]. **0** is the default value for a new element.

## **Edit-Elements Context**

In edit-elements context, the data displayed in the entry line depends on the previous context.

• When you switch to edit-elements context from view-elements context, the full value of the current element is displayed. You can edit the value of this element, and then press  $\overline{\cdot}$  and  $\overline{\cdot}$  to edit other list elements.

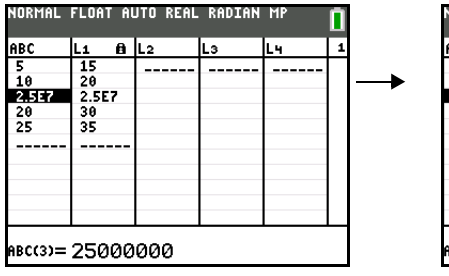

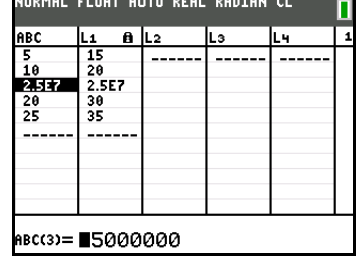

• When you switch to edit-elements context from view-names context, the full values of all elements in the list are displayed. An ellipsis indicates that list elements continue beyond the screen. You can press  $\bigcap$  and  $\bigcap$  to edit any element in the list.

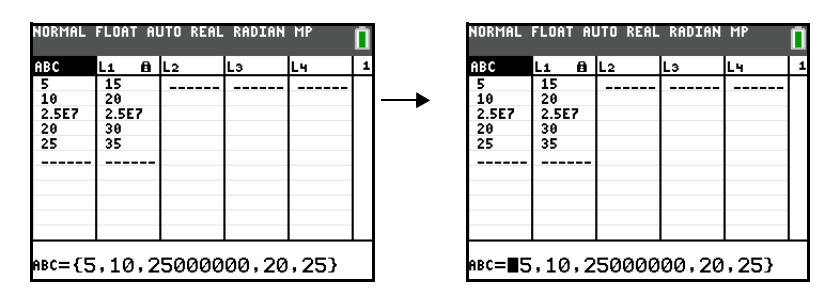

**Note:** In edit-elements context, you can attach a formula to a list name only if you switched to it from view-names context.

### **View-Names Context**

In view-names context, the entry line displays the list name and the list elements.

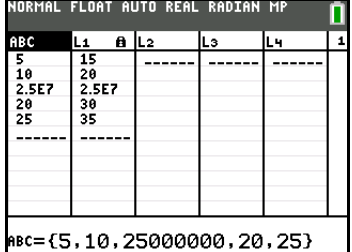

To remove a list from the stat list editor view, press **DEL**. Remaining lists shift to the left one column. The list is not deleted from memory.

To insert a name in the current column, press [2nd] [INS]. Remaining columns shift to the right one column.

## **Enter-Name Context**

In enter-name context, the **Name=** prompt is displayed in the entry line.

At the **Name=** prompt, you can create a new list name, paste a list name from **L1** to **L6** from the keyboard, or paste an existing list name from the LIST NAMES menu (Chapter 11). The L symbol is not required at the **Name=** prompt.

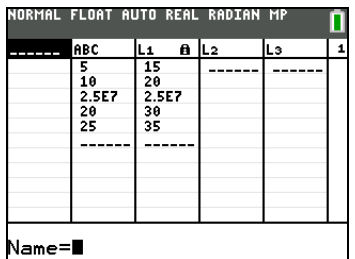

To leave enter-name context without entering a list name, press CLEAR]. The stat list editor switches to view-names context.

## *STAT EDIT Menu*

## **STAT EDIT Menu**

To display the **STAT EDIT** menu, press STAT.

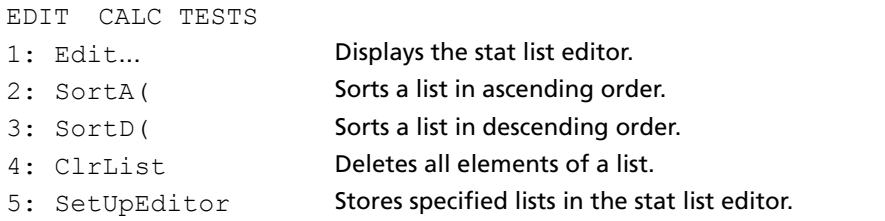

**Note**: Use Catalog Help for more syntax help when needed.Select a menu item and then press  $\pm$  to go to a syntax help editor (if the menu item is supported).

## **SortA(, SortD(**

**SortA(** (sort ascending) sorts list elements from low to high values. **SortD(** (sort descending) sorts list elements from high to low values. Complex lists are sorted based on magnitude (modulus). **SortA(** and **SortD(** each can sort in either of two ways.

- With one *listname*, **SortA(** and **SortD(** sort the elements in *listname* and update the list in memory.
- With two or more lists, **SortA(** and **SortD(** sort *keylistname*, and then sort each *dependlist* by placing its elements in the same order as the corresponding elements in *keylistname*. This lets you sort twovariable data on X and keep the data pairs together. All lists must have the same dimension.

The sorted lists are updated in memory.

**SortA(***listname***) SortD(***listname***) SortA(***keylistname***,***dependlist1*[**,***dependlist2***,**...**,***dependlist n*]**) SortD(***keylistname***,***dependlist1*[**,***dependlist2***,**...**,***dependlist n*]**)**

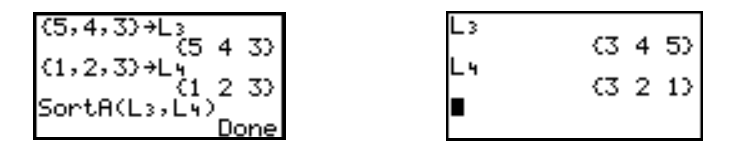

**Note: SortA(** and **SortD(** are the same as **SortA(** and **SortD(** on the **LIST OPS** menu.

### **ClrList**

**ClrList** clears (deletes) from memory the elements of one or more *listnames*. **ClrList** also detaches any formula attached to a *listname*.

**ClrList** *listname1***,***listname2***,**...**,***listname n*

**Note:** To clear from memory all elements of all list names, use **ClrAllLists** found in the Catalog menu. (Chapter 15).

## **SetUpEditor**

With **SetUpEditor** you can set up the stat list editor to display one or more *listnames* in the order that you specify. You can specify zero to 20 *listnames*.

Additionally, if you want to use *listnames* which happen to be archived, the SetUp Editor will automatically unarchive the *listnames* and place them in the stat list editor at the same time.

#### **SetUpEditor** [*listname1***,***listname2***,**...**,***listname n*]

**SetUpEditor** displays the specified lists beginning in column 1. Previous lists displayed are removed from the editor view.

#### **MathPrint™**

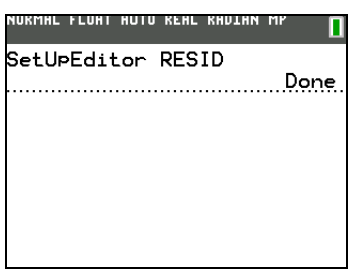

#### **Classic**

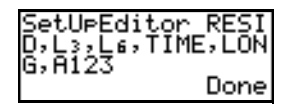

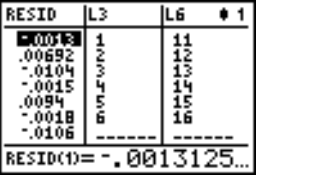

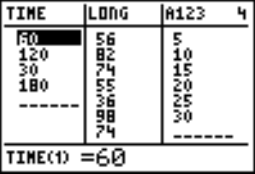

If you enter a *listname* that is not stored in memory already, then *listname* is created and stored in memory; it becomes an item on the **LIST NAMES** menu.

## **Restoring L1 through L6 to the Stat List Editor**

**SetUpEditor** with no *listnames* removes all list names from the stat list editor view and restores list names **L1** through **L6** in the stat list editor columns 1 through 6.

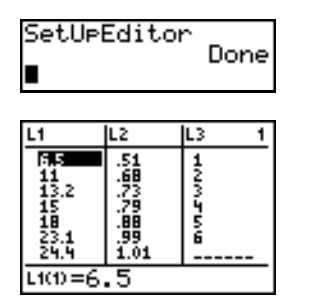

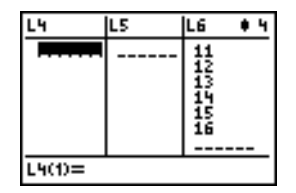

## *Regression Model Features*

### **Regression Model Features**

**STAT CALC** menu items **3** through **C** are regression models. The automatic residual list and automatic regression equation features apply to all regression models. **StatDiagnostics** display mode applies to some regression models.

## **Automatic Residual List**

When you execute a regression model, the automatic residual list feature computes and stores the residuals to the list name RESID. RESID becomes an item on the **LIST NAMES** menu (Chapter 11).

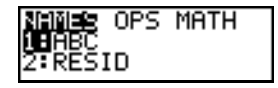

The TI-84 Plus C uses the formula below to compute RESID list elements. The next section describes the variable **RegEQ**.

**RESID** = *Ylistname* - **RegEQ(***Xlistname*)

## **Automatic Regression Equation**

Each regression model has an optional argument, *regequ*, for which you can specify a Y= variable such as **Y1**. Upon execution, the regression equation is stored automatically to the specified Y= variable and the Y= function is selected.

### **MathPrint™**

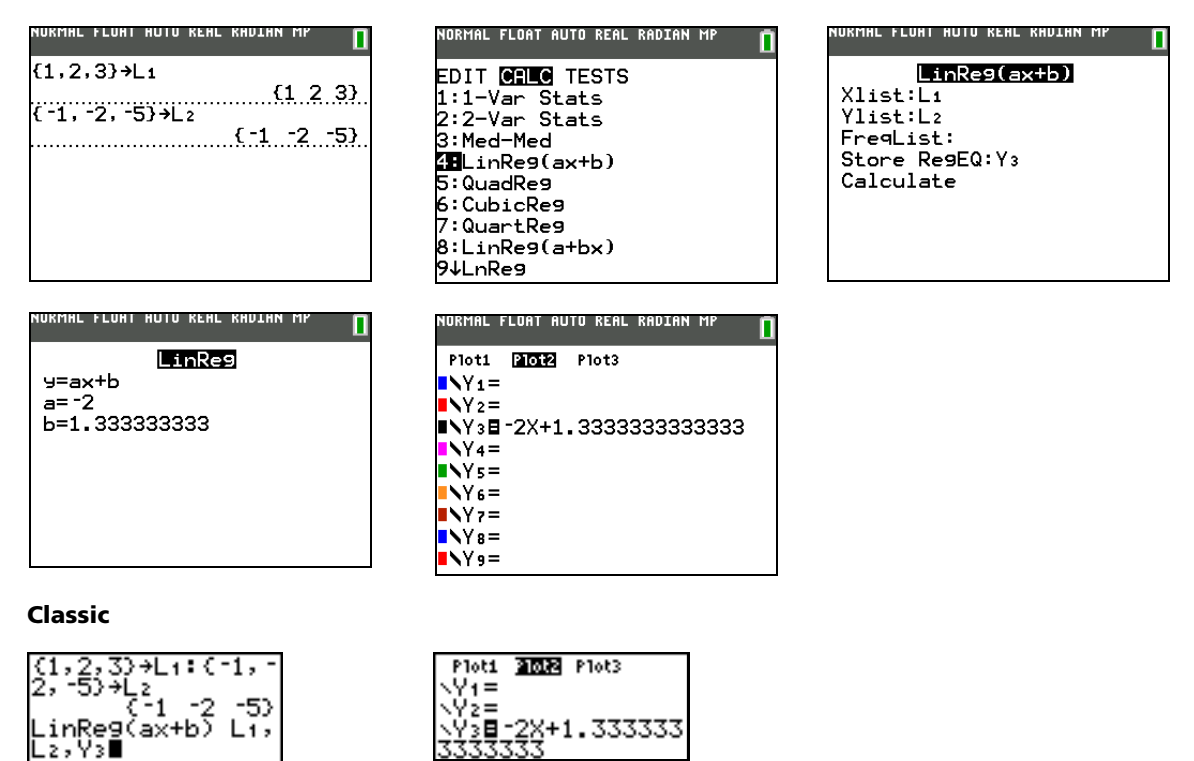

Regardless of whether you specify a Y= variable for *regequ*, the regression equation always is stored to the variable **RegEQ**, which is item **1** on the **VARS Statistics EQ** secondary menu.

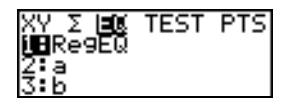

**Note:** For the regression equation, you can use the fixed-decimal mode setting to control the number of digits stored after the decimal point (Chapter 1). However, limiting the number of digits to a small number could affect the accuracy of the fit. **RegEQ** found using **QuickPlot & Fit-EQ** are fixed 4 decimal places.

## **Diagnostics Display Mode**

When you execute some regression models, the TI-84 Plus C computes and stores diagnostics values for **r** (correlation coefficient) and **r**2 (coefficient of determination) or for **R**2 (coefficient of determination). You can control whether these values are displayed by turning **StatDiagnostics** on or off on the mode screen.

**r** and **r**2 are computed and stored for these regression models.

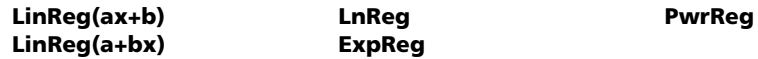

**R<sup>2</sup>** is computed and stored for these regression models.

### **QuadReg CubicReg QuartReg**

The **r** and **r**2 that are computed for **LnReg**, **ExpReg**, and **PwrReg** are based on the linearly transformed data. For example, for **ExpReg** (y=ab^x), **r** and **r**2 are computed on ln y=ln a+x(ln b).

By default, these values are not displayed with the results of a regression model when you execute it. However, you can set the diagnostics display mode by executing the **DiagnosticOn** or **DiagnosticOff** instruction. Each instruction is in the CATALOG (Chapter 15).

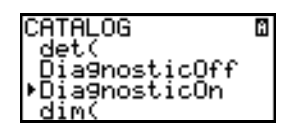

- To turn diagnostics on or off from the mode screen, select **On** or **Off** for **StatDiagnostics**. The default is **Off**.
- To set DiagnosticOn or DiagnosticOff from the home screen, press [2nd] [CATALOG], and then select the instruction for the mode you want. The instruction is pasted to the home screen. Press [ENTER] to set the mode.

When **DiagnosticOn** is set, diagnostics are displayed with the results when you execute a regression model.

### **MathPrint™**

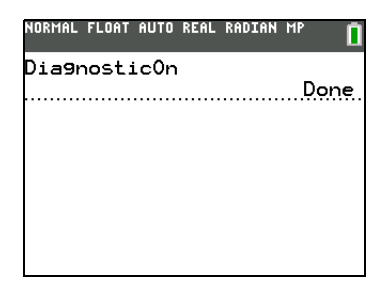

LinRe9(ax+b)  $Xlist: \overline{L1}$ Ylist:L2 FreaList: Store Re9EQ:Y3 Calculate

FLOAT AUTO REA

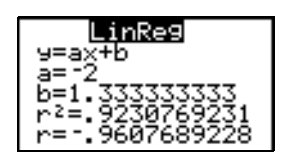

**Classic**

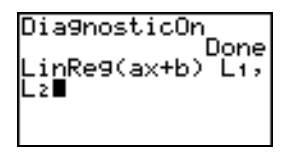

When **DiagnosticOff** is set, diagnostics are not displayed with the results when you execute a regression model.

### **MathPrint™**

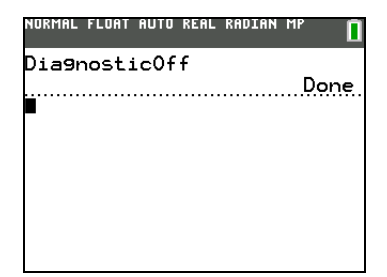

 $LinRes(ax+b)$ Xlist:Li Ylist:L<sub>2</sub> FreqList: Store RegEQ:Y<sub>3</sub> Calculate

ORMAL FLOAT AUTO REAL RADIAN MP

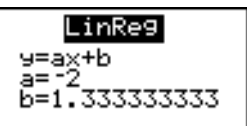

#### **Classic**

## *STAT CALC Menu*

## **STAT CALC Menu**

To display the **STAT CALC** menu, press **STAT**  $\boxed{P}$ .

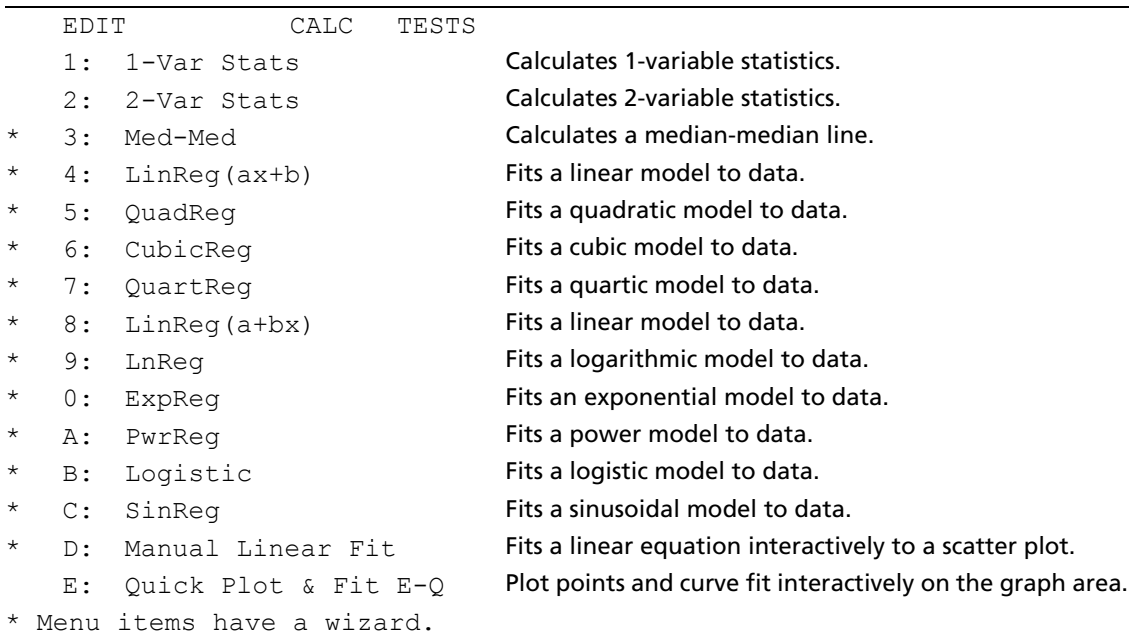

**Note**: Use Catalog Help for more syntax help when needed.Select a menu item and then press  $\pm$  to go to a syntax help editor (if the menu item is supported).

For each **STAT CALC** menu item, if neither *Xlistname* nor *Ylistname* is specified, then the default list names are **L1** and **L2**. If you do not specify *freqlist*, then the default is 1 occurrence of each list element.

## **STAT WIZARDS in STAT CALC**

When STAT WIZARDS is set to ON in MODE, a wizard will open by default. The wizard will prompt for required and optional arguments. In STAT CALC, select Calculate to paste the populated command to home screen and display the results to a temporary view. **Note:** After a calculation, statistical variables are available in the VARS menu.

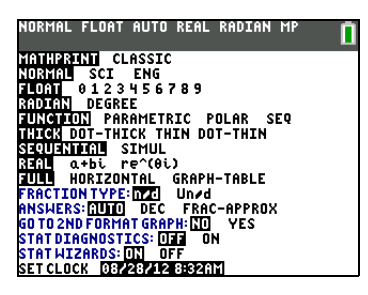

The following screens demonstrate the STAT WIZARDS flow for a **STAT CALC** menu command.

- 1. Press press **STAT D** to select the **STAT CALC** menu. Select **1** *ENTER* to select the **1-Var Stats** menu.
- 2. The **1 -Var Stats** wizard opens. Enter the values in the wizard. Scroll down to **Calculate** and press ENTER.

**Note:** In this example, data has been entered in L1. **FreqList** is an optional argument.

3. The **STAT CALC** results are displayed.

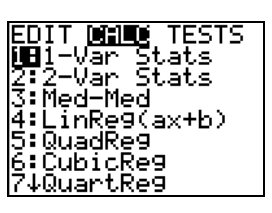

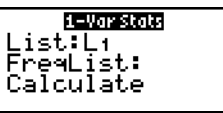

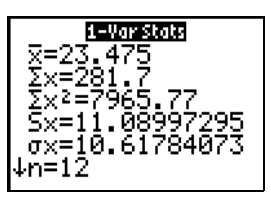

4. Press  $\overline{\bullet}$  to scroll down through the data.

**Note:** This is a temporary view. Press **VARS** 5 to view the statistic variables after clearing the temporary result screen.

- 5. Press CLEAR to clear the data from the screen.
- 6. Press  $\triangle$  to view the populated command pasted.

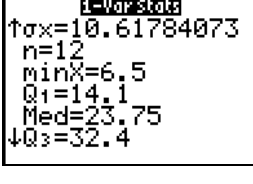

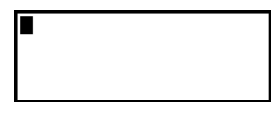

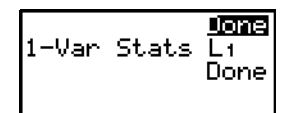

If the STAT WIZARD mode option if OFF, for each **STAT CALC** menu item, if neither *Xlistname* nor *Ylistname* is specified, then the default list names are **L1** and **L2**. If you do not specify *freqlist*, then the default is 1 occurrence of each list element.

**Note**: You can use the Catalog Help menu for more syntax help on **1-Var Stats**. Press **FI**, use the syntax help editor to fill in the command and press F4 to paste.

### **Frequency of Occurrence for Data Points**

For most **STAT CALC** menu items, you can specify a list of data occurrences, or frequencies (*freqlist*).

Each element in *freqlist* indicates how many times the corresponding data point or data pair occurs in the data set you are analyzing.

For example, if L1={15,12,9,14} and LFREQ={1,4,1,3}, then the TI-84 Plus C interprets the instruction **1-Var Stats L1**, Ù**FREQ** to mean that 15 occurs once, 12 occurs four times, 9 occurs once, and 14 occurs three times.

Each element in *freqlist* must be  $\geq$  0, and at least one element must be  $>$  0.

Noninteger *freqlist* elements are valid. This is useful when entering frequencies expressed as percentages or parts that add up to 1. However, if *freqlist* contains noninteger frequencies, **Sx** and **Sy** are undefined; values are not displayed for **Sx** and **Sy** in the statistical results.

For some **STAT CALC** menu items such as regression models, use the shortcut menu ALPHA F4 to enter a Y Var for **Store RegEQ**.

### **1-Var Stats**

**1-Var Stats** (one-variable statistics) analyzes data with one measured variable. Each element in *freqlist* is the frequency of occurrence for each corresponding data point in *Xlistname*. *freqlist* elements must be real numbers > 0.

**1-Var Stats** [*Xlistname***,***freqlist*]

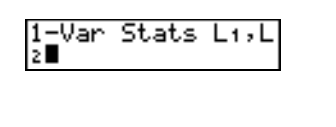

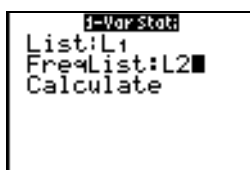

## **2-Var Stats**

**2-Var Stats** (two-variable statistics) analyzes paired data. *Xlistname* is the independent variable. *Ylistname* is the dependent variable. Each element in *freqlist* is the frequency of occurrence for each data pair (*Xlistname,Ylistname*).

**2-Var Stats** [*Xlistname***,***Ylistname***,***freqlist*]

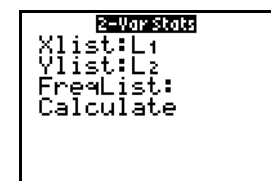

### **Med-Med (ax+b)**

**Med-Med** (median-median) fits the model equation y=ax+b to the data using the median-median line (resistant line) technique, calculating the summary points x1, y1, x2, y2, x3, and y3. **Med-Med** displays values for **a** (slope) and **b** (y-intercept).

**Med-Med** [*Xlistname***,***Ylistname***,***freqlist***,***regequ*]

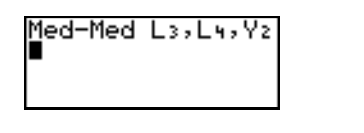

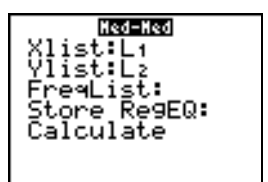

## **LinReg (ax+b)**

**LinReg(ax+b)** (linear regression) fits the model equation y=ax+b to the data using a least-squares fit. It displays values for **a** (slope) and **b** (y-intercept); when **DiagnosticOn** is set, it also displays values for **r**2 and **r**.

**LinReg(ax+b)** [*Xlistname***,***Ylistname***,***freqlist***,***regequ*]

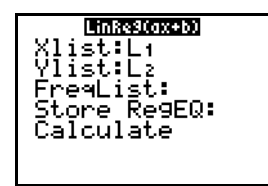

## **QuadReg (ax**2**+bx+c)**

**QuadReg** (quadratic regression) fits the second-degree polynomial y=ax<sup>2</sup>+bx+c to the data. It displays values for **a**, **b**, and **c**; when **DiagnosticOn** is set, it also displays a value for **R**2. For three data points, the equation is a polynomial fit; for four or more, it is a polynomial regression. At least three data points are required.

**QuadReg** [*Xlistname***,***Ylistname***,***freqlist***,***regequ*]

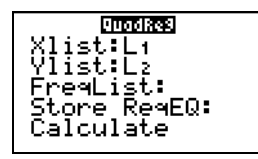

## **CubicReg—(ax**3**+bx**2**+cx+d)**

**CubicReg** (cubic regression) fits the third-degree polynomial y=ax<sup>3</sup>+bx<sup>2</sup>+cx+d to the data. It displays values for **a**, **b**, **c**, and **d**; when **DiagnosticOn** is set, it also displays a value for **R**2. For four points, the equation is a polynomial fit; for five or more, it is a polynomial regression. At least four points are required.

**CubicReg** [*Xlistname***,***Ylistname***,***freqlist***,***regequ*]

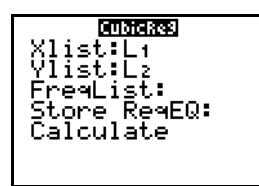

## **QuartReg—(ax**4**+bx**3**+cx**2**+ dx+e)**

**QuartReg** (quartic regression) fits the fourth-degree polynomial y=ax<sup>4</sup>+bx<sup>3</sup>+cx<sup>2</sup>+dx+e to the data. It displays values for **a**, **b**, **c**, **d**, and **e**; when **DiagnosticOn** is set, it also displays a value for **R**2. For five points, the equation is a polynomial fit; for six or more, it is a polynomial regression. At least five points are required.

**QuartReg** [*Xlistname***,***Ylistname***,***freqlist***,***regequ*]

| <b>QuartRe9</b>           |
|---------------------------|
| Xlist:Lı                  |
| Ylist:Lz                  |
| FreaList:<br>Store RegEQ: |
| Calculate                 |
|                           |

## **LinReg—(a+bx)**

**LinReg(a+bx)** (linear regression) fits the model equation y=a+bx to the data using a least-squares fit. It displays values for **a** (y-intercept) and **b** (slope); when **DiagnosticOn** is set, it also displays values for **r**<sup>2</sup> and **r**.

**LinReg(a+bx)** [*Xlistname***,***Ylistname***,***freqlist***,***regequ*]

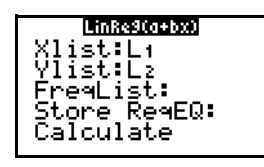

## **LnReg—(a+b ln(x))**

**LnReg** (logarithmic regression) fits the model equation y=a+b ln(x) to the data using a least-squares fit and transformed values ln(x) and y. It displays values for **a** and **b**; when **DiagnosticOn** is set, it also displays values for **r**2 and **r**.

**LnReg** [*Xlistname***,***Ylistname***,***freqlist***,***regequ*]

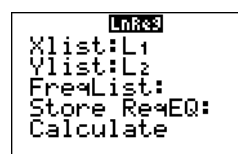

## ExpReg—(ab<sup>x</sup>)

**ExpReg** (exponential regression) fits the model equation y=ab<sup>x</sup> to the data using a least-squares fit and transformed values x and ln(y). It displays values for **a** and **b**; when **DiagnosticOn** is set, it also displays values for **r**2 and **r**.

**ExpReg** [*Xlistname***,***Ylistname***,***freqlist***,***regequ*]

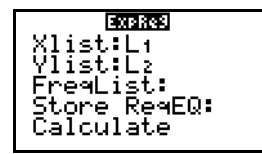

## **PwrReg—(ax**b**)**

**PwrReg** (power regression) fits the model equation y=ax<sup>b</sup> to the data using a least-squares fit and transformed values ln(x) and ln(y). It displays values for **a** and **b**; when **DiagnosticOn** is set, it also displays values for **r**2 and **r**.

**PwrReg** [*Xlistname***,***Ylistname***,***freqlist***,***regequ*]

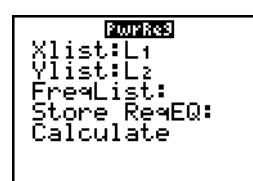

## **Logistic—c/(1+a**…**e**-bx**)**

**Logistic** fits the model equation y=c/(1+a $*e^{-bx}$ ) to the data using an iterative least-squares fit. It displays values for **a**, **b**, and **c**.

**Logistic** [*Xlistname***,***Ylistname***,***freqlist***,***regequ*]

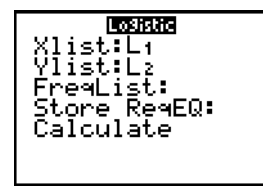

## **SinReg—a sin(bx+c)+d**

**SinReg** (sinusoidal regression) fits the model equation y=a sin(bx+c)+d to the data using an iterative least-squares fit. It displays values for **a**, **b**, **c**, and **d**. At least four data points are required. At least two data points per cycle are required in order to avoid aliased frequency estimates.

**SinReg** [*iterations*,*Xlistname*,*Ylistname*,*period*,*regequ*]

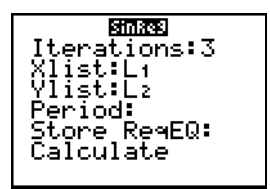

*iterations* is the maximum number of times the algorithm will iterate to find a solution. The value for *iterations* can be an integer  $\geq 1$  and  $\leq 16$ ; if not specified, the default is 3. The algorithm may find a solution before *iterations* is reached. Typically, larger values for *iterations* result in longer execution times and better accuracy for **SinReg**, and vice versa.

A *period* guess is optional. If you do not specify *period*, the difference between time values in *Xlistname* must be equal and the time values must be ordered in ascending sequential order. If you specify *period*, the algorithm may find a solution more quickly, or it may find a solution when it would not have found one if you had omitted a value for *period*. If you specify *period*, the differences between time values in *Xlistname* can be unequal.
## **SinReg Example: Daylight Hours in Alaska for One Year**

Compute the regression model for the number of hours of daylight in Alaska during one year.

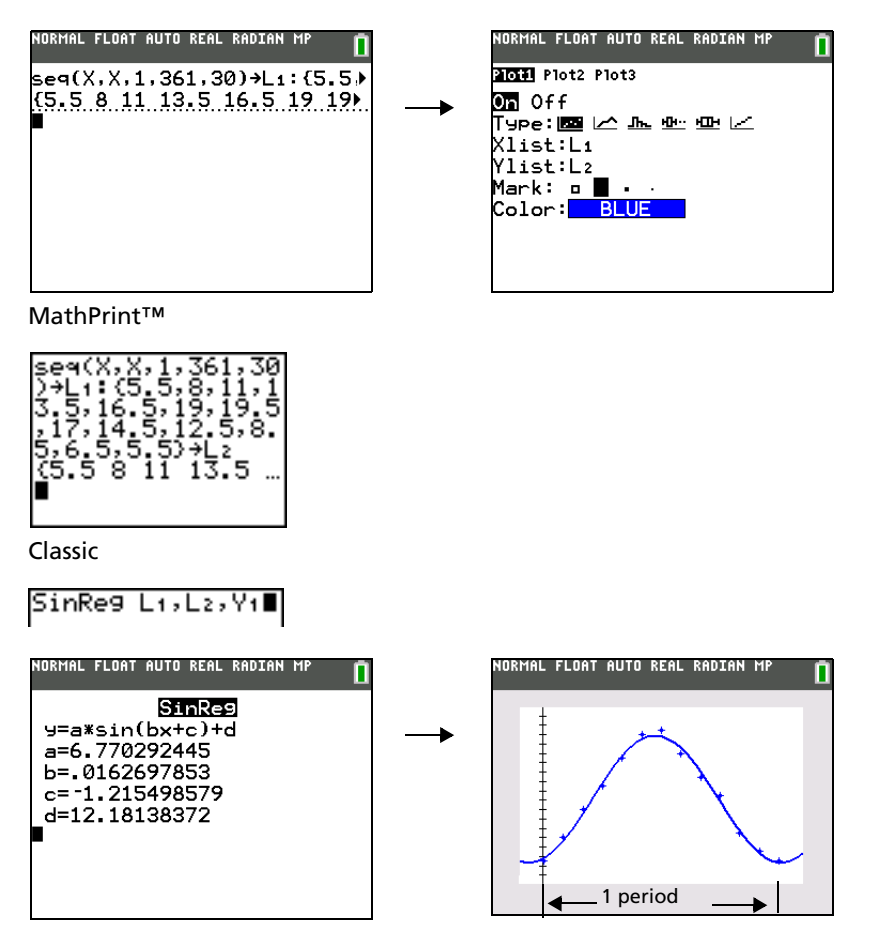

With noisy data, you will achieve better convergence results when you specify an accurate estimate for *period*. You can obtain a *period* guess in either of two ways.

- Plot the data and trace to determine the x-distance between the beginning and end of one complete period, or cycle. The illustration above and to the right graphically depicts a complete period, or cycle.
- Plot the data and trace to determine the x-distance between the beginning and end of N complete periods, or cycles. Then divide the total distance by N.

After your first attempt to use **SinReg** and the default value for *iterations* to fit the data, you may find the fit to be approximately correct, but not optimal. For an optimal fit, execute

**SinReg 16,***Xlistname***,***Ylistname***,2**p**/***b* where *b* is the value obtained from the previous **SinReg** execution.

#### **Manual Linear Fit**

Manual Linear Fit allows you to visually fit a linear function to a scatter plot. Manual Linear Fit is an option in the  $[STAT]$   $[CALC]$  menu.

After entering List data and viewing the StatPlot, select the Manual-Fit function.

1. Press  $STAT$  to display the Stat menu. Press  $\triangleright$  to select **CALC**. Press } } to scroll up and select **D:Manual-Fit.** 

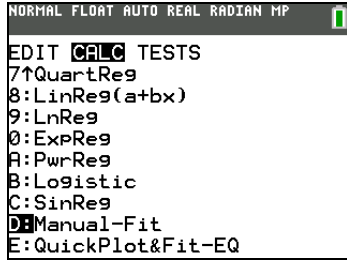

2. Press<sub>[ALPHA]</sub> [F4]  $\Box$   $\Box$  [ENTER] to store the equation to **Y3**. Press  $\boxed{\cdot}$  to highlight **Calculate** and then press [ENTER].

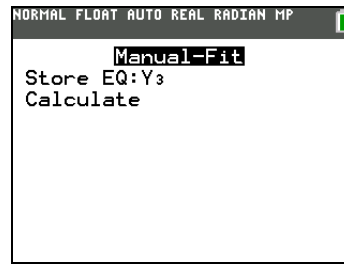

This displays a free-floating cursor at the center of the display screen.

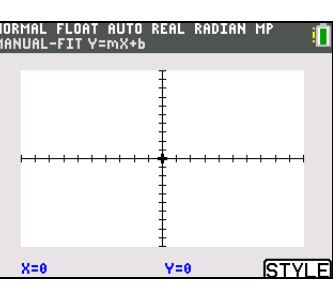

- 3. Press **ALPHA** [F5] to open the **STYLE** menu. Choose your color and line style, press † to highlight **OK**, and then press [ENTER].
- 4. Press the cursor navigation keys  $(\neg | \neg | \neg | \neg)$  to move the cursor to the desired location.Press **ENTER** to select the first point.
- 5. Press the cursor navigation keys ( $\bigcirc$   $\Box$  $\Box$ ) to move the cursor to the second location. Press **ENTER**. This displays a line containing the two points selected.

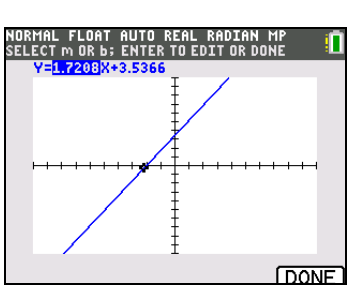

The linear function is displayed. The Manual-Fit Line equation displays in the form of Y=mX+b. The current value of the first parameter (m) is highlighted in the symbolic expression. Press  $\overline{A LPHA}$  [F5] (**DONE**) to graph or press *ENTER* to edit the parameter values.

### *Modify parameter values*

Press the cursor navigation keys ( $\P$ ) to move from the first parameter (m) or (b) the second parameter. You can press [ENTER] and type a new parameter value. Press [ENTER] to display the new parameter value. When you edit the value of the selected parameter, the edit can include insert, delete, type over, or a mathematical expression.

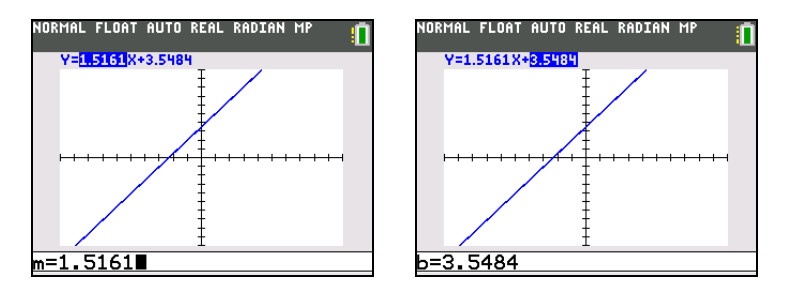

The screen dynamically displays the revised parameter value. Press [ENTER] to complete the modification of the selected parameter, save the value, and refresh the displayed graph. The system displays the revised parameter value in the symbolic expression Y=mX+B, and refreshes the graph with the updated Manual-Fit Line.

Select **[2nd]** [QUIT] or press [ALPHA] [F5] (DONE) to finish the Manual Fit function. The calculator stores the current mX+b expression into **Y3** and makes that function active for graphing. You can also select Í . This takes you to the Graph screen and then pastes the Manual-Fit equation in the specified **Y-**Manual-Fit while on the **Home** screen. You can then enter a different **Y-Var** such as **Y4** and then press **Var**.

## **QuickPlot**

QuickPlot & Fit-EQ allows you to drop points on a graph screen and model a curve to those points using regression functions. You can select color and line style, draw points on a graph, and choose an equation to fit the drawn points. You can then store the results of the plot and equation.

QuickPlot & Fit-EQ is an option in the **STAT** [CALC] menu.

After entering window and format settings, select the **QuickPlot & Fit-EQ** command.

1. Press  $\boxed{\text{STAT}}$   $\boxed{P}$   $\boxed{\triangle}$  to NORMAL FLOAT AUTO REAL RADIAN MP highlight **QuickPlot&Fit-EQ** from the **CALC** menu.

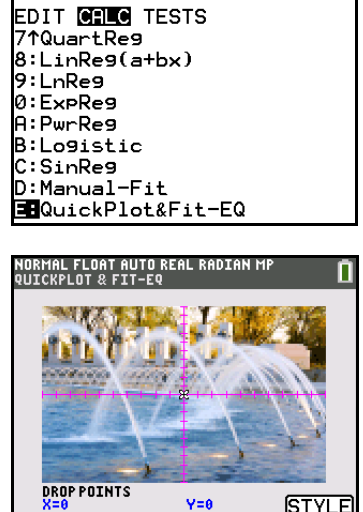

2. Press ENTER.

- 3. Press ALPHA [F5] to open the **STYLE** menu.
- 4. Choose your color and line style, press  $\overline{\nabla}$  to highlight **OK**, and then press **ENTER**.
- 5. Use the arrow keys to move the cursor, and press **ENTER** at the desired spot to draw a point.

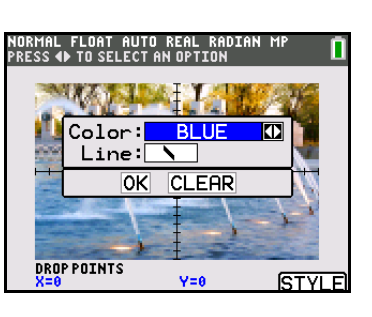

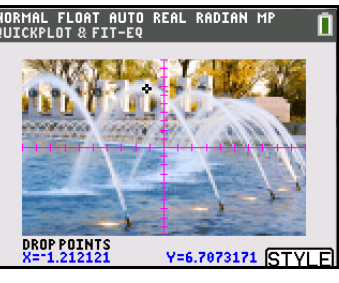

After you draw at least two points, the **FitEQ** menu appears.

Note: Once you start to drop points, the points are saved to lists **QPX** and **QPY** even if you do not complete the entire Quick Plot and EQ activity.

- 6. Press ALPHA [F5] to open the **FitEQ** menu.
- 7. Choose your desired equation and press [ENTER].

The software graphs the equation, and asks if you want to store the results.

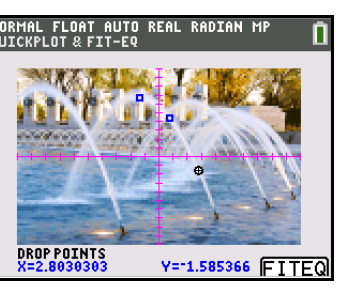

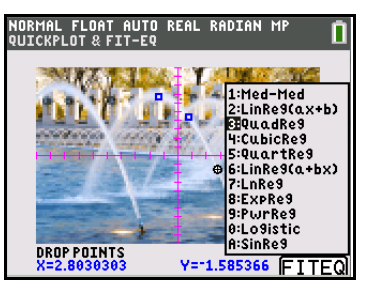

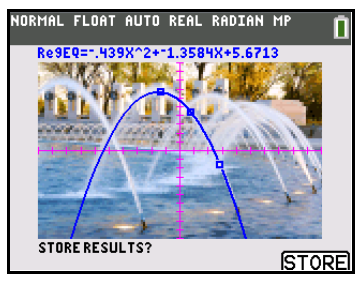

8. Press ALPHA [F5] to store the results.

> Note: If you do not want to store the results, use **ClrDraw** to clear your work.

9. Choose your options from the menu and then press **OK**.

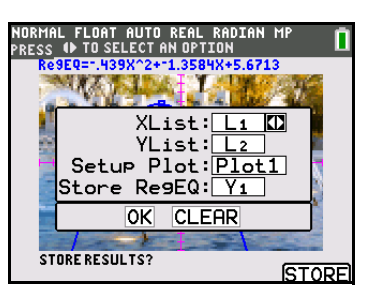

**Note**: You can store up to three unique Quick Plot sessions on one image. For example:

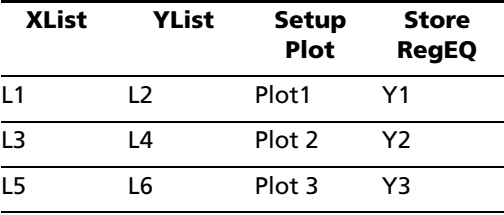

# *Statistical Variables*

The statistical variables are calculated and stored as indicated below. To access these variables for use in expressions, press **VARS**, and select **5:Statistics**. Then select the **VARS** menu shown in the column below under **VARS** menu. If you edit a list or change the type of analysis, all statistical variables are cleared.

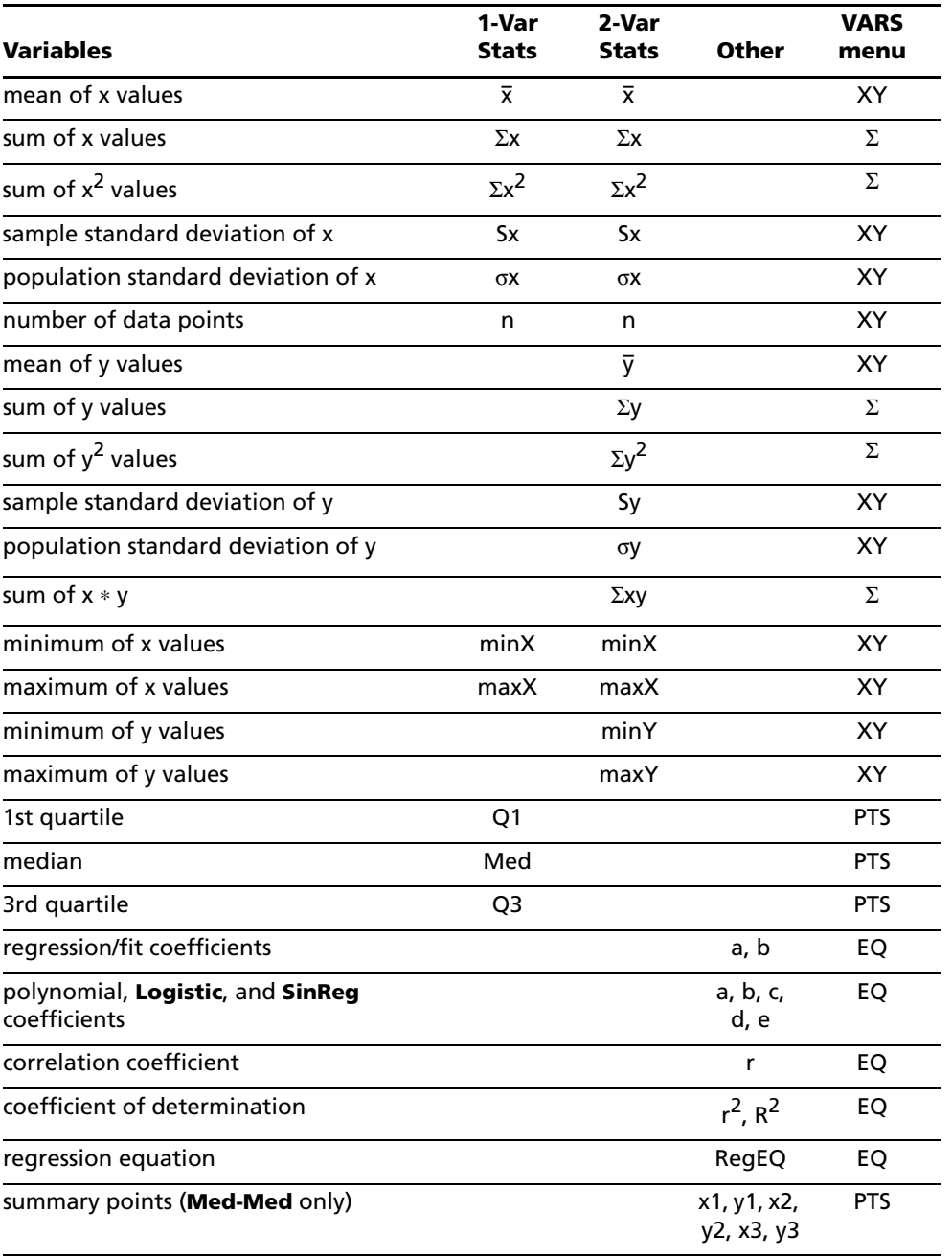

## **Q1 and Q3**

The first quartile (**Q1**) is the median of points between **minX** and **Med** (median). The third quartile (**Q3**) is the median of points between **Med** and **maxX**.

# *Statistical Analysis in a Program*

## **Entering Stat Data**

You can enter statistical data, calculate statistical results, and fit models to data from a program. You can enter statistical data into lists directly within the program (Chapter 11).

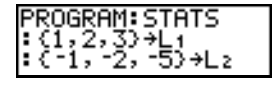

## **Statistical Calculations**

To perform a statistical calculation from a program, follow these steps.

- 1. On a blank line in the program editor, select the type of calculation from the **STAT CALC** menu.
- 2. Enter the names of the lists to use in the calculation. Separate the list names with a comma.
- 3. Enter a comma and then the name of a  $Y=$  variable, if you want to store the regression equation to a Y= variable.

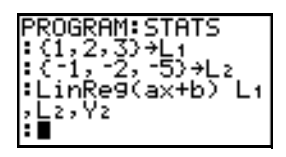

# *Statistical Plotting*

## **Steps for Plotting Statistical Data in Lists**

You can plot statistical data that is stored in lists. The six types of plots available are scatter plot, xyLine, histogram, modified box plot, regular box plot, and normal probability plot. You can define up to three plots.

To plot statistical data in lists, follow these steps.

- 1. Store the stat data in one or more lists.
- 2. Select or deselect  $Y=$  functions as appropriate.
- 3. Define the stat plot and set the color of the plot.
- 4. Turn on the plots you want to display.
- 5. Define the viewing window.
- 6. Display and explore the graph.

#### **Scatter**

**Scatter** (") plots plot the data points from **Xlist** and **Ylist** as coordinate pairs, showing each point as a box ( › ), cross ( **+** ), or dot ( ¦ ). **Xlist** and **Ylist** must be the same length. You can use the same list for **Xlist** and **Ylist**.

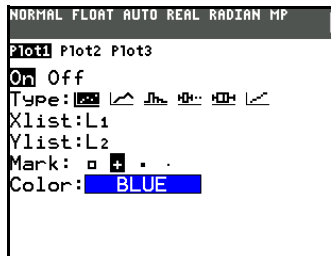

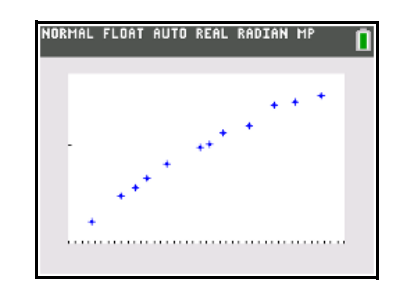

#### **xyLine**

**xyLine** ( $\geq$ )is a scatter plot in which the data points are plotted and connected in order of appearance in **Xlist** and **Ylist**. You may want to use **SortA(** or **SortD(** to sort the lists before you plot them.

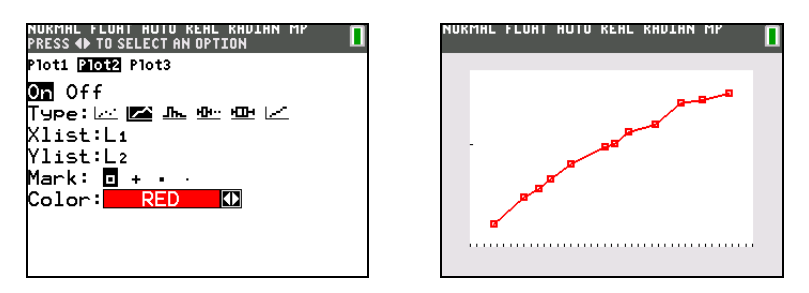

#### **Histogram**

Histogram ( $\Delta$ II<sub>I</sub>) plots one-variable data. The Xscl window variable value determines the width of each bar, beginning at **Xmin**. **ZoomStat** adjusts **Xmin**, **Xmax**, **Ymin**, and **Ymax** to include all values, and also adjusts Xscl. The inequality (Xmax - Xmin)  $\land$  Xscl  $\leq$  131 must be true. A value that occurs on the edge of a bar is counted in the bar to the right.

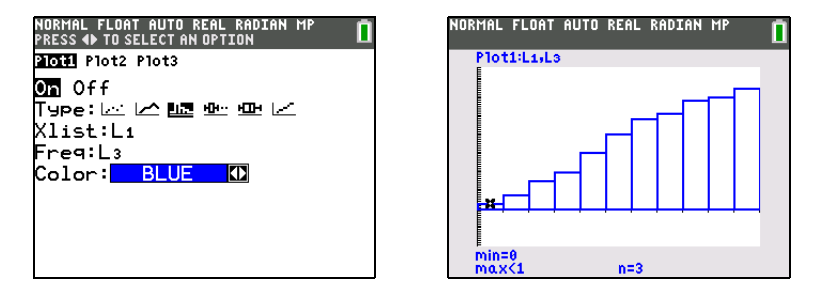

#### **ModBoxplot**

**ModBoxplot** ( $\exists$ ") (modified box plot) plots one-variable data, like the regular box plot, except points that are 1.5 \* Interquartile Range beyond the quartiles. (The Interquartile Range is defined as the difference between the third quartile **Q3** and the first quartile **Q1**.) These points are plotted individually beyond the whisker, using the **Mark**  $(\Box$  or  $\div$  or  $\cdot$ ) you select. You can trace these points, which are called outliers.

The prompt for outlier points is **x=**, except when the outlier is the maximum point (**maxX**) or the minimum point (**minX**). When outliers exist, the end of each whisker will display **x=**. When no outliers exist, **minX** and **maxX** are the prompts for the end of each whisker. **Q1**, **Med** (median), and **Q3** define the box.

Box plots are plotted with respect to **Xmin** and **Xmax**, but ignore **Ymin** and **Ymax**. When two box plots are plotted, the first one plots at the top of the screen and the second plots in the middle. When three are plotted, the first one plots at the top, the second in the middle, and the third at the bottom.

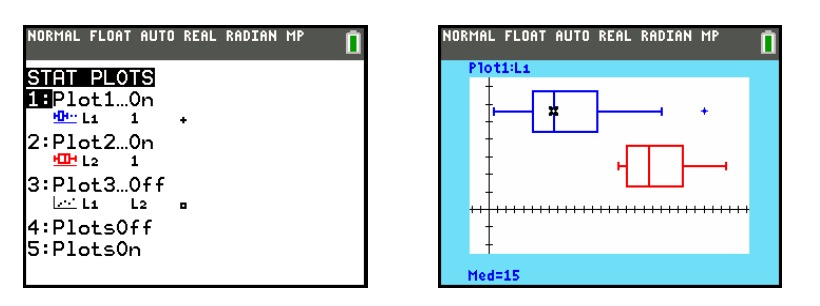

## **Boxplot**

**Boxplot**  $(\pm)$  (regular box plot) plots one-variable data. The whiskers on the plot extend from the minimum data point in the set (**minX**) to the first quartile (**Q1**) and from the third quartile (**Q3**) to the maximum point (**maxX**). The box is defined by **Q1**, **Med** (median), and **Q3**.

Box plots are plotted with respect to **Xmin** and **Xmax**, but ignore **Ymin** and **Ymax**. When two box plots are plotted, the first one plots at the top of the screen and the second plots in the middle. When three are plotted, the first one plots at the top, the second in the middle, and the third at the bottom.

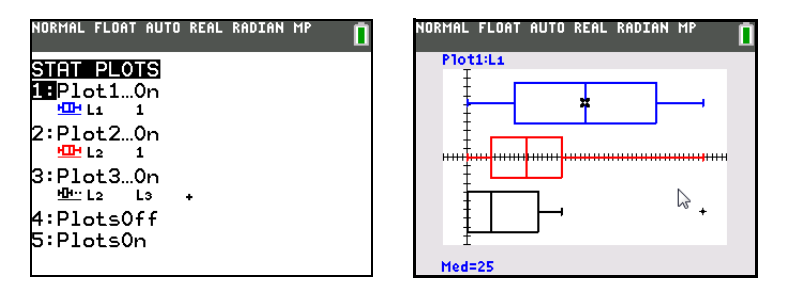

## **NormProbPlot**

**NormProbPlot** ( $\angle$ ) (normal probability plot) plots each observation X in **Data List** versus the corresponding quantile z of the standard normal distribution. If the plotted points lie close to a straight line, then the plot indicates that the data are normal.

Enter a valid list name in the **Data List** field. Select X or Y for the **Data Axis** setting.

- If you select X, the TI-84 Plus C plots the data on the x-axis and the z-values on the y-axis.
- If you select Y, the TI-84 Plus C plots the data on the y-axis and the z-values on the x-axis.

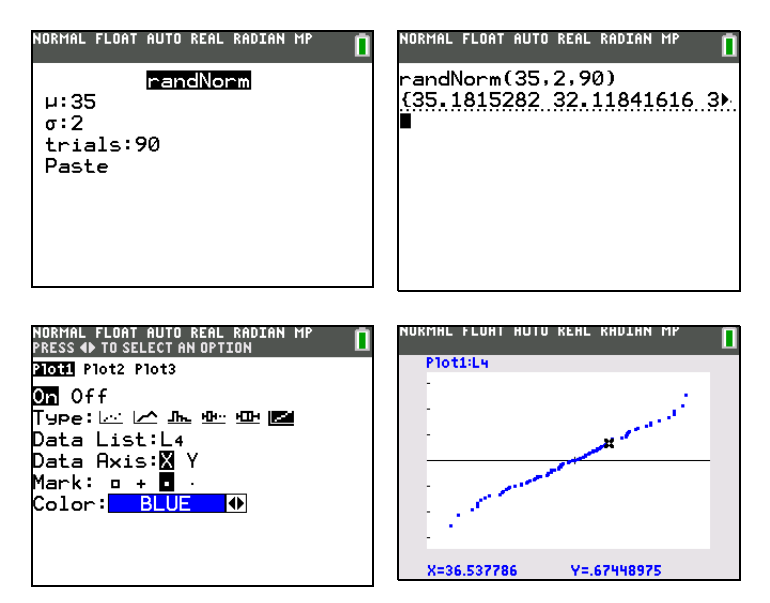

## **Defining the Plots**

To define a plot, follow these steps.

1. Press **[2nd]** [STAT PLOT]. The **STAT PLOTS** menu is displayed with the current plot definitions.

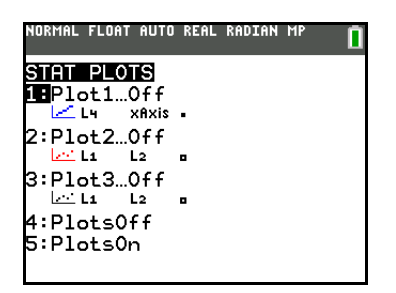

2. Select the plot you want to use. The stat plot editor is displayed for the plot you selected.

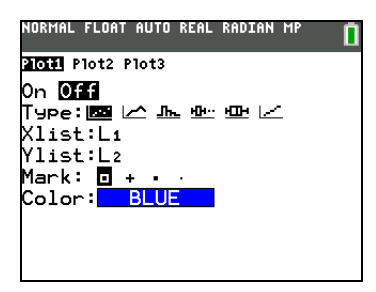

- 3. Press **ENTER** to select **On** if you want to plot the statistical data immediately. The definition is stored whether you select **On** or **Off**.
- 4. Select the type of plot. Each type prompts for the options checked in this table.

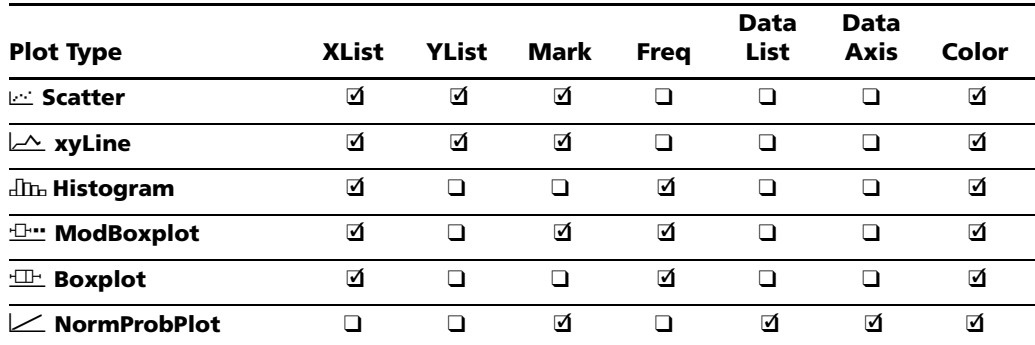

- 5. Enter list names or select options for the plot type.
	- **Xlist** (list name containing independent data)
	- **Ylist** (list name containing dependent data)
	- **Mark** ( $\Box$  or  $\div$  or dot-thick or dot-thin)
	- **Freq** (frequency list for **Xlist** elements; default is **1**)
	- **Data List** (list name for **NormProbPlot**)
	- **Data Axis** (axis on which to plot **Data List**)
	- **Color** (set the plot color)

## **Displaying Other Stat Plot Editors**

Each stat plot has a unique stat plot editor. The name of the current stat plot (**Plot1**, **Plot2**, or **Plot3**) is highlighted in the top line of the stat plot editor. To display the stat plot editor for a different plot, press  $\triangle$  and  $\triangle$  to move the cursor onto the name in the top line, and then press  $\triangle$  FINER FINER The stat plot editor for the selected plot is displayed, and the selected name remains highlighted.

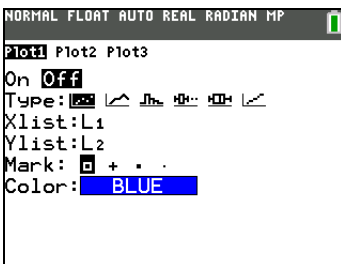

## **Turning On and Turning Off Stat Plots**

**PlotsOn** and **PlotsOff** allow you to turn on or turn off stat plots from the home screen or a program. With no plot number, **PlotsOn** turns on all plots and **PlotsOff** turns off all plots. With one or more plot numbers (1, 2, and 3), **PlotsOn** turns on specified plots, and **PlotsOff** turns off specified plots.

**PlotsOff** [**1,2,3**] **PlotsOn** [**1,2,3**]

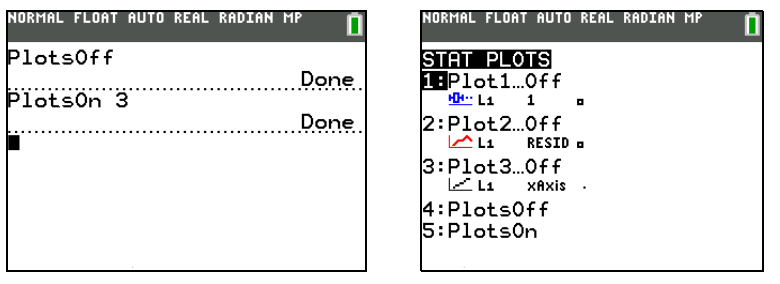

**Note:** You also can turn on and turn off stat plots in the top line of the Y= editor (Chapter 3).

## **Defining the Viewing Window**

Stat plots are displayed on the current graph. To define the viewing window, press  $\overline{\text{WINDOW}}$  and enter values for the window variables. **ZoomStat** redefines the viewing window to display all statistical data points.

## **Tracing a Stat Plot**

When you trace a scatter plot or xyLine, tracing begins at the first element in the lists.

When you trace a histogram, the cursor moves from the top center of one column to the top center of the next, starting at the first column.

When you trace a box plot, tracing begins at **Med** (the median). Press | to trace to **Q1** and **minX**. Press ~ to trace to **Q3** and **maxX**.

When you press  $\bigcap$  or  $\bigtriangledown$  to move to another plot or to another Y= function, tracing moves to the current or beginning point on that plot (not the nearest pixel).

The **ExprOn**/**ExprOff** format setting applies to stat plots (Chapter 3). When **ExprOn** is selected, the plot number and plotted data lists are displayed in the top-left corner.

# *Statistical Plotting in a Program*

## **Defining a Stat Plot in a Program**

To display a stat plot from a program, define the plot, and then display the graph.

To define a stat plot from a program, begin on a blank line in the program editor and enter data into one or more lists; then, follow these steps.

1. Press **2nd [STAT PLOT]** to display the **STAT PLOTS** menu.

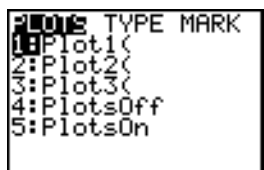

2. Select the plot to define, which pastes **Plot1(**, **Plot2(**, or **Plot3(** to the cursor location.

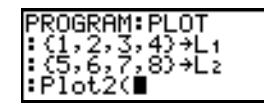

3. Press **2nd [STAT PLOT]** to display the **STAT TYPE** menu.

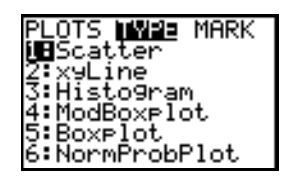

4. Select the type of plot, which pastes the name of the plot type to the cursor location.

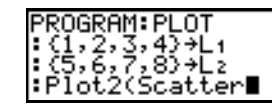

- 5. Press  $\sqrt{1}$ . Enter the list names, separated by commas.
- 6. Press  $\log$   $\log$  (STAT PLOT)  $\log$  to display the **STAT PLOT MARK** menu. (This step is not necessary if you selected **3:Histogram** or **5:Boxplot** in step 4.)

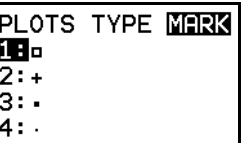

Select the type of mark ( $\Box$  or  $+$  or  $\cdot$ ) for each data point. The selected mark symbol is pasted to the cursor location.

7. Press  $[$   $]$   $[$   $[$   $]$   $[$   $]$   $[$   $]$   $[$   $]$   $[$   $]$   $[$   $]$   $[$   $]$   $[$   $]$   $[$   $]$   $[$   $]$   $[$   $]$   $[$   $]$   $[$   $]$   $[$   $]$   $[$   $]$   $[$   $]$   $[$   $]$   $[$   $]$   $[$   $]$   $[$   $]$   $[$   $]$   $[$   $]$   $[$   $]$   $[$   $]$   $[$   $]$ 

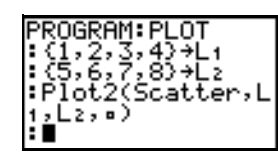

#### **Displaying a Stat Plot from a Program**

To display a plot from a program, use the **DispGraph** instruction (Chapter 16) or any of the ZOOM instructions (Chapter 3).

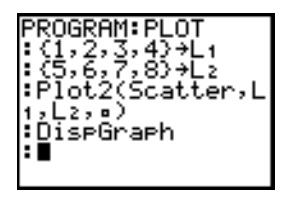

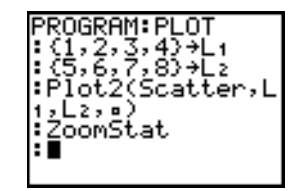

# **Chapter 13: Inferential Statistics and Distributions**

# *Getting Started: Mean Height of a Population*

Getting Started is a fast-paced introduction. Read the chapter for details.

Suppose you want to estimate the mean height of a population of women given the random sample below. Because heights among a biological population tend to be normally distributed, a *t* distribution confidence interval can be used when estimating the mean. The 10 height values below are the first 10 of 90 values, randomly generated from a normally distributed population with an assumed mean of 165.1 centimeters and a standard deviation of 6.35 centimeters (**randNorm(165.1,6.35,90)** with a seed of 789).

## **Height (in centimeters) of Each of 10 Women**

169.43 168.33 159.55 169.97 159.79 181.42 171.17 162.04 167.15 159.53

- 1. Press STAT 5: SetupEditor. Enter the letters [H] [G] **NORMAL FLOAT AUTO REAL RADIAN MI [H] [T].**
- 2. Press **ENTER** to create the list to store the women's height data.

**Note:** Your **SetupEditor** will be displayed with no list name sets (L1 through L6).

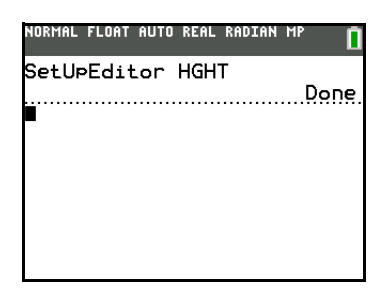

- 3. Press **STAT** 1: Edit.
- 4. Press  $\overline{\triangledown}$  to move the cursor into the first row of the list. **HGHT(1)=** is displayed on the bottom line. Press ENTER .

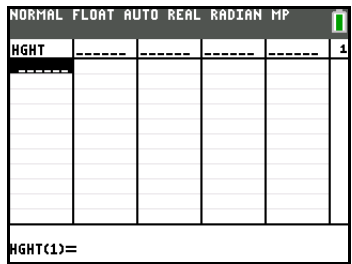

- 5. Press **169** Ë **43** to enter the first height value. As you enter it, it is displayed on the bottom line.
- 6. Press [ENTER]. The value is displayed in the first row, and the rectangular cursor moves to the next row.

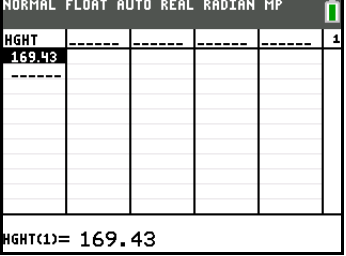

Enter the other nine height values the same way.

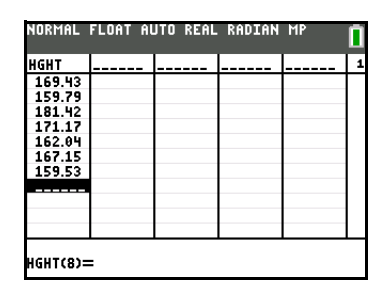

7. Press  $STAT$  o display the **STAT TESTS** menu, and then press  $\Box$  until **8: Tinterval** is highlighted.

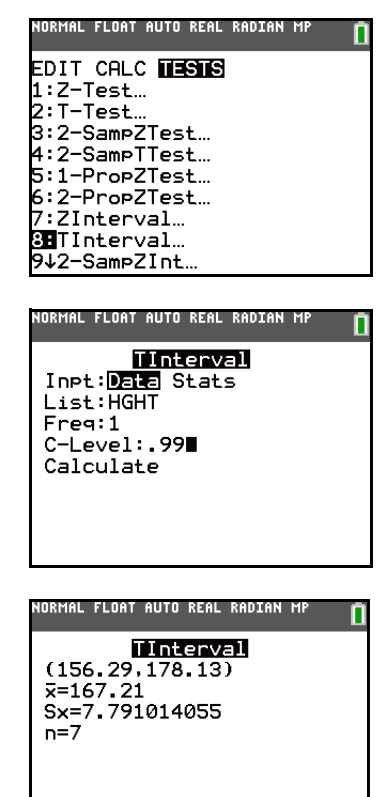

- 8. Press **ENTER** to select **8: Tinterval**. The inferential stat editor for **TInterval** is displayed. If **Data** is not selected for **Inpt:**, press  $\sqrt{ENTER}$  to select **Data**.
- 9. Press  $\sqrt{2nd}$  [LIST] and press  $\sqrt{ }$  until **HGHT** is highlighted and then press **ENTER**.
- 10. Press  $\boxed{\cdot}$   $\boxed{\cdot}$  **99** to enter a 99 percent confidence level at the **C-Level:** prompt.
- 11. Press  $\overline{\phantom{a}}$  to move the cursor onto **Calculate**, and then press **ENTER**. The confidence interval is calculated, and the **TInterval** results are displayed on the home screen.

## **Interpreting the results**

The first line, (**159.74,173.94**), shows that the 99 percent confidence interval for the population mean is between about 159.74 centimeters and 173.94 centimeters. This is about a 14.2 centimeters spread.

The .99 confidence level indicates that in a very large number of samples, we expect 99 percent of the intervals calculated to contain the population mean. The actual mean of the population sampled is 165.1 centimeters, which is in the calculated interval.

The second line gives the mean height of the sample  $\bar{x}$  used to compute this interval. The third line gives the sample standard deviation **Sx**. The bottom line gives the sample size **n**.

To obtain a more precise bound on the population mean  $\mu$  of women's heights, increase the sample size to 90. Use a sample mean  $\bar{x}$  of 163.8 and sample standard deviation **Sx** of 7.1 calculated from the larger random sample. This time, use the **Stats** (summary statistics) input option.

1. Press  $STAT$   $\bigcap$  **8** to display the inferential stat editor for **TInterval**.

Press  $\bigtriangledown$  **ENTER** to select **Inpt:Stats**. The editor changes so that you can enter summary statistics as input.

2. Press  $\boxed{\cdot}$  **163**  $\boxed{\cdot}$  **8** ENTER to store 163.8 to  $\overline{x}$ .

Press  $7 \square 1$  [ENTER] to store 7.1 to Sx.

Press 90 [ENTER] to store 90 to **n**.

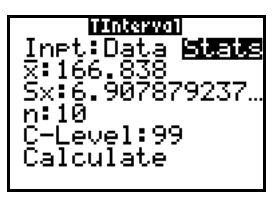

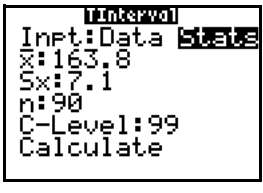

3. Press † to move the cursor onto **Calculate**, and then press **ENTER** to calculate the new 99 percent confidence interval. The results are displayed on the home screen.

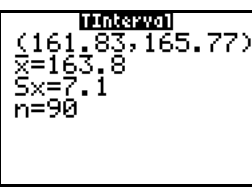

If the height distribution among a population of women is normally distributed with a mean  $\mu$  of 165.1 centimeters and a standard deviation  $\sigma$  of 6.35 centimeters, what height is exceeded by only 5 percent of the women (the 95th percentile)?

4. Press CLEAR to clear the home screen.

Press **[2nd]** [DISTR] to display the **DISTR** (distributions) menu.

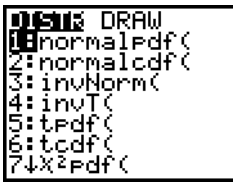

invNorm

5. Press **3** to open the **invNorm(** wizard. Enter the information as follows:

Press Ë **95** †**165** Ë **1** † **6** Ë **35** † (95 is the area, 165.1 is  $\mu$ , and 6.35 is  $\sigma$ ).

6. Press **ENTER** to paste the function and **ENTER** again to calculate the result.

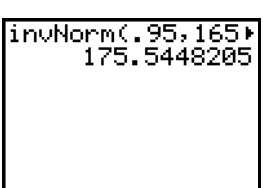

The result is displayed on the home screen; it shows that five percent of the women are taller than 175.5 centimeters.

Now graph and shade the top 5 percent of the population.

7. Press WINDOW and set the window variables to these values.

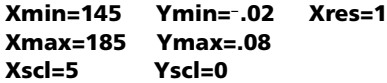

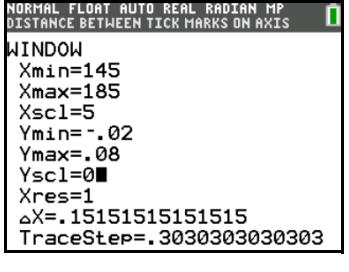

8. Press **2nd [DISTR] 1** to display the **DISTR DRAW** menu.

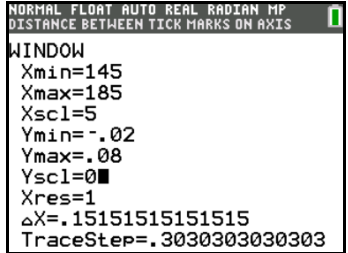

9. Press ENTER to open a wizard for the input of the **ShadeNorm(** parameters.

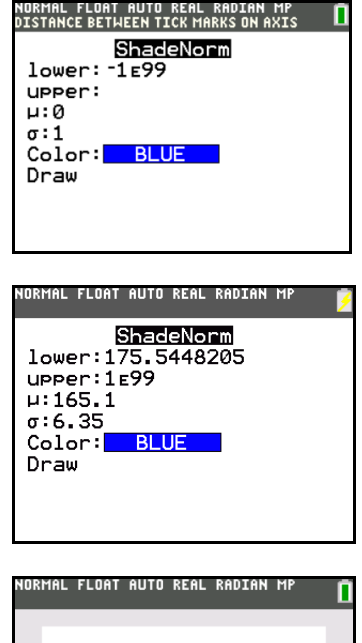

 $\overline{\mathbf{r}}$ . Enter the mean  $\mu$  of **165**  $\overline{\mathbf{r}}$  **1** for the normal curve and press  $\overline{\bullet}$ . Enter a standard deviation  $\sigma$  of **6**  $\overline{\bullet}$  35.

10. Enter **175 B** 5448205 for the lower bound and press  $\boxed{\cdot}$ . Enter **1** 2nd [EE] **99** for the upper bound and press

11. Press  $\overline{\bullet}$  to select **Draw** and then press  $\overline{\text{ENTER}}$  to plot and shade the normal curve.

**Area** is the area above the 95th percentile. **low** is the lower bound. **up** is the upper bound.

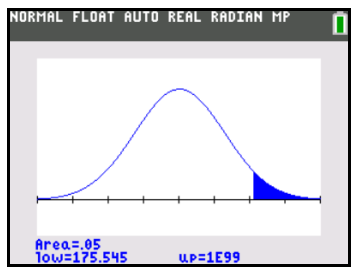

## *Inferential Stat Editors*

## **Displaying the Inferential Stat Editors**

When you select a hypothesis test or confidence interval instruction from the home screen, the appropriate inferential statistics editor is displayed. The editors vary according to each test or interval's input requirements. Below is the inferential stat editor for **T-Test**.

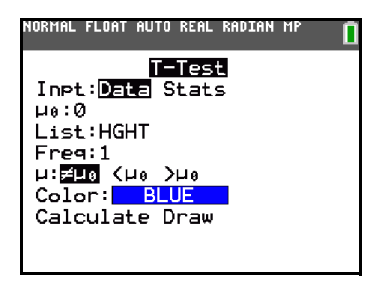

**Note:** When you select the **ANOVA(** instruction, it is pasted to the home screen. **ANOVA(** does not have an editor screen.

#### **Using an Inferential Stat Editor**

To use an inferential stat editor, follow these steps.

- 1. Select a hypothesis test or confidence interval from the **STAT TESTS** menu. The appropriate editor is displayed.
- 2. Select **Data** or **Stats** input, if the selection is available. The appropriate editor is displayed.
- 3. Enter real numbers, list names, or expressions for each argument in the editor.
- 4. Select the alternative hypothesis  $(\neq, \leq, \text{or } \geq)$  against which to test, if the selection is available.
- 5. Select **No** or **Yes** for the **Pooled** option, if the selection is available.
- 6. Select the color option using a spinner menu. Press  $\lceil \cdot \rceil$  and  $\lceil \cdot \rceil$  to scroll through the color options to set a color.
- 7. Select **Calculate** or **Draw** (when **Draw** is available) to execute the instruction.
	- When you select **Calculate**, the results are displayed on the home screen.
	- When you select **Draw**, the results are displayed in a graph.

This chapter describes the selections in the above steps for each hypothesis test and confidence interval instruction.

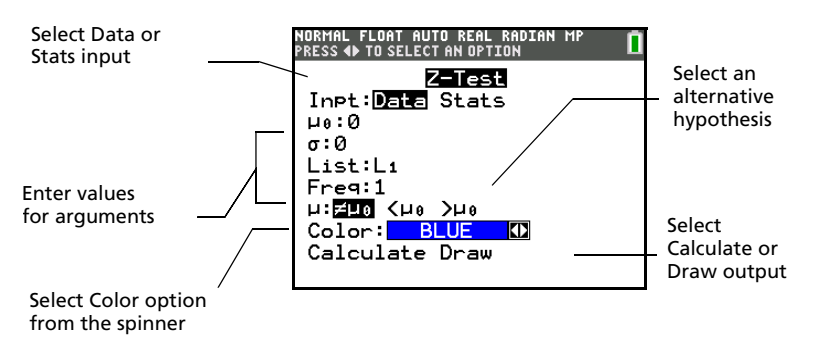

## **Selecting Data or Stats**

Most inferential stat editors prompt you to select one of two types of input. (**1-PropZInt** and

- **2-PropZTest, 1-PropZInt** and 2-PropZInt,  $\gamma^2$ -Test,  $\gamma^2$ GOF-Test, LinRegTInt, and LinRegTTest do not.)
- Select **Data** to enter the data lists as input.
- Select **Stats** to enter summary statistics, such as  $\bar{x}$ , **Sx**, and **n**, as input.

To select Data or Stats, move the cursor to either Data or Stats, and then press [ENTER].

## **Entering the Values for Arguments**

Inferential stat editors require a value for every argument. If you do not know what a particular argument symbol represents, see the [Inferential Statistics Input Descriptions tables](#page-250-0).

When you enter values in any inferential stat editor, the TI-84 Plus stores them in memory so that you can run many tests or intervals without having to reenter every value.

## **Selecting an Alternative Hypothesis (**ă **< >)**

Most of the inferential stat editors for the hypothesis tests prompt you to select one of three alternative hypotheses.

- The first is a  $\neq$  alternative hypothesis, such as  $\mu\neq\mu$ 0 for the **Z-Test**.
- The second is a  $\leq$  alternative hypothesis, such as  $\mu$ 1 $\lt$  $\mu$ 2 for the **2-SampTTest**.
- The third is a **>** alternative hypothesis, such as p1>p2 for the **2-PropZTest**.

To select an alternative hypothesis, move the curs or to the appropriate alternative, and then press ENTER].

## **Selecting the Pooled Option**

**Pooled** (**2-SampTTest** and **2-SampTInt** only) specifies whether the variances are to be pooled for the calculation.

• Select **No** if you do not want the variances pooled. Population variances can be unequal.

• Select **Yes** if you want the variances pooled. Population variances are assumed to be equal.

To select the **Pooled** option, move the cursor to Yes, and then press **ENTER**.

#### **Selecting Color**

Color spinner menu offers a color graph for **Draw**. Press  $\text{I}$  and  $\text{I}$  to scroll through the color options to set a color.

#### **Selecting Calculate or Draw for a Hypothesis Test**

After you have entered all arguments in an inferential stat editor for a hypothesis test, you must select whether you want to see the calculated results on the home screen (**Calculate**) or on the graph screen (**Draw**).

- **Calculate** calculates the test results and displays the outputs on the home screen.
- **Draw** draws a graph of the test results and displays the test statistic and p-value with the graph. The window variables are adjusted automatically to fit the graph.

To select **Calculate** or **Draw**, move the cursor to either **Calculate** or **Draw**, and then press *ENTER***</u>**. The instruction is immediately executed.

#### **Selecting Calculate for a Confidence Interval**

After you have entered all arguments in an inferential stat editor for a confidence interval, select **Calculate** to display the results. The **Draw** option is not available.

When you press **ENTER**, **Calculate** calculates the confidence interval results and displays the outputs on the home screen.

#### **Bypassing the Inferential Stat Editors**

To paste a hypothesis test or confidence interval instruction to the home screen without displaying the corresponding inferential stat editor, select the instruction you want from the **CATALOG** menu. Appendix A describes the input syntax for each hypothesis test and confidence interval instruction.

#### 2-SampZTest(

**Note:** You can paste a hypothesis test or confidence interval instruction to a command line in a program. From within the program editor, select the instruction from either the **CATALOG** (Chapter 15) or the **STAT TESTS** menu.

## *STAT TESTS Menu*

#### **STAT TESTS Menu**

To display the **STAT TESTS** menu, press **STAT [4]**. When you select an inferential statistics instruction, the appropriate inferential stat editor is displayed.

Most **STAT TESTS** instructions store some output variables to memory. For a list of these variables, see the Test and Interval Output Variables table.

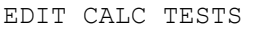

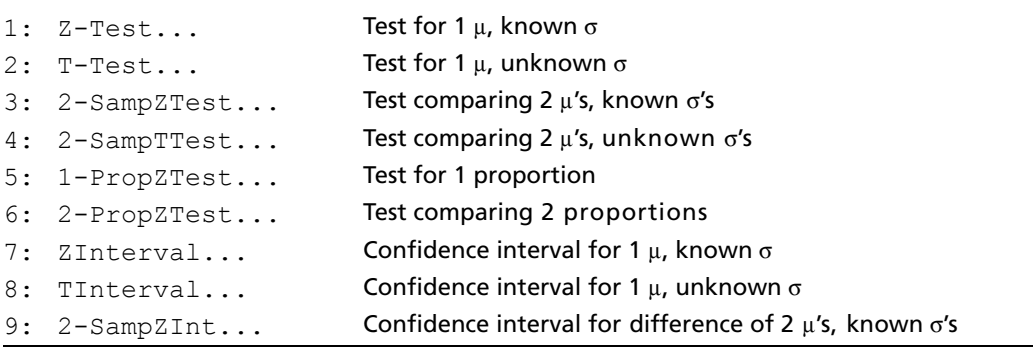

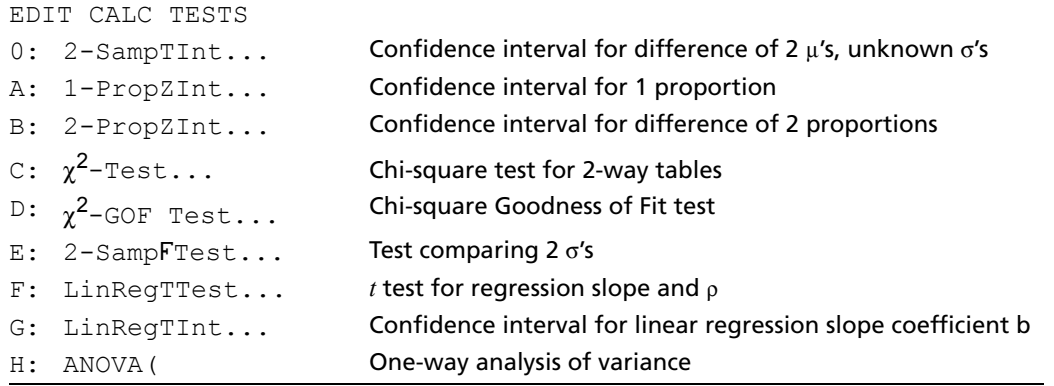

**Note:** When a new test or interval is computed, all previous output variables are invalidated.

#### **Inferential Stat Editors for the STAT TESTS Instructions**

In this chapter, the description of each **STAT TESTS** instruction shows the unique inferential stat editor for that instruction with example arguments.

- Descriptions of instructions that offer the **Data/Stats** input choice show both types of input screens.
- Descriptions of instructions that do not offer the **Data/Stats** input choice show only one input screen.

The description then shows the unique output screen for that instruction with the example results.

• Descriptions of instructions that offer the **Calculate/Draw** output choice show both types of screens: calculated and graphic results.

**Note**: Color spinner menu offers a color graph for **Draw**.

• Descriptions of instructions that offer only the **Calculate** output choice show the calculated results on the home screen.

#### **Z-Test**

**Z-Test** (one-sample *z* test; item **1**) performs a hypothesis test for a single unknown population mean  $\mu$ when the population standard deviation  $\sigma$  is known. It tests the null hypothesis H<sub>0</sub>:  $\mu=\mu_0$  against one of the alternatives below.

- $H_a: \mu \neq \mu_0$  ( $\mu : \neq \mu$ **0)**
- **H<sub>a</sub>:** μ<μ<sub>0</sub> (μ:<μ0)
- $H_a: \mu > \mu_0$  ( $\mu > \mu$ **0**)

In the example:

**L1={299.4, 297.7, 301, 298.9, 300.2, 297}**

#### **Data** Stats

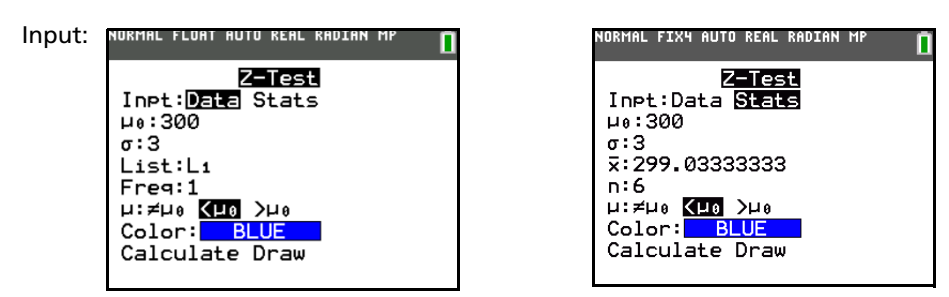

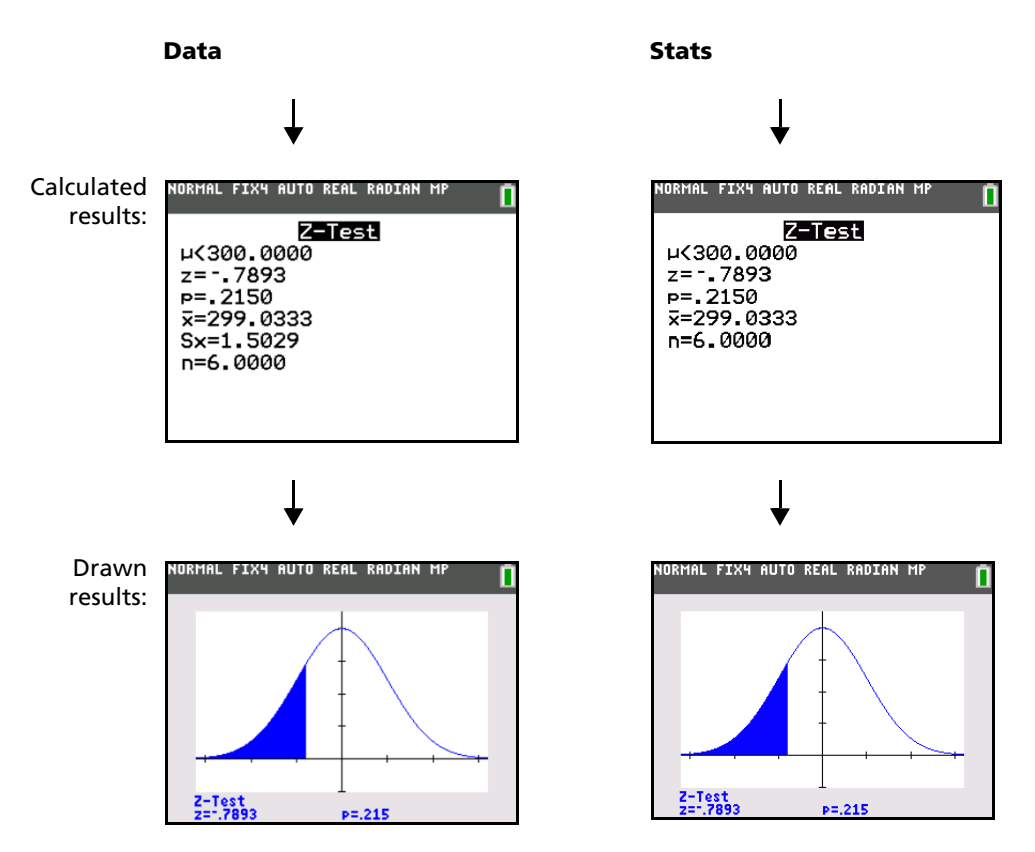

**Note:** All **STAT TESTS** examples assume a fixed-decimal mode setting of 4 (Chapter 1). If you set the decimal mode to **Float** or a different fixed-decimal setting, your output may differ from the output in the examples.

#### **T-Test**

**T-Test** (one-sample *t* test; item 2) performs a hypothesis test for a single unknown population mean  $\mu$ when the population standard deviation  $\sigma$  is unknown. It tests the null hypothesis H<sub>0</sub>:  $\mu=\mu_0$  against one of the alternatives below.

- $H_a: μ ≠ μ₀ (μ: ≠ μ$ **0**)
- **H<sub>a</sub>**:  $\mu < \mu_0$  ( $\mu$ **:**< $\mu$ **0**)
- $H_a: \mu > \mu_0$  ( $\mu > \mu$ **0**)

In the example:

#### **TEST={91.9, 97.8, 111.4, 122.3, 105.4, 95}**

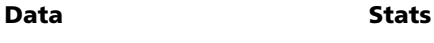

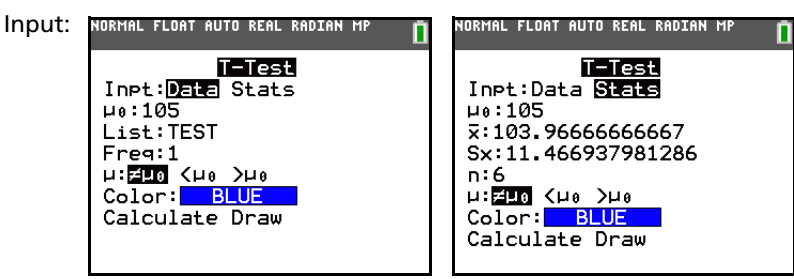

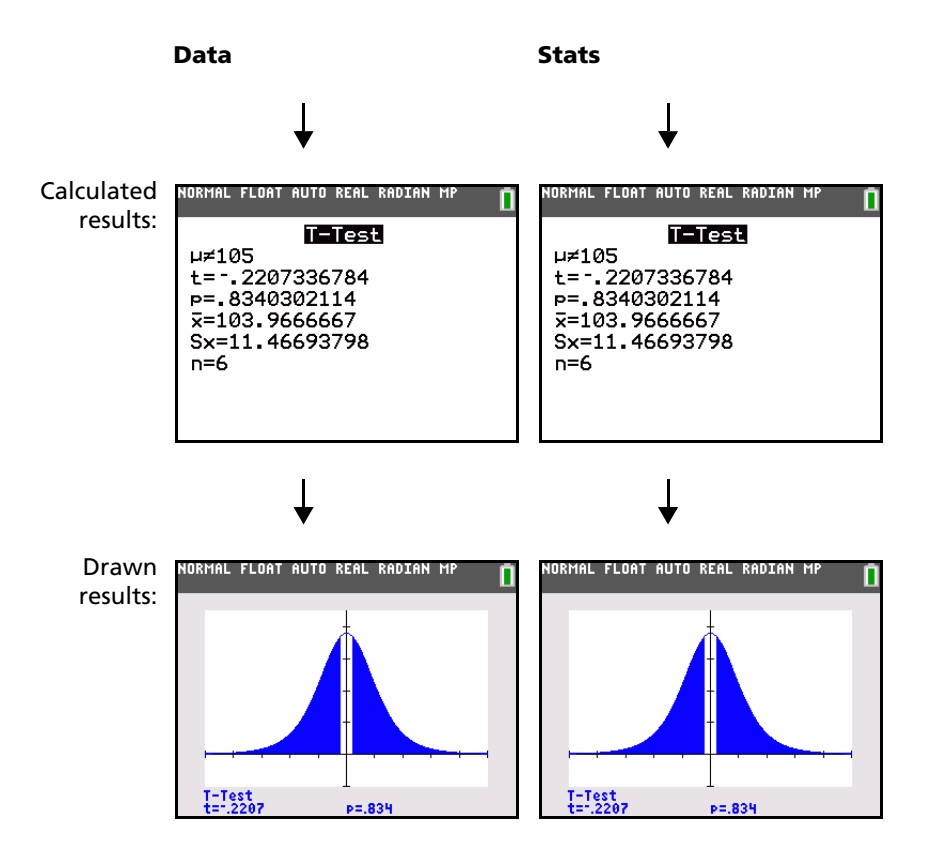

## **2-SampZTest**

**2-SampZTest** (two-sample *z* test; item **3)** tests the equality of the means of two populations ( $\mu_1$  and  $\mu_2$ ) based on independent samples when both population standard deviations ( $\sigma_1$  and  $\sigma_2$ ) are known. The null hypothesis H<sub>0</sub>:  $\mu_1=\mu_2$  is tested against one of the alternatives below.

- $H_a: \mu_1 \neq \mu_2$  ( $\mu$ **1:** $\neq \mu$ **2**)
- Ha: m1<m2 (m**1:<**m**2**)
- Ha: m1>m2 (m**1:>**m**2**)

In the example:

**LISTA={154, 109, 137, 115, 140} LISTB={108, 115, 126, 92, 146}**

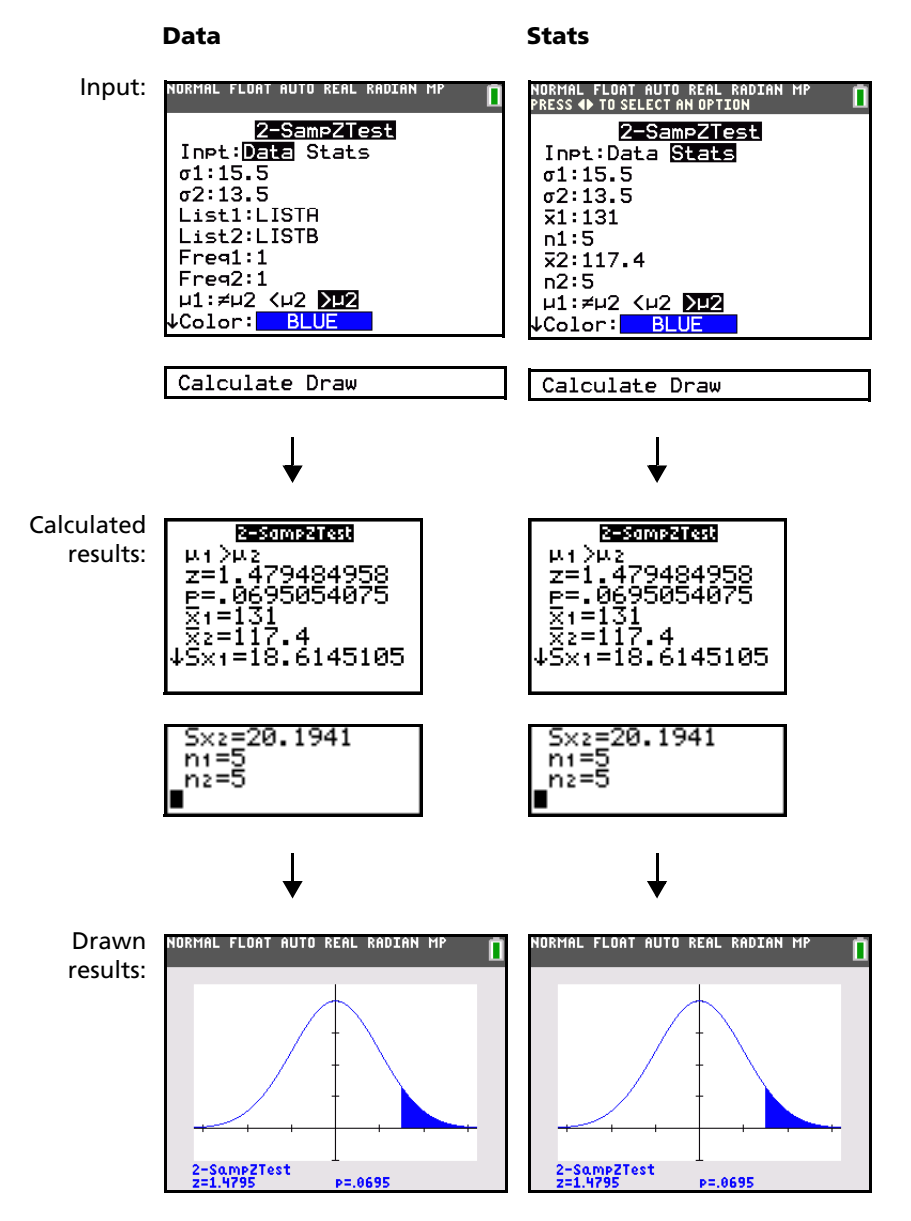

### **2-SampTTest**

**2-SampTTest** (two-sample *t* test; item **4**) tests the equality of the means of two populations ( $\mu_1$  and  $\mu_2$ ) based on independent samples when neither population standard deviation ( $\sigma_1$  or  $\sigma_2$ ) is known. The null hypothesis H<sub>0</sub>:  $\mu_1=\mu_2$  is tested against one of the alternatives below.

- Ha: m1ƒm2 (m**1:**ƒm**2**)
- Ha: m1<m2 (m**1:<**m**2**)
- Ha: m1>m2 (m**1:>**m**2**)

In the example:

**SAMP1={12.207, 16.869, 25.05, 22.429, 8.456, 10.589} SAMP2={11.074, 9.686, 12.064, 9.351, 8.182, 6.642}**

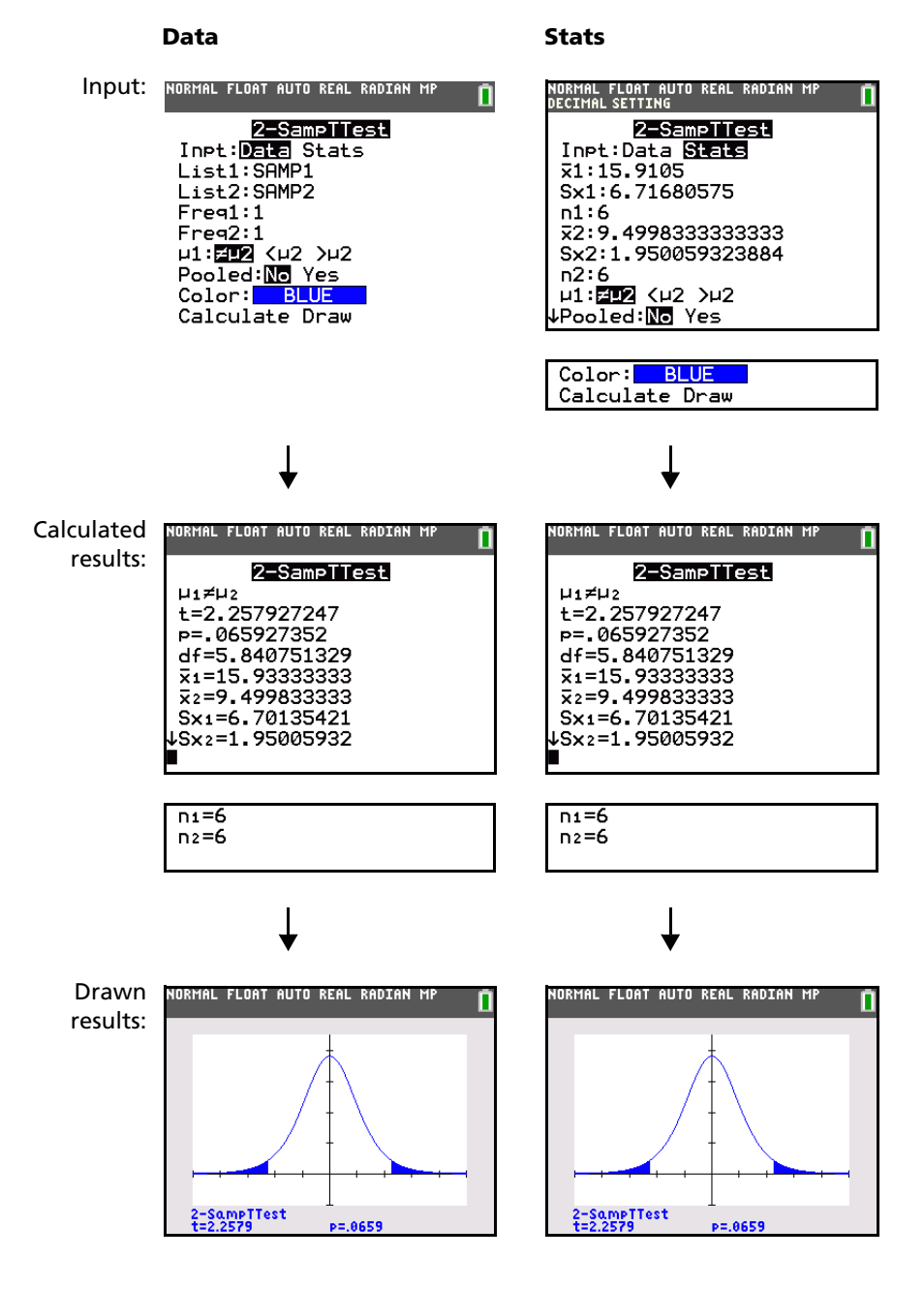

## **1-PropZTest**

**1-PropZTest** (one-proportion *z* test; item **5**) computes a test for an unknown proportion of successes (prop). It takes as input the count of successes in the sample *x* and the count of observations in the sample  $n$ . **1-PropZTest** tests the null hypothesis H<sub>0</sub>: prop=p<sub>0</sub> against one of the alternatives below.

- H<sub>a</sub>: prop≠p<sub>0</sub> (prop:≠p0)
- Ha: prop<p0 (**prop:<p0**)
- $\bullet$  H<sub>a</sub>: prop>p<sub>0</sub> (**prop:>p0**)

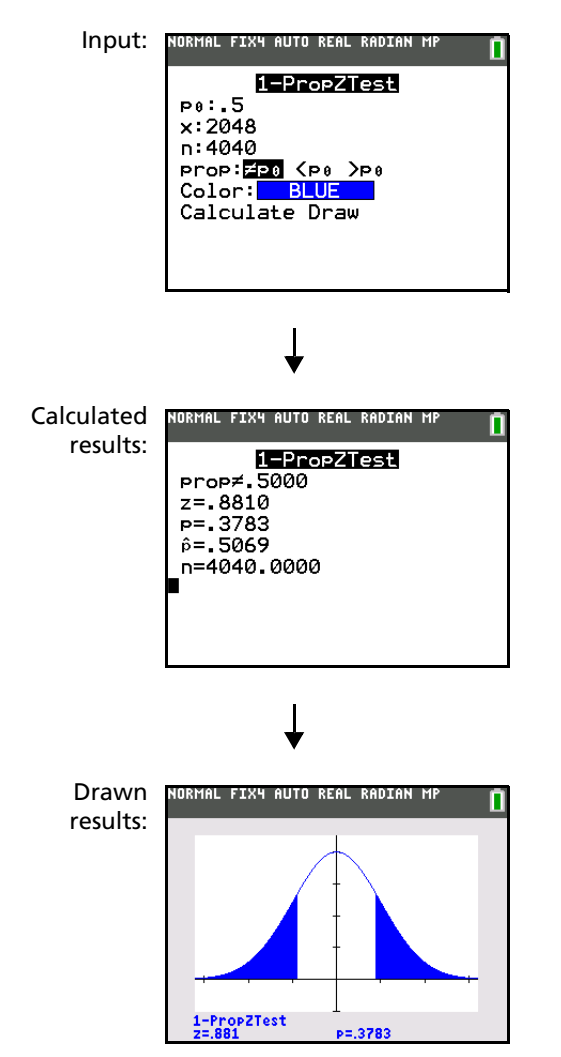

## **2-PropZTest**

**2-PropZTest** (two-proportion *z* test; item **6**) computes a test to compare the proportion of successes (p<sub>1</sub> and  $p_2$ ) from two populations. It takes as input the count of successes in each sample ( $x_1$  and  $x_2$ ) and the count of observations in each sample  $(n_1 \text{ and } n_2)$ . **2-PropZTest** tests the null hypothesis H<sub>0</sub>:  $p_1 = p_2$ (using the pooled sample proportion  $\hat{p}$ ) against one of the alternatives below.

- Ha: p1ƒp2 (**p1:**ƒ**p2**)
- Ha: p1<p2 (**p1:<p2**)

• Ha: p1>p2 (**p1:>p2**)

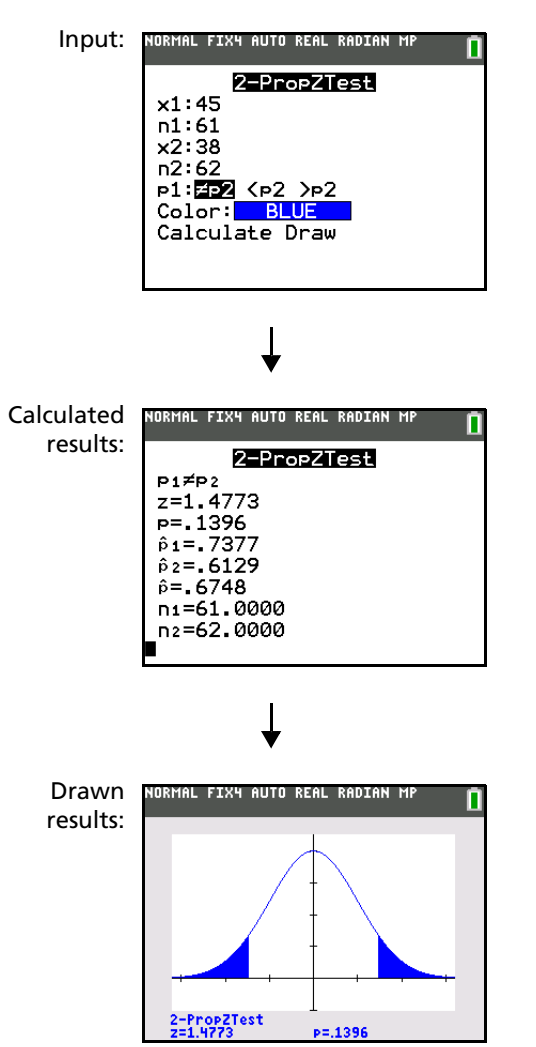

## **ZInterval**

**ZInterval** (one-sample *z* confidence interval; item **7**) computes a confidence interval for an unknown population mean  $\mu$  when the population standard deviation  $\sigma$  is known. The computed confidence interval depends on the user-specified confidence level.

In the example:

**L1={299.4, 297.7, 301, 298.9, 300.2, 297}**

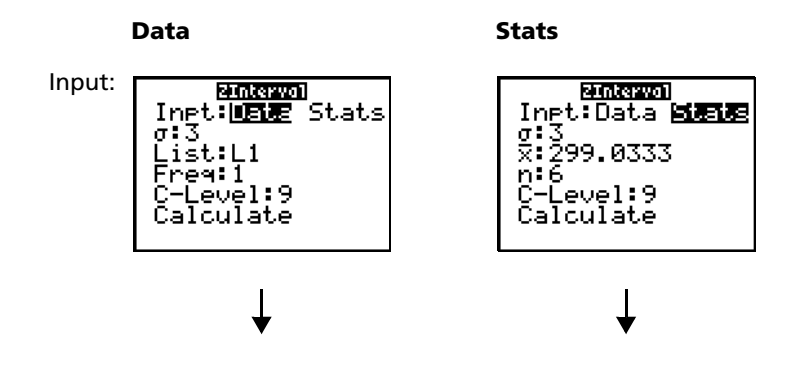

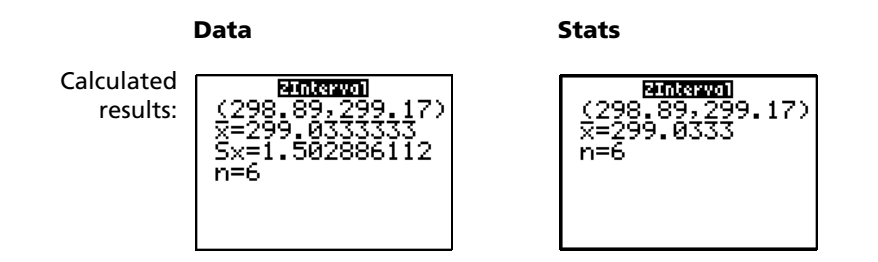

### **TInterval**

**TInterval** (one-sample *t* confidence interval; item **8**) computes a confidence interval for an unknown population mean  $\mu$  when the population standard deviation  $\sigma$  is unknown. The computed confidence interval depends on the user-specified confidence level.

In the example:

**L6={1.6, 1.7, 1.8, 1.9}**

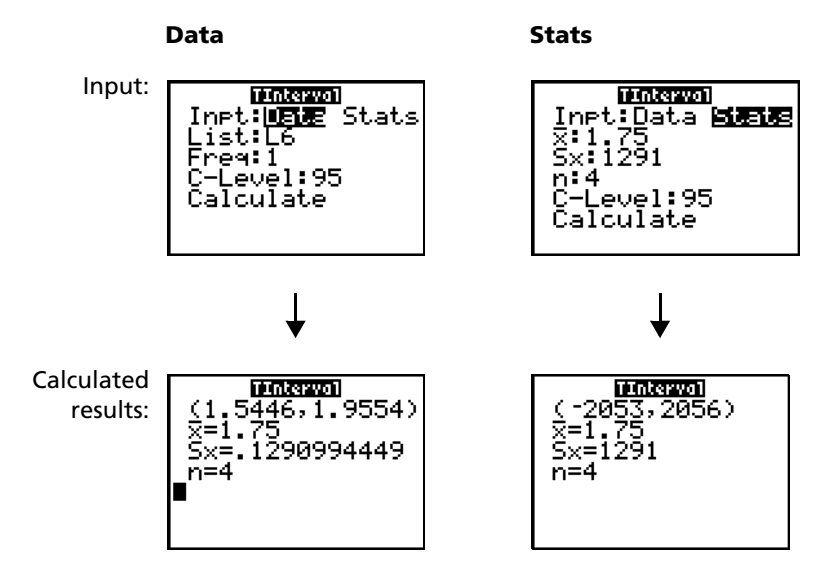

## **2-SampZInt**

**2-SampZInt** (two-sample *z* confidence interval; item **9**) computes a confidence interval for the difference between two population means ( $\mu_1-\mu_2$ ) when both population standard deviations ( $\sigma_1$  and  $\sigma_2$ ) are known. The computed confidence interval depends on the user-specified confidence level.

In the example:

**LISTC={154, 109, 137, 115, 140} LISTD={108, 115, 126, 92, 146}**

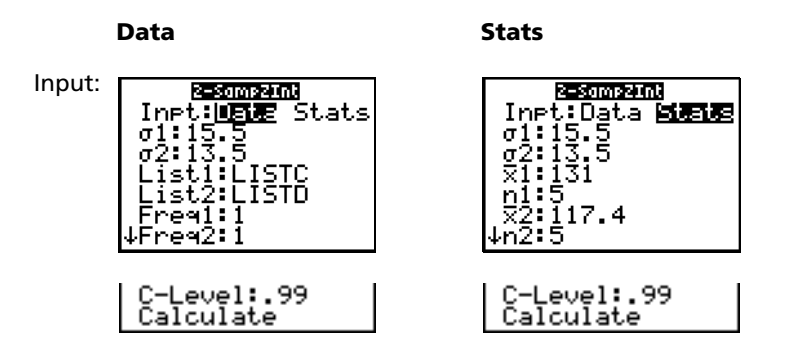

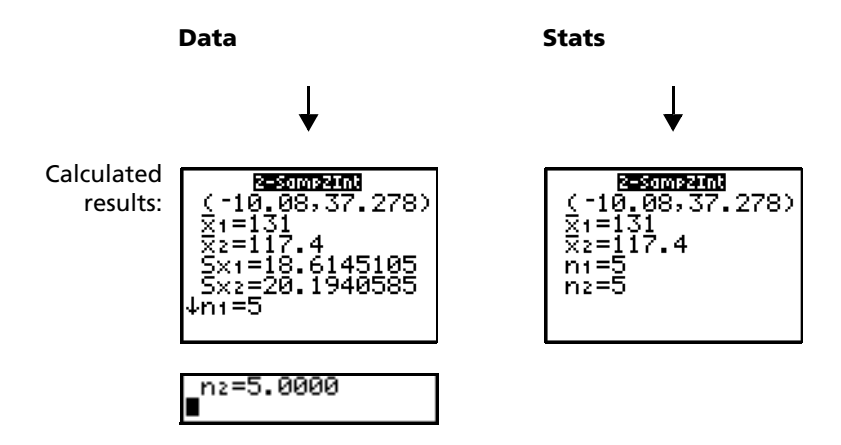

## **2-SampTInt**

**2-SampTInt** (two-sample *t* confidence interval; item **0**) computes a confidence interval for the difference between two population means ( $\mu_1-\mu_2$ ) when both population standard deviations ( $\sigma_1$  and  $\sigma_2$ ) are unknown. The computed confidence interval depends on the user-specified confidence level.

In the example:

**SAMP1={12.207, 16.869, 25.05, 22.429, 8.456, 10.589} SAMP2={11.074, 9.686, 12.064, 9.351, 8.182, 6.642}**

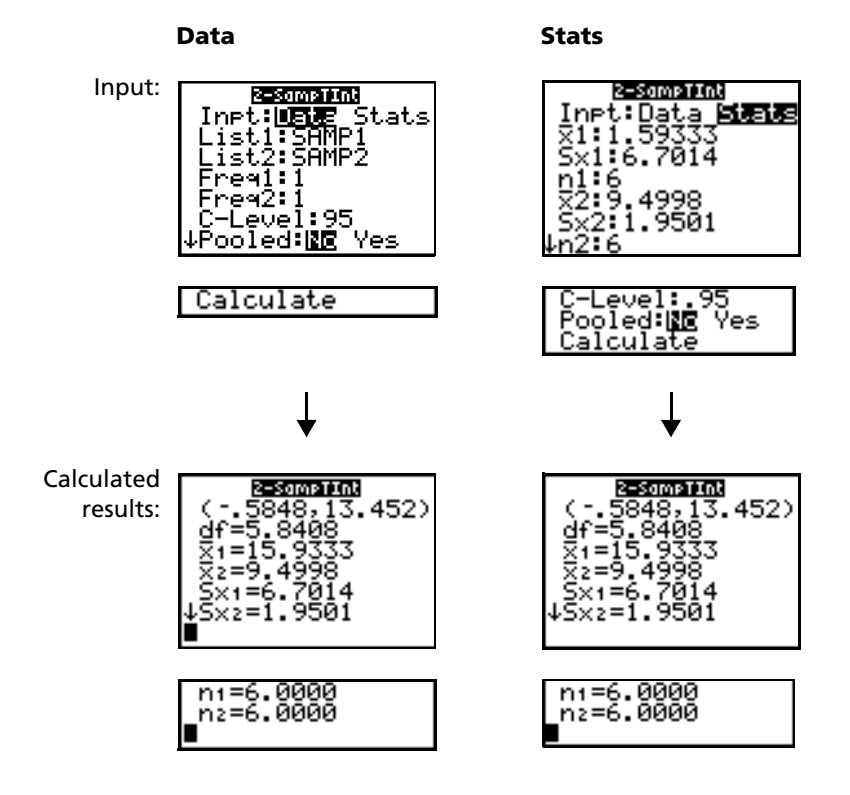

## **1-PropZInt**

**1-PropZInt** (one-proportion *z* confidence interval; item **A**) computes a confidence interval for an unknown proportion of successes. It takes as input the count of successes in the sample *x* and the count of observations in the sample *n*. The computed confidence interval depends on the user-specified confidence level.

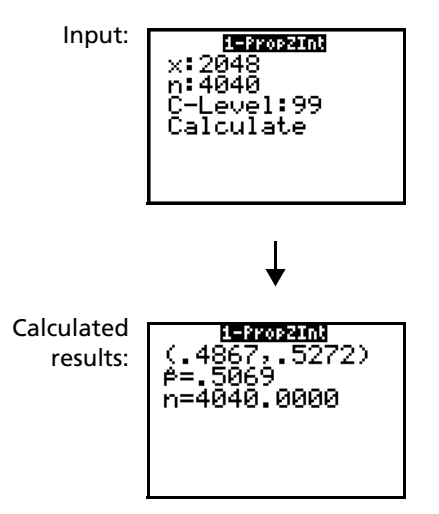

## **2-PropZInt**

**2-PropZInt** (two-proportion *z* confidence interval; item **B**) computes a confidence interval for the difference between the proportion of successes in two populations ( $p_1-p_2$ ). It takes as input the count of successes in each sample  $(x_1$  and  $x_2$ ) and the count of observations in each sample  $(n_1$  and  $n_2)$ . The computed confidence interval depends on the user-specified confidence level.

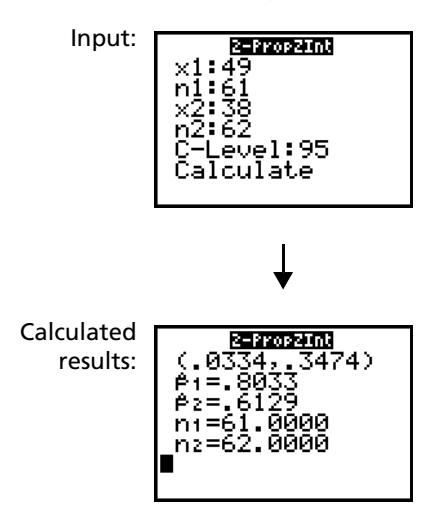

## $\gamma^2$ -Test

 $\chi^2$ -Test (chi-square test; item **C**) computes a chi-square test for association on the two-way table of counts in the specified *Observed* matrix. The null hypothesis H<sub>0</sub> for a two-way table is: no association exists between row variables and column variables. The alternative hypothesis is: the variables are related.

Before computing a  $\chi^2$ -Test, enter the observed counts in a matrix. Enter that matrix variable name at the **Observed:** prompt in the  $\chi^2$ -Test editor; default=**[A]**. At the **Expected:** prompt, enter the matrix variable name to which you want the computed expected counts to be stored; default=**[B]**.

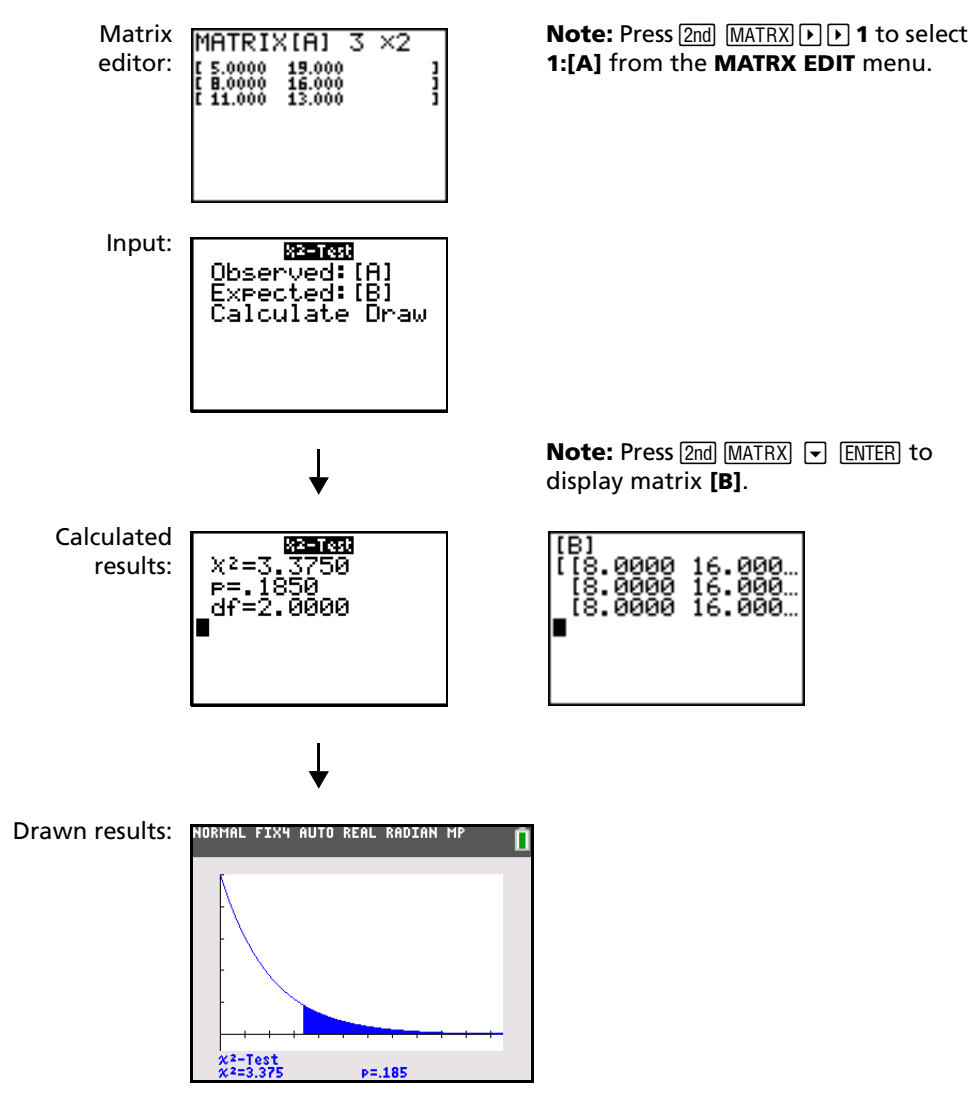

# $\chi^2$ **GOF-Test**

 $\chi^2$ GOF-Test (Chi Square Goodness of Fit; item D) performs a test to confirm that sample data is from a population that conforms to a specified distribution. For example,  $\chi^2$  GOF can confirm that the sample data came from a normal distribution.

#### In the example: **list 1={16, 25, 22, 8, 10} list 2={16.2, 21.6, 16.2, 14.4, 12.6}**

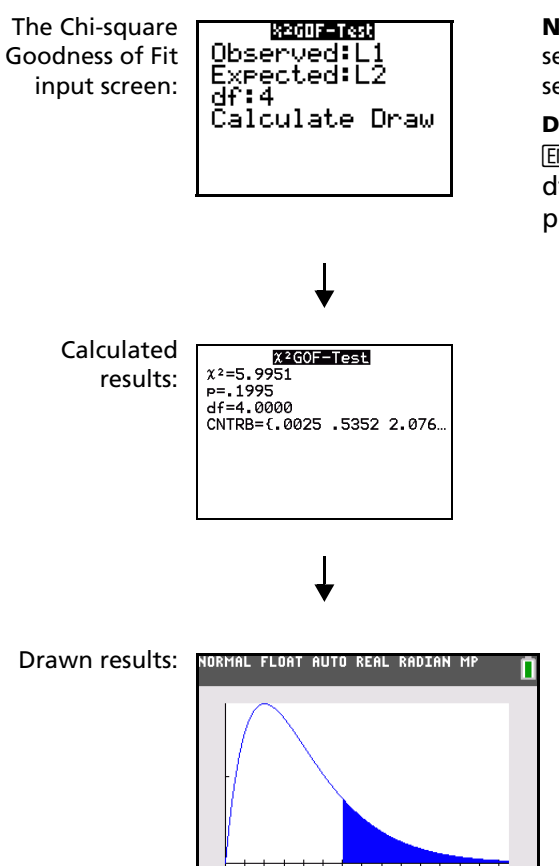

:2GOF-Test<br>:2=5.9951

 $P = 1995$ 

**Note:** Press **STAT P P** to select **TESTS**. Press † several times to select **D:X**2**GOF-Test...** Press

[ENTER]. To enter data for df (degree of freedom), press  $\Box$   $\Box$  Type 4.

## **2-SampFTest**

**2-SampFTest** (two-sample F-test; item **E**) computes an F-test to compare two normal population standard deviations ( $\sigma_1$  and  $\sigma_2$ ). The population means and standard deviations are all unknown.

**2-SampF Test**, which uses the ratio of sample variances Sx1<sup>2</sup>/Sx2<sup>2</sup>, tests the null hypothesis H<sub>0</sub>:  $\sigma_1 = \sigma_2$ against one of the alternatives below.

- $H_a: σ_1≠σ_2 (σ**1:**≠σ**2**)$
- Ha: s1<s2 (s**1:<**s**2**)
- Ha: s1>s2 (s**1:>**s**2**)

In the example:

**SAMP4=**{7,L**4, 18, 17,** L**3,** L**5, 1, 10, 11,** L**2} SAMP5={**L**1, 12,** L**1,** L**3, 3,** L**5, 5, 2,** L**11,** L**1,** L**3}**

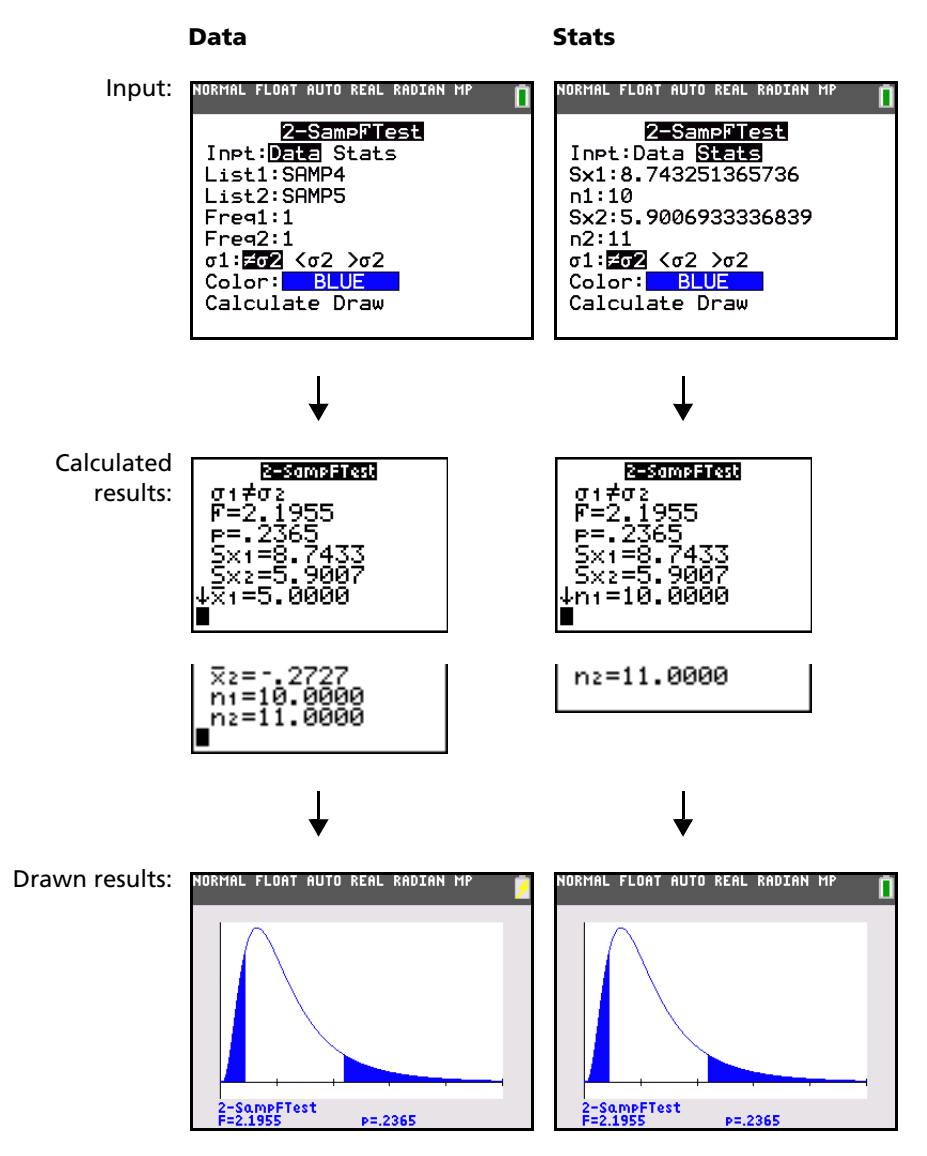

## **LinRegTTest**

**LinRegTTest** (linear regression *t* test; item **F)** computes a linear regression on the given data and a *t* test on the value of slope  $\beta$  and the correlation coefficient  $\rho$  for the equation  $y=\alpha+\beta x$ . It tests the null hypothesis H<sub>0</sub>:  $\beta$ =0 (equivalently,  $\rho$ =0) against one of the alternatives below.

- $H_a: \beta \neq 0$  and  $\rho \neq 0$  ( $\beta \& \rho : \neq 0$ )
- $H_a: \beta < 0$  and  $\rho < 0$  ( $\beta$  &  $\rho$ **:<0)**
- H<sub>a</sub>:  $\beta$ >0 and  $\rho$ >0 ( $\beta$  &  $\rho$ **:>0**)

The regression equation is automatically stored to **RegEQ** (**VARS Statistics EQ** secondary menu). If you enter a Y= variable name at the **RegEQ:** prompt, the calculated regression equation is automatically stored to the specified Y= equation. In the example below, the regression equation is stored to **Y1**, which is then selected (turned on).

In the example:

**L3={38, 56, 59, 64, 74} L4={41, 63, 70, 72, 84}**

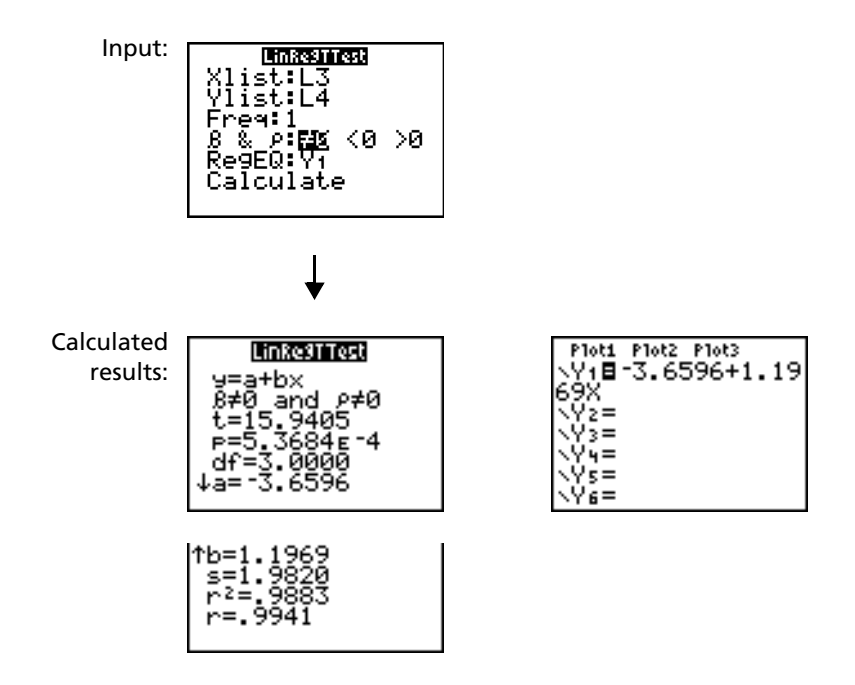

When **LinRegTTest** is executed, the list of residuals is created and stored to the list name **RESID** automatically. **RESID** is placed on the **LIST NAMES** menu.

**Note:** For the regression equation, you can use the fix-decimal mode setting to control the number of digits stored after the decimal point (Chapter 1). However, limiting the number of digits to a small number could affect the accuracy of the fit.

## **LinRegTInt**

LinRegTInt computes a linear regression T confidence interval for the slope coefficient b. If the confidence interval contains 0, this is insufficient evidence to indicate that the data exhibits a linear relationship.

In the example: **list 1={4, 5, 6, 7, 8} list 2={1, 2, 3, 3.5, 4.5}**

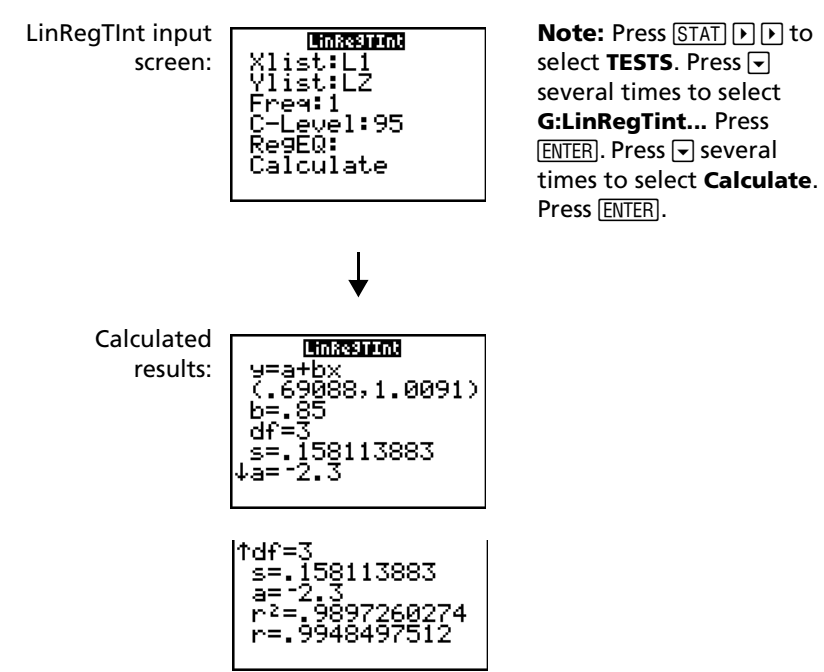

Xlist, Ylist is the list of independent and dependent variables. The list containing the **Freq** (frequency) values for the data is stored in **List**. The default is 1. All elements must be real numbers. Each element in the **Freq** list is the frequency of occurrence for each corresponding data point in the input list specified in the **List** fields. RegEQ (optional) is the designated Yn variable for storing the regression equation. StoreRegEqn (optional) is the designated variable for storing the regression equation. The C level is the Confidence level probability with default = .95.

## **ANOVA(**

**ANOVA(** (one-way analysis of variance; item **H**) computes a one-way analysis of variance for comparing the means of two to 20 populations. The **ANOVA** procedure for comparing these means involves analysis of the variation in the sample data. The null hypothesis H<sub>0</sub>:  $\mu_1=\mu_2=\dots=\mu_k$  is tested against the alternative H<sub>a</sub>: not all  $\mu_1...\mu_k$  are equal.

**ANOVA(***list1***,***list2*[**,***...***,***list20*]**)**

In the example:

**L1={7 4 6 6 5} L2={6 5 5 8 7} L3={4 7 6 7 6}**

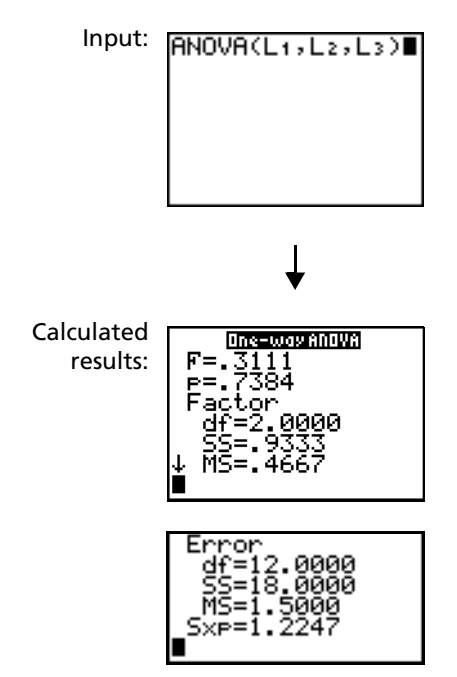

**Note: SS** is sum of squares and **MS** is mean square.

# <span id="page-250-0"></span>*Inferential Statistics Input Descriptions*

The tables in this section describe the inferential statistics inputs discussed in this chapter. You enter values for these inputs in the inferential stat editors. The tables present the inputs in the same order that they appear in this chapter.

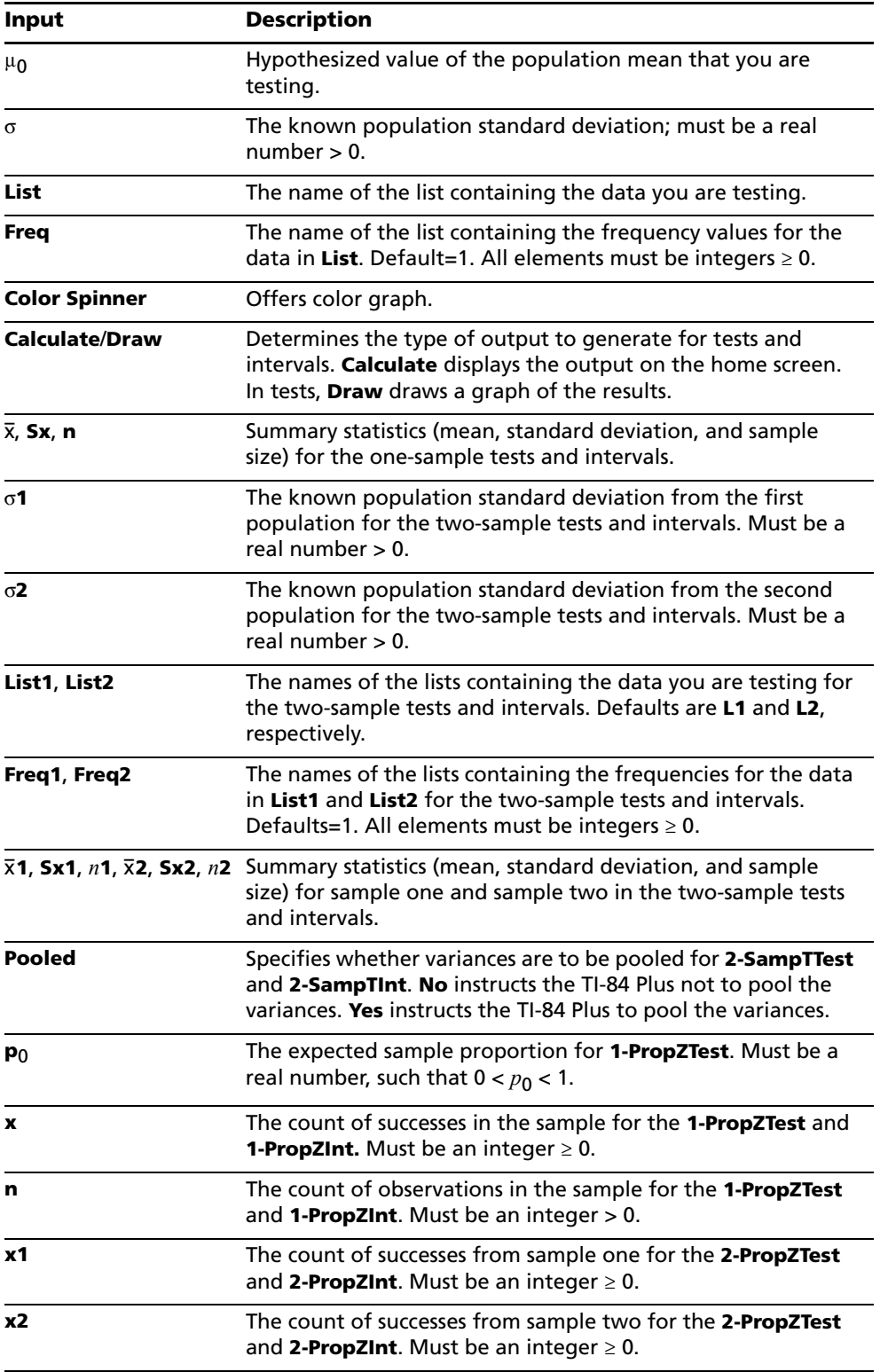

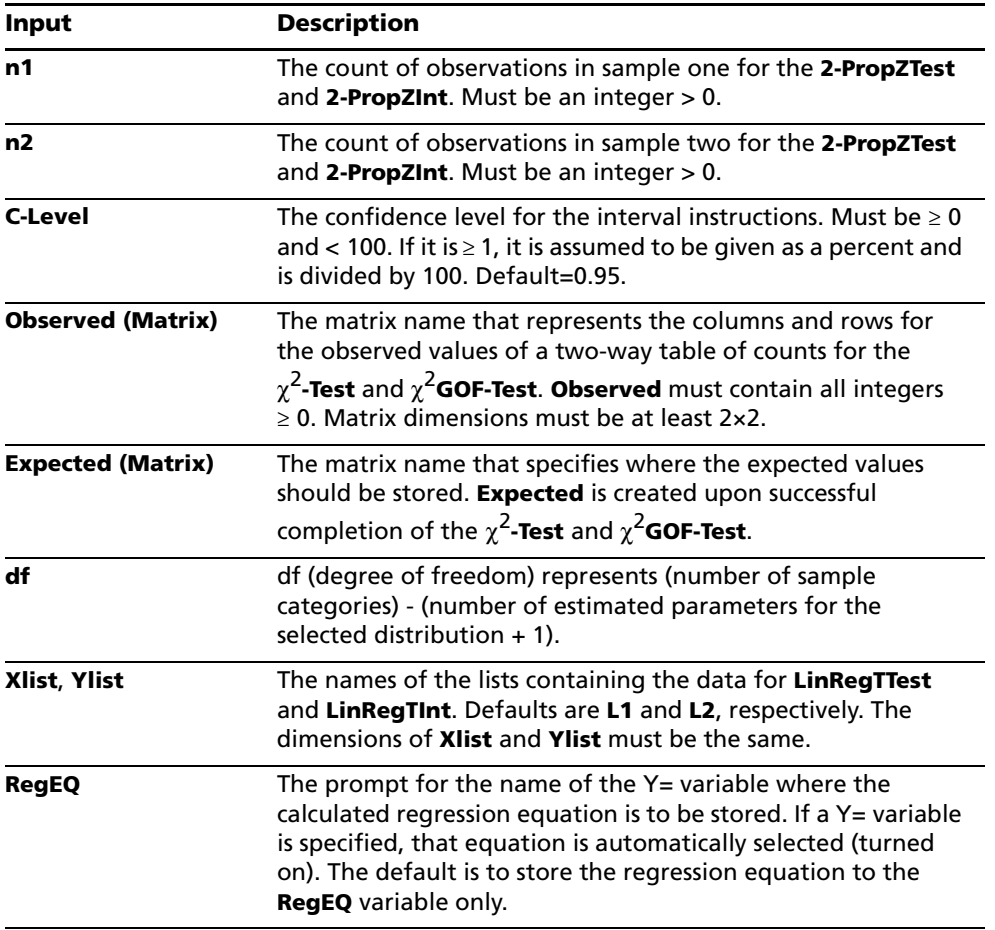

## *Test and Interval Output Variables*

The inferential statistics variables are calculated as indicated below. To access these variables for use in expressions, press **VARS** 5 (5: Statistics), and then select the VARS menu listed in the last column below.

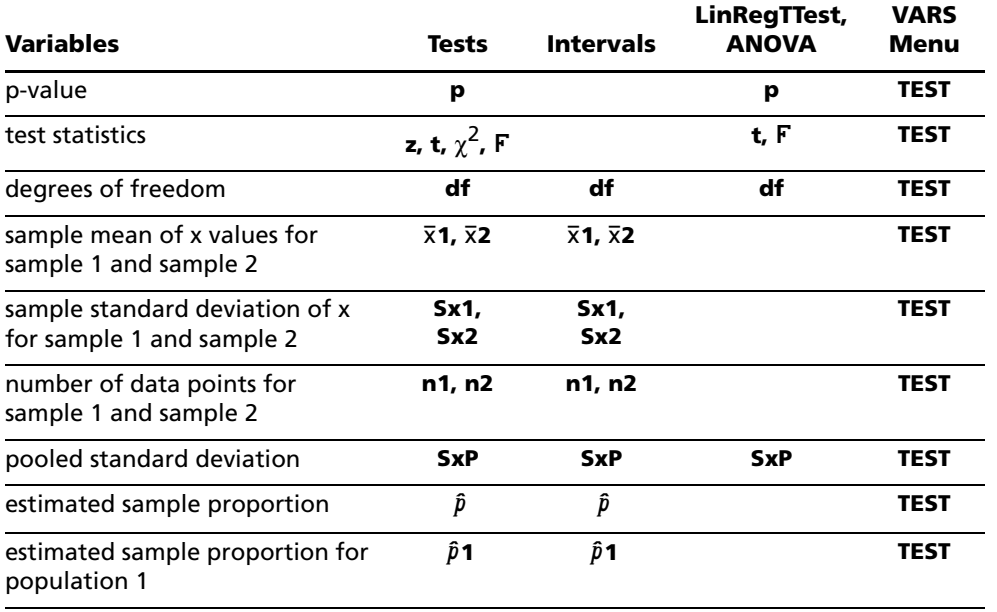
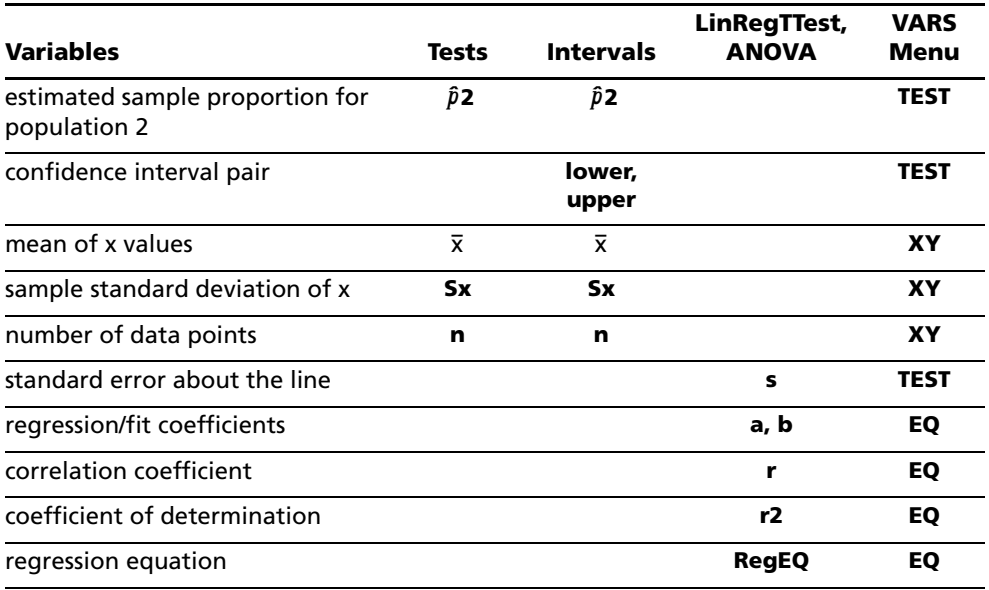

**Note:** The variables listed above cannot be archived.

### *Distribution Functions*

#### **DISTR menu**

**Note:** Selection of any of the **DISTR** functions will take the user to a wizard screen for that function when the **STAT WIZARDS** is set to ON in Mode. Color spinner menu to set the graph color is available.

To display the **DISTR** menu, press [2nd] [DISTR].

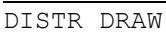

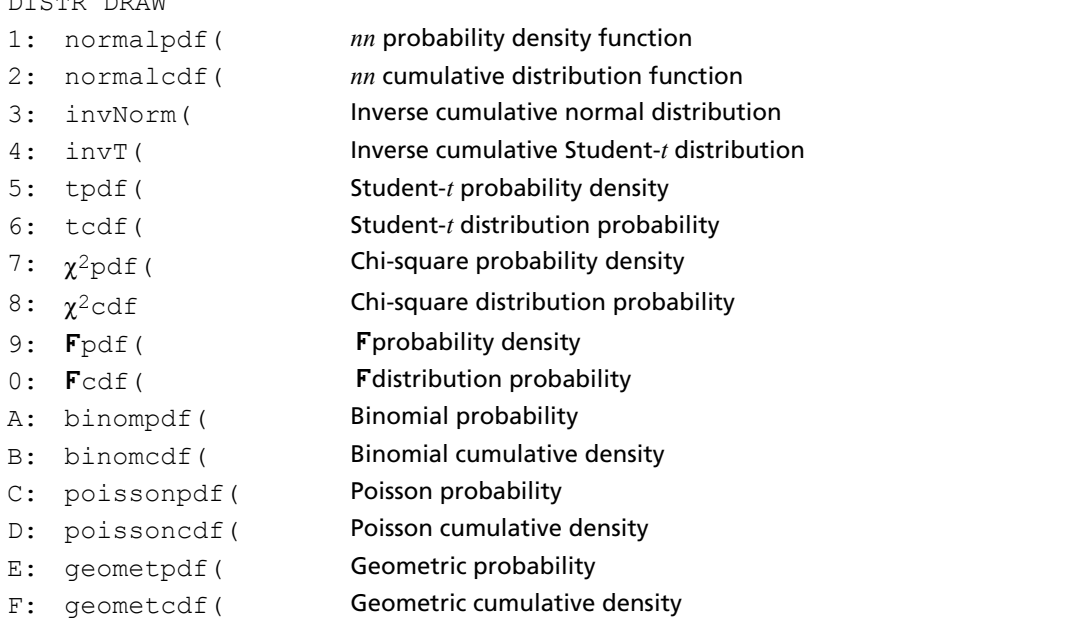

Note: Use Catalog Help for more syntax help when needed.Select a menu item and then press  $\boxplus$  to go to a syntax help editor (if the menu item is supported).

-1E99 and 1E99 specify infinity. If you want to view the area left of *upperbound*, for example, specify *lowerbound*<sub>=</sub>  $-1E99$ .

#### **normalpdf(**

**normalpdf(** computes the probability density function (**pdf**) for the normal distribution at a specified *x* value. The defaults are mean  $\mu=0$  and standard deviation  $\sigma=1$ . To plot the normal distribution, paste **normalpdf**( to the Y= editor. The probability density function (pdf) is:

$$
f(x) = \frac{1}{\sqrt{2\pi}\sigma}e^{-\frac{(x-\mu)^2}{2\sigma^2}}, \sigma > 0
$$

 $normalpdf(x[$ **,** $\mu$ , $\sigma$  $])$ 

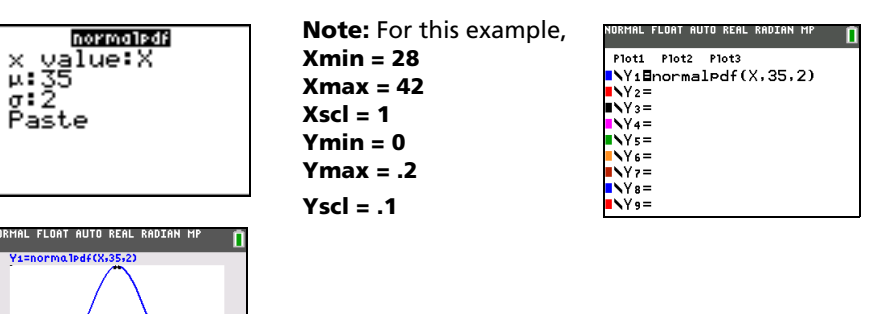

**Note:** For plotting the normal distribution, you can set window variables **Xmin** and **Xmax** so that the mean m falls between them, and then select **0:ZoomFit** from the **ZOOM** menu.

#### **normalcdf(**

**normalcdf(** computes the normal distribution probability between *lowerbound* and *upperbound* for the specified mean  $\mu$  and standard deviation  $\sigma$ . The defaults are  $\mu=0$  and  $\sigma=1$ .

**normalcdf(***lowerbound***,***upperbound*[**,**m**,**s]**)**

 $V = 19947114$ 

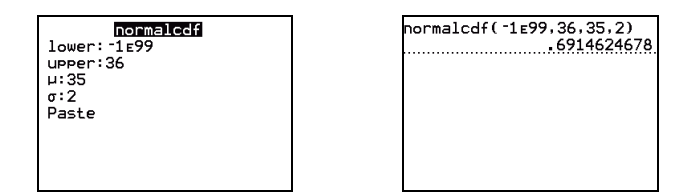

#### **invNorm(**

**invNorm(** computes the inverse cumulative normal distribution function for a given *area* under the normal distribution curve specified by mean  $\mu$  and standard deviation  $\sigma$ . It calculates the *x* value associated with an *area* to the left of the *x* value.  $0 \leq area \leq 1$  must be true. The defaults are  $\mu=0$  and  $\sigma=1$ .

#### **invNorm(***area*[**,**m**,**s]**)**

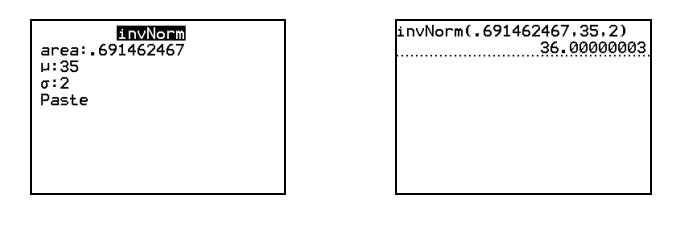

#### **invT(**

**invT(** computes the inverse cumulative Student-t probability function specified by Degree of Freedom, df for a given Area under the curve.

**invT(***area,df***)**

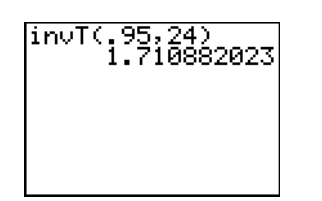

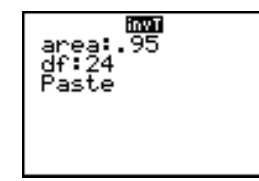

#### **tpdf(**

**tpdf(** computes the probability density function (**pdf**) for the Student-*t* distribution at a specified *x* value. *df* (degrees of freedom) must be > 0. To plot the Student-*t* distribution, paste **tpdf(** to the Y= editor. The probability density function (**pdf**) is:

$$
\tilde{f}(x) = \frac{\Gamma[(df+1)/2]}{\Gamma(df/2)} \frac{(1+x^2/df)^{-(df+1)/2}}{\sqrt{\pi df}}
$$

**tpdf(***x***,***df***)**

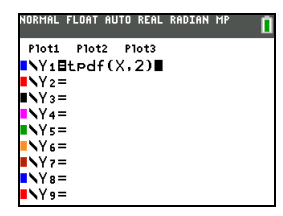

**Note:** For this example, **Xmin =** L**4.5 Xmax = 4.5 Ymin = 0 Ymax = .4**

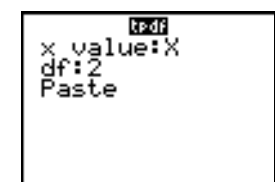

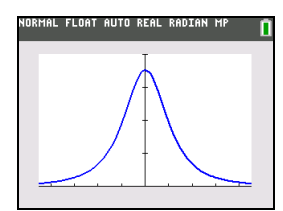

**tcdf(**

**tcdf(** computes the Student-*t* distribution probability between *lowerbound* and *upperbound* for the specified *df* (degrees of freedom), which must be > 0.

**tcdf(***lowerbound***,***upperbound***,***df***)**

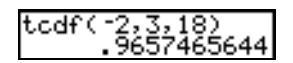

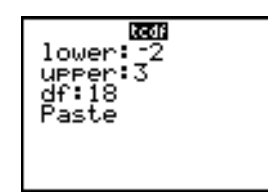

# $\chi^2$ **pdf(**

 $\chi^2$ **pdf(** computes the probability density function (**pdf**) for the  $\chi^2$  (chi-square) distribution at a specified *x* value. *df* (degrees of freedom) must be an integer > 0. To plot the  $\chi^2$  distribution, paste  $\chi^2$ **pdf**( to the Y= editor. The probability density function (**pdf**) is:

$$
f(x) = \frac{1}{\Gamma(df/2)} (1/2)^{df/2} x^{df/2 - 1} e^{-x/2}, x \ge 0
$$

 $\chi^2$ **pdf(***x***,***df*)

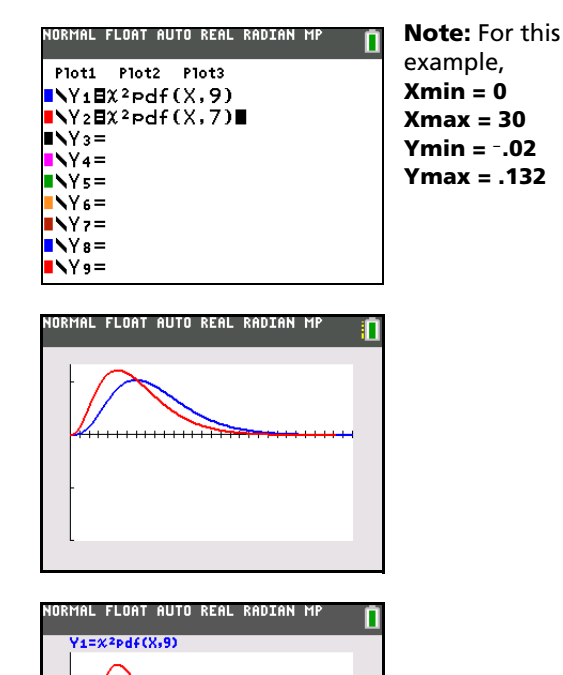

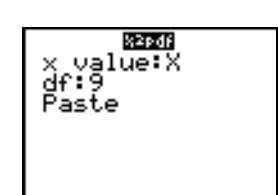

# $\chi^2$ **cdf(**

X=7.0454545

 $\chi^2$ **cdf(** computes the  $\chi^2$  (chi-square) distribution probability between *lowerbound* and *upperbound* for the specified *df* (degrees of freedom), which must be an integer > 0.

c2**cdf(***lowerbound***,***upperbound***,***df***)**

Y=.10411213

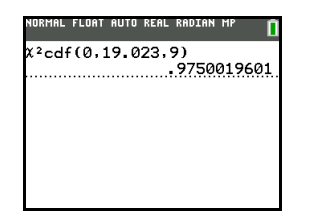

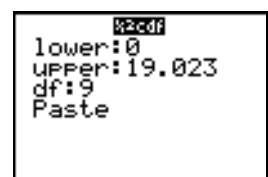

### **Fpdf(**

Fpdf(computes the probability density function (pdf) for the F distribution at a specified *x* value. *numerator df* (degrees of freedom) and *denominator df* must be integers > 0. To plot the **F** distribution, paste Fpdf( to the Y= editor. The probability density function (pdf) is:

$$
f(x) = \frac{\Gamma[(n+d)/2]}{\Gamma(n/2)\Gamma(d/2)} \left(\frac{n}{d}\right)^{n/2} x^{n/2-1} (1 + nx/d)^{-(n+d)/2}, x \ge 0
$$

where  $n =$  numerator degrees of freedom *d* = denominator degrees of freedom

Ü**pdf(***x***,***numerator df***,***denominator df***)**

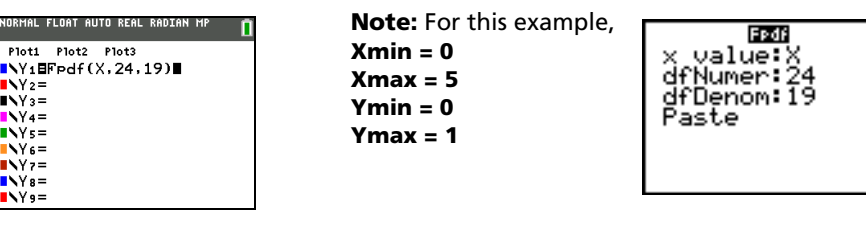

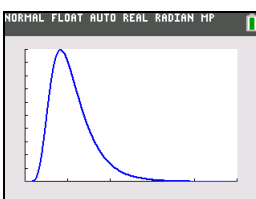

#### **Fcdf(**

Fcdf( computes the F distribution probability between *lowerbound* and *upperbound* for the specified *numerator df* (degrees of freedom) and *denominator df*. *numerator df* and *denominator df* must be integers  $> 0$ .

Ü**cdf(***lowerbound***,***upperbound***,***numerator df***,***denominator df***)**

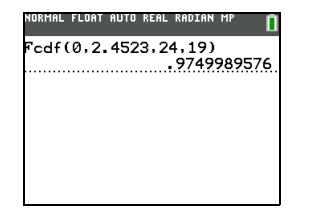

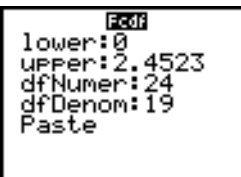

### **binompdf**

**binompdf(** computes a probability at *x* for the discrete binomial distribution with the specified *numtrials* and probability of success (p) on each trial. *x* can be an integer or a list of integers. 0 $\leq p \leq 1$  must be true. *numtrials* must be an integer > 0. If you do not specify *x*, a list of probabilities from 0 to *numtrials* is returned. The probability density function (**pdf**) is:

$$
f(x) = {n \choose x} p^x (1-p)^{n-x}, x = 0,1,...,n
$$

where *n = numtrials*

#### **binompdf(***numtrials***,***p*[**,***x*]**)**

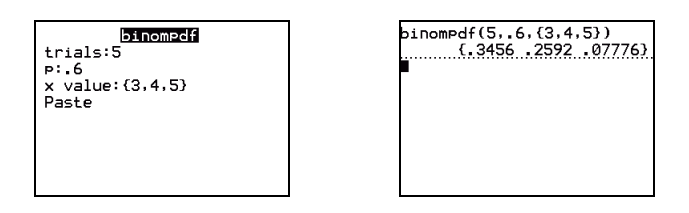

#### **binomcdf(**

**binomcdf(** computes a cumulative probability at *x* for the discrete binomial distribution with the specified *numtrials* and probability of success (*p*) on each trial. *x* can be a real number or a list of real numbers.  $0 \le p \le 1$  must be true. *numtrials* must be an integer > 0. If you do not specify x, a list of cumulative probabilities is returned.

**binomcdf(***numtrials***,***p*[**,***x*]**)**

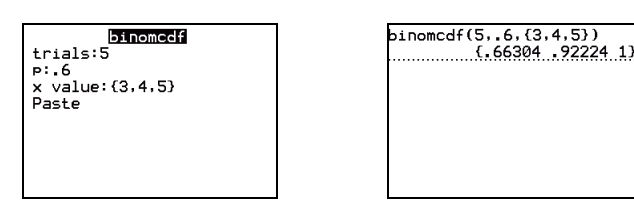

#### **poissonpdf(**

**poissonpdf(** computes a probability at  $x$  for the discrete Poisson distribution with the specified mean  $\mu$ , which must be a real number > 0. *x* can be an integer or a list of integers. The probability density function (**pdf**) is:

$$
f(x) = e^{-\mu} \mu^x / x! x = 0, 1, 2, \dots
$$

**poissonpdf(**m**,***x***)**

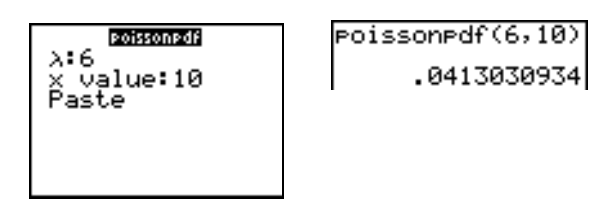

#### **poissoncdf(**

**poissoncdf(** computes a cumulative probability at *x* for the discrete Poisson distribution with the specified mean  $\mu$ , which must be a real number  $> 0$ . *x* can be a real number or a list of real numbers.

**poissoncdf(** $\mu$ ,*x*)

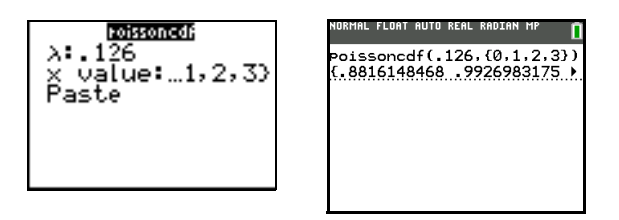

#### **geometpdf(**

**geometpdf(** computes a probability at *x*, the number of the trial on which the first success occurs, for the discrete geometric distribution with the specified probability of success p. 0 $\leq p \leq 1$  must be true. *x* can be an integer or a list of integers. The probability density function (pdf) is:

$$
f(x) = p(1-p)^{x-1}, x = 1, 2, ...
$$

**geometpdf(***p***,***x***)**

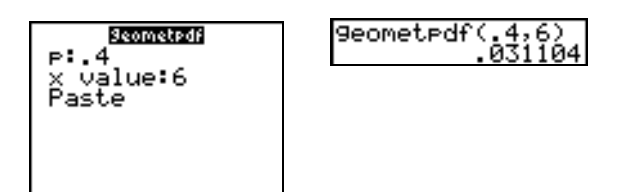

#### **geometcdf(**

**geometcdf(** computes a cumulative probability at *x*, the number of the trial on which the first success occurs, for the discrete geometric distribution with the specified probability of success  $p$ . 0 $\leq p \leq 1$  must be true. *x* can be a real number or a list of real numbers.

**geometcdf(***p***,***x***)**

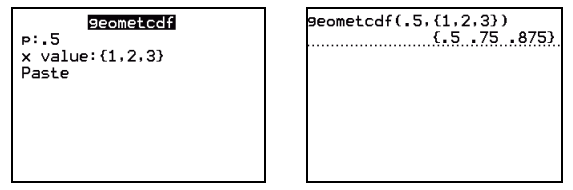

MathPrint™

## *Distribution Shading*

#### **DISTR DRAW Menu**

To display the DISTR DRAW menu, press **[2nd]** [DISTR] **F**]. DISTR DRAW instructions draw various types of density functions, shade the area specified by *lowerbound* and *upperbound*, and display the computed area value.

Selecting an item from the DIST DRAW menu opens a wizard for the input of syntax for that item. Press  $\boxplus$  for syntax editor. Some of the arguments are optional. If an argument is not optional, the cursor will not move on to the next argument until a value is entered.

If you access any of these functions through CATALOG, the command or function will paste and you will be required to fill in the arguments.

Color spinner menu to set the graph color is available.

To clear the drawings, select **1:ClrDraw** from the **DRAW** menu (Chapter 8).

**Note:** Before you execute a **DISTR DRAW** instruction, you must set the window variables so that the desired distribution fits the screen.

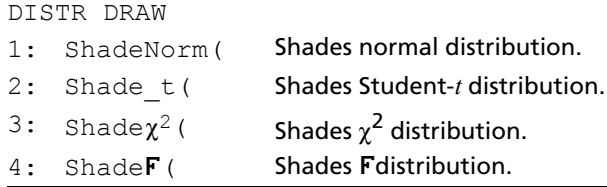

**Note**: Use Catalog Help for more syntax help when needed.Select a menu item and then press  $\boxplus$  to go to a syntax help editor (if the menu item is supported).

-1E99 and 1E99 specify infinity. If you want to view the area left of *upperbound*, for example, specify *lowerbound*<sup>=-</sup>1E99.

#### **ShadeNorm(**

**ShadeNorm(** draws the normal density function specified by mean  $\mu$  and standard deviation  $\sigma$  and shades the area between *lowerbound* and *upperbound*. The defaults are  $\mu$ =0 and  $\sigma$ =1.

 $ShadeNorm(lowerbound,upperbound], \mu, \sigma])$ 

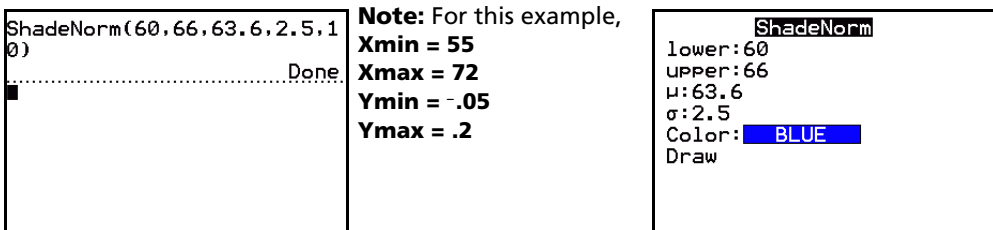

Classic

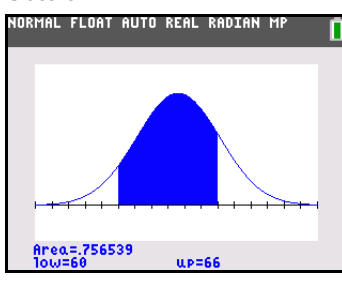

#### **Shade\_t(**

**Shade\_t(** draws the density function for the Student-*t* distribution specified by *df* (degrees of freedom) and shades the area between *lowerbound* and *upperbound*.

**Shade\_t(***lowerbound***,***upperbound***,***df***)**

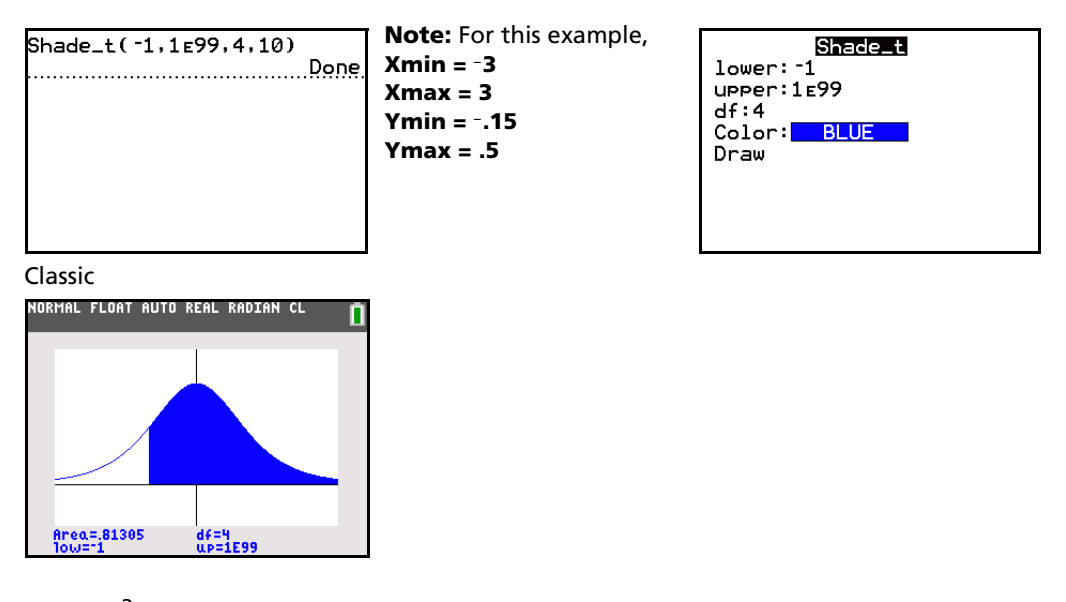

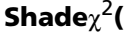

**Shade** $\chi^2$ **(** draws the density function for the  $\chi^2$  (chi-square) distribution specified by  $df$  (degrees of freedom) and shades the area between *lowerbound* and *upperbound*.

**Shade**c2**(***lowerbound***,***upperbound***,***df***)**

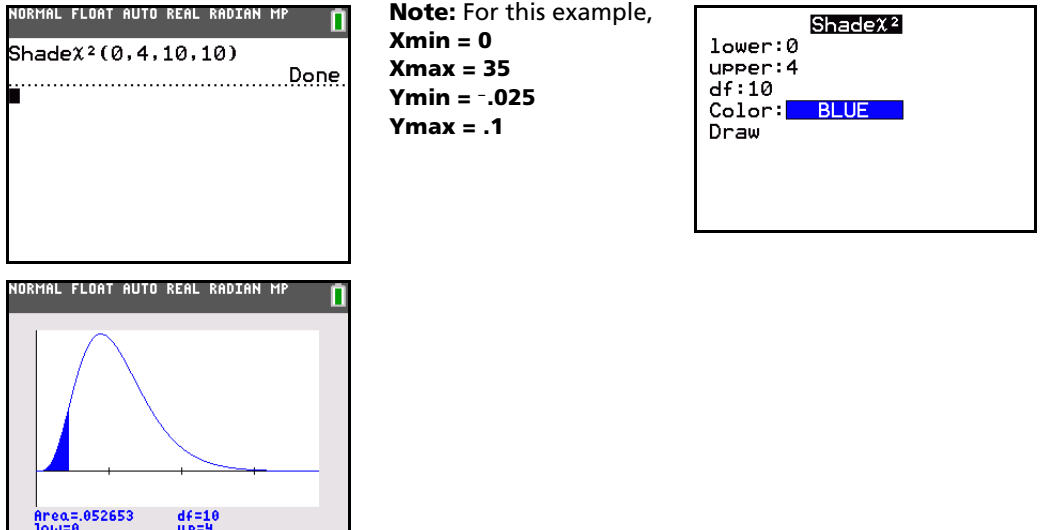

#### **ShadeF(**

**ShadeF**( draws the density function for the F distribution specified by *numerator df* (degrees of freedom) and *denominator df* and shades the area between *lowerbound* and *upperbound*.

**Shade**Ü**(***lowerbound***,***upperbound***,***numerator df***,***denominator df***)**

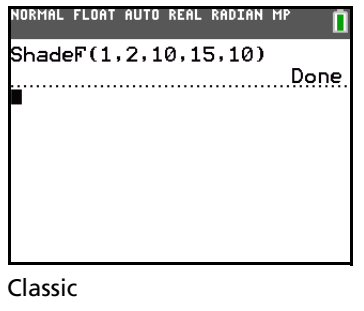

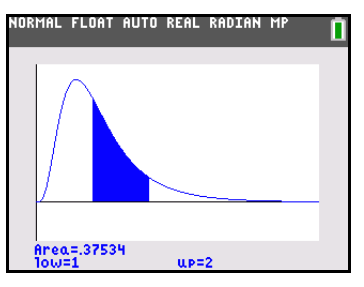

**Note:** For this example, **Xmin = 0 Xmax = 5 Ymin =** L**.25 Ymax = .9**

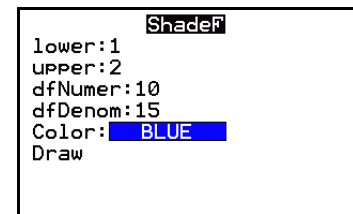

# **Chapter 14: Applications**

### *The Applications Menu*

The TI-84 Plus C comes with several applications already installed and listed on the **APPLICATIONS** menu, such as:

CellSheet™ Inequality Graphing Vernier EasyData™ Polynomial Root Finder and Simultaneous Equation Solver

Except for the **Finance** application, you can add and remove applications as space permits. The **Finance** application is built into the TI-84 Plus C code and cannot be deleted.

Check [education.ti.com/go/downloads f](http://education.ti.com/go/download)or more TI-84 Plus C application titles. You can also install the TI Connect™ software from this site.

The 3.5 MB archive space lets you store up to 216 applications at one time on the TI-84 Plus C. Applications can also be stored on a computer for later use or linked unit-to-unit.

Guidebooks for applications are on the Texas Instruments Web site at: [education.ti.com/go/downloads.](http://education.ti.com/go/download)

**Note:** For most menu items, you can select the desired item, and then press  $\pm$  to access the Catalog Help App functionality. Where applicable, related syntax help is displayed when you perform these actions.

#### **Steps for Running the Finance Application**

Follow these basic steps when using the Finance application.

- 1. Press **APPS ENTER** to select the **Finance** application.
- 2. Select from the list of functions.

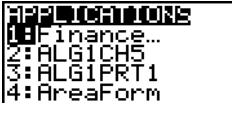

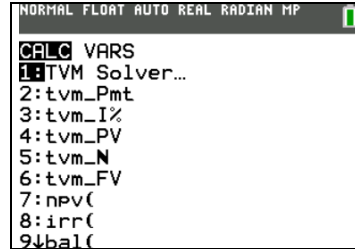

### *Getting Started: Financing a Car*

Getting Started is a fast-paced introduction. Read the chapter for details.

You have found a car you would like to buy. You can afford payments of 250 per month for four years. The car costs 9,000. Your bank offers an interest rate of 5%. What will your payments be? Can you afford it?

1. Press  $MODE \nightharpoonup P \nightharpoonup P$  [ENTER] to set the fixed-decimal mode setting to **2**.

- 2. Press **APPS** ENTER to select **1:Finance** from the **APPLICATIONS** menu.
- **NORMAL FIX2 AUTO REAL RADIAN MP<br>DECIMAL SETTING** NORMAL FIX2 AUTO<br>
DECIMEL SETTING<br>
TORICAL SETTING<br>
TORICAL SCIENCE<br>
TORICAL SCIENCE<br>
TORICAL SCIENCE<br>
TORICAL DEGREE<br>
TORICAL DEGREE<br>
TORICAL DEGREE TORICAL STATE OF THE SETTING<br>
TORICAL AND TORICAL GRAPH-TABLE<br>
TORICAL M IRMAL FLOAT AUTO REAL RADIAN MP **CALC** VARS **ie**TVM Solver…
- 2:tvm\_Pmt  $3:$ tvm\_I $%$ 4:tvm\_PV  $5:$  tvm\_N 6:tvm\_FV  $7:$ npv $($  $8:irr($  $9 + bal$
- 3. Press **ENTER** to select **1:TVM Solver** from the **CALC VARS** menu. The TVM Solver is displayed.
- 4. Enter the data: N (number of payments)= **48** I% (interest rate)=**5** PV (present value)=**9000** PMT (amount of each payment)=**0** FV (future value)=**0** P/Y (payments per year)=**12** C/Y (compounding periods per year)=**12**
- 5. Select **PMT:END**, which indicates that payments are due at the end of each period.
- 6. Move the cursor to PMT and press [ALPHA] [SOLVE]. Can you afford the payment?

### *Getting Started: Computing Compound Interest*

At what annual interest rate, compounded monthly, will 1,250 accumulate to 2,000 in 7 years?

00 -9000.00 26 วด7 J≐0.00 تو:ی<br>12.00≓<br>1=12.00 **BEGIN** 

N=0.00<br>I%=0.00<br>PV=0.00

PMT=0.00<br>FV=0.00<br>P/Y=1.00 ⁄Ý=Î.00 MT:EN BEGIN

**Note:** Because there are no payments when you solve compound interest problems, **PMT** must be set to **0** and **P/Y** must be set to **1.** 

- 1. Press **APPS** ENTER to select **1:Finance** from the **APPLICATIONS** menu.
- .<br>NORMAL FLOAT AUTO REAL RADIAN MF **CALC** VARS **ME**TVM Solver…  $2:$  tvm\_Pmt  $3:$  tvm\_I%  $4:$  tvm\_PV  $5:$  tvm\_N 6:tvm\_FV  $7:$ np $\vee$ (  $8:irr($  $9 + bal$
- 2. Press **ENTER** to select **1:TVM Solver** from the **CALC VARS** menu. The TVM Solver is displayed.
- 3. Enter the data:

N=**7** PV= M**1250** PMT=**0** FV=**2000** P/Y=**1** C/Y=**12**

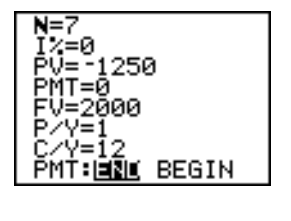

4. Move the cursor to I% and press [ALPHA] [SOLVE]. You need to look for an interest rate of 6.73% to grow 1250 to 2000 in 7 years.

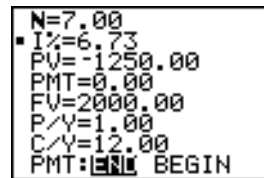

### *Using the TVM Solver*

#### **Using the TVM Solver**

The TVM Solver displays the time-value-of-money (TVM) variables. Given four variable values, the TVM Solver solves for the fifth variable.

The FINANCE VARS menu section describes the five TVM variables (N, I%, PV, PMT, and FV) and P/Y and **C/Y**.

**PMT: END BEGIN** in the TVM Solver corresponds to the **FINANCE CALC** menu items **Pmt\_End** (payment at the end of each period) and **Pmt\_Bgn** (payment at the beginning of each period).

To solve for an unknown **TVM** variable, follow these steps.

1. Press [APPS] [ENTER] [ENTER] to display the TVM Solver. The screen below shows the default values with the fixed-decimal mode set to two decimal places.

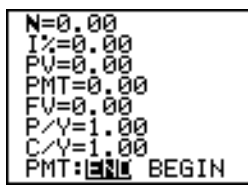

2. Enter the known values for four **TVM** variables.

**Note:** Enter cash inflows as positive numbers and cash outflows as negative numbers.

3. Enter a value for **P/Y**, which automatically enters the same value for **C/Y**; if **P/Y** ? **C/Y**, enter a unique value for **C/Y**.

- 4. Select **END** or **BEGIN** to specify the payment method.
- 5. Place the cursor on the **TVM** variable for which you want to solve.
- 6. Press [ALPHA] [SOLVE]. The answer is computed, displayed in the TVM Solver, and stored to the appropriate **TVM** variable. An indicator square in the left column designates the solution variable.

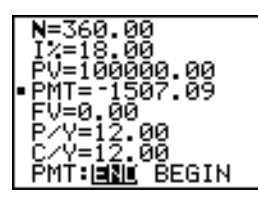

### *Using the Financial Functions*

#### **Entering Cash Inflows and Cash Outflows**

When using the financial functions, you must enter cash inflows (cash received) as positive numbers and cash outflows (cash paid) as negative numbers. The TI-84 Plus C follows this convention when computing and displaying answers.

#### **FINANCE CALC Menu**

To display the **FINANCE CALC** menu, press [APPS] [ENTER].

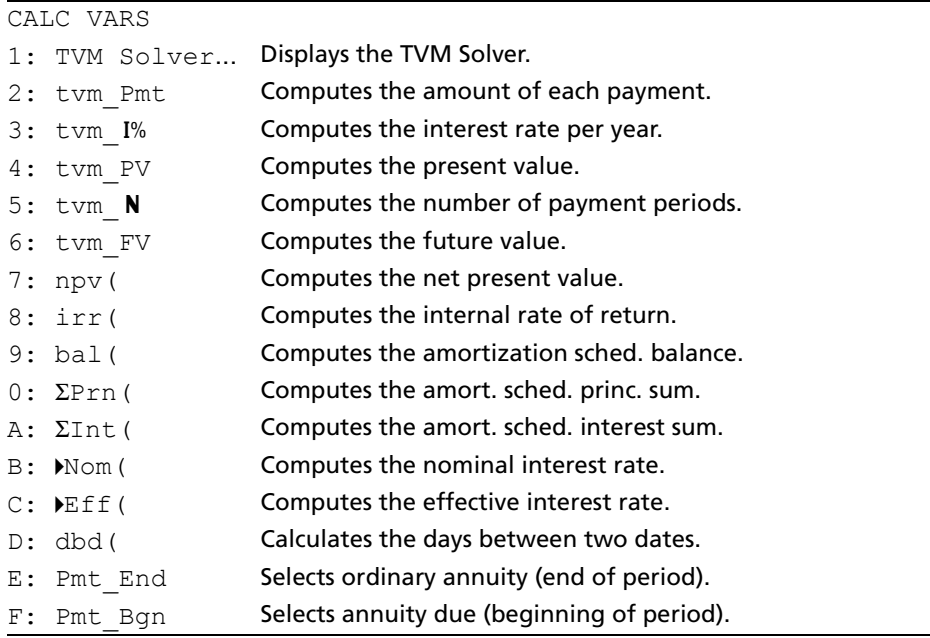

**Note:** To access Catalog Help, select the desired menu item, and then press **\**. Catalog Help is not available for the TVM Solver option.

Use these functions to set up and perform financial calculations on the home screen.

#### **TVM Solver**

TVM Solver displays the TVM Solver.

### *Calculating Time Value of Money (TVM)*

#### **Calculating Time Value of Money**

Use time-value-of-money (**TVM**) functions (menu items **2** through **6)** to analyze financial instruments such as annuities, loans, mortgages, leases, and savings.

Each **TVM** function takes zero to six arguments, which must be real numbers. The values that you specify as arguments for **TVM** functions are not stored to the **TVM** variables.

**Note:** To store a value to a TVM variable, use the TVM Solver or use  $\boxed{ST0}$  and any TVM variable on the **FINANCE VARS** menu.

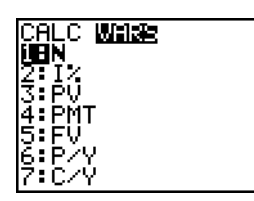

If you enter less than six arguments, the graphing calculator substitutes a previously stored **TVM** variable value for each unspecified argument.

If you enter any arguments with a **TVM** function, you must place the argument or arguments in parentheses.

#### **tvm\_Pmt**

**tvm\_Pmt** computes the amount of each payment.

 $tvm\_Pmt[(N,1\%, PV, FV, FV, P/Y, C/Y)]$ 

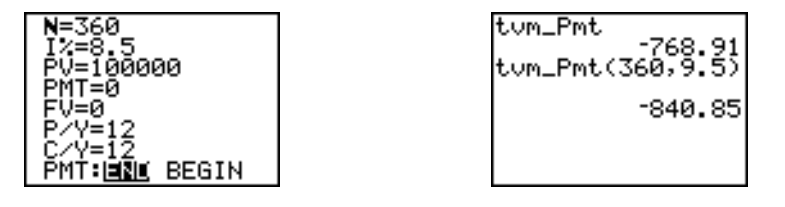

**Note:** In the example above, the values are stored to the **TVM** variables in the TVM Solver. The payment (**tvm\_Pmt**) is computed on the home screen using the values in the TVM Solver. Next, the interest rate is changed to 9.5 to illustrate the effect on the payment amount.

#### **tvm\_I%**

tvm\_I% computes the annual interest rate.

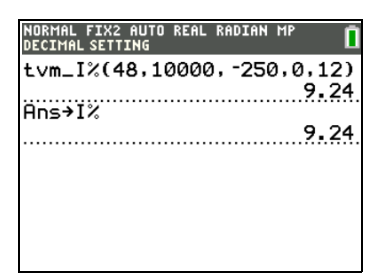

**tvm\_**¾æ [**(**Ú**,***PV***,***PMT***,***FV***,***P/Y***,***C/Y***)**]

#### **tvm\_PV**

**tvm\_PV** computes the present value.

#### **tvm\_PV**[**(**Ú**,**¾æ**,***PMT***,***FV***,***P/Y***,***C/Y***)**]

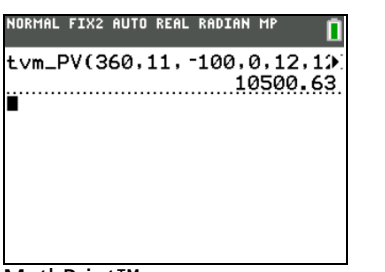

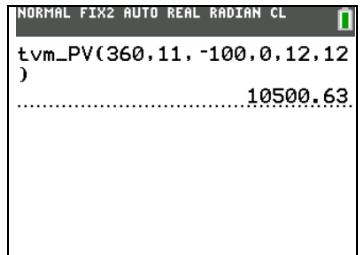

MathPrint™ Classic

#### **tvm\_N**

tvm\_N computes the number of payment periods.

**tvm\_**Ú[**(**æ¾**,***PV***,***PMT***,***FV***,***P/Y***,***C/Y***)**]

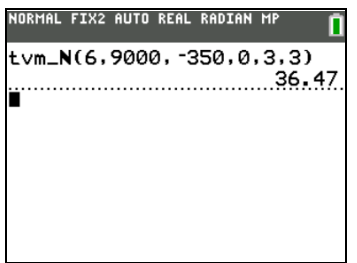

#### **tvm\_FV**

**tvm\_FV** computes the future value.

**tvm\_FV**[**(**Ú**,**¾æ**,***PV***,***PMT***,***P/Y***,***C/Y***)**]

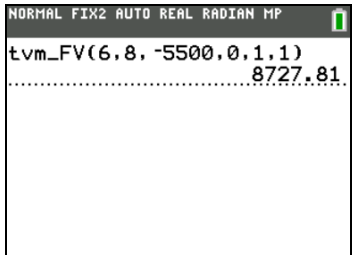

### *Calculating Cash Flows*

#### **Calculating a Cash Flow**

Use the cash flow functions (menu items **7** and **8**) to analyze the value of money over equal time periods. You can enter unequal cash flows, which can be cash inflows or outflows. The syntax descriptions for **npv(** and **irr(** use these arguments.

- *interest rate* is the rate by which to discount the cash flows (the cost of money) over one period.
- *CF0* is the initial cash flow at time 0; it must be a real number.
- *CFList* is a list of cash flow amounts after the initial cash flow *CF0*.
- *CFFreq* is a list in which each element specifies the frequency of occurrence for a grouped (consecutive) cash flow amount, which is the corresponding element of *CFList*. The default is 1; if you enter values, they must be positive integers < 10,000.

For example, express this uneven cash flow in lists.

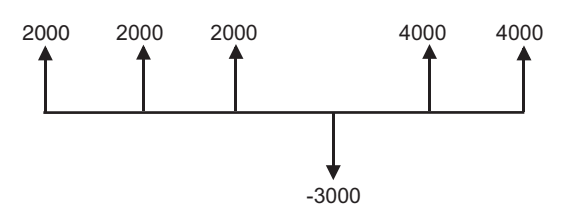

*CF0* = 2000 *CFList* = {2000,-3000,4000} *CFFreq* = {2,1,2}

#### **npv(, irr(**

**npv(** (net present value) is the sum of the present values for the cash inflows and outflows. A positive result for **npv** indicates a profitable investment.

**npv(***interest rate***,***CF0***,***CFList*[**,***CFFreq*]**)**

**irr(** (internal rate of return) is the interest rate at which the net present value of the cash flows is equal to zero.

**irr(***CF0***,***CFList*[**,***CFFreq*]**)**

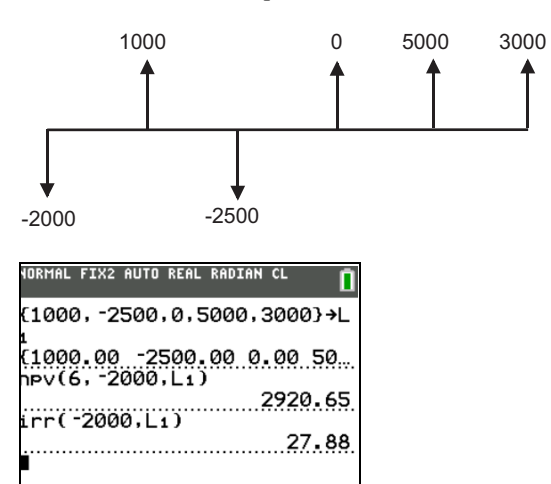

Classic

### *Calculating Amortization*

### **Calculating an Amortization Schedule**

Use the amortization functions (menu items **9**, **0**, and **A**) to calculate balance, sum of principal, and sum of interest for an amortization schedule.

#### **bal(**

**bal(** computes the balance for an amortization schedule using stored values for I%, PV, and PMT. *npmt* is the number of the payment at which you want to calculate a balance. It must be a positive integer < 10,000. *roundvalue* specifies the internal precision the calculator uses to calculate the balance; if you do not specify *roundvalue*, then the graphing calculator uses the current **Float/Fix** decimal-mode setting. **bal(***npmt*[**,***roundvalue*]**)**

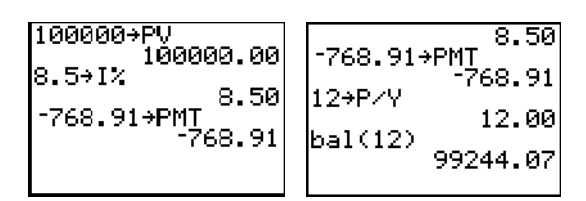

### G**Prn(,** G**Int(**

 $\Sigma$ **Prn(** computes the sum of the principal during a specified period for an amortization schedule using stored values for ¾æ, **PV**, and **PMT**. *pmt1* is the starting payment. *pmt2* is the ending payment in the range. *pmt1* and *pmt2* must be positive integers < 10,000. *roundvalue* specifies the internal precision the calculator uses to calculate the principal; if you do not specify *roundvalue*, the graphing calculator uses the current **Float/Fix** decimal-mode setting.

Note: You must enter values for I%, PV, and PMT before computing the principal.

#### G**Prn(***pmt1***,***pmt2*[**,***roundvalue*]**)**

G**Int(** computes the sum of the interest during a specified period for an amortization schedule using stored values for ¾æ, **PV**, and **PMT**. *pmt1* is the starting payment. *pmt2* is the ending payment in the range. *pmt1* and *pmt2* must be positive integers < 10,000. *roundvalue* specifies the internal precision the calculator uses to calculate the interest; if you do not specify *roundvalue*, the TI-84 Plus C uses the current **Float/Fix** decimal-mode setting.

G**Int(***pmt1***,***pmt2*[**,***roundvalue*]**)**

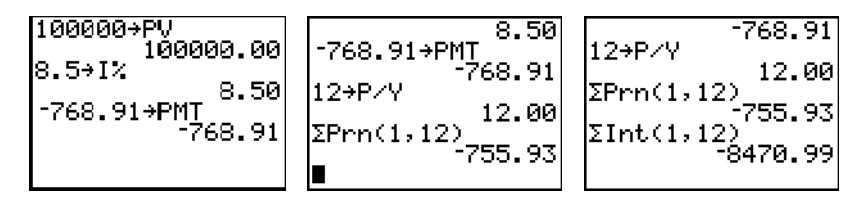

#### **Amortization Example: Calculating an Outstanding Loan Balance**

You want to buy a home with a 30-year mortgage at 8 percent APR. Monthly payments are 800. Calculate the outstanding loan balance after each payment and display the results in a graph and in the table.

1. Press z. Press † ~ ~ ~ Í to set the fixed-decimal mode setting to 2. Press  $\bigtriangledown \bigtriangledown$  **FIFIELD** to select **Par** graphing mode.

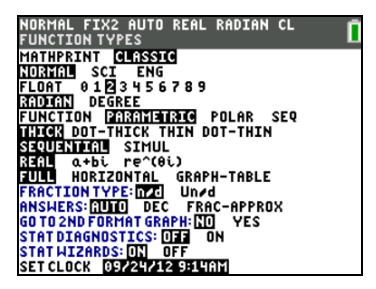

2. Press [APPS] [ENTER] [ENTER] to display the TVM Solver.

3. Press **360** to enter number of payments. Press † 8 to enter the interest rate. Press नान**।** 800 to enter the payment amount. Press  $\overline{\phantom{a}}$  **0** to enter the future value of the mortgage. Press **12** to enter the payments per year, which also sets the **ENTER** to select **PMT:END**. compounding periods per year to 12. Press  $\boxed{\neg}$ 

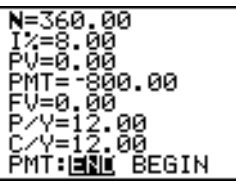

4. Move the cursor to the **PV** prompt and then press ALPHA [SOLVE] to solve for the present value.

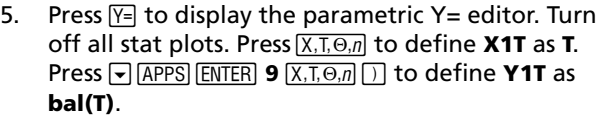

6. Press **WINDOW** to display the window variables. Enter the values below.

**Tmin=0 Xmin=0 Ymin=0 Tmax=360 Xmax=360 Ymax=125000 Tstep=12** 

7. Press [TRACE] to draw the graph and activate the trace cursor. Press  $\bigtriangledown$  and  $\bigtriangledown$  to explore the graph of the outstanding balance over time. Press a number and then press **ENTER** to view the balance at a specific time T.

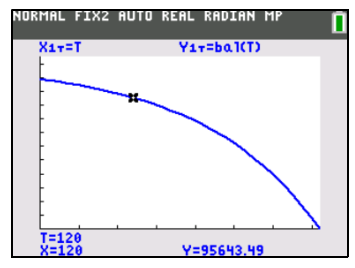

8. Press [2nd] [TBLSET] and enter the values below.

#### **TblStart=0** @**Tbl=12**

9. Press 2nd [TABLE] to display the table of outstanding balances (**Y1T**).

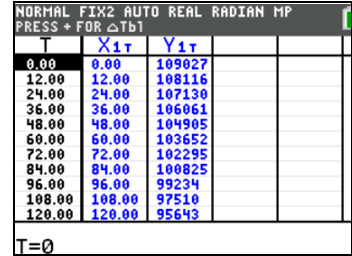

10. Press MODE and select Graph-Table split-screen mode, so that the graph and table are displayed simultaneously.

Press **TRACE** to display **X1T** (time) and **Y1T** (balance) in the table.

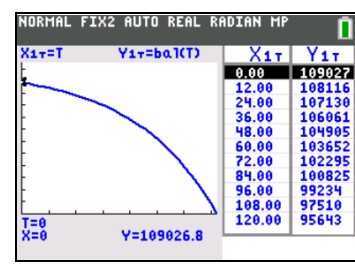

800.00 -0.00 v≚iž.̃00<br>V=12.00 00 MT EERL BEGIN

360.00 ~ŏŏ =I09026.80

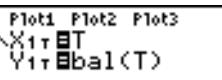

## *Calculating Interest Conversion*

### **Calculating an Interest Conversion**

Use the interest conversion functions (menu items **B** and **C**) to convert interest rates from an annual effective rate to a nominal rate (4**Nom(** ) or from a nominal rate to an annual effective rate (4**Eff(** ).

#### 4**Nom(**

4**Nom(** computes the nominal interest rate. *effective rate* and *compounding periods* must be real numbers. *compounding periods* must be >0.

4**Nom(***effective rate***,***compounding periods***)**

$$
\substack{\text{hNon}(15,87,4)\\15,00}
$$

#### 4**Eff(**

4**Eff(** computes the effective interest rate. *nominal rate* and *compounding periods* must be real numbers. *compounding periods* must be >0.

4**Eff(***nominal rate***,***compounding periods***)**

$$
\begin{array}{r}\n \text{PEff}(8,12) \\
 8.30\n \end{array}
$$

### *Finding Days between Dates/Defining Payment Method*

#### **dbd(**

Use the date function **dbd(** (menu item **D**) to calculate the number of days between two dates using the actual-day-count method. *date1* and *date2* can be numbers or lists of numbers within the range of the dates on the standard calendar.

**Note:** Dates must be between the years 1950 through 2049.

#### **dbd(***date1***,***date2***)**

You can enter *date1* and *date2* in either of two formats.

- MM.DDYY (United States)
- DDMM.YY (Europe)

The decimal placement differentiates the date formats.

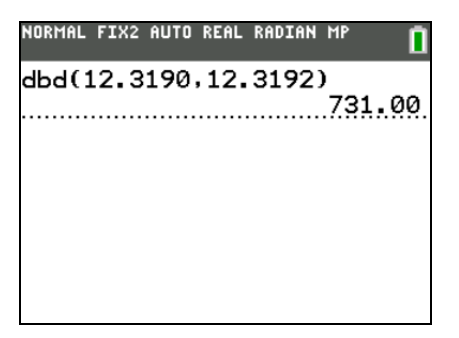

### **Defining the Payment Method**

**Pmt\_End** and **Pmt\_Bgn** (menu items **E** and **F**) specify a transaction as an ordinary annuity or an annuity due. When you execute either command, the TVM Solver is updated.

#### **Pmt\_End**

**Pmt\_End** (payment end) specifies an ordinary annuity, where payments occur at the end of each payment period. Most loans are in this category. **Pmt\_End** is the default.

#### **Pmt\_End**

On the TVM Solver's **PMT:END BEGIN** line, select **END** to set **PMT** to ordinary annuity.

#### **Pmt\_Bgn**

**Pmt\_Bgn** (payment beginning) specifies an annuity due, where payments occur at the beginning of each payment period. Most leases are in this category.

#### **Pmt\_Bgn**

On the TVM Solver's **PMT:END BEGIN** line, select **BEGIN** to set **PMT** to annuity due.

### *Using the TVM Variables*

#### **FINANCE VARS Menu**

To display the FINANCE VARS menu, press *APPS* ENTER  $\Gamma$ . You can use TVM variables in TVM functions and store values to them on the home screen.

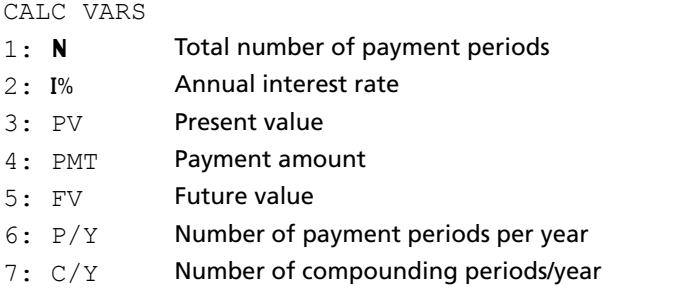

#### **N, I%, PV, PMT, FV**

**N**, I%, PV, PMT, and FV are the five TVM variables. They represent the elements of common financial transactions, as described in the table above. I% is an annual interest rate that is converted to a perperiod rate based on the values of **P/Y** and **C/Y**.

#### **P/Y and C/Y**

**P/Y** is the number of payment periods per year in a financial transaction.

**C/Y** is the number of compounding periods per year in the same transaction.

When you store a value to **P/Y**, the value for **C/Y** automatically changes to the same value. To store a unique value to **C/Y**, you must store the value to **C/Y** after you have stored a value to **P/Y**.

### *The EasyData™ Application*

The Vernier EasyData™ application by Vernier Software & Technology allows you to view and analyze real-world data when the graphing calculator is connected to data collection devices such as Texas Instruments CBR 2™, CBL 2™, Vernier LabPro®, Vernier USB sensors, Vernier Go!™Motion, or Vernier Motion Detector Unit. The TI-84 Plus C comes with the EasyData™ App already installed.

**Note:** The application is designed to work with Vernier auto-ID sensors. To use older Vernier sensors that do not auto-ID, contact Vernier at www.vernier.com.

The EasyData™ App will automatically launch on your graphing calculator if you plug in a USB sensor such as the CBR 2<sup>™</sup> or Vernier USB Temperature sensor.

Some new features of the EasyData™ App include:

• Added color to meters and graphs

- Graph Scaling support
	- Preset y-axis scaling for live graphs
	- Turn off auto scaling after data collection completes
	- Manually scale graphs within the application
- Support for additional sensor calibration types
	- Quadratic (allows support for Wide-Range Temperature Probe & Melt Station)
	- Power (allows support for Ethanol Sensor)

#### **Steps for Running the EasyData**™ **App**

Follow these basic steps when using the EasyData™ App.

#### *Starting the EasyData*™ *App*

- 1. Attach your data collection device to your TI-84 Plus C. Make sure the cables are firmly connected.
- 2. If the EasyData™ App has not auto-launched, press **APPS** and the  $\Box$  or  $\Box$  to select the EasyData<sup>TM</sup> App.
- 3. Press **ENTER**]. The EasyData™ information screen is displayed for about three seconds followed by the main screen.

#### *Quitting the EasyData*™ *App*

- 1. To quit the EasyData™ App, select **Quit** (press GRAPH).
	- The **Ready to quit?** screen is displayed, which indicates the lists where the collected data has been stored on the graphing calculator.
- 2. Press OK (press GRAPH) to quit.

#### **EasyData**™ **Settings**

#### *Changing EasyData*™ *settings*

The EasyData™ App displays the most commonly used settings before data collection begins.

To change a predefined setting:

1. From the main screen in the EasyData™ App, choose **Setup** and select **2: Time Graph**. The current settings are displayed on the calculator.

**Note**: If using a motion detector, settings for **3: Distance Match** and **4: Ball Bounce** in the **Setup** menu are preset and cannot be changed.

- 2. Select Next (press [200M]) to move to the setting you want to change. Press [CLEAR] to clear a setting.
- 3. Repeat to cycle through the available options. When the option is correct, select **Next** to move to the next option.
- 4. To change a setting, enter 1 or 2 digits, and then select **Next** (press [200M]).
- 5. When all the settings are correct, select OK (press **GRAPH)** to return to the main menu.
- 6. Select **Start** (press **[200M**]) to begin collecting data.

#### *Restoring the EasyData*™ *App to the default settings*

The default settings are appropriate for a wide variety of sampling situations. If you are unsure of the best settings, begin with the default settings, and then adjust the settings for your specific activity.

To restore the default settings in the EasyData™ App while a data collection device is connected to the graphing calculator, choose **File** and select **1:New**.

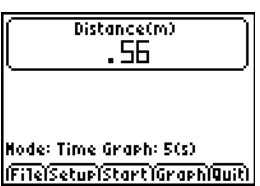

#### **Starting and Stopping Data Collection**

#### *Starting Data Collection*

To start sampling, select **Start** (press **[200M]**). Sampling will automatically stop when the number of samples set in the **Time Graph Settings** menu is reached. The graphing calculator will then display a graph of the sampled data.

#### *Stopping Data Collection*

To stop sampling before it automatically stops, select **Stop** (press and hold **[200M**]) at any time during the sampling process. When sampling stops, a graph of the sampled data is displayed.

#### **Saving Collected Data**

Collected data is automatically transferred to the graphing calculator and stored in lists **L1** through **L11** when data collection is complete. When you exit the EasyData™ App, a prompt reminds you of the lists in which time, distance, velocity, and acceleration are stored.

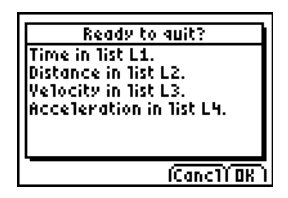

This manual describes basic operation for the EasyData™ application. For more information about the EasyData™ App, visit [www.vernier.com](http://www.vernier.com).

# **Chapter 15: CATALOG, Strings, Hyperbolic Functions**

### *Browsing the TI-84 Plus C Catalog Help*

#### **What Is the CATALOG?**

The CATALOG is an alphabetical list of all functions and instructions on the TI-84 Plus C. You also can access each CATALOG item from a menu or the keyboard, except:

- The six string functions
- The six hyperbolic functions
- The **solve(** instruction without the equation solver editor (Chapter 2)
- The inferential stat functions without the inferential stat editors (Chapter 13)

**Note:** The only CATALOG programming commands you can execute from the home screen are **GetCalc(**, **Get(**, and **Send(**.

#### **Selecting an Item from the CATALOG**

To select a **CATALOG** item, follow these steps.

1. Press [2nd] [CATALOG] to display the **CATALOG**.

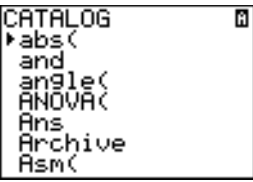

The  $\blacktriangleright$  in the first column is the selection cursor.

- 2. Press  $\overline{\bullet}$  or  $\overline{\bullet}$  to scroll the **CATALOG** until the selection cursor points to the item you want.
	- To jump to the first item beginning with a particular letter, press that letter; alpha-lock is on.
	- Items that begin with a number are in alphabetical order according to the first letter after the number. For example, **2-PropZTest(** is among the items that begin with the letter **P**.
	- Functions that appear as symbols, such as  $+$ ,  $\frac{1}{2}$ ,  $\lt$ , and  $\sqrt{(}$ , follow the last item that begins with **Z**. To jump to the first symbol, **!**, press  $[\theta]$ .
- 3. Press **ENTER** to paste the item to the current screen.

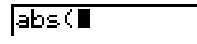

#### **Note:**

- From the top of the **CATALOG** menu, press  $\subseteq$  to move to the bottom. From the bottom, press  $\subseteq$  to move to the top.
- When your TI-84 Plus C is in MathPrint™ mode, many functions will paste the MathPrint™ template on the home screen. For example, **abs(** pastes the absolute value template on the home screen instead of **abs(**.

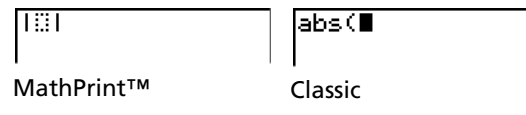

# *Using Catalog Help*

### **Displaying Catalog Help**

You can display Catalog Help arguments for functions in two ways:

- Using an alpha/numeric function listing in the catalog (e.g, 2nd [CATALOG]).
- Using the functions listed in certain menus (e.g, MATH).

Catalog Help lists the valid arguments for the function under the edit line. Arguments in brackets are optional.

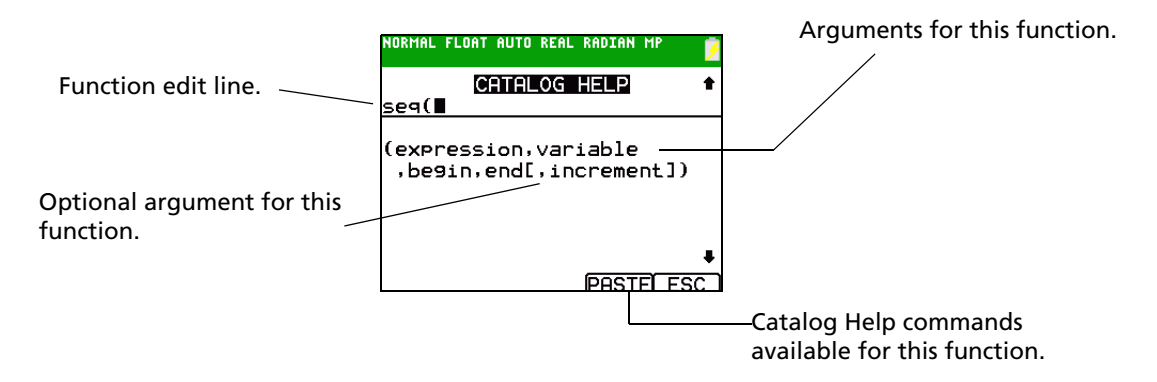

- 1. Display the menu that contains the function.
- 2. Use  $\triangle$  and/or  $\triangleleft$  to move the cursor to the function.
- 3. Press  $\pm$  to display arguments for the function. The cursor is on the function edit line.

#### **Note:**

- The catalog  $(2nd)$  [CATALOG]) is displayed in alphabetical order. When you display the catalog, the alpha-lock is turned on. Press the first letter of the function name to skip function names that come before it alphabetically. Use  $\Box$  and/or  $\Box$  to move the cursor to the function.
- Not all catalog functions have associated arguments. If the function does not require an argument, Catalog Help displays the message "*No arguments required for this item*."

#### **Catalog Help Commands**

• Select **MORE** (if available) to display more arguments for the function.

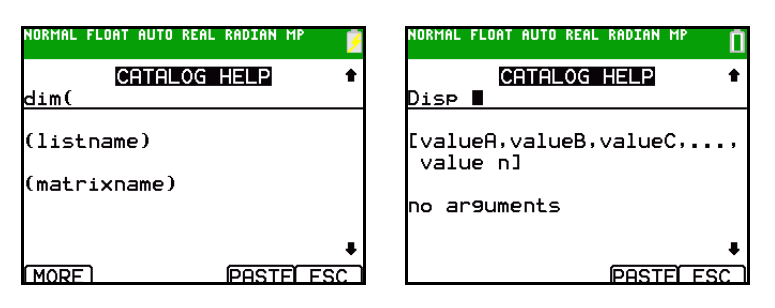

Use shortcut menus [ALPHA] [F1] through [F4] for argument values if available.

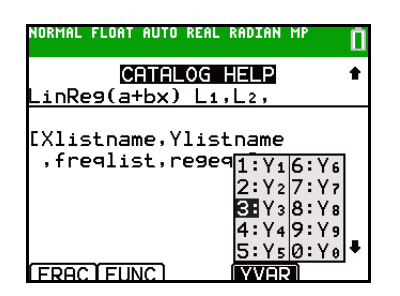

• Enter your argument values on the function edit line, and then select **PASTE** to paste the function and the argument values you entered.

**Note**: You can paste to most cursor locations.

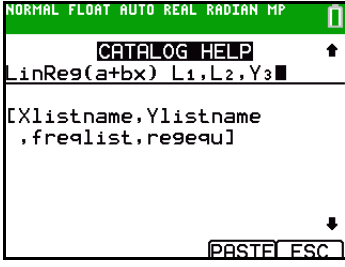

• Select **ESC** to exit the Catalog Help screen.

### *Entering and Using Strings*

#### **What Is a String?**

A string is a sequence of characters that you enclose within quotation marks. On the TI-84 Plus C, a string has two primary applications.

- It defines text to be displayed in a program.
- It accepts input from the keyboard in a program.

Characters are the units that you combine to form a string.

- Each number, letter, and space counts as one character.
- Each instruction or function name, such as **sin(** or **cos(**, counts as one character; the TI-84 Plus C interprets each instruction or function name as one character.

#### **Entering a String**

To enter a string on a blank line on the home screen or in a program, follow these steps.

- 1. Press **ALPHA** [''] to indicate the beginning of the string.
- 2. Enter the characters that comprise the string.
	- Use any combination of numbers, letters, function names, or instruction names to create the string.
	- To enter a blank space, press ALPHA [L.].
	- To enter several alpha characters in a row, press  $[2nd]$   $[A-L0CK]$  to activate alpha-lock.
- 3. Press **ALPHA** [''] to indicate the end of the string.

ã*string*ã

4. Press [ENTER]. On the home screen, the string is displayed on the next line without quotations. An ellipsis (**...**) indicates that the string continues beyond the screen. To scroll to see the entire string, press  $\lceil \cdot \rceil$  and  $\lceil \cdot \rceil$ .

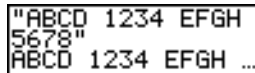

**Note:** A string must be enclosed in quotation marks. The quotation marks do not count as string characters.

### *Storing Strings to String Variables*

#### **String Variables**

The TI-84 Plus C has 10 variables to which you can store strings. You can use string variables with string functions and instructions.

To display the **VARS STRING** menu, follow these steps.

1. Press **VARS** to display the **VARS** menu. Move the cursor to **7:String**.

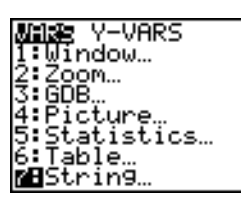

2. Press **ENTER** to display the **STRING** secondary menu.

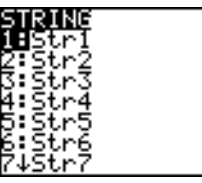

#### **Storing a String to a String Variable**

To store a string to a string variable, follow these steps.

- 1. Press **ALPHA**] [''], enter the string, and press **ALPHA**] [''].
- 2. Press  $STO$ .
- 3. Press **VARS** 7 to display the **VARS STRING** menu.
- 4. Select the string variable (from **Str1** to **Str9**, or **Str0**) to which you want to store the string.

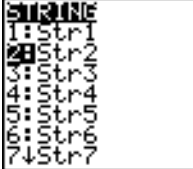

The string variable is pasted to the current cursor location, next to the store symbol  $(\rightarrow)$ .

5. Press **ENTER** to store the string to the string variable. On the home screen, the stored string is displayed on the next line without quotation marks.

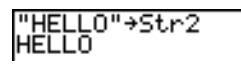

#### **Displaying the Contents of a String Variable**

To display the contents of a string variable on the home screen, select the string variable from the **VARS STRING** menu, and then press **ENTER**. The string is displayed.

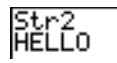

### *String Functions and Instructions in the CATALOG*

#### **Displaying String Functions and Instructions in the CATALOG**

String functions and instructions are available only from the CATALOG. The table below lists the string functions and instructions in the order in which they appear among the other **CATALOG** menu items. The ellipses in the table indicate the presence of additional CATALOG items.

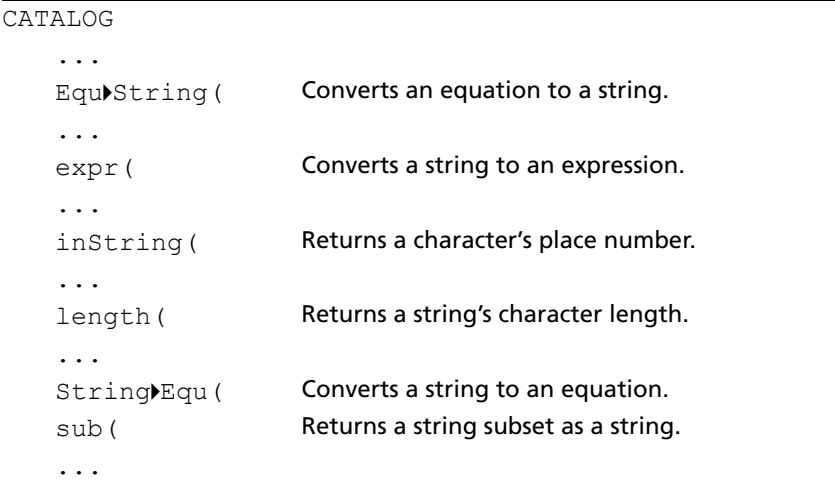

#### **Concatenation**

To concatenate two or more strings, follow these steps.

- 1. Enter *string1*, which can be a string or string name.
- 2. Press  $\boxed{+}$ .
- 3. Enter *string2*, which can be a string or string name. If necessary, press  $\pm$  and enter *string3*, and so on.

*string1***+***string2***+***string3***...**

4. Press **ENTER** to display the strings as a single string.

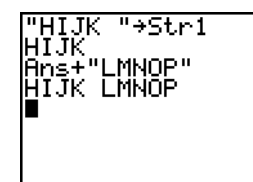

#### **Selecting a String Function from the CATALOG**

To select a string function or instruction and paste it to the current screen, follow the steps for selecting an item from the CATALOG.

#### **Equ**4**String(**

**Equ**4**String(** converts an equation to a string. The equation must be store in a VARS Y-VARS variable. **Y***n* contains the equation. **Str***n* (from **Str1** to **Str9**, or **Str0**) is the string variable to which you want the equation to be stored.

#### **Equ**4**String(Y***n***,Str***n***)**

```
"3X"<del>+</del>Yi
                     Done
        tring
                     1, 9
                     Done
```
### **expr(**

**expr(** converts the character string contained in *string* to an expression and executes it. *string* can be a string or a string variable.

**expr(***string***)**

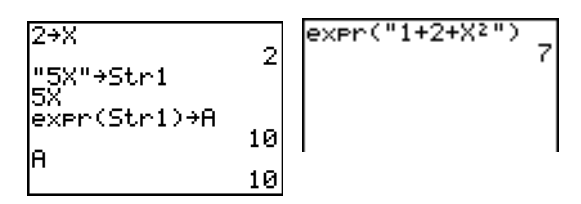

### **inString(**

**inString(** returns the character position in *string* of the first character of *substring*. *string* can be a string or a string variable. *start* is an optional character position at which to start the search; the default is 1.

**inString(***string***,***substring*[**,***start*]**)**

**Note:** If *string* does not contain *substring*, or *start* is greater than the length of *string*, **inString(** returns **0**.

### **length(**

**length(** returns the number of characters in *string*. *string* can be a string or string variable.

**Note:** An instruction or function name, such as **sin(** or **cos(,** counts as one character.

**length(***string***)**

#### **String**4**Equ(**

**String**4**Equ(** converts *string* into an equation and stores the equation to **Y***n*. *string* can be a string or string variable. **String**4**Equ(** is the inverse of **Equ**4**String(**.

**String**4**Equ(***string***,Y***n***)**

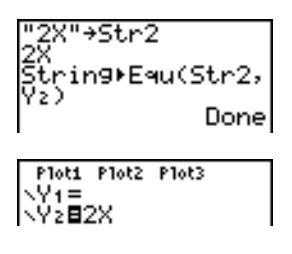

#### **sub(**

**sub(** returns a string that is a subset of an existing *string*. *string* can be a string or a string variable. *begin* is the position number of the first character of the subset. *length* is the number of characters in the subset.

**sub(***string***,***begin***,***length***)**

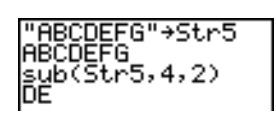

#### **Entering a Function to Graph during Program Execution**

In a program, you can enter a function to graph during program execution using these commands.

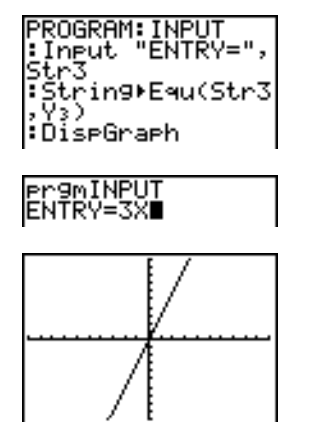

**Note:** When you execute this program, enter a function to store to **Y3** at the **ENTRY=** prompt.

# *Hyperbolic Functions in the CATALOG*

### **Hyperbolic Functions**

The hyperbolic functions are available only from the CATALOG. The table below lists the hyperbolic functions in the order in which they appear among the other **CATALOG** menu items. The ellipses in the table indicate the presence of additional CATALOG items.

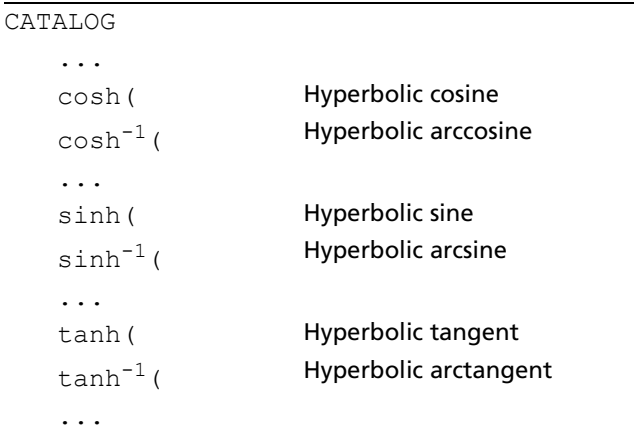

### **sinh(, cosh(, tanh(**

**sinh(**, **cosh(**, and **tanh(** are the hyperbolic functions. Each is valid for real numbers, expressions, and lists.

**sinh(***value***) cosh(***value***) tanh(***value***)**

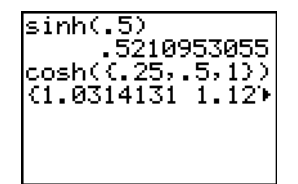

### **sinh**-1**(, cosh**-1**(, tanh**-1**(**

**sinh**-1**(** is the hyperbolic arcsine function. **cosh**-1**(** is the hyperbolic arccosine function. **tanh**-1**(** is the hyperbolic arctangent function. Each is valid for real numbers, expressions, and lists.

**sinh**-1**(***value***) cosh**-1**(***value***) tanh**-1**(***value***)**

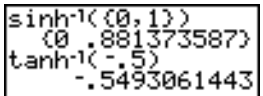

# **Chapter 16: Programming**

### *Getting Started: Volume of a Cylinder*

Getting Started is a fast-paced introduction. Read the chapter for details.

A program is a set of commands that the TI-84 Plus C executes sequentially, as if you had entered them from the keyboard. Create a program that prompts for the radius R and the height H of a cylinder and then computes its volume.

1. Press **PRGM**  $\bigcap$  **D** to display the **PRGM NEW** menu.

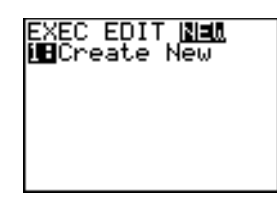

2. Press **ENTER** to select **1:Create New**. The Name= prompt is displayed, and alpha-lock is on. Press **C Y L I N D E R**, and then press **ENTER** to name the program **CYLINDER**.

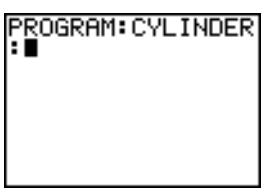

You are now in the program editor. The colon ( **:** ) in the first column of the second line indicates the beginning of a command line.

- 3. Press **PRGM 1** 2 to select 2: Prompt from the **PRGM I/O** menu. **Prompt** is copied to the command **line. Press ALPHA R & ALPHA H** to enter the variable names for radius and height. Press **ENTER**.
- 4. Press  $\boxed{2nd}$   $[\pi]$   $[\overline{ALPHA}]$  **R**  $[x^2]$   $[\overline{ALPHA}]$  **H**  $[\overline{STO\bullet}]$   $[\overline{ALPHA}]$  **V**  $[\overline{ENTER}]$ to enter the expression  $\pi R^2H$  and store it to the variable **V**.
- 5. Press **PRGM 1** 3 to select 3:Disp from the PRGM I/O menu. Disp is pasted to the command line. Press 2nd 7 **[**ã**] V O L U M E** O **I S [**ã**]**ƒ¢ƒ**V ENTER** to set up the program to display the text **VOLUME IS** on one line and the calculated value of **V** on the next.

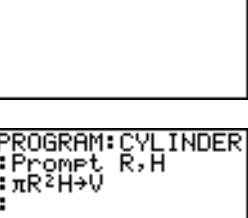

PROGRAM∶CYLINDER<br>¦Promet R,H

PROGRAM:CYLINDER<br>:Promet R.H<br>:πR<sup>2</sup>H→V<br>:Dise "VOLUME IS

- 6. Press  $[2nd]$   $[QUIT]$  to display the home screen.
- 7. Press **PRGM** to display the **PRGM EXEC** menu. The items on this menu are the names of stored programs.

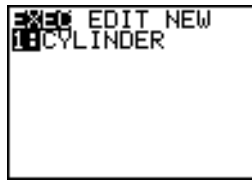

- 8. Press ENTER to paste prgmCYLINDER to the current cursor location. (If **CYLINDER** is not item **1** on your **PRGM EXEC** menu, move the cursor to **CYLINDER** before you press [ENTER].)
- 9. Press **ENTER** to execute the program. Enter 1.5 for the radius, and then press [ENTER]. Enter 3 for the height, and then press [ENTER]. The text VOLUME IS, the value of V, and Done are displayed.

Repeat steps 7 through 9 and enter different values for **R** and **H**.

### *Creating and Deleting Programs*

### **What Is a Program?**

A program is a set of one or more command lines. Each line contains one or more instructions. When you execute a program, the TI-84 Plus C performs each instruction on each command line in the same order in which you entered them. The number and size of programs that the TI-84 Plus C can store is limited only by available memory.

#### **Operating Systems Versions and Programming**

- Programs created using the TI-84 Plus OS 2.55MP and earlier or the TI-83 Plus 1.19 OS or earlier will run on the TI-84 Plus C; however, they may result in unexpected displays on the TI-84 Plus C given the high resolution screen. You should test your existing programs on the TI-84 Plus C and adjust command arguments as needed. In particular, any commands that display on the graph need to have the arguments adjusted to the desired pixel locations on the graph area. Programs displaying to the Home Screen should run as expected.
- Programs can run in Classic or MathPrint™ mode.
- Shortcut menus are available wherever the MATH menu can be accessed.
- MathPrint™ templates are not available for programs. All input and output is in Classic format.
- You can use fractions in programs, but you should test the program to make sure that you get the desired results.
- The spacing of the display may be slightly different in MathPrint™ mode than in Classic mode. If you prefer the spacing in Classic mode, set the mode using a command in your program. Screen shots for the examples in this chapter were taken in Classic mode.
- Syntax help is built in on the TI-84 Plus C. When in program edit mode, press

Note: Press  $\boxplus$  (plus) to run the catalog help application and to use syntax help for programming.

#### **Creating a New Program**

To create a new program, follow these steps.

1. Press **PRGM 1** to display the **PRGM NEW** menu.

- 2. Press **ENTER** to select 1: Create New. The Name= prompt is displayed, and alpha-lock is on.
- 3. Press a letter from A to Z or  $\theta$  to enter the first character of the new program name.

**Note:** A program name can be one to eight characters long. The first character must be a letter from A to Z or  $\theta$ . The second through eighth characters can be letters, numbers, or  $\theta$ .

4. Enter zero to seven letters, numbers, or  $\theta$  to complete the new program name.

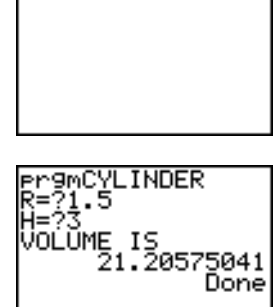

**Pr9mCYLINDER** 

- 5. Press **ENTER**. The program editor is displayed.
- 6. Enter one or more program commands.
- 7. Press 2nd [QUIT] to leave the program editor and return to the home screen.

#### **Managing Memory and Deleting a Program**

To check whether adequate memory is available for a program you want to enter:

- 1. Press [2nd] [MEM] to display the **MEMORY** menu.
- 2. Select **2:Mem Management/Delete** to display the **MEMORY MANAGEMENT/DELETE** menu (Chapter 18).
- 3. Select **7:Prgm** to display the **PRGM** editor.

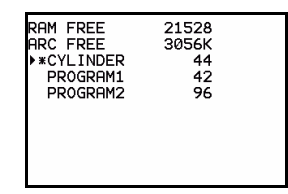

The TI-84 Plus C expresses memory quantities in bytes.

You can increase available memory in one of two ways. You can delete one or more programs or you can archive some programs.

To increase available memory by deleting a specific program:

1. Press **2nd** [MEM] and then select 2: Mem Management/Delete from the MEMORY menu.

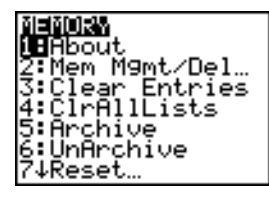

2. Select **7:Prgm** to display the **PRGM** editor (Chapter 18).

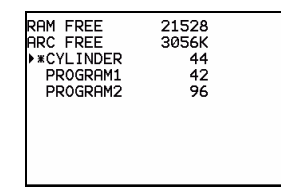

3. Press  $\Box$  and  $\Box$  to move the selection cursor ( $\blacktriangleright$ ) next to the program you want to delete, and then press **DEL**. The program is deleted from memory.

**Note:** You will receive a message asking you to confirm this delete action. Select **2:yes** to continue.

To leave the PRGM editor screen without deleting anything, press **2nd [QUIT]**, which displays the home screen.

To increase available memory by archiving a program:

- 1. Press [2nd] [MEM] and then select 2: Mem Management/Delete from the MEMORY menu.
- 2. Select **2:Mem Management/Delete** to display the **MEMORY MANAGEMENT/DELETE** menu.
- 3. Select **7:Prgm...** to display the **PRGM** menu.

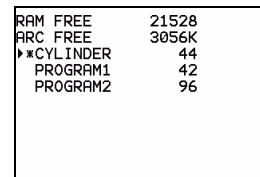

4. Press [ENTER] to archive the program. An asterisk will appear to the left of the program to indicate it is an archived program.

To unarchive a program in this screen, put the cursor next to the archived program and press [ENTER]. The asterisk will disappear.

**Note:** Archive programs cannot be edited or executed. In order to edit or execute an archived program, you must first unarchive it.

### *Entering Command Lines and Executing Programs*

#### **Entering a Program Command Line**

You can enter on a command line any instruction or expression that you could execute from the home screen. In the program editor, each new command line begins with a colon. To enter more than one instruction or expression on a single command line, separate each with a colon.

**Note:** A command line can be longer than the screen is wide.

While in the program editor, you can display and select from menus. You can return to the program editor from a menu in either of two ways.

- Select a menu item, which pastes the item to the current command line.
	- $-$  or  $-$
- Press [CLEAR].

When you complete a command line, press [ENTER]. The cursor moves to the next command line.

Programs can access variables, lists, matrices, and strings saved in memory. If a program stores a new value to a variable, list, matrix, or string, the program changes the value in memory during execution.

You can call another program as a subroutine.

#### **Executing a Program**

To execute a program, begin on a blank line on the home screen and follow these steps.

- 1. Press **PRGM** to display the **PRGM EXEC** menu.
- 2. Select a program name from the **PRGM EXEC** menu. **prgm***name* is pasted to the home screen (for example, **prgmCYLINDER**).
- 3. Press [ENTER] to execute the program. While the program is executing, the busy indicator is on.

Last Answer (**Ans**) is updated during program execution. Last Entry is not updated as each command is executed (Chapter 1).

The TI-84 Plus C checks for errors during program execution. It does not check for errors as you enter a program.

#### **Breaking a Program**

To stop program execution, press **ON**. The **ERR:BREAK** menu is displayed.

- To return to the home screen, select **1:Quit**.
- To go where the interruption occurred, select **2:Goto**.

### *Editing Programs*

#### **Editing a Program**

To edit a stored program, follow these steps.

- 1. Press  $PRGM$   $\triangleright$  to display the **PRGM EDIT** menu.
- 2. Select a program name from the **PRGM EDIT** menu. Up to the first seven lines of the program are displayed.

**Note:** The program editor does not display a  $\downarrow$  to indicate that a program continues beyond the screen.

- 3. Edit the program command lines.
	- Move the cursor to the appropriate location, and then delete, overwrite, or insert.
	- Press [CLEAR] to clear all program commands on the command line (the leading colon remains), and then enter a new program command.

**Note:** To move the cursor to the beginning of a command line, press  $\boxed{2nd}$  (1); to move to the end, press  $\overline{[2nd]}$   $\overline{[}$ . To scroll the cursor down seven command lines, press  $\overline{[A L P H A]}$   $\overline{[}$ . To scroll the cursor up seven command lines, press  $ALPHA$   $\Box$ .

#### **Inserting and Deleting Command Lines**

To insert a new command line anywhere in the program, place the cursor where you want the new line, press [2nd] [INS], and then press [ENTER]. A colon indicates a new line.

To delete a command line, place the cursor on the line, press CLEAR to clear all instructions and expressions on the line, and then press  $[DE]$  to delete the command line, including the colon.

### *Copying and Renaming Programs*

#### **Copying and Renaming a Program**

To copy all command lines from one program into a new program, follow steps 1 through 5 for Creating a New Program, and then follow these steps.

- 1. Press [2nd] [RCL]. **Rcl** is displayed on the bottom line of the program editor in the new program (Chapter 1).
- 2. Press **PRGM** to display the **PRGM EXEC** menu.
- 3. Select a name from the menu. **prgm***name* is pasted to the bottom line of the program editor.
- 4. Press [ENTER]. All command lines from the selected program are copied into the new program.

Copying programs has at least two convenient applications.

- You can create a template for groups of instructions that you use frequently.
- You can rename a program by copying its contents into a new program.

**Note:** You also can copy all the command lines from one existing program to another existing program using **RCL**.

#### **Scrolling the PRGM EXEC and PRGM EDIT Menus**

The TI-84 Plus C sorts **PRGM EXEC** and **PRGM EDIT** menu items automatically into alphanumerical order. Each menu only labels the first 10 items using 1 through 9, then 0.

To jump to the first program name that begins with a particular alpha character or  $\theta$ , press **[ALPHA]** [*letter from A to Z or*  $\theta$ *.* 

Note: From the top of either the PRGM EXEC or PRGM EDIT menu, press  $\lceil \cdot \rceil$  to move to the bottom. From the bottom, press  $\bigtriangledown$  to move to the top. To scroll the cursor down the menu seven items, press  $[ALPHA] \triangledown]$ . To scroll the cursor up the menu seven items, press  $[ALPHA] \triangledown]$ .

### *PRGM CTL (Control) Instructions*

#### **PRGM CTL Menu**

To display the PRGM CTL (program control) menu, press **PRGM** from the program editor only.

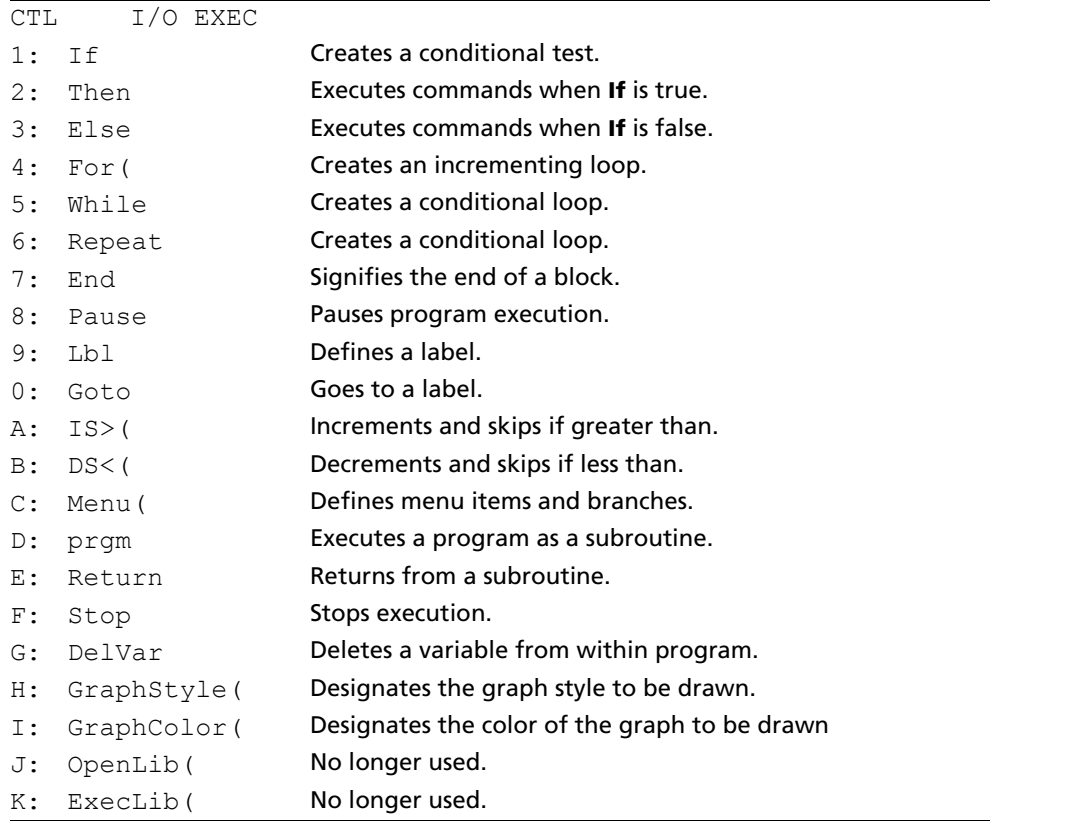

**Note**: Press  $\textbf{F}$  (plus) to run the catalog help application and to use syntax help for programming.

These menu items direct the flow of an executing program. They make it easy to repeat or skip a group of commands during program execution. When you select an item from the menu, the name is pasted to the cursor location on a command line in the program.

To return to the program editor without selecting an item, press CLEAR.

### **Controlling Program Flow**

Program control instructions tell the TI-84 Plus C which command to execute next in a program. **If**, **While**, and **Repeat** check a defined condition to determine which command to execute next. Conditions frequently use relational or Boolean tests (Chapter 2), as in:

#### **If A<7:A+1→A** or **If N=1 and M=1:Goto Z**

#### **If**

Use **If** for testing and branching. If *condition* is false (zero), then the *command* immediately following **If** is skipped. If *condition* is true (nonzero), then the next *command* is executed. **If** instructions can be nested.
**:If** *condition* **:***command* (if true) **:***command*

#### **Program Output**

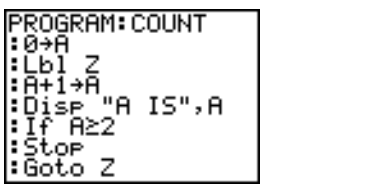

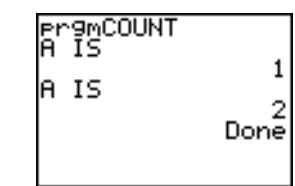

## **If-Then**

**Then** following an **If** executes a group of *commands* if *condition* is true (nonzero). **End** identifies the end of the group of *commands*.

**:If** *condition* **:Then :***command* (if true) **:***command* (if true) **:End :***command*

## **Program Output**

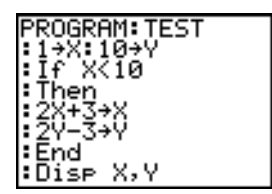

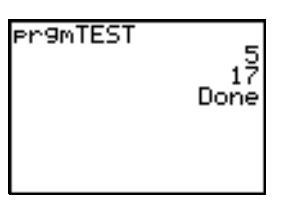

## **If-Then-Else**

**Else** following **If-Then** executes a group of *commands* if *condition* is false (zero). **End** identifies the end of the group of *commands*.

**:If** *condition* **:Then :***command* (if true) **:***command* (if true) **:Else**

**:***command* (if false) **:***command* (if false)

**:End :***command*

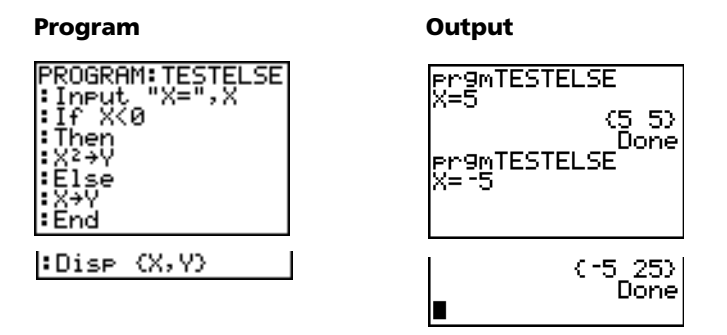

**Note**: In OS 2.55MP and higher and TI-84 Plus C 4.0 and higher, the program name displays again when you press **ENTER** to repeat the program.

## **For(**

**For(** loops and increments. It increments *variable* from *begin* to *end* by *increment*. *increment* is optional (default is 1) and can be negative (*end*<*begin*). *end* is a maximum or minimum value not to be exceeded. **End** identifies the end of the loop. **For(** loops can be nested.

**:For(***variable***,***begin***,***end*[**,***increment*]**) :***command* (while *end* not exceeded) **:***command* (while *end* not exceeded) **:End :***command*

#### **Program Output**

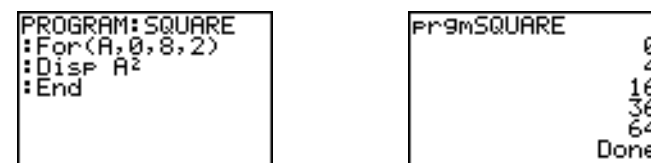

## **While**

**While** performs a group of *commands* while *condition* is true. *condition* is frequently a relational test (Chapter 2). *condition* is tested when **While** is encountered. If *condition* is true (nonzero), the program executes a group of *commands*. **End** signifies the end of the group. When *condition* is false (zero), the program executes each *command* following **End**. **While** instructions can be nested.

64

#### **:While** *condition*

**:***command* (while *condition* is true) **:***command* (while *condition* is true) **:End :***command*

#### **Program Output**

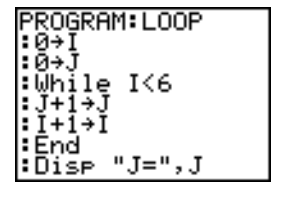

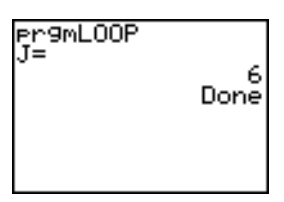

## **Repeat**

**Repeat** repeats a group of *commands* until *condition* is true (nonzero). It is similar to **While**, but *condition* is tested when **End** is encountered; therefore, the group of *commands* is always executed at least once. **Repeat** instructions can be nested.

**:Repeat** *condition* **:***command* (until *condition* is true) **:***command* (until *condition* is true) **:End :**c*ommand*

#### **Program Output**

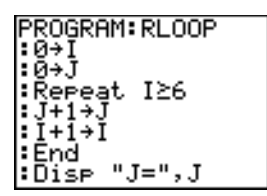

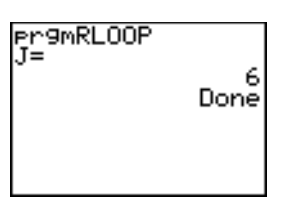

## **End**

**End** identifies the end of a group of *commands*. You must include an **End** instruction at the end of each **For(**, **While**, or **Repeat** loop. Also, you must paste an **End** instruction at the end of each **If-Then** group and each **If-Then-Else** group.

#### **Pause**

**Pause** suspends execution of the program so that you can see answers or graphs. During the pause, the pause indicator is on in the top-right corner. Press **ENTER** to resume execution.

- **Pause** without a *value* temporarily pauses the program. If the **DispGraph** or **Disp** instruction has been executed, the appropriate screen is displayed.
- **Pause** with *value* displays *value* on the current home screen. *value* can be scrolled.**Pause** [*value*]

#### Program **Output**

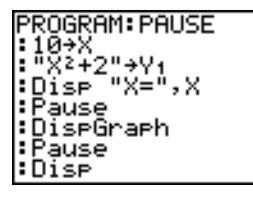

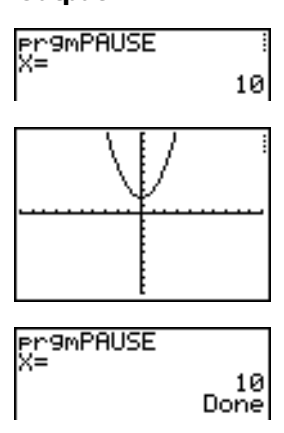

## **Lbl, Goto**

**Lbl** (label) and **Goto** (go to) are used together for branching.

**Lbl** specifies the *label* for a command. *label* can be one or two characters (A through Z, 0 through 99, or  $\theta$ ).

### **Lbl** *label*

**Goto** causes the program to branch to *label* when **Goto** is encountered.

#### **Goto** *label*

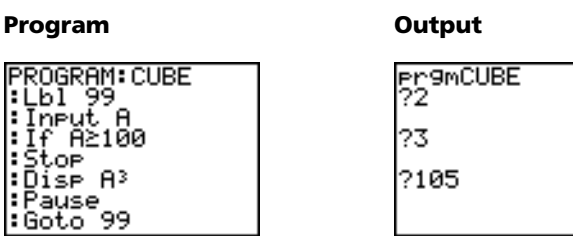

## **IS>(**

F

**IS>(** (increment and skip) adds 1 to *variable.* If the answer is > *value* (which can be an expression), the next *command* is skipped; if the answer is ≤ *value*, the next *command* is executed. *variable* cannot be a system variable.

8 27 Done

#### **:IS>(***variable***,***value***) :***command* (if answer *value*) **:***command* (if answer > *value*)

#### **Program Output**

PROGRAM:ISKIP K.A 6'

**Pr9mISKIP** ē Done

**Note: IS>(** is not a looping instruction.

## **DS<(**

**DS<(** (decrement and skip) subtracts 1 from *variable*. If the answer is < *value* (which can be an expression), the next *command* is skipped; if the answer is  $\geq$  *value*, the next *command* is executed. *variable* cannot be a system variable.

**:DS<(***variable***,***value***)** :*command* (if answer  $\ge$  *value*) **:***command* (if answer < *value*)

#### **Program Output**

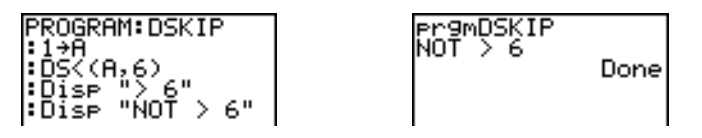

**Note: DS<(** is not a looping instruction.

### **Menu(**

**Menu(** sets up branching within a program. If **Menu(** is encountered during program execution, the menu screen is displayed with the specified menu items, the pause indicator is on, and execution pauses until you select a menu item.

The menu *title* is enclosed in quotation marks ( **"** ). Up to seven pairs of menu items follow. Each pair comprises a *text* item (also enclosed in quotation marks) to be displayed as a menu selection, and a *label* item to which to branch if you select the corresponding menu selection.

**Menu("***title***","***text1***",***label1***,"***text2***",***label2***,** . . .**)**

#### **Program Output**

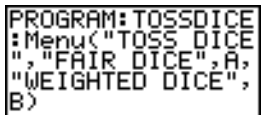

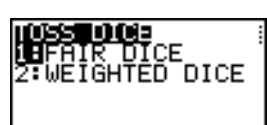

The program above pauses until you select **1** or **2**. If you select **2**, for example, the menu disappears and the program continues execution at **Lbl B**.

#### **prgm**

Use **prgm** to execute other programs as subroutines. When you select **prgm**, it is pasted to the cursor location. Enter characters to spell a program *name*. Using **prgm** is equivalent to selecting existing programs from the **PRGM EXEC** menu; however, it allows you to enter the name of a program that you have not yet created.

#### **prgm***name*

**Note:** You cannot directly enter the subroutine name when using **RCL**. You must paste the name from the **PRGM EXEC** menu.

#### **Return**

**Return** quits the subroutine and returns execution to the calling program, even if encountered within nested loops. Any loops are ended. An implied **Return** exists at the end of any program that is called as a subroutine. Within the main program, **Return** stops execution and returns to the home screen.

#### **Stop**

**Stop** stops execution of a program and returns to the home screen. **Stop** is optional at the end of a program.

### **DelVar**

**DelVar** deletes from memory the contents of *variable*.

**DelVar** *variable*

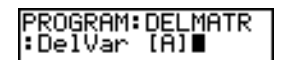

## **GraphStyle(**

**GraphStyle(** designates the style of the graph to be drawn. *function#* is the number of the Y= function name in the current graphing mode. *graphstyle* is a number from 1 to 7 that corresponds to the graph style, as shown below.

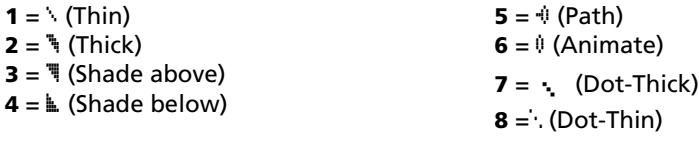

#### **GraphStyle(***function#***,***graphstyle***)**

For example, **GraphStyle(1,5)** in **Func** mode sets the graph style for Y1 to ë (path; 5).

Not all graph styles are available in all graphing modes. For a detailed description of each graph style, see the Graph Styles table in Chapter 3.

#### **GraphColor**

**GraphColor(** designates the color of the graph to be drawn. *function#* is the number of the Y= function name in the current graphing mode. *color#* is a number from 10 to 24 that corresponds to the graph color, as shown in the table below:

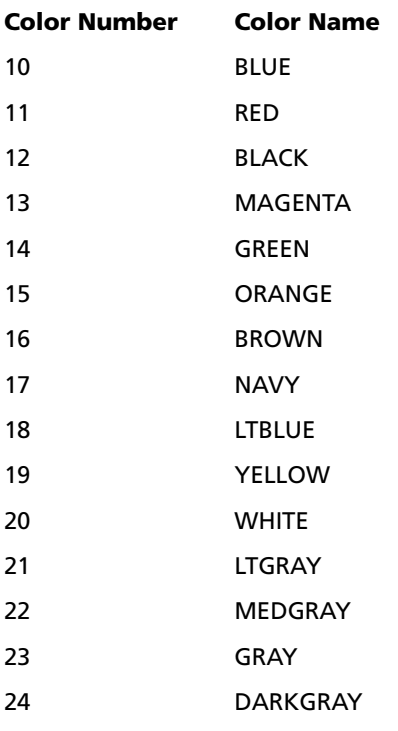

You can also choose a color name in the  $[VARS]$  menu (color sub-menu).

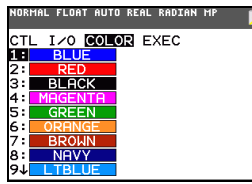

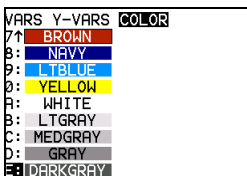

**GraphColor(***function#***,***color#***)**

For example,**GraphColor(2, 4)** or **GraphColor(2, MAGENTA).**

# *PRGM I/O (Input/Output) Instructions*

### **PRGM I/O Menu**

To display the PRGM I/O (program input/output) menu, press **PRGM 1** from within the program editor only.

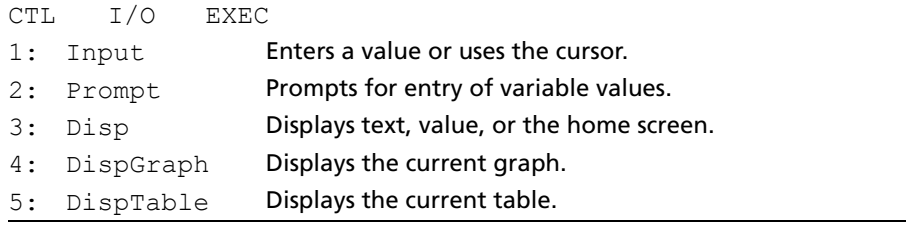

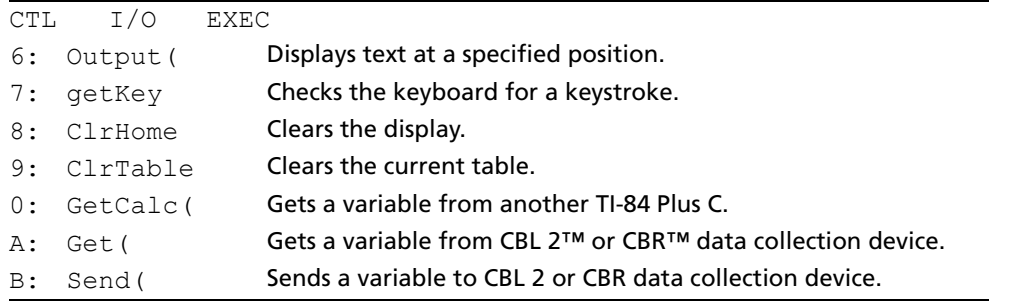

Note: Press  $\textbf{A}$  (plus) to run the catalog help application and to use syntax help for programming.

These instructions control input to and output from a program during execution. They allow you to enter values and display answers during program execution.

To return to the program editor without selecting an item, press CLEAR.

## **Displaying a Graph with Input**

**Input** without a variable displays the current graph. You can move the free-moving cursor, which updates X and Y (and R and  $\theta$  for **PolarGC** format). The pause indicator is on. Press [ENTER] to resume program execution.

#### **Input**

# **Program Output** PROGRAM: GINPUT rr9mGINPUT∎ :FnOff<br>:ZDecimal :Input<br>:Disp X,Y  $\ddot{}$  $X = 2.6$ ly=1.5 **Pr9mGINPUT**  $^{2.6}_{1.5}$ Dôně

## **Storing a Variable Value with Input**

**Input** with *variable* displays a ? (question mark) prompt during execution. *variable* may be a real number, complex number, list, matrix, string, or Y= function. During program execution, enter a value, which can be an expression, and then press **ENTER**. The value is evaluated and stored to *variable*, and the program resumes execution.

#### **Input** [*variable*]

You can display *text* or the contents of **Str***n* (a string variable) of up to 26 characters as a prompt. During program execution, enter a value after the prompt and then press **ENTER**]. The value is stored to *variable*, and the program resumes execution.

**Input** [**"***text***",***variable*] **Input** [**Str***n***,***variable*]

#### Program **Output**

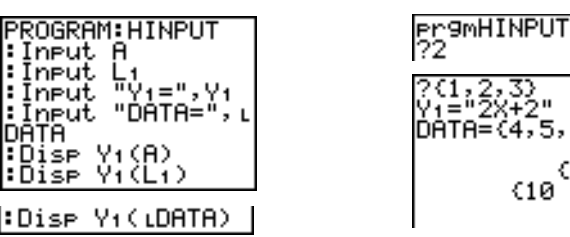

**Note:** When a program prompts for input of lists and **Y***n* functions during execution, you must include the braces ( **{ }** ) around the list elements and quotation marks ( **"** ) around the expressions.

5.6)

#### **Prompt**

During program execution, **Prompt** displays each *variable*, one at a time, followed by =?. At each prompt, enter a value or expression for each *variable*, and then press [ENTER]. The values are stored, and the program resumes execution.

**Prompt** *variableA*[**,***variableB***,**...**,***variable n*]

#### **Program Output**

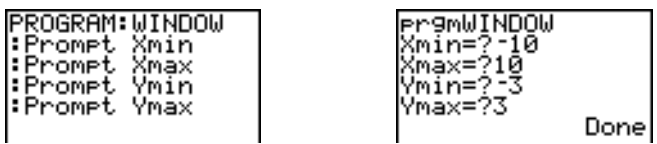

**Note:** Y= functions are not valid with **Prompt**.

### **Displaying the Home Screen**

**Disp** (display) without a value displays the home screen. To view the home screen during program execution, follow the **Disp** instruction with a **Pause** instruction.

#### **Disp**

## **Displaying Values and Messages**

**Disp** with one or more *values* displays the value of each.

**Disp** [*valueA***,***valueB***,***valueC***,**...**,***value n*]

- If *value* is a variable, the current value is displayed.
- If *value* is an expression, it is evaluated and the result is displayed on the right side of the next line.
- If *value* is text within quotation marks, it is displayed on the left side of the current display line.  $\rightarrow$  is not valid as text.

#### **Program Output**

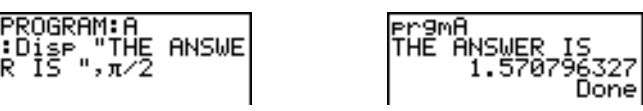

If **Pause** is encountered after **Disp**, the program halts temporarily so you can examine the screen. To resume execution, press **ENTER**.

**Note:** If a matrix or list is too large to display in its entirety, ellipses (**...**) are displayed in the last column, but the matrix or list cannot be scrolled. To scroll, use **Pause** *value*.

## **DispGraph**

**DispGraph** (display graph) displays the current graph. If **Pause** is encountered after **DispGraph**, the program halts temporarily so you can examine the screen. Press **ENTER** to resume execution.

### **DispTable**

**DispTable** (display table) displays the current table. The program halts temporarily so you can examine the screen. Press **ENTER** to resume execution.

### **Output(**

**Output(** displays *text* or *value* on the current home screen beginning at *row* (1 through 10) and *column* (1 through 26), overwriting any existing characters.

#### **Note:** You may want to precede **Output(** with **ClrHome**.

Expressions are evaluated and values are displayed according to the current mode settings. Matrices are displayed in entry format and wrap to the next line.  $\rightarrow$  is not valid as text.

**Output(***row***,***column***,"***text***") Output(***row***,***column***,***value***)**

#### **Program Output**

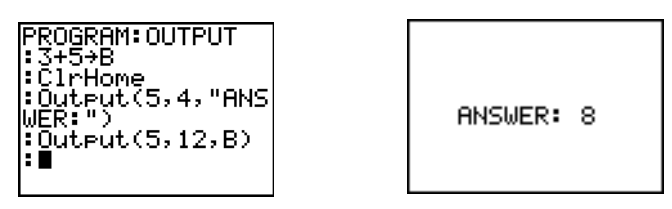

For **Output(** on a **Horiz** split screen, the maximum value for *row* is 4.

### **getKey**

**getKey** returns a number corresponding to the last key pressed, according to the key code diagram below. If no key has been pressed, **getKey** returns 0. Use **getKey** inside loops to transfer control, for example, when creating video games.

#### **Program Output**

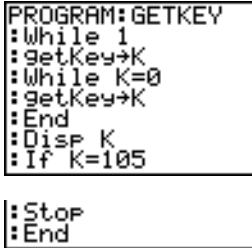

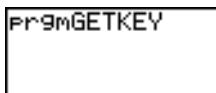

Note: MATH), APPS), PRGM), and **ENTER** were pressed during program execution.

Done

**Note:** You can press **ON** at any time during execution to break the program.

## **TI-84 Plus C Key Code Diagram**

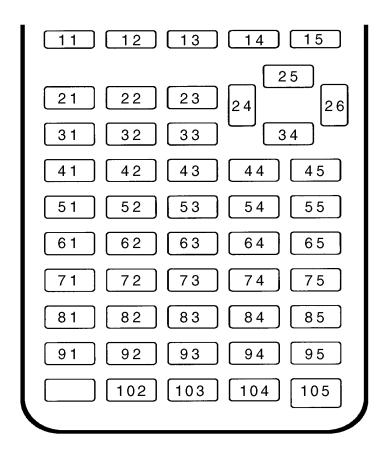

## **ClrHome, ClrTable**

**ClrHome** (clear home screen) clears the home screen during program execution.

**ClrTable** (clear table) clears the values in the table during program execution.

## **GetCalc(**

**GetCalc(** gets the contents of *variable* on another TI-84 Plus C and stores it to *variable* on the receiving TI-84 Plus C. *variable* can be a real or complex number, list element, list name, matrix element, matrix name, string, Y= variable, graph database, or picture.

#### **GetCalc(***variable*[,*portflag*]**)**

By default, the TI-84 Plus C uses the USB port if it is connected. If the USB cable is not connected, it uses the I/O port. If you want to specify either the USB or I/O port, use the following portflag numbers:

*portflag*=0 use USB port if connected; *portflag*=1 use USB port; *portflag*=2 use I/O port

**Note: GetCalc(** does not work between TI-82 and TI-83 Plus or a TI-82, TI-84 Plus and TI-84 Plus C calculators.

## **Get(, Send(**

**Get(** gets data from the CBL 2™ or CBR™ data collection device and stores it to *variable* on the receiving TI-84 Plus C. *variable* can be a real number, list element, list name, matrix element, matrix name, string, Y= variable, graph database, or picture.

#### **Get(***variable***)**

**Note:** If you transfer a program that references the **Get(** command to the TI-84 Plus C from a TI.82, the TI-84 Plus C will interpret it as the **Get(** described above. Use **GetCalc(** to get data from another TI-84 Plus C.

**Send(** sends the contents of *variable* to the CBL 2™ or CBR™ data collection device. You cannot use it to send to another TI-84 Plus C. *variable* can be a real number, list element, list name, matrix element, matrix name, string, Y= variable, graph database, or picture. *variable* can be a list of elements.

#### **Send(***variable***)**

**ROGRAM: GETSOUND** - Send({3,.00025,<br>99,1,0,0,0,0,1} :Get(L1)<br>:Get(L2)

**Note:** This program gets sound data and time in seconds from CBL 2™.

**Note:** You can access **Get(**, **Send(**, and **GetCalc(** from the CATALOG to execute them from the home screen (Chapter 15).

# *Calling Other Programs as Subroutines*

## **Calling a Program from Another Program**

On the TI-84 Plus C, any stored program can be called from another program as a subroutine. Enter the name of the program to use as a subroutine on a line by itself.

You can enter a program name on a command line in either of two ways.

- Press **PRGM** I to display the PRGM EXEC menu and select the name of the program prgm*name* is pasted to the current cursor location on a command line.
- Select **prgm** from the **PRGM CTL** menu, and then enter the program name.

#### **prgm***name*

When **prgm***name* is encountered during execution, the next command that the program executes is the first command in the second program. It returns to the subsequent command in the first program when it encounters either **Return** or the implied **Return** at the end of the second program.

#### **Program Output**

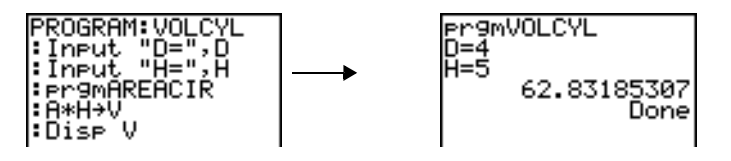

Subroutine  $\downarrow$  t

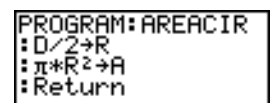

### **Notes about Calling Programs**

Variables are global.

*label* used with **Goto** and **Lbl** is local to the program where it is located. *label* in one program is not recognized by another program. You cannot use **Goto** to branch to a *label* in another program.

**Return** exits a subroutine and returns to the calling program, even if it is encountered within nested loops.

## *Running an Assembly Language Program*

You can run programs written for the TI-84 Plus C in assembly language. Typically, assembly language programs run much faster and provide greater control than the keystroke programs that you write with the built-in program editor.

**Note:** Because an assembly language program has greater control over the calculator, if your assembly language program has error(s), it may cause your calculator to reset and lose all data, programs, and applications stored in memory.

When you download an assembly language program, it is stored among the other programs as a **PRGM** menu item. You can:

- Transmit it using the TI-84 Plus C communication link (Chapter 19).
- Delete it using the Memory Management/ Delete screen (Chapter 18).

To run an assembly Program, the syntax is: **Asm(***assemblyprgmname***)**

If you write an assembly language program, use the two instructions below from the CATALOG to identify and compile the program.

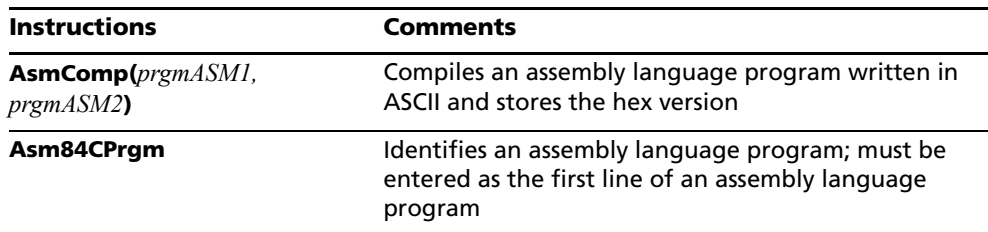

To compile an assembly program that you have written:

- 1. Follow the steps for writing a program (16-4) but be sure to include **Asm84CPrgm** as the first line of your program.
- 2. From the home screen, press  $\boxed{2nd}$   $\boxed{CATALOG}$  and then select **AsmComp(** to paste it to the screen.
- 3. Press **PRGM** to display the **PRGM EXEC** menu.
- 4. Select the program you want to compile. It will be pasted to the home screen.
- 5. Press  $\sqrt{ }$  and then select **prgm** from the **CATALOG**.
- 6. Key in the name you have chosen for the output program.

**Note:** This name must be unique — not a copy of an existing program name.

7. Press  $\Box$  to complete the sequence.

The sequence of the arguments should be as follows:

**AsmComp(***prgmASM1, prgmASM2*)

8. Press **ENTER** to compile your program and generate the output program.

**Note**: The TI-84 Plus **AsmPrgm** transfers to the TI-84 Plus C but fails upon execution.

# **Chapter 17: Activities**

# *The Quadratic Formula*

**Note:** Each activity in this chapter assumes a default setting.

This example uses MathPrint<sup>™</sup> mode for real answers and a classic format entry using division for nonreal (complex) results. You can also use the Polynomial Root Finder/Simultaneous Equation Solver application to solve these types of problems with a quick set-up. This application comes pre-loaded on your TI-84 Plus C and can be downloaded from [education.ti.com.](http://education.ti.com)

Use the quadratic formula to solve the quadratic equations  $2x^2 - 11x + 14 = 0$  and  $2x^2 - 6x + 5 = 0$ .

## **Graphing the Functions**

Before you begin, look at the graphs of the functions to see the approximate locations of the solutions.

- 1. Press  $\boxed{Y}$  to display the Y = editor.
- 2. Press  $2 \frac{[X, T, \Theta, n]}{[X^2]} = 11 \frac{[X, T, \Theta, n]}{[1 + 14]} = 14$  for Y1, and then press **ENTER**.

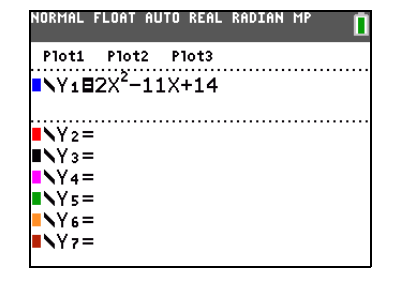

3. Press  $2 \left[ \overline{X}, \overline{1}, \Theta, n \right] \left[ x^2 \right]$  **6**  $\left[ \overline{X}, \overline{1}, \Theta, n \right]$  **5** for Y2.

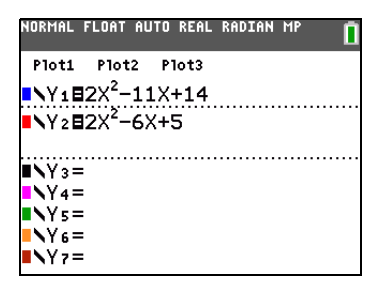

4. Press **[200M]** and select **4:ZDecimal**. The graph of the functions displays.

**Note**: For quicker graphing, press 2nd [FORMAT]and set Detect Asymptotes OFF.

You can see that the graph of the first function,  $2x^2 - 11x + 14 = 0$ , crosses the x-axis, so it has a real solution. The graph of the second function does not cross the x-axis, so it has a complex solution.

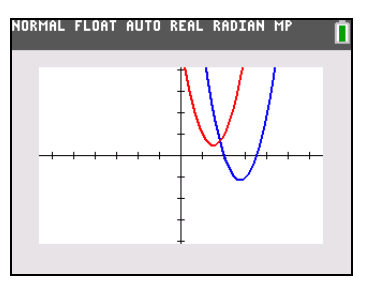

## **Entering a Calculation**

Begin with the equation  $2x^2 - 11x + 14 = 0$ .

- 1. Press 2 **STO ALPHA** A to store the coefficient of the  $x^2$  term.
- 2. Press [ALPHA] [:]. The colon allows you to enter more than one instruction on a line.
- 3. Press (-) **11** STO **ALPHA B** to store the coefficient of the X term. Press [ALPHA] [:] to enter a new instruction on the same line. Press **14**  $STO\bullet$  ALPHA **C** to store the constant.
- 4. Press **ENTER** to store the values to the variables A, B, and C.

The last value you stored is shown on the right side of the display. The cursor moves to the next line, ready for your next entry.

5. Press  $\overline{ALPHA}$  [F1] **1** (-)  $\overline{ALPHA}$  **B**  $\overline{+}$   $\overline{2nd}$  [ $\sqrt{-}$ ]  $\overline{ALPHA}$ **B**  $\overline{x^2}$  - **4**  $\overline{ALPHA}$  **A**  $\overline{ALPHA}$  **C**  $\overline{P}$   $\overline{P}$  **2**  $\overline{ALPHA}$  **A** to enter the expression for one of the solutions for the quadratic formula,

$$
\frac{-b \pm \sqrt{b^2 - 4ac}}{2a}
$$

6. Press **ENTER** to find one solution for the equation  $2x^2 - 11x + 14 = 0$ .

The answer is shown on the right side of the display. The cursor moves to the next line, ready for you to enter the next expression.

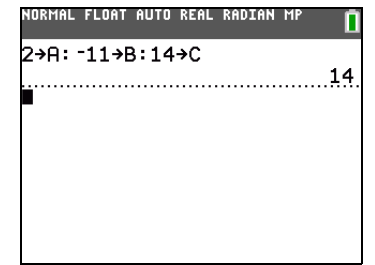

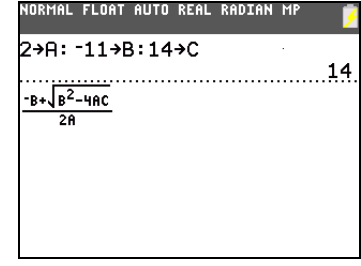

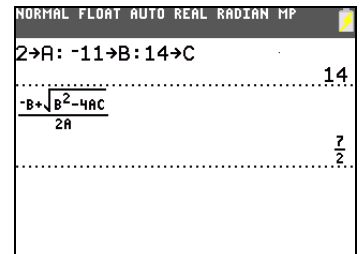

## **Converting to a Decimal**

You can show the solution as a decimal.

- 1. Press  $\overline{ALPHA}$  [F1] 4 to select **>F4 >D** from the **FRAC** shortcut menu.
- 2. Press ENTER to convert the result to a decimal.

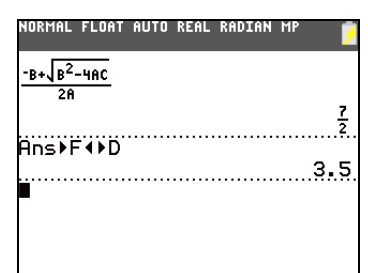

To save keystrokes, you can scroll up to find an expression you entered, copy it, and then edit it for a new calculation.

3. Press  $\boxed{\triangle}$  to highlight  $\boxed{\frac{-B + \sqrt{B^2 - 4BC}}{2B}}$  and then press **ENTER** to paste it to the entry line.

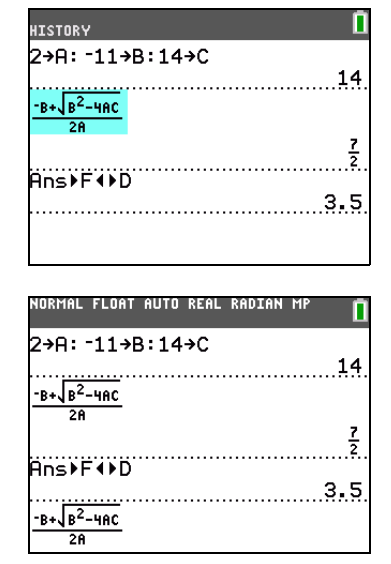

4. Press  $\overline{\triangleleft}$  until the cursor is on the + sign in the formula. Press  $\Box$  to edit the quadraticformula expression to become

$$
\frac{-B-\sqrt{B^2-4AC}}{2A}
$$

5. Press **ENTER** to find the other solution for the quadratic equation  $2x^2 - 11x + 14 = 0$ .

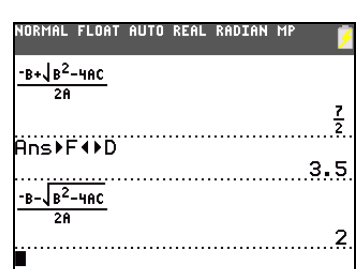

## **Displaying Complex Results**

.

Now solve the equation  $2x^2 - 6x + 5 = 0$ . When you set  $a + bi$  complex number mode, the TI-84 Plus C displays complex results.

1. Press  $MODE \nabla \nabla \nabla \nabla \cdot$  (6 times), and then press **I** to highlight a+bi. Press ENTER to select **a+b** *i* complex-number mode.

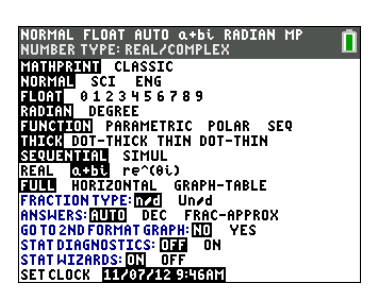

2. Press  $[2nd]$   $[QUIT]$  to return to the home screen, and then press **CLEAR** to clear it. 3. Press 2  $STO$ **A**  $A$   $A$   $A$   $PHA$   $[$ :  $]$   $[$   $\odot$  6  $STO$ **ALPHA B** [ALPHA] [:] **5** STOP [ALPHA] **C** [ENTER].

The coefficient of the  $x^2$  term, the coefficient of the X term, and the constant for the new equation are stored to A, B, and C, respectively.

4. Enter the quadratic formula using Classic entry: £ Ì ƒ**B** à y C ƒ**B** ¡ ¹

**4 ALPHA A ALPHA C D D**  $\oplus$  **C 2 ALPHA A D**.

Because the solution is a complex number, you have to enter the formula using the division operation instead of using the **n/d**  shortcut template. Complex numbers are not valid in the **n/d** template in input or output and will cause **Error: Data Type** to display.

- 5. Press **ENTER** to find one solution for the equation  $2x^2 - 6x + 5 = 0$ .
- 6. Press  $\triangle$  to highlight the quadratic-formula expression, and then press **ENTER** to paste it to the entry line.
- 7. Press  $\bigcirc$  until the cursor is on the  $+$  sign in the formula. Press  $\Box$  to edit the quadraticformula expression to become

$$
(-B-\sqrt{B^2-4AC})\times(2B)
$$

- 8. Press ENTER to find the other solution for the quadratic equation:  $2x^2 - 6x + 5 = 0$ .
- 9. Change the solution to **MATH** 1:FRAC as needed.

**Note:** To convert complex numbers to fraction or decimal forms, use **MATH** 1:FRAC or **MATH 2:DEC.**  $\overline{ALPHA}$  [F1] **4: F4D** can be used for real numbers only**.**

# *Box with Lid*

## **Defining a Function**

Take a 20 cm  $\times$  25 cm. sheet of paper and cut X  $\times$  X squares from two corners. Cut X  $\times$  121/2 cm rectangles from the other two corners as shown in the diagram below. Fold the paper into a box with a lid. What value of X would give your box the maximum volume V? Use the table and graphs to determine the solution.

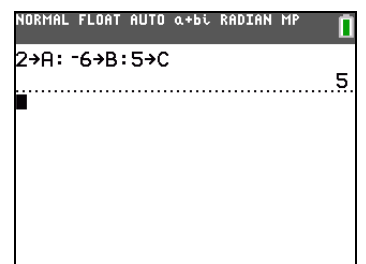

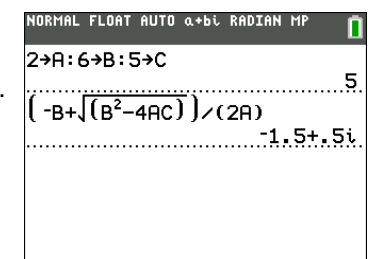

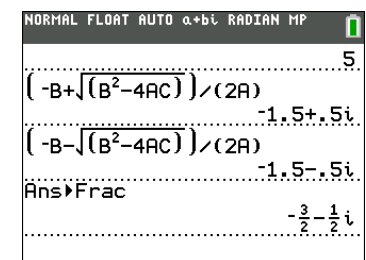

Begin by defining a function that describes the volume of the box.

From the diagram:  $2X + A = 20$  $2X + 2B = 25$  $V = A*B*X$ 

Substituting:  $V = (20 - 2X) (25/2 - X) X$ 

1. Press  $\boxed{Y}$  to display the **Y** = editor.

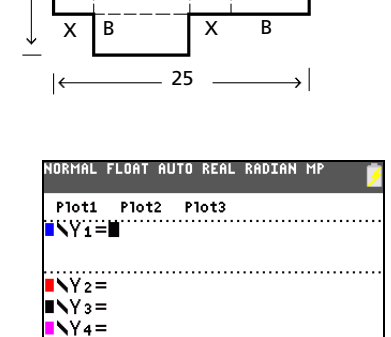

X

A

 $\sqrt{5}$  $N6 =$  $N^2 =$ 

20

2. Press  $\Box$  **20**  $\Box$  **2**  $\overline{(X,T,\Theta,n)}$   $\Box$  **\***  $\Box$   $\overline{(ALPHA)}$  [F1] 1 **25 • 2**  $\Box$   $\boxed{X,T,\Theta,n}$   $\boxed{)}$   $\boxed{X,T,\Theta,n}$  [ENTER] to define the volume function as **Y1** in terms of **X**.

 $\overline{X,T,\Theta,n}$  lets you enter **X** quickly, without having to press **ALPHA**. The highlighted = sign indicates that **Y1** is selected.

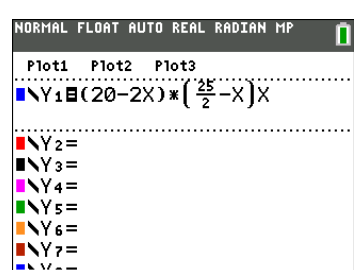

## **Defining a Table of Values**

The table feature of the TI-84 Plus C displays numeric information about a function. You can use a table of values from the function you just defined to estimate an answer to the problem.

- 1. Press  $[2nd]$  [TBLSET] to display the **TABLE SETUP** menu.
- 2. Press **ENTER** to accept **TblStart=1**.
- 3. Press **1** [ENTER] to define the table increment @**Tbl=1**. Leave **Indpnt: Auto** and **Depend: Auto** so that the table will be generated automatically.

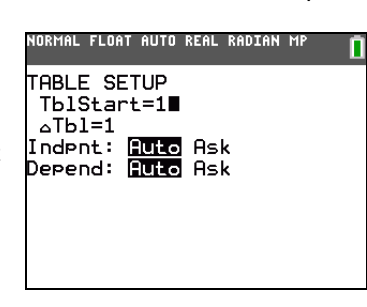

4. Press [2nd] [TABLE] to display the table.

Notice that the maximum value for **Y1** (box's volume) occurs when **X** is about **4**, between **3** and **5**.

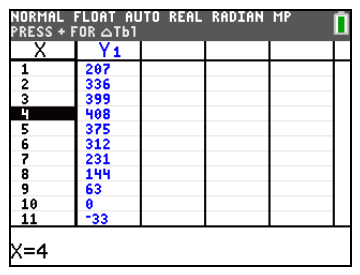

5. Press and hold  $\overline{\triangledown}$  to scroll the table until a negative result for **Y1** is displayed.

Notice that the maximum length of **X** for this problem occurs where the sign of **Y1** (box's volume) changes from positive to negative, between **10** and **11**.

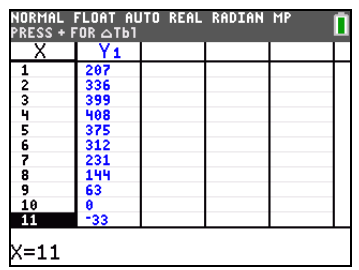

## **Zooming In on the Table**

You can adjust the way a table is displayed to get more information about a defined function. With smaller values for @**Tbl**, you can zoom in on the table. You can change the values on the TBLSET screen by pressing  $[2nd]$  [TBLSET] or by pressing  $\boxplus$  on the TABLE screen

- 1. Press [2nd] [TABLE].
- 2. Press  $\leq$  to move the cursor to highlight **3**.
- 3. Press  $\Box$  The  $\Delta$ **Tbl** displays on the entry line.
- 4. Enter  $\lceil \cdot \rceil$  **1** [ENTER]. The table updates, showing the changes in X in increments of 0.1.

Notice that the maximum value for **Y1** in this table view is **410.26**, which occurs at **X=3.7**. Therefore, the maximum occurs where **3.6<X<3.8**.

5. With X=3.6 highlighted, press  $\boxed{+}$  01  $[ENTER]$  to set  $\Delta$ **Tbl**=0.01.

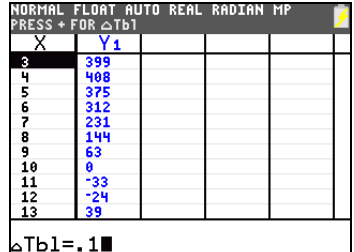

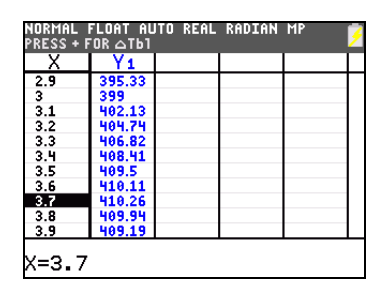

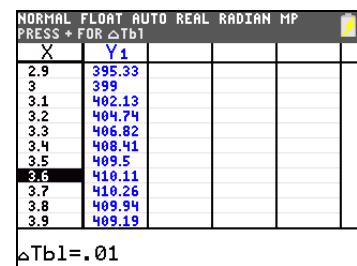

6. Press  $\overline{\phantom{a}}$  and  $\overline{\phantom{a}}$  to scroll the table.

Four equivalent maximum values are shown, **410.26** at **X=3.67**, **3.68**, **3.69**, and **3.70**.

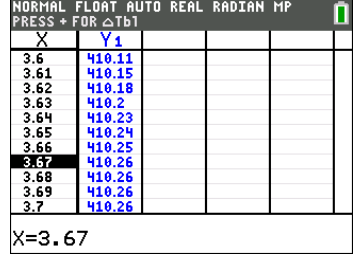

7. Press  $\overline{\bullet}$  or  $\overline{\bullet}$  to move the cursor to **3.67**. Press  $\lceil \cdot \rceil$  to move the cursor into the **Y1** column.

The value of **Y1** at **X=3.67** is displayed on the bottom line in full precision as **410.261226**.

8. Press  $\overline{\phantom{a}}$  to display the other maximum.

The value of **Y1** at **X=3.68** in full precision is **410.264064**, at **X=3.69** is **410.262318** and at **X=3.7** is **410.256**.

The maximum volume of the box would occur at **3.68** if you could measure and cut the paper at 01-centimeter increments.

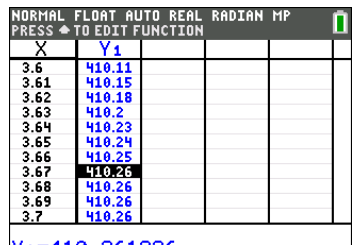

Y<sub>1</sub>=410.261226

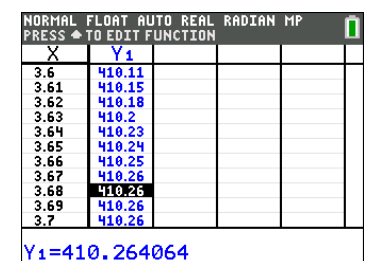

## **Setting the Viewing Window**

You also can use the graphing features of the TI-84 Plus C to find the maximum value of a previously defined function. When the graph is activated, the viewing window defines the displayed portion of the coordinate plane. The values of the window variables determine the size of the viewing window.

1. Press  $\boxed{\text{WINDOW}}$  to display the window editor, where you can view and edit the values of the window variables.

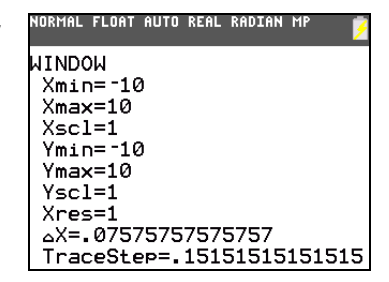

The standard window variables define the viewing window as shown. **Xmin**, **Xmax**, **Ymin**, and **Ymax** define the boundaries of the display. **Xscl** and **Yscl** define the distance between tick marks on the **X** and **Y** axes. **Xres** controls resolution.

- 2. Press **0 ENTER** to define **Xmin**.
- 3. Press 20  $\div$  2 to define **Xmax** using an expression.

**Note**: For this example, the division sign is used for the calculation. However, you can use n/d entry format where fraction output can be experienced, depending on mode settings. n/d is not valid for complex numbers.

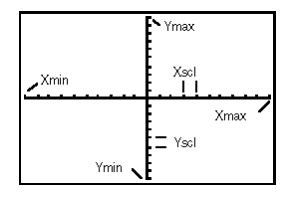

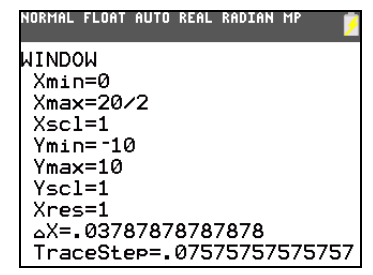

- 4. Press ENTER. The expression is evaluated, and **10** is stored in **Xmax**. Press **ENTER** to accept **Xscl** as **1**.
- 5. Press **0 ENTER** 500 **ENTER** 100 **ENTER** 1 **ENTER** to define the remaining window variables.

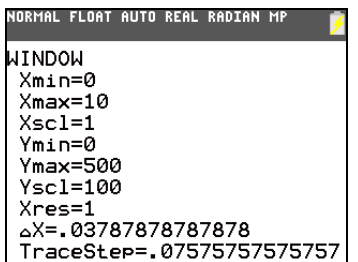

## **Displaying and Tracing the Graph**

Now that you have defined the function to be graphed and the window in which to graph it, you can display and explore the graph. You can trace along a function using the **TRACE** feature.

1. Press GRAPH to graph the selected function in the viewing window.

The graph of **Y1=(20-2X)(25/2-X) X** is displayed.

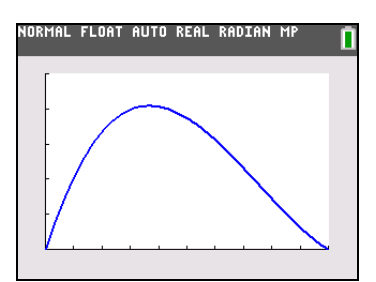

2. Press  $\triangleright$  to activate the free-moving graph cursor.

The **X** and **Y** coordinate values for the position of the graph cursor are displayed on the bottom line.

3. Press  $\left( \cdot \right)$ ,  $\left( \cdot \right)$ , and  $\left( \cdot \right)$  to move the freemoving cursor to the apparent maximum of the function.

As you move the cursor, the **X** and **Y** coordinate values are updated continually.

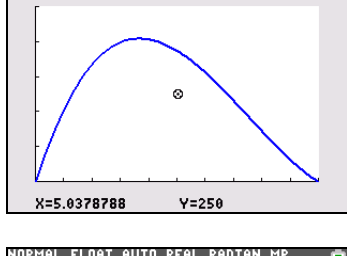

NORMAL FLOAT AUTO REAL RADIAN MP

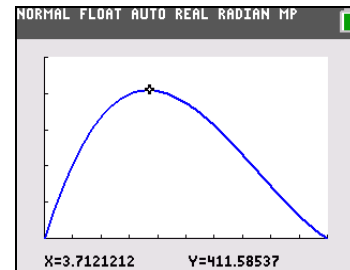

4. Press TRACE. The trace cursor is displayed on the **Y1** function.

The function that you are tracing is displayed in the top-left corner.

5. Press **1** and **F** to trace along **Y1**, one **X** dot at a time, evaluating **Y1** at each **X**.

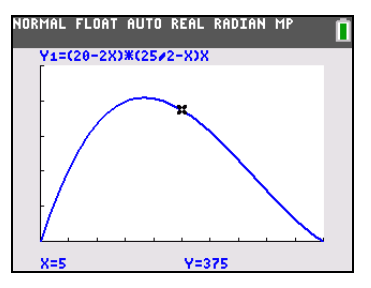

You also can enter your estimate for the maximum value of **X**.

- 6. Press **3** Ë **8**. When you press a number key while in **TRACE**, the **X=** prompt is displayed in the bottom-left corner.
- 7. Press **ENTER**.

The trace cursor jumps to the point on the **Y1** function evaluated at **X=3.8**.

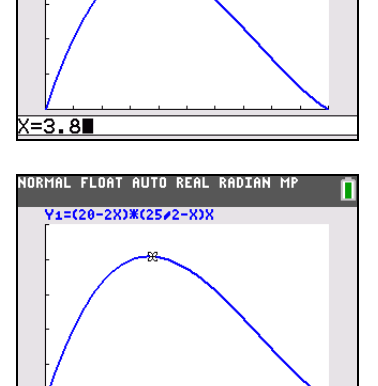

NORMAL FLOAT AUTO REAL RADIAN MP V1=(28-2X)\*(2522-X)}

8. Press  $\lceil \cdot \rceil$  and  $\lceil \cdot \rceil$  until you are on the maximum **Y** value.

> This is the maximum of **Y1(X)** for the **X** pixel values. The actual, precise maximum may lie between pixel values.

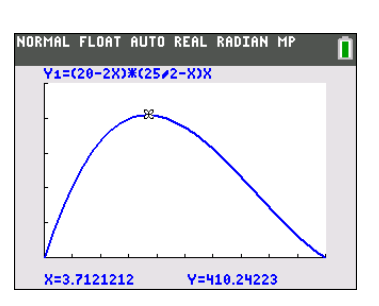

Y=409.944

## **Zooming In on the Graph**

To help identify maximums, minimums, roots, and intersections of functions, you can magnify the viewing window at a specific location using the **ZOOM** instructions.

 $X = 3.8$ 

1. Press  $\sqrt{200M}$  to display the **ZOOM** menu.

This menu is a typical TI-84 Plus C menu. To select an item, you can either press the number or letter next to the item, or you can press  $\overline{\phantom{a}}$  until the item number or letter is highlighted, and then press [ENTER].

2. Press **2** to select **2:Zoom In**.

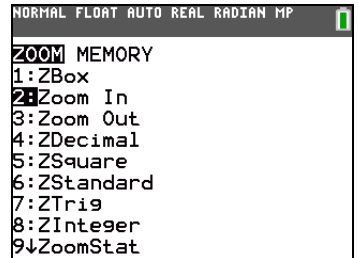

3. The graph is displayed again. The cursor has changed to indicate that you are using a **ZOOM** instruction.

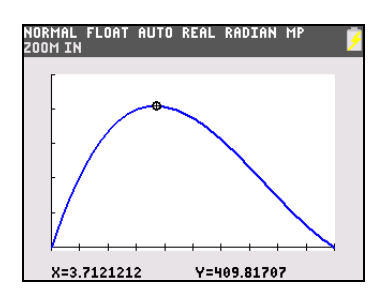

4. With the cursor near the maximum value of the function, press **ENTER**.

The new viewing window is displayed. Both **Xmax-Xmin** and **Ymax-Ymin** have been adjusted by factors of 4, the default values for the zoom factors.

- 5. Press  $\bigcirc$  and  $\bigcirc$  to search for the maximum value.
- 6. Press WINDOW to display the new window settings.

**Note**: To return to the previous graph, press  $\boxed{200M}$   $\boxed{1}$  **1:ZPrevious**.

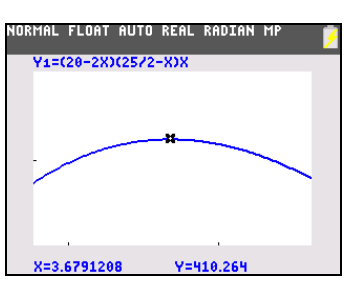

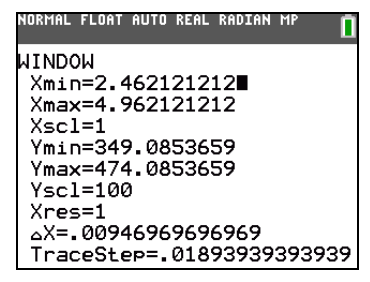

## **Finding the Calculated Maximum**

You can use a **CALCULATE** menu operation to calculate a local maximum of a function. To do this, pick a point to the left of where you think the maximum is on the graph. This is called the left bound. Next, pick a point to the right of the maximum. This is called the right bound. Finally, guess the maximum by moving the cursor to a point between the left and right bounds. With this information, the maximum can be calculated by the methods programmed in the TI-84 Plus C.

1. Press **2nd [CALC]** to display the **CALCULATE** menu. Press **4** to select **4:maximum**.

The graph is displayed again with a **Left Bound?** prompt.

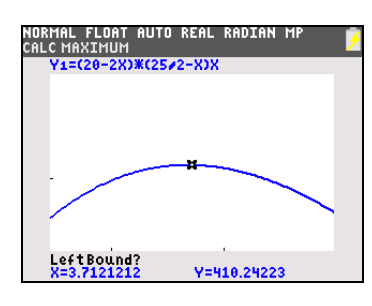

2. Press  $\lceil \cdot \rceil$  to trace along the curve to a point to the left of the ma ximum, and then press ENTER.

 $A \triangleright$  at the top of the screen indicates the selected bound.

A **Right Bound?** prompt is displayed.

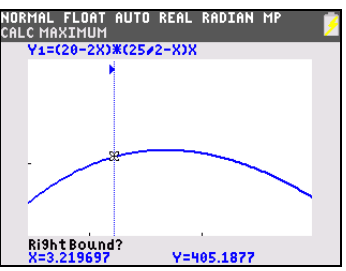

3. Press  $\bigtriangledown$  to trace along the curve to a point to the right of the maximum, and then press **ENTER**.

 $A \triangleleft$  at the top of the screen indicates the selected bound.

A **Guess?** prompt is displayed.

4. Press  $\overline{\bullet}$  to trace to a point near the maximum, and then press [ENTER].

> Or, press  $3 \cap 8$ , and then press **ENTER** to enter a guess for the maximum.

When you press a number key in **TRACE**, the **X=** prompt is displayed in the bottomleft corner.

Notice how the values for the calculated maximum compare with the maximums found with the free-moving cursor, the trace cursor, and the table.

**Note:** In steps 2 and 3 above, you can enter values directly for Left Bound and Right Bound, in the same way as described in step 4.

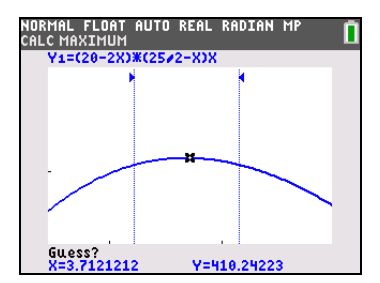

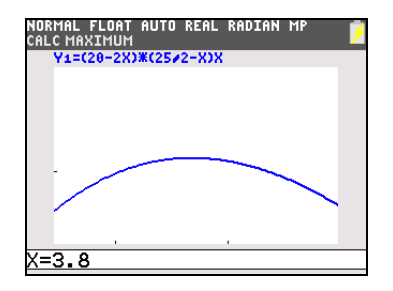

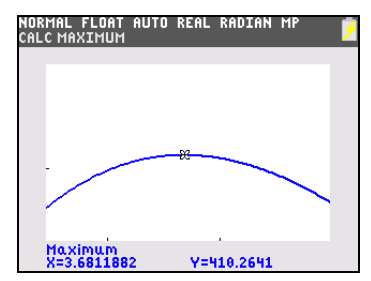

# *Comparing Test Results Using Box Plots*

## **Problem**

An experiment found a significant difference between boys and girls pertaining to their ability to identify objects held in their left hands, which are controlled by the right side of their brains, versus their right hands, which are controlled by the left side of their brains. The TI Graphics team conducted a similar test for adult men and women.

The test involved 30 small objects, which participants were not allowed to see. First, they held 15 of the objects one by one in their left hands and guessed what they were. Then they held the other 15 objects one by one in their right hands and guessed what they were. Use box plots to compare visually the correct-guess data from this table.

Each row in the table represents the results observed for one subject. Note that 10 women and 12 men were tested.

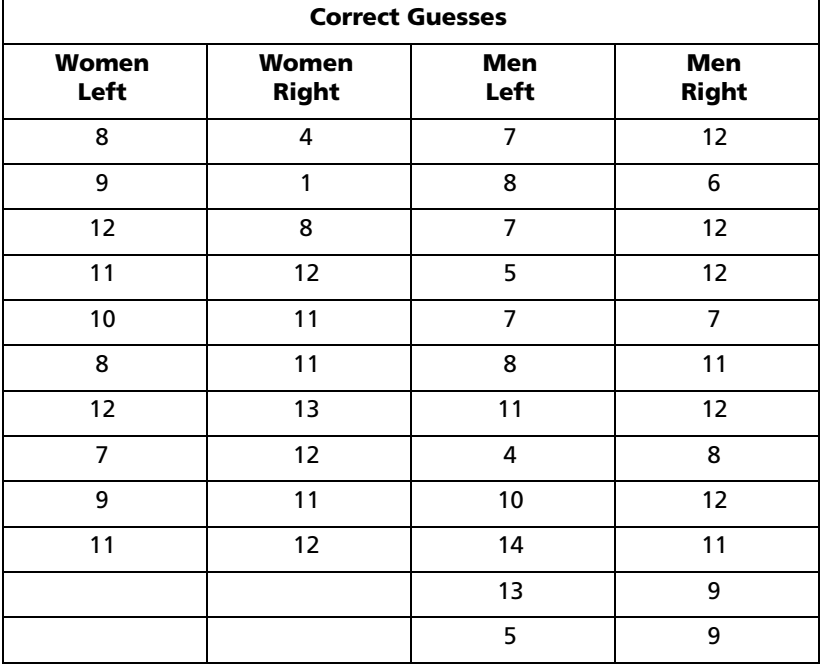

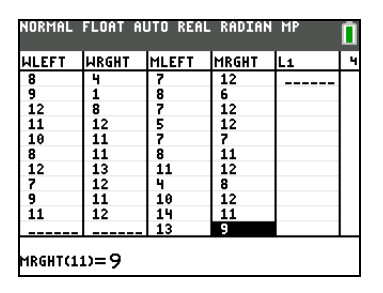

### **Procedure**

- 1. Press …**5** to select **5:SetUpEditor**. Enter list names **WLEFT**, **WRGHT**, **MLEFT**, and **MRGHT**, separated by commas. Press **ENTER**. The stat list editor now contains only these four lists. (See Chapter 11: Lists for detailed instructions for using the **SetUpEditor**.)
- 2. Press **STAT** 1 to select **1:Edit**.
- 3. Enter into **WLEFT** the number of correct guesses each woman made using her left hand (**Women**  Left). Press  $\bigtriangledown$  to move to WRGHT and enter the number of correct guesses each woman made using her right hand (**Women Right**).
- 4. Likewise, enter each man's correct guesses in **MLEFT** (**Men Left**) and **MRGHT** (**Men Right**).
- 5. Press [2nd] STAT PLOT]. Select **1:Plot1**. Turn on plot 1; define it as a modified box plot  $\mathbb{D}$  that uses Xlist as **WLEFT**. Move the cursor to the top line and select **Plot2**. Turn on plot 2; define it as a modified box plot that uses Xlist as **WRGHT**. (See Chapter 12: Statistics for detailed information on using Stat Plots.)
- 6. Press  $\boxed{Y}$ . Turn off all functions.
- 7. Press **WINDOW**. Set Xscl=1 and Yscl=0. Press **[200M**] 9 to select 9:ZoomStat. This adjusts the viewing window and displays the box plots for the women's results.
- 8. Press TRACE.

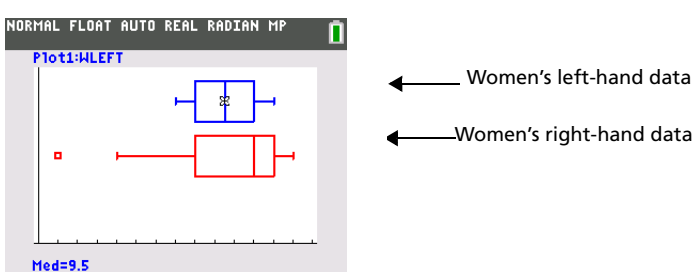

Use  $\lceil \cdot \rceil$  and  $\lceil \cdot \rceil$  to examine **minX**, Q1, Med, Q3, and **maxX** for each plot. Notice the outlier to the women's right-hand data. What is the median for the left hand? For the right hand? With which hand were the women more accurate guessers, according to the box plots?

9. Examine the men's results. Redefine plot 1 to use **MLEFT**, redefine plot 2 to use **MRGHT**. Press TRACE.

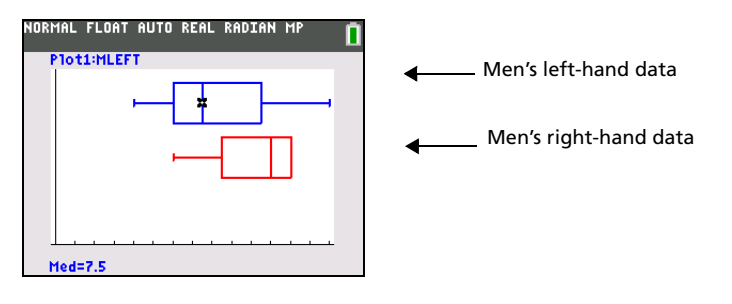

Press  $\overline{\textbf{I}}$  and  $\overline{\textbf{I}}$  to examine **minX**, **Q1**, Med, **Q3**, and **maxX** for each plot. What difference do you see between the plots?

- 10. Compare the left-hand results. Redefine plot 1 to use **WLEFT**, redefine plot 2 to use **MLEFT**, and then press **TRACE** to examine **minX**, **Q1**, **Med**, **Q3**, and **maxX** for each plot. Who were the better left-hand guessers, men or women?
- 11. Compare the right-hand results. Define plot 1 to use **WRGHT**, define plot 2 to use **MRGHT**, and then press **TRACE** to examine minX, Q1, Med, Q3, and maxX for each plot. Who were the better righthand guessers?

In the original experiment boys did not guess as well with right hands, while girls guessed equally well with either hand. This is not what our box plots show for adults. Do you think that this is because adults have learned to adapt or because our sample was not large enough?

# *Graphing Piecewise Functions*

### **Problem**

The fine for speeding on a road with a speed limit of 45 kilometers per hour (kph) is 50; plus 5 for each kph from 46 to 55 kph; plus 10 for each kph from 56 to 65 kph; plus 20 for each kph from 66 kph and above. Graph the piecewise function that describes the cost of the ticket.

The fine (Y) as a function of kilometers per hour (X) is:

$$
Y = \begin{cases} 0 & 0 < X \le 45 \\ 50 + 5 (X - 45) & 45 < X \le 55 \\ 50 + 5 * 10 + 10 (X - 55) & 55 < X \le 65 \\ 50 + 5 * 10 + 10 * 10 + 20 (X - 65) & 65 < X \end{cases}
$$

which simplifies to:

$$
Y = \begin{array}{c c c c c c} 0 & 0 < X \le 45 \\ 50+5 (X-45) & 45 < X \le 55 \\ 100+10 (X-55) & 55 < X \le 65 \\ 200+20 (X-65) & 65 < X \end{array}
$$

#### **Procedure**

1. Press MODE. Select Func and Classic.

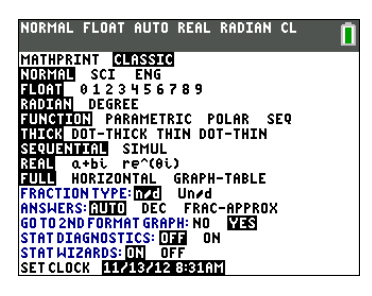

2. Press  $\boxed{\times}$ . Turn off all functions and stat plots. Enter the **Y**= function to describe the fine. Use the **TEST** menu operations to define the piecewise function. Set the graph style for **Y1** to  $\cdot$  (Dot-Thick).

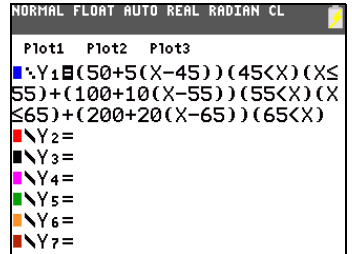

- 3. Press **WINDOW** and set **Xmin=-2, Xscl=10, Ymin=-5, Yscl=10,**  $\Delta X = .5$  **and TraceStep=1. Ignore Xmax** and **Ymax**; they are set in step 4.
- 4. Press [2nd] [QUIT] to return to the home screen. Store **5** to Δ**Y**. Δ**X** and Δ**Y** are on the **VARS Window X/Y** secondary menu.  $\Delta$ **X** and  $\Delta$ **Y** specify the horizontal and vertical distance between the centers of adjacent pixels. Integer values for  $\Delta$ **X** and  $\Delta$ **Y** produce nice values for tracing.
- 5. Press **TRACE** to plot the function. At what speed does the ticket exceed 250?

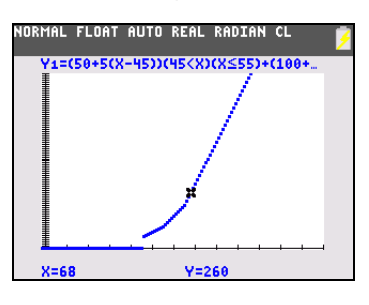

# *Graphing Inequalities*

# **Problem**

Graph the inequality  $0.4x^3 - 3x + 5 < 0.2x + 4$ . Use the **TEST** menu operations to explore the values of X where the inequality is true and where it is false.

Note: You can also investigate graphing inequalities using the Inequality Graphing application. The application is pre-loaded on your TI-84 Plus C and can be downloaded from [education.ti.com.](http://education.ti.com)

## **Procedure**

- 1. Press MODE]. Select Dot-Thick, Simul, and the default settings. Setting Dot-Thick mode changes all graph style icons to (Dot-Thick) in the **Y=** editor.
- 2. Press  $\boxed{Y}$ . Turn off all functions and stat plots. Enter the left side of the inequality as **Y4** and the right side as **Y5**.

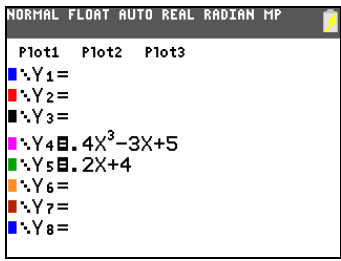

3. Enter the statement of the inequality as **Y6**. This function evaluates to **1** if true or **0** if false.

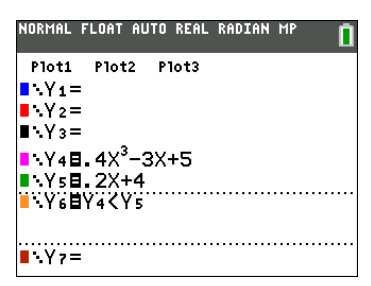

**Note**: You can use the YVARS shortcut menu ( $\overline{ALPHA}$  [F4]) to paste **Y4** and **Y5** in the Y= editor.

- 4. Press **[ZOOM]** 6:ZStandard to graph the inequality in the standard window.
- 5. Press  $\overline{TRACE}$   $\bigtriangledown$  to move to **Y6**. Then press  $\bigtriangleup$  and  $\bigtriangledown$  to trace the inequality, observing the value of **Y**.

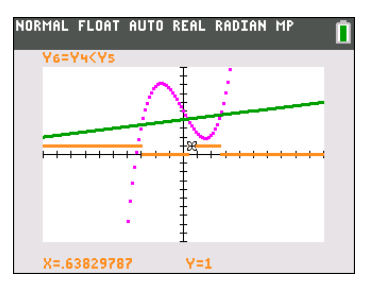

When you trace, you can see that Y=1 indicates that Y4<Y5 is true and that Y=0 indicates that Y4<Y5 is false.

6. Press **F**. Turn off **Y4, Y5,** and **Y6**. Enter equations to graph only the inequality.

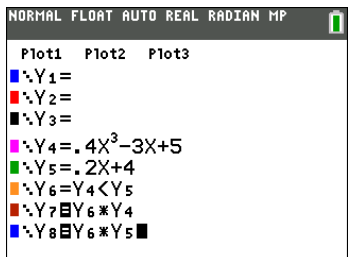

7. Press [TRACE].

Notice that the values of **Y7** and **Y8** are zero where the inequality is false. You only see the intervals of the graph where Y4<Y5 because intervals that are false are multiplied by 0 (Y6\*Y4 and Y6†Y5)

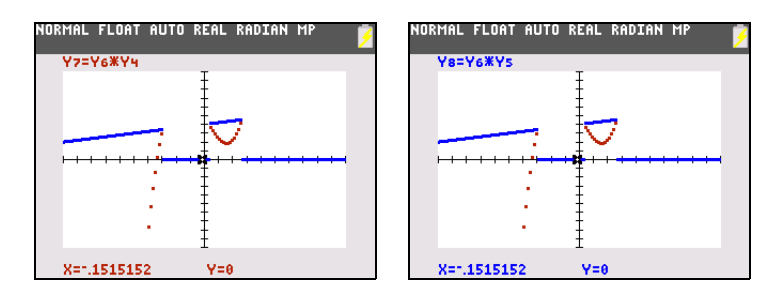

# *Solving a System of Nonlinear Equations*

## **Problem**

Using a graph, solve the equation  $x^3-2x=2\cos(x)$ . Stated another way, solve the system of two equations and two unknowns:  $y = x^3 - 2x$  and  $y = 2\cos(x)$ . Use **ZOOM** factors to control the decimal places displayed on the graph and use  $\sqrt{2nd}$  [CALC] **5:intersect** to find an approximate solution.

## **Procedure**

1. Press  $\overline{MODE}$ . Select the default mode settings. Press  $\overline{Y}$ . Turn off all functions and stat plots. Enter the functions.

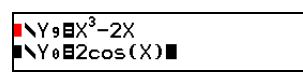

2. Press q**4** to select **4:ZDecimal**. The display shows that two solutions may exist (points where the two functions appear to intersect).

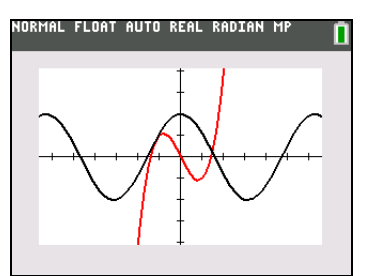

- 3. Press q ~ **4** to select **4:SetFactors** from the **ZOOM MEMORY** menu. Set **XFact=10** and **YFact=10**.
- 4. Press  $\overline{200M}$  2 to select 2:Zoom In. Use  $\overline{A}$ ,  $\overline{A}$ , and  $\overline{A}$  to move the free-moving cursor onto the apparent intersection of the functions on the right side of the display.
- 5. Press **ENTER** to zoom in. Move the cursor over the intersection.
- 6. Press [ENTER] to zoom in again. Move the free-moving cursor onto a point exactly on the intersection. Notice the number of decimal places.
- 7. Press [2nd] [CALC] 5 to select 5:intersect. Press [ENTER] to select the first curve and [ENTER] to select the second curve. To quess, move the trace cursor near the intersection. Press [ENTER]. What are the coordinates of the intersection point?
- 8. Press  $\overline{200M}$  4 to select **4:ZDecimal** to redisplay the original graph.
- 9. Press (200M). Select 2:Zoom In and repeat steps 4 through 8 to explore the apparent function intersection on the left side of the display.

# *Using a Program to Create the Sierpinski Triangle*

## **Setting up the Program**

This program creates a drawing of a famous fractal, the Sierpinski Triangle, and stores the drawing to a picture. To begin, press **<b>PRGM**  $\Gamma$  **1**. Name the program **SIERPINS**, and then press **ENTER**. The program editor is displayed.

## **Program**

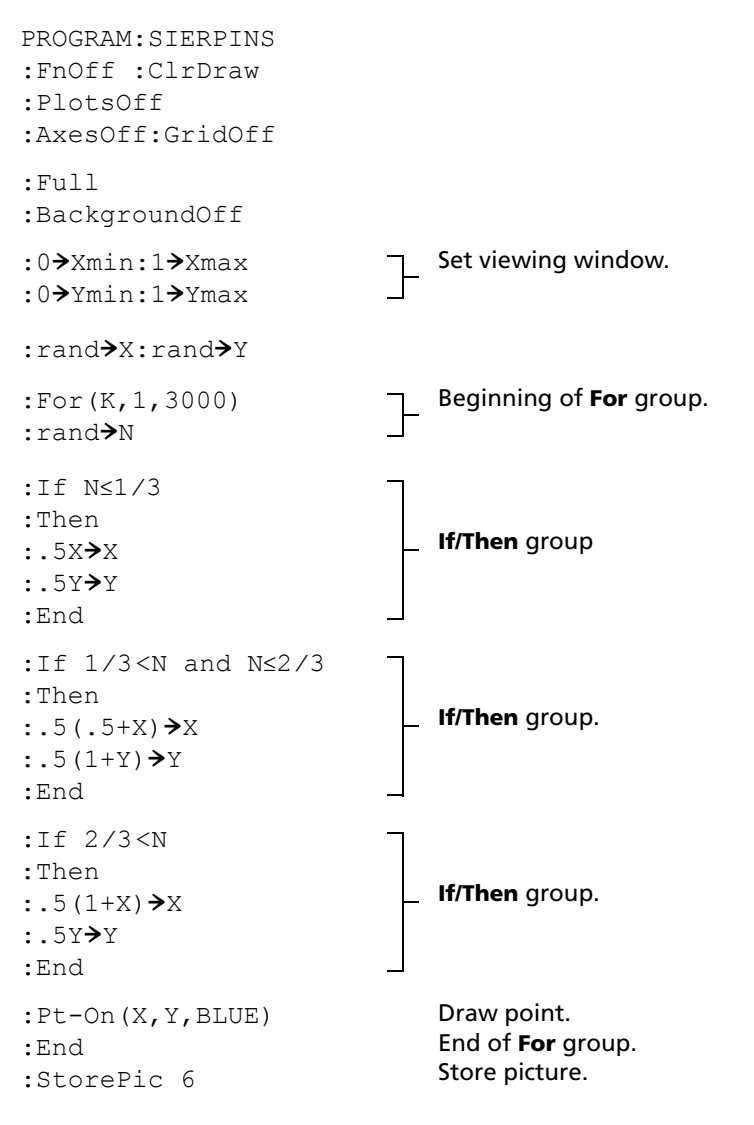

Note: This program uses the default BLUE color (# = 10). See the **Draw** chapter for available color options.

After you execute the program above, you can recall and display the picture with the instruction **RecallPic 6**.

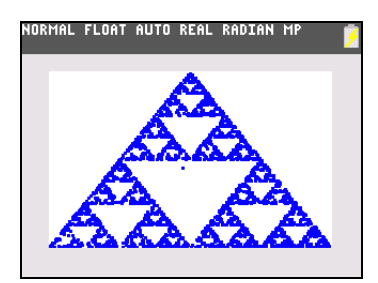

**Note**: After you run this program, press **[2nd]** [FORMAT]  $\Box$   $\Box$   $\Box$   $\Box$   $\Box$  [ENTER] to turn on the axes in the graph screen.

# *Graphing Cobweb Attractors*

## **Problem**

Using **Web** format, you can identify points with attracting and repelling behavior in sequence graphing.

## **Procedure**

- 1. Press MODE). Select **Seq** and the default mode settings. Press [2nd] [FORMAT]. Select Web format and the default format settings.
- 2. Press  $F$ ]. Clear all functions and turn off all stat plots. Enter the sequence that corresponds to the expression  $Y = K X(1-X)$ .

 $u(n) = Ku(n-1)(1-u(n-1))$ **u(***n***Min)=.01**

- 3. Press  $\boxed{2nd}$  [QUIT] to return to the home screen, and then store 2.9 to **K**.
- 4. Press **WINDOW**. Set the window variables.

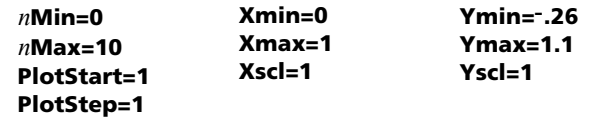

5. Press  $[TRACE]$  to display the graph, and then press  $\lceil \cdot \rceil$  to trace the cobweb. This is a cobweb with one attractor.

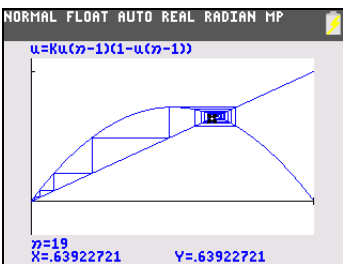

- 6. Change **K** to **3.44** and trace the graph to show a cobweb with two attractors.
- 7. Change **K** to **3.54** and trace the graph to show a cobweb with four attractors.

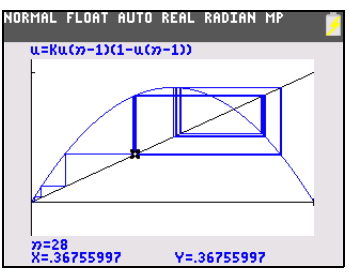

# *Using a Program to Guess the Coefficients*

## **Setting Up the Program**

This program graphs the function A sin(BX) with random integer coefficients between 1 and 10. Try to guess the coefficients and graph your guess as C sin(DX). The program continues until your guess is correct.

**Note**: This program changes the graph window and graph styles. After you run the program, you can change individual settings as needed or you can press  $\boxed{2nd}$  [MEM] **7 2 2** to return to default settings.

Programs typically do not restore your settings in MODE, Y=, WINDOW and other locations that were used by the program. This is dependent on who created the program.

## **Program**

```
PROGRAM:GUESS
:PlotsOff :Func
:FnOff :Radian
:ClrHome
:AxesOn
:Sequential
:GridOff
:Background Off
:DetectAsym Off
: "Asin(BX)"\rightarrow Y1: "Csin(DX)"\rightarrowY2
                                       Define equations.
:GraphStyle(1,1)
:GraphStyle(2,5)
:GraphColor (1, BLUE)
:GraphColor (2, RED)
                                       Set line and path graph styles.
:FnOff 2
: randInt(1,10)\rightarrowA
: randInt(1,10)\rightarrowB
:0 \rightarrow C:0 \rightarrow DInitialize coefficients.
: -2\pi\rightarrowXmin
:2\pi\rightarrowXmax
:\pi/2\rightarrowXscl
:10\rightarrowYmin
:10\rightarrowYmax
:1 \rightarrow Y \text{scl}Set viewing window.
```
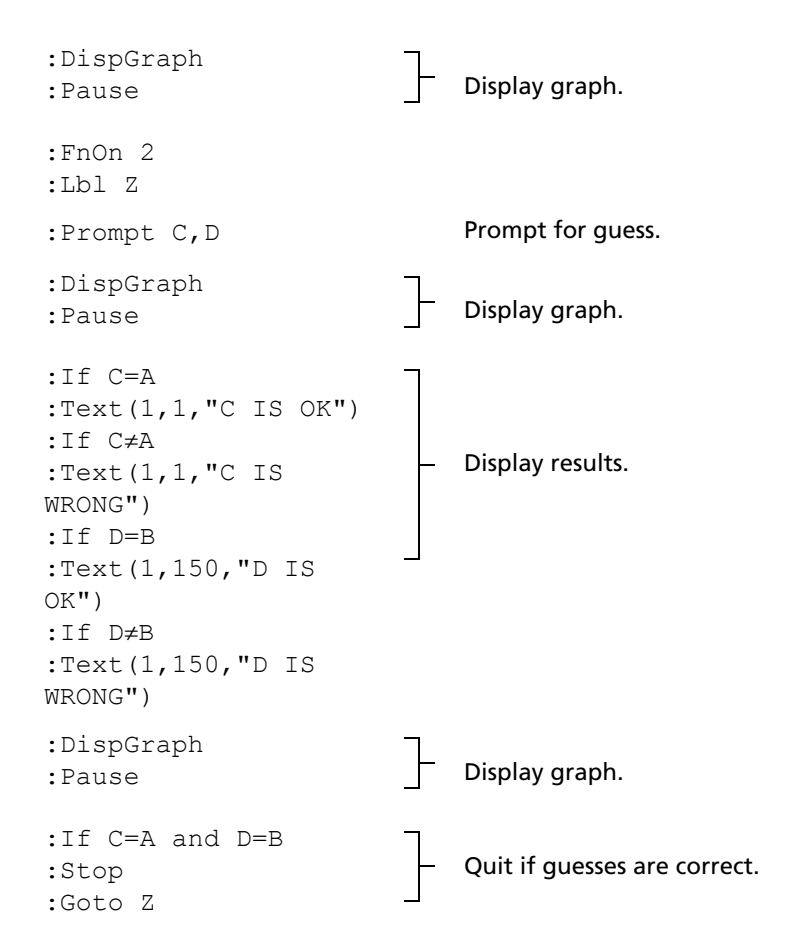

# *Graphing the Unit Circle and Trigonometric Curves*

## **Problem**

Using parametric graphing mode, graph the unit circle and the sine curve to show the relationship between them.

Any function that can be plotted in **Func** mode can be plotted in **Par** mode by defining the **X** component as **T** and the **Y** component as **F(T)**.

### **Procedure**

- 1. Press **MODE**. Select **Parametric, Simul**, and the default settings.
- 2. Press WINDOW. Set the viewing window.

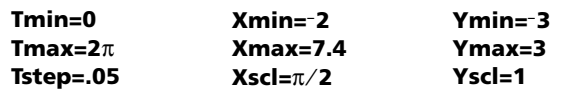

3. Press  $\mathbb{Y}$ . Turn off all functions and stat plots. Enter the expressions to define the unit circle centered on (0,0).

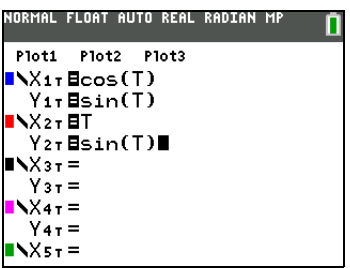

- 4. Enter the expressions to define the sine curve.
- 5. Press [TRACE]. As the graph is plotting, you may press [ENTER] to pause and [ENTER] again to resume graphing as you watch the sine function "unwrap" from the unit circle.

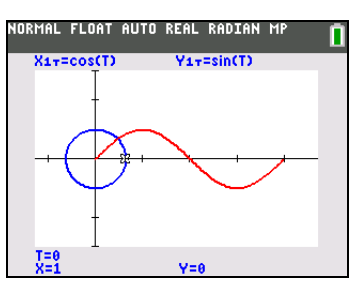

### **Note:**

- You can generalize the unwrapping. Replace **sin(T)** in **Y2T** with any other trig function to unwrap that function.
- You can graph the functions again by turning the functions off and then turning them back on on the Y= editor or by using the FnOff and FnOn commands on the home screen.

# *Finding the Area between Curves*

## **Problem**

Find the area of the region bounded by:

```
f(x)g(x)
x
       =
       =
       =
           300x/(x^2 + 625)3cos(.1x)
           75
```
## **Procedure**

- 1. Select the default mode settings **2nd [MEM]** 7 2 2. Press **MODE** to view.
- 2. Press WINDOW. Set the viewing window.

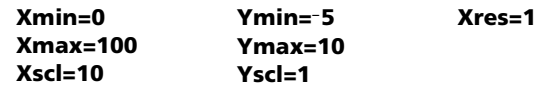

3. Press  $F =$  Turn off all functions and stat plots. Enter the upper and lower functions.

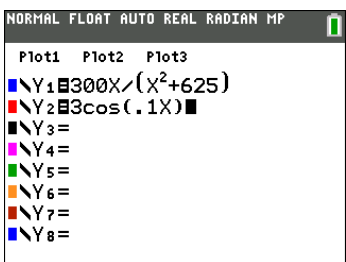

- 4. Press **<b>***and* [CALC] 5 to select 5:Intersect. The graph is displayed. Select a first curve, second curve, and guess for the intersection toward the left side of the display. The solution is displayed, and the value of **X** at the intersection, which is the lower limit of the integral, is stored in **Ans** and **X**.
- 5. Press [2nd] [QUIT] to go to the home screen. Press [2nd] [DRAW] 7 and use **Shade(** to see the area graphically.

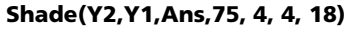

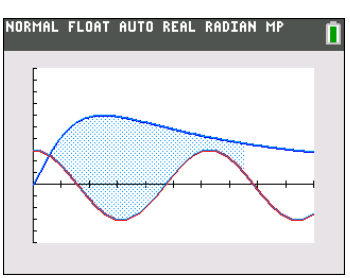

6. Press  $\sqrt{2nd}$  [QUIT] to return to the home screen. Enter the expression to evaluate the integral for the shaded region.

**fnInt(Y1**N**Y2,X,Ans,75)**

The area is **325.839962**.

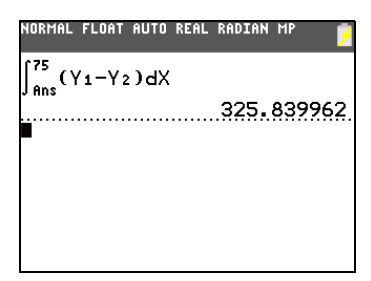

# *Using Parametric Equations: Ferris Wheel Problem*

### **Problem**

Using two pairs of parametric equations, determine when two objects in motion are closest to each other in the same plane.

A ferris wheel has a diameter (d) of 20 meters and is rotating counterclockwise at a rate (s) of one revolution every 12 seconds. The parametric equations below describe the location of a ferris wheel passenger at time T, where  $\alpha$  is the angle of rotation, (0,0) is the bottom center of the ferris wheel, and (10,10) is the passenger's location at the rightmost point, when T=0.

```
X(T) = r \cos \alphaY(T) = r + r \sin \alphawhere \alpha = 2\piTs and r = d/2
```
A person standing on the ground throws a ball to the ferris wheel passenger. The thrower's arm is at the same height as the bottom of the ferris wheel, but 25 meters (b) to the right of the ferris wheel's lowest point (25,0). The person throws the ball with velocity ( $v_0$ ) of 22 meters per second at an angle ( $\theta$ ) of 66° from the horizontal. The parametric equations below describe the location of the ball at time T.

 $X(T) = b - Tv_0 \cos\theta$  $Y(T) = Tv_0 \sin\theta - (g/2) T^2$  where g = 9.8 m/sec<sup>2</sup>

## **Procedure**

- 1. Press MODE. Select Par, Simul, and the default settings. Simul (simultaneous) mode simulates the two objects in motion over time.
- 2. Press **WINDOW**. Set the viewing window.

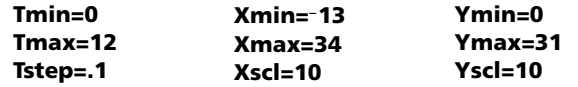

3. Press  $F =$  Turn off all functions and stat plots. Enter the expressions to define the path of the ferris wheel and the path of the ball. Set the graph style for **X2T** to  $\psi$  (path).

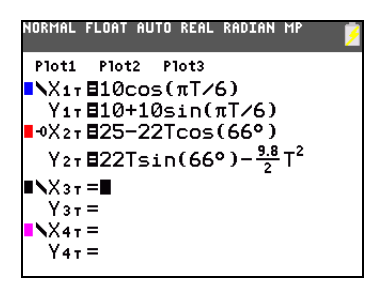

**Note:** Try setting the graph styles to ë **X1T** and ì **X2T**, which simulates a chair on the ferris wheel and the ball flying through the air when you press GRAPH.

4. Press GRAPH to graph the equations. Watch closely as they are plotted. Notice that the ball and the ferris wheel passenger appear to be closest where the paths cross in the top-right quadrant of the ferris wheel.

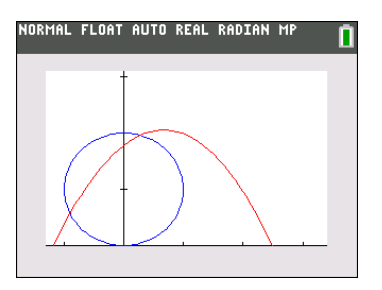

5. Press WINDOW. Change the viewing window to concentrate on this portion of the graph.

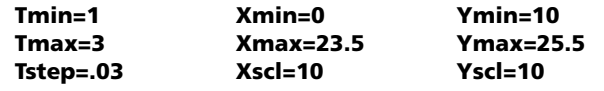

6. Press  $[TRACE]$ . After the graph is plotted, press  $[ \cdot ]$  to move near the point on the ferris wheel where the paths cross. Notice the values of **X**, **Y**, and **T**.

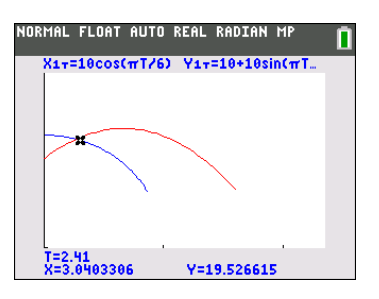

7. Press  $\overline{\bullet}$  to move to the path of the ball. Notice the values of **X** and **Y** (**T** is unchanged). Notice where the cursor is located. This is the position of the ball when the ferris wheel passenger passes the intersection. Did the ball or the passenger reach the intersection first?

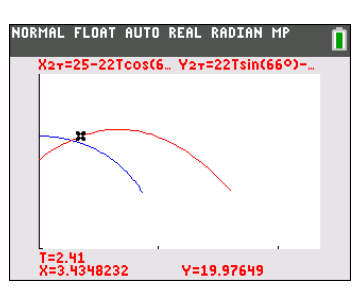

You can use **TRACE** to, in effect, take snapshots in time and explore the relative behavior of two objects in motion.

# *Demonstrating the Fundamental Theorem of Calculus*

## **Problem 1**

Using the functions **fnInt(** and **nDeriv(** from the **FUNC** shortcut menu or the **MATH** menu to graph functions defined by integrals and derivatives demonstrates graphically that:

$$
F(x) = \int_1^x \frac{1}{t} dt = \ln(x), x > 0
$$
  
and that  

$$
\frac{d}{dx} \left[ \int_1^x \frac{1}{t} dt \right] = \frac{1}{x}
$$

### **Procedure 1**

- 1. Select the default settings **2nd** [MEM]**7 2 2**. Press **MODE** to view.
- 2. Press WINDOW. Set the viewing window.

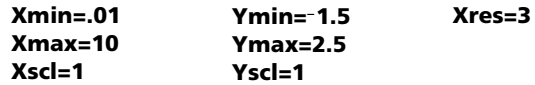

3. Press  $F$ ]. Turn off all functions and stat plots. Enter the numerical integral of 1/T from 1 to X and the function ln (X). Set the graph style for **Y1** to  $\sqrt{($ line) and **Y2** to  $\sqrt{6}$  (path). Set DetectAsymOff,
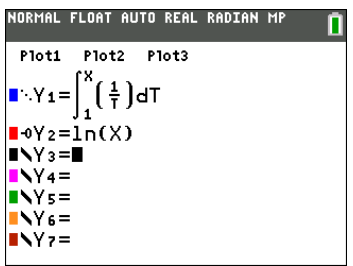

- 4. Press **TRACE**). Press **1**, **A**, **P**, and **D** to compare the values of **Y1** and **Y2**.
- 5. Press  $F=1$ . Turn off **Y1** and **Y2**, and then enter the numerical derivative of the integral of 1/X and the function  $1/X$ . Set the graph style for **Y3** to  $\setminus$  (line) and **Y4** to  $\stackrel{*}{\cdot}$  (thick).

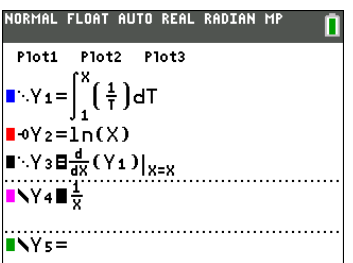

6. Press **TRACE**. Again, use the cursor keys to compare the values of the two graphed functions, Y3 and **Y4**.

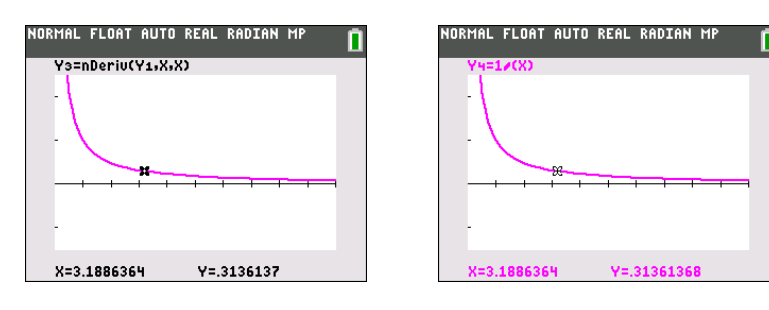

## **Problem 2**

Explore the functions defined by

$$
v = \int_{-2}^{x} t^2 dt, \int_{0}^{x} t^2 dt, \text{ and } \int_{2}^{x} t^2 dt
$$

## **Procedure 2**

1. Press  $F$ = Turn off all functions and stat plots. Use a list to define these three functions simultaneously. Store the function in **Y5**. Set Detect AsymOff, 2nd [FORMAT]  $\Box$  **FINTER**..

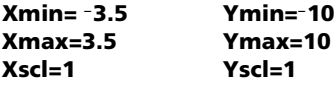

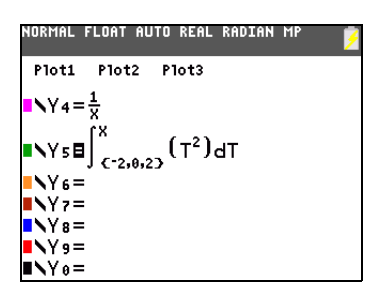

- 2. The graphs are displayed as each calculation of the integral and derivative occurs at the pixel point, which may take some time.
- 3. Press TRACE]. Notice that the functions appear identical, only shifted vertically by a constant.
- 4. Press  $\boxed{\mathsf{Y}}$ . Enter the numerical derivative of **Y5** in **Y6**.

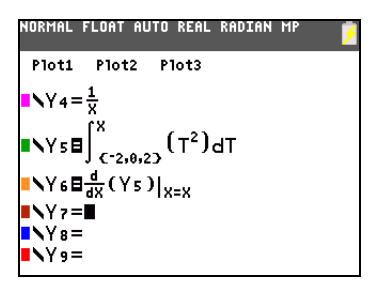

5. Press **TRACE**). Notice that although the three graphs defined by Y5 are different, they share the same derivative. The graph of **Y6** takes time to graph since the numerical derivative is being calculated for each point before it graphs.

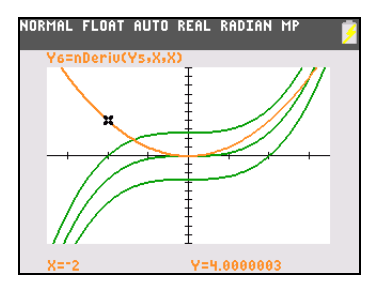

## *Computing Areas of Regular N-Sided Polygons*

## **Problem**

Use the equation solver to store a formula for the area of a regular N-sided polygon, and then solve for each variable, given the other variables. Explore the fact that the limiting case is the area of a circle,  $\pi$ r<sup>2</sup>.

Consider the formula A = NB<sup>2</sup> sin( $\pi/N$ ) cos( $\pi/N$ ) for the area of a regular polygon with N sides of equal length and B distance from the center to a vertex.

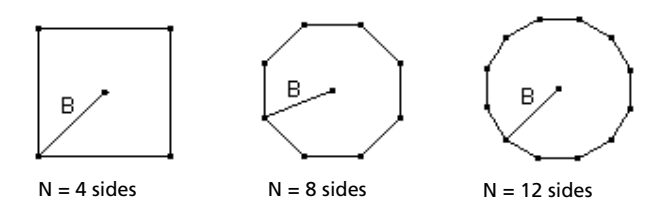

### **Procedure**

- 1. Press MATH **A B** to select **B:Solver** from the **MATH** menu. Either the equation editor or the interactive solver editor is displayed. If the interactive solver editor is displayed, press  $\Box$  to display the equation editor.
- 2. Enter the formula as  $A=NB^2\sin(\pi/N)\cos(\pi/N)$ , and then press [ENTER]. The interactive solver editor is displayed.

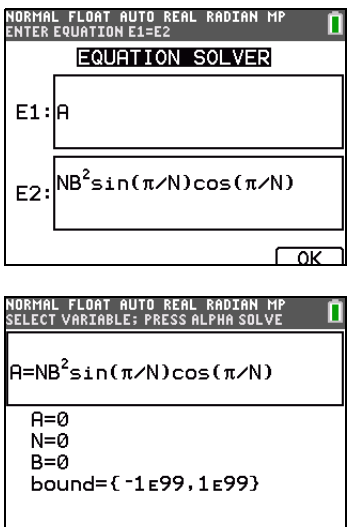

- 3. Enter **N=4** and **B=6** to find the area (**A**) of a square with a distance (**B**) from center to vertex of 6 centimeters.
- 4. Press  $\Box$  to move the cursor onto **A**, and then press  $\overline{A LPHA}$  [SOLVE]. The solution for **A** is displayed on the interactive solver editor.

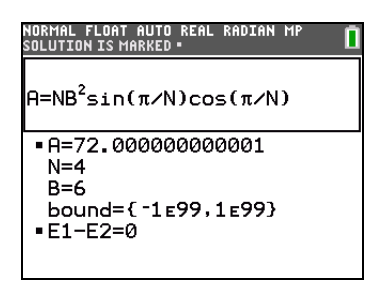

5. Now solve for **B** for a given area with various number of sides. Enter **A=200** and **N=6**. To find the distance **B**, move the cursor onto **B**, and then press  $\overline{ALPHA}$  [SOLVE].

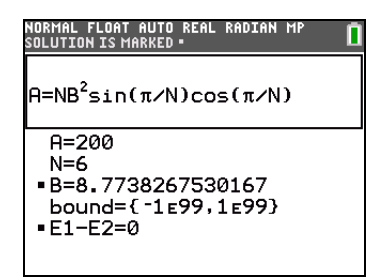

Enter **N=8**. To find the distance **B**, move the cursor onto **B**, and then press  $\overline{ALPHA}$  [SOLVE]. Find **B** for **N=9**, and then for **N=10**.

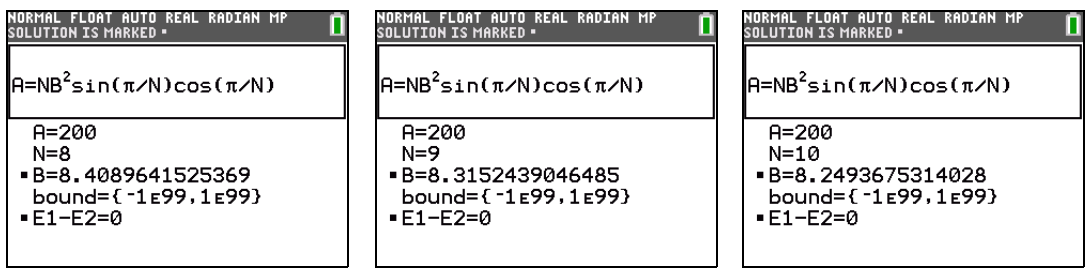

Find the area given **B=6**, and **N=10**, **100**, **150**, **1000**, and **10000**. Compare your results with  $\pi 6^2$  (the area of a circle with radius 6), which is approximately 113.097.

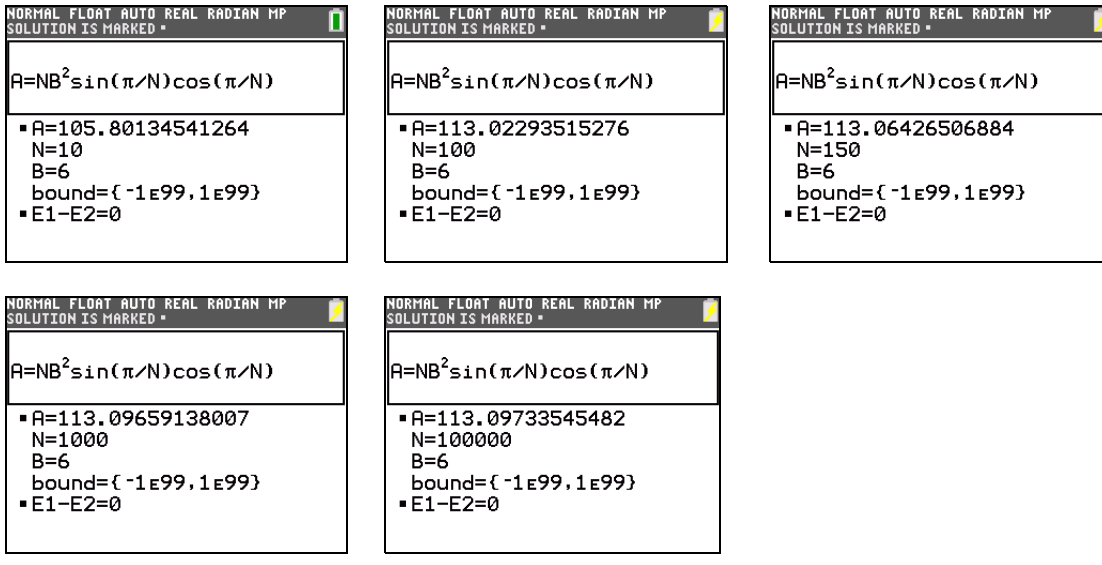

6. Enter **B=6**. To find the area **A**, move the cursor onto **A**, and then press  $\overline{ALPHA}$  [SOLVE]. Find **A** for **N=10**, then **N=100**, then **N=150**, then **N=1000**, and finally **N=10000**. Notice that as **N** gets large, the area **A** approaches  $\pi$ **B**<sup>2</sup>.

Now graph the equation to see visually how the area changes as the number of sides gets large.

- 7. Press MODE]. Select the default mode settings [2nd] [MEM]**7 2 2**.
- 8. Press WINDOW]. Set the viewing window.

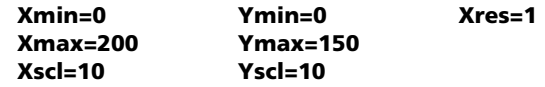

9. Press  $\mathbb{Y}$ . Turn off all functions and stat plots. Enter the equation for the area. Use **X** in place of **N**. Set the graph styles as shown.

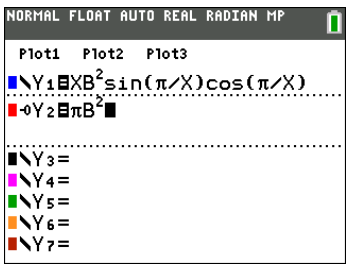

10. Press [TRACE]. After the graph is plotted, press 100 [ENTER] to trace to X=100. Press 150 [ENTER]. Press 188 [ENTER]. Notice that as **X** increases, the value of **Y** converges to  $\pi 6^2$ , which is approximately 113.097. **Y2=** $\pi$ **B**<sup>2</sup> (the area of the circle) is a horizontal asymptote to **Y1**. The area of an N-sided regular polygon, with r as the distance from the center to a vertex, approaches the area of a circle with radius r  $(\pi r^2)$  as N gets large.

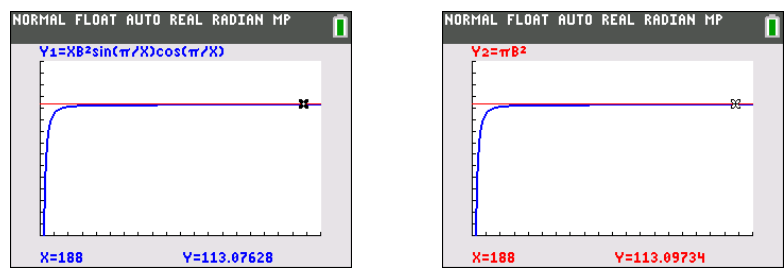

## *Computing and Graphing Mortgage Payments*

## **Problem**

You are a loan officer at a mortgage company, and you recently closed on a 30-year home mortgage at 8 percent interest with monthly payments of 800. The new home owners want to know how much will be applied to the interest and how much will be applied to the principal when they make the 240th payment 20 years from now.

## **Procedure**

1. Select the default mode settings  $\boxed{2nd}$  [MEM] **7 2 2**. Press MODE] and set the fixed-decimal mode to **2** 

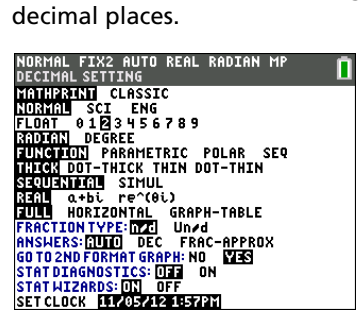

2. Press **APPS** ENTER ENTER to display the TVM Solver. Enter these values.

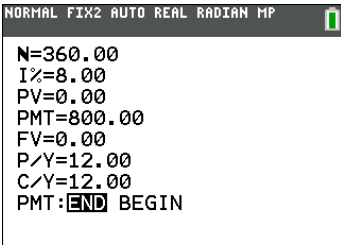

**Note:** Enter a positive number (**800**) to show **PMT** as a cash inflow. Payment values will be displayed as positive numbers on the graph. Enter **0** for **FV**, since the future value of a loan is 0 once it is paid in full. Enter **PMT: END**, since payment is due at the end of a period.

3. Move the cursor onto the **PV**= prompt, and then press [ALPHA] [SOLVE]. The present value, or mortgage amount, of the house is displayed at the **PV=** prompt.

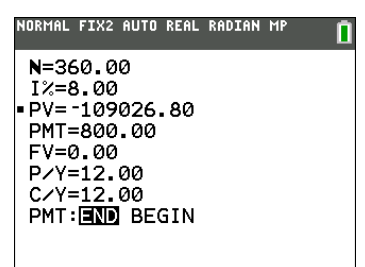

Now compare the graph of the amount of interest with the graph of the amount of principal for each payment.

- 4. Press **MODE**. Set **Par** and **Simul**.
- 5. Press  $F$ . Turn off all functions and stat plots. Enter these equations and set the graph styles as shown.

Note: Use the Y-VARS shortcut menu [ALPHA] [F4] to locate Y1T and Y2T.

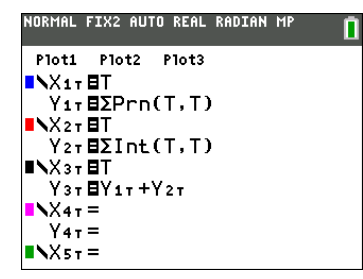

**Note:** G**Prn(** and G**Int(** are located on the **FINANCE** menu (**APPS 1:FINANCE**).

6. Press *WINDOW*. Set these window variables.

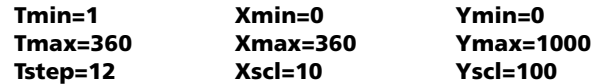

**Note:** To increase the graph speed, change **Tstep** to **24**.

7. Press TRACE). After the graph is drawn, press 240 [ENTER] to move the trace cursor to **T=240**, which is equivalent to 20 years of payments.

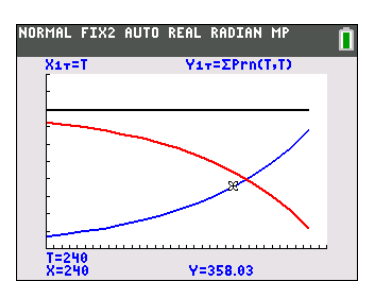

The graph shows that for the 240th payment (**X=240**), 358.03 of the 800 payment is applied to principal (**Y=358.03**).

**Note:** The sum of the payments (**Y3T=Y1T+Y2T**) is always 800.

8. Press  $\overline{\phantom{a}}$  to move the cursor onto the function for interest defined by **X2T** and **Y2T**. Enter **240**.

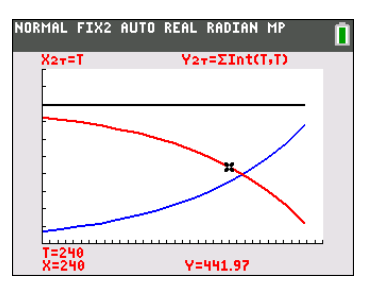

The graph shows that for the 240th payment (**X=240**), 441.97 of the 800 payment is interest (**Y=441.97**).

9. Press [2nd] [QUIT] [APPS] [ENTER] 9 to paste 9:bal( to the home screen. Check the figures from the graph.

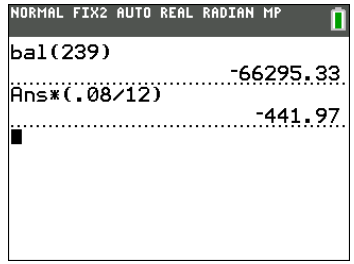

At which monthly payment will the principal allocation surpass the interest allocation?

# **Chapter 18: Memory and Variable Management**

## *Checking Available Memory*

## **MEMORY Menu**

At any time you can check available memory or manage existing memory by selecting items from the **MEMORY** menu. To access this menu, press [2nd] [MEM].

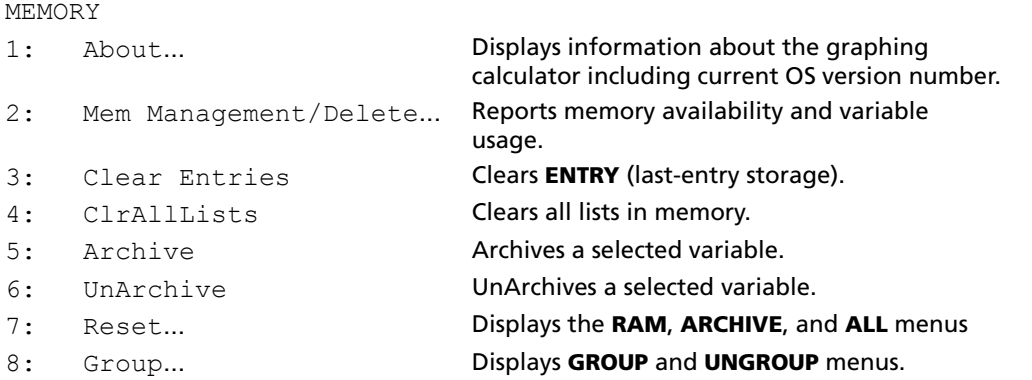

To check memory availability, first press **[2nd [MEM]** and then select 2: Mem Management/Delete.

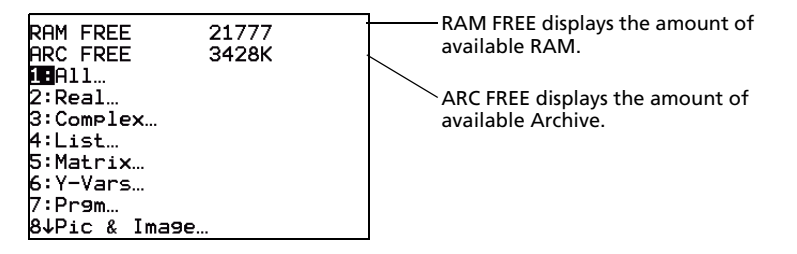

## **Available RAM, Archive, and App Slots**

The TI-84 Plus C / TI-84 Plus Silver Edition has Archive, RAM, and Application (App) slot memory for you to use and manage. The available RAM stores computations, lists, variables, and data. The available Archive lets you store programs, Apps, groups, and other variables. The App slots are actually individual sectors of Flash ROM where Apps are stored.

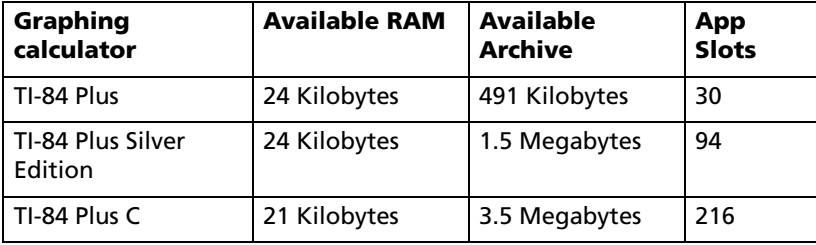

**Note:** Some Apps take up several App slots.

## **Displaying the About Screen**

**About** displays information about the TI-84 Plus C Operating System (OS) Version, Product Number, Product Identification (ID), and Flash Application (App) Certificate Revision Number. To display the About screen, press [2nd] [MEM] and then select **1:About**.

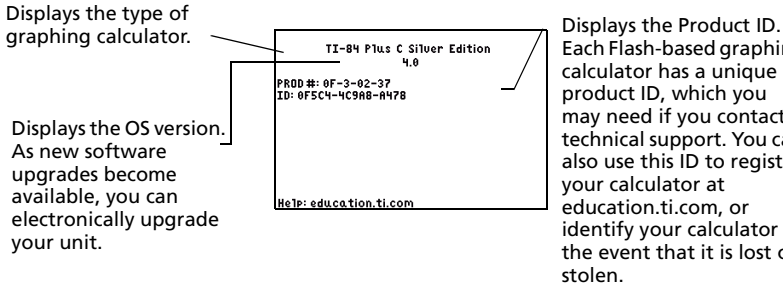

Each Flash-based graphing calculator has a unique product ID, which you may need if you contact technical support. You can also use this ID to register your calculator at education.ti.com, or identify your calculator in the event that it is lost or stolen.

### **Displaying the MEMORY MANAGEMENT/DELETE Menu**

**Mem Management/Delete** displays the **MEMORY MANAGEMENT/DELETE** menu. The two lines at the top report the total amount of available RAM (**RAM FREE**) and Archive (**ARC FREE**) memory. By selecting menu items on this screen, you can see the amount of memory each variable type is using. This information can help you determine if you need to delete variables from memory to make room for new data, such as programs or Apps.

To check memory usage, follow these steps.

1. Press **[2nd]** [MEM] to display the **MEMORY** menu.

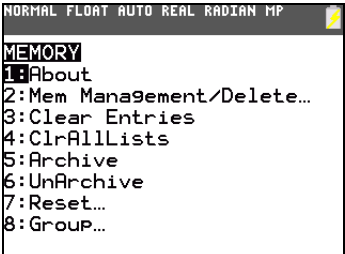

2. Select **2:Mem Management/Delete** to display the **MEMORY MANAGEMENT/DELETE** menu. The TI-84 Plus C expresses memory quantities in bytes.

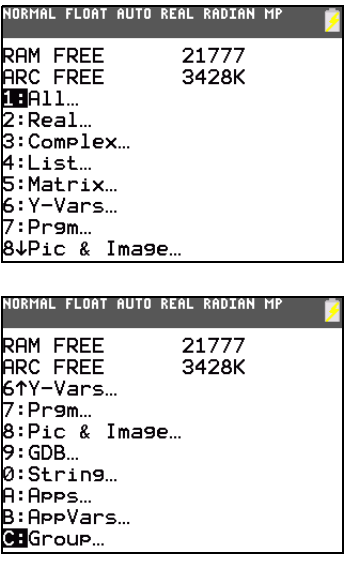

**Note:** The  $\uparrow$  and  $\downarrow$  in the top or bottom of the left column indicate that you can scroll up or down to view more variable types.

3. Select variable types from the list to display memory usage.

**Notes: Real**, **List**, **Y-Vars**, and **Prgm** variable types never reset to zero, even after memory is cleared.

**Apps** are independent applications which are stored in Flash ROM. **AppVars** is a variable holder used to store variables created by Apps. You cannot edit or change variables in **AppVars** unless you do so through the application which created them.

To leave the **MEMORY MANAGEMENT/DELETE** menu, press either  $[2nd]$  [QUIT] or (CLEAR]. Both options display the home screen.

## *Deleting Items from Memory*

### **Deleting an Item**

To increase available memory by deleting the contents of any variable (real or complex number, list, matrix, **Y=** variable, program, Apps, AppVars, Pics Vars, Images Vars, graph database, or string), follow these steps.

- 1. Press **[2nd]** [MEM] to display the **MEMORY** menu.
- 2. Select **2:Mem Management/Delete** to display the **MEMORY MANAGEMENT/DELETE** menu.
- 3. Select the type of data you want to delete, or select **1:All** for a list of all variables of all types. A screen is displayed listing each variable of the type you selected and the number of bytes each variable is using.

For example, if you select **4:List**, the **LIST** editor screen is displayed.

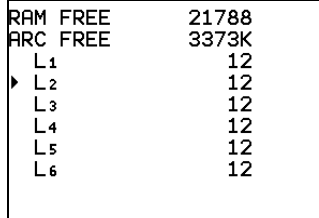

4. Press  $\bigcap$  and  $\bigtriangledown$  to move the selection cursor (b) next to the item you want to delete, and then press **DEL**]. The variable is deleted from memory. You can delete individual variables one by one from this screen. No warning will be given to verify the deletion.

**Note:** If you are deleting programs or Apps, you will receive a message asking you to confirm this delete action. Select **2:Yes** to continue.

To leave any variable screen without deleting anything, press  $[2nd]$  [QUIT], which displays the home screen.

You cannot delete some system variables, such as the last-answer variable **Ans** and the statistical variable **RegEQ**.

## *Clearing Entries (Home Screen) and List Editor Elements*

#### **Clear Entries**

**Clear Entries** clears the contents of the **ENTRY** (last entry on home screen) storage area. To clear the **ENTRY** storage area, follow these steps.

- 1. Press **[2nd]** [MEM] to display the **MEMORY** menu.
- 2. Select **3:Clear Entries** to paste the instruction to the home screen.
- 3. Press **ENTER** to clear the **ENTRY** storage area.

Clear Entries<br>Done

To cancel **Clear Entries**, press CLEAR.

**Note:** If you select **3:Clear Entries** from within a program, the **Clear Entries** instruction is pasted to the program editor, and the **Entry** (last entry) is cleared when the program is executed.

## **ClrAllLists**

**ClrAllLists** sets the dimension of each list in RAM to **0**.

To clear all elements from all lists, follow these steps.

- 1. Press **[2nd]** [MEM] to display the **MEMORY** menu.
- 2. Select **4:ClrAllLists** to paste the instruction to the home screen.
- 3. Press **ENTER** to set the dimension of each list in memory to 0.

#### ClrAllLists Done

To cancel **CirAllLists**, press CLEAR.

**ClrAllLists** does not delete list names from memory, from the **LIST NAMES** menu, or from the stat list editor.

**Note:** If you select **4:ClrAllLists** from within a program, the **ClrAllLists** instruction is pasted to the program editor. The lists are cleared when the program is executed.

## *Archiving and UnArchiving Variables*

### **Archiving and UnArchiving Variables**

Archiving lets you store data, programs, or other variables to the user data archive (ARC) where they cannot be edited or deleted inadvertently. Archiving also allows you to free up RAM for variables that may require additional memory.

Archived variables cannot be edited or executed. They can only be seen and unarchived. For example, if you archive list **L1**, you will see that **L1** exists in memory but if you select it and paste the name **L1** to the home screen, you won't be able to see its contents or edit it.

**Note:** Not all variables may be archived. Not all archived variables may be unarchived. For example, system variables including r, t, x, y, and  $\theta$  cannot be archived. Apps and Groups always exist in Flash ROM so there is no need to archive them. Groups cannot be unarchived. However, you can ungroup or delete them.

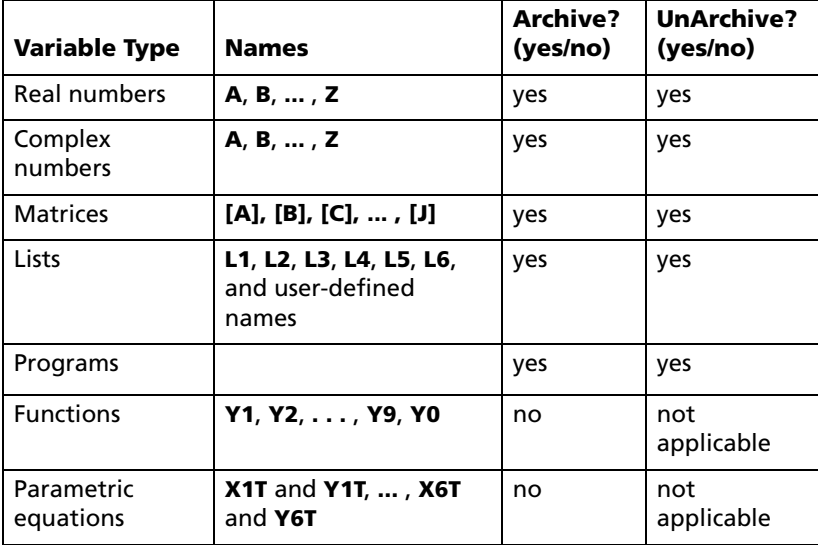

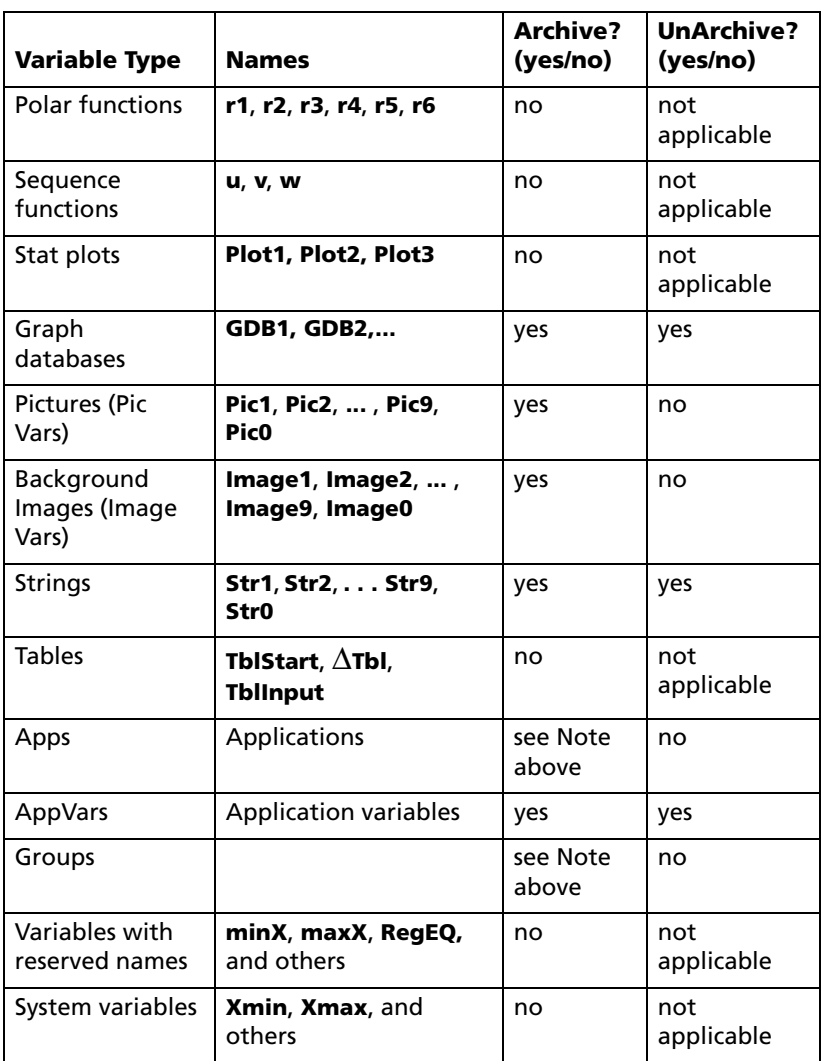

Archiving and unarchiving can be done in two ways:

- Use the **5:Archive** or **6:UnArchive** commands from the **MEMORY** menu or **CATALOG**.
- Use a Memory Management editor screen.

Before archiving or unarchiving variables, particularly those with a large byte size (such as large programs) use the **MEMORY** menu to:

- Find the size of the variable.
- See if there is enough free space.

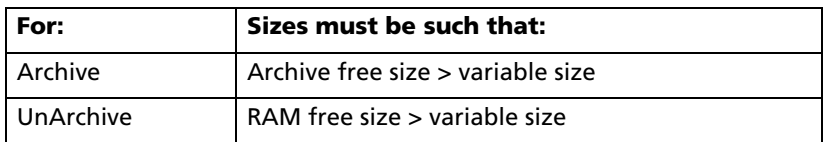

**Note:** If there is not enough space, unarchive or delete variables as necessary. Be aware that when you unarchive a variable, not all the memory associated with that variable in user data archive will be released since the system keeps track of where the variable has been and where it is now in RAM.

Even if there appears to be enough free space, you may see a Garbage Collection message when you attempt to archive a variable. Depending on the usability of empty blocks in the user data archive, you may need to unarchive existing variables to create more free space.

To archive or unarchive a list variable (L1) using the Archive/UnArchive options from the **MEMORY** menu:

1. Press **[2nd]** [MEM] to display the **MEMORY** menu.

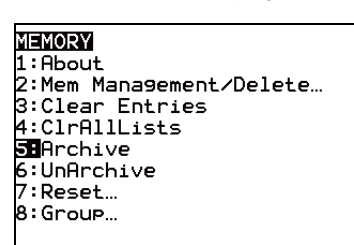

- 2. Select **5:Archive** or **6:UnArchive** to place the command in the **Home** screen.
- 3. Press  $\boxed{2nd}$  [L<sub>1</sub>] to place the **L1** variable in the **Home** screen.

Archive Li

4. Press **ENTER** to complete the archive process.

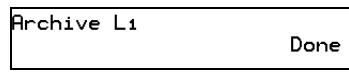

An asterisk (\*) is displayed to the left of the Archived variable name to indicate it is archived.

**Note**: Pic Vars that are stored always run from and remain in archive memory (**\*Pic**). Image Vars are also stored in archive memory however, they are displayed without an asterisk.

To archive or unarchive a list variable (L1) using a Memory Management editor:

1. Press **2nd** [MEM] to display the **MEMORY** menu.

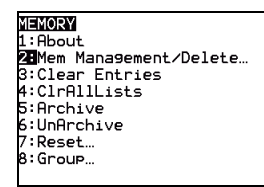

2. Select **2:Mem Management/Delete** to display the **MEMORY MANAGEMENT/DELETE** menu.

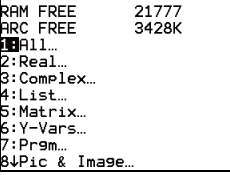

- 3. Select **4:List** to display the **LIST** menu.
- 4. Press **ENTER** to archive L1. An asterisk will appear to the left of L1 to indicate it is an archived variable. To unarchive a variable in this screen, put the cursor next to the archived variable and press **ENTER**. The asterisk will disappear.

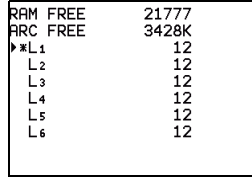

5. Press [2nd] [QUIT] to leave the **LIST** menu.

**Note:** You can access an archived variable for the purpose of linking, deleting, or unarchiving it, but you cannot edit it.

## *Resetting the TI-84 Plus C*

### **RAM ARCHIVE ALL Menu**

**Reset** displays the **RAM ARCHIVE ALL** menu. This menu gives you the option of resetting all memory (including default settings) or resetting selected portions of memory while preserving other data stored in memory, such as programs and **Y=** functions. For instance, you can choose to reset all of RAM or just restore the default settings. Be aware that if you choose to reset RAM, all data and programs in RAM will be erased.

**Note**: Pics and Images in archive are not deleted when RAM is reset.

For archive memory, you can reset variables (Vars), applications (Apps), or both of these. Be aware that if you choose to reset Vars, all data and programs in archive memory will be erased. If you choose to reset Apps, all applications in archive memory will be erased.

When you reset defaults on the TI-84 Plus C, all defaults in RAM are restored to the factory settings. Stored data and programs are not changed.

These are some examples of TI-84 Plus C defaults that are restored by resetting the defaults.

- Mode settings such as **Normal** (notation); **Func** (graphing); **Real** (numbers); and **Full** (screen)
- **Y=** functions off
- Window variable values such as **Xmin=**L**10**, **Xmax=10**, **Xscl=1**, **Yscl=1**, and **Xres=1**
- **STAT PLOTS** off
- Format settings such as **CoordOn** (graphing coordinates on); **AxesOn**; and **ExprOn** (expression on)
- **rand** seed value to 0

#### **Displaying the RAM ARCHIVE ALL Menu**

To display the **RAM ARCHIVE ALL** menu on the TI-84 Plus C, follow these steps.

- 1. Press **2nd** [MEM] to display the **MEMORY** menu.
- 2. Select **7:Reset** to display the **RAM ARCHIVE ALL** menu.

#### **Resetting RAM Memory**

Resetting all RAM restores RAM system variables to factory settings and deletes all nonsystem variables and all programs. Resetting RAM defaults restores all system variables to default settings without deleting variables and programs in RAM. Resetting all RAM or resetting defaults does not affect variables and applications in user data archive (Pic Vars and Image Vars in archive are not deleted by a RAM reset).

**Note:** Before you reset all RAM memory, consider restoring sufficient available memory by deleting only selected data.

To reset all **RAM** memory or **RAM** defaults on the TI-84 Plus C, follow these steps.

1. From the **RAM ARCHIVE ALL** menu, select **1:All RAM** to display the **RESET RAM** menu or **2:Defaults** to display the **RESET DEFAULTS** menu**.**

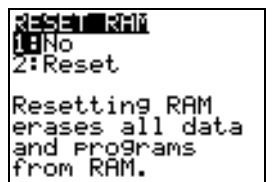

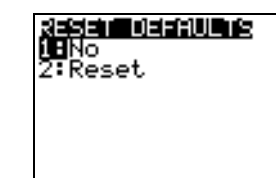

- 2. If you are resetting RAM, read the message below the **RESET RAM** menu.
	- To cancel the reset and return to the **HOME** screen, press *ENTER*.
	- To erase RAM memory or reset defaults, select **2:Reset**. Depending on your choice, the message **RAM cleared** or **Defaults set** is displayed on the home screen.

#### **Resetting Archive Memory**

When resetting archive memory on the TI-84 Plus C, you can choose to delete from user data archive all variables, all applications, or both variables and applications.

To reset all or part of user data archive memory, follow these steps.

1. From the **RAM ARCHIVE ALL** menu, press  $\overline{P}$  to display the **ARCHIVE** menu.

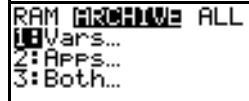

2. Select one of the following:

**1:Vars** to display the **RESET ARC VARS** menu.

**Note**: Resetting the archive includes resetting Pic and Image Vars.

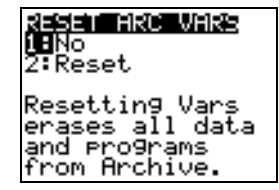

**2:Apps** to display the **RESET ARC APPS** menu.

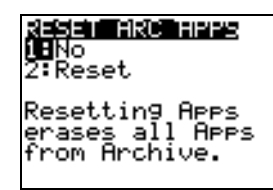

**3:Both** to display the **RESET ARC BOTH** menu.

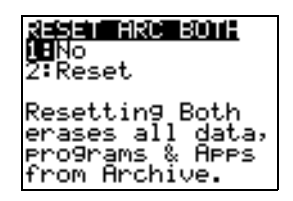

**Note**: Resetting the archive includes resetting Pic and Image Vars.

- 3. Read the message below the menu.
	- To cancel the reset and return to the **HOME** screen, press **ENTER**.
	- To continue with the reset, select **2:Reset**. A message indicating the type of archive memory cleared will be displayed on the **HOME** screen.

### **Resetting All Memory**

When resetting memory, consider backing up your data to another calculator unit. You can also backup existing data to a computer using the TI-Connect™ software.

When resetting all memory on the TI-84 Plus C, RAM and user data archive memory is restored to factory settings. All nonsystem variables, applications, and programs are deleted. All system variables are reset to default settings.

Before you reset all memory, consider restoring sufficient available memory by deleting only selected data.

To reset all memory on the TI-84 Plus C, follow these steps.

1. From the **RAM ARCHIVE ALL** menu, press  $\mathbf{F}[\mathbf{F}]$  to display the **ALL** menu.

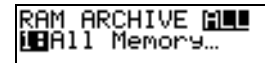

2. Select **1:All Memory** to display the **RESET MEMORY** menu.

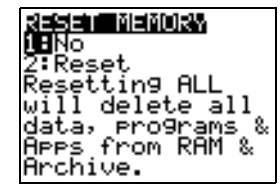

- 3. Read the message below the **RESET MEMORY** menu.
	- To cancel the reset and return to the **HOME** screen, press **ENTER**.
	- To continue with the reset, select **2:Reset**. The message **MEM cleared** is displayed on the **HOME** screen.

When you clear memory, the brightness contrast may change. If the screen is faded or blank, adjust the contrast by pressing  $\boxed{2nd}$  or  $\boxed{\blacktriangleright}$ .

## *Grouping and Ungrouping Variables*

#### **Grouping Variables**

Grouping allows you to make a copy of two or more variables residing in RAM and then store them as a group in user data archive. The variables in RAM are not erased. The variables must exist in RAM before they can be grouped. In other words, archived data cannot be included in a group. Once grouped, the variables can be deleted from RAM to open memory. When the variables are needed later, they can be ungrouped for use.

To create a group of variables:

1. Press **2nd** [MEM] to display the **MEMORY** menu.

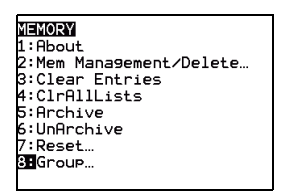

2. Select **8:Group** to display **GROUP UNGROUP** menu.

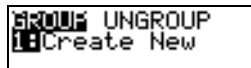

3. Press **ENTER** to display the GROUP menu.

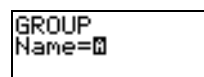

4. Enter a name for the new group and press **ENTER**.

**Note:** A group name can be one to eight characters long. The first character must be a letter from A to Z or  $\theta$ . The second through eighth characters can be letters, numbers, or  $\theta$ .

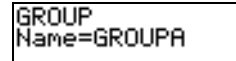

5. Select the type of data you want to group. You can select **1:All+** which shows all variables of all types available and selected. You can also select **2:All-** which shows all variables of all types available but not selected. A screen is displayed listing each variable of the type you selected.

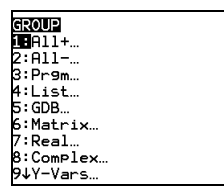

For example, suppose some variables have been created in RAM, and selecting **2:All-** displays the following screen.

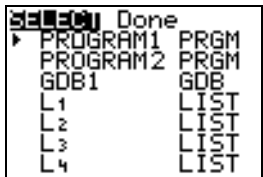

6. Press  $\subseteq$  and  $\subseteq$  to move the selection cursor ( $\triangleright$ ) next to the first item you want to copy into a group, and then press [ENTER]. A small square will remain to the left of all variables selected for grouping.

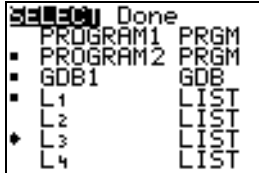

Repeat the selection process until all variables for the new group are selected and then press  $\bigtriangledown$  to display the **DONE** menu.

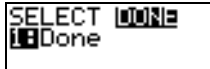

7. Press **ENTER** to complete the grouping process.

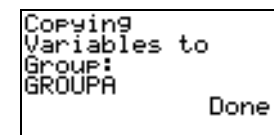

**Note:** You can only group variables in RAM. You cannot group some system variables, such as the lastanswer variable **Ans** and the statistical variable **RegEQ**.

#### **Ungrouping Variables**

Ungrouping allows you to make a copy of variables in a group stored in user data archive and place them ungrouped in **RAM**.

#### **DuplicateName Menu**

During the ungrouping action, if a duplicate variable name is detected in **RAM**, the **DUPLICATE NAME** menu is displayed.

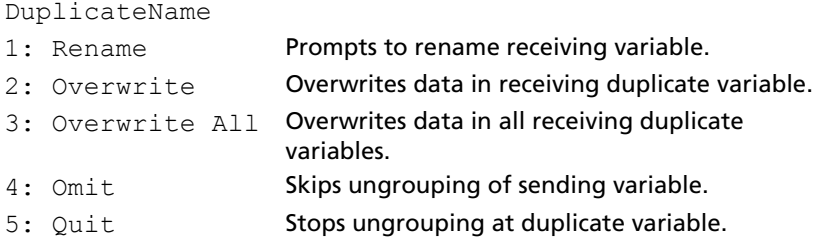

#### **Notes about Menu Items:**

- When you select **1:Rename**, the **Name=** prompt is displayed, and alpha-lock is on. Enter a new variable name, and then press [ENTER]. Ungrouping resumes.
- When you select **2:Overwrite**, the unit overwrites the data of the duplicate variable name found in RAM. Ungrouping resumes.
- When you select **3: Overwrite All**, the unit overwrites the data of all duplicate variable names found in RAM. Ungrouping resumes.
- When you select **4:Omit**, the unit does not ungroup the variable in conflict with the duplicated variable name found in RAM. Ungrouping resumes with the next item.
- When you select **5:Quit**, ungrouping stops, and no further changes are made.
- To ungroup a group of variables:
- 1. Press 2nd [MEM] to display the **MEMORY** menu.

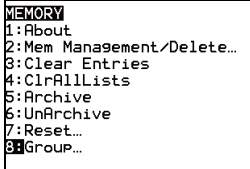

- 2. Select **8:Group** to display the **GROUP UNGROUP** menu.
- 3. Press 1 to display the **UNGROUP** menu.

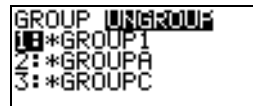

4. Press  $\Box$  and  $\Box$  to move the selection cursor ( $\bullet$ ) next to the group variable you want to ungroup, and then press [ENTER].

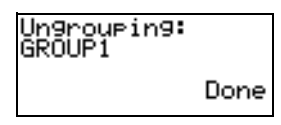

The ungroup action is completed.

**Note:** Ungrouping does not remove the group from user data archive. You must delete the group in user data archive to remove it.

## *Garbage Collection*

## **Garbage Collection Message**

If you use the user data archive extensively, you may see a **Garbage Collect?** message. This occurs if you try to archive a variable when there is not enough free contiguous archive memory.

The **Garbage Collect?** message lets you know an archive will take longer than usual. It also alerts you that the archive will fail if there is not enough memory.

The message can also alert you when a program is caught in a loop that repetitively fills the user data archive. Select **No** to cancel the garbage collection process, and then find and correct the errors in your program.

When YES is selected, the TI-84 Plus C will attempt to rearrange the archived variables to make additional room.

## **Responding to the Garbage Collection Message**

- To cancel, select **1:No**.
- If you select **1:No**, the message **ERROR:ARCHIVE FULL** will be displayed.
- To continue archiving, select **2:Yes**.
- If you select **2:Yes**, the process message **Garbage Collecting...** or **Defragmenting...**  will be displayed.

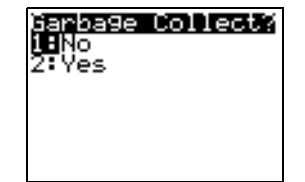

**Note:** The process message **Defragmenting...** is displayed whenever an application marked for deletion is encountered. Garbage collection may take up to 20 minutes, depending on how much of archive memory has been used to store variables.

After garbage collection, depending on how much additional space is freed, the variable may or may not be archived. If not, you can unarchive some variables and try again.

## **Why Is Garbage Collection Necessary?**

The user data archive is divided into sectors. When you first begin archiving, variables are stored consecutively in sector 1. This continues to the end of the sector.

An archived variable is stored in a continuous block within a single sector. Unlike an application stored in user data archive, an archived variable cannot cross a sector boundary. If there is not enough space left in the sector, the next variable is stored at the beginning of the next sector. Typically, this leaves an empty block at the end of the previous sector.

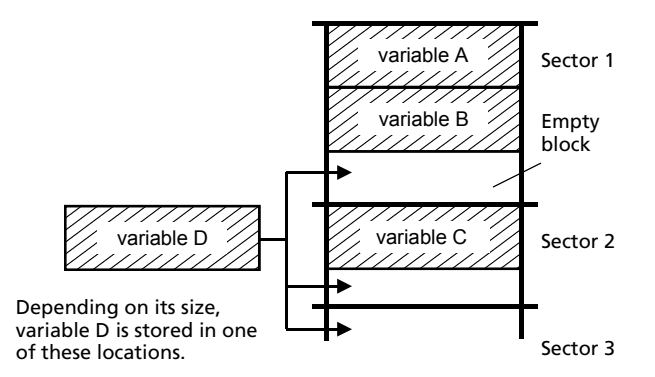

Each variable that you archive is stored in the first empty block large enough to hold it.

This process continues to the end of the last sector. Depending on the size of individual variables, the empty blocks may account for a significant amount of space. Garbage collection occurs when the variable you are archiving is larger than any empty block.

#### **How Unarchiving a Variable Affects the Process**

When you unarchive a variable, it is copied to RAM but it is not actually deleted from user data archive memory. Unarchived variables are "marked for deletion," meaning they will be deleted during the next garbage collection.

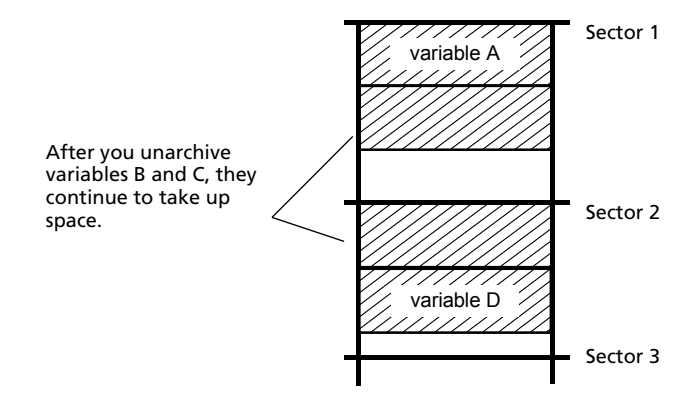

#### **If the MEMORY Screen Shows Enough Free Space**

Even if the **MEMORY** screen shows enough free space to archive a variable or store an application, you may still get a **Garbage Collect?** message or an **ERROR: ARCHIVE FULL** message.

When you unarchive a variable, the **Archive free** amount increases immediately, but the space is not actually available until after the next garbage collection.

If the **Archive free** amount shows enough available space for your variable, there probably will be enough space to archive it after garbage collection (depending on the usability of any empty blocks).

#### **The Garbage Collection Process**

The garbage collection process:

- Deletes unarchived variables from the user data archive.
- Rearranges the remaining variables into consecutive blocks.

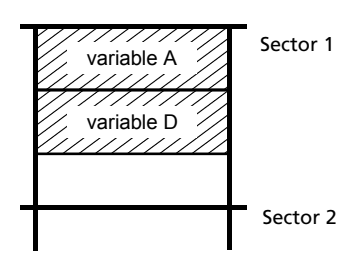

**Note:** Power loss during garbage collection may cause all memory (RAM and Archive) to be deleted.

#### **Using the GarbageCollect Command**

You can reduce the number of automatic garbage collections by periodically optimizing memory. This is done by using the **GarbageCollect** command.

To use the **GarbageCollect** command, follow these steps.

1. From the **HOME** screen, press **2nd** [CATALOG] to display the **CATALOG**.

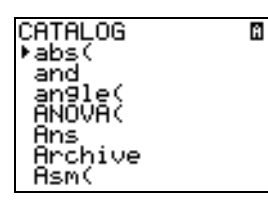

- 2. Press  $\overline{\bullet}$  or  $\overline{\bullet}$  to scroll the **CATALOG** until the selection cursor points to the **GarbageCollect** command or press G to skip to the commands starting with the letter G.
- 3. Press **ENTER** to paste the command to the **HOME** screen.
- 4. Press **ENTER** to display the **Garbage Collect?** message.
- 5. Select **2:Yes** to begin garbage collection.

## *ERROR:ARCHIVE FULL Message*

Even if the **MEMORY** screen shows enough free space to archive a variable or store an application, you may still get an **ERROR: ARCHIVE FULL** message.

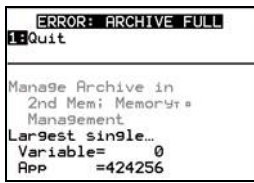

An **ERROR:ARCHIVE FULL** message may be displayed:

- When there is insufficient space to archive a variable within a continuous block and within a single sector.
- When there is insufficient space to store an application within a continuous block of memory.

When the message is displayed, it will indicate the largest single space of memory available for storing a variable and an application.

To resolve the problem, use the **GarbageCollect** command to optimize memory. If memory is still insufficient, you must delete variables or applications to increase space.

# **Chapter 19: Communication Link**

## *Getting Started: Sending Variables*

Getting Started is a fast-paced introduction. Read the chapter for details.

Create and store a variable and store a matrix to an archive; then transfer them to another TI-84 Plus C.

- 1. On the home screen of the sending unit, press **5 5 5** STO ƒ **Q**. Press Í to store 5.5 to **Q**.
- 2. Press [ALPHA] [F3] to display the quick matrix editor. The default size of the matrix is two rows by two columns. Press  $\overline{\text{ENTER}}$ . Press 1  $\overline{\text{P}}$  2  $\overline{\text{P}}$  3  $\overline{\text{P}}$  4  $\overline{\text{P}}$  to enter the values. Press **STO**> 2nd [MATRX] and select 1: [A]. Press **ENTER**].

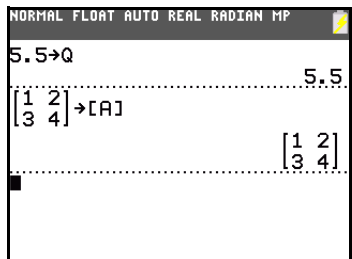

- 3. On the sending unit, press [2nd] [MEM] to display the **MEMORY** menu.
- **MEMORY**  $1:$  About ZHMem Management/Delete ... 3:Clear Entries 4:ClrAllLists 5:Archive 6:UnArchive<br>7:Reset… 8:Group…

NORMAL FLOAT AUTO REAL RADIAN MP

4. On the sending unit, press **2** to select **2:Mem Management/Del**. The **MEMORY MANAGEMENT** menu is displayed.

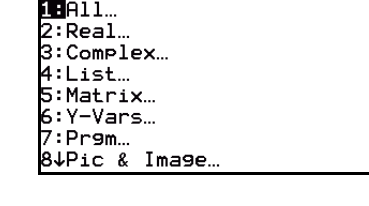

NORMAL FLOAT AUTO REAL RADIAN MP

21604

3316K

RAM FREE

**ARC FREE** 

5. On the sending unit, press **5** to select **5:Matrix**. The **MATRIX** editor screen is displayed.

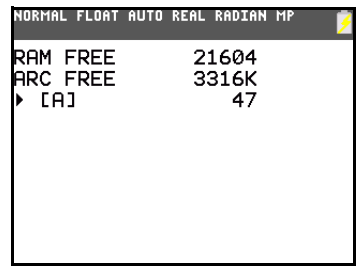

6. On the sending unit, press  $[ENTER]$  to archive  $[A]$ . An asterisk (ä) will appear, signifying that [A] is now archived.

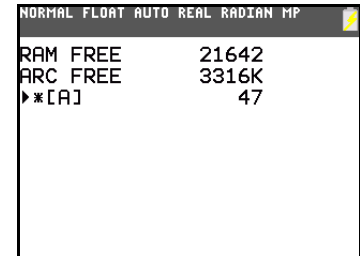

- 7. Connect the graphing calculators with the USB unit-to-unit cable. Push both ends in firmly.
- 8. On the receiving unit, press  $[2nd]$  [LINK]  $\triangleright$  to display the **RECEIVE** menu. Press **1** to select **1:Receive**. The message **Waiting...** is displayed and the busy indicator is on.
- NORMAL FLOAT AUTO REAL RADIAN MP SEND REGEIVE **IR**Receive
- 9. On the sending unit, press **2nd** [LINK] to display the **SEND** menu.
- 10. Press 2 to select 2:All-. The All- SELECT screen is displayed.

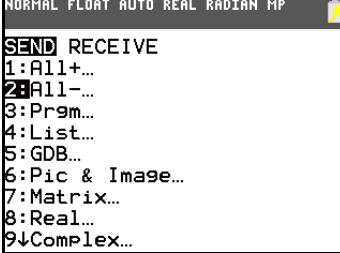

- 11. Press  $\overline{\mathbf{y}}$  until the selection cursor ( $\mathbf{y}$ ) is next to [A] **MATRX**. Press **ENTER**].
- 12. Press  $\overline{\phantom{a}}$  until the selection cursor is next to **Q REAL**. Press Í . A square dot next to [A] and **Q** indicates that each is selected to send.
- 13. On the sending unit, press  $\bigcirc$  to display the **TRANSMIT** menu.

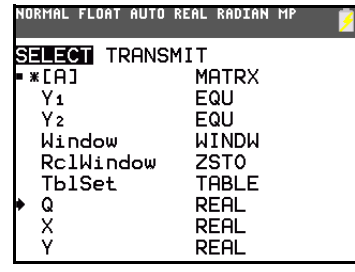

NORMAL FLOAT AUTO REAL RADIAN MP SELECT <mark>TRANSMIT</mark> **O**Transmit

14. On the sending unit, press **1** to select **1:Transmit** and begin transmission. The receiving unit displays the message **Receiving...**.When the items are transmitted, both units display the name and type of each transmitted variable.

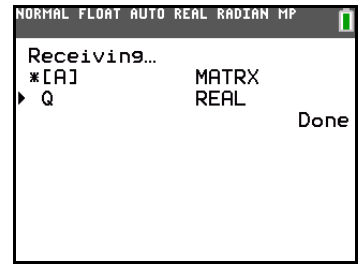

## *TI-84 Plus C LINK*

The TI-84 Plus C Silver Edition has a USB port using a USB unit-to-unit cable to connect and communicate with another TI-84 Plus C Silver Edition, TI-84 Plus Silver Edition, or TI-84 Plus. The TI-84 Plus C also has an I/O port using an I/O unit-to-unit cable to communicate with a TI-84 Plus C Silver Edition, TI-84 Plus Silver Edition, TI-84 Plus, TI-83 Plus Silver Edition, TI-83 Plus, TI-83, TI-82 Stats, TI-73, CBL 2™, or a CBR 2™ System.

With TI Connect™ software and a USB computer cable, you can also link the TI-84 Plus C to a personal computer. TI Connect™ software is available as a free download from [education.ti.com/go/download](http://www.education.ti.com/go/download).

As future software upgrades become available on the TI Web site, you can download the software to your PC and then use the TI Connect™ software and a USB computer cable to upgrade your TI-84 Plus C.

## **Linking Compatibility**

The TI-84 Plus C has files and variables that may or may not be compatible with the TI-84 Plus family of graphing calculators. The table below is provided as a reference for what you can SEND and RECEIVE.

**Note**: Not all TI-84 Plus C graphing calculator files are compatible with other TI-84 Plus Family graphing calculator files because of the high resolution of the TI-84 Plus C color screen. In general, numeric files (not limited to lists, variables, matrices, and functions) are shared between these graphing calculators but Apps are not shared between these graphing calculators even if they have the same title. When not compatible, the computer file extensions for the TI-84 Plus C are different from a similar variable from the TI-84 Plus/TI-84 Plus Silver Edition graphing calculators.

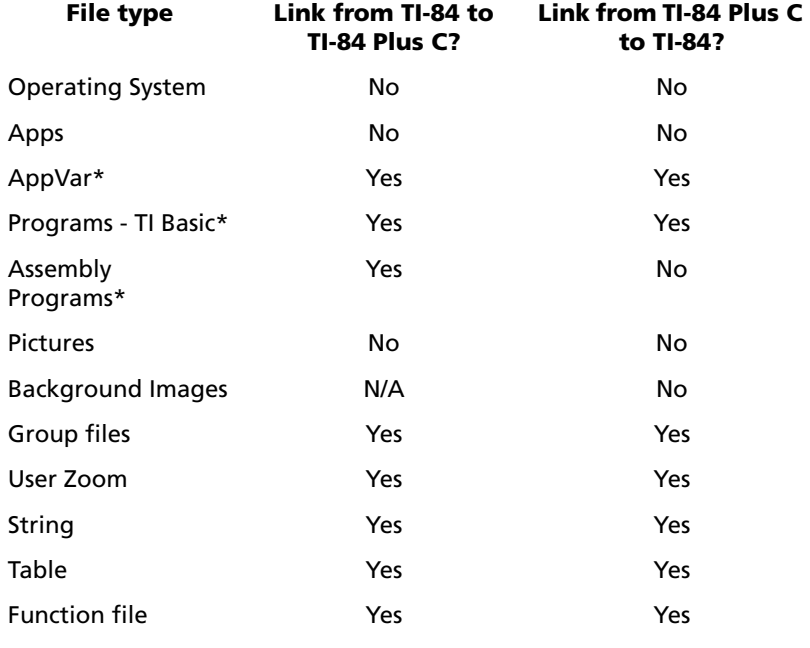

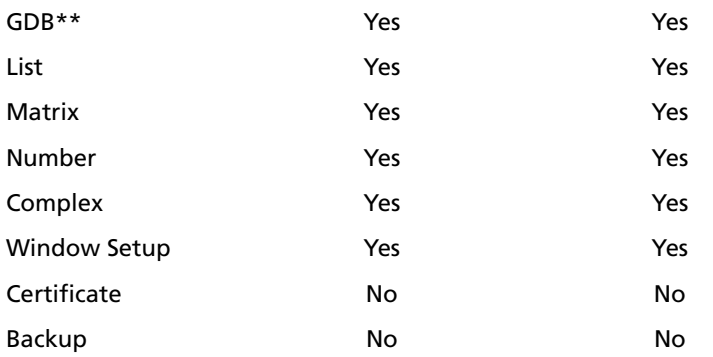

\* Programs created using commands available only in the latest OS version will not transfer to graphing calculators with an earlier OS version.

\* App Vars and Programs should be reviewed for use after the transfer between the TI-84 Plus Family and TI-84 Plus C graphing calculators. Some App Vars may not set up an App as expected. Some Programs will need to be modified due to the difference in screen resolution and new commands.

\*\* You may receive a version error if you used DOT-THIN line style. Change the line style to avoid the error.

## **Connecting Two Graphing Calculators with a USB Unit-to-Unit Cable or an I/O Unitto-Unit Cable**

### **USB Unit-to-Unit Cable**

The USB link port is located at the top right edge of the graphing calculator.

- 1. Firmly insert either end of the USB unit-to-unit cable into the USB port.
- 2. Insert the other end of the cable into the other graphing calculator's USB port.

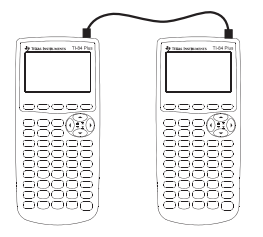

## **I/O Unit-to-Unit Cable**

The I/O link port is located at the top left edge of the graphing calculator.

- 1. Firmly insert either end of the I/O unit-to-unit cable into the port.
- 2. Insert the other end of the cable into the other graphing calculator's I/O port.

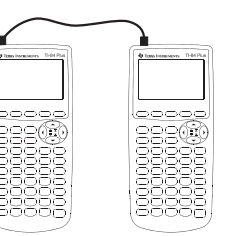

### **TI-84 Plus C to a TI-83 Plus using I/O Unit-to-Unit Cable**

The TI-84 Plus C I/O link port is located at the top left edge of the graphing calculator. The TI-83 Plus I/O link port is located at the bottom edge of the graphing calculator.

- 1. Firmly insert either end of the I/O unit-to-unit cable into the port.
- 2. Insert the other end of the cable into the other graphing calculator's I/O port.

## **Linking to the CBL/CBR System**

The CBL 2™ system and the CBR 2™ system are optional accessories that also connect to a TI-84 Plus C with the I/O unit-to-unit cable. With a CBL 2™ system or CBR 2™ system and a TI-84 Plus C, you can collect and analyze real-world data using the Vernier Easy Data™ application.

## *Selecting Items to Send*

### **LINK SEND Menu**

To display the **LINK SEND** menu, press [2nd] [LINK].

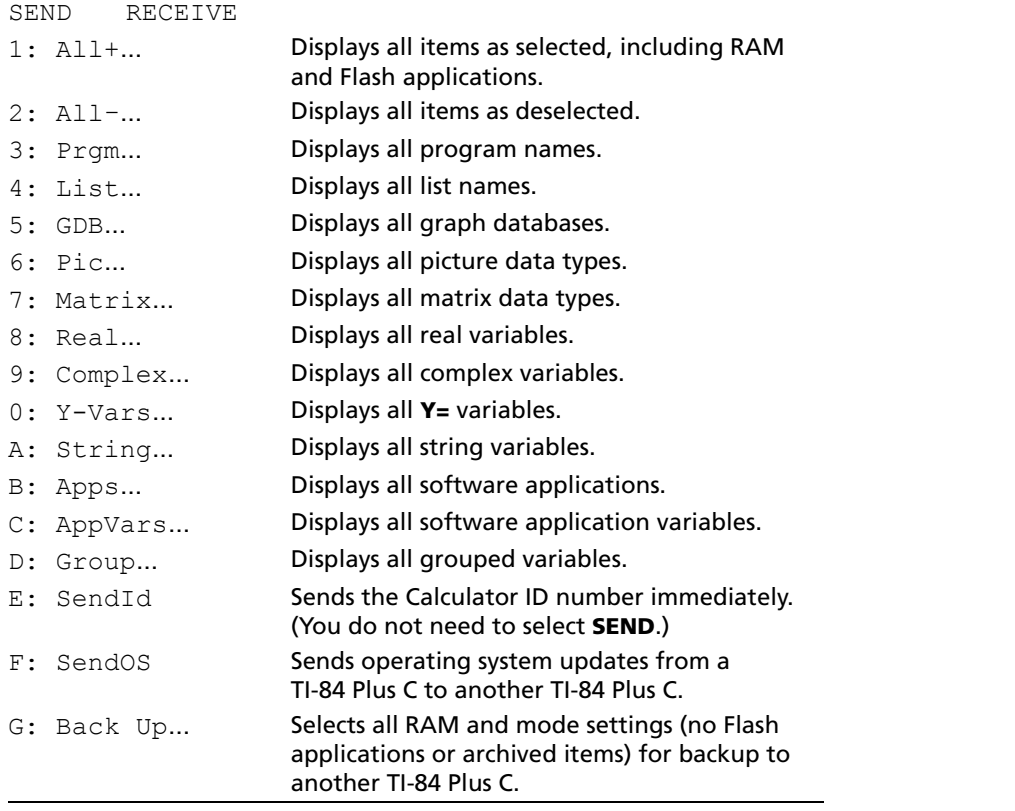

When you select an item on the **LINK SEND** menu, the corresponding **SELECT** screen is displayed.

**Note:** Each **SELECT** screen, except **All+…**, is initially displayed with nothing pre-selected. **All+…** is displayed with everything pre-selected.

To select items to send:

1. Press **[2nd]** [LINK] on the sending unit to display the **LINK SEND** menu.

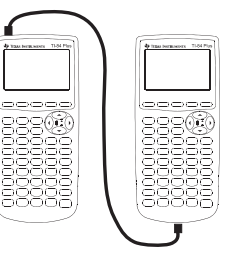

- 2. Select the menu item that describes the data type to send. The corresponding **SELECT** screen is displayed.
- 3. Press  $\bigcap$  and  $\neg$  to move the selection cursor ( $\triangleright$ ) to an item you want to select or deselect.
- 4. Press  $\overline{\text{ENTER}}$  to select or deselect the item. Selected names are marked with a  $\blacksquare$ .

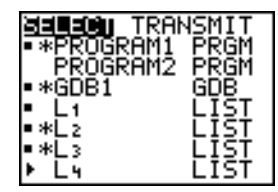

**Note:** An asterisk (\*) to the left of an item indicates the item is archived.

5. Repeat steps 3 and 4 to select or deselect additional items.

### **Sending the Selected Items**

After you have selected items to send on the sending unit and set the receiving unit to receive, follow these steps to transmit the items. To set the receiving unit, see Receiving Items.

1. Press  $\bigtriangledown$  on the sending unit to display the **TRANSMIT** menu.

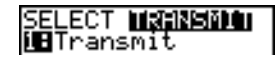

- 2. Confirm that **Waiting...** is displayed on the receiving unit, which indicates it is set to receive.
- 3. Press [ENTER] to select 1:Transmit. The name and type of each item are displayed line-by-line on the sending unit as the item is queued for transmission, and then on the receiving unit as each item is accepted.

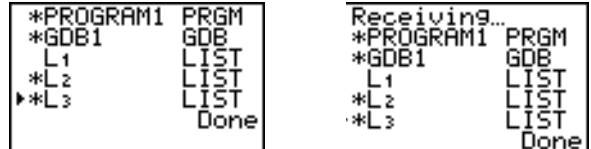

**Note:** Items sent from the RAM of the sending unit are transmitted to the RAM of the receiving unit. Items sent from user data archive (flash) of the sending unit are transmitted to user data archive (flash) of the receiving unit.

After all selected items have been transmitted, the message **Done** is displayed on both calculators. Press  $\boxed{\frown}$  and  $\boxed{\frown}$  to scroll through the names.

#### **Sending to a TI-84 Plus C Silver Edition, TI-84 Plus Silver Edition, TI-84 Plus**

See section *Linking Compatibility* in this chapter for information on files and variables that can be transferred.

**Note:** Keep in mind that the TI-84 Plus has less Flash memory than the TI-84 Plus C Silver Edition.

- Variables stored in RAM on the sending graphing calculator will be sent to the RAM of the receiving graphing calculator.
- Variables and applications stored in the user data archive of the sending graphing calculator will be sent to the user data archive of the receiving graphing calculator.

After sending or receiving data, you can repeat the same transmission to additional graphing calculator units—from either the sending unit or the receiving unit—without having to reselect data to send. The current items remain selected. However, you cannot repeat transmission if you selected **All+** or **All**..

To send data to an additional graphing calculators:

1. Use a USB unit-to-unit cable to link two units together.

- 2. On the sending unit press **2nd [LINK]** and select a data type and items to **SEND**.
- 3. Press  $\triangleright$  on the sending unit to display the **TRANSMIT** menu.
- 4. On the other unit, press **2nd [LINK]** to display the **RECEIVE** menu.
- 5. Press ENTER on the receiving unit.
- 6. Press [ENTER] on the sending unit. A copy of the selected item(s) is sent to the receiving unit.
- 7. Disconnect the link cable only from the receiving unit and connect it to another unit.
- 8. Press [2nd] [LINK] on the sending unit.
- 9. Select only the data type. For example, if the unit just sent a list, select **4:LIST**.

**Note:** The item(s) you want to send are pre-selected from the last transmission. Do not select or deselect any items. If you select or deselect an item, all selections or deselections from the last transmission are cleared.

- 10. Press  $\overline{V}$  on the sending unit to display the **TRANSMIT** menu.
- 11. On the new receiving unit, press **2nd LINK**  $\mathbf{F}$  to display the RECEIVE menu.
- 12. Press [ENTER] on the receiving unit.
- 13. Press [ENTER] on the sending unit. A copy of the selected item(s) is sent to the receiving unit.
- 14. Repeat steps 7 through 13 until the items are sent to all additional units.

## *Receiving Items*

#### **LINK RECEIVE Menu**

To display the **LINK RECEIVE** menu, press [2nd] [LINK]  $\Gamma$ ].

```
SEND RECEIVE
1: Receive Sets unit to receive data transmission.
```
## **Receiving Unit**

When you select **1:Receive** from the **LINK RECEIVE** menu on the receiving unit, the message **Waiting...** and the busy indicator are displayed. The receiving unit is ready to receive transmitted items. To exit the receive mode without receiving items, press **[ON]**, and then select 1: Quit from the Error in Xmit menu.

When transmission is complete, the unit exits the receive mode. You can select **1:Receive** again to receive more items. The receiving unit then displays a list of items received. Press [2nd] [QUIT] to exit the receive mode.

#### **DuplicateName Menu**

During transmission, if a variable name is duplicated, the **DuplicateName** menu is displayed on the receiving unit.

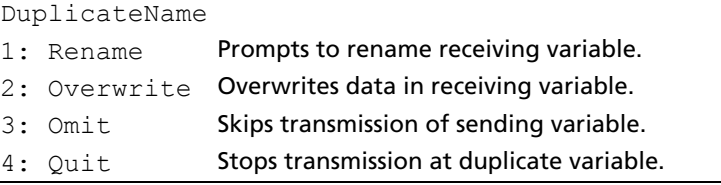

**ENTER**. Transmission resumes. When you select **1:Rename**, the **Name=** prompt is displayed. Enter a new variable name, and then press

When you select **2:Overwrite**, the sending unit's data overwrites the existing data stored on the receiving unit. Transmission resumes.

When you select **3:Omit**, the sending unit does not send the data in the duplicated variable name. Transmission resumes with the next item.

When you select **4:Quit**, transmission stops, and the receiving unit exits receive mode.

### **Receiving from a TI-84 Plus Silver Edition or TI-84 Plus C**

The TI-84 Plus Silver Edition and the TI-84 Plus share most file types with the TI-84 Plus C. The notable exceptions are the operating system, Apps, Image Vars and Pic Vars. See table under section "Linking Compatibility" for more information.

You cannot send memory backups between the TI-84 Plus C Silver Edition and the TI-84 Plus or TI-84 Plus Silver Editions.You cannot send memory backups between the TI-84 Plus product family and the TI-83 Plus product family.

### **Receiving from a TI-83 Plus Silver Edition or TI-83 Plus**

The TI-84 Plus product family and the TI-83 Plus product family are compatible (numeric files should transfer) with a few exceptions

## *Backing Up RAM Memory*

**Warning: H:Back Up** overwrites the RAM memory and mode settings in the receiving unit. All information in the RAM memory of the receiving unit is lost.

**Note:** Archived items on the receiving unit are not overwritten.

You can backup the contents of RAM memory and mode settings (no Flash applications or archived items) to another TI-84 Plus C unit. The backup calculator must also have the same OS version installed. Updating to the latest OS is always recommended.

To perform a RAM memory backup:

- 1. Use a USB unit-to-unit cable to link two TI-84 Plus C units.
- 2. On the sending unit press  $\boxed{2nd}$  [LINK] and select H:Back Up. The MEMORYBACKUP screen displays.

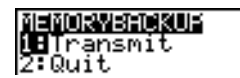

- 3. On the receiving unit, press **2nd [LINK]** to display the RECEIVE menu.
- 4. Press ENTER on the receiving unit.
- 5. Press [ENTER] on the sending unit. A **WARNING Backup** message displays on the receiving unit.
- 6. Press **ENTER** on the receiving unit to continue the backup.  $-$  or  $-$

Press **2:Quit** on the receiving unit to cancel the backup and return to the **LINK SEND** menu

**Note:** If a transmission error is returned during a backup, the receiving unit is reset.

## **Memory Backup Complete**

When the backup is complete, both the sending graphing calculator and receiving graphing calculator display a confirmation screen.

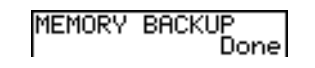

## *Error Conditions*

A transmission error occurs after one or two seconds if:

- A cable is not attached to the sending unit.
- A cable is not attached to the receiving unit.

**Note:** If the cable is attached, push it in firmly and try again.

The receiving unit is not set to receive transmission.

- You attempt a backup between a TI-73 Explorer, TI-82, TI-83, TI-83 Plus, or TI-83 Plus Silver Edition.
- You attempt a data transfer from a TI-84 Plus C to a TI-84 Plus Silver Edition, TI-84 Plus, TI-83 Plus Silver Edition, TI-83 Plus, TI-83, TI-82, or TI-73 Explorer with variables or features not recognized by the receiving graphing calculator.

New variable types and features not recognized by the TI-84 Plus Silver Edition, TI-84 Plus, TI-83, TI-83 Plus, TI-82, or TI-73 include applications, application variables, grouped variables, new variable types, or programs with new features in them. See Appendix A for more information.

• You attempt a data transfer from a TI-84 Plus C to a TI-73 Explorer with data other than real numbers, and real lists **L1** through **L6** or named lists with  $\theta$  as part of the name.

Although a transmission error does not occur, these two conditions may prevent successful transmission.

- You try to use **Get(** with a graphing calculator instead of a CBL 2™ system or CBR2™ system.
- You try to use **GetCalc(** with a TI-83 instead of a TI-84 Plus, TI-84 Plus Silver Edition or TI-84-Plus C Silver Edition.

### **Insufficient Memory in Receiving Unit**

- During transmission, if the receiving unit does not have sufficient memory to receive an item, the **Memory Full** menu is displayed on the receiving unit.
- To skip this item for the current transmission, select **1:Omit**. Transmission resumes with the next item.
- To cancel the transmission and exit receive mode, select **2:Quit**.

# **Appendix A: Functions and Instructions**

Functions return a value, list, or matrix. You can use functions in an expression. Instructions initiate an action. Some functions and instructions have arguments. Optional arguments and accompanying commas are enclosed in brackets ( [ ] ).

From the **CATALOG**, you can paste any function or instruction to the home screen or to a command line in the program editor. However, some functions and instructions are not valid on the home screen. The items in this table appear in the same order as they appear in the **CATALOG**.

**†** indicates either keystrokes that are valid in the program editor only or ones that paste certain instructions when you are in the program editor. Some keystrokes display menus that are available only in the program editor. Others paste mode, format, or table-set instructions only when you are in the program editor.

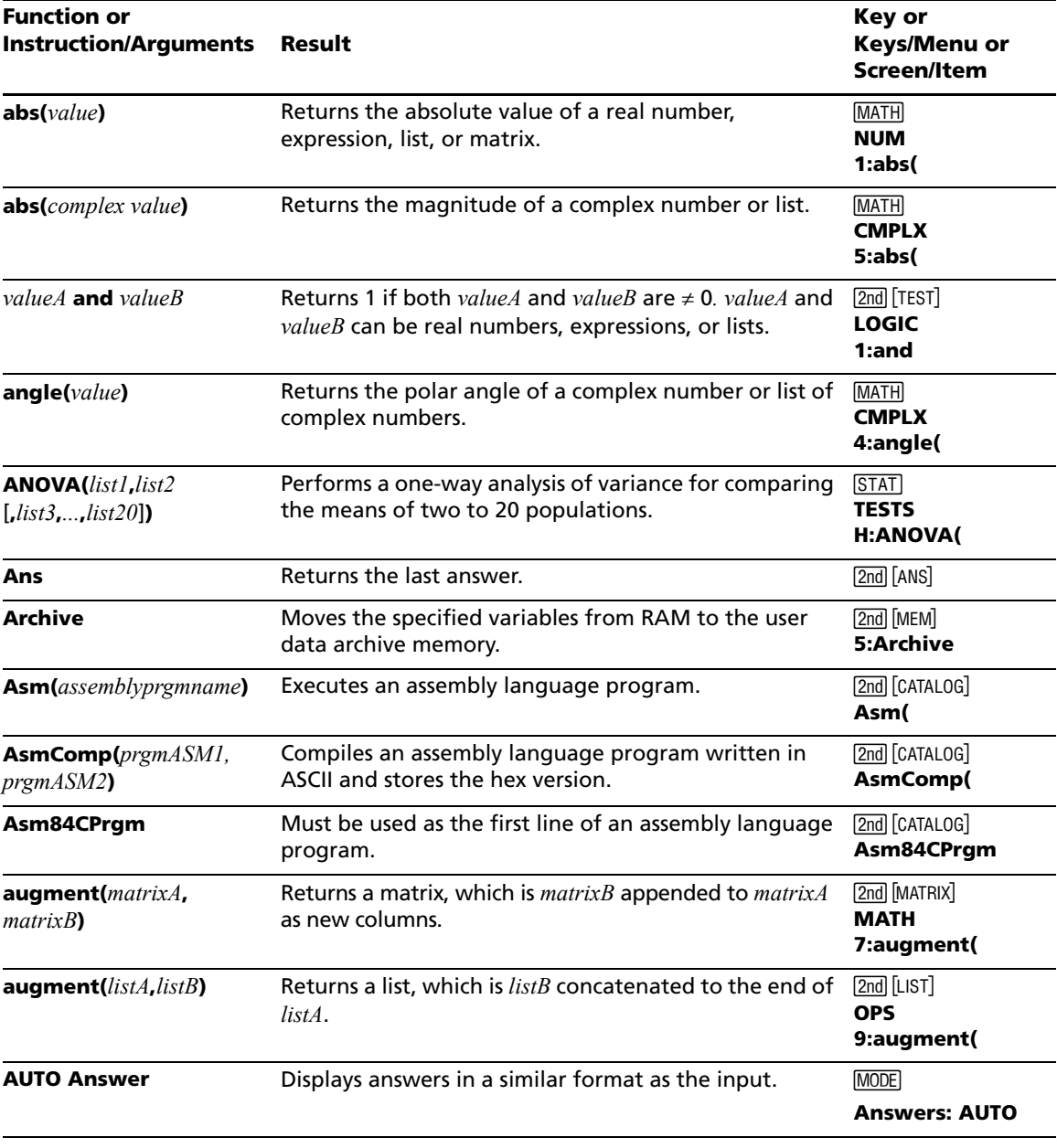

*Appendix A: Functions and Instructions 348*

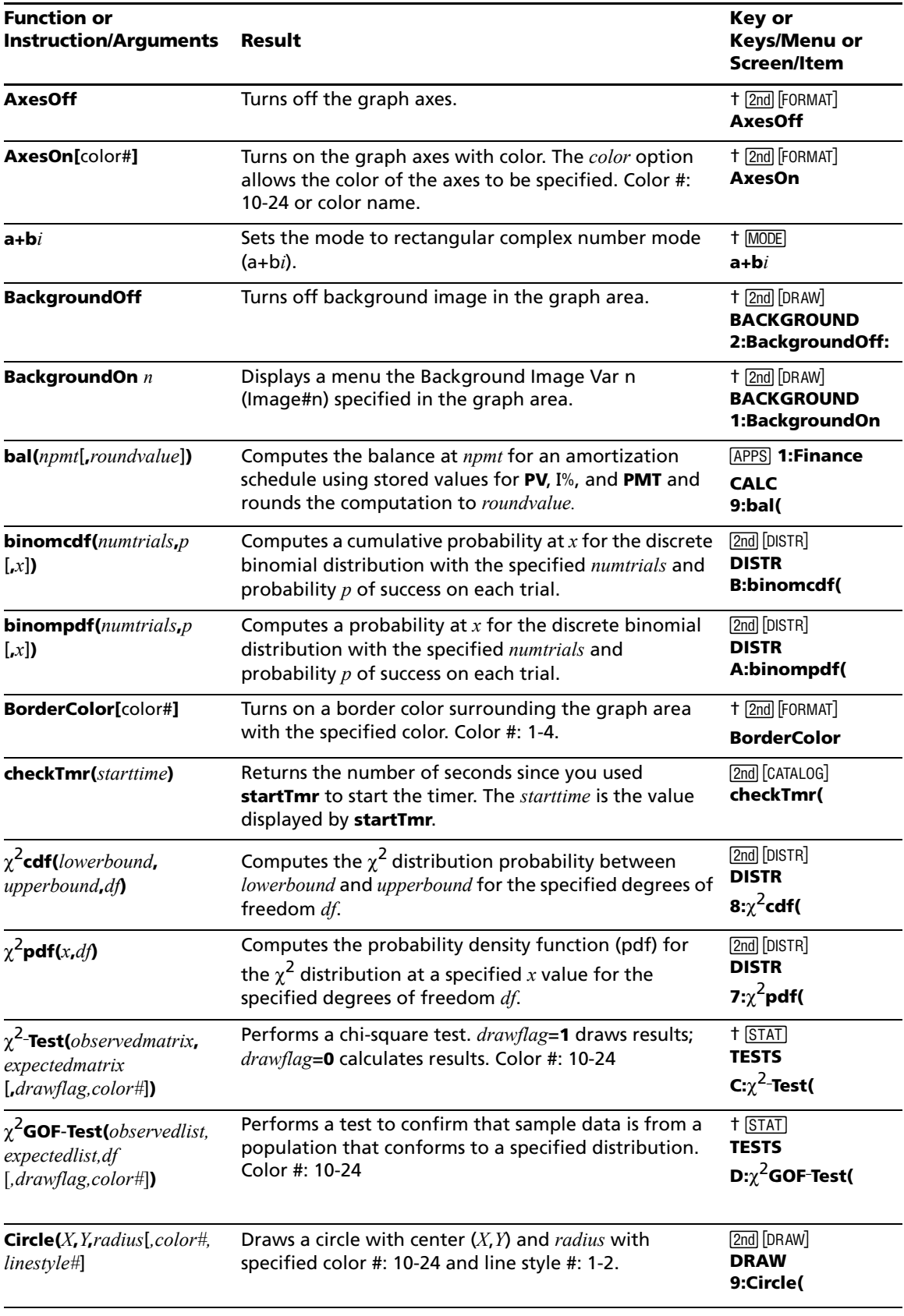

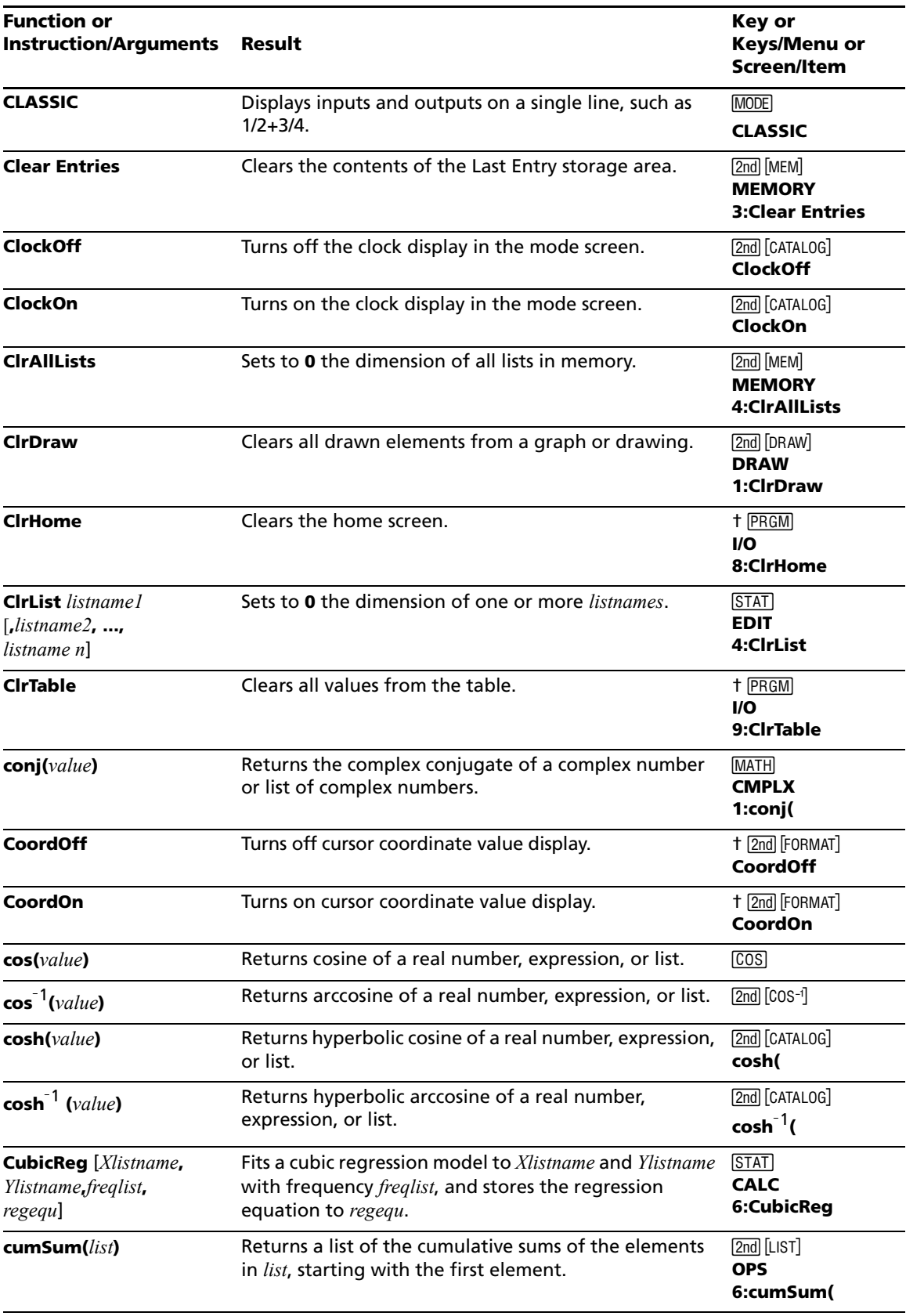

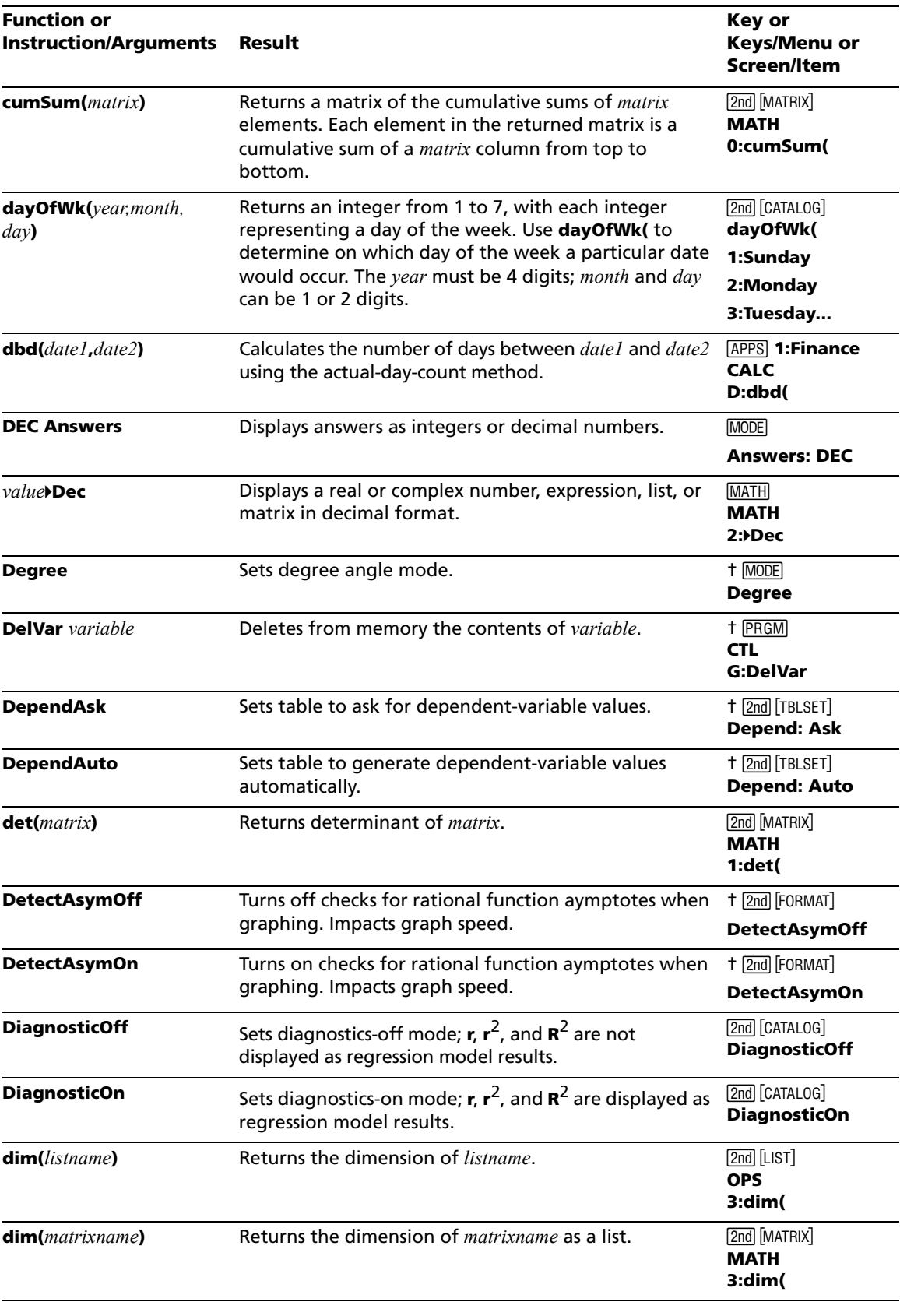

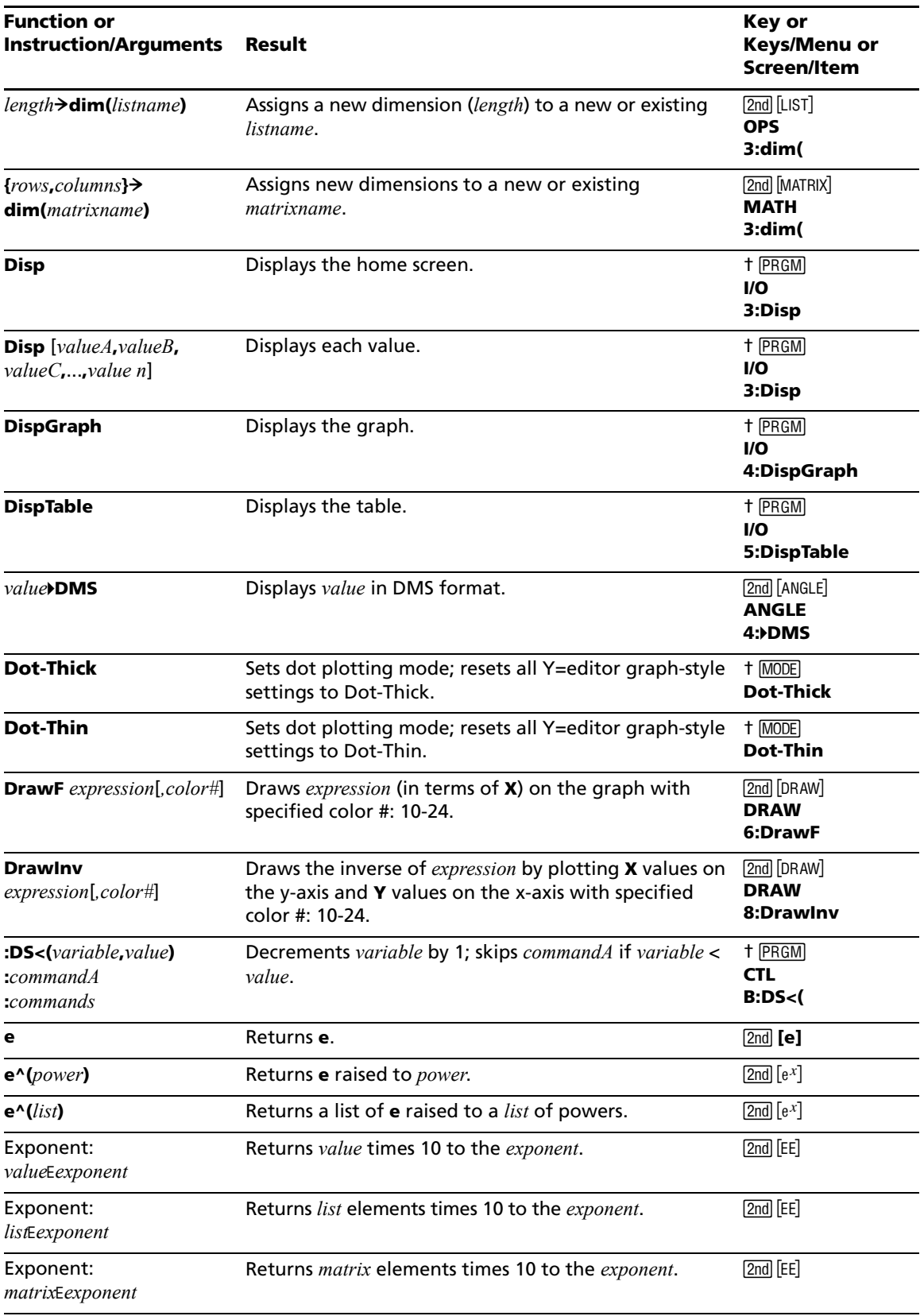

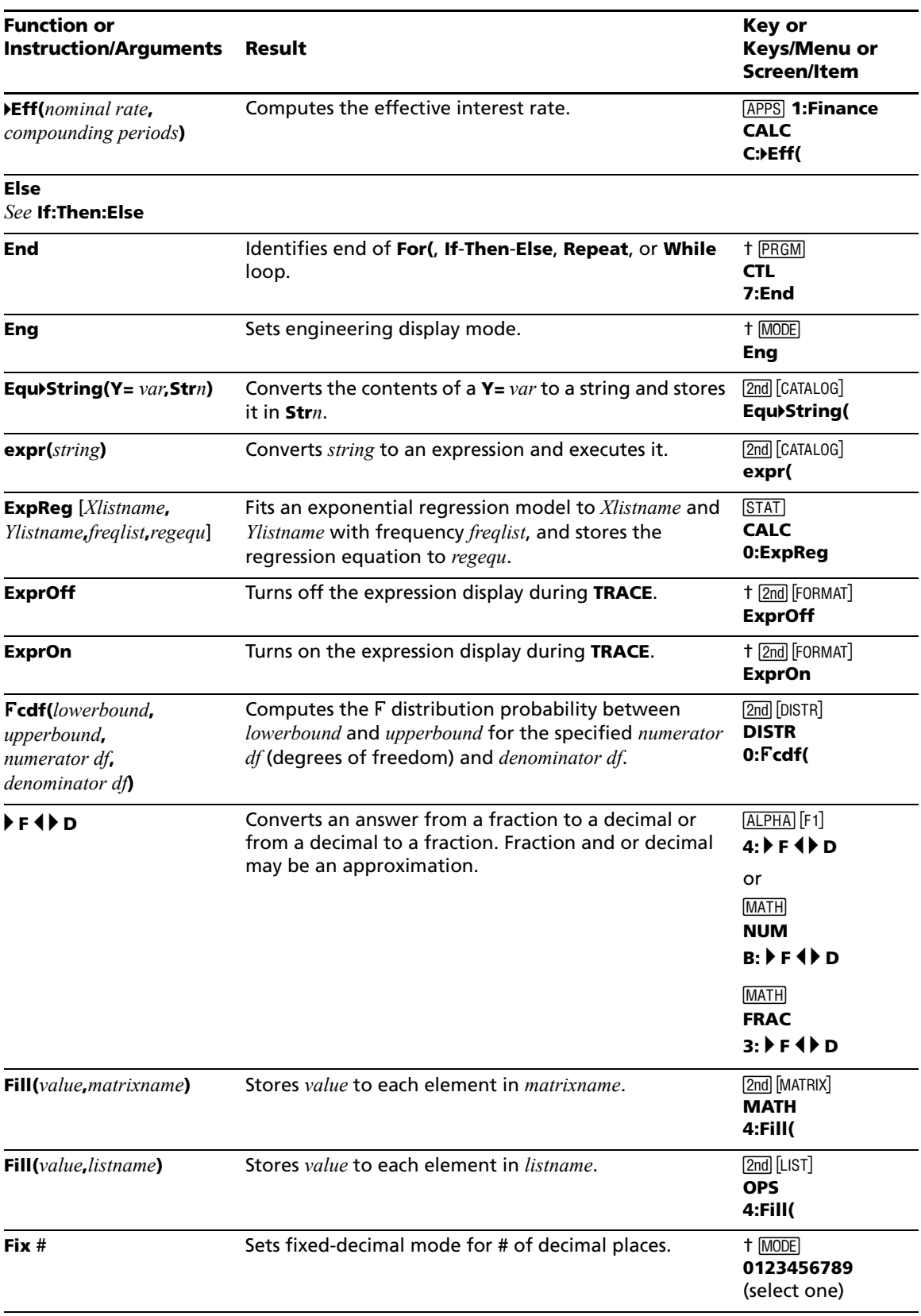
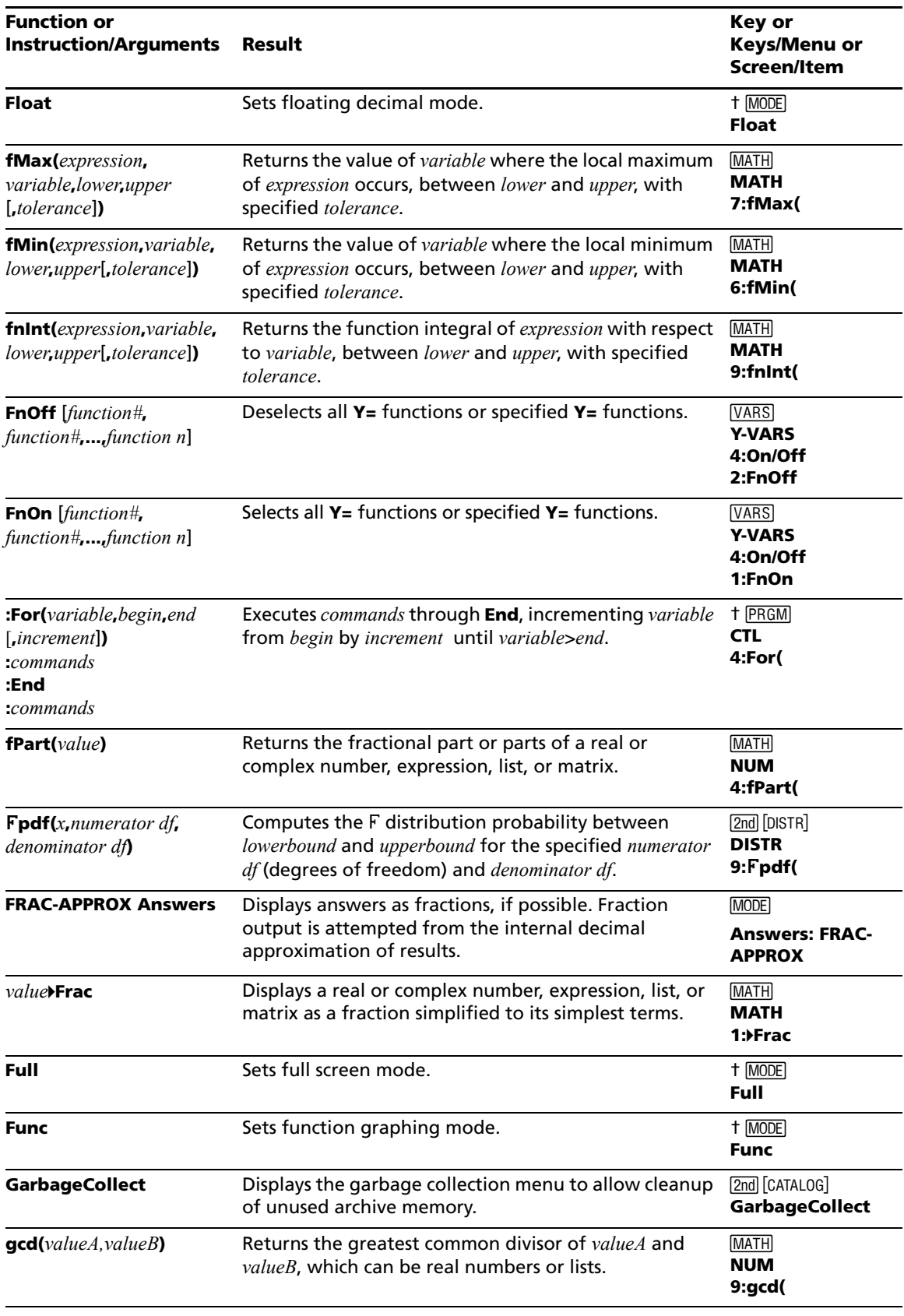

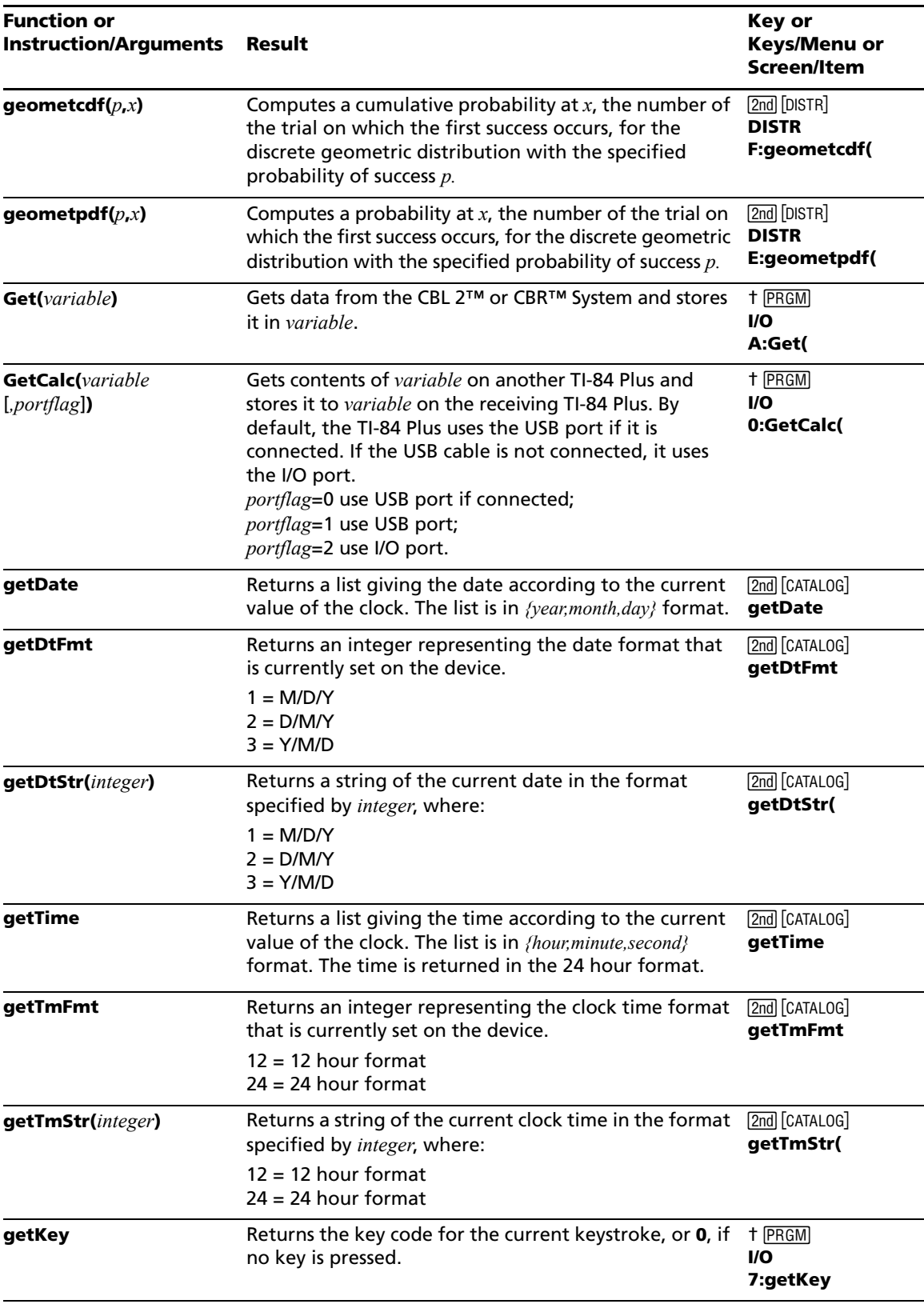

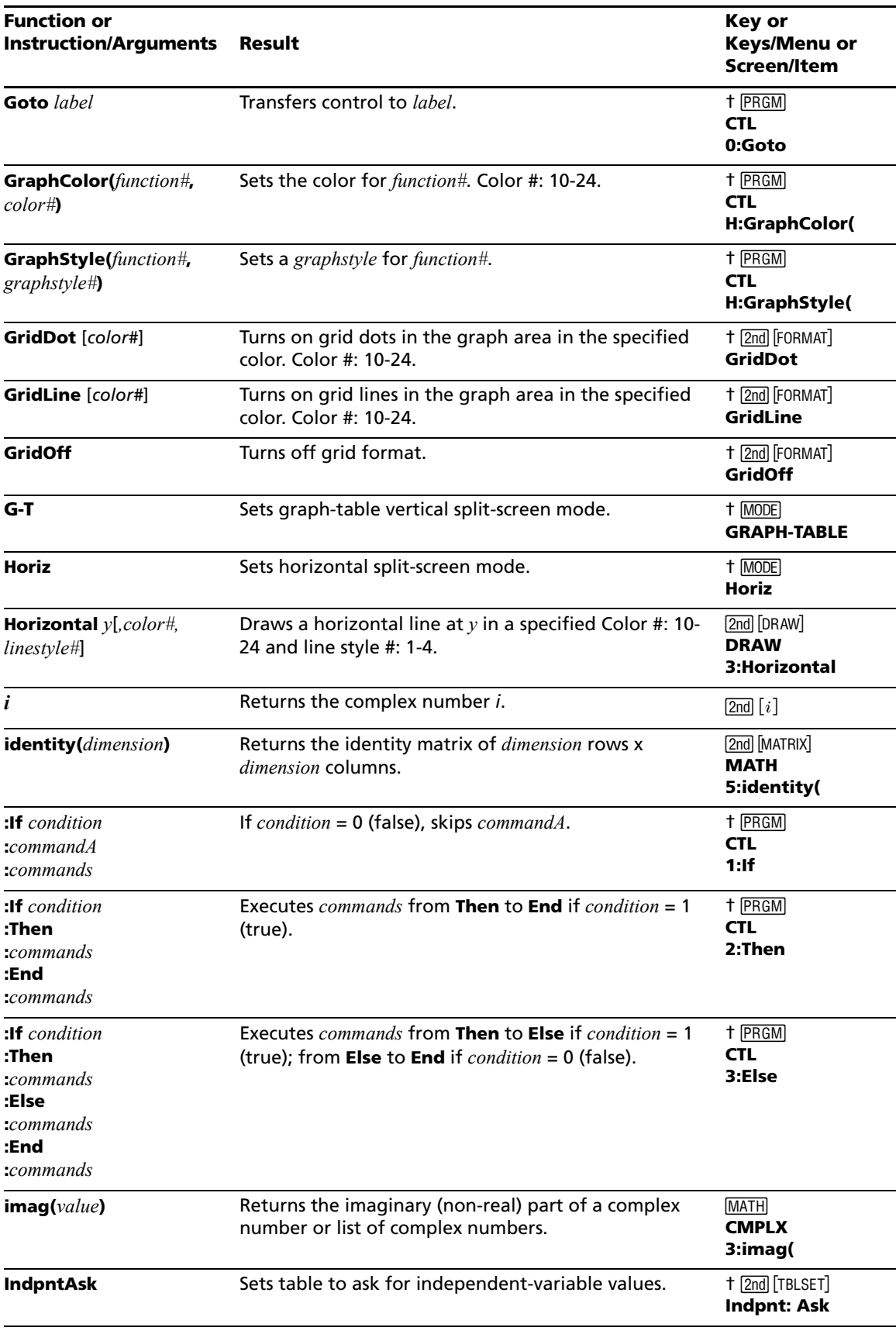

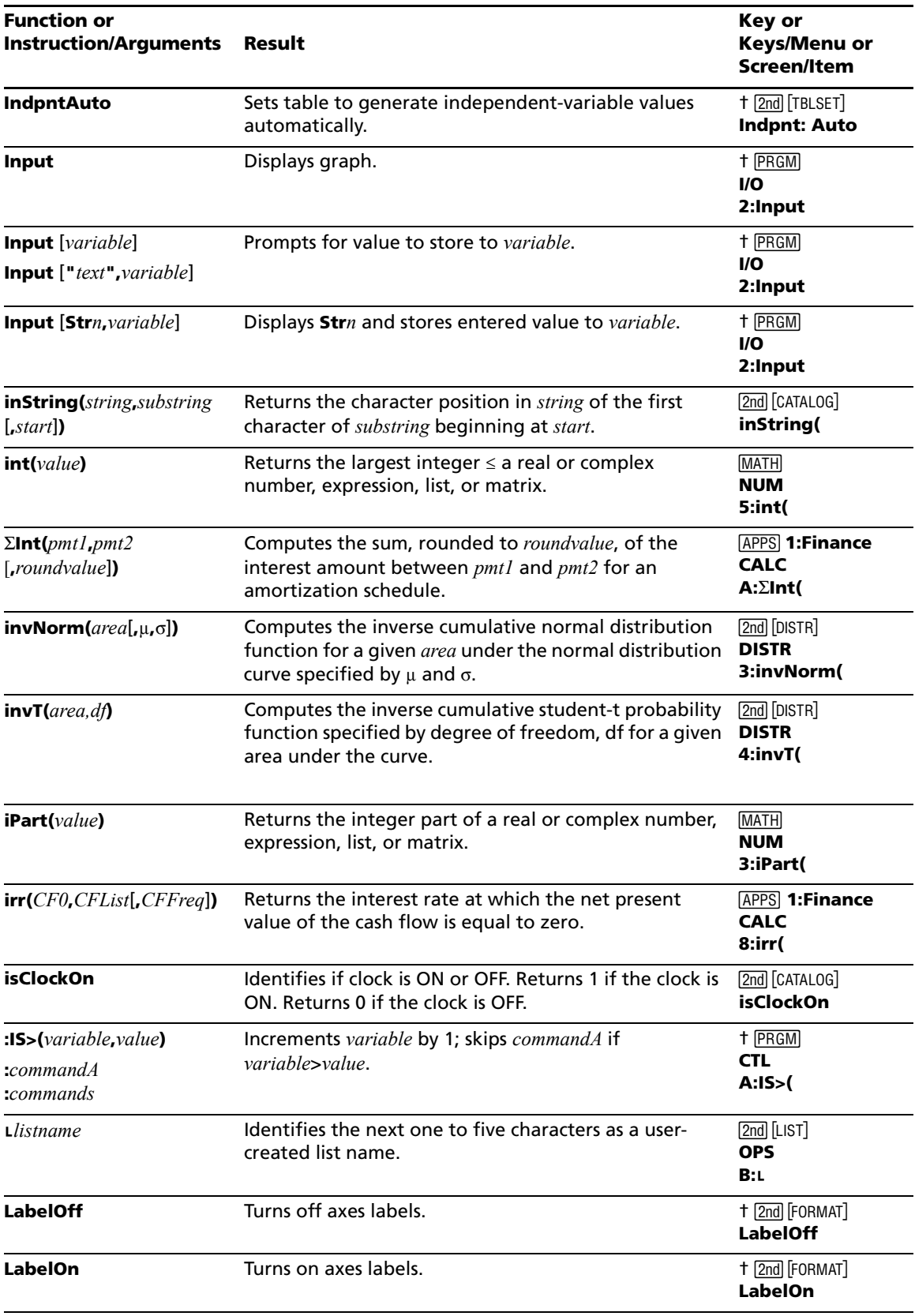

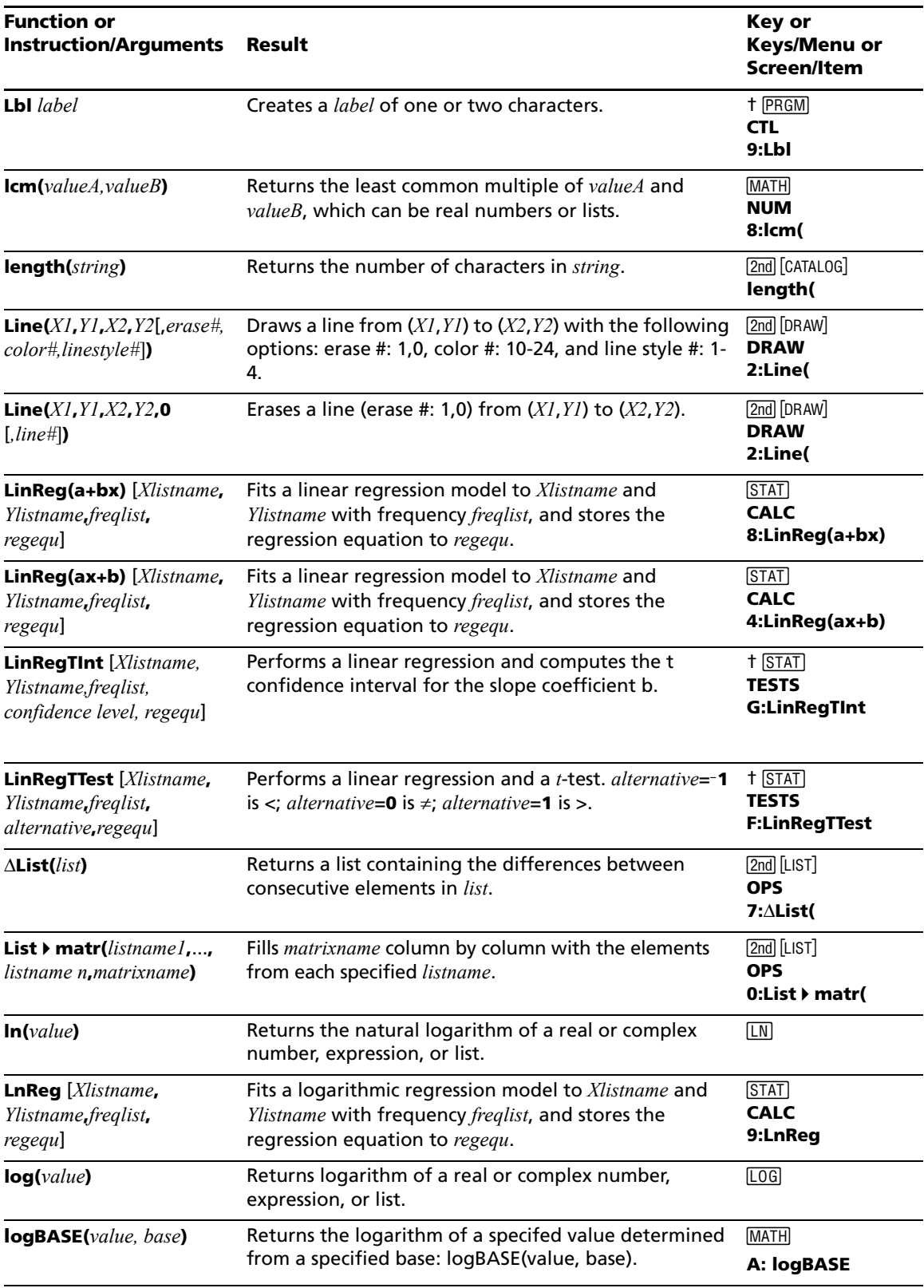

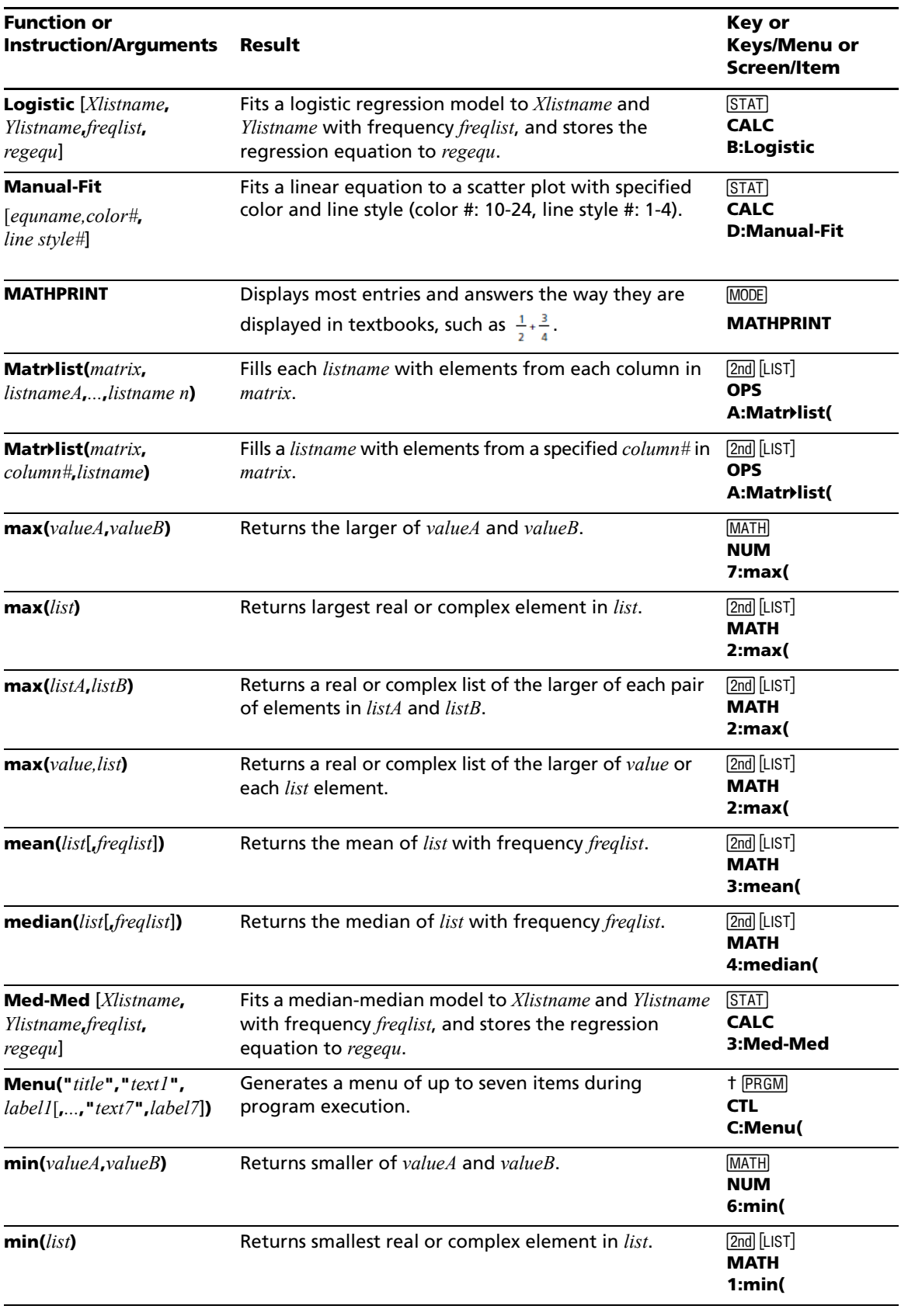

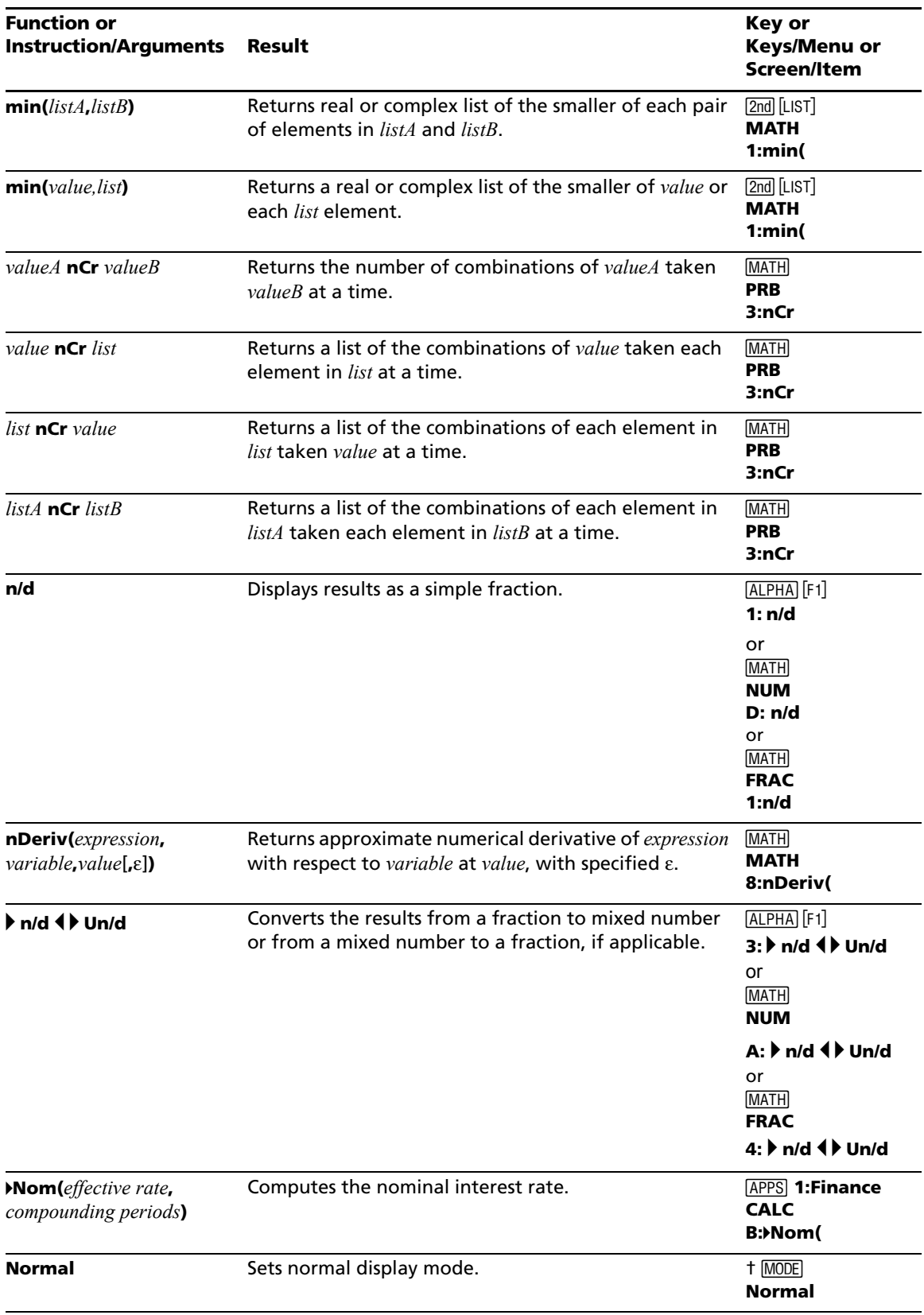

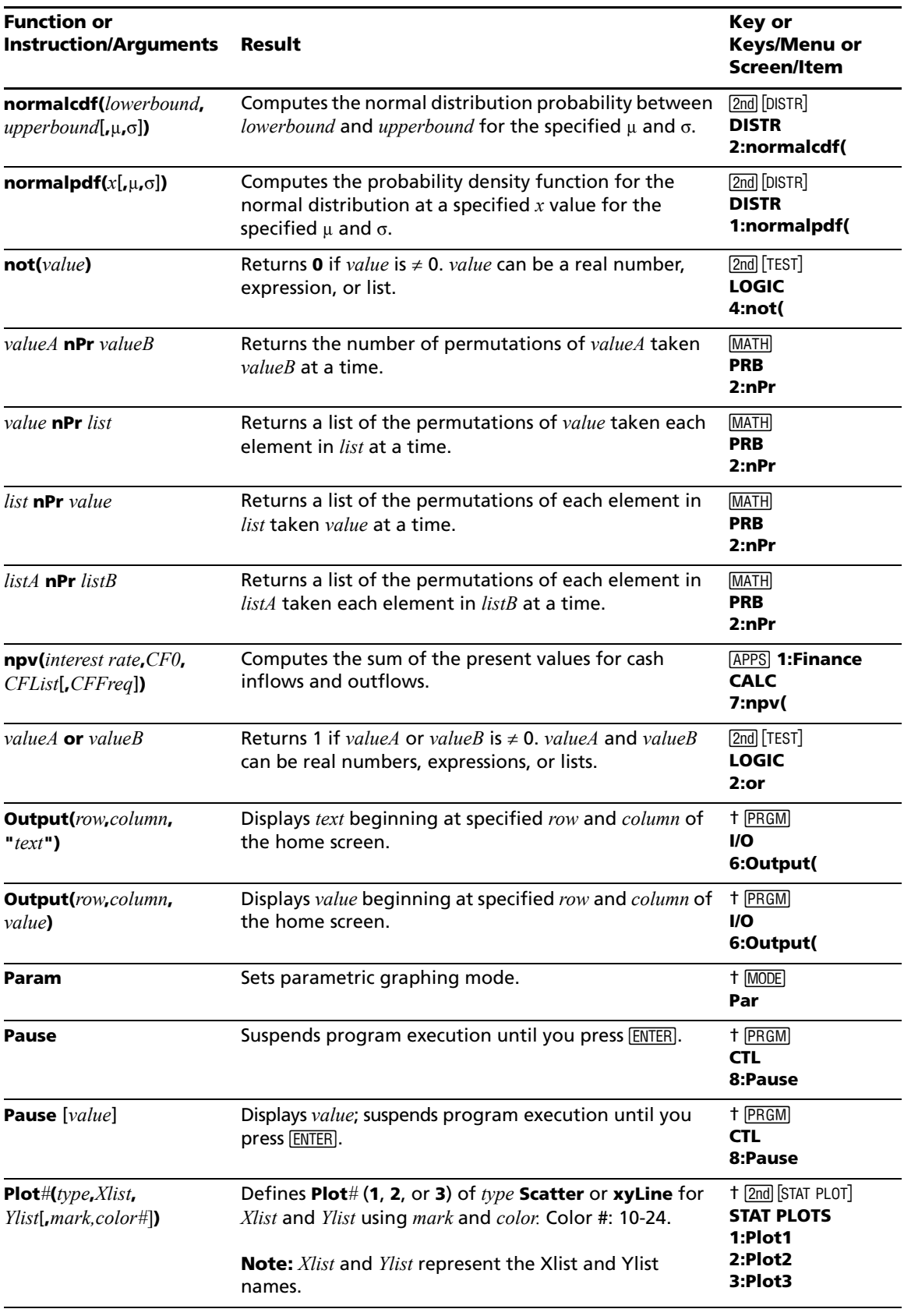

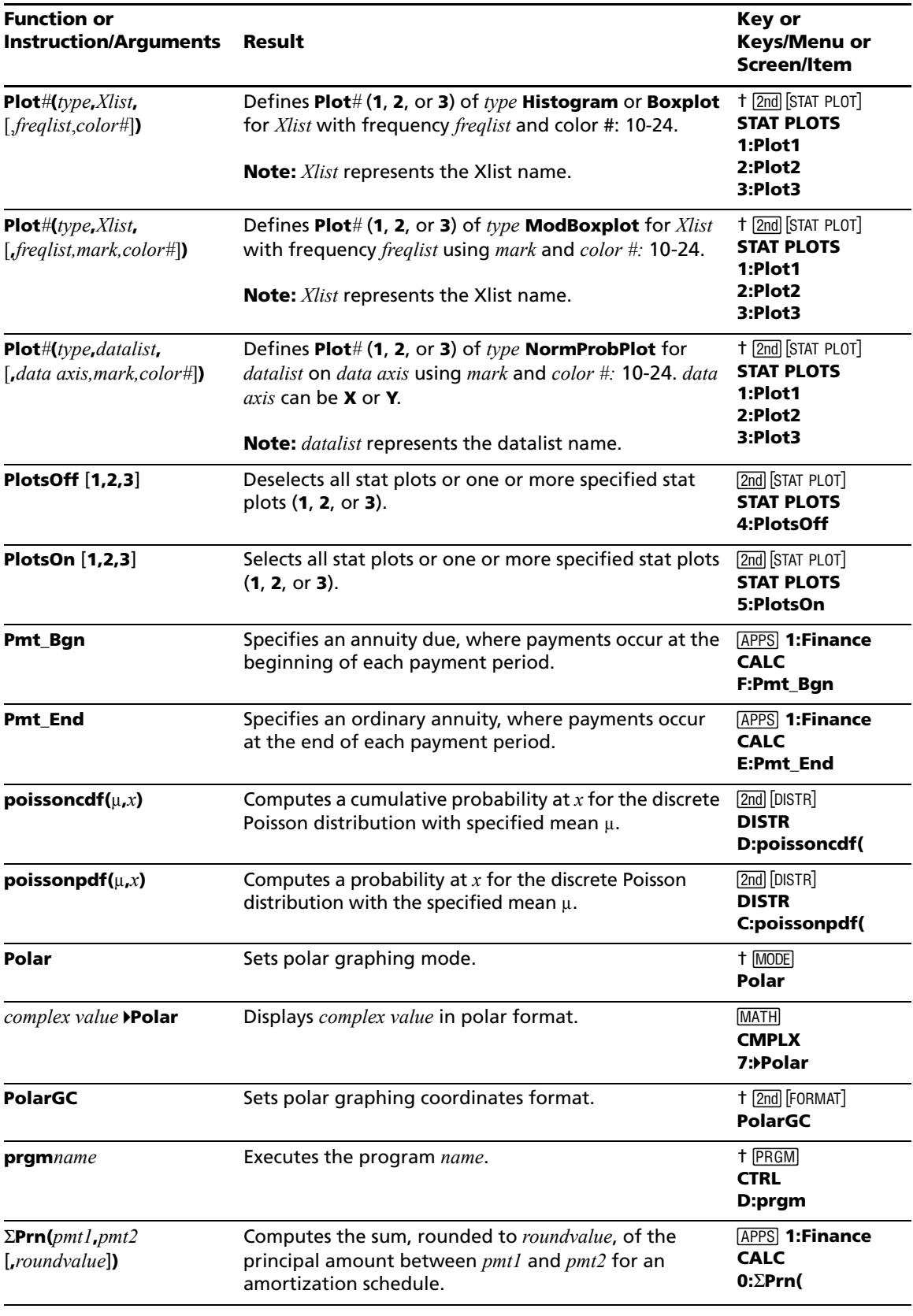

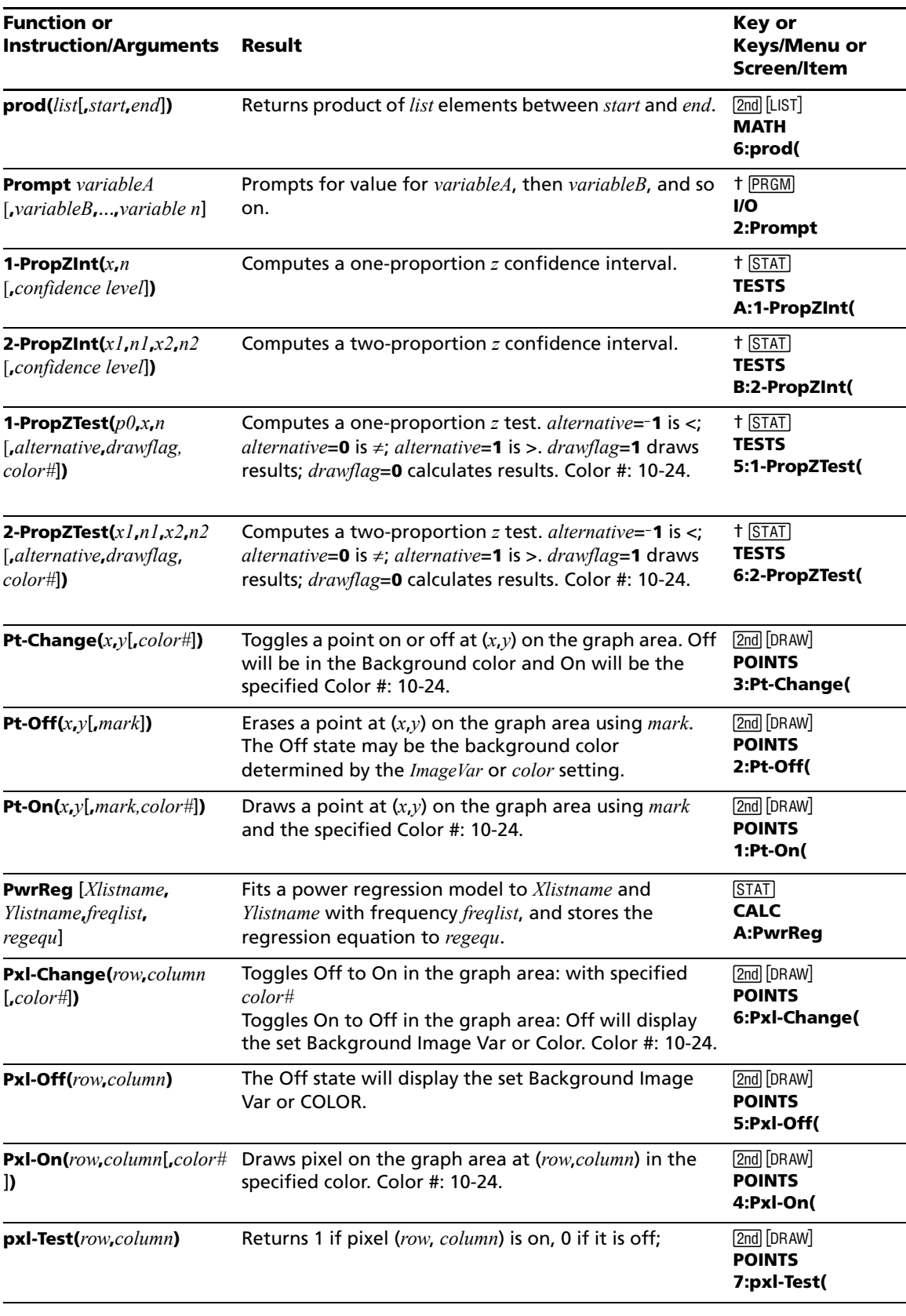

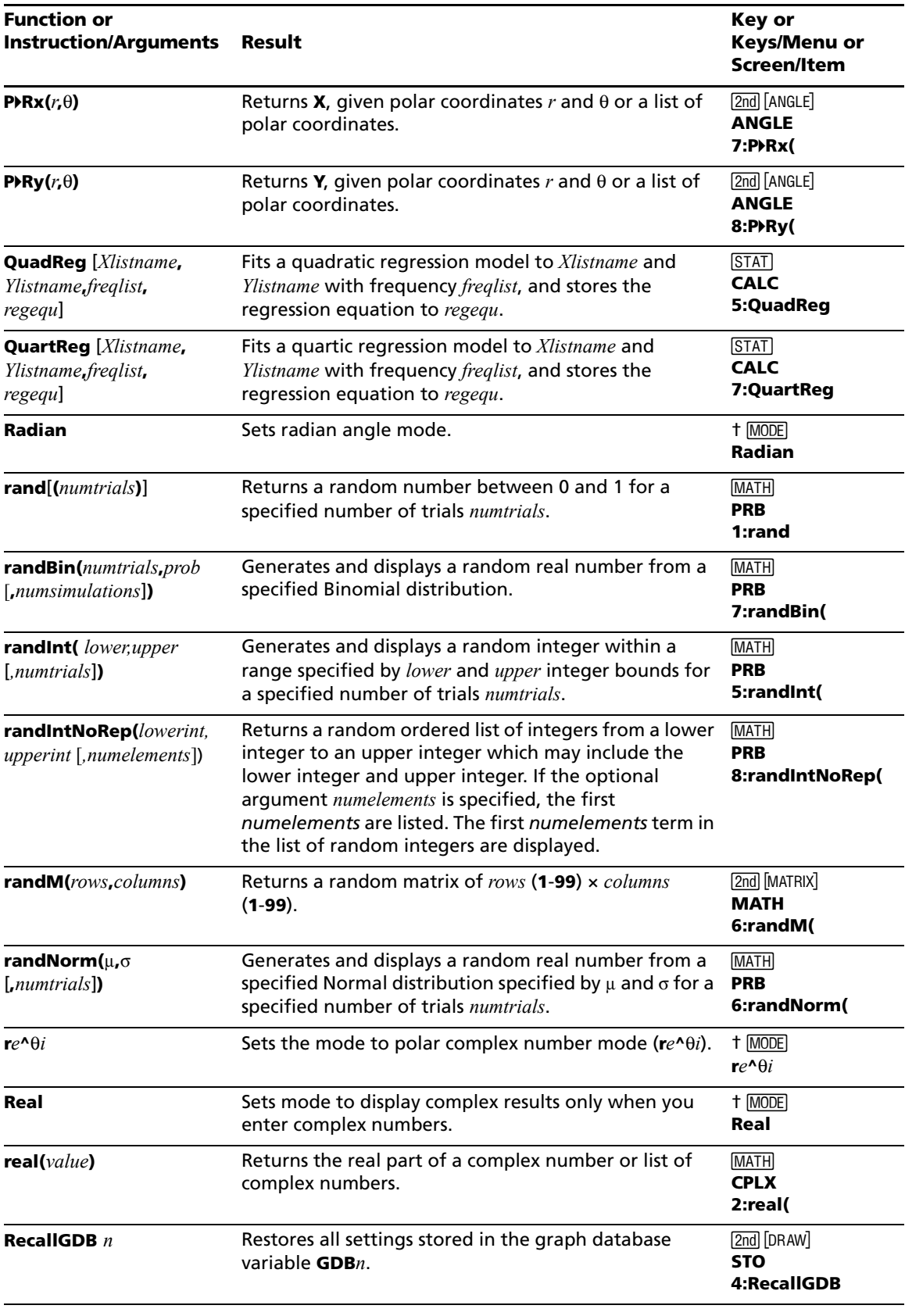

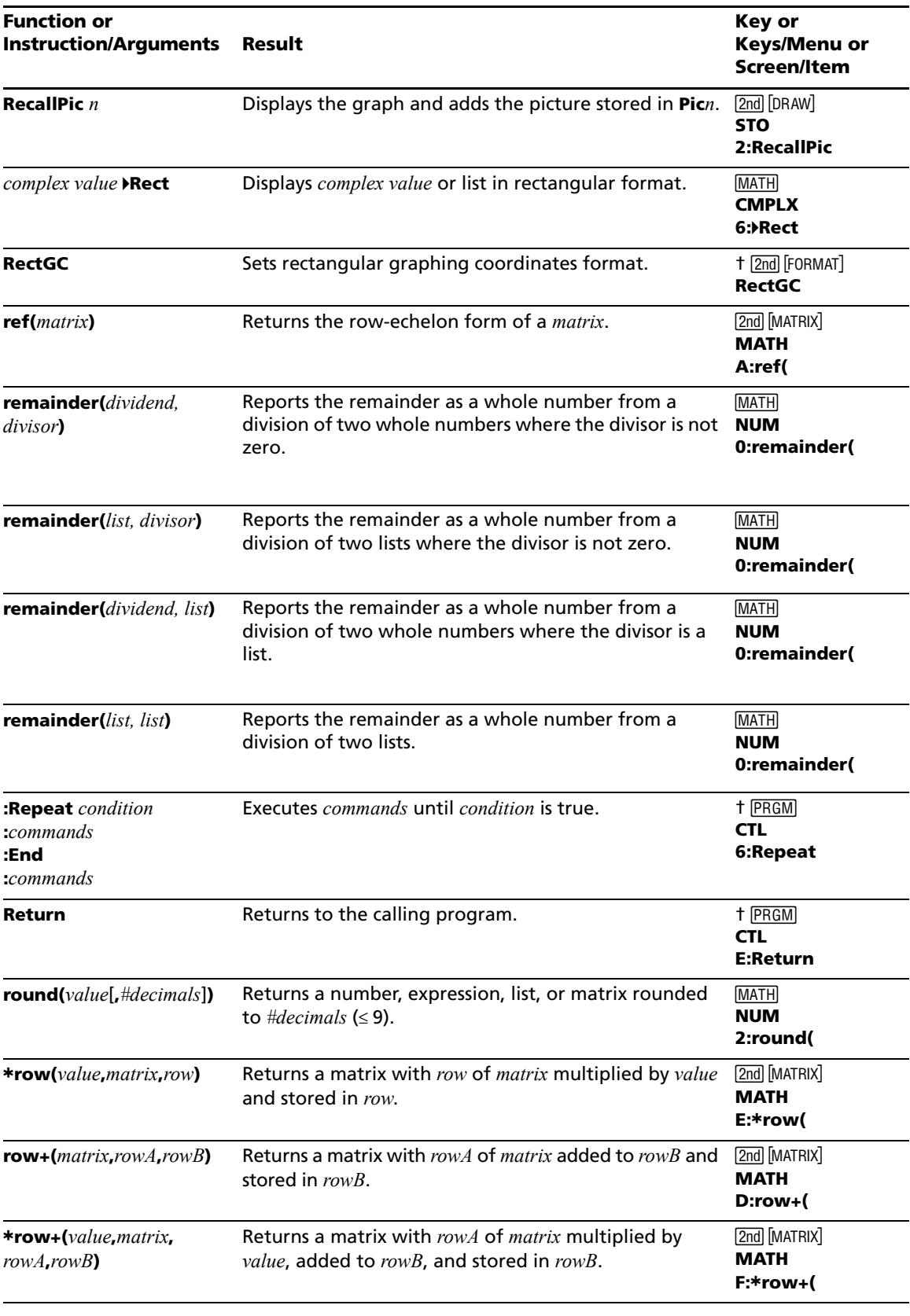

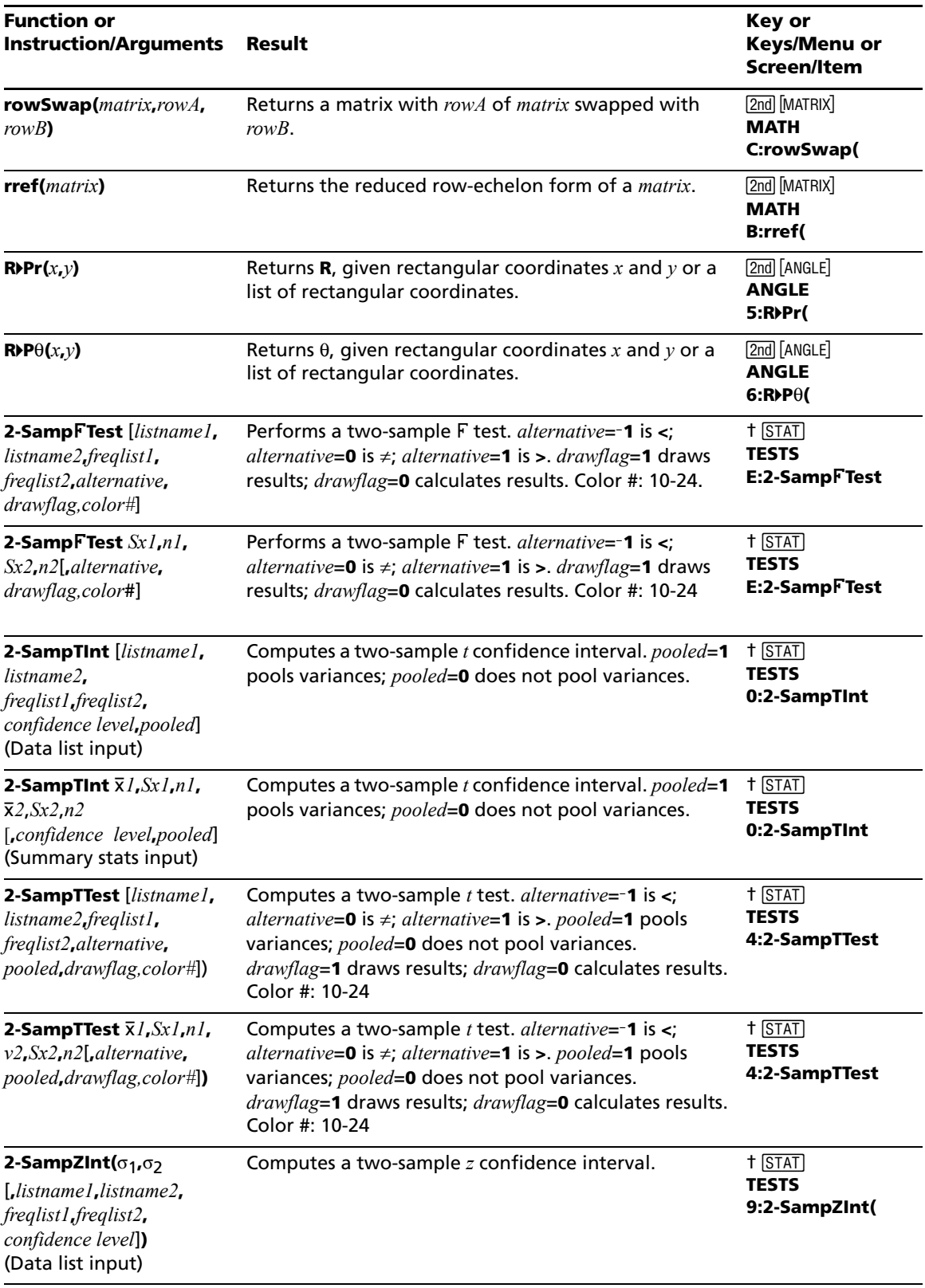

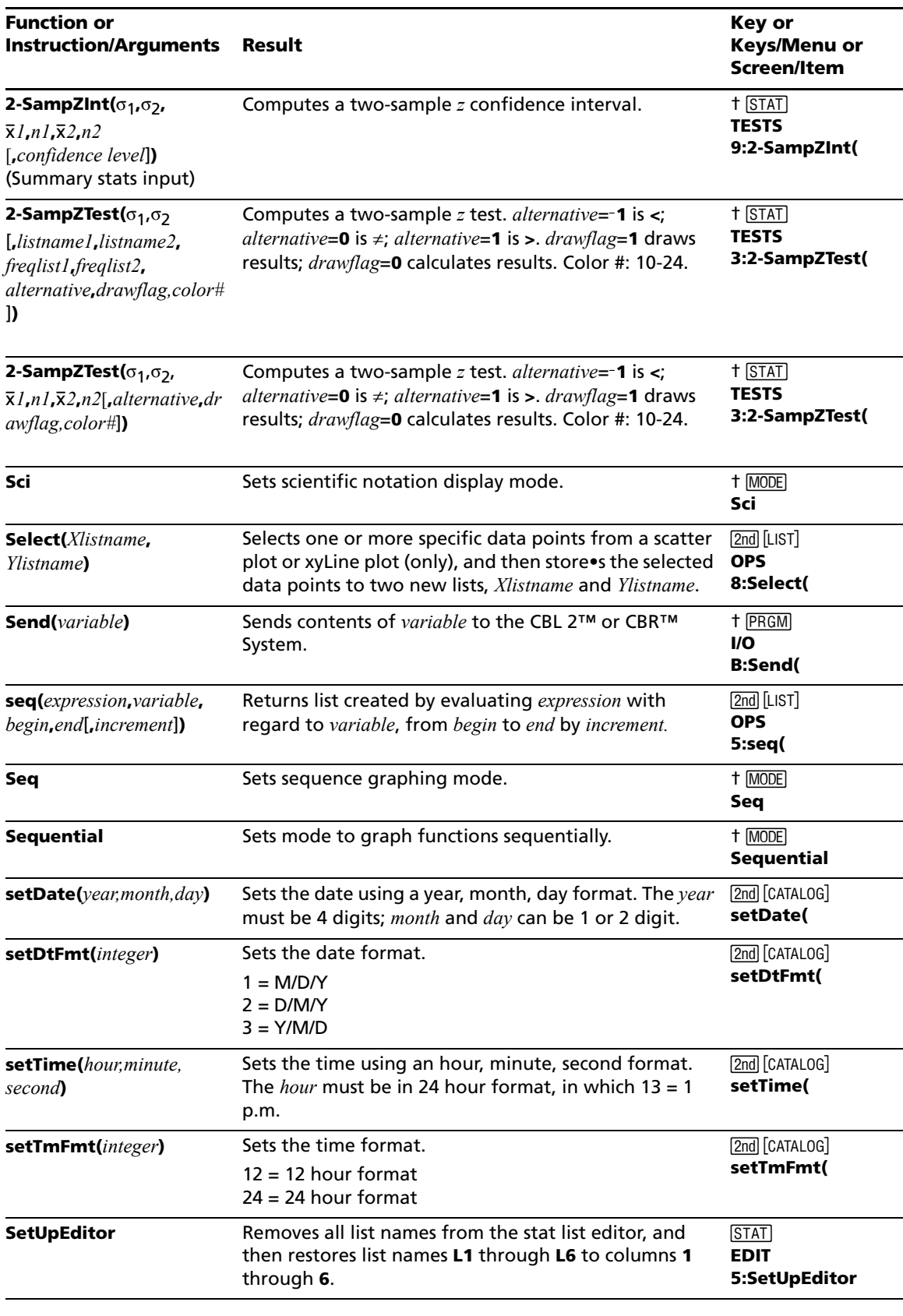

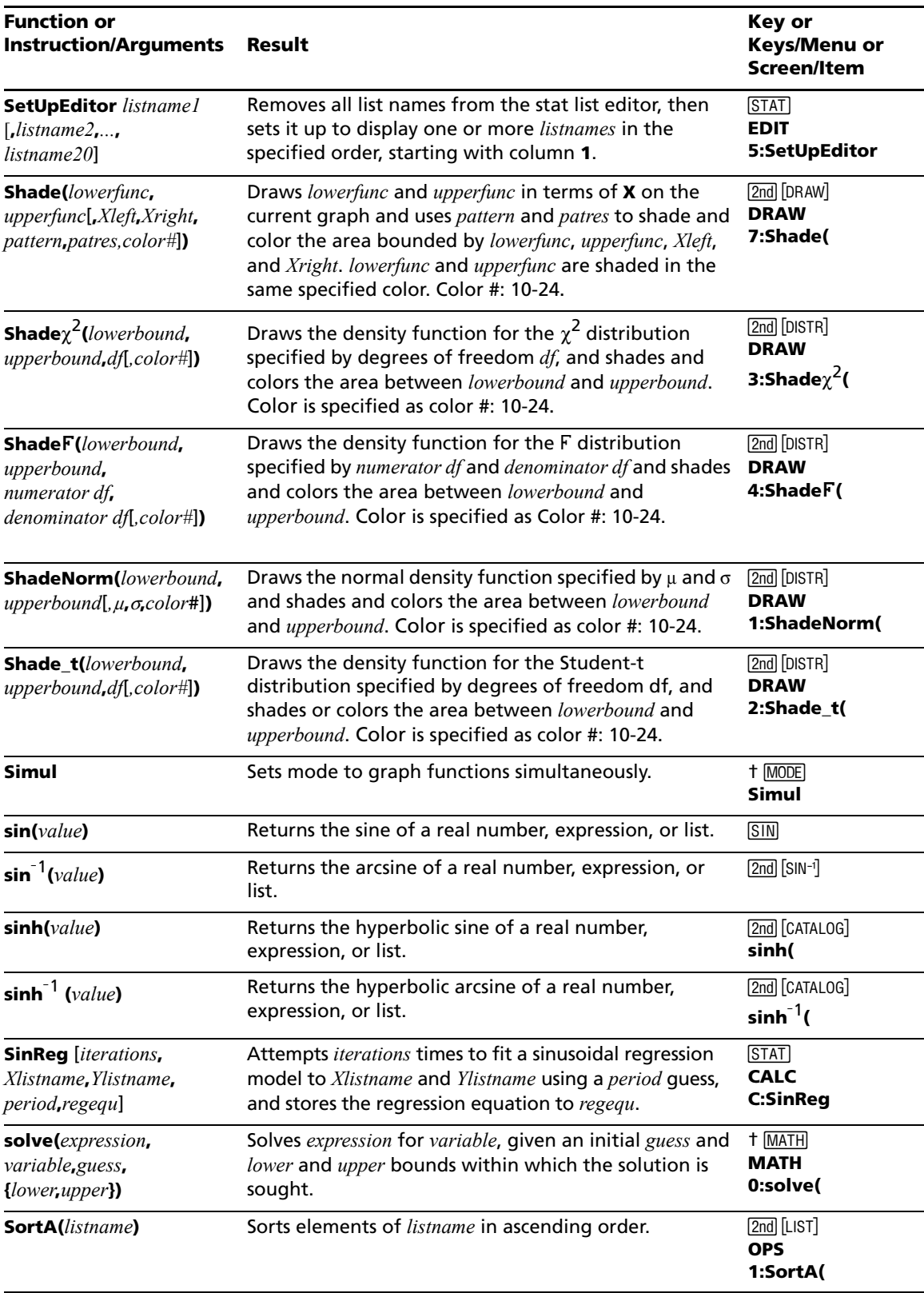

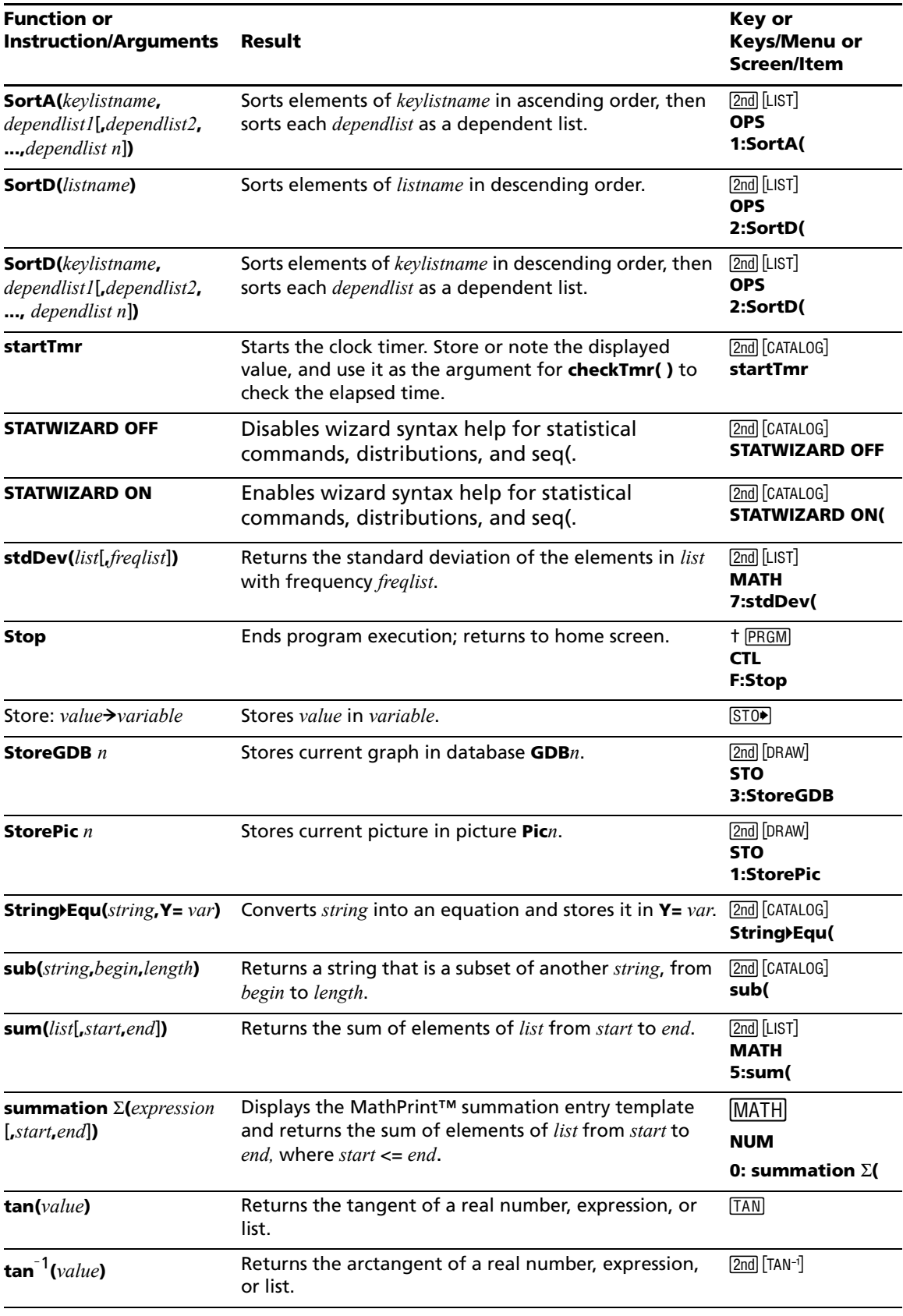

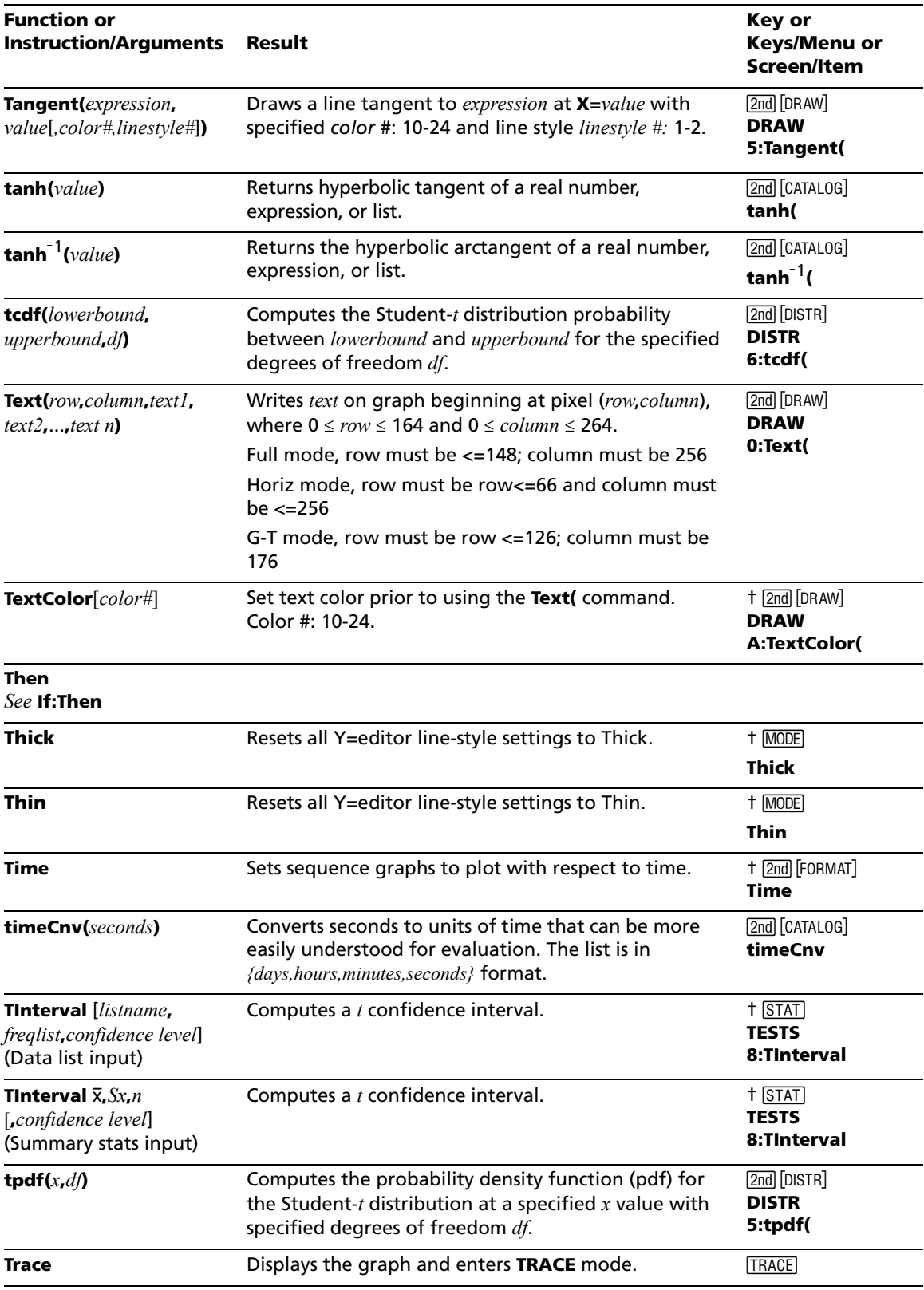

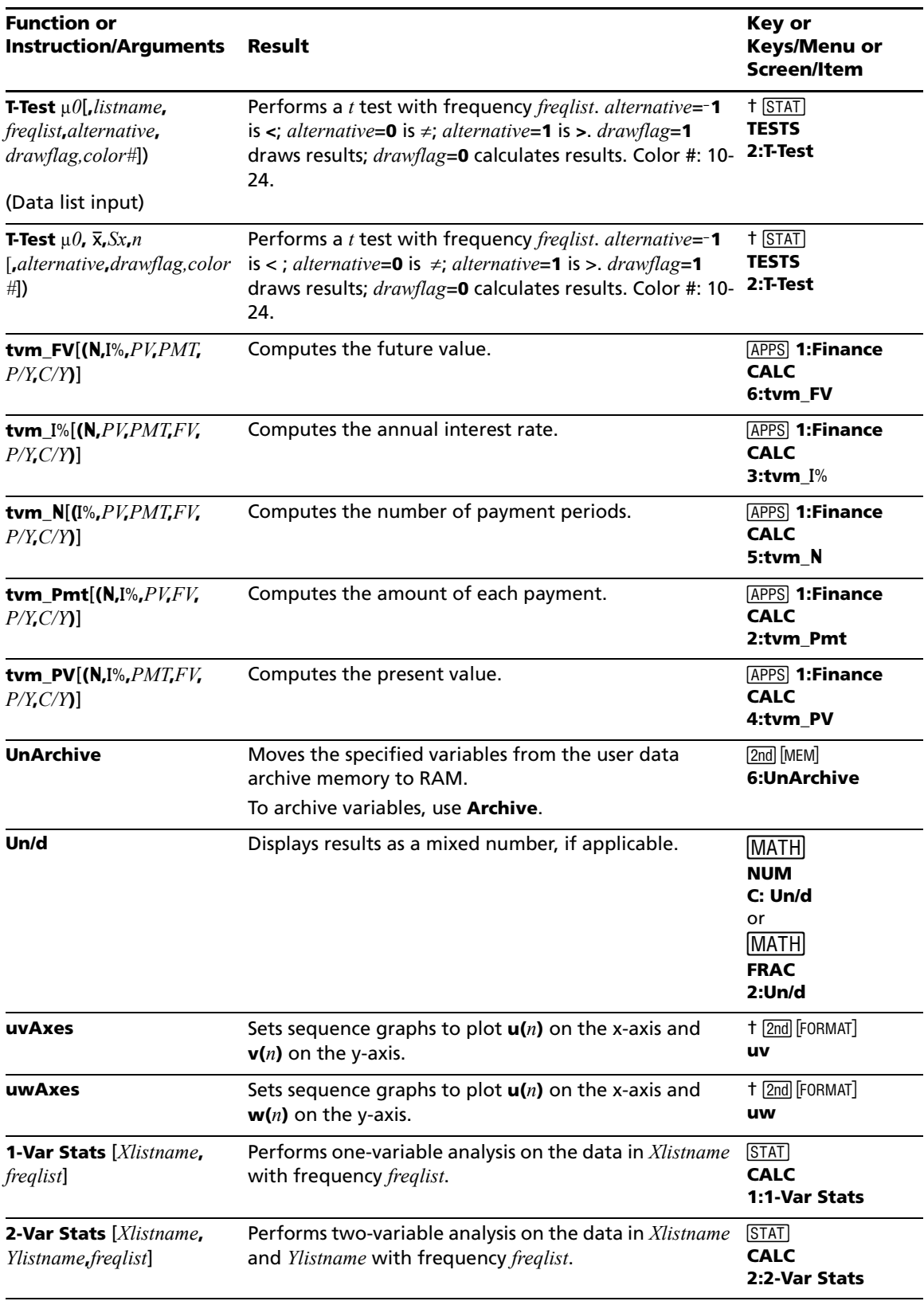

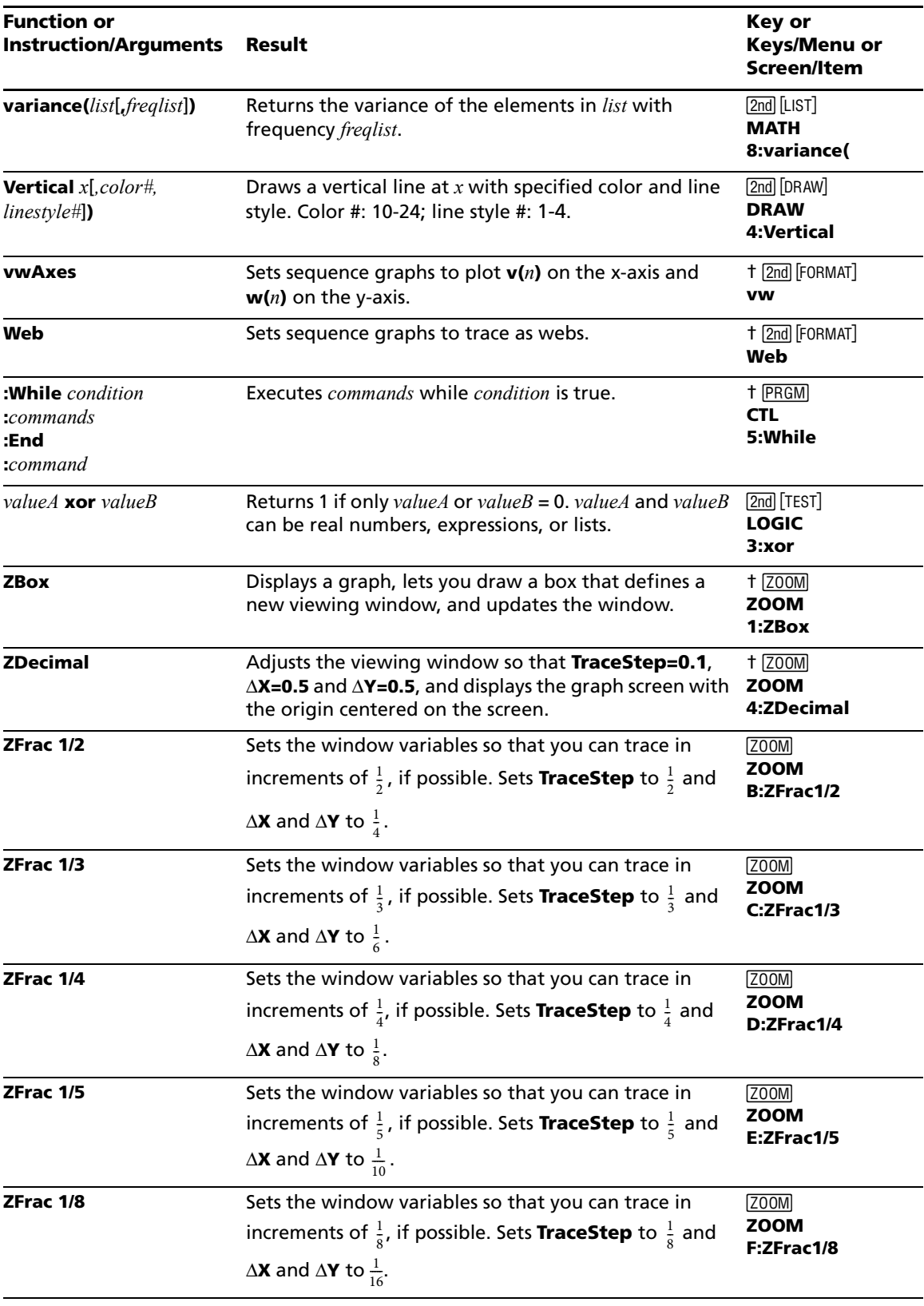

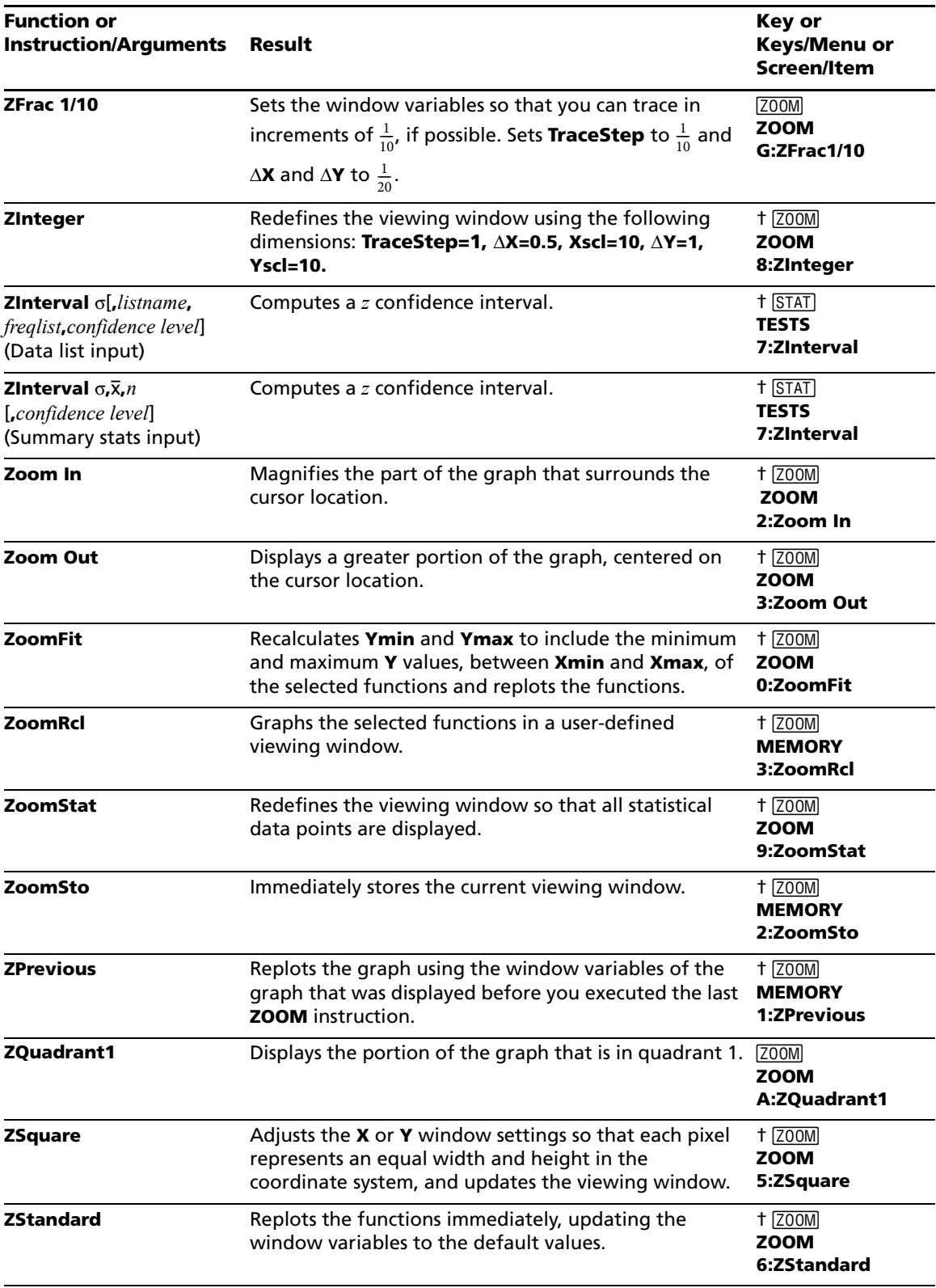

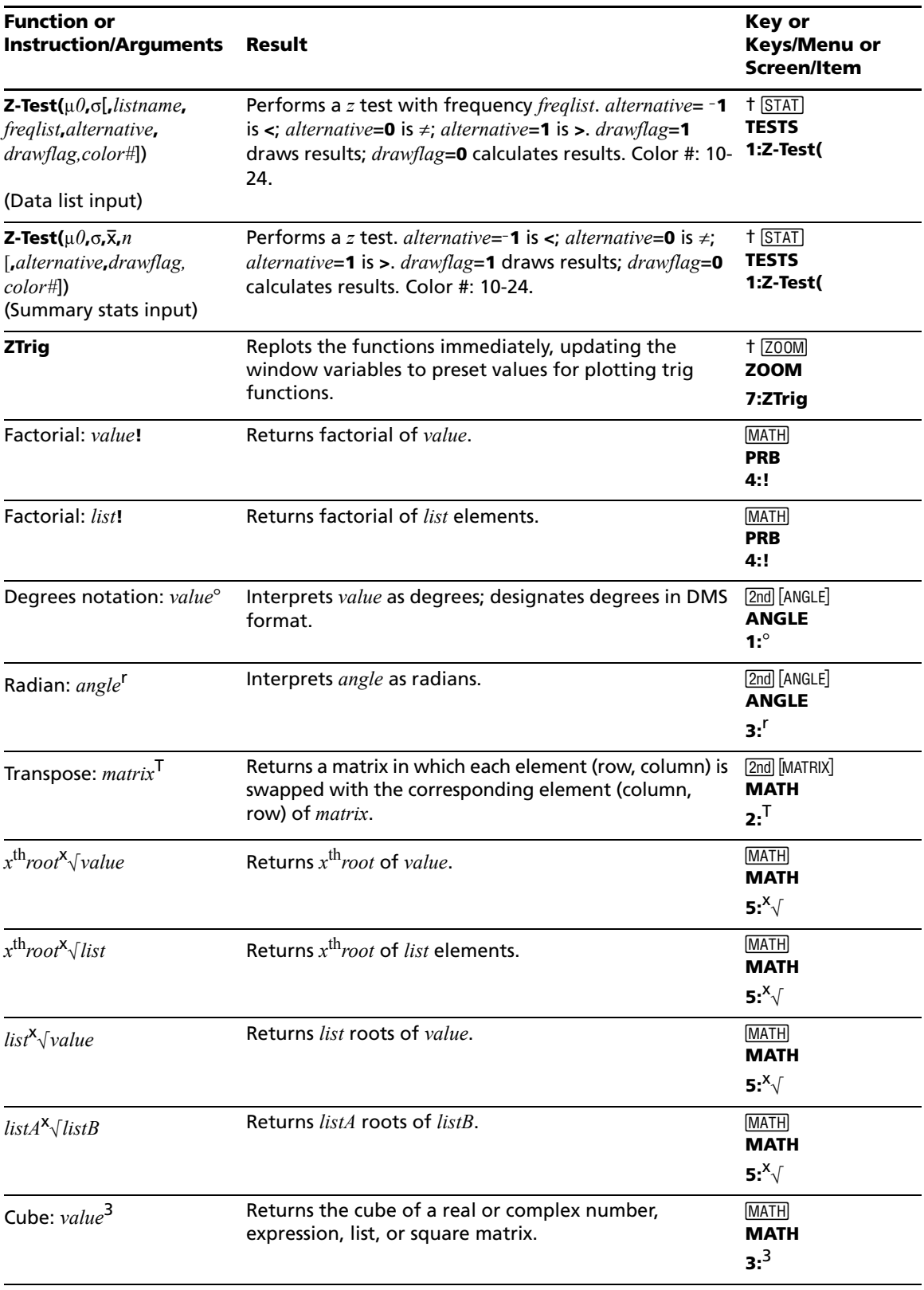

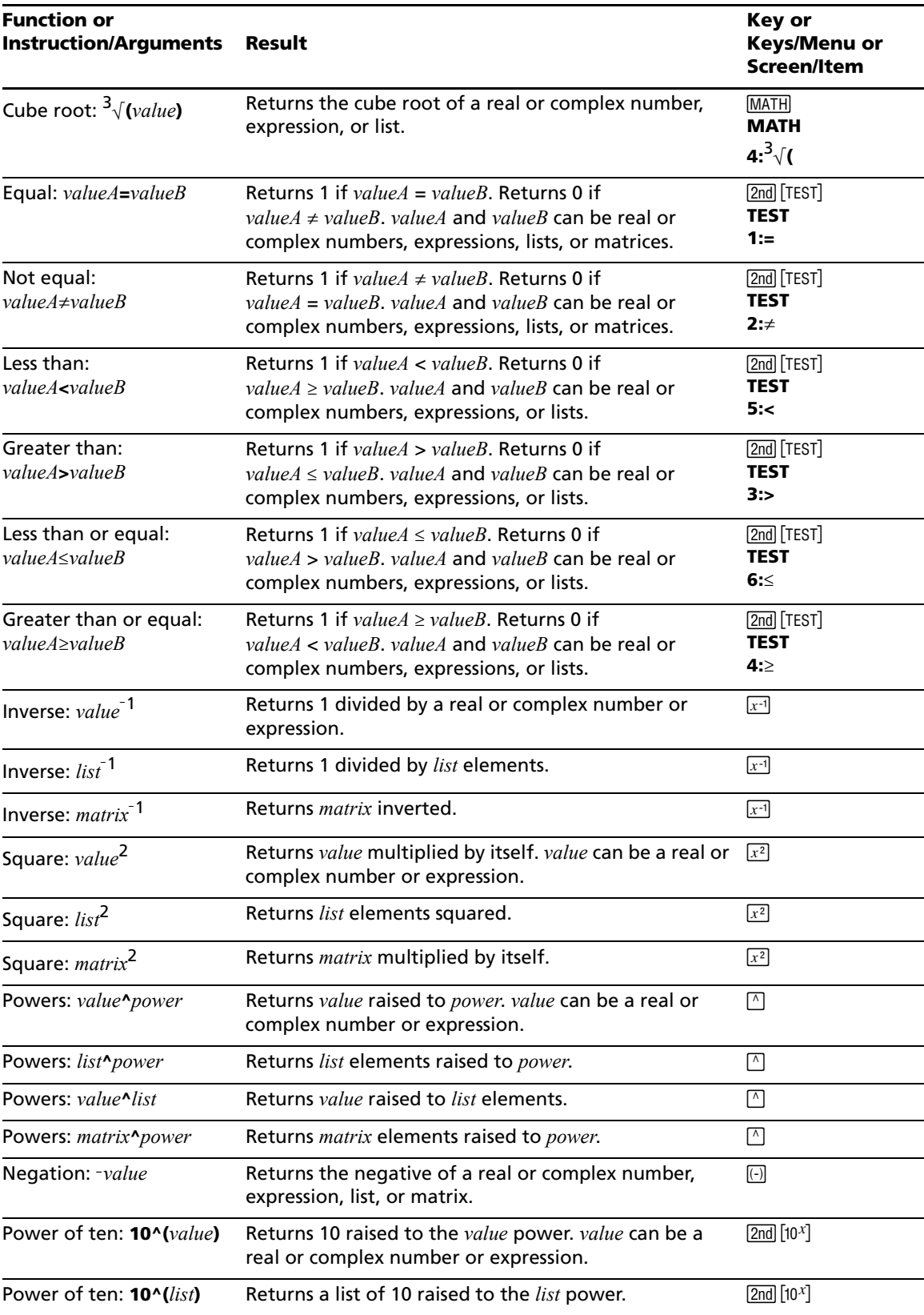

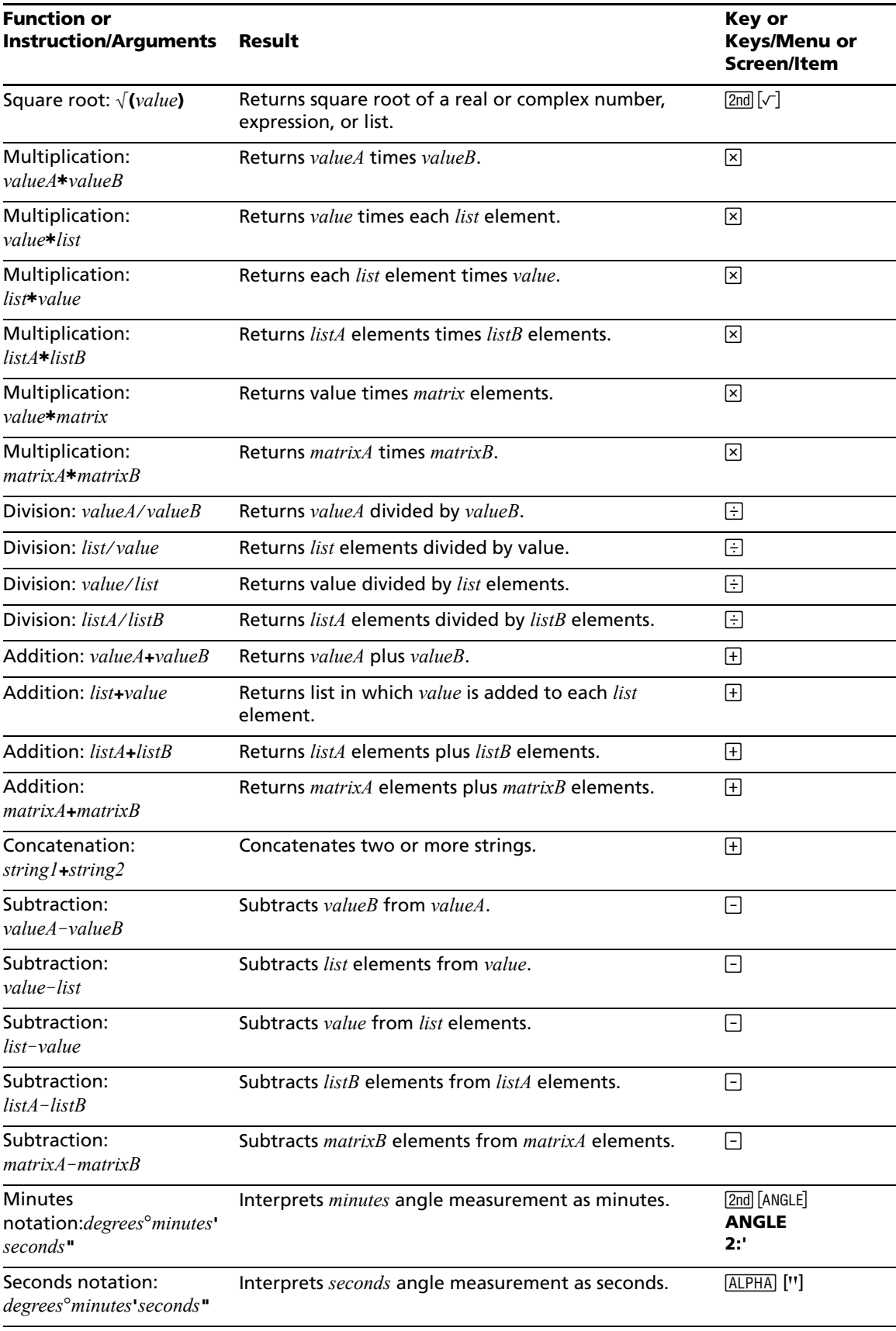

# **Appendix B: Reference Information**

## *Variables*

## **User Variables**

The TI-84 Plus C uses the variables listed below in various ways. Some variables are restricted to specific data types.

The variables **A** through **Z** and  $\theta$  are defined as real or complex numbers. You may store to them. The TI-84 Plus C can update **X**, **Y**, **R**, q, and **T** during graphing, so you may want to avoid using these variables to store nongraphing data.

The variables (list names) **L1** through **L6** are restricted to lists; you cannot store another type of data to them.

The variables (matrix names) **[A]** through **[J]** are restricted to matrices; you cannot store another type of data to them.

The variables **Pic1** through **Pic9** and **Pic0** are restricted to pictures; you cannot store another type of data to them.

The variables **Image1** through **Image9** and **Image0** are restricted to Background Images, you cannot store another type of data to them.

The variables **GDB1** through **GDB9** and **GDB0** are restricted to graph databases; you cannot store another type of data to them.

The variables **Str1** through **Str9** and **Str0** are restricted to strings; you cannot store another type of data to them.

Except for system variables, you can store any string of characters, functions, instructions, or variables to the functions Yn, (1 through 9, and 0),  $XnT/YnT$  (1 through 6), rn (1 through 6),  $u(n)$ ,  $v(n)$ , and  $w(n)$ directly or through the **Y=** editor. The validity of the string is determined when the function is evaluated.

## **Archive Variables**

You can store data, programs or any variable from RAM to user data archive memory where they cannot be edited or deleted inadvertently. Archiving also allows you to free up RAM for variables that may require additional memory. The names of archived variables are preceded by an asterisk (\*) indicating they are in user data archive. Exception **WARS** 4: Picture & Background... BACKGROUND menu does not display the \* even though Image Vars are stored only in Archive Mode.

## **System Variables**

The variables below must be real numbers. You may store to them. Since the TI-84 Plus C can update some of them, as the result of a **ZOOM**, for example, you may want to avoid using these variables to store nongraphing data.

- **Xmin**, **Xmax**, **Xscl**, @**X**, **TraceStep**, **XFact**, **Tstep**, **PlotStart**, *n***Min**, and other window variables.
- **ZXmin**, **ZXmax**, **ZXscl**, **ZTstep**, **ZPlotStart**, **Zu(***n***Min)**, and other **ZOOM** variables.

The variables below are reserved for use by the TI-84 Plus C. You cannot store to them.

n,  $\bar{x}$ , Sx, σx, minX, maxX, Gy, Σy<sup>2</sup>, Σxy, a, b, c, RegEQ, x1, x2, y1, z, t, F,  $\chi^2$ ,  $\hat{p}$ ,  $\bar{x}$ 1, Sx1, n1, lower, upper, **r**2, **R**2 and other statistical variables.

## *Statistics Formulas*

This section contains statistics formulas for the **Logistic** and **SinReg** regressions, **ANOVA**, **2-Samp**Ü**Test**, and **2-SampTTest**.

## **Logistic**

The logistic regression algorithm applies nonlinear recursive least-squares techniques to optimize the following cost function:

$$
J = \sum_{i=1}^{N} \left( \frac{c}{1 + ae^{-bx_i}} - y_i \right)^2
$$

which is the sum of the squares of the residual errors,

where:  $x =$  the independent variable list

 $y$  = the dependent variable list

 $N$   $\,$   $\,$   $\,$   $\,$   $\,$  the dimension of the lists

This technique attempts to estimate the constants *a*, *b*, and *c* recursively to make *J* as small as possible.

#### **SinReg**

The sine regression algorithm applies nonlinear recursive least-squares techniques to optimize the following cost function:

$$
J = \sum_{i=1}^{N} [a\sin(bx_i + c) + d - y_i]^2
$$

which is the sum of the squares of the residual errors,

where:  $x =$  the independent variable list  $y =$  the dependent variable list  $N$   $\,$   $\,$   $\,$   $\,$   $\,$  the dimension of the lists

This technique attempts to recursively estimate the constants *a*, *b*, *c*, and *d* to make *J* as small as possible.

## **ANOVA(**

The **ANOVA** F statistic is:

$$
\mathbf{F} = \frac{FactorMS}{ErrorMS}
$$

The mean squares  $(MS)$  that make up  $\bf{F}$  are:

$$
FactorMS = \frac{FactorSS}{Factordf}
$$

$$
ErrorMS = \frac{ErrorSS}{Errordf}
$$

The sum of squares (*SS*) that make up the mean squares are:

$$
FactorSS = \sum_{i=1}^{I} n_i(\bar{x}_i - \bar{x})^2
$$

$$
ErrorSS = \sum_{i=1}^{I} (n_i - 1)Sx_i^2
$$

The degrees of freedom *df* that make up the mean squares are:

$$
Factordf = I - 1 = numeratordf for
$$
  

$$
Errordf = \sum_{i=1}^{I} (n_i - 1) = denominatordf for
$$
F

where: *I* = number of populations

 $Sxi =$  the length of each list *ni* = the mean of each list = the standard deviation of each list = the mean of all lists *xi x*

#### **2-SampFTest**

Below is the definition for the 2-SampFTest.

5x1, 5x2

\n
$$
=
$$
 Sample standard deviations having  $n_1-1$ 

\nand  $n_2-1$  degrees of freedom *df*, respectively.

$$
\mathbf{F} = \mathbf{F}\text{-statistic} = \left(\frac{Sx1}{Sx2}\right)^2
$$

 $df(x, n_1-1, n_2-1) = Fpdf()$  with degrees of freedom  $df$ ,  $n_1-1$ ,

and 
$$
n_2-1
$$

 $p =$  reported  $p$  value

**2-Samp** $\mathsf{FTest}$  for the alternative hypothesis  $\sigma_1 > \sigma_2$ .

$$
p = \int_{F}^{\alpha} f(x, n_1 - 1, n_2 - 1) dx
$$

**2-Samp** $\mathsf{FTest}$  for the alternative hypothesis  $\sigma_1 < \sigma_2$ .

$$
p = \int_{0}^{F} f(x, n_1 - 1, n_2 - 1) dx
$$

**2-SampFTest** for the alternative hypothesis  $\sigma_1 \neq \sigma_2$ . Limits must satisfy the following:

$$
\frac{p}{2} = \int_{0}^{L_{bnd}} f(x, n_1 - 1, n_2 - 1) dx = \int_{U_{bnd}}^{\infty} f(x, n_1 - 1, n_2 - 1) dx
$$

where: [*Lbnd,Ubnd*] = lower and upper limits

The F-statistic is used as the bound producing the smallest integral. The remaining bound is selected to achieve the preceding integral's equality relationship.

#### **2-SampTTest**

The following is the definition for the **2-SampTTest**. The two-sample *t* statistic with degrees of freedom *df* is:

$$
t = \frac{\bar{x}_1 - \bar{x}_2}{S}
$$

where the computation of *S* and *df* are dependent on whether the variances are pooled. If the variances are not pooled:

$$
S = \sqrt{\frac{Sx_1^2}{n_1} + \frac{Sx_2^2}{n_2}}
$$
  

$$
df = \frac{\left(\frac{Sx_1^2}{n_1} + \frac{Sx_2^2}{n_2}\right)^2}{\frac{1}{n_1 - 1}\left(\frac{Sx_1^2}{n_1}\right)^2 + \frac{1}{n_2 - 1}\left(\frac{Sx_2^2}{n_2}\right)^2}
$$

otherwise:

$$
Sx_p = \frac{(n_1 - 1)Sx_1^2 + (n_2 - 1)Sx_2^2}{df}
$$
  

$$
S = \sqrt{\frac{1}{n_1} + \frac{1}{n_2}Sx_p}
$$
  

$$
df = n_1 + n_2 - 2
$$

and *Sxp* is the pooled variance.

## *Financial Formulas*

This section contains financial formulas for computing time value of money, amortization, cash flow, interest-rate conversions, and days between dates.

#### **Time Value of Money**

$$
i = [e^{(y \times \ln(x+1))}] - 1
$$

where:  $PMT \neq 0$ *y* = *C/Y P/Y x*=
(.01 × *I*%) ÷ *C*/*Y C/Y P/Y I%* = interest rate per year = = compounding periods per year payment periods per year

$$
i = (-FV \div PV)^{(1+N)} - 1
$$

where:  $PMT = 0$ 

The iteration used to compute *i*:

$$
0 = PV + PMT \times G_i \left[ \frac{1 - (1 + i)^{-N}}{i} \right] + FV \times (1 + i)^{-N}
$$
  

$$
I\% = 100 \times C/Y \times [e^{(y \times \ln(x + 1))} - 1]
$$

where:  $x = i$ 

$$
y = P/Y \div C/Y
$$

 $G_i = 1 + i \times k$ 

where:  $k = 0$  for end-of-period payments

 $k = 1$  for beginning-of-period payments

$$
N = \frac{\ln\left(\frac{PMT \times G_i - FV \times i}{PMT \times G_i + PV \times i}\right)}{\ln(1 + i)}
$$

where:  $i \neq 0$ 

$$
N = \neg (PV + FV) \div PMT
$$

where:  $i = 0$ 

$$
PMT = \frac{-i}{G_i} \times \left[ PV + \frac{PV + FV}{\left( 1 + i \right)^{N} - 1} \right]
$$

where:  $i \neq 0$ 

$$
PMT = \neg (PV + FV) \div N
$$

where:  $i = 0$ 

$$
PV = \left[\frac{PMT \times G_i}{i} - FV\right] \times \frac{1}{\left(1 + i\right)^N} - \frac{PMT \times G_i}{i}
$$

where:  $i \neq 0$ 

$$
PV = -(FV + PMT \times N)
$$

where:  $i = 0$ 

$$
FV = \frac{PMT \times G_i}{i} - (1+i)^N \times \left(PV + \frac{PMT \times G_i}{i}\right)
$$

where:  $i \neq 0$ 

$$
FV = \neg (PV + PMT \times N)
$$

where:  $i = 0$ 

## **Amortization**

If computing *bal*(), *pmt2* = *npmt* Let *bal*(0) = *RND*(*PV*)

Iterate from *m* = 1 to *pmt2*

$$
I_m = RND[RND12(-i \times bal(m-1))]
$$
  
\n
$$
bal(m) = bal(m-1) - I_m + RND(PMT)
$$

then:

$$
bal() = bal(pmt2)
$$
  
\n
$$
\Sigma Prn() = bal(pmt2) - bal(pmt1)
$$
  
\n
$$
\Sigma Int() = (pmt2 - pmt1 + 1) \times RND(PMT) - \Sigma Prn()
$$

where:  $RND =$  round the display to the number of decimal places selected

*RND12* = round to 12 decimal places

Balance, principal, and interest are dependent on the values of PMT, PV, I%, and  $pm1$  and  $pm2$ .

#### **Cash Flow**

$$
npv() = CF_0 + \sum_{j=1}^{N} CF_j(1+i)^{-S_j-1} \frac{(1-(1+i)^{-n_j})}{i}
$$

where:  $S_j = \left\{\sum_{i=1}^n n_i\right\}$ *i* = 1 *j*  $\sum n_i$   $j \ge 1$  $\begin{pmatrix} 0 & j = 0 \end{pmatrix}$  $\left| \right|$ ↑  $\left| \right|$  $\int$ =

Net present value is dependent on the values of the initial cash flow (*CF*0), subsequent cash flows (*CFj*), frequency of each cash flow (*nj*), and the specified interest rate (*i*).

$$
irr() = 100 \times i
$$
, where *i* satisfies  $npv()$  = 0

Internal rate of return is dependent on the values of the initial cash flow (*CF*0) and subsequent cash flows (*CFj*).

$$
i = I\% \div 100
$$

#### **Interest Rate Conversions**

$$
\begin{aligned}\n\blacktriangleright \text{Eff} &= 100 \times (e^{CP \times \ln(x+1)} - 1) \\
\text{where: } x &= .01 \times \text{Nom} \div CP \\
\blacktriangleright \text{Nom} &= 100 \times CP \times [e^{1 \div CP \times \ln(x+1)} - 1] \\
\text{where: } x &= .01 \times \text{Eff} \\
\text{Eff} &= \text{effective rate} \\
\text{CP} &= \text{compounding periods} \\
\text{Nom} &= \text{nominal rate}\n\end{aligned}
$$

## **Days between Dates**

With the **dbd(** function, you can enter or compute a date within the range Jan. 1, 1950, through Dec. 31, 2049.

**Actual/actual day-count method** (assumes actual number of days per month and actual number of days per year):

*dbd*( (days between dates) = Number of Days II - Number of Days I

Number of Days  $I = (YI-YB) \times 365$ + (number of days *MB* to *M*1) + *DT1* +  $\frac{(Y1 - YB)}{4}$ Number of Days II =  $(Y2-YB) \times 365$ + (number of days *MB* to *M*2) + *DT*2 +  $\frac{(Y2 - YB)}{4}$ where: *M*1 = month of first date

*DT*1 = day of first date *Y*1 = year of first date *M*2 = month of second date *DT*2 = day of second date *Y*2 *MB DB YB* = year of second date = base month (January) = base day (1) = base year (first year after leap year)

## *Important Things You Need to Know About Your TI-84 Plus C*

## **TI-84 Plus C Results**

There may be a number of reasons that your TI-84 Plus C is not displaying the expected results; however, the most common solutions involve order of operations or mode settings. Your calculator uses an Equation Operating System™ (EOS™) which evaluates the functions in an expression in the following order:

- 1. Functions that precede the argument, such as square root, sin(, or log(
- 2. Functions that are entered after the argument, such as exponents, factorial,  $r$ , and conversions
- 3. Powers and roots, such as 2^5, or 5\*square root(32)
- 4. Permutations (nPr) and combinations (nCr)
- 5. Multiplication, implied multiplication, and division
- 6. Addition and subtraction
- 7. Relational functions, such as > or <
- 8. Logic operator and
- 9. Logic operators or and xor

Remember that EOS™ evaluates from left to right and calculations within parentheses are evaluated first. You should use parentheses where the rules of algebra may not be clear. In MathPrint™ mode, parentheses may be pasted in an expression to indicate how the input is interpreted.

If you are using trigonometric functions or performing polar and rectangular conversions, the unexpected results may be caused by an angle mode setting. The Radian and Degree angle mode settings control how the TI-84 Plus C interprets angle values.

To change the angle mode settings, follow these steps:

- 1. Press  $[MODE]$  to display the Mode settings.
- 2. Select **Degree** or **Radian**.
- 3. Press ENTER to save the angle mode setting.

Note: See also *e*^(*i*q) calculators. For *e*^(*i*q) behavior in Degree and Radian mode, See the Math, Angle, and Test Operations Chapter.

Note: The n/d fraction MathPrint<sup>™</sup> template does not support non-real numbers in the numerator or denominator entry. Use division or express the complex number as (*fraction1*) + (*fraction2*) in your calculations.

## **ERR:DIMENSION MISMATCH Error**

Your TI-84 Plus C displays the **ERR:DIMENSION MISMATCH** error if you are trying to perform an operation that references one or more lists or matrices whose dimensions do not match. For example, multiplying L1\*L2, where L1={1,2,3,4,5} and L2={1,2} produces an **ERR:DIMENSION MISMATCH** error because the number of elements in L1 and L2 do not match.

## **ERR:INVALID DIMENSION Error**

The **ERR:INVALID DIMENSION** error message may occur if you are trying to graph a function that does not involve the stat plot features. The error can be corrected by turning off the stat plots. To turn the stat plots off, press **[2nd]** [STAT PLOT] and then select 4: **Plots Off.** 

## **Link-Receive L1 (or any file) to Restore Message**

If your TI-84 Plus C is in testing mode, the status bar will display TEST MODE. Your TI-84 Plus C displays the **Link-Receive L1 (or any file) to Restore message** if it has been disabled for testing, and not reenabled. To restore your calculator to full functionality after testing, link to another TI-84 Plus or TI-84 Plus C and transfer any file to the disabled calculator, or use TI Connect™ software to download a file from your computer to your TI-84 Plus C.

To transfer a file from another TI-84 Plus C:

- 1. On the receiving unit, press **2nd [LINK]** and then select **RECEIVE**.
- 2. On the sending calculator, Press [2nd] [LINK].
- 3. Select a file to send by selecting a category, and then selecting a file to send.

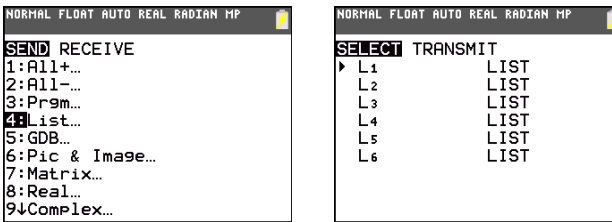

4. Select **TRANSMIT** to send the file.

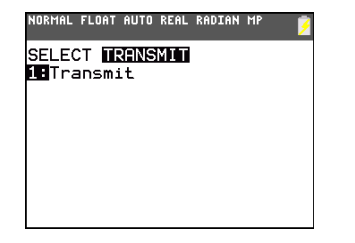

#### **Brightness Feature**

If the brightness setting is too dark (set to 9) or too dim (set to 0) the unit may appear as if it is malfunctioning or turned off. To adjust the brightness, press *and* release  $[2nd]$ , and then press and hold  $\lceil \cdot \rceil$ or  $\overline{\mathbf{y}}$ . The TI-84 Plus C retains the brightness setting in memory when it is turned off.

## **Automatic Dimming**

The TI-84 Plus C has an automatic dimming feature. To help prolong battery life, the screen dims after 90 seconds of no activity. Press  $[0N]$  to return the screen to the preset brightness setting. Pressing  $[0N]$ does not affect any calculations, cursors, or error messages.

## **TI-84 Plus C Identification Code**

Your graphing calculator has a unique identification (ID) code that you should record and keep. You can use this 14 digit ID to register your calculator at education.ti.com or identify your calculator in the event that it is lost or stolen. A valid ID includes numbers 0 through 9 and the letters A through F.

You can view the calculator's Operating System, Product Number, ID, and Certificate Revision Number from the **About** screen. To display the **About** screen, press [2nd] [MEM] and then select 1:About.

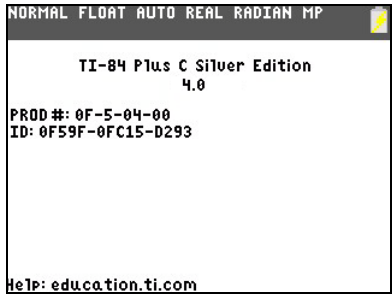

Your unique product ID code: \_\_\_\_

#### **Backups**

Your TI-84 Plus C is similar to a computer, in that it stores files and Apps that are important to you. It is always a good idea to back up your graphing calculator device files and Apps using the TI Connect™ software and a USB computer cable. You can find the specific procedures for backing up your calculator's device files and Apps in the TI Connect™ Help file.

TI Connect™ for PC and TI Connect™ for Mac each have different file types to back up your TI-84 Plus C to your PC or Mac computer. You can also backup your TI-84 Plus C to another TI-84 Plus C, press [2nd] [LINK] and then select **G:Back Up...** 

#### **Apps**

TI-84 Plus C Software Applications (Apps) is software that you can add to your calculator in the same way you would add software to your computer. Apps let you customize your calculator for peak performance in specific areas of study. You can find apps for the TI-84 Plus C at [education.ti.com/go/download.](http://education.ti.com/go/download)

## **TI-Cares KnowledgeBase**

The TI-Cares KnowledgeBase provides 24-hour access through the Web to find answers to frequently asked questions. The TI-Cares KnowledgeBase searches its repository of known solutions and presents you with the solutions that are most likely to solve your problem. You can search the TI-Cares KnowledgeBase at education.ti.com/support.

# *Error Conditions*

When the TI-84 Plus C Silver Edition detects an error, it returns an error message as a menu title, such as **ERR:SYNTAX** or **ERR:DOMAIN**. This table contains each error type, possible causes, and suggestions for correction. The error types listed in this table are each preceded by **ERR:** on your graphing calculator display. For example, you will see **ERR:ARCHIVED** as a menu title when your graphing calculator detects an **ARCHIVED** error type.

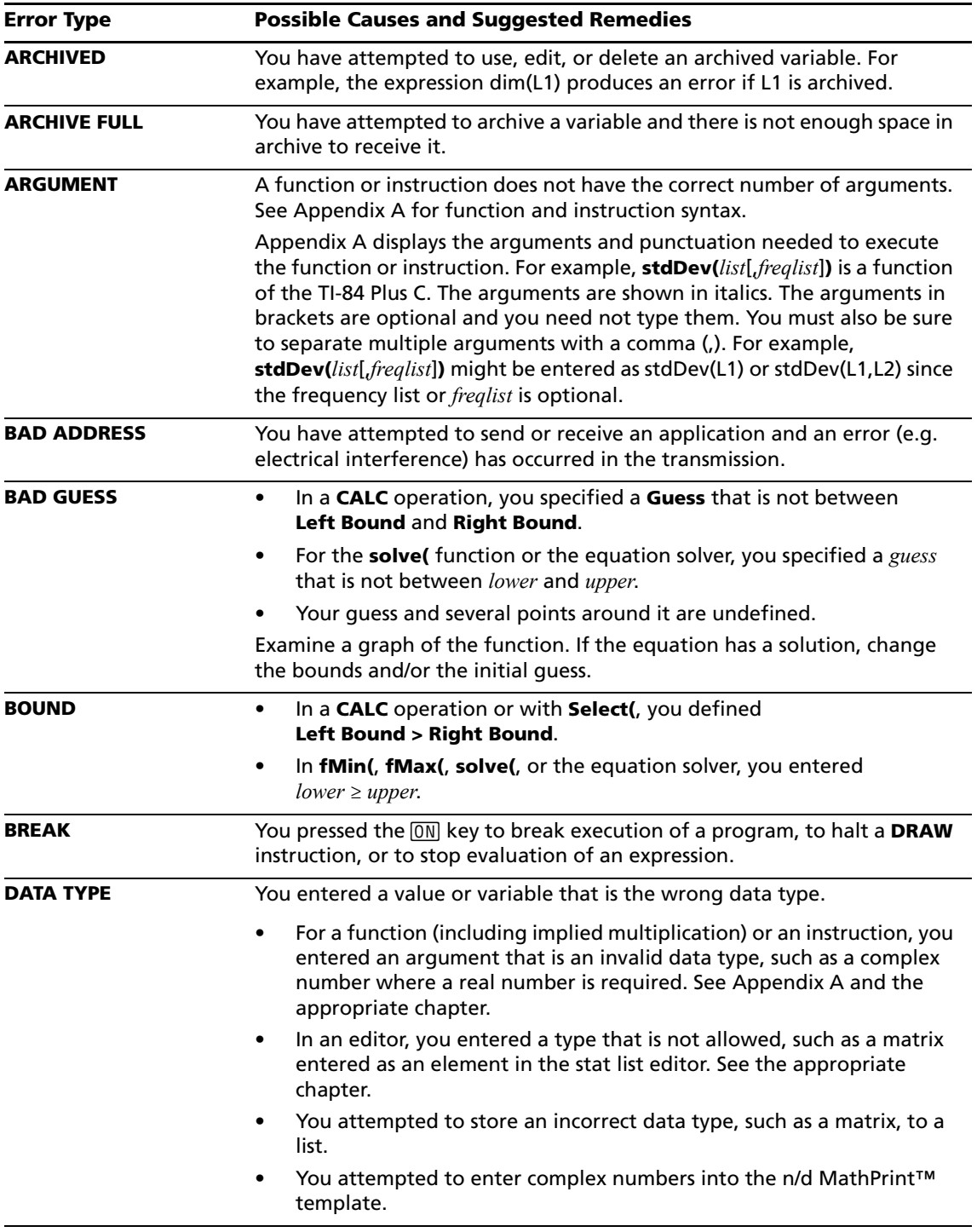

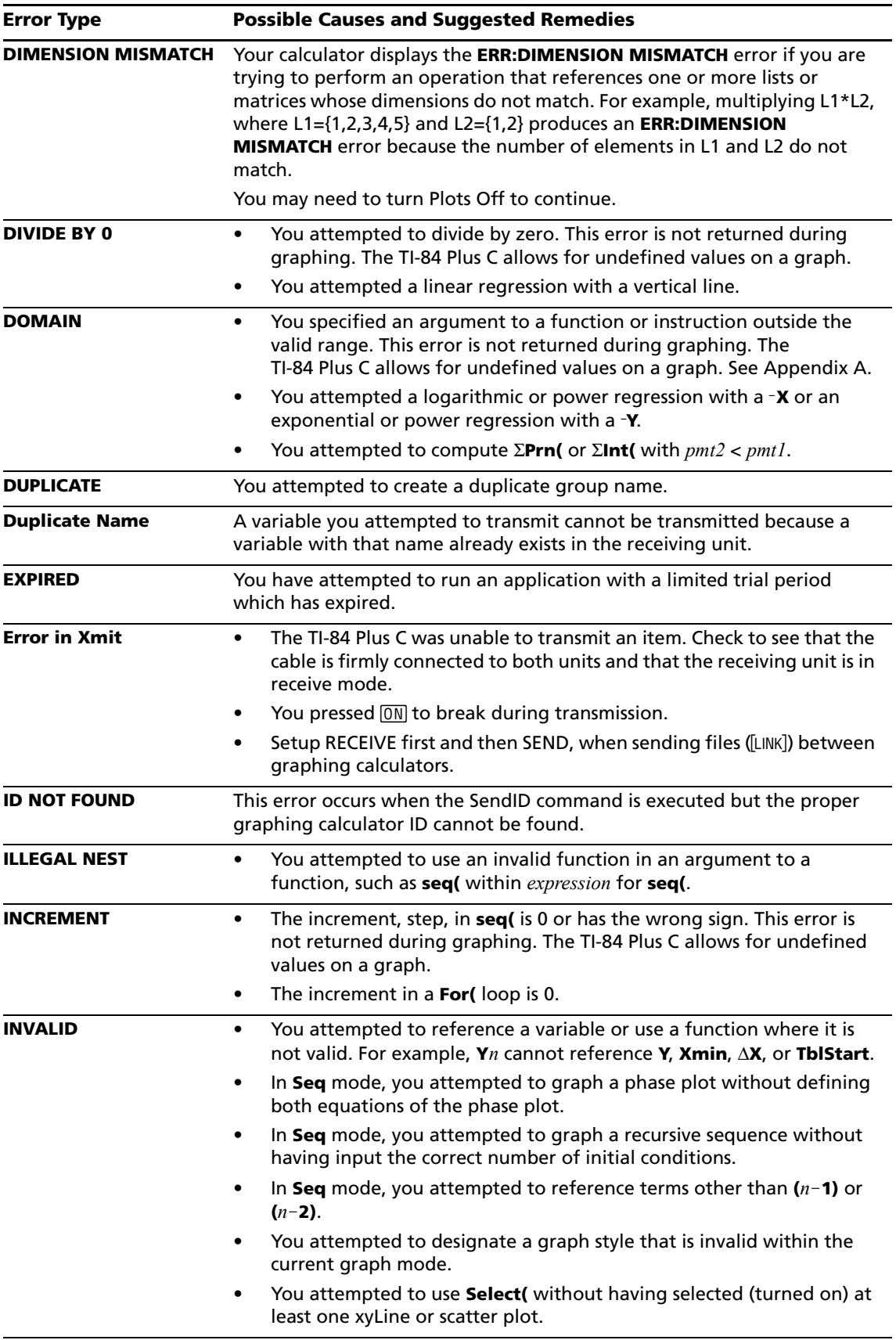
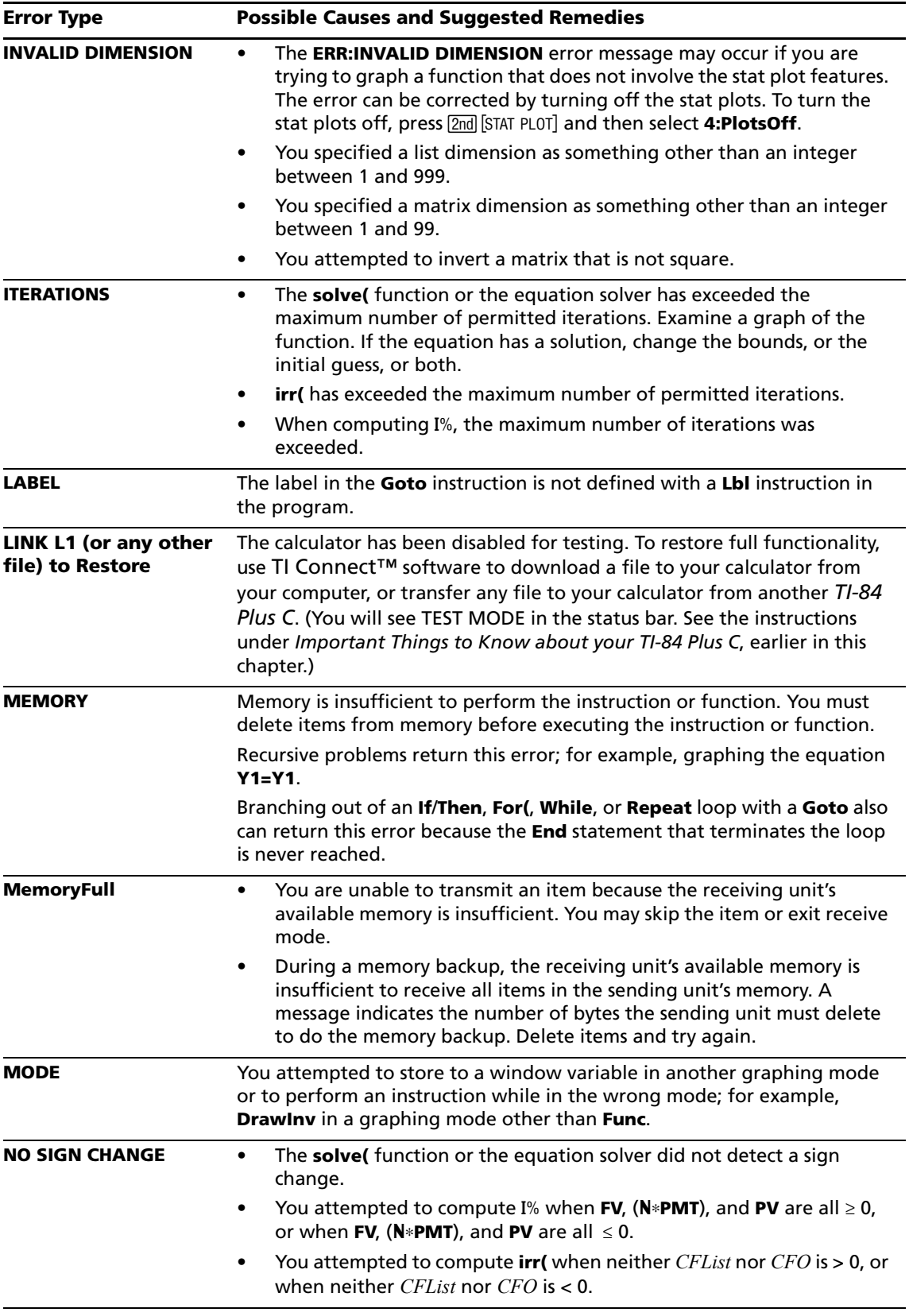

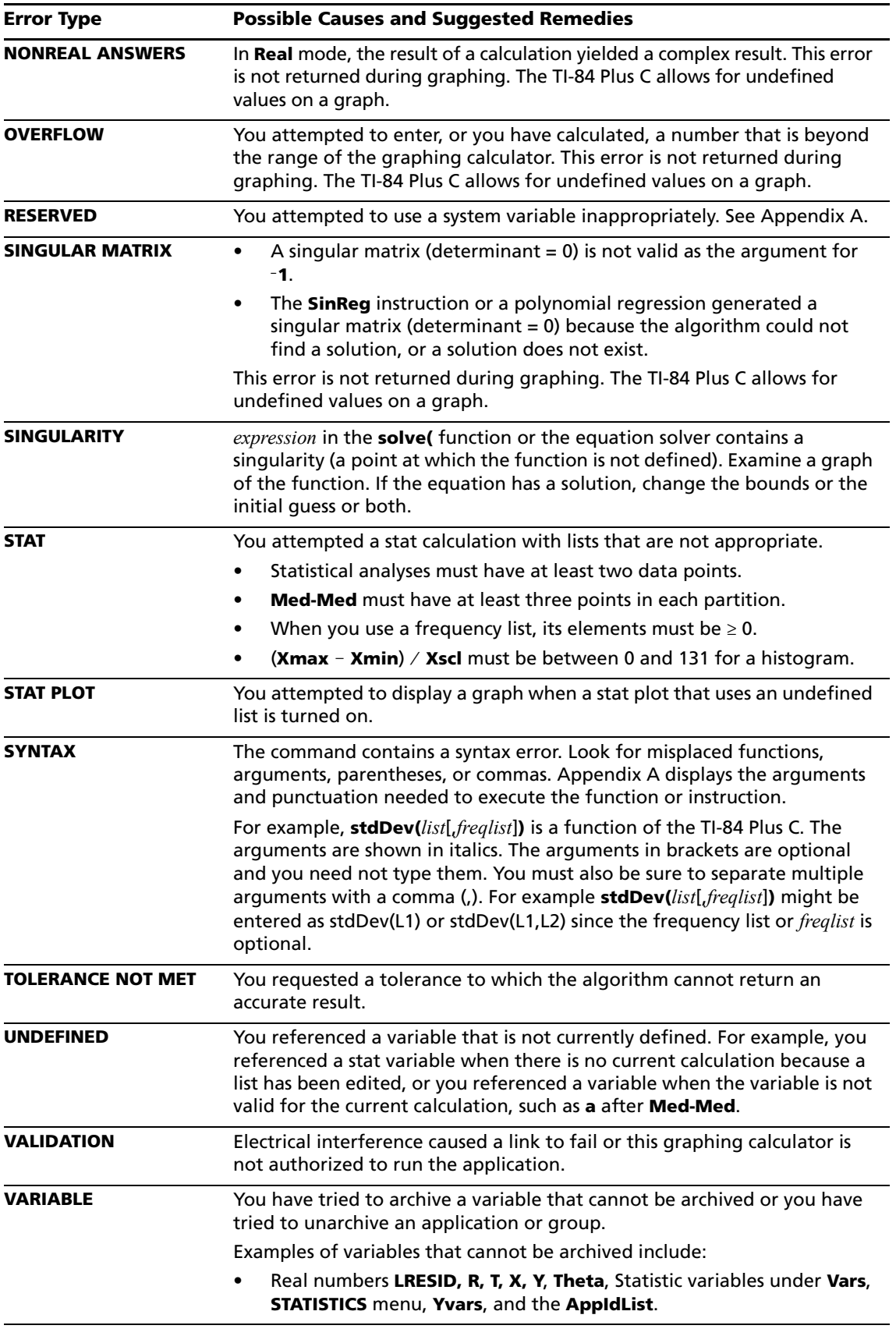

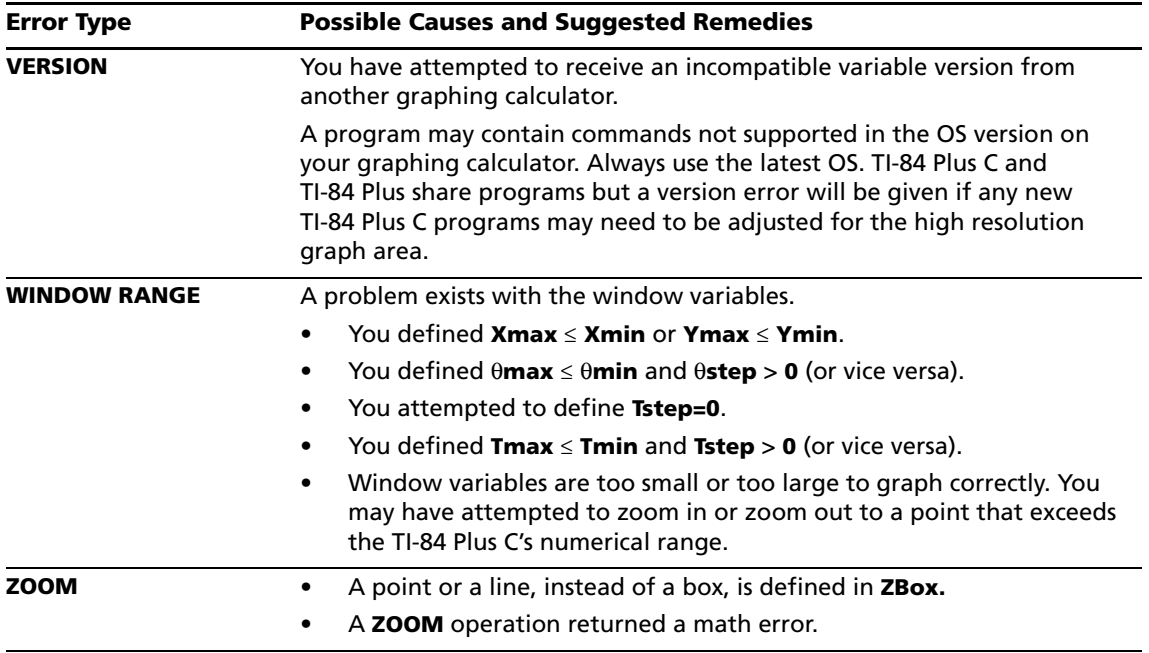

### *Accuracy Information*

### <span id="page-398-0"></span>**Computational Accuracy**

To maximize accuracy, the TI-84 Plus C carries more digits internally than it displays. Values are stored in memory using up to 14 digits with a two-digit exponent.

- You can store a value in the window variables using up to 10 digits (12 for **Xscl**, **Yscl**, **Tstep**, and  $\theta$ step).
- Displayed values are rounded as specified by the mode setting with a maximum of 10 digits and a two-digit exponent.
- **RegEQ** displays up to 14 digits in **Float** mode. Using a fixed-decimal setting other than **Float** causes **RegEQ** results to be rounded and stored with the specified number of decimal places.

**Xmin** is the center of the left most pixel, and **Xmax** is the center of the next to the right most pixel of the graph area. (The right most pixel is reserved for the busy indicator.)  $\Delta X$  is the distance between the centers of two adjacent pixels.

**Ymin** is the center of the next to the bottom pixel; **Ymax** is the center of the top pixel of the graph area.  $\Delta Y$  is the distance between the centers of two adjacent pixels.

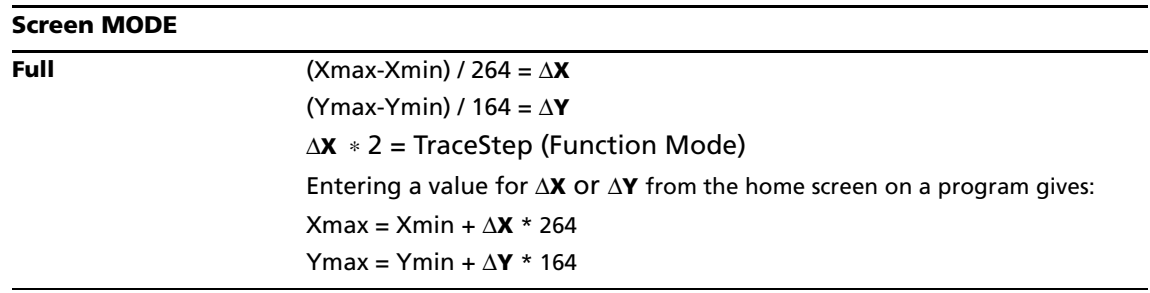

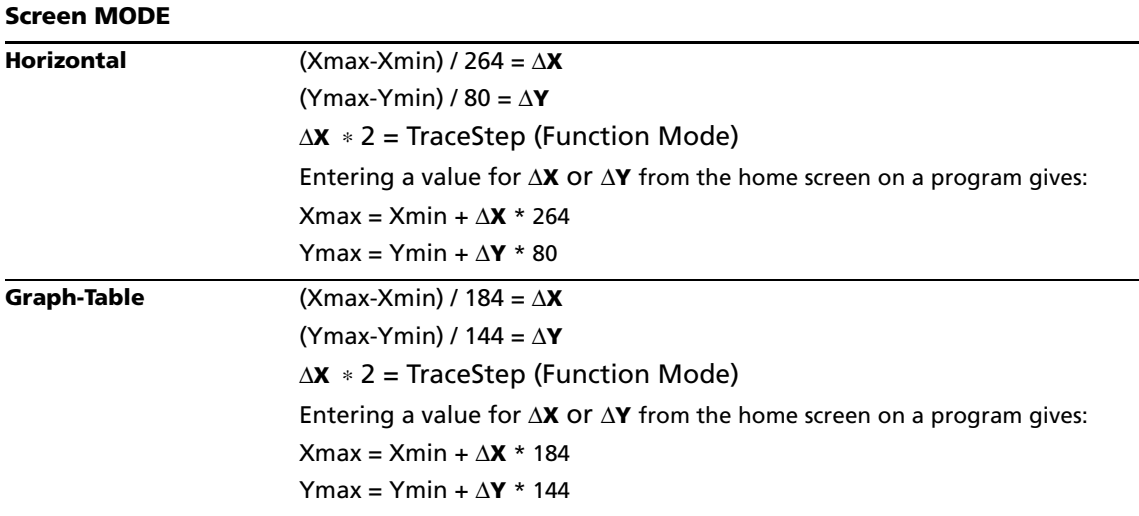

Cursor coordinates are displayed as eight-character numbers (which may include a negative sign, decimal point, and exponent) when **Float** mode is selected. **X** and **Y** are updated with a maximum accuracy of eight digits.

**minimum** and **maximum** on the **CALCULATE** menu are calculated with a tolerance of 1E-5; **ff(x)dx** is calculated at 1E-3. Therefore, the result displayed may not be accurate to all eight displayed digits. For most functions, at least five accurate digits exist. For **fMin(**, **fMax(**, and **fnInt(** on the **MATH** menu and **solve(** in the **CATALOG**, the tolerance can be specified.

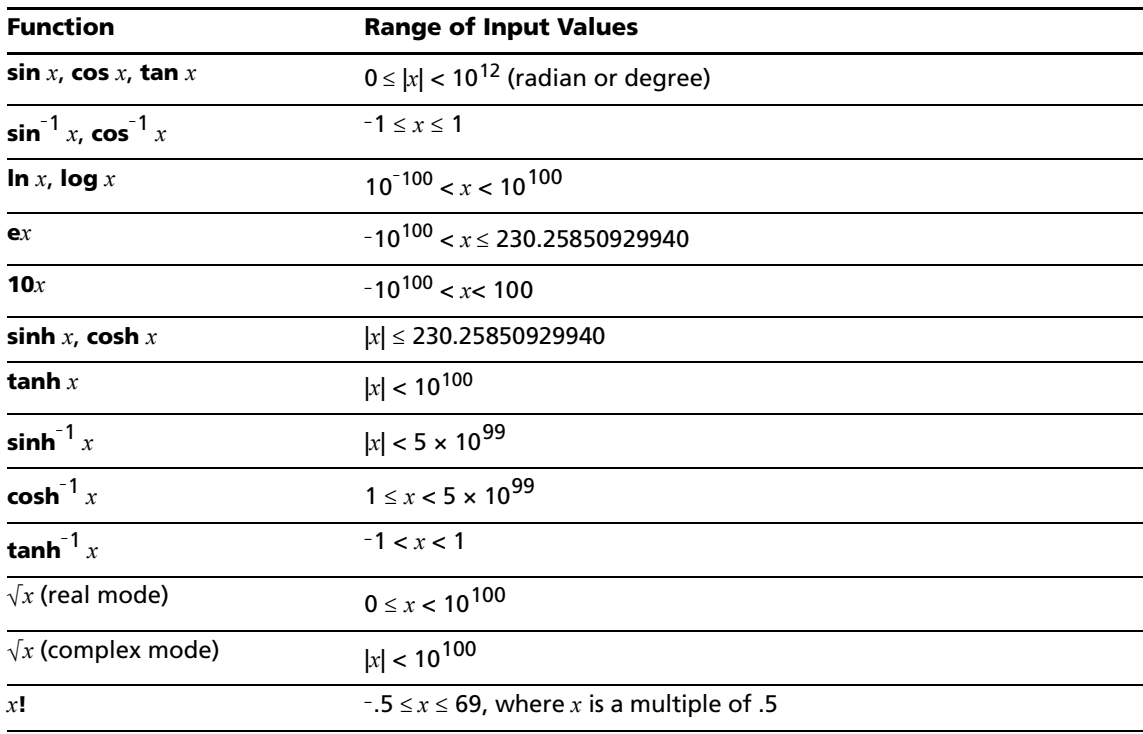

#### <span id="page-399-0"></span>**Function Limits**

### **Function Results**

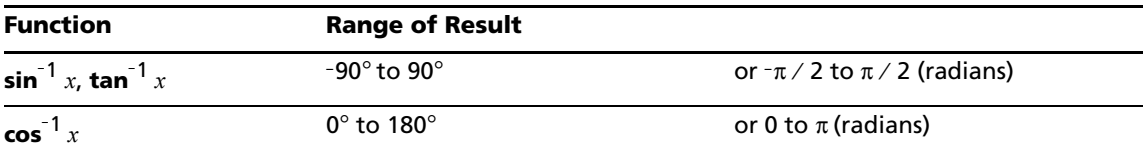

## *Texas Instruments Support and Service*

#### **For U.S. and Canada:**

#### **For General Information**

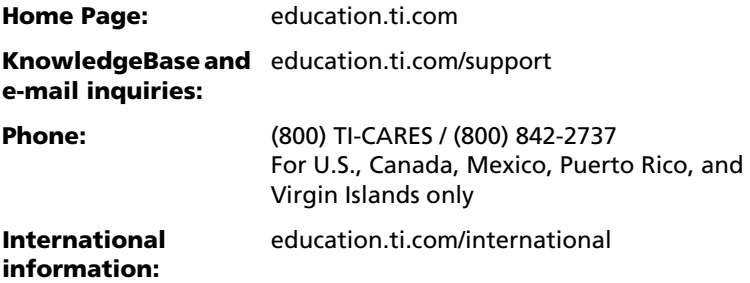

#### **For Technical Support**

#### **For Product (Hardware) Service**

**Customers in the U.S., Canada, Mexico, Puerto Rico and Virgin Islands:** Always contact Texas Instruments Customer Support before returning a product for service.

#### **For All Other Countries:**

For general information

For more information about TI products and services, contact TI by e-mail or visit the TI Internet address.

**E-mail inquiries:** [ti-cares@ti.com](http://education.ti.com/support)

**Home Page:** [education.ti.com](http://education.ti.com)

## *Service and Warranty Information*

For information about the length and terms of the warranty or about product service, refer to the warranty statement enclosed with this product or contact your local Texas Instruments retailer/distributor.

# **Index**

- (negation) [17](#page-23-0)

#### **Symbols**

 $\rightarrow$  Store [22](#page-28-0)  $\rightarrow$ dim( (assign dimension) [174](#page-180-0)  $^{\circ}$  (degrees notation) [374](#page-380-0) - (negation) [43](#page-49-0), [375](#page-381-0) – (subtraction) [41,](#page-47-0) [376](#page-382-0) ( ) (parentheses) [17](#page-23-1) ^ (power) [41,](#page-47-1) [375](#page-381-1) : (colon) [279](#page-285-0) ! (factorial) [374](#page-380-1)  $\rightarrow$  Store [369](#page-375-0)  $\rightarrow$ dim( (assign dimension) [158,](#page-164-0) [352](#page-358-0) ' (minutes notation) [67](#page-73-0), [376](#page-382-1) " " (string indicator) [270](#page-276-0)  $\angle$  (plot type, normal probability) [218](#page-224-0)  $\Sigma$ Int( (sum of interest) [357](#page-363-0)  $\Sigma$ Prn( (sum of principal) [362](#page-368-0) [ ] (matrix indicator) [151](#page-157-0)  $\le$  (less than or equal to) [375](#page-381-2) \* (multiplication) [41](#page-47-0), [376](#page-382-2)  $E$  (plot type, modified box) [217](#page-223-0)  $\int f(x)dx$  operation on a graph [93](#page-99-0) \*row( [162](#page-168-0), [365](#page-371-0) \*row+( [365](#page-371-1) / (division) [41,](#page-47-0) [376](#page-382-3)  $-1$  (inverse) [375](#page-381-3) & (plot type, histogram) [217](#page-223-1)  $\neq$  (not equal to) [375](#page-381-4)  $\Box$ , •, + (pixel mark) [135,](#page-141-0) [218](#page-224-1) + (addition) [41](#page-47-0), [376](#page-382-4) + (concatenation) [272,](#page-278-0) [376](#page-382-5) + (pixel mark) [135,](#page-141-0) [218](#page-224-1)  $\pm$  (plot type, box) [218](#page-224-2) < (less than) [69,](#page-75-0) [375](#page-381-5) = (equal-to relational test) [69,](#page-75-0) [375](#page-381-6) > (greater than) [69,](#page-75-0) [375](#page-381-7)  $\ge$  (greater than or equal to) [69,](#page-75-0) [375](#page-381-8)  $\sqrt{}$  ( (square root) [41](#page-47-1), [376](#page-382-6) ² (square) [41,](#page-47-1) [375](#page-381-9) ³ (cube) [45](#page-51-0), [374](#page-380-2)  $\sqrt[3]{}$  ((cube root) [45,](#page-51-0) [375](#page-381-10) 4Dec (to decimal conversion) [44,](#page-50-0) [351](#page-357-0)

4DMS (to degrees/minutes/seconds) [68](#page-74-0), [352](#page-358-1) 4Eff( (to effective interest rate) [264](#page-270-0) 4Frac (to fraction) [44,](#page-50-0) [354](#page-360-0) 4Nom( (to nominal interest rate) [264,](#page-270-0) [360](#page-366-0) 4Polar (to polar) [63,](#page-69-0) [362](#page-368-1) 4Rect (to rectangular) [63](#page-69-1), [365](#page-371-2)  $\chi^2$ pdf( (chi-square pdf) [249](#page-255-0)  $\chi^2$ -Test (chi-square test) [237,](#page-243-0) [239](#page-245-0), [249](#page-255-1)  $\overline{\Delta}$ Tbl (table step variable) [118](#page-124-0) X window variable [80](#page-86-0)  $\Delta$ Y window variable [80](#page-86-0) Fcdf( [249](#page-255-1) Fpdf( [249](#page-255-1) { } (list indicator) [167](#page-173-0)  $-1$  (inverse) [41](#page-47-2)

#### **Numerics**

10^( (power of ten) [375](#page-381-11) 1-PropZInt (one-proportion *z* confidence interval) [237](#page-243-1), [363](#page-369-0) 1-PropZTest (one-proportion *z* test) [233,](#page-239-0) [363](#page-369-1) 1-Var Stats (one-variable statistics) [206,](#page-212-0) [371](#page-377-0) 2-PropZInt (two-proportion *z* confidence interval) [237](#page-243-2), [363](#page-369-2) 2-PropZTest (two-proportion *z* test) [233](#page-239-1), [363](#page-369-3) 2-SampFTest (two-sample F-Test) [240,](#page-246-0) [366](#page-372-0) 2-SampTInt (two-sample *t* confidence interval) [236](#page-242-0), [366](#page-372-1) 2-SampTTest (two-sample *t* test) [232](#page-238-0), [367](#page-373-0) 2-SampZInt (two-sample *z* confidence interval) [235](#page-241-0), [366](#page-372-2) 2-SampZTest (two-sample *z* test) [231](#page-237-0), [366](#page-372-3) 2-Var Stats (two-variable statistics) [206](#page-212-1), [371](#page-377-1)

### **A**

a+bi (rectangular complex mode) [14](#page-20-0), [57,](#page-63-0) [349](#page-355-0) about [325](#page-331-0) above graph style [77](#page-83-0) abs( (absolute value) [52](#page-58-0), [62,](#page-68-0) [154,](#page-160-0) [348](#page-354-0) AC adapters [36](#page-42-0) accuracy information computational and graphing [392](#page-398-0) function limits and results [393](#page-399-0) graphing [84](#page-90-0)

*396*

addition (+) [41](#page-47-0), [376](#page-382-4) alpha cursor [11](#page-17-0) alpha-lock [20](#page-26-0) alternative hypothesis [226](#page-232-0) amortization  $\Sigma$ Int( (sum of interest) [357](#page-363-0)  $\Sigma$ Prn( (sum of principal) [362](#page-368-0) bal( (amortization balance) [261](#page-267-0), [349](#page-355-1) calculating schedules [261](#page-267-1) formula [382](#page-388-0) and (Boolean operator) [71,](#page-77-0) [348](#page-354-1) ANGLE menu [67](#page-73-1) angle modes [13](#page-19-0) angle( [62,](#page-68-1) [348](#page-354-2) animate graph style [77](#page-83-0) ANOVA( (one-way variance analysis) [243,](#page-249-0) [348,](#page-354-3) [379](#page-385-0) Ans (last answer) [25,](#page-31-0) [327](#page-333-0), [348](#page-354-4) APD (Automatic Power Down) [5](#page-11-0) applications *See* examples, applications [40](#page-46-0) Apps [22,](#page-28-1) [327](#page-333-1) AppVars [22](#page-28-1), [327](#page-333-1) arccosine ( $cos^{-1}($ ) [41](#page-47-3) Archive [23](#page-29-0), [328](#page-334-0), [348](#page-354-5) archive full error [338,](#page-344-0) [388](#page-394-0) garbage collection [336](#page-342-0) memory error [336](#page-342-0) archived variables [378](#page-384-0) arcsine (sin<sup>-1</sup>() [41](#page-47-3) arctangent (tan<sup>-1</sup>() [41](#page-47-3) Asm( [292](#page-298-0), [348](#page-354-6) AsmComp( [292](#page-298-0), [348](#page-354-7) AsmPrgm( [292](#page-298-0), [348](#page-354-8) assembly language programs [292](#page-298-0) augment( [160](#page-166-0), [178,](#page-184-0) [348](#page-354-9) Automatic Power Down (APD) [5](#page-11-0) automatic regression equation [202](#page-208-0) automatic residual list (RESID) [201](#page-207-0) axes format, sequence graphing [111](#page-117-0) axes, displaying (AxesOn, AxesOff) [349](#page-355-2) AxesOff [349](#page-355-3) AxesOn [349](#page-355-2)

## **B**

backing up calculator memory [344](#page-350-0), [346](#page-352-0) bal( (amortization balance) [261](#page-267-0), [349](#page-355-1) batteries [32](#page-38-0) charging [36](#page-42-1) status [36](#page-42-2) troubleshooting [37](#page-43-0) below graph style [77](#page-83-0) binomcdf( [251](#page-257-0), [349](#page-355-4) binompdf( [250](#page-256-0), [349](#page-355-5) block [336](#page-342-0) Boolean logic [70](#page-76-0) box pixel mark  $(\square)$  [135](#page-141-0), [218](#page-224-1) Boxplot plot type  $(\pm)$  [218](#page-224-2) busy indicator [11](#page-17-1)

## **C**

C/Y (compounding-periods-per-year variable) [257,](#page-263-0) [265](#page-271-0)  $\chi^2$ cdf( (chi-square cdf) [349](#page-355-6)  $\chi^2$ pdf( (chi-square pdf) [349](#page-355-7)  $\chi^2$ -Test (chi-square test) [349](#page-355-8) CALCULATE menu [91](#page-97-0) Calculate output option [225](#page-231-0), [227](#page-233-0) cash flow calculating [260](#page-266-0) formula [383](#page-389-0) irr( (internal rate of return) [261](#page-267-2), [357](#page-363-1) npv( (net present value) [261](#page-267-2), [361](#page-367-0) CATALOG [268](#page-274-0) Catalog Help [19](#page-25-0), [31](#page-37-0) CBL 2™ [291,](#page-297-0) [343](#page-349-0), [355](#page-361-0) CBR™ [291](#page-297-0), [343](#page-349-0), [355](#page-361-0) charge status LED indicator [36](#page-42-3) charging batteries [36](#page-42-1) troubleshooting [37](#page-43-0) charging station [35](#page-41-0) check memory [325](#page-331-0) checkTmr( (check timer) [349](#page-355-9) Chi [239](#page-245-1) chi-square cdf ( $\chi^2$ cdf( ) [249](#page-255-1), [349](#page-355-6) chi-square goodness of fit test [239](#page-245-1) chi-square pdf ( $\chi^2$ pdf( ) [249](#page-255-0), [349](#page-355-7) chi-square test ( $\chi^2$ -Test) [237,](#page-243-0) [239,](#page-245-0) [349](#page-355-8) Circle( (draw circle) [132,](#page-138-0) [349](#page-355-10) classroom use TI-84 Plus C [1](#page-7-0) TI-Navigator™ [1](#page-7-0) Clear Entries [325](#page-331-0), [350](#page-356-0) clearing all lists (ClrAllLists) [325,](#page-331-0) [350](#page-356-1) drawing (ClrDraw) [125,](#page-131-0) [350](#page-356-2) entries (Clear Entries) [325](#page-331-0), [350](#page-356-0) home screen (ClrHome) [291](#page-297-1), [350](#page-356-3) list (ClrList) [200](#page-206-0), [350](#page-356-4) table (ClrTable) [291,](#page-297-1) [350](#page-356-5) Clock [16](#page-22-0) ClockOff, turn clock off [350](#page-356-6) ClockOn, turn clock on [350](#page-356-7) ClrAllLists (clear all lists) [325](#page-331-0), [350](#page-356-1) ClrDraw (clear drawing) [125,](#page-131-0) [350](#page-356-2) ClrHome (clear home screen) [291](#page-297-1), [350](#page-356-3) ClrList (clear list) [200](#page-206-0), [350](#page-356-4) ClrTable (clear table) [291,](#page-297-1) [350](#page-356-5) coefficients of determination (r2, R2) [202](#page-208-1) colon separator (:) [279](#page-285-0) color DRAW commands [1](#page-7-1) graph format screen [1](#page-7-2), [2](#page-8-0) spinner [1](#page-7-3) stat plots [1](#page-7-4)  $Y =$  editor [1,](#page-7-5) [2](#page-8-0) color on the TI-84 Plus C [1](#page-7-6) combinations (nCr) [64,](#page-70-0) [360](#page-366-1) compiling an assembly program [292,](#page-298-0) [348](#page-354-7)

complex modes (a+bi, re^ $\theta$ i) [14](#page-20-0), [57](#page-63-0), [349,](#page-355-0) [364](#page-370-0) numbers [14,](#page-20-0) [57](#page-63-0), [364](#page-370-0) compounding-periods-per-year variable (C/Y) [257,](#page-263-0) [265](#page-271-0) concatenation (+) [272](#page-278-0), [376](#page-382-5) confidence intervals [40](#page-46-0), [227](#page-233-1) conj( (conjugate) [61,](#page-67-0) [350](#page-356-8) connecting two calculators [342,](#page-348-0) [343](#page-349-0), [345](#page-351-0) contrast (display) [6](#page-12-0) convergence, sequence graphing [113](#page-119-0) conversions 4Dec (to decimal) [44,](#page-50-0) [351](#page-357-0) 4DMS (to degrees/minutes/ seconds) [68](#page-74-0), [352](#page-358-1) 4Eff (to effective interest rate) [264](#page-270-0) 4F3 4D [56](#page-62-0) 4Frac (to fraction conversion) [44](#page-50-0), [354](#page-360-0) 4n/d3 4Un/d [56](#page-62-1) 4Nom (to nominal interest rate conversion) [264](#page-270-0), [360](#page-366-0) 4Polar (to polar conversion) [63](#page-69-0), [362](#page-368-1) 4Rect (to rectangular conversion) [63](#page-69-1), [365](#page-371-2) Equ4String( (equation-to-string conversion) [272](#page-278-1), [353](#page-359-0) List>matr( (list-to-matrix conversion) [161](#page-167-0), [179,](#page-185-0) [358](#page-364-0) Matr)list( (matrix-to-list conversion) [160](#page-166-1), [179,](#page-185-1) [359](#page-365-0) P<sup>N</sup>Rx(, PNPy( (polar-to-rectangular conversion) [68](#page-74-1), [364](#page-370-1) R>Pr(, R>P $\theta$ ( (rectangular-to-polar conversion) [68](#page-74-1) R>Pr(, R>P $\theta$ ( (rectangular-to-polar conversion) [366](#page-372-4) String4Equ( (string-to-equation conversion) [273](#page-279-0), [369](#page-375-1) convert time, timeCnv( ) [370](#page-376-0) CoordOff [82,](#page-88-0) [350](#page-356-9) CoordOn [82,](#page-88-0) [350](#page-356-10) correlation coefficient (r) [202](#page-208-1) cos( (cosine) [41](#page-47-3), [350](#page-356-11) cos<sup>-1</sup>( (arccosine) [41,](#page-47-3) [350](#page-356-12) cosh( (hyperbolic cosine) [275](#page-281-0), [350](#page-356-13) cosh<sup>-1</sup>( (hyperbolic arccosine) [275,](#page-281-1) [350](#page-356-14) cosine (cos( ) [41](#page-47-3) cosine (cos( ) [350](#page-356-11) cross pixel mark (+) [135](#page-141-0), [218](#page-224-1) cube (³) [45,](#page-51-0) [374](#page-380-2) cube root  $(3\sqrt{ }() 45)$  $(3\sqrt{ }() 45)$  $(3\sqrt{ }() 45)$ cube root  $(3\sqrt{ }() 375)$  $(3\sqrt{ }() 375)$  $(3\sqrt{ }() 375)$ cubic regression (CubicReg) [207](#page-213-0), [350](#page-356-15) CubicReg (cubic regression) [207](#page-213-0), [350](#page-356-15) cumSum( (cumulative sum) [161,](#page-167-1) [175](#page-181-0), [350](#page-356-16) cumulative sum (cumSum( ) [161,](#page-167-1) [175](#page-181-0) cumulative sum (cumSum( ) [350](#page-356-16) cursors [11](#page-17-0), [20](#page-26-1)

### **D**

Data input option [225,](#page-231-0) [226](#page-232-1) dayOfWk( (day of week) [351](#page-357-1) days between dates (dbd( ) [264](#page-270-1) days between dates (dbd( ) [351,](#page-357-2) [384](#page-390-0) dbd( (days between dates) [264](#page-270-1), [351,](#page-357-2) [384](#page-390-0) decimal mode (float or fixed) [13](#page-19-1) decrement and skip (DS<( ) [285](#page-291-0) decrement and skip (DS<( ) [352](#page-358-2) definite integral [46](#page-52-0), [93](#page-99-1), [100](#page-106-0) defragmenting [336](#page-342-1) Degree angle mode [13](#page-19-0), [67,](#page-73-0) [351](#page-357-3) degrees notation (°) [68](#page-74-2), [374](#page-380-0) delete variable contents (DelVar) [286,](#page-292-0) [351](#page-357-4) deleting items from memory [327](#page-333-0) DependAsk [118,](#page-124-1) [120](#page-126-0), [351](#page-357-5) DependAuto [118](#page-124-1), [120](#page-126-0), [351](#page-357-6) derivative *See* numerical derivative [40](#page-46-0) det( (determinant) [158](#page-164-1), [351](#page-357-7) determinant (det( ) [158](#page-164-1) determinant (det( ) [351](#page-357-7) DiagnosticOff [202](#page-208-1), [351](#page-357-8) DiagnosticOn [202,](#page-208-1) [351](#page-357-9) diagnostics display mode(r, r2, R2) [202](#page-208-1) differentiation [47](#page-53-0), [93](#page-99-1), [100,](#page-106-0) [105](#page-111-0) dim( (dimension) [158](#page-164-0), [174](#page-180-1), [351](#page-357-10) dimensioning a list or matrix [158,](#page-164-0) [174](#page-180-1), [351](#page-357-10) Disp (display) [289,](#page-295-0) [352](#page-358-3) DispGraph (display graph) [290](#page-296-0), [352](#page-358-4) display brightness [6](#page-12-0) display cursors [11](#page-17-0) Displaying the Clock Settings [16](#page-22-1) DispTable (display table) [290](#page-296-1), [352](#page-358-5) DISTR (distributions menu) [246](#page-252-0) DISTR DRAW (distributions drawing menu) [252](#page-258-0) distribution functions binomcdf( [251](#page-257-0), [349](#page-355-4) binompdf( [250,](#page-256-0) [349](#page-355-5)  $\chi^2$ cdf([349](#page-355-6)  $\chi^2$ pdf([349](#page-355-7) Fcdf( [248](#page-254-0), [370](#page-376-1) Fpdf( [248,](#page-254-1) [370](#page-376-2) geometcdf( [252,](#page-258-1) [355](#page-361-1) geometpdf( [252](#page-258-2), [355](#page-361-2) invNorm( [247,](#page-253-0) [357](#page-363-2) normalcdf( [247](#page-253-1), [361](#page-367-1) normalpdf( [247,](#page-253-2) [361](#page-367-2) poissoncdf( [251,](#page-257-1) [362](#page-368-2) poissonpdf( [251](#page-257-2), [362](#page-368-3) distribution shading instructions Shade\_t( [253](#page-259-0), [368](#page-374-0) Shade $\chi^2$ ([253,](#page-259-1) [368](#page-374-1) ShadeF( [254](#page-260-0), [368](#page-374-2) ShadeNorm( [253,](#page-259-2) [368](#page-374-3) division (/) [41](#page-47-0), [376](#page-382-3) List( [176,](#page-182-0) [358](#page-364-1) DMS (degrees/minutes/seconds entry notation) [67](#page-73-0), [376](#page-382-1) dot graph style [77](#page-83-0) dot pixel mark (•) [135](#page-141-0), [218](#page-224-1)  $dr/d\theta$  operation on a graph [105](#page-111-0) DRAW menu [124](#page-130-0) Draw output option [225](#page-231-0), [227](#page-233-0) DRAW POINTS menu [134](#page-140-0) DRAW STO (draw store menu) [137](#page-143-0) DrawF (draw a function) [129](#page-135-0), [352](#page-358-6)

drawing on a graph circles (Circle( ) [132](#page-138-0) functions and inverses (DrawF, DrawInv) [129](#page-135-0) line segments (Line( ) [126](#page-132-0) lines (Horizontal, Line(, Vertical) [128](#page-134-0) points (Pt-Change, Pt-Off, Pt-On) [134](#page-140-0) tangents (Tangent) [128](#page-134-1) text (Text) [133](#page-139-0) using Pen [134](#page-140-1) DrawInv (draw inverse) [130](#page-136-0), [352](#page-358-7) DS<( (decrement and skip) [285,](#page-291-0) [352](#page-358-2) DuplicateName menu [345](#page-351-1) dx/dt operation on a graph [93](#page-99-1), [100](#page-106-0) dy/dx operation on a graph [93](#page-99-1), [100,](#page-106-0) [105](#page-111-0)

### **E**

E (exponent) [13,](#page-19-2) [19,](#page-25-1) [352](#page-358-8) e^( (exponential) [42,](#page-48-0) [352](#page-358-9) edit keys table [20](#page-26-2) Else [282](#page-288-0) End [283,](#page-289-0) [353](#page-359-1) Eng (engineering notation mode) [13,](#page-19-2) [353](#page-359-2) ENTRY (last entry key) [24](#page-30-0) entry cursor [11](#page-17-0) EOS (Equation Operating System) [16](#page-22-2) eqn (equation variable) [47](#page-53-0) Equ4String( (equation-to-string conversion) [272,](#page-278-1) [353](#page-359-0) equal-to relational test (=) [69,](#page-75-0) [375](#page-381-6) Equation Operating System (EOS) [16](#page-22-2) Equation Solver [47](#page-53-0) equations with multiple roots [51](#page-57-0) errors diagnosing and correcting [37](#page-43-1) messages [388](#page-394-1) examples—applications area between curves [314](#page-320-0) areas of regular n-sided polygons [319](#page-325-0) box plots [305](#page-311-0) box with lid [297](#page-303-0) defining a [297](#page-303-0) defining a table of values [298](#page-304-0) setting the viewing window [300](#page-306-0) tracing the graph [301](#page-307-0) zooming in on the graph [302](#page-308-0) zooming in on the table [299](#page-305-0) cobweb attractors [311](#page-317-0) fundamental theorem of calculus [317](#page-323-0) guess the coefficients [312](#page-318-0) inequalities [308](#page-314-0) mortgage payments [322](#page-328-0) parametric equations, ferris wheel problem [315](#page-321-0) piecewise functions [306](#page-312-0) quadratic formula converting to a fraction [295](#page-301-0) displaying complex results [296](#page-302-0) entering a calculation [295](#page-301-1) Sierpinski triangle [310](#page-316-0) solving a system of nonlinear equations [309](#page-315-0) unit circle and trig curves [313](#page-319-0) examples—Getting Started

coin flip [40](#page-46-1) compound interest [256](#page-262-0) drawing a tangent line [123](#page-129-0) financing a car [255](#page-261-0) forest and trees [106](#page-112-0) generating a sequence [164](#page-170-0) mean height of a population [222](#page-228-0) path of a ball [95](#page-101-0) pendulum lengths and periods [183](#page-189-0) polar rose [101](#page-107-0) roots of a function [117](#page-123-0) sending variables [339](#page-345-0) solving a system of linear equations [147](#page-153-0) unit circle [140](#page-146-0) volume of a cylinder [276](#page-282-0) examples—miscellaneous calculating outstanding loan balances [262](#page-268-0) convergence [113](#page-119-0) daylight hours in Alaska [210](#page-216-0) predator-prey model [115](#page-121-0) examplesóGetting Started graphing a circle [72](#page-78-0) exponential regression (ExpReg) [208,](#page-214-0) [353](#page-359-3) expr( (string-to-expression conversion) [273](#page-279-1), [353](#page-359-4) ExpReg (exponential regression) [208,](#page-214-0) [353](#page-359-3) expression [18](#page-24-0) converting from string (expr( ) [273](#page-279-1) converting from string (expr( ) [353](#page-359-4) turning on and off (ExprOn [82,](#page-88-1) [353](#page-359-5) ExprOff (expression off) [82](#page-88-1), [353](#page-359-6) ExprOn (expression on) [82](#page-88-1), [353](#page-359-5)

### **F**

Faceplates [31](#page-37-1) factorial (!) [374](#page-380-1) family of curves [83](#page-89-0) Fill( [159,](#page-165-0) [353](#page-359-7) FINANCE CALC menu [258](#page-264-0) FINANCE VARS menu [265](#page-271-1) financial functions amortization schedules [261](#page-267-1) cash flows [260](#page-266-0) days between dates [264](#page-270-1) interest rate conversions [264](#page-270-2) payment method [264](#page-270-3) time value of money (TVM) [258](#page-264-1) Fix (fixed-decimal mode) [13,](#page-19-1) [353](#page-359-8) fixed-decimal mode (Fix) [13,](#page-19-1) [353](#page-359-8) Float (floating-decimal mode) [13,](#page-19-1) [354](#page-360-1) floating-decimal mode (Float) [13,](#page-19-1) [354](#page-360-1) fMax( (function maximum) [354](#page-360-2) fMin( (function minimum) [45](#page-51-1), [354](#page-360-3) fnInt( (function integral) [46,](#page-52-1) [354](#page-360-4) FnOff (function off) [77](#page-83-1), [354](#page-360-5) FnOn (function on) [77](#page-83-1), [354](#page-360-6) For( [283,](#page-289-0) [354](#page-360-7) format settings [81](#page-87-0), [111](#page-117-1) formulas amortization [382](#page-388-0) ANOVA [379](#page-385-0)

cash flow [383](#page-389-0) days between dates [384](#page-390-0) interest rate conversions [383](#page-389-1) logistic regression [379](#page-385-1) sine regression [379](#page-385-2) time value of money [381](#page-387-0) two-sample F-Test [380](#page-386-0) two-sample t test [381](#page-387-1) fPart( (fractional part) [53](#page-59-0), [156,](#page-162-0) [354](#page-360-8) fractions n/d [15,](#page-21-0) [57](#page-63-1) Un/d [15,](#page-21-1) [57](#page-63-2) free-moving cursor [84](#page-90-1) frequency [206](#page-212-2) Full (full-screen mode) [15,](#page-21-2) [354](#page-360-9) full-screen mode (Full) [15,](#page-21-2) [354](#page-360-9) Func (function graphing mode) [13](#page-19-3), [354](#page-360-10) function graphing accuracy [84](#page-90-0) CALC (calculate menu) [91](#page-97-0) defining and displaying [73](#page-79-0) defining in the Y= editor [74](#page-80-0) defining on the home screen, in a program [75](#page-81-0) deselecting [76](#page-82-0) displaying [73](#page-79-1), [80](#page-86-1), [82](#page-88-2)  $\Delta$ X and  $\Delta$ Y window variables [80](#page-86-0) evaluating [76](#page-82-1) family of curves [83](#page-89-0) format settings [81](#page-87-0) free-moving cursor [84](#page-90-1) graph styles [77](#page-83-0) maximum of (fMax( ) [45](#page-51-1) maximum of (fMax( ) [354](#page-360-2) minimum of (fMin( ) [354](#page-360-3) modes [13](#page-19-3), [74,](#page-80-1) [354](#page-360-10) moving the cursor to a value [85](#page-91-0) overlaying functions on a graph [83](#page-89-1) panning [85](#page-91-1) pausing or stopping a graph [82](#page-88-3) Quick Zoom [85](#page-91-2) selecting [76](#page-82-0), [77,](#page-83-1) [354](#page-360-6) shading [78](#page-84-0) Smart Graph [83](#page-89-2) tracing [84](#page-90-2) viewing window [79](#page-85-0) window variables [80](#page-86-1) Y= editor [74](#page-80-0) ZOOM MEMORY menu [90](#page-96-0) ZOOM menu [86](#page-92-0) function integral (fnInt( ) [46](#page-52-1) function integral (fnInt( ) [354](#page-360-4) function, definition of [19](#page-25-2) functions and instructions table [348](#page-354-10) future value [257](#page-263-0), [260](#page-266-1) FV (future-value variable) [257](#page-263-0), [265](#page-271-2)

### **G**

garbage collecting [336](#page-342-2) GarbageCollect [337](#page-343-0), [354](#page-360-11) gcd( (greatest common divisor) [55](#page-61-0), [354](#page-360-12) GDB (graph database) [138](#page-144-0) geometcdf( [252](#page-258-1), [355](#page-361-1) geometpdf( [252,](#page-258-2) [355](#page-361-2) Get( (get data from CBL 2™ or CBR™) [291](#page-297-0), [355](#page-361-0) GetCalc( (get data from TI-84 Plus) [291](#page-297-2), [355](#page-361-3) getDate, get current date [355](#page-361-4) getDtFmt, get date format [355](#page-361-5) getDtStr( (get date string) [355](#page-361-6) getKey [290](#page-296-2), [355](#page-361-7) getTime, get current time [355](#page-361-8) Getting Started *See* examples, Getting Started [40](#page-46-0) getTmFmt, get time format [355](#page-361-9) getTmStr( (get time string) [355](#page-361-10) Goto [284](#page-290-0), [356](#page-362-0) graph database (GDB) [138](#page-144-0) graph style above [77](#page-83-0) animate [77](#page-83-0) below [77](#page-83-0) dot [77](#page-83-0) line [77](#page-83-0) path [77](#page-83-0) shade above [77](#page-83-0) shade below [77](#page-83-0) thick [77](#page-83-0) graph styles [77](#page-83-0) graphing modes [13](#page-19-3) graphing-order modes [14](#page-20-1) GraphStyle( [286,](#page-292-1) [356](#page-362-1) graph-table split-screen mode (G-T) [15,](#page-21-2) [143](#page-149-0) greater than (>) [69,](#page-75-0) [375](#page-381-7) greater than or equal to  $(\ge)$  [69](#page-75-0), [375](#page-381-8) greatest common divisor (gcd( ) [55](#page-61-0) greatest common divisor (gcd( ) [354](#page-360-12) greatest integer (int( ) [54,](#page-60-0) [156](#page-162-0) greatest integer (int( ) [357](#page-363-3) GridOff [82,](#page-88-4) [356](#page-362-2) GridOn [82](#page-88-4) grouping [333](#page-339-0) G-T (graph-table split-screen mode) [15,](#page-21-2) [143](#page-149-0)

## **H**

Histogram plot type ( $\dim$ ) [217](#page-223-1) home screen [6](#page-12-1) scrolling [6](#page-12-2), [8](#page-14-0) Horiz (horizontal split-screen mode) [15,](#page-21-2) [142](#page-148-0), [356](#page-362-3) Horizontal (draw line) [128,](#page-134-0) [356](#page-362-4) hyperbolic functions [275](#page-281-2) hypothesis tests [228](#page-234-0)

## **I**

*i* (complex number constant) [59](#page-65-0) I% (annual interest rate variable) [257](#page-263-0), [265](#page-271-2) identity( [159,](#page-165-1) [356](#page-362-5) If instructions If [281](#page-287-0), [356](#page-362-6) If-Then [282](#page-288-1), [356](#page-362-7) If-Then-Else [282](#page-288-0), [356](#page-362-8) imag( (imaginary part) [62,](#page-68-2) [356](#page-362-9) imaginary part (imag( ) [62](#page-68-2)

imaginary part (imag( ) [356](#page-362-9) implied multiplication [17](#page-23-2) increment and skip (IS>( ) [285](#page-291-1) increment and skip (IS>( ) [357](#page-363-4) independent variable [118](#page-124-1), [120](#page-126-0), [356](#page-362-10) IndpntAsk [118](#page-124-1), [120,](#page-126-0) [356](#page-362-10) IndpntAuto [118,](#page-124-1) [120](#page-126-0), [357](#page-363-5) inferential stat editors [225](#page-231-1) inferential statistics alternative hypotheses [226](#page-232-0) bypassing editors [227](#page-233-2) calculating test results (Calculate) [227](#page-233-0) confidence interval calculations [227](#page-233-1) data input or stats input [226](#page-232-2) entering argument values [226](#page-232-2) graphing test results (Draw) [227](#page-233-0) input descriptions table [244](#page-250-0) pooled option [226](#page-232-3) STAT TESTS menu [227](#page-233-3) test and interval output variables [245](#page-251-0) inferential statistics *See* stat tests [40](#page-46-0) Input [288,](#page-294-0) [357](#page-363-6) insert cursor [11](#page-17-0) inserting calculators in charging station [36](#page-42-4) inString( (in string) [273](#page-279-2), [357](#page-363-7) instruction, definition of [19](#page-25-3) int( (greatest integer) [54](#page-60-0), [156,](#page-162-0) [357](#page-363-3) integer part (iPart( ) [53](#page-59-0), [156](#page-162-0) integer part (iPart( ) [357](#page-363-8) integral *See* numerical integral [40](#page-46-0) interest rate conversions 4Eff( (compute effective interest rate) [264](#page-270-0) 4Nom( (compute nominal interest rate) [264](#page-270-0) calculating [264](#page-270-2) formula [383](#page-389-1) internal rate of return (irr( ) [261](#page-267-2) internal rate of return (irr( ) [357](#page-363-1) intersect operation on a graph [92](#page-98-0) inverse (<sup>-1</sup>) [41](#page-47-2), [375](#page-381-3) inverse cumulative normal distribution (invNorm( ) [247](#page-253-0) inverse cumulative normal distribution (invNorm( ) [357](#page-363-2) inverse trig functions [41](#page-47-3) invNorm( (inverse cumulative normal distribution) [247,](#page-253-0) [357](#page-363-2) invT (inverse Student T distribution) [248](#page-254-2) iPart( (integer part) [53,](#page-59-0) [156](#page-162-0), [357](#page-363-8) irr( (internal rate of return) [261](#page-267-2), [357](#page-363-1) IS>( (increment and skip) [285,](#page-291-1) [357](#page-363-4) isClockOn, is clock on [357](#page-363-9)

## **K**

keyboard layout [3](#page-9-0) math operations [40](#page-46-0) key-code diagram [291](#page-297-3)

#### **L**

L (user-created list name symbol) [180](#page-186-0) LabelOff [82](#page-88-5), [357](#page-363-10) LabelOn [82,](#page-88-5) [357](#page-363-11) labels graph [82,](#page-88-5) [357](#page-363-10) program [284](#page-290-0), [358](#page-364-2) Last Entry [24](#page-30-0) Lbl (label) [284,](#page-290-0) [358](#page-364-2) lcm( (least common multiple) [55,](#page-61-0) [358](#page-364-3) least common multiple (lcm( ) [55](#page-61-0) least common multiple (lcm( ) [358](#page-364-3) LED lights [36](#page-42-3) length( of string [273](#page-279-3), [358](#page-364-4) less than (<) [69](#page-75-1), [375](#page-381-5) less than or equal to  $(\le)$  [69](#page-75-0), [375](#page-381-2) line graph style [77](#page-83-0) line segments, drawing [126](#page-132-0) Line( (draw line) [127](#page-133-0), [358](#page-364-5) lines, drawing [127](#page-133-0), [128](#page-134-0) LINK RECEIVE menu [345](#page-351-2) LINK SEND menu [343](#page-349-1) linking receiving items [345](#page-351-3) to a CBL 2™ or CBR™ [343](#page-349-0) to a PC or Macintosh [343](#page-349-2) to a TI-84 Plus Silver Edition or TI-84 Plus [346](#page-352-0) transmitting items [339](#page-345-0) two TI-84 Plus units [344](#page-350-0) Link-Receive L1 (or any file) to Restore message [385](#page-391-0) LinReg(a+bx) (linear regression) [208,](#page-214-1) [358](#page-364-6) LinReg(ax+b) (linear regression) [207,](#page-213-1) [358](#page-364-7) LinRegTTest (linear regression *t* test) [241,](#page-247-0) [358](#page-364-8) LinReqTInt (confidence interval for slope) [241](#page-247-1) LIST MATH menu [180](#page-186-1) LIST NAMES menu [168](#page-174-0) LIST OPS menu [173](#page-179-0) List>matr( (lists-to-matrix conversion) [161,](#page-167-0) [179,](#page-185-0) [358](#page-364-0) lists accessing an element [167](#page-173-1) attaching formulas [169,](#page-175-0) [170,](#page-176-0) [194](#page-200-0) clearing all elements [192](#page-198-0) copying [167](#page-173-2) creating [166](#page-172-0), [191](#page-197-0) deleting from memory [168,](#page-174-1) [327](#page-333-0) detaching formulas [171,](#page-177-0) [196](#page-202-0) dimension [167](#page-173-0) entering list names [169](#page-175-1), [191](#page-197-1) indicator ({ }) [167](#page-173-0) naming lists [165](#page-171-0) storing and displaying [167](#page-173-0) using to graph a family of curves [83,](#page-89-0) [168](#page-174-2) using with math operations [40,](#page-46-0) [172](#page-178-0) ln( [42](#page-48-1), [358](#page-364-9) LnReg (logarithmic regression) [208](#page-214-2), [358](#page-364-10) log( [42](#page-48-1), [358](#page-364-11) Logistic (regression) [209,](#page-215-0) [359](#page-365-1) logistic regression formula [379](#page-385-1)

#### **M**

Manual Linear Fit [204,](#page-210-0) [210](#page-216-1) marked for deletion [336](#page-342-0) MATH CPX (complex menu) [61](#page-67-1) MATH menu [43](#page-49-1) MATH NUM (number menu) [51](#page-57-1) math operations [40](#page-46-0) MATH PRB (probability menu) [64](#page-70-1) Matrilist( (matrix-to-list conversion) [160](#page-166-1), [179,](#page-185-1) [359](#page-365-0) matrices accessing elements [153](#page-159-0) copying [152](#page-158-0) defined [148](#page-154-0) deleting from memory [149](#page-155-0) dimensions [148](#page-154-1), [158](#page-164-0) displaying a matrix [152](#page-158-1) displaying matrix elements [148](#page-154-2) editing matrix elements [150](#page-156-0) indicator ([ ]) [151](#page-157-0) math functions [153](#page-159-1) matrix math functions (det(,  $<sup>T</sup>$ , dim(, Fill(,</sup> identity(, randM(, augment(, Matrilist(, List>matr(, cumSum() [157](#page-163-0) quick matrix [145](#page-151-0) relational operations [156](#page-162-1) row operations (ref(, rref(, rowSwap(, row+(, \*row(, \*row+( ) [161](#page-167-2) selecting [148](#page-154-3) viewing [149](#page-155-1) MATRX EDIT menu [148](#page-154-3) MATRX MATH menu [157](#page-163-0) max( (maximum) [54](#page-60-1), [180,](#page-186-2) [359](#page-365-2) maximum of a function (fMax( ) [45](#page-51-1) maximum of a function (fMax( ) [354](#page-360-2) maximum operation on a graph [92](#page-98-1) mean( [181](#page-187-0), [359](#page-365-3) Med(Med (median-median) [207](#page-213-2) median( [181,](#page-187-0) [359](#page-365-4) Med-Med (median-median) [359](#page-365-5) Mem Mgmt/Del menu [326](#page-332-0) memory backing up [346](#page-352-0) checking available [325](#page-331-0) clearing all list elements from [328](#page-334-1) clearing entries from [327](#page-333-2) deleting items from [327](#page-333-0) error [337](#page-343-0) insufficient during transmission [347](#page-353-0) resetting defaults [331](#page-337-0) resetting memory [331](#page-337-0) MEMORY menu [325](#page-331-0) Menu( (define menu) [285,](#page-291-2) [359](#page-365-6) menus [25,](#page-31-1) [26](#page-32-0) defining (Menu( ) [285](#page-291-2) defining (Menu( ) [359](#page-365-6) scrolling [26](#page-32-1) shortcut [3,](#page-9-1) [9](#page-15-0) min( (minimum) [54](#page-60-1), [180](#page-186-2), [359](#page-365-7) minimum of a function (fMin( ) [45](#page-51-1) minimum of a function (fMin( ) [354](#page-360-3)

minimum operation on a graph [92](#page-98-1) minutes notation (') [67,](#page-73-0) [376](#page-382-1) ModBoxplot plot type ( $\triangleq$  ) [217](#page-223-0) mode Answers [15](#page-21-3) Classic [7](#page-13-0), [13](#page-19-4) MathPrint [7](#page-13-1), [13](#page-19-5) mode settings [11](#page-17-2) a+bi (complex rectangular) [14,](#page-20-0) [57,](#page-63-0) [349](#page-355-0) Degree (angle) [13](#page-19-0), [68](#page-74-3), [351](#page-357-3) Eng (notation) [13,](#page-19-2) [353](#page-359-2) Fix (decimal) [13,](#page-19-1) [353](#page-359-8) Float (decimal) [13,](#page-19-1) [354](#page-360-1) Full (screen) [15](#page-21-2), [354](#page-360-9) Func (graphing) [13,](#page-19-3) [354](#page-360-10) G-T (screen) [15](#page-21-2) Horiz (screen) [15](#page-21-2), [356](#page-362-3) Normal (notation) [13,](#page-19-2) [360](#page-366-2) Par/Param (graphing) [13,](#page-19-3) [361](#page-367-3) Pol/Polar (graphing) [13](#page-19-3), [362](#page-368-4) Radian (angle) [13,](#page-19-0) [68,](#page-74-3) [364](#page-370-2) re^ $\theta$ i (complex polar) [14](#page-20-0), [57](#page-63-0)  $re^{\wedge}\theta$ i (complex polar) [364](#page-370-0) Real [14](#page-20-0), [364](#page-370-3) Sci (notation) [13,](#page-19-2) [367](#page-373-1) Seq (graphing) [13,](#page-19-3) [367](#page-373-2) Sequential (graphing order) [367](#page-373-3) Simul (graphing order) [14](#page-20-1), [368](#page-374-4) modified box plot type  $(\exists \cdot \cdot)$  [217](#page-223-0) multiplication (\*) [41,](#page-47-0) [376](#page-382-2) multiplicative inverse [41](#page-47-2)

## **N**

N (number of payment periods variable) [257,](#page-263-0) [265](#page-271-2) n/d [15](#page-21-0), [57](#page-63-1) nCr (number of combinations) [64](#page-70-0), [360](#page-366-1) nDeriv( (numerical derivative) [46](#page-52-0), [360](#page-366-3) negation (-) [17](#page-23-0), [43](#page-49-0), [375](#page-381-0) nonrecursive sequences [109](#page-115-0) normal distribution probability (normalcdf( ) [247](#page-253-1), [361](#page-367-1) Normal notation mode [13,](#page-19-2) [360](#page-366-2) normal probability plot type  $(\angle)$  [218](#page-224-0) normalcdf( (normal distribution probability) [247](#page-253-1) normalpdf( (probability density function) [247](#page-253-2), [361](#page-367-2) NormProbPlot plot type ( $\swarrow$ ) [218](#page-224-0) not equal to  $( \neq )$  [69,](#page-75-1) [375](#page-381-4) not( (Boolean operator) [71](#page-77-1), [361](#page-367-4) nPr (permutations) [64](#page-70-0), [361](#page-367-5) npv( (net present value) [261,](#page-267-2) [361](#page-367-0) numerical derivative [46](#page-52-0), [93](#page-99-1), [100,](#page-106-0) [105](#page-111-0) numerical integral [46](#page-52-0), [93](#page-99-0)

## **O**

Omit [335](#page-341-0), [345](#page-351-4) one-proportion *z* confidence interval (1-PropZInt) [237,](#page-243-1) [363](#page-369-0) one-proportion *z* test (1-PropZTest) [233](#page-239-0), [363](#page-369-1) one-sample *t* confidence interval (TInterval) [235](#page-241-1), [370](#page-376-3) one-variable statistics (1-Var Stats) [206,](#page-212-0) [371](#page-377-0)

or (Boolean) operator [71](#page-77-0), [361](#page-367-6) order of evaluating equations [16](#page-22-2) Output( [144](#page-150-0), [290,](#page-296-3) [361](#page-367-7) Overwrite [335](#page-341-0), [345](#page-351-5) Overwrite All [335](#page-341-0)

#### **P**

P/Y (number-of-payment-periods-per-year variable) [257,](#page-263-0) [265](#page-271-0) P<sup>></sup>Rx(, P<sup>></sup>Ry( (polar-to-rectangular conversions) [68](#page-74-1), [364](#page-370-1) panning [85](#page-91-1) Par/Param (parametric graphing mode) [13,](#page-19-3) [361](#page-367-3) parametric equations [98](#page-104-0) parametric graphing CALC (calculate operations on a graph) [100](#page-106-0) defining and editing [98](#page-104-0) free-moving cursor [99](#page-105-0) graph format [98](#page-104-1) graph styles [97](#page-103-0) moving the cursor to a value [100](#page-106-1) selecting and deselecting [98](#page-104-2) setting parametric mode [97](#page-103-1) tracing [99](#page-105-1) window variables [98](#page-104-3) Y= editor [97](#page-103-2) zoom operations [100](#page-106-2) parentheses [17](#page-23-1) path graph style [77](#page-83-0) Pause [284](#page-290-1), [361](#page-367-8) pausing a graph [82](#page-88-3) Pen [134](#page-140-1) permutations (nPr) [64](#page-70-0), [361](#page-367-5) phase plots [115](#page-121-1) Pic (pictures) [137](#page-143-1) pictures (Pic) [137](#page-143-1) pixels in Horiz/G-T modes [144](#page-150-1) Plot1( [218,](#page-224-1) [361](#page-367-9) Plot2( [218,](#page-224-1) [361](#page-367-9) Plot3( [218,](#page-224-1) [361](#page-367-9) PlotsOff [220,](#page-226-0) [362](#page-368-5) PlotsOn [220](#page-226-0), [362](#page-368-6) plotting stat data [216](#page-222-0) PMT (payment amount variable) [257](#page-263-0), [265](#page-271-2) Pmt\_Bgn (payment beginning variable) [265,](#page-271-3) [362](#page-368-7) Pmt\_End (payment end variable) [265,](#page-271-4) [362](#page-368-8) poissoncdf( [251](#page-257-1), [362](#page-368-2) poissonpdf( [251,](#page-257-2) [362](#page-368-3) Pol/Polar (polar graphing mode) [13](#page-19-3), [102,](#page-108-0) [362](#page-368-4) polar equations [102](#page-108-1) polar form, complex numbers [60](#page-66-0) polar graphing CALC (calculate operations on a graph) [105](#page-111-0) defining and displaying [102](#page-108-2) equations [102](#page-108-1) free-moving cursor [104](#page-110-0) graph format [103](#page-109-0) graph styles [102](#page-108-3) mode (Pol/Polar) [13,](#page-19-3) [102](#page-108-0), [362](#page-368-4) moving the cursor to a value [104](#page-110-1)

selecting and deselecting [103](#page-109-1) tracing [104](#page-110-2) window variables [103](#page-109-2) Y= editor [102](#page-108-2) ZOOM operations [105](#page-111-1) PolarGC (polar graphing coordinates) [82](#page-88-6), [362](#page-368-9) pooled option [225](#page-231-0), [226](#page-232-3) power (^) [41](#page-47-1), [375](#page-381-1) power of ten (10^( ) [42](#page-48-1) power of ten (10^( ) [375](#page-381-11) present value [257,](#page-263-0) [259](#page-265-0) previous entry (Last Entry) [24](#page-30-0) prgm (program name) [286,](#page-292-2) [362](#page-368-10) PRGM CTL (program control menu) [281](#page-287-1) PRGM EDIT menu [280](#page-286-0) PRGM EXEC menu [280](#page-286-0) PRGM NEW menu [277](#page-283-0) probability [64](#page-70-1) probability density function (normalpdf( ) [247](#page-253-2) probability density function (normalpdf( ) [361](#page-367-2) prod( (product) [181](#page-187-1), [363](#page-369-4) programming copying and renaming [280](#page-286-1) creating new [277](#page-283-0) defined [277](#page-283-1) deleting [278](#page-284-0) deleting command lines [280](#page-286-2) editing [280](#page-286-3) entering command lines [279](#page-285-0) executing [279](#page-285-1) inserting command lines [280](#page-286-2) instructions [281](#page-287-1) name (prgm) [286](#page-292-2), [362](#page-368-10) renaming [280](#page-286-1) running assembly language program [292](#page-298-0) stopping [279](#page-285-2) subroutines [292](#page-298-1) Prompt [289,](#page-295-1) [363](#page-369-5) Pt-Change( [135](#page-141-1), [363](#page-369-6) Pt-Off( [135](#page-141-2), [363](#page-369-7) Pt-On( [134,](#page-140-2) [363](#page-369-8) PV (present value variable) [257](#page-263-0), [265](#page-271-2) p-value [245](#page-251-0) PwrReg (power regression) [209](#page-215-1), [363](#page-369-9) Pxl-Change( [363](#page-369-10) Pxl-Off( [363](#page-369-11) Pxl-On( [363](#page-369-12) pxl-Test( [363](#page-369-13)

### **Q**

QuadReg (quadratic regression) [207](#page-213-3), [364](#page-370-4) QuartReg (quartic regression) [208](#page-214-3), [364](#page-370-5) Quick Zoom [85](#page-91-2) Quit [335,](#page-341-0) [346](#page-352-1)

#### **R**

r (correlation coefficient) [202](#page-208-1)  $r$  (radian notation) [68](#page-74-3), [374](#page-380-3) r2, R2 (coefficients of determination) [202](#page-208-1) R>Pr(, R>P $\theta$ ( (rectangular-to-polar conversions) [68](#page-74-1)

R>Pr(, R>P $\theta$ ( (rectangular-to-polar conversions) [366](#page-372-4) Radian angle mode [13,](#page-19-0) [68,](#page-74-3) [364](#page-370-2) radian notation (<sup>r</sup>) [68](#page-74-3), [374](#page-380-3) RAM ARCHIVE ALL menu [331](#page-337-1) rand (random number) [64,](#page-70-2) [364](#page-370-6) randBin( (random binomial) [66](#page-72-0), [364](#page-370-7) randInt( (random integer) [65](#page-71-0), [364](#page-370-8) randIntNoRep( [67](#page-73-2) randM( (random matrix) [159,](#page-165-2) [364](#page-370-9) randNorm( (random Normal) [66,](#page-72-1) [364](#page-370-10) random seed [64](#page-70-2) RCL (recall) [23](#page-29-1)  $re^{\Lambda}(\theta)$  (polar complex mode) [14](#page-20-0) re^θi (polar complex mode) [57](#page-63-0) re^θi (polar complex mode) [364](#page-370-0) Real mode [14,](#page-20-0) [364](#page-370-3) real( (real part) [61,](#page-67-2) [364](#page-370-11) RecallGDB [139](#page-145-0), [364](#page-370-12) RecallPic [137](#page-143-2), [365](#page-371-3) rechargeable batteries status [36](#page-42-2) troubleshooting [37](#page-43-0) rectangular form, complex numbers [59](#page-65-0) RectGC (rectangular graphing coordinates) [82](#page-88-6), [365](#page-371-4) recursive sequences [109](#page-115-1) re-enabling a disabled calculator [385](#page-391-0) ref( (row-echelon form) [161,](#page-167-3) [365](#page-371-5) RegEQ (regression equation variable) [202,](#page-208-0) [327](#page-333-0) regression model automatic regression equation [202](#page-208-0) automatic residual list feature [201](#page-207-0) diagnostics display mode [202](#page-208-1) models [206](#page-212-0) relational operations [69,](#page-75-2) [156](#page-162-1) Removing a Faceplate [32](#page-38-1) Repeat [284](#page-290-2), [365](#page-371-6) RESET MEMORY menu [333](#page-339-1) resetting all memory [333](#page-339-1) archive memory [332](#page-338-0) defaults [331](#page-337-0) memory [331](#page-337-0) RAM memory [331](#page-337-0) residual list (RESID) [201](#page-207-0) Return [286](#page-292-3), [365](#page-371-7) root  $(\sqrt[8]{})$  [45,](#page-51-2) [374](#page-380-4) root of a function [92](#page-98-2) round( [52,](#page-58-1) [154](#page-160-1), [365](#page-371-8) row+( [365](#page-371-9) rowSwap( [162](#page-168-1), [366](#page-372-5) rref( (reduced-row-echelon form) [161](#page-167-3), [366](#page-372-6)

## **S**

Sci (scientific notation mode) [13](#page-19-2), [367](#page-373-1) scientific notation [19](#page-25-1) screen modes [15](#page-21-2) second cursor (2nd) [11](#page-17-0) second key (2nd) [4](#page-10-0) seconds DMS notation (") [67](#page-73-0) sector [336](#page-342-0)

Select( [176](#page-182-1), [367](#page-373-4) selecting data points from a plot [177](#page-183-0) functions from the home screen or a program [77](#page-83-1) functions in the Y= editor [76](#page-82-2) stat plots from the Y= editor [76](#page-82-2) Send( (send to CBL 2™ or CBR™) [291,](#page-297-0) [367](#page-373-5) SendID [343](#page-349-3) sending *See* transmitting [40](#page-46-0) SendSW [343](#page-349-4) Seq (sequence graphing mode) [13](#page-19-3), [367](#page-373-2) seq( (sequence) [175](#page-181-1), [367](#page-373-6) sequence graphing axes format [111](#page-117-0) CALC (calculate menu) [112](#page-118-0) evaluating [112](#page-118-1) free-moving cursor [111](#page-117-2) graph format [111](#page-117-3) graph styles [108](#page-114-0) moving the cursor to a value [112](#page-118-2) nonrecursive sequences [109](#page-115-0) recursive sequences [109](#page-115-1) selecting and deselecting [108](#page-114-0) tracing [111](#page-117-4) web plots [113](#page-119-1) window variables [110](#page-116-0) Y= editor [107](#page-113-0) ZOOM (zoom menu) [112](#page-118-3) Sequential (graphing order mode) [367](#page-373-3) setDate( (set date) [367](#page-373-7) setDtFmt( (set date format) [367](#page-373-8) setTime( (set time) [367](#page-373-9) setting display contrast [6](#page-12-0) graph styles [78](#page-84-1) graph styles from a program [79](#page-85-1) modes [12](#page-18-0) modes from a program [12](#page-18-1) split-screen modes [141](#page-147-0) split-screen modes from a program [144](#page-150-2) tables from a program [118](#page-124-2) setTmFmt( (set time format) [367](#page-373-10) SetUpEditor [200](#page-206-1), [367](#page-373-11) shade above graph style [77](#page-83-0) shade below graph style [77](#page-83-0) Shade\_t( [253,](#page-259-0) [368](#page-374-0) Shade( [130](#page-136-1), [368](#page-374-5) Shade $\chi^2$ ([253](#page-259-1), [368](#page-374-1) ShadeF( [254,](#page-260-0) [368](#page-374-2) ShadeNorm( [253,](#page-259-2) [368](#page-374-3) shading graph areas [78,](#page-84-0) [130](#page-136-1) Simul (simultaneous graphing order mode) [14,](#page-20-1) [368](#page-374-4) sin( (sine) [41,](#page-47-3) [368](#page-374-6) sin<sup>-1</sup>( (arcsine) [41](#page-47-3), [368](#page-374-7) sine (sin( ) [41](#page-47-3) sine (sin( ) [368](#page-374-6) sinh( (hyperbolic sine) [275,](#page-281-0) [368](#page-374-8) sinh<sup>-1</sup>( (hyperbolic arcsine) [275](#page-281-1), [368](#page-374-9) SinReg (sinusoidal regression) [209](#page-215-2), [368](#page-374-10) Smart Graph [83](#page-89-2) solve( [51](#page-57-0), [368](#page-374-11)

Solver [47](#page-53-0) solving for variables in the equation solver [49](#page-55-0) SortA( (sort ascending) [173,](#page-179-1) [200](#page-206-2), [368](#page-374-12) SortD( (sort descending) [173,](#page-179-1) [200](#page-206-2), [369](#page-375-2) spinner [1](#page-7-3) split-screen modes G-T (graph-table) mode [143](#page-149-0) Horiz (horizontal) mode [142](#page-148-0) setting [141](#page-147-0), [144](#page-150-2) split-screen values [134,](#page-140-3) [144](#page-150-1) square (²) [41](#page-47-1), [375](#page-381-9) square root  $(\sqrt{() 41})$  $(\sqrt{() 41})$  $(\sqrt{() 41})$ square root  $(\sqrt{()})$  [376](#page-382-6) startTmr, start timer [369](#page-375-3) STAT CALC Stat Wizards [204](#page-210-1) STAT CALC menu [204](#page-210-2) STAT EDIT menu [200](#page-206-3) stat list editor attaching formulas to list names [194](#page-200-0) clearing elements from lists [192](#page-198-0) creating list names [191](#page-197-0) detaching formulas from list names [196](#page-202-0) displaying [190](#page-196-0) edit-elements context [198](#page-204-0) editing elements of formula-generated lists [196](#page-202-1) editing list elements [192](#page-198-1) entering list names [191](#page-197-1) enter-names context [199](#page-205-0) formula-generated list names [195](#page-201-0) removing lists [192](#page-198-2) restoring list names L1–L6 [192](#page-198-3) switching contexts [196](#page-202-2) view-elements context [198](#page-204-1) view-names context [199](#page-205-1) STAT PLOTS menu [218](#page-224-1) stat tests and confidence intervals 1-PropZInt (one-proportion *z* confidence interval) [237](#page-243-1) 1-PropZTest (one-proportion *z* test) [233](#page-239-0) 2-PropZInt (two-proportion *z* confidence interval) [237](#page-243-2) 2-PropZTest (two-proportion *z* test) [233](#page-239-1) 2-SampFTest (two-sample F-Test) [240](#page-246-0) 2-SampTInt (two-sample t confidence interval) [236](#page-242-0) 2-SampTTest (two-sample *t* test) [232](#page-238-0) 2-SampZInt (two-sample *z* confidence interval) [235](#page-241-0) 2-SampZTest (two-sample *z* test) [231](#page-237-0) ANOVA( (one-way analysis of variance) [241](#page-247-0)  $\chi^2$ -Test (chi-square test) [237](#page-243-0), [239](#page-245-0)  $\chi^2$ -Test (chi-square test) [237](#page-243-0), [239](#page-245-0) LinRegTTest (linear regression *t* test) [241](#page-247-0) TInterval (one-sample *t* confidence interval) [235](#page-241-1) T-Test (one-sample *t* test) [229](#page-235-0) ZInterval (one-sample *z* confidence interval) [234](#page-240-0) Z-Test (one-sample *z* test) [228](#page-234-0) STAT TESTS menu [227](#page-233-3) STAT WIZARDS [204,](#page-210-1) [205](#page-211-0)

statistical distribution functions *See* distribution functions [40](#page-46-0) statistical plotting [216](#page-222-0) Boxplot (regular box plot) [218](#page-224-2) defining [218](#page-224-1) from a program [220](#page-226-1) Histogram [217](#page-223-1) ModBoxplot (modified box plot) [217](#page-223-0) NormProbPlot (normal probability plot) [218](#page-224-0) tracing [220](#page-226-2) turning on/off stat plots [76](#page-82-2), [220](#page-226-0) viewing window [220](#page-226-3) xyLine [217](#page-223-2) statistical variables table [215](#page-221-0) Stats input option [225,](#page-231-0) [226](#page-232-1) status LED indicator [36](#page-42-3) rechargeable batteries [36](#page-42-2) status bar [9](#page-15-1) stdDev( (standard deviation) [182,](#page-188-0) [369](#page-375-4) Stop [286](#page-292-4), [369](#page-375-5) Store (→) [22](#page-28-0), [369](#page-375-0) StoreGDB [138,](#page-144-1) [369](#page-375-6) StorePic [137](#page-143-1), [369](#page-375-7) storing graph databases (GDBs) [138](#page-144-1) graph pictures [137](#page-143-0) TI-84 Plus C Charging Stations [37](#page-43-2) variable values [22](#page-28-0) String4Equ( (string-to-equation conversions) [273,](#page-279-0) [369](#page-375-1) strings concatenation (+) [272,](#page-278-0) [376](#page-382-0) converting [272](#page-278-1) defined [270](#page-276-1) displaying contents [271](#page-277-0) entering [270](#page-276-0) functions in CATALOG [272](#page-278-2) indicator (") [270](#page-276-0) length (length( ) [273](#page-279-3) length (length( ) [358](#page-364-4) storing [271](#page-277-1) variables [271](#page-277-2) student-*t* distribution probability density function (tpdf( ) [248](#page-254-1) probability density function (tpdf( ) [370](#page-376-2) student-*t* distribution probability (tcdf( ) [248](#page-254-0) probability (tcdf( ) [370](#page-376-1) sub( (substring) [274](#page-280-0), [369](#page-375-8) subroutines [286](#page-292-2) subtraction (–) [41,](#page-47-0) [376](#page-382-0) sum( (summation) [181,](#page-187-1) [369](#page-375-9) system variables [378](#page-384-1)

### **T**

T (transpose matrix) [158](#page-164-2), [374](#page-380-5) TABLE SETUP screen [117](#page-123-1) tables description [119](#page-125-0) variables [118](#page-124-0)

tan( (tangent) [41](#page-47-3), [369](#page-375-10) tan<sup>-1</sup>( $($ arctangent $)$  [41,](#page-47-3) [369](#page-375-11) tangent (tan( ) [41](#page-47-3) tangent (tan( ) [369](#page-375-10) tangent lines, drawing [128](#page-134-1) Tangent( (draw line) [128,](#page-134-1) [370](#page-376-4) tanh( (hyperbolic tangent) [275](#page-281-0), [370](#page-376-5) tanh<sup>-1</sup>( (hyperbolic arctangent) [275,](#page-281-1) [370](#page-376-6) TblStart (table start variable) [118](#page-124-0) tcdf( (student-*t* distribution probability) [248,](#page-254-0) [370](#page-376-1) TEST (relational menu) [69](#page-75-2) TEST LOGIC (Boolean menu) [70](#page-76-1) Text( instruction [133](#page-139-0), [144,](#page-150-3) [370](#page-376-7) placing on a graph [133](#page-139-0), [144](#page-150-3) Then [282](#page-288-1), [356](#page-362-7) thick graph style [77](#page-83-0) TI Connect™ [343](#page-349-2) TI Rechargeable Batteries charging [36](#page-42-1) TI-84 Plus key code diagram [291](#page-297-3) TI-84 Plus C Charging Stations [35](#page-41-0) storing [37](#page-43-2) Time axes format [111,](#page-117-0) [370](#page-376-8) time value of money (TVM) C/Y variable (number of compounding periods per year) [265](#page-271-0) calculating [258](#page-264-1) formulas [381](#page-387-0) FV variable (future value) [265](#page-271-2) I% variable (annual interest rate) [265](#page-271-2) N variable (number of payment periods) [265](#page-271-2) P/Y variable (number of payment periods per year) [265](#page-271-0) PMT variable (payment amount) [265](#page-271-2) PV variable (present value) [265](#page-271-2) TVM Solver [257](#page-263-0) tvm\_FV (future value) [260,](#page-266-1) [371](#page-377-2) tvm\_I% (interest rate) [259](#page-265-1) tvm\_I% (interest rate) [371](#page-377-3) tvm\_N (# payment periods) [260](#page-266-2), [371](#page-377-4) tvm\_Pmt (payment amount) [259](#page-265-2), [371](#page-377-5) tvm\_PV (present value) [259,](#page-265-0) [371](#page-377-6) variables [265](#page-271-1) timeCnv( ), convert time [370](#page-376-0) TI-Navigator™ software and the TI-84 Plus C [1](#page-7-7) TInterval (one-sample *t* confidence interval) [235](#page-241-1) TInterval (one-sample *t* confidence interval) [370](#page-376-3) tpdf( (student-*t* distribution probability density function) [248](#page-254-1), [370](#page-376-2) **TRACE** cursor [85](#page-91-3) entering numbers during [85,](#page-91-0) [100](#page-106-1), [104,](#page-110-2) [111](#page-117-4) expression display [82](#page-88-1), [85](#page-91-3) Trace instruction in a program [85](#page-91-4), [370](#page-376-9) transmitting error conditions [346](#page-352-2) from a TI-83 [346](#page-352-0) from a TI-83 Plus Silver Edition or TI-83 Plus [346](#page-352-0) from a TI-84 Plus Silver Edition or TI-84 Plus [346](#page-352-0)

stopping [344](#page-350-0) to a TI-84 Plus Silver Edition or TI-84 Plus [344](#page-350-0) transpose matrix (T) [158](#page-164-2), [374](#page-380-5) trigonometric functions [41](#page-47-3) troubleshooting [37](#page-43-0) T-Test (one-sample *t* test) [229,](#page-235-0) [371](#page-377-7) turn clock off, ClockOff [350](#page-356-6) turn clock on, ClockOn [350](#page-356-7) turning on and off coordinates [82](#page-88-0) expressions [82](#page-88-1) functions [76](#page-82-2) grid [82](#page-88-4) labels [82](#page-88-5) points [134](#page-140-0) stat plots [76](#page-82-2), [220](#page-226-0) tvm\_FV (future value) [260](#page-266-1), [371](#page-377-2) tvm\_I% (interest rate) [259](#page-265-1) tvm\_I% (interest rate) [371](#page-377-3) tvm\_N (# payment periods) [260,](#page-266-2) [371](#page-377-4) tvm\_Pmt (payment amount) [259,](#page-265-2) [371](#page-377-5) tvm\_PV (present value) [259,](#page-265-0) [371](#page-377-6) two-proportion *z* confidence interval (2-PropZInt) [237,](#page-243-2) [363](#page-369-2) two-proportion *z* test (2-PropZTest) [233,](#page-239-1) [363](#page-369-3) two-sample F-Test formula [380](#page-386-0) two-sample *t* test formula [381](#page-387-1) two-variable statistics (2-Var Stats) [206](#page-212-1), [371](#page-377-1)

### **U**

u sequence function [107](#page-113-1) Un/d [15,](#page-21-1) [57](#page-63-2) UnArchive [23,](#page-29-0) [328](#page-334-0), [371](#page-377-8) ungrouping [333](#page-339-0) user variables [378](#page-384-2) uv/uvAxes (axes format) [111,](#page-117-0) [371](#page-377-9) uw/uwAxes (axes format) [111,](#page-117-0) [371](#page-377-10)

### **V**

v sequence function [107](#page-113-1) value operation on a graph [91](#page-97-1) variables complex [21](#page-27-0) displaying and storing values [22](#page-28-2) equation solver [49](#page-55-0) graph databases [21](#page-27-0) graph pictures [21](#page-27-0) independent/dependent [120](#page-126-0) list [21](#page-27-0), [165](#page-171-0) matrix [21,](#page-27-0) [148](#page-154-0) real [21](#page-27-0) recalling values [23](#page-29-1) solver editor [48](#page-54-0) statistical [215](#page-221-0) string [271](#page-277-2) test and interval output [245](#page-251-0) types [21](#page-27-0) user and system [22,](#page-28-1) [378](#page-384-2) VARS and Y-VARS menus [28](#page-34-0) variance of a list (variance( ) [182](#page-188-0)

variance of a list (variance( ) [372](#page-378-0) variance( (variance of a list) [182](#page-188-0), [372](#page-378-0) VARS menu GDB [28](#page-34-0) Picture [28](#page-34-0) Statistics [28](#page-34-0) String [28](#page-34-0) Table [28](#page-34-0) Window [28](#page-34-0) Zoom [28](#page-34-0) Vertical (draw line) [128,](#page-134-0) [372](#page-378-1) viewing window [79](#page-85-0) vw/uvAxes (axes format) [111,](#page-117-0) [372](#page-378-2)

#### **W**

w sequence function [107](#page-113-1) Web (axes format) [111,](#page-117-0) [372](#page-378-3) web plots [113](#page-119-1) While [283,](#page-289-1) [372](#page-378-4) window variables function graphing [80](#page-86-1) parametric graphing [99](#page-105-2) polar graphing [103](#page-109-2)

## **X**

 $x\sqrt{$  (root) [374](#page-380-4) XFact zoom factor [90](#page-96-1) x-intercept of a root [92](#page-98-2) xor (Boolean) exclusive or operator [71,](#page-77-0) [372](#page-378-5) xth root  $({}^{\chi}\sqrt{})$  [45](#page-51-2) xyLine ( $\triangle$ ) plot type [217](#page-223-2)

## **Y**

Y= editor function graphing [74](#page-80-0)

parametric graphing [97](#page-103-2) polar graphing [102](#page-108-2) sequence graphing [107](#page-113-0) YFact zoom factor [90](#page-96-1) Y-VARS menu Function [28](#page-34-1) On/Off [28](#page-34-1) Parametric [28](#page-34-1) Polar [28](#page-34-1)

## **Z**

ZBox [86](#page-92-1), [372](#page-378-6) ZDecimal [87](#page-93-0), [372](#page-378-7) zero operation on a graph [92](#page-98-2) ZInteger [88](#page-94-0), [373](#page-379-0) ZInterval (one-sample *z* confidence interval) [234,](#page-240-0) [373](#page-379-1) zoom [86,](#page-92-0) [87,](#page-93-1) [88,](#page-94-1) [90,](#page-96-0) [91](#page-97-2) cursor [86](#page-92-2) factors [90](#page-96-2) function graphing [86](#page-92-0) parametric graphing [100](#page-106-2) polar graphing [105](#page-111-1) sequence graphing [112](#page-118-3) Zoom In (zoom in) [87](#page-93-1), [373](#page-379-2) ZOOM MEMORY menu [90](#page-96-0) ZOOM menu [86](#page-92-0) Zoom Out (zoom out) [87](#page-93-1), [373](#page-379-3) ZoomFit (zoom to fit function) [88,](#page-94-2) [373](#page-379-4) ZoomRcl (recall stored window) [90,](#page-96-3) [373](#page-379-5) ZoomStat (statistics zoom) [88,](#page-94-3) [373](#page-379-6) ZoomSto (store zoom window) [90,](#page-96-4) [373](#page-379-7) ZPrevious (use previous window) [373](#page-379-8) ZSquare (set square pixels) [87,](#page-93-2) [373](#page-379-9) ZStandard (use standard window) [88](#page-94-1), [373](#page-379-10) Z-Test (one-sample *z* test) [228,](#page-234-0) [374](#page-380-6) ZTrig (trigonometric window) [88](#page-94-4), [374](#page-380-7)